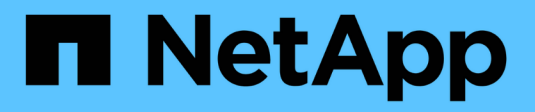

# **Monitorare e risolvere i problemi**

StorageGRID 11.7

NetApp April 12, 2024

This PDF was generated from https://docs.netapp.com/it-it/storagegrid-117/monitor/index.html on April 12, 2024. Always check docs.netapp.com for the latest.

# **Sommario**

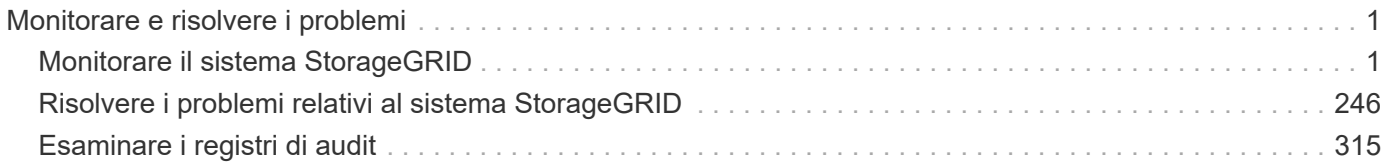

# <span id="page-2-0"></span>**Monitorare e risolvere i problemi**

# <span id="page-2-1"></span>**Monitorare il sistema StorageGRID**

## **Monitorare un sistema StorageGRID: Panoramica**

Utilizzare queste istruzioni per monitorare un sistema StorageGRID e valutare i problemi che potrebbero verificarsi.

Queste istruzioni descrivono come utilizzare Grid Manager per monitorare un sistema StorageGRID. Verranno fornite informazioni su quali informazioni monitorare regolarmente, su come gestire gli avvisi e gli allarmi legacy, su come utilizzare SNMP per il monitoraggio e su come ottenere dati StorageGRID aggiuntivi, tra cui metriche e diagnostica.

### **Prima di iniziare**

- È necessario accedere a Grid Manager utilizzando un ["browser web supportato"](https://docs.netapp.com/it-it/storagegrid-117/admin/web-browser-requirements.html).
- Devi avere ["autorizzazioni di accesso specifiche"](https://docs.netapp.com/it-it/storagegrid-117/admin/admin-group-permissions.html).

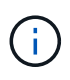

Per modificare le unità per i valori di storage visualizzati in Grid Manager, selezionare il menu a discesa User (utente) in alto a destra in Grid Manager, quindi selezionare **User preferences** (Preferenze utente).

### **Visualizzare e gestire la dashboard**

È possibile utilizzare la dashboard per monitorare le attività del sistema in un colpo d'occhio. È possibile creare dashboard personalizzati per monitorare l'implementazione di StorageGRID.

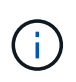

Per modificare le unità per i valori di storage visualizzati in Grid Manager, selezionare il menu a discesa User (utente) in alto a destra in Grid Manager, quindi selezionare **User preferences** (Preferenze utente).

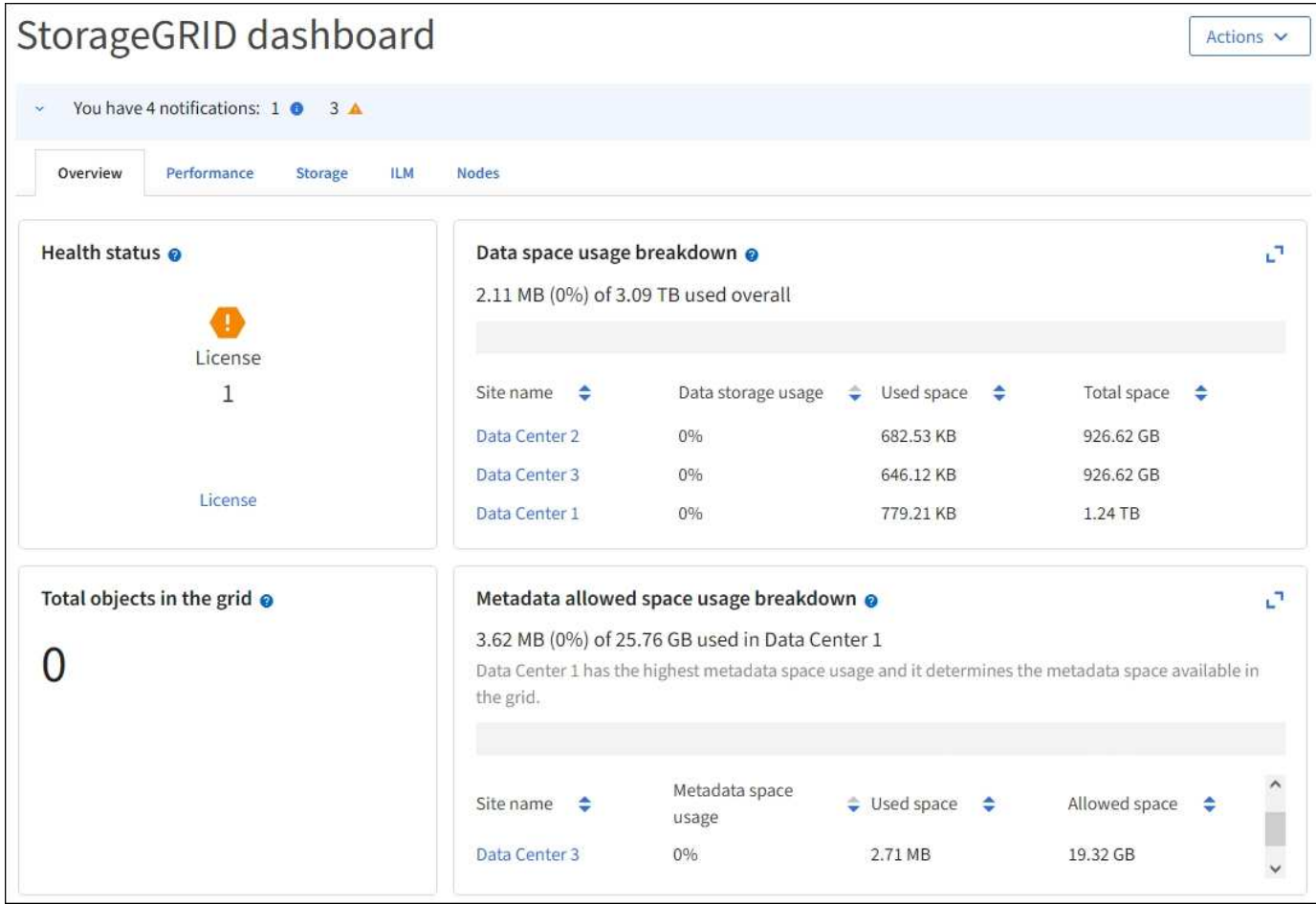

### **Visualizza la dashboard**

La dashboard è costituita da schede che contengono informazioni specifiche sul sistema StorageGRID. Ciascuna scheda contiene le categorie di informazioni visualizzate sulle schede.

È possibile utilizzare la dashboard fornita con il sistema così com'è. Inoltre, è possibile creare dashboard personalizzati contenenti solo schede e schede rilevanti per il monitoraggio dell'implementazione di StorageGRID.

Le schede della dashboard fornite dal sistema contengono schede con i seguenti tipi di informazioni:

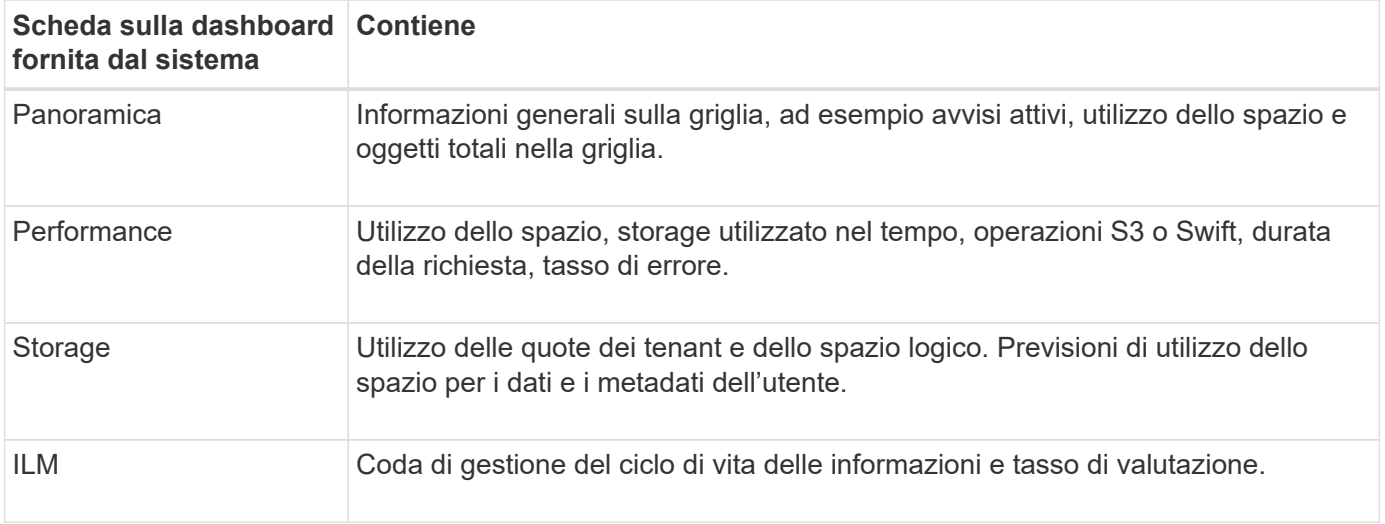

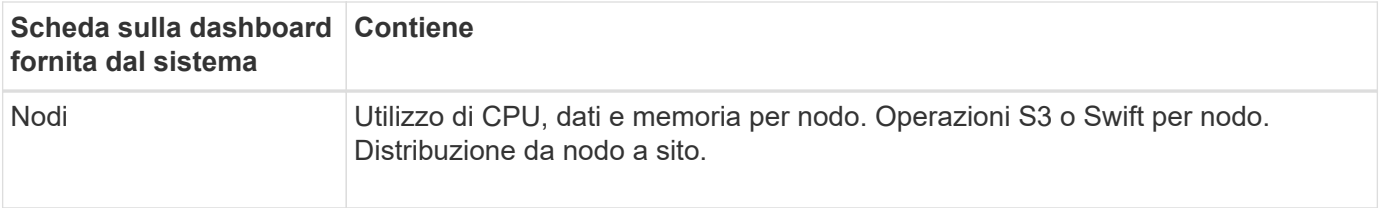

Alcune schede possono essere massimizzate per una visualizzazione più semplice. Selezionare l'icona Ingrandisci nell'angolo superiore destro della scheda. Per chiudere una scheda ingrandita, selezionare l'icona Riduci a icona **L** Oppure selezionare Chiudi.

### **Gestire i dashboard**

Se si dispone dell'accesso root (vedere ["Autorizzazioni del gruppo di amministrazione"](https://docs.netapp.com/it-it/storagegrid-117/admin/admin-group-permissions.html)), è possibile eseguire le seguenti attività di gestione per i dashboard:

- Crea una dashboard personalizzata da zero. È possibile utilizzare dashboard personalizzati per controllare quali informazioni StorageGRID vengono visualizzate e come sono organizzate.
- Clonare una dashboard per creare dashboard personalizzati.
- Impostare una dashboard attiva per un utente. La dashboard attiva può essere la dashboard fornita dal sistema o una dashboard personalizzata.
- Impostare una dashboard predefinita, che è quella visualizzata da tutti gli utenti, a meno che non attivino la propria dashboard.
- Modificare il nome di una dashboard.
- Modificare una dashboard per aggiungere o rimuovere schede e schede. È possibile avere un minimo di 1 e un massimo di 20 schede.
- Rimuovere una dashboard.

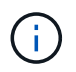

Se si dispone di altre autorizzazioni oltre all'accesso root, è possibile impostare solo una dashboard attiva.

Per gestire i dashboard, selezionare **azioni** > **Gestisci dashboard**.

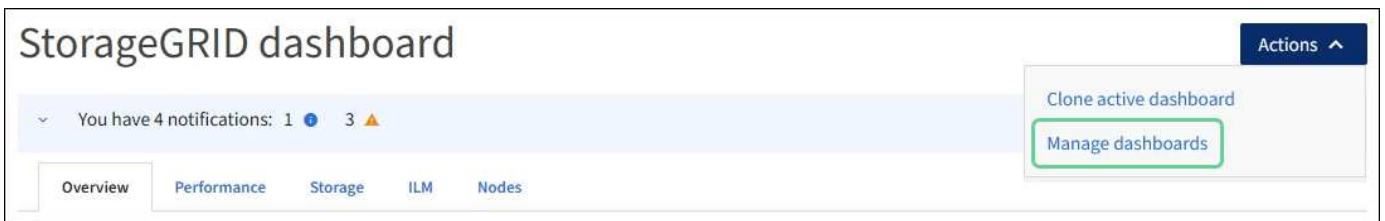

### **Configurare i dashboard**

Per creare una nuova dashboard clonando la dashboard attiva, selezionare **azioni** > **Clona dashboard attiva**.

Per modificare o clonare una dashboard esistente, selezionare **azioni** > **Gestisci dashboard**.

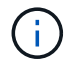

La dashboard fornita dal sistema non può essere modificata o rimossa.

Durante la configurazione di una dashboard, è possibile:

- Aggiungere o rimuovere le schede
- Rinominare le schede e assegnarle nomi univoci
- Aggiungere, rimuovere o riorganizzare (trascinare) le schede per ciascuna scheda
- Selezionare le dimensioni delle singole schede selezionando **S**, **M**, **L** o **XL** nella parte superiore della scheda

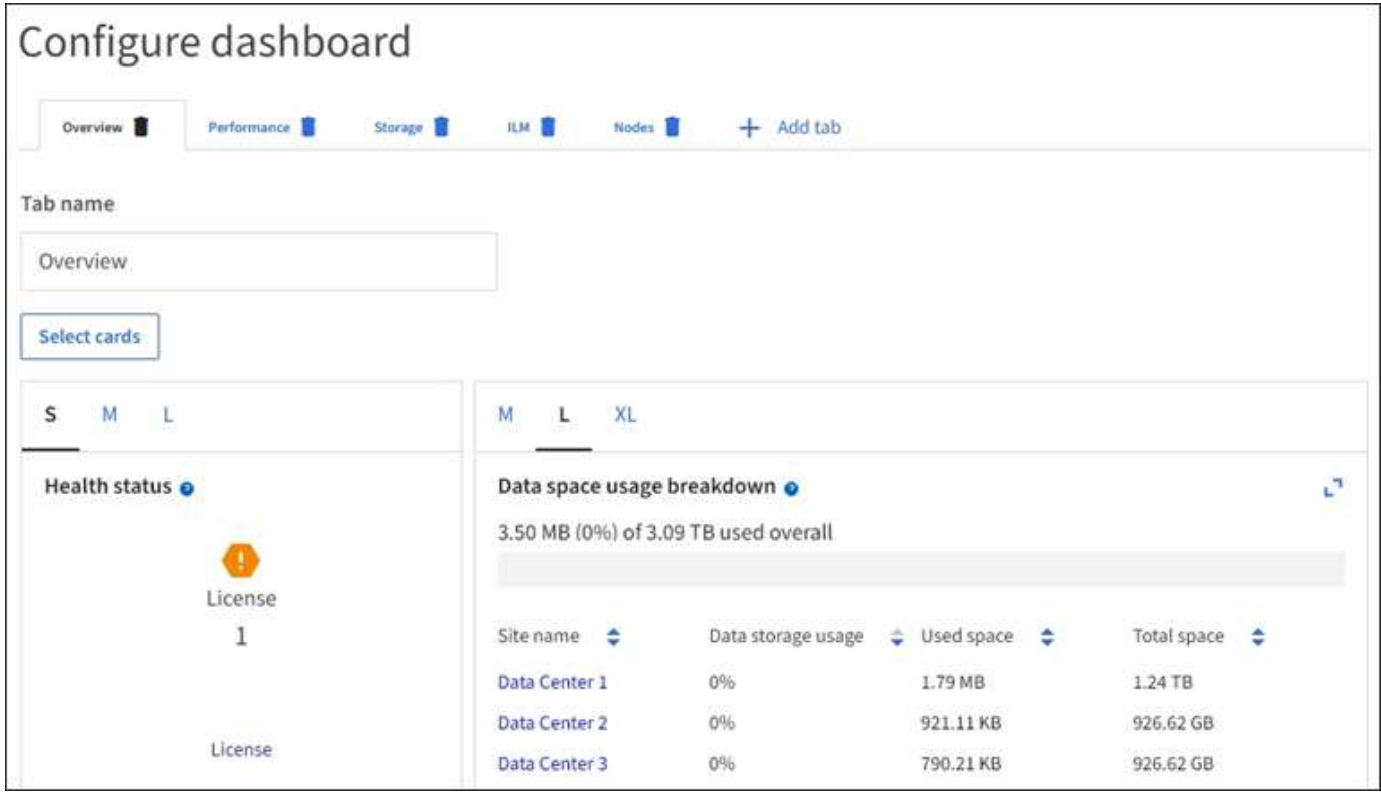

### **Visualizzare la pagina nodi**

### **Visualizza la pagina nodi: Panoramica**

Quando hai bisogno di informazioni più dettagliate sul tuo sistema StorageGRID rispetto a quelle fornite dalla dashboard, puoi utilizzare la pagina Nodes per visualizzare le metriche per l'intera griglia, ogni sito nella griglia e ogni nodo di un sito.

La tabella Nodes (nodi) elenca informazioni riepilogative per l'intera griglia, ciascun sito e ciascun nodo. Se un nodo è disconnesso o presenta un avviso attivo, viene visualizzata un'icona accanto al nome del nodo. Se il nodo è connesso e non sono presenti avvisi attivi, non viene visualizzata alcuna icona.

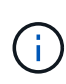

Quando un nodo non è connesso alla griglia, ad esempio durante l'aggiornamento o uno stato disconnesso, alcune metriche potrebbero non essere disponibili o essere escluse dai totali del sito e della griglia. Dopo che un nodo si ricollega alla griglia, attendere alcuni minuti per consentire la stabilizzazione dei valori.

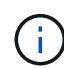

Per modificare le unità per i valori di storage visualizzati in Grid Manager, selezionare il menu a discesa User (utente) in alto a destra in Grid Manager, quindi selezionare **User preferences** (Preferenze utente).

# Nodes

View the list and status of sites and grid nodes.

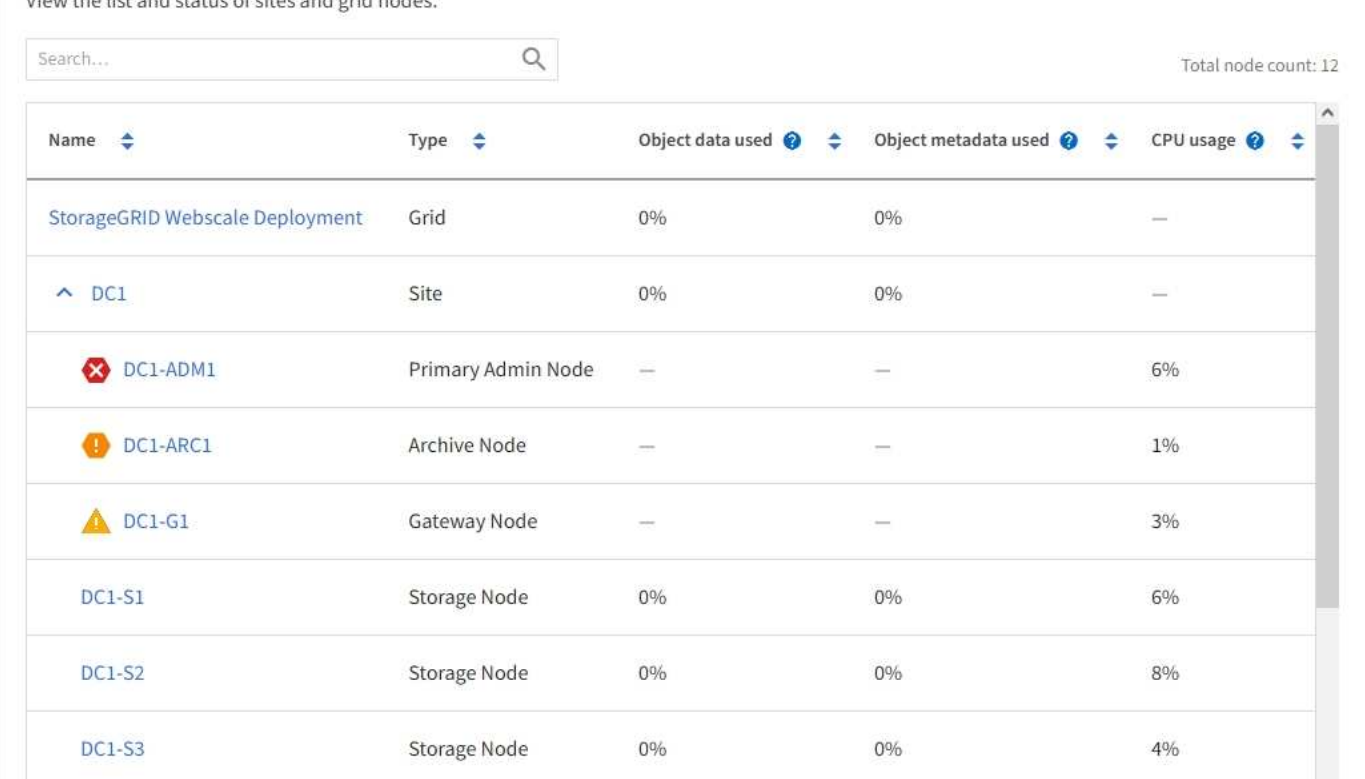

### **Icone di stato della connessione**

Se un nodo viene disconnesso dalla griglia, accanto al nome del nodo viene visualizzata una delle seguenti icone.

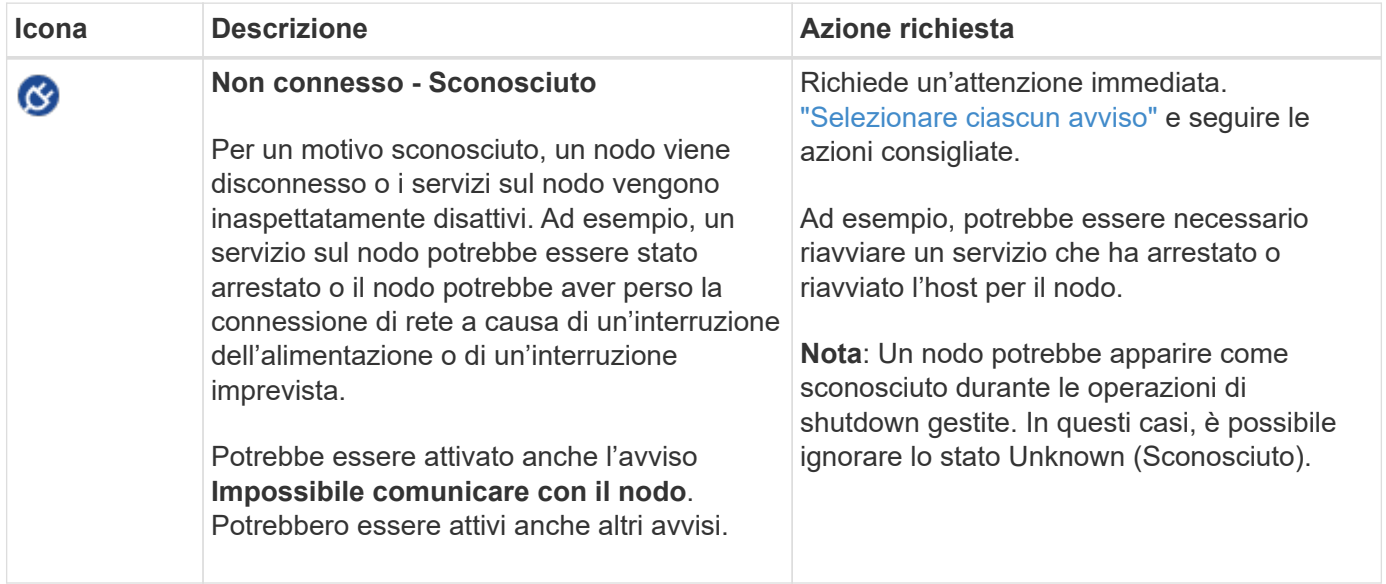

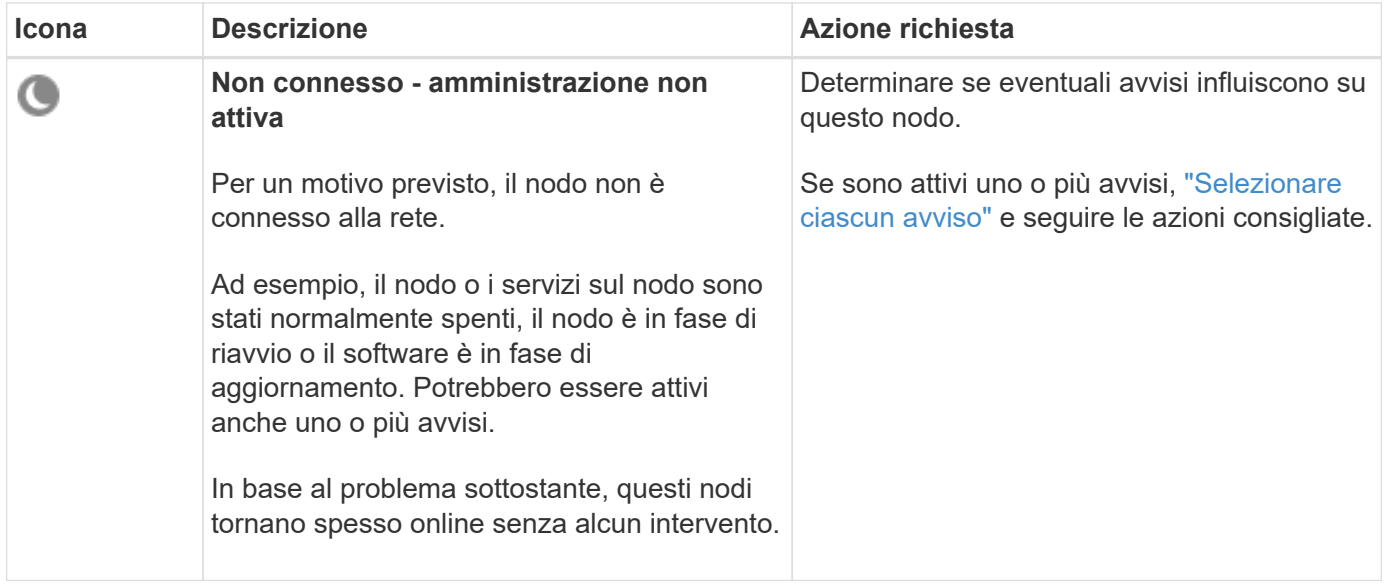

Se un nodo viene disconnesso dalla griglia, potrebbe essere visualizzato un avviso sottostante, ma viene visualizzata solo l'icona "non connesso". Per visualizzare gli avvisi attivi per un nodo, selezionare il nodo.

### **Icone di avviso**

Se è presente un avviso attivo per un nodo, accanto al nome del nodo viene visualizzata una delle seguenti icone:

**Critico**: Si verifica una condizione anomala che ha interrotto le normali operazioni di un nodo o servizio StorageGRID. È necessario risolvere immediatamente il problema sottostante. Se il problema non viene risolto, potrebbero verificarsi interruzioni del servizio e perdita di dati.

**Major**: Si verifica una condizione anomala che influisce sulle operazioni correnti o si avvicina alla soglia per un avviso critico. È necessario analizzare gli avvisi principali e risolvere eventuali problemi sottostanti per assicurarsi che le condizioni anomale non interrompano il normale funzionamento di un nodo o servizio StorageGRID.

**Minore**: Il sistema funziona normalmente, ma esiste una condizione anomala che potrebbe influire sulla capacità di funzionamento del sistema se continua. È necessario monitorare e risolvere gli avvisi minori che non vengono risolti da soli per garantire che non causino problemi più gravi.

### **Visualizza i dettagli di un sistema, sito o nodo**

Per filtrare le informazioni visualizzate nella tabella Nodes (nodi), inserire una stringa di ricerca nel campo **Search** (Ricerca). È possibile eseguire una ricerca in base al nome del sistema, al nome visualizzato o al tipo (ad esempio, immettere **gat** per individuare rapidamente tutti i nodi gateway).

Per visualizzare le informazioni relative a griglia, sito o nodo:

- Selezionare il nome della griglia per visualizzare un riepilogo aggregato delle statistiche per l'intero sistema StorageGRID.
- Selezionare un sito specifico del data center per visualizzare un riepilogo aggregato delle statistiche per tutti i nodi del sito.
- Selezionare un nodo specifico per visualizzare informazioni dettagliate relative a tale nodo.

### **Visualizzare la scheda Panoramica**

La scheda Panoramica fornisce informazioni di base su ciascun nodo. Inoltre, vengono visualizzati tutti gli avvisi che attualmente influiscono sul nodo.

Viene visualizzata la scheda Overview (Panoramica) per tutti i nodi.

### **Informazioni sul nodo**

La sezione Node Information (informazioni nodo) della scheda Overview (Panoramica) elenca le informazioni di base sul nodo.

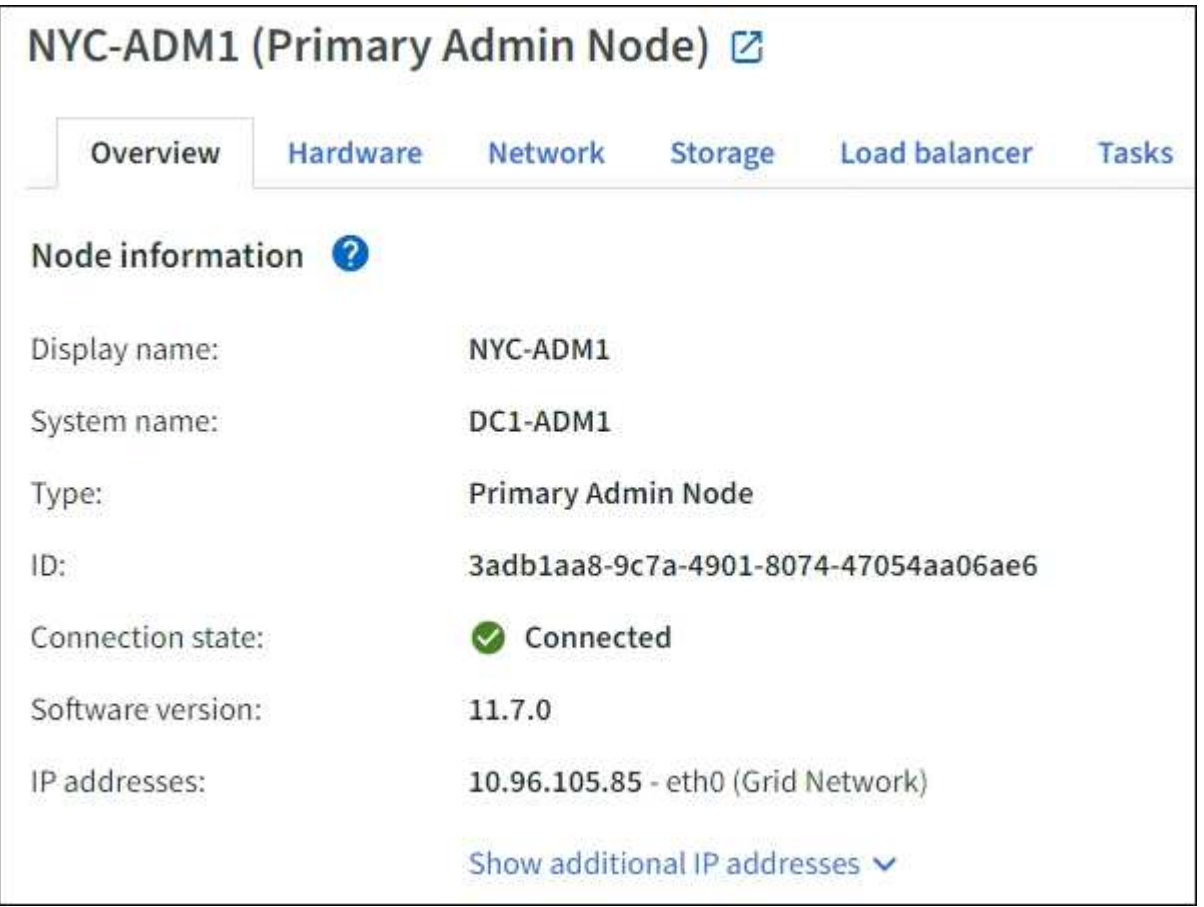

Le informazioni generali per un nodo includono quanto segue:

- **Nome visualizzato** (visualizzato solo se il nodo è stato rinominato): Il nome visualizzato corrente per il nodo. Utilizzare ["Rinominare la griglia, il sito e i nodi"](https://docs.netapp.com/it-it/storagegrid-117/maintain/rename-grid-site-node-overview.html) procedura per aggiornare questo valore.
- **Nome sistema**: Il nome immesso per il nodo durante l'installazione. I nomi di sistema vengono utilizzati per le operazioni StorageGRID interne e non possono essere modificati.
- **Type**: Il tipo di nodo Admin Node, Primary Admin Node, Storage Node, Gateway Node o Archive Node.

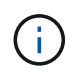

Il supporto per i nodi di archiviazione (sia per l'archiviazione nel cloud utilizzando l'API S3 che per l'archiviazione su nastro utilizzando il middleware TSM) è obsoleto e verrà rimosso in una release futura. Lo spostamento di oggetti da un nodo di archiviazione a un sistema storage di archiviazione esterno è stato sostituito da pool di storage cloud ILM, che offrono maggiori funzionalità.

- **ID**: Identificatore univoco del nodo, chiamato anche UUID.
- **Stato connessione**: Uno dei tre stati. Viene visualizzata l'icona dello stato più grave.

Sconosciuto<sup>(3)</sup>: Per un motivo sconosciuto, il nodo non è connesso alla rete o uno o più servizi sono inaspettatamente fuori servizio. Ad esempio, la connessione di rete tra i nodi è stata persa, l'alimentazione è inattiva o un servizio è inattivo. Potrebbe essere attivato anche l'avviso **Impossibile comunicare con il nodo**. Potrebbero essere attivi anche altri avvisi. Questa situazione richiede un'attenzione immediata.

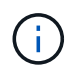

◦

Un nodo potrebbe apparire come sconosciuto durante le operazioni di shutdown gestite. In questi casi, è possibile ignorare lo stato Unknown (Sconosciuto).

◦ **Amministrativamente inattivo** : Il nodo non è connesso alla rete per un motivo previsto. Ad esempio, il nodo o i servizi sul nodo sono stati normalmente spenti, il nodo è in fase di riavvio o il software è in fase di aggiornamento. Potrebbero essere attivi anche uno o più avvisi.

◦ Connesso **V**: Il nodo è collegato alla rete.

- **Storage utilizzato**: Solo per nodi di storage.
	- **Dati oggetto**: Percentuale dello spazio utilizzabile totale per i dati oggetto che è stato utilizzato nel nodo di storage.
	- **Metadati oggetto**: Percentuale dello spazio totale consentito per i metadati oggetto utilizzati nel nodo di storage.
- **Versione software**: La versione di StorageGRID installata sul nodo.
- **Gruppi ha**: Solo per nodi Admin Node e Gateway. Viene visualizzato se un'interfaccia di rete sul nodo è inclusa in un gruppo ad alta disponibilità e se tale interfaccia è l'interfaccia primaria.
- **Indirizzi IP**: Gli indirizzi IP del nodo. Fare clic su **Show additional IP addresses** (Mostra indirizzi IP aggiuntivi) per visualizzare gli indirizzi IPv4 e IPv6 e le mappature dell'interfaccia del nodo.

### **Avvisi**

La sezione Avvisi della scheda Panoramica elenca qualsiasi ["avvisi che attualmente interessano questo nodo](#page-41-0) [e che non sono stati tacitati"](#page-41-0). Selezionare il nome dell'avviso per visualizzare ulteriori dettagli e le azioni consigliate.

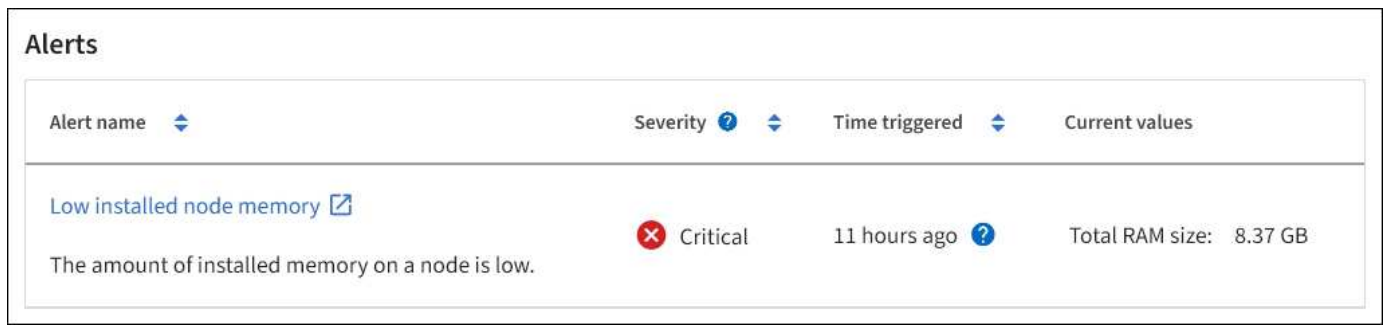

Sono inclusi anche gli avvisi per ["stati di connessione del nodo".](#page-41-0)

### **Visualizzare la scheda hardware**

La scheda hardware visualizza l'utilizzo della CPU e della memoria per ciascun nodo,

oltre a informazioni aggiuntive sull'hardware delle appliance.

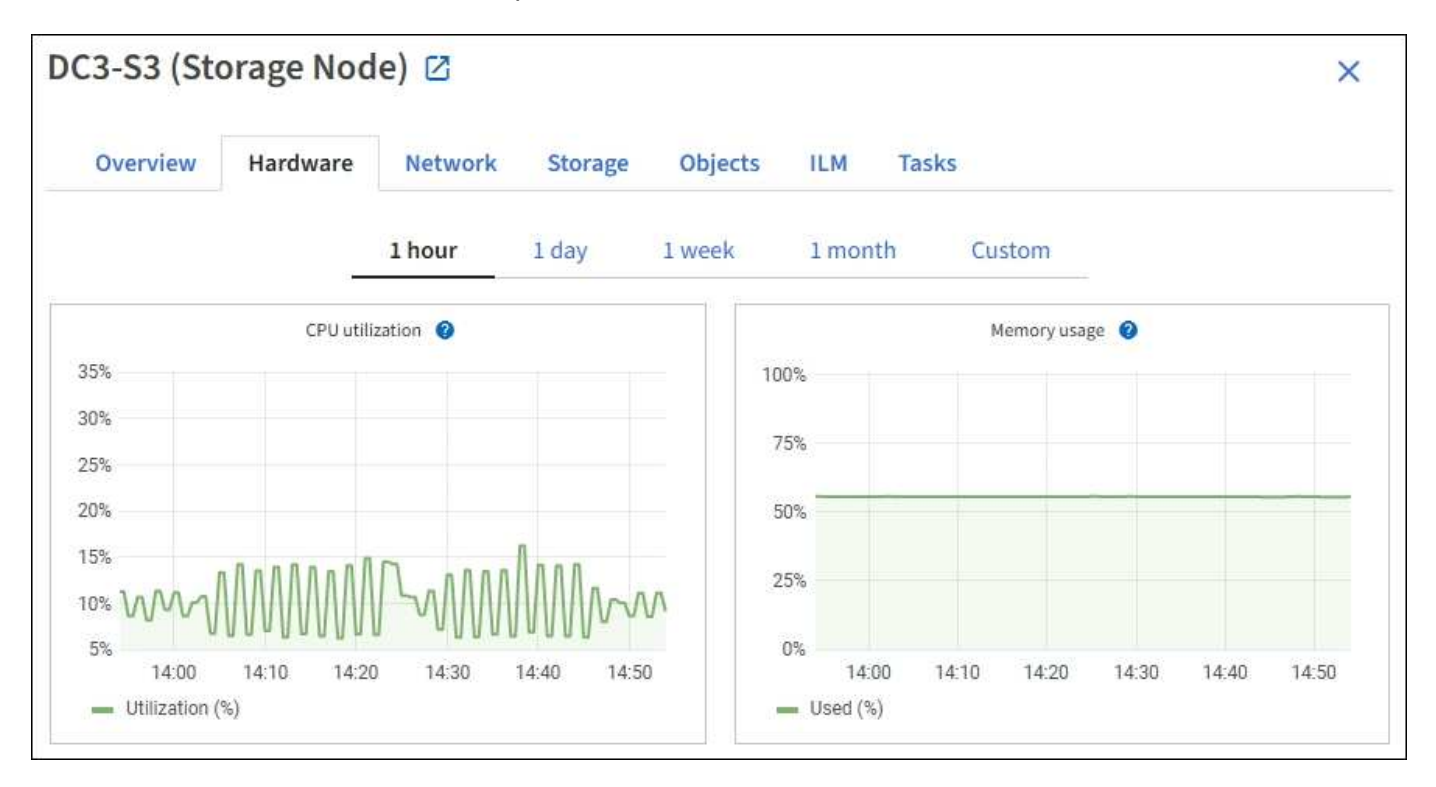

Viene visualizzata la scheda hardware per tutti i nodi.

Per visualizzare un intervallo di tempo diverso, selezionare uno dei comandi sopra il grafico o il grafico. È possibile visualizzare le informazioni disponibili per intervalli di 1 ora, 1 giorno, 1 settimana o 1 mese. È inoltre possibile impostare un intervallo personalizzato, che consente di specificare intervalli di data e ora.

Per visualizzare i dettagli relativi all'utilizzo della CPU e della memoria, posizionare il cursore su ciascun grafico.

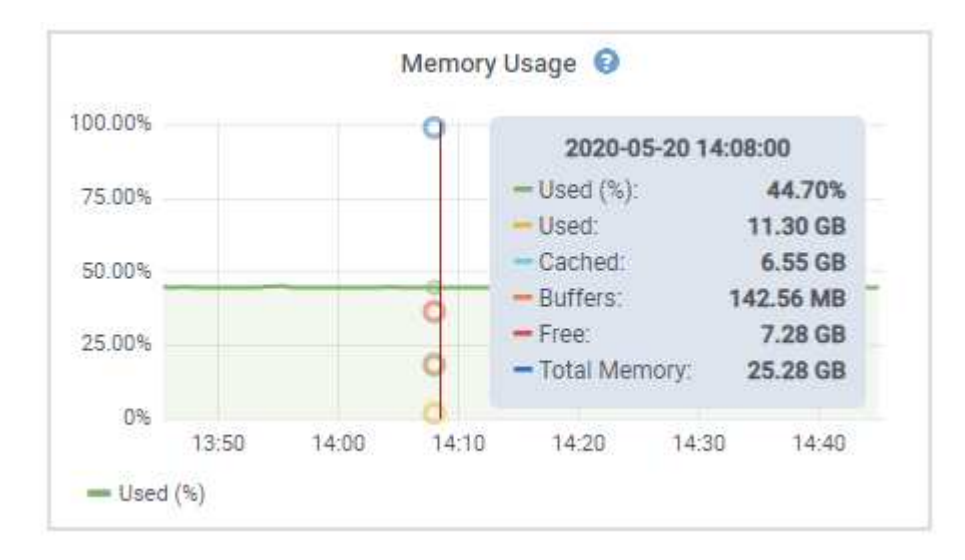

Se il nodo è un nodo appliance, questa scheda include anche una sezione con ulteriori informazioni sull'hardware dell'appliance.

### **Visualizza informazioni sui nodi di storage dell'appliance**

La pagina Nodes (nodi) elenca le informazioni sullo stato di salute del servizio e tutte le risorse di calcolo, di dispositivo su disco e di rete per ciascun nodo di storage dell'appliance. È inoltre possibile visualizzare memoria, hardware di storage, versione del firmware del controller, risorse di rete, interfacce di rete, indirizzi di rete e ricevere e trasmettere dati.

### **Fasi**

- 1. Dalla pagina Nodes (nodi), selezionare un nodo di storage dell'appliance.
- 2. Selezionare **Panoramica**.

La sezione Node information (informazioni nodo) della scheda Overview (Panoramica) visualizza informazioni riepilogative per il nodo, ad esempio il nome, il tipo, l'ID e lo stato di connessione del nodo. L'elenco degli indirizzi IP include il nome dell'interfaccia per ciascun indirizzo, come segue:

- **eth**: Rete griglia, rete amministrativa o rete client.
- **Hic**: Una delle porte fisiche 10, 25 o 100 GbE dell'appliance. Queste porte possono essere collegate tra loro e collegate alla rete griglia StorageGRID (eth0) e alla rete client (eth2).
- **mtc**: Una delle porte 1 GbE fisiche dell'appliance. Una o più interfacce mtc sono collegate per formare l'interfaccia di rete amministrativa StorageGRID (eth1). È possibile lasciare altre interfacce mtc disponibili per la connettività locale temporanea per un tecnico del data center.

#### DC2-SGA-010-096-106-021 (Storage Node) @

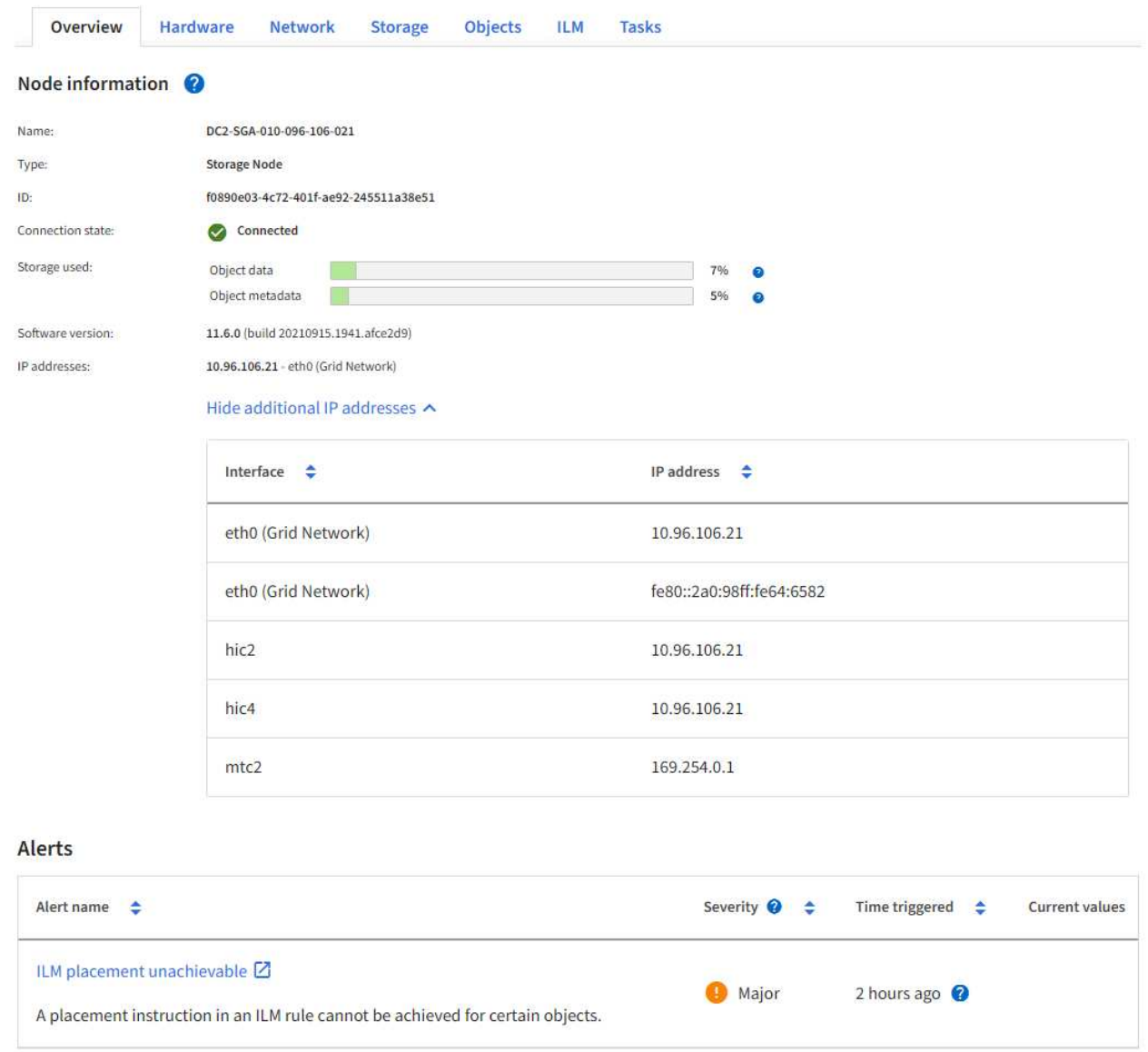

La sezione Avvisi della scheda Panoramica visualizza gli avvisi attivi per il nodo.

- 3. Selezionare **hardware** per visualizzare ulteriori informazioni sull'appliance.
	- a. Visualizzare i grafici relativi all'utilizzo della CPU e della memoria per determinare le percentuali di utilizzo della CPU e della memoria nel tempo. Per visualizzare un intervallo di tempo diverso, selezionare uno dei comandi sopra il grafico o il grafico. È possibile visualizzare le informazioni disponibili per intervalli di 1 ora, 1 giorno, 1 settimana o 1 mese. È inoltre possibile impostare un intervallo personalizzato, che consente di specificare intervalli di data e ora.

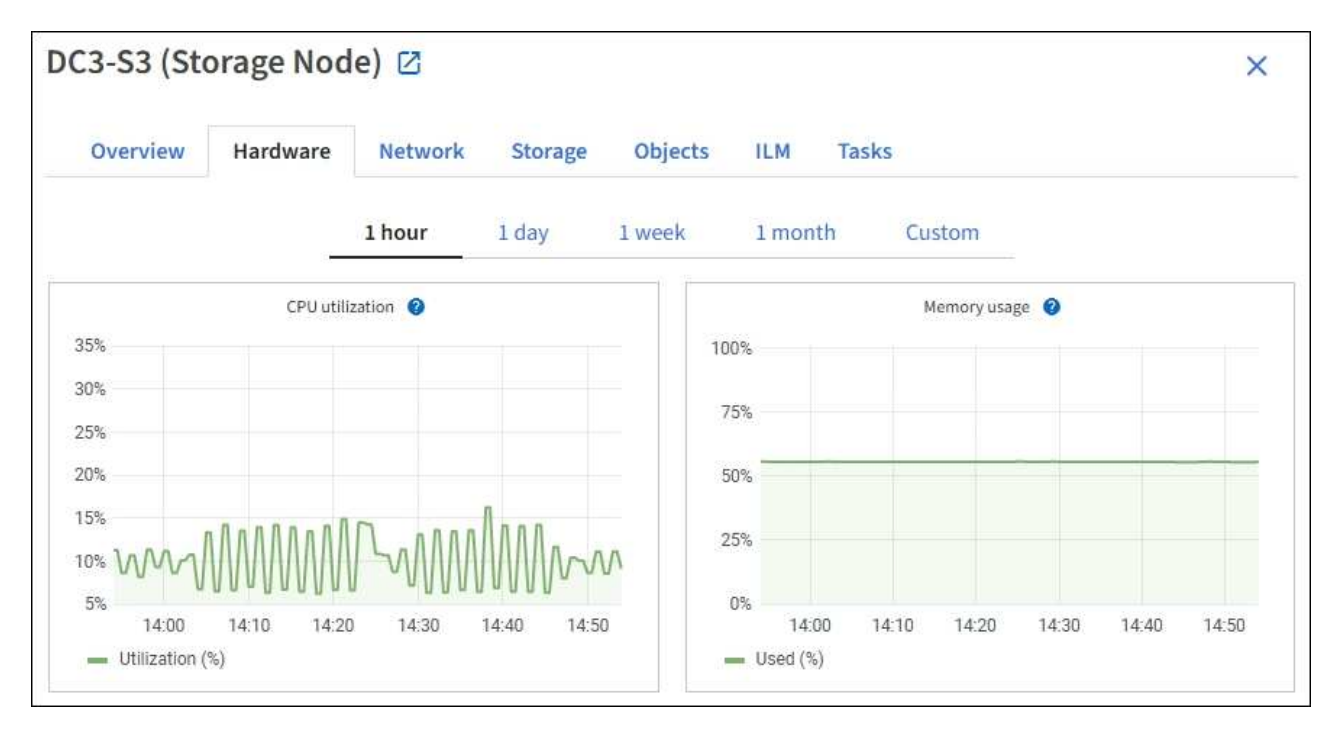

b. Scorrere verso il basso per visualizzare la tabella dei componenti dell'appliance. Questa tabella contiene informazioni quali il nome del modello dell'appliance, i nomi dei controller, i numeri di serie e gli indirizzi IP e lo stato di ciascun componente.

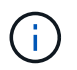

Alcuni campi, ad esempio Compute controller BMC IP e Compute hardware, vengono visualizzati solo per le appliance dotate di tale funzionalità.

I componenti per gli shelf di storage e gli shelf di espansione, se sono parte dell'installazione, vengono visualizzati in una tabella separata sotto la tabella dell'appliance.

## StorageGRID Appliance

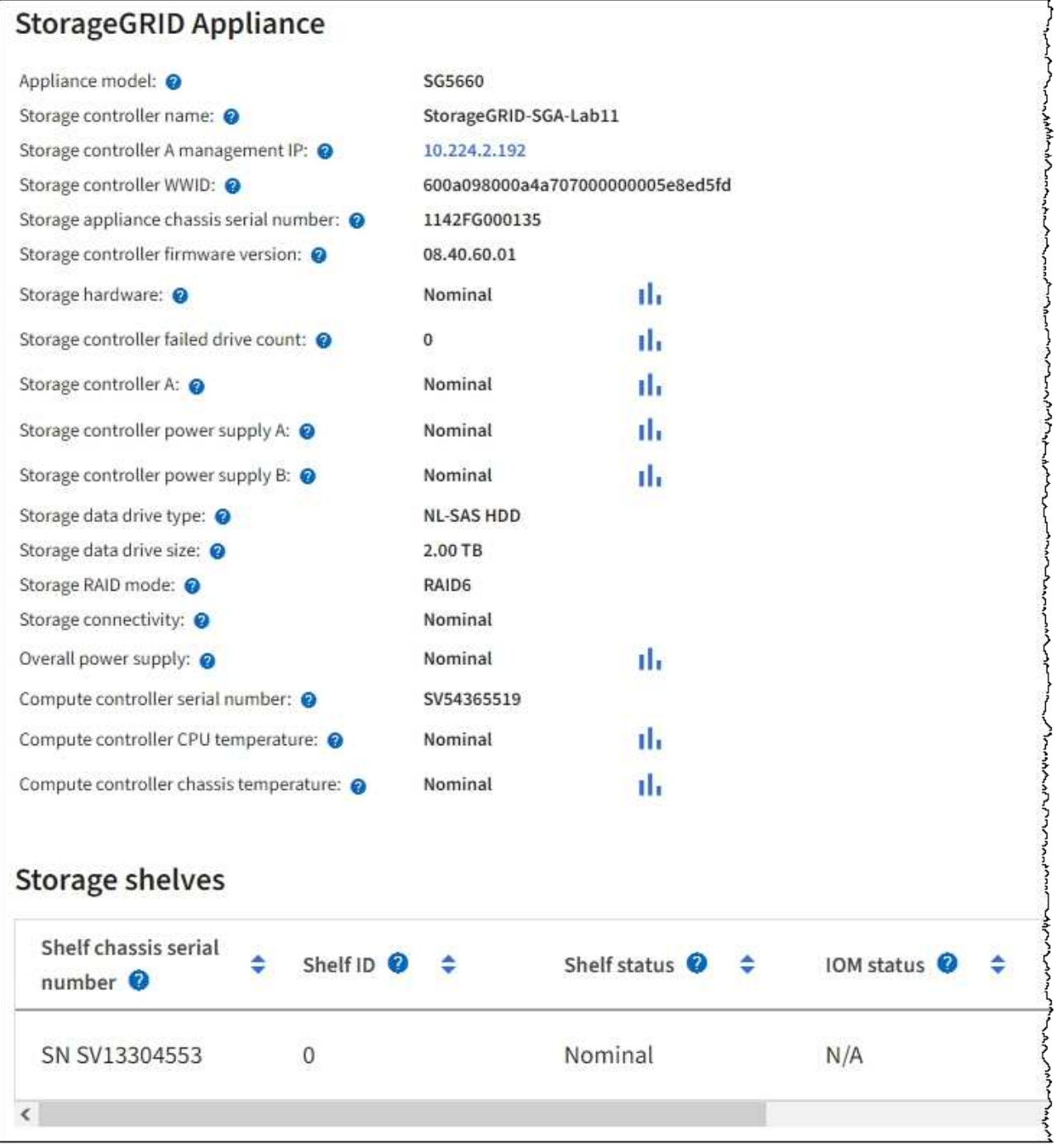

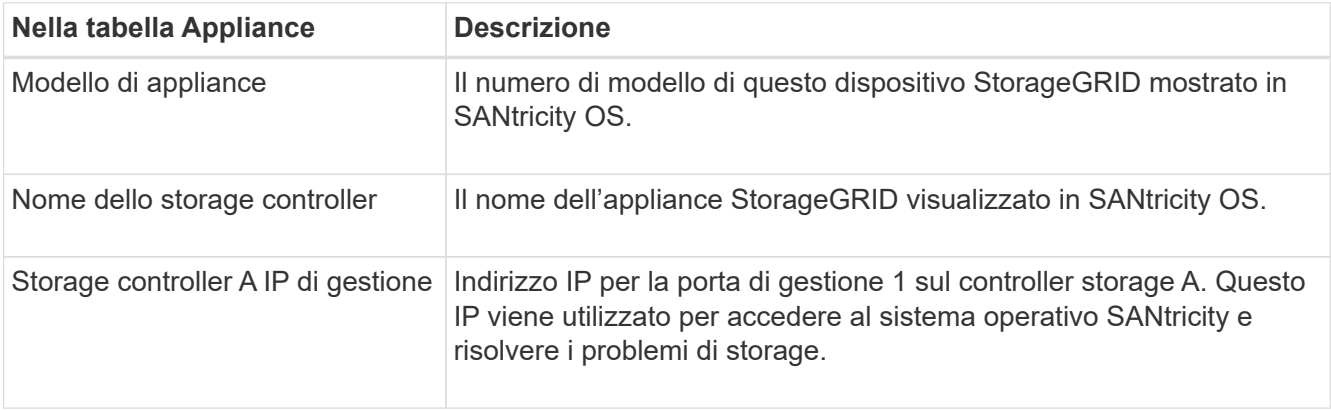

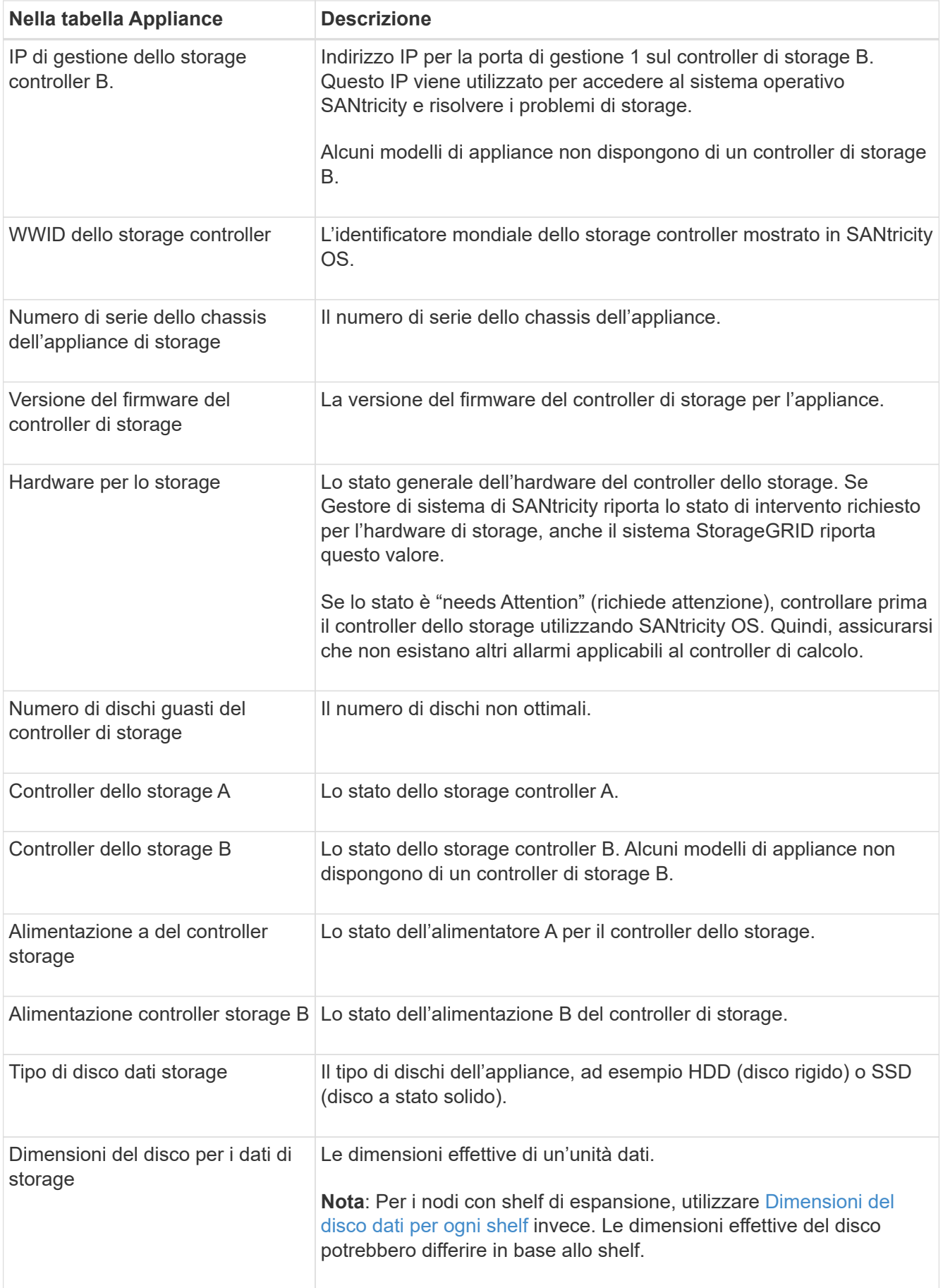

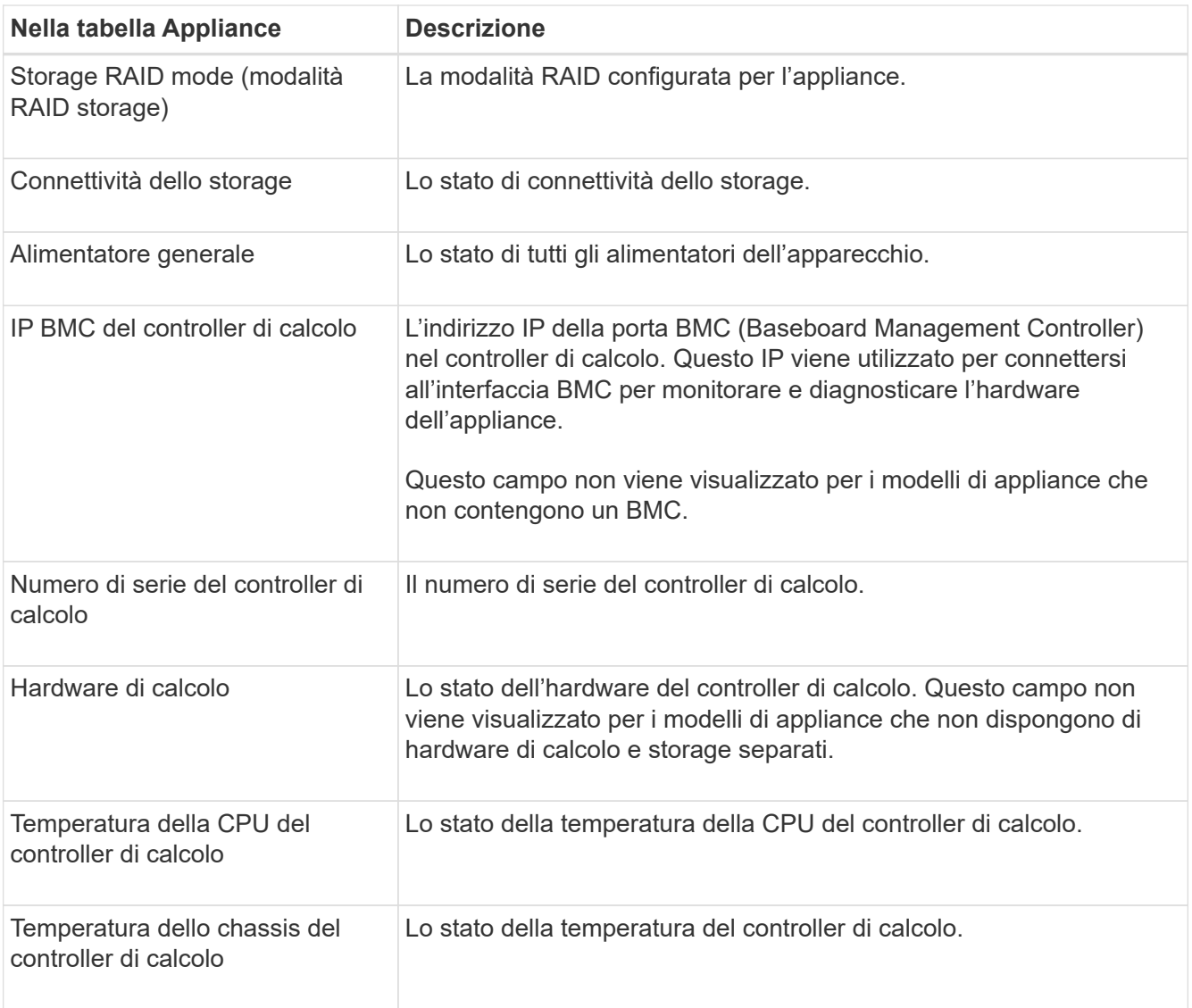

+

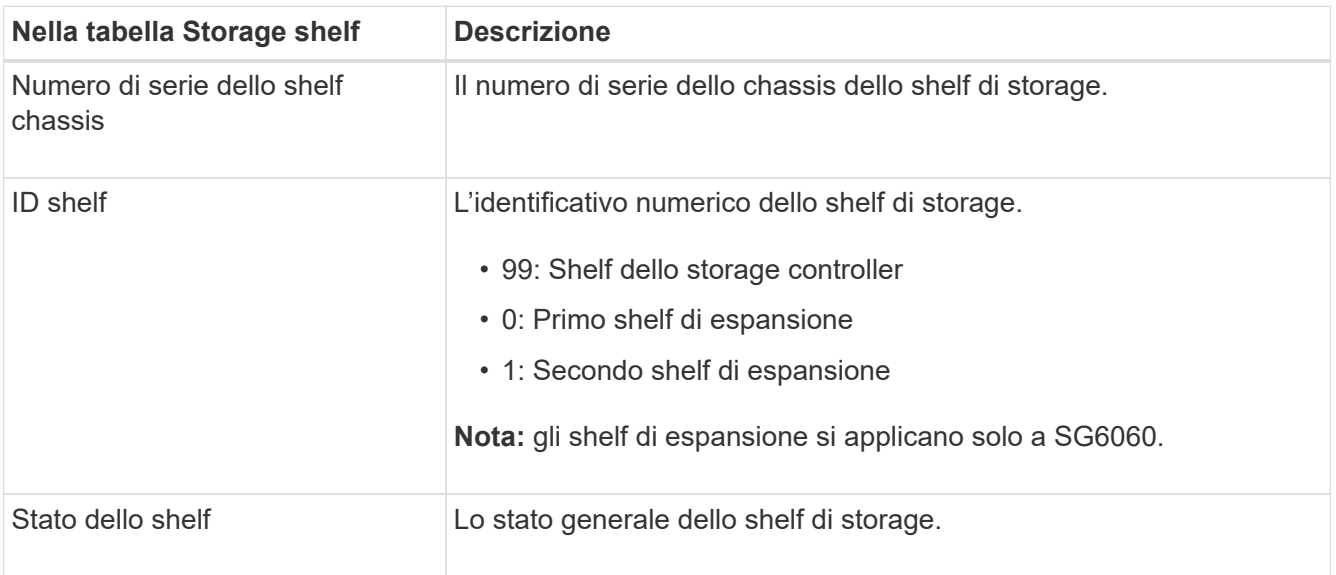

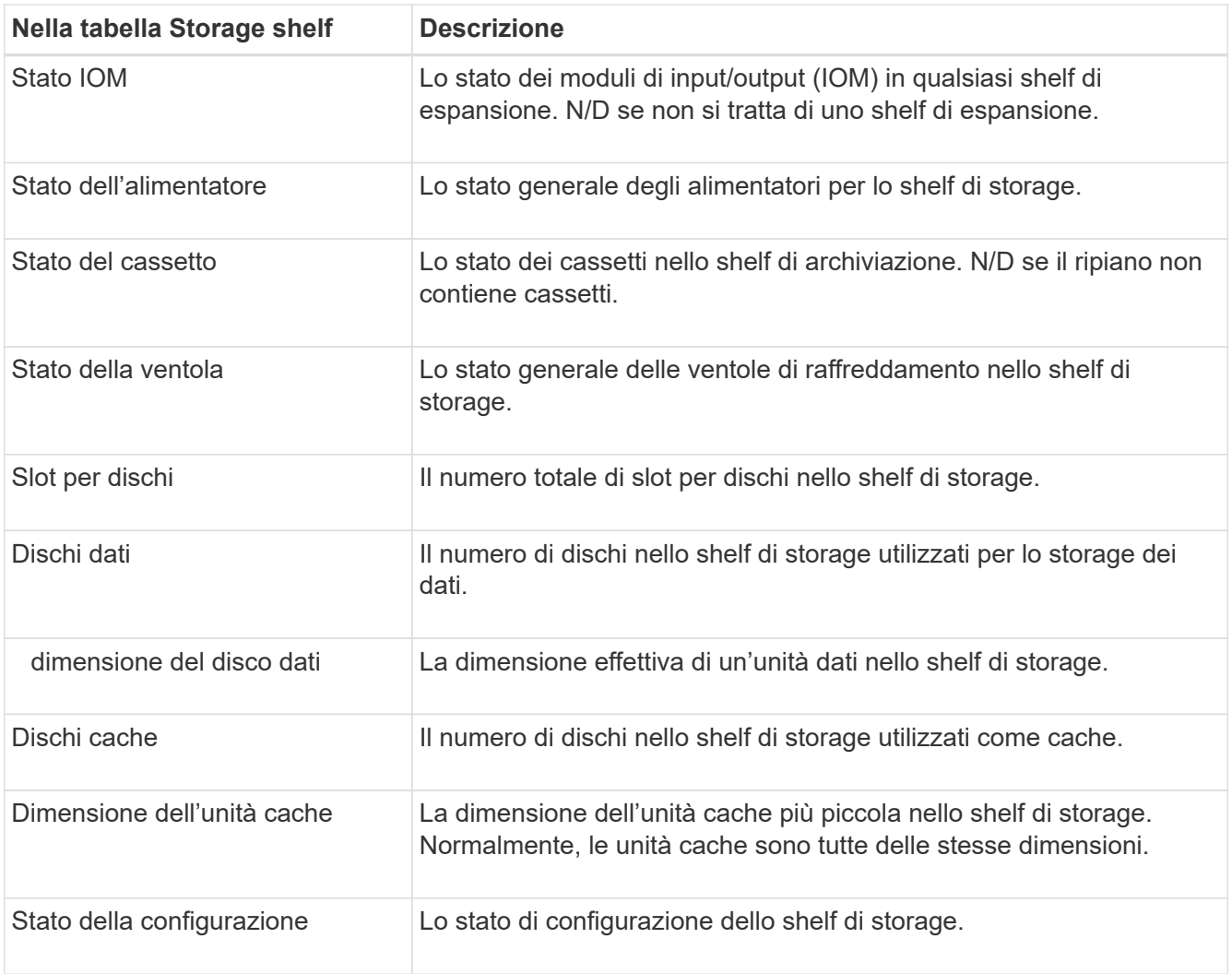

<span id="page-17-0"></span>a. Verificare che tutti gli stati siano "nominali".

Se uno stato non è "nominale", rivedere gli avvisi correnti. Puoi anche utilizzare Gestione di sistema di SANtricity per saperne di più su alcuni di questi valori hardware. Consultare le istruzioni per l'installazione e la manutenzione dell'apparecchio.

4. Selezionare **Network** per visualizzare le informazioni relative a ciascuna rete.

Il grafico del traffico di rete fornisce un riepilogo del traffico di rete complessivo.

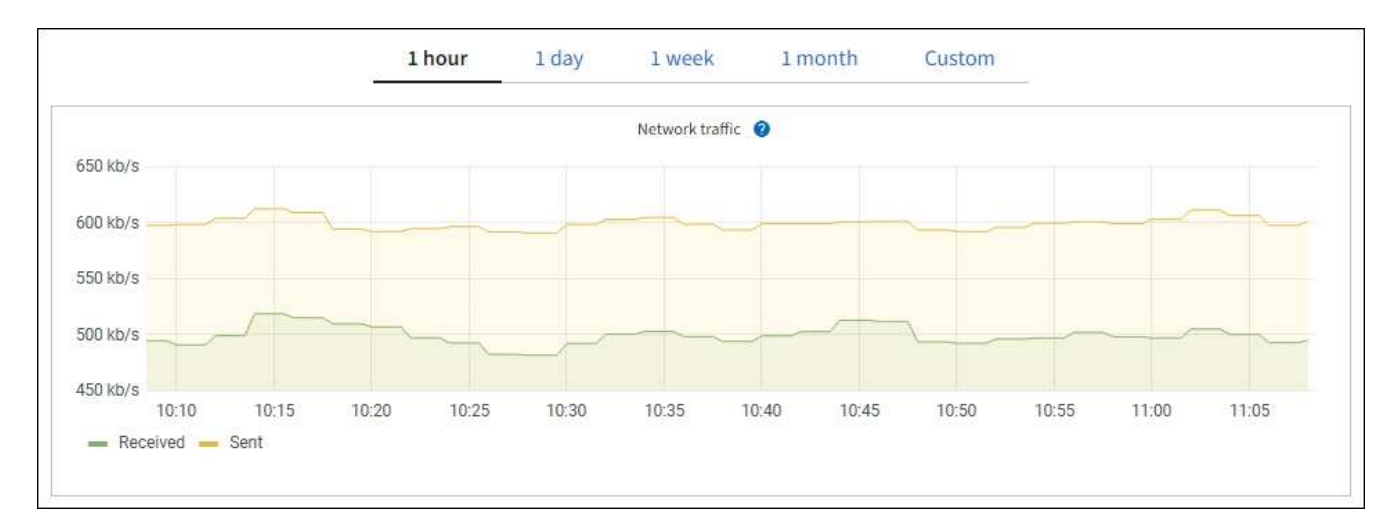

a. Consultare la sezione interfacce di rete.

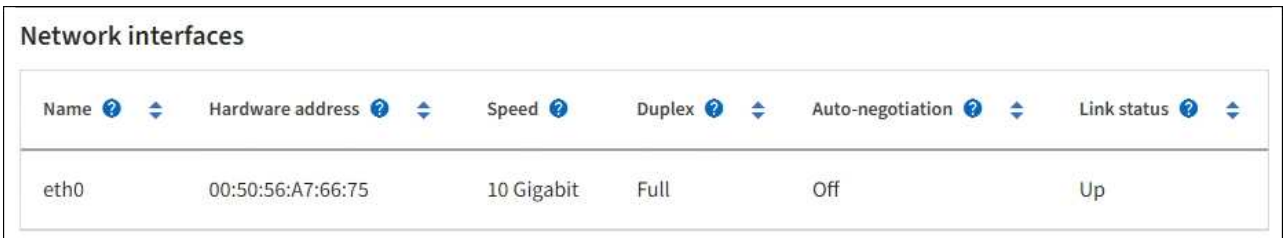

Utilizzare la seguente tabella con i valori nella colonna **Speed** della tabella Network Interfaces (interfacce di rete) per determinare se le porte di rete 10/25-GbE dell'appliance sono state configurate per l'utilizzo della modalità Active/backup o LACP.

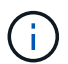

I valori mostrati nella tabella presuppongono che siano utilizzati tutti e quattro i collegamenti.

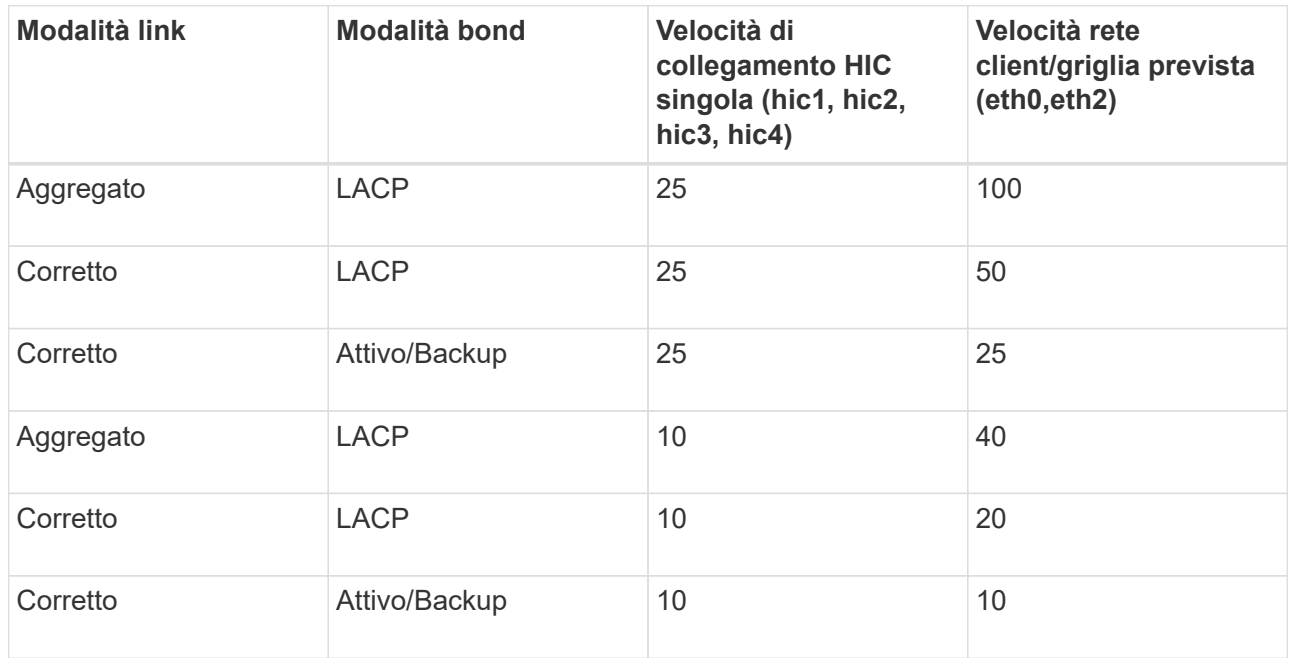

Vedere ["Configurare i collegamenti di rete"](https://docs.netapp.com/it-it/storagegrid-117/installconfig/configuring-network-links.html) Per ulteriori informazioni sulla configurazione delle porte 10/25-GbE.

b. Consultare la sezione comunicazione di rete.

Le tabelle di ricezione e trasmissione mostrano quanti byte e pacchetti sono stati ricevuti e inviati attraverso ciascuna rete, nonché altre metriche di ricezione e trasmissione.

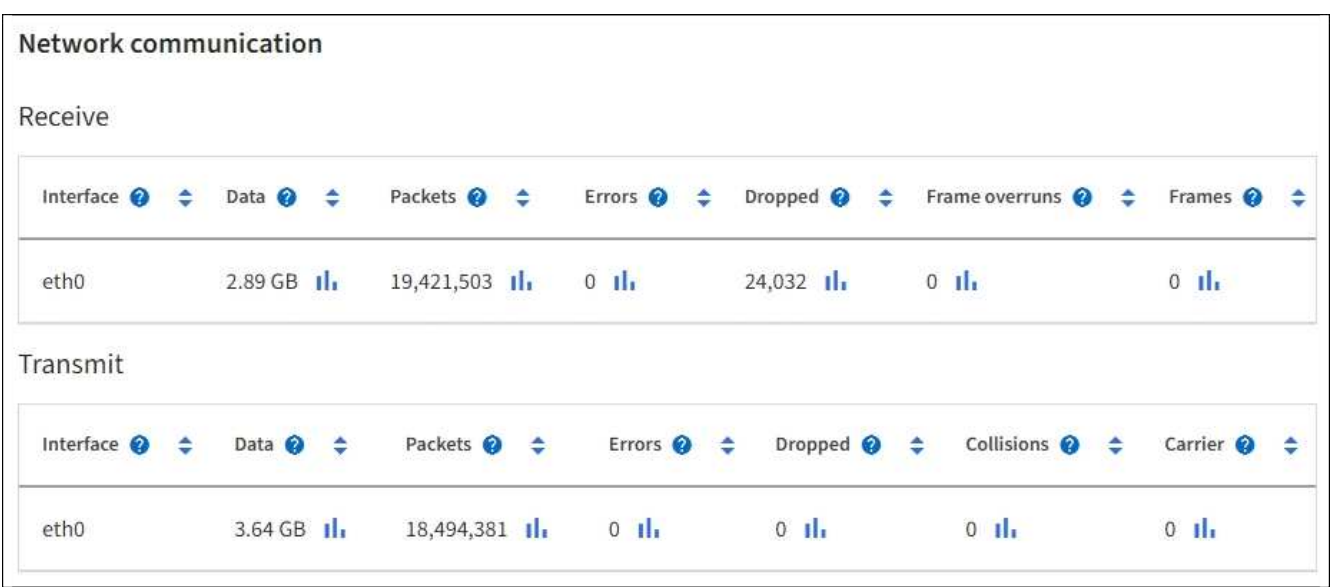

5. Selezionare **Storage** per visualizzare i grafici che mostrano le percentuali di storage utilizzate nel tempo per i dati degli oggetti e i metadati degli oggetti, nonché informazioni su dischi, volumi e archivi di oggetti.

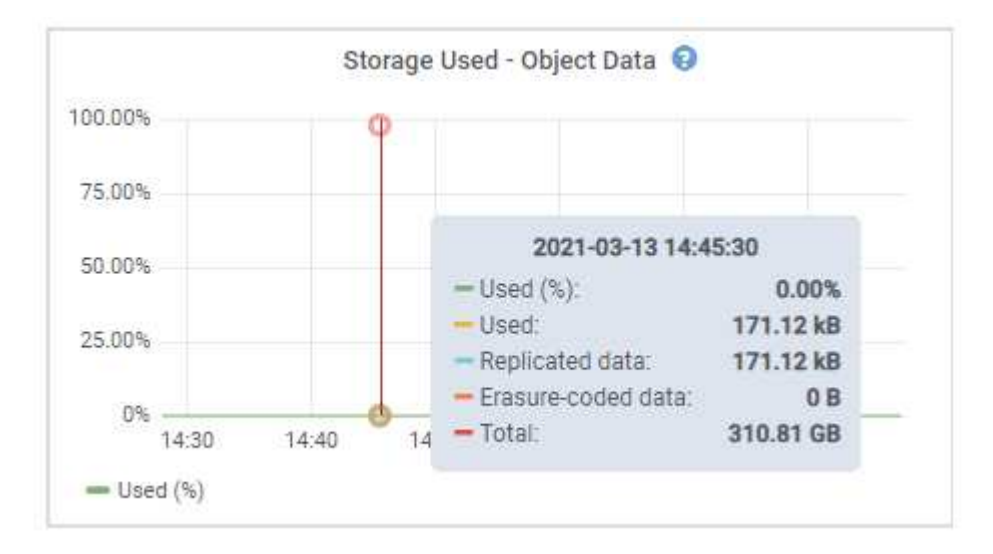

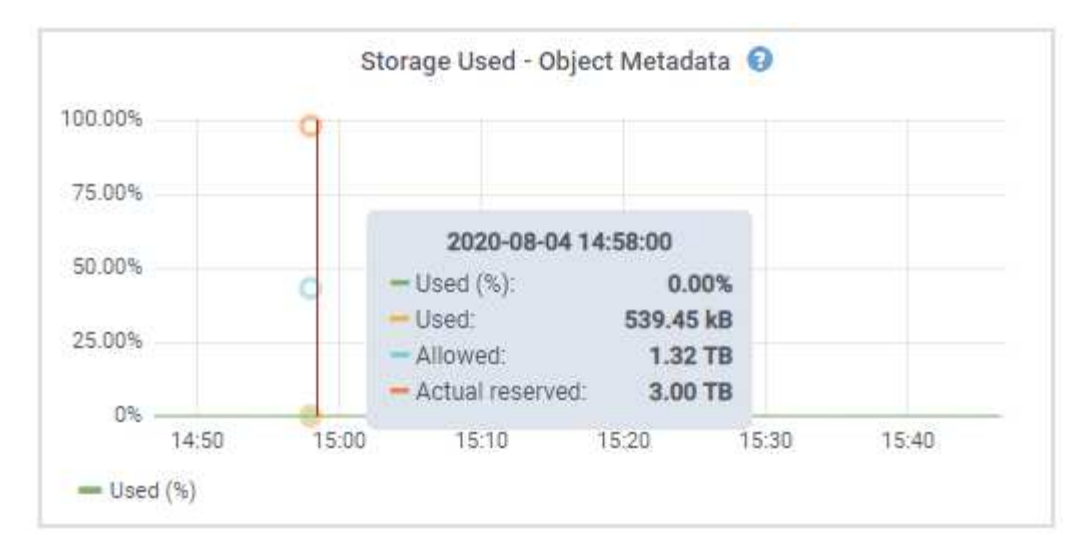

a. Scorrere verso il basso per visualizzare le quantità di storage disponibili per ciascun volume e archivio di oggetti.

Il nome internazionale di ciascun disco corrisponde all'identificativo mondiale del volume (WWID) visualizzato quando si visualizzano le proprietà standard del volume in SANtricity OS (il software di gestione collegato al controller di storage dell'appliance).

Per semplificare l'interpretazione delle statistiche di lettura e scrittura dei dischi relative ai punti di montaggio del volume, la prima parte del nome visualizzato nella colonna **Name** della tabella Disk Devices (periferiche disco) (ovvero *sdc*, *sdd*, *sde* e così via) corrisponde al valore visualizzato nella colonna **Device** della tabella Volumes (volumi).

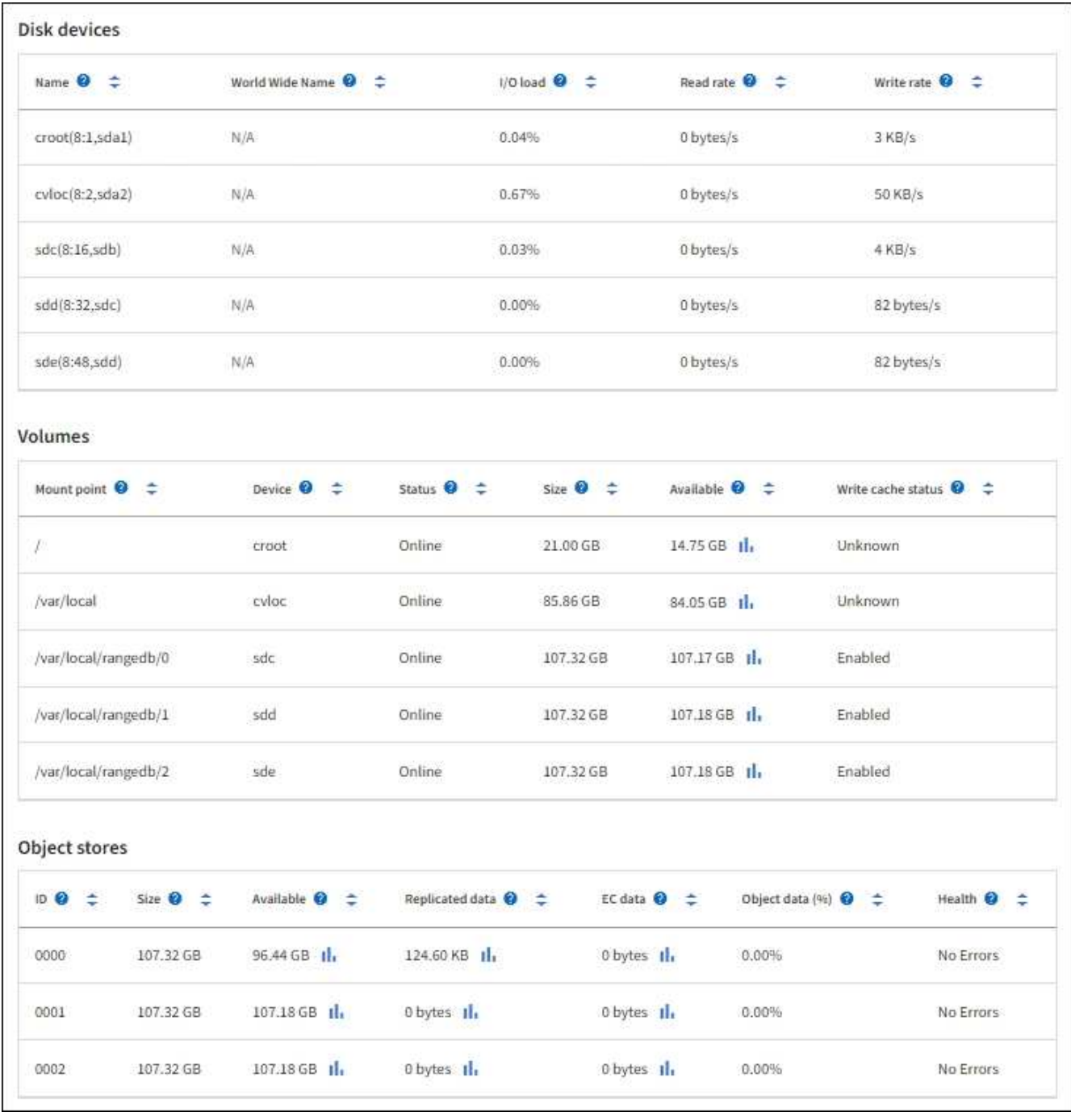

### **Visualizza informazioni sui nodi di amministrazione dell'appliance e sui nodi gateway**

La pagina Nodes (nodi) elenca le informazioni sullo stato del servizio e tutte le risorse di calcolo, di dispositivo su disco e di rete per ogni appliance di servizi utilizzata come nodo di amministrazione o nodo gateway. È inoltre possibile visualizzare memoria, hardware di storage, risorse di rete, interfacce di rete, indirizzi di rete, e ricevere e trasmettere dati.

### **Fasi**

- 1. Dalla pagina Nodes (nodi), selezionare un nodo Admin dell'appliance o un nodo Gateway dell'appliance.
- 2. Selezionare **Panoramica**.

La sezione Node information (informazioni nodo) della scheda Overview (Panoramica) visualizza informazioni riepilogative per il nodo, ad esempio il nome, il tipo, l'ID e lo stato di connessione del nodo. L'elenco degli indirizzi IP include il nome dell'interfaccia per ciascun indirizzo, come segue:

- **Adllb** e **adlli**: Visualizzato se si utilizza il bonding Active/backup per l'interfaccia di Admin Network
- **eth**: Rete griglia, rete amministrativa o rete client.
- **Hic**: Una delle porte fisiche 10, 25 o 100 GbE dell'appliance. Queste porte possono essere collegate tra loro e collegate alla rete griglia StorageGRID (eth0) e alla rete client (eth2).
- **mtc**: Una delle porte 1-GbE fisiche dell'appliance. Una o più interfacce mtc sono collegate per formare l'interfaccia Admin Network (eth1). È possibile lasciare altre interfacce mtc disponibili per la connettività locale temporanea per un tecnico del data center.

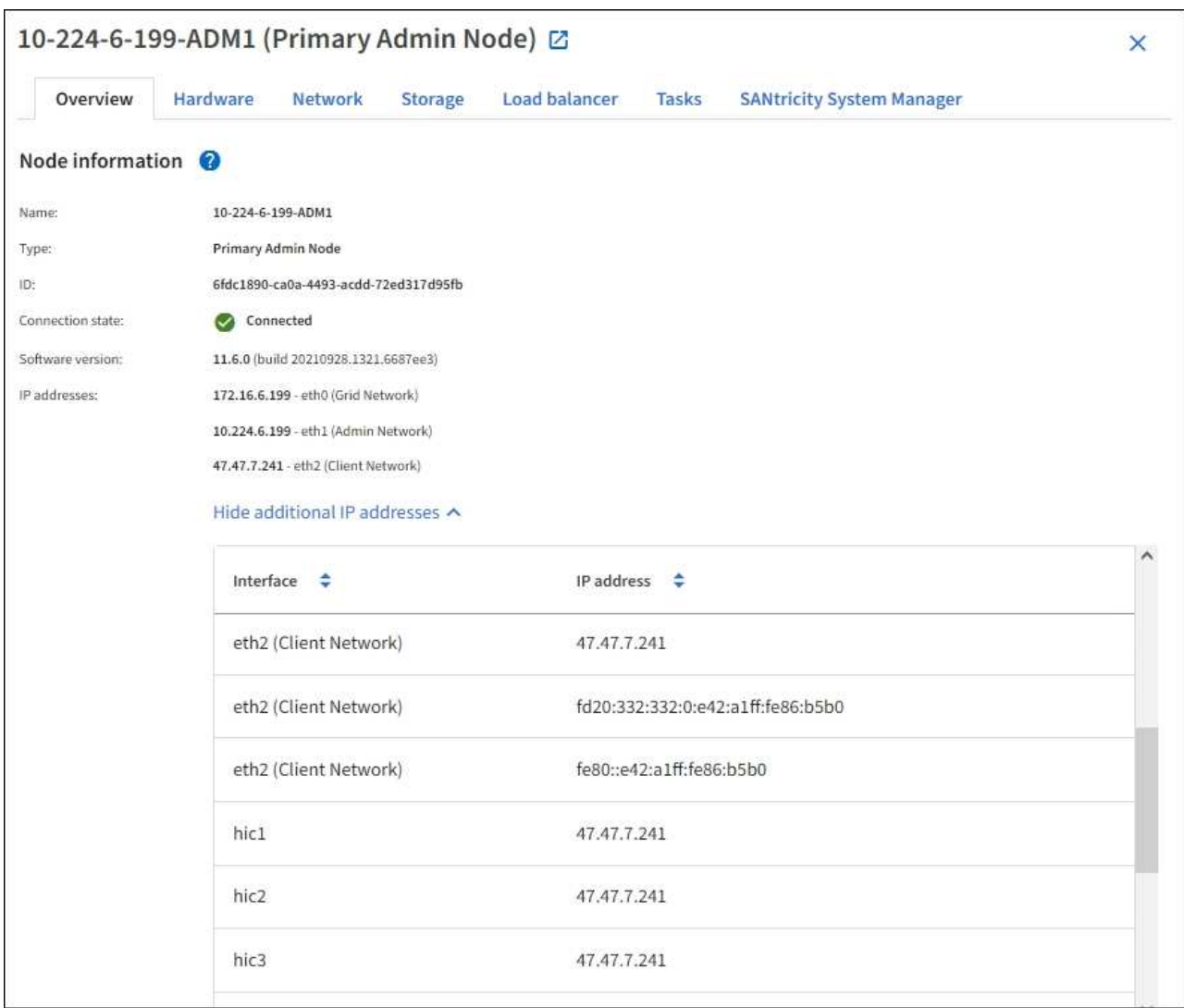

La sezione Avvisi della scheda Panoramica visualizza gli avvisi attivi per il nodo.

- 3. Selezionare **hardware** per visualizzare ulteriori informazioni sull'appliance.
	- a. Visualizzare i grafici relativi all'utilizzo della CPU e della memoria per determinare le percentuali di utilizzo della CPU e della memoria nel tempo. Per visualizzare un intervallo di tempo diverso, selezionare uno dei comandi sopra il grafico o il grafico. È possibile visualizzare le informazioni disponibili per intervalli di 1 ora, 1 giorno, 1 settimana o 1 mese. È inoltre possibile impostare un intervallo personalizzato, che consente di specificare intervalli di data e ora.

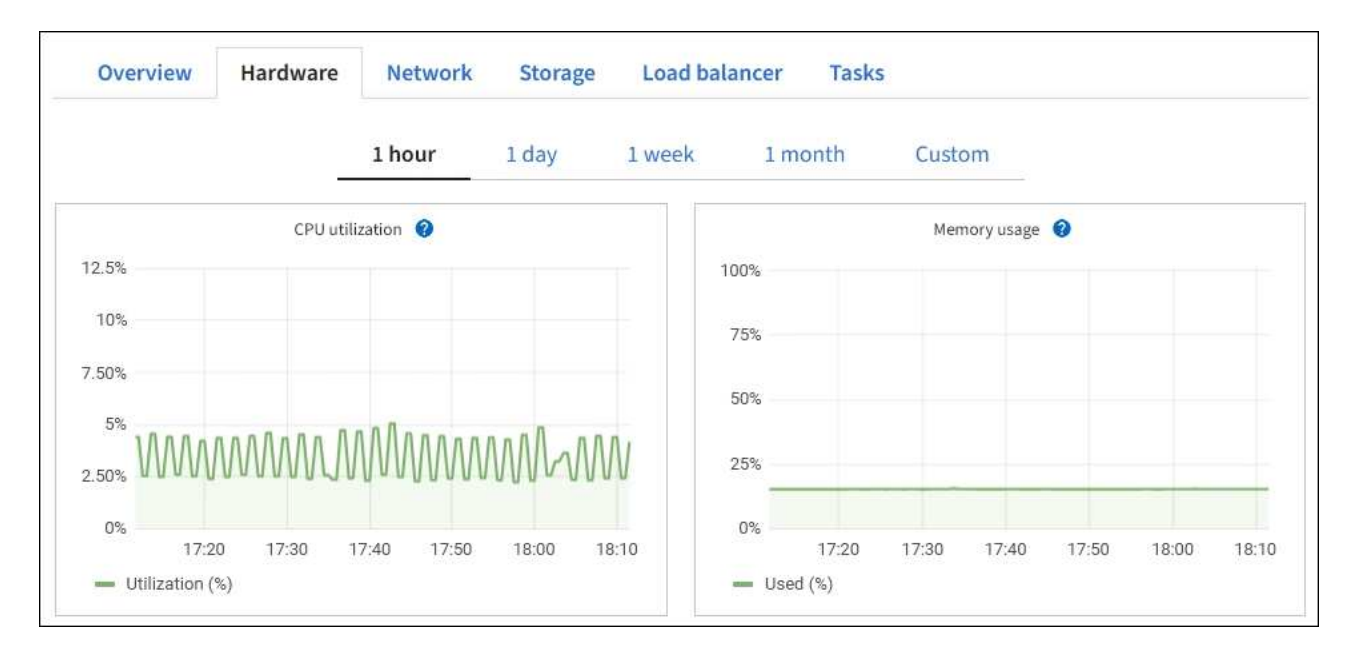

b. Scorrere verso il basso per visualizzare la tabella dei componenti dell'appliance. Questa tabella contiene informazioni come il nome del modello, il numero di serie, la versione del firmware del controller e lo stato di ciascun componente.

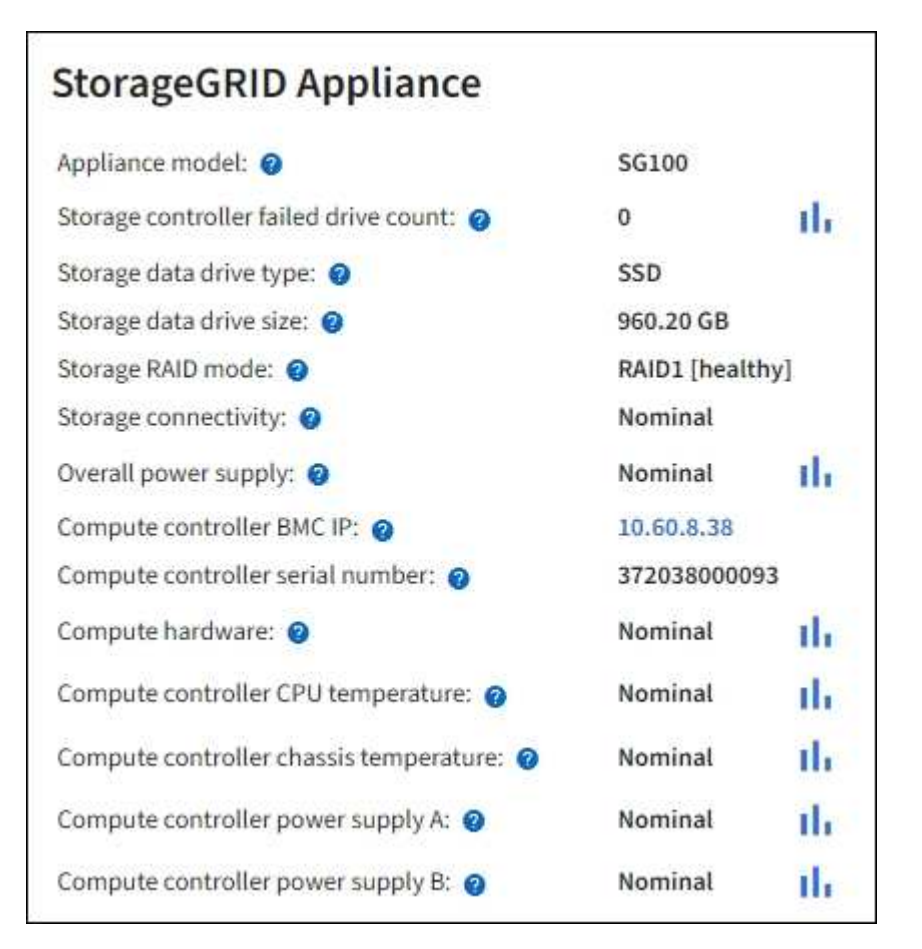

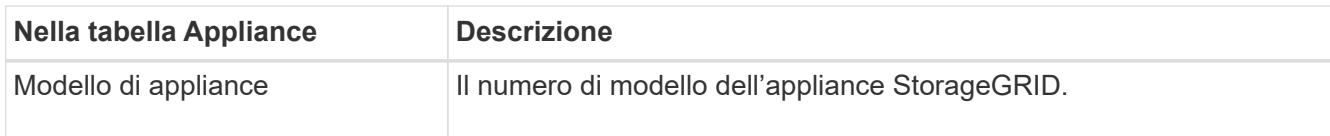

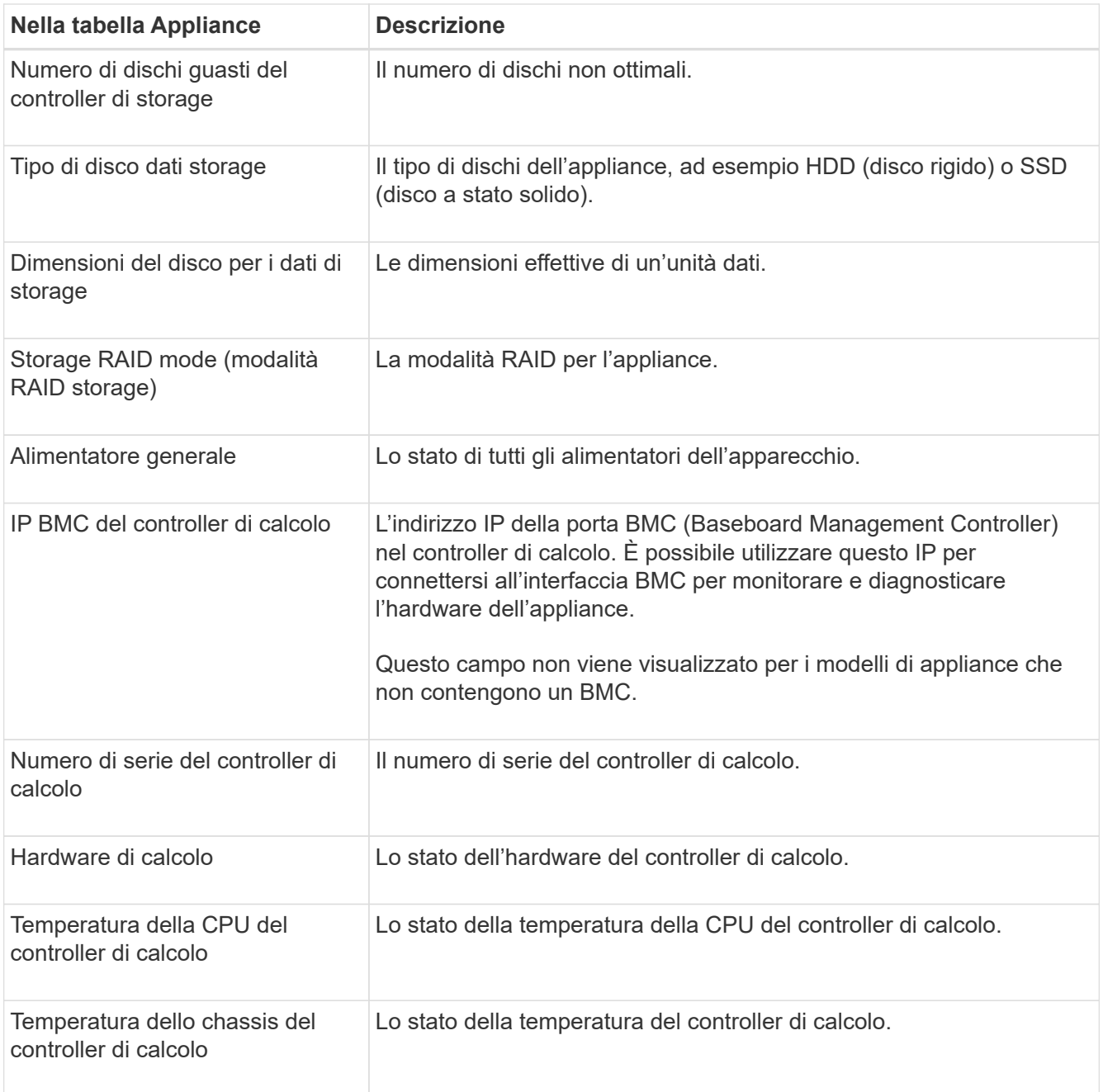

a. Verificare che tutti gli stati siano "nominali".

Se uno stato non è "nominale", rivedere gli avvisi correnti.

4. Selezionare **Network** per visualizzare le informazioni relative a ciascuna rete.

Il grafico del traffico di rete fornisce un riepilogo del traffico di rete complessivo.

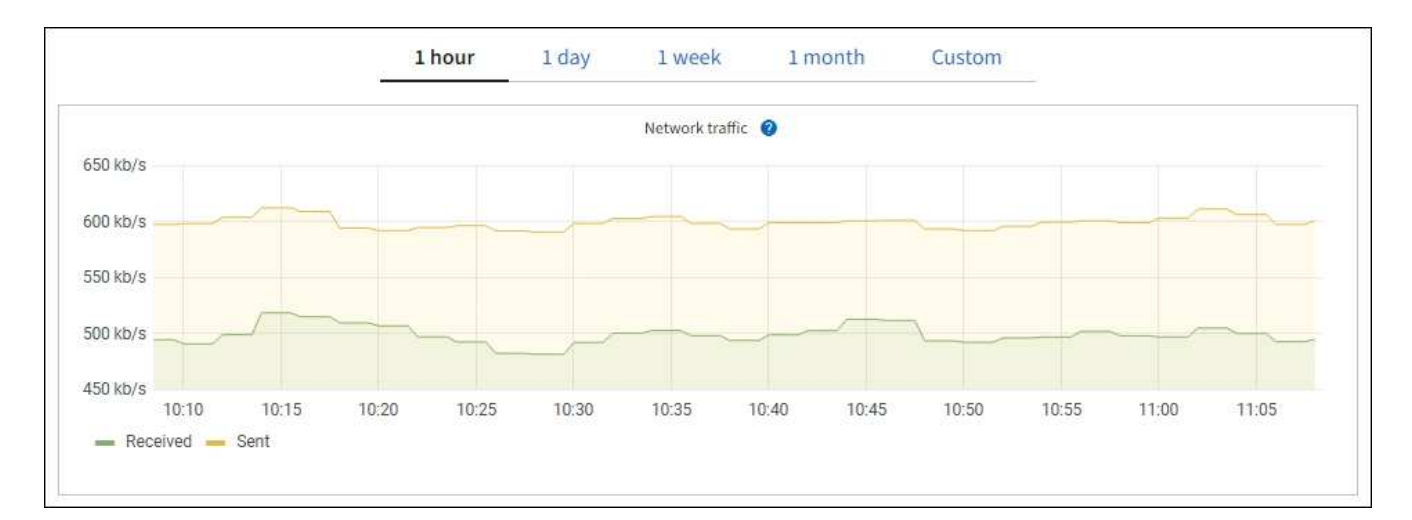

a. Consultare la sezione interfacce di rete.

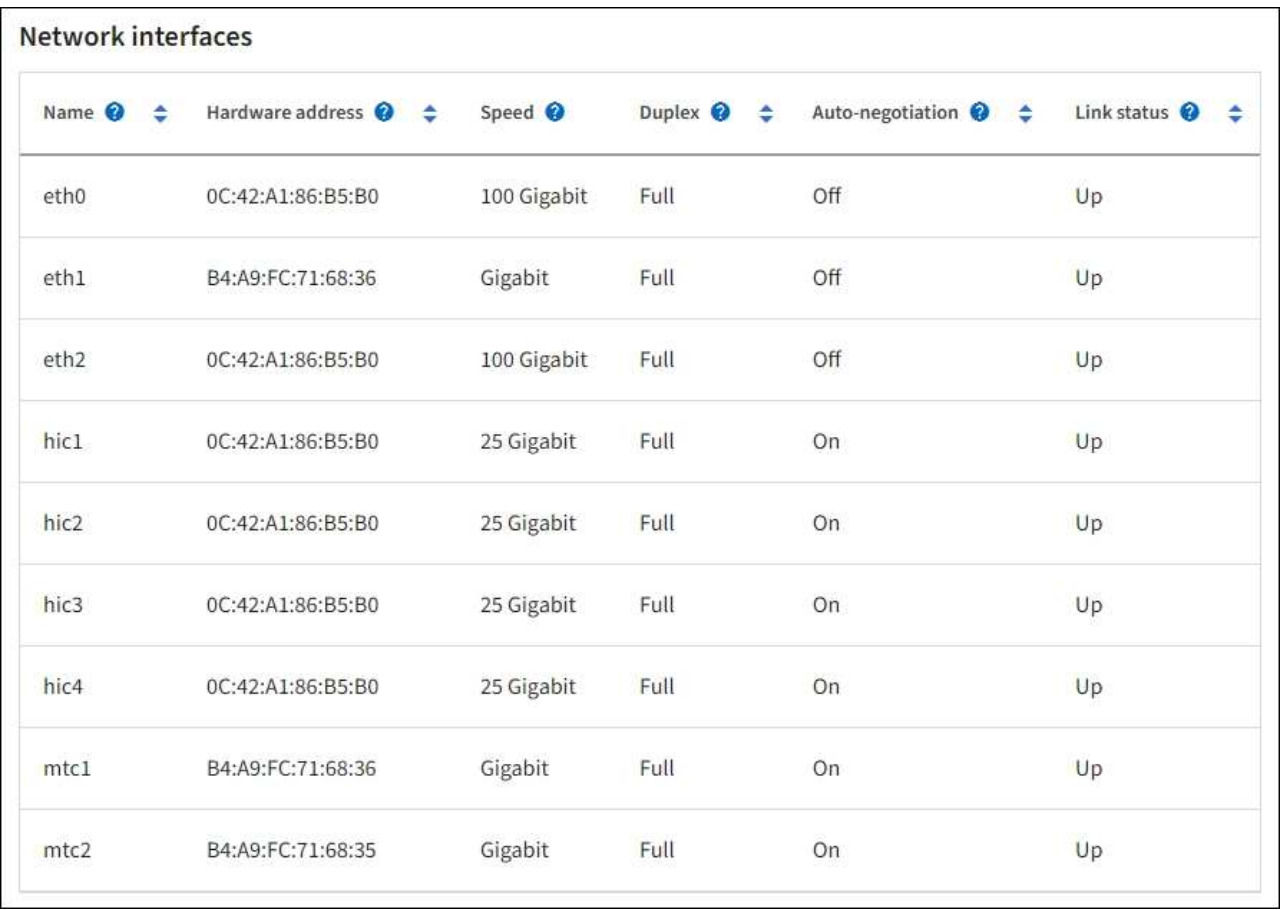

Utilizzare la seguente tabella con i valori nella colonna **Speed** della tabella Network Interfaces (interfacce di rete) per determinare se le quattro porte di rete 40/100-GbE dell'appliance sono state configurate per l'utilizzo della modalità Active/backup o LACP.

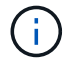

I valori mostrati nella tabella presuppongono che siano utilizzati tutti e quattro i collegamenti.

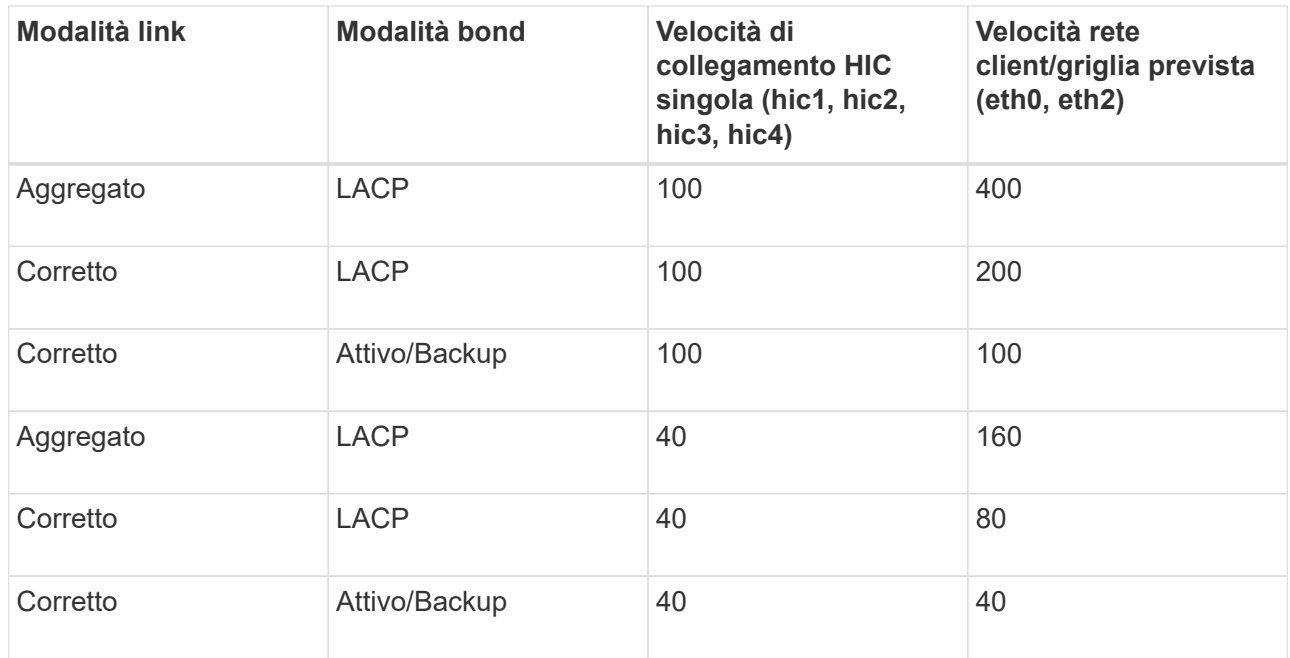

b. Consultare la sezione comunicazione di rete.

Le tabelle di ricezione e trasmissione mostrano quanti byte e pacchetti sono stati ricevuti e inviati attraverso ciascuna rete, nonché altre metriche di ricezione e trasmissione.

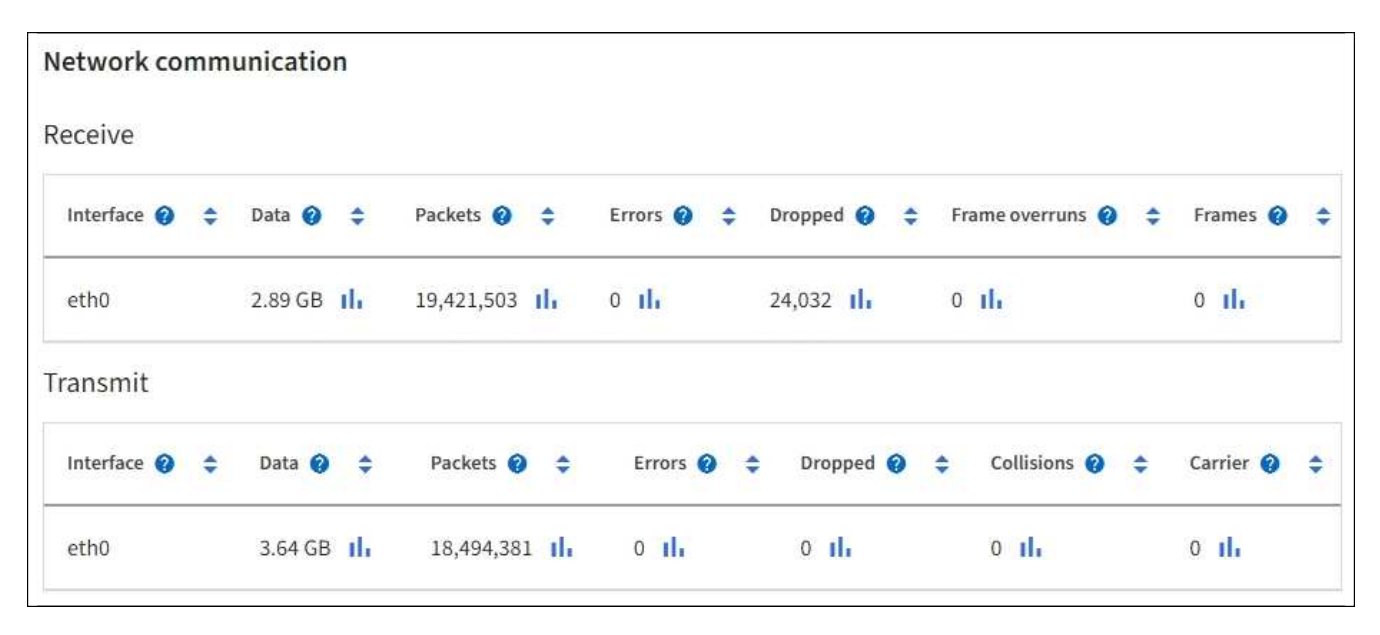

5. Selezionare **Storage** per visualizzare le informazioni relative ai dischi e ai volumi sull'appliance di servizi.

### DO-REF-DC1-GW1 (Gateway Node) <a>

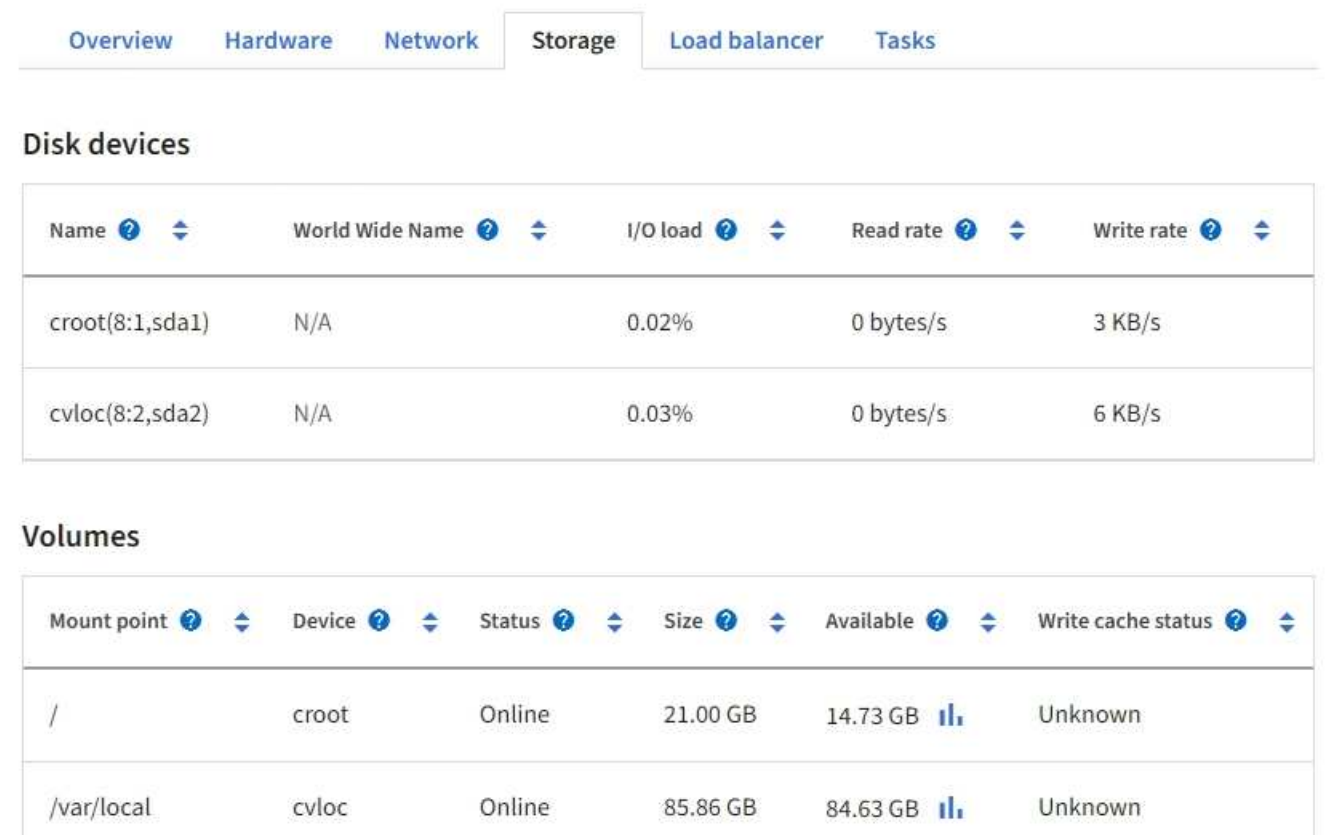

### **Informazioni correlate**

["Appliance di servizi SG100 e SG1000"](https://docs.netapp.com/it-it/storagegrid-117/sg100-1000/index.html)

### **Visualizzare la scheda rete**

La scheda Network (rete) visualizza un grafico che mostra il traffico di rete ricevuto e inviato attraverso tutte le interfacce di rete del nodo, del sito o della griglia.

Viene visualizzata la scheda Network (rete) per tutti i nodi, ciascun sito e l'intera griglia.

Per visualizzare un intervallo di tempo diverso, selezionare uno dei comandi sopra il grafico o il grafico. È possibile visualizzare le informazioni disponibili per intervalli di 1 ora, 1 giorno, 1 settimana o 1 mese. È inoltre possibile impostare un intervallo personalizzato, che consente di specificare intervalli di data e ora.

Per i nodi, la tabella interfacce di rete fornisce informazioni sulle porte di rete fisiche di ciascun nodo. La tabella delle comunicazioni di rete fornisce dettagli sulle operazioni di ricezione e trasmissione di ciascun nodo e sui contatori di guasti segnalati dai driver.

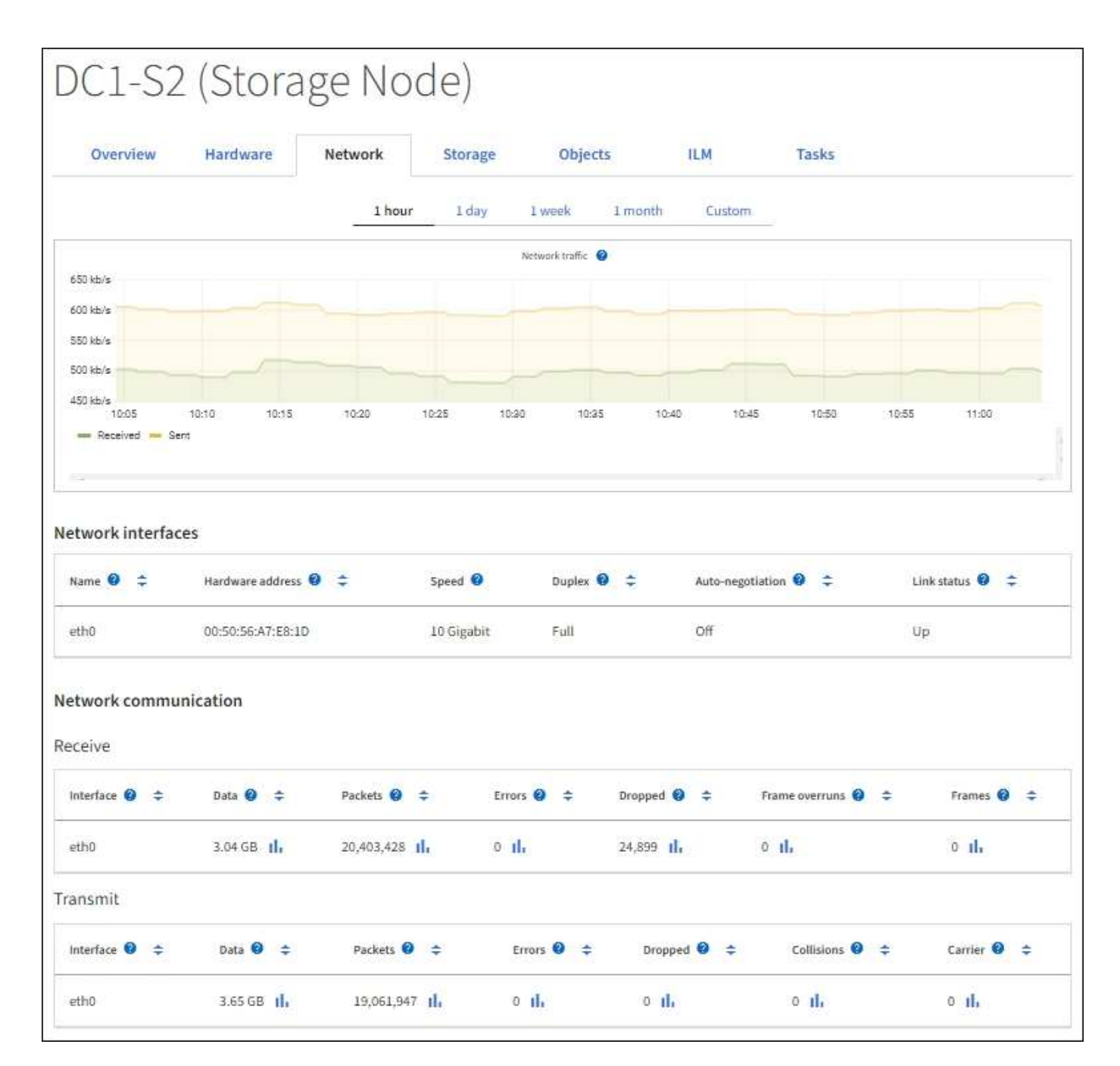

### **Informazioni correlate**

["Monitorare le connessioni di rete e le performance"](#page-56-0)

### **Visualizzare la scheda Storage (archiviazione)**

La scheda Storage riepiloga la disponibilità dello storage e altre metriche di storage.

Viene visualizzata la scheda Storage (archiviazione) per tutti i nodi, ciascun sito e l'intera griglia.

### **Grafici utilizzati per lo storage**

Per i nodi di storage, ciascun sito e l'intero grid, la scheda Storage include grafici che mostrano la quantità di storage utilizzata dai dati degli oggetti e dai metadati degli oggetti nel tempo.

 $(\sf{i})$ 

Quando un nodo non è connesso alla griglia, ad esempio durante l'aggiornamento o uno stato disconnesso, alcune metriche potrebbero non essere disponibili o essere escluse dai totali del sito e della griglia. Dopo che un nodo si ricollega alla griglia, attendere alcuni minuti per consentire la stabilizzazione dei valori.

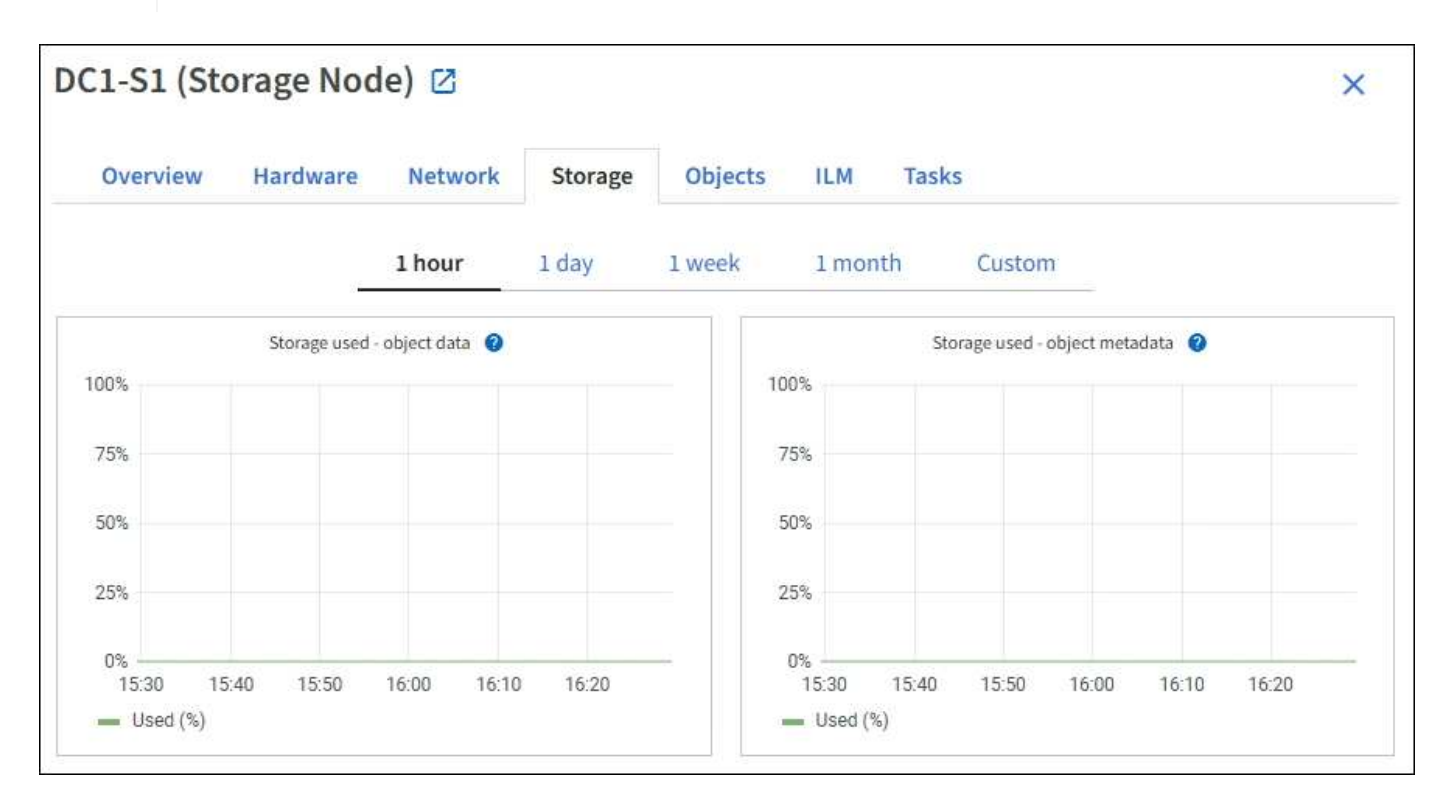

### **Dischi, volumi e tabelle di archiviazione degli oggetti**

Per tutti i nodi, la scheda Storage contiene i dettagli relativi ai dischi e ai volumi sul nodo. Per i nodi di storage, la tabella degli archivi di oggetti fornisce informazioni su ciascun volume di storage.

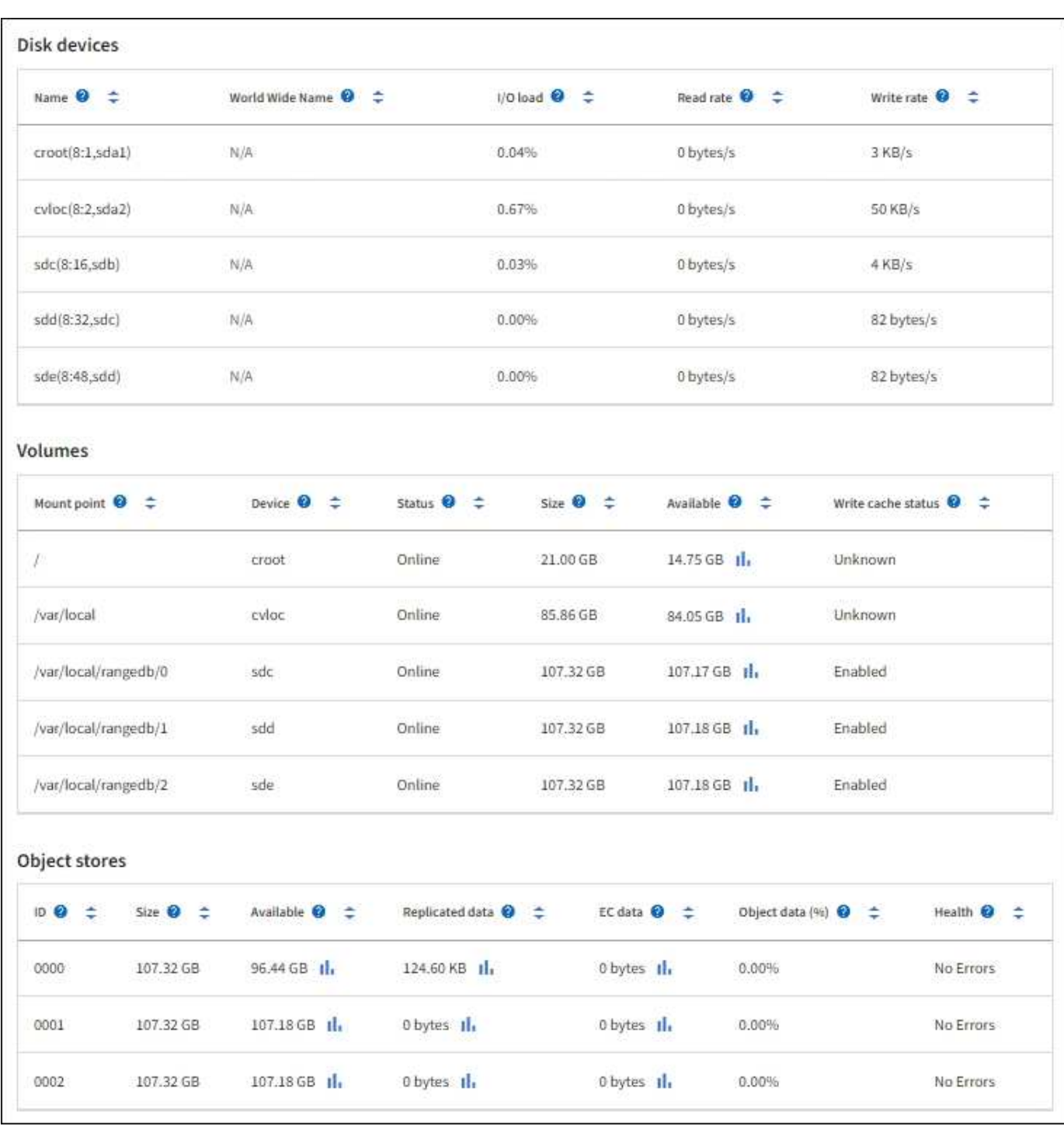

### **Informazioni correlate**

["Monitorare la capacità dello storage"](#page-45-0)

### **Utilizzare la scheda Task (attività) per riavviare un nodo Grid**

La scheda Task (attività) consente di riavviare il nodo selezionato. Viene visualizzata la scheda Task (attività) per tutti i nodi.

### **Prima di iniziare**

• Hai effettuato l'accesso a Grid Manager utilizzando un ["browser web supportato".](https://docs.netapp.com/it-it/storagegrid-117/admin/web-browser-requirements.html)

- Si dispone dell'autorizzazione di accesso Maintenance o Root.
- Si dispone della passphrase di provisioning.

### **A proposito di questa attività**

È possibile utilizzare la scheda Task (attività) per riavviare un nodo. Per i nodi appliance, è possibile utilizzare la scheda Task (attività) per impostare la modalità di manutenzione dell'appliance.

• Il riavvio di un nodo Grid dalla scheda Task (attività) genera il comando reboot sul nodo di destinazione. Quando si riavvia un nodo, questo si spegne e si riavvia. Tutti i servizi vengono riavviati automaticamente.

Se si intende riavviare un nodo di storage, tenere presente quanto segue:

- Se una regola ILM specifica un comportamento di acquisizione di doppio commit o la regola specifica Balanced (bilanciato) e non è possibile creare immediatamente tutte le copie richieste, StorageGRID commuta immediatamente tutti gli oggetti acquisiti di recente su due nodi di storage sullo stesso sito e valuta ILM in un secondo momento. Se si desidera riavviare due o più nodi di storage su un determinato sito, potrebbe non essere possibile accedere a questi oggetti per la durata del riavvio.
- Per garantire l'accesso a tutti gli oggetti durante il riavvio di un nodo di storage, interrompere l'acquisizione di oggetti in un sito per circa un'ora prima di riavviare il nodo.
- Potrebbe essere necessario attivare la modalità di manutenzione di un'appliance StorageGRID per eseguire determinate procedure, ad esempio la modifica della configurazione del collegamento o la sostituzione di un controller di storage. Per istruzioni, vedere ["Impostare l'apparecchio in modalità di](https://docs.netapp.com/it-it/storagegrid-117/commonhardware/placing-appliance-into-maintenance-mode.html) [manutenzione".](https://docs.netapp.com/it-it/storagegrid-117/commonhardware/placing-appliance-into-maintenance-mode.html)

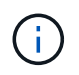

In rari casi, l'attivazione della modalità di manutenzione di un'appliance StorageGRID potrebbe rendere l'appliance non disponibile per l'accesso remoto.

### **Fasi**

- 1. Selezionare **NODI**.
- 2. Selezionare il nodo della griglia che si desidera riavviare.
- 3. Selezionare la scheda **Tasks**.

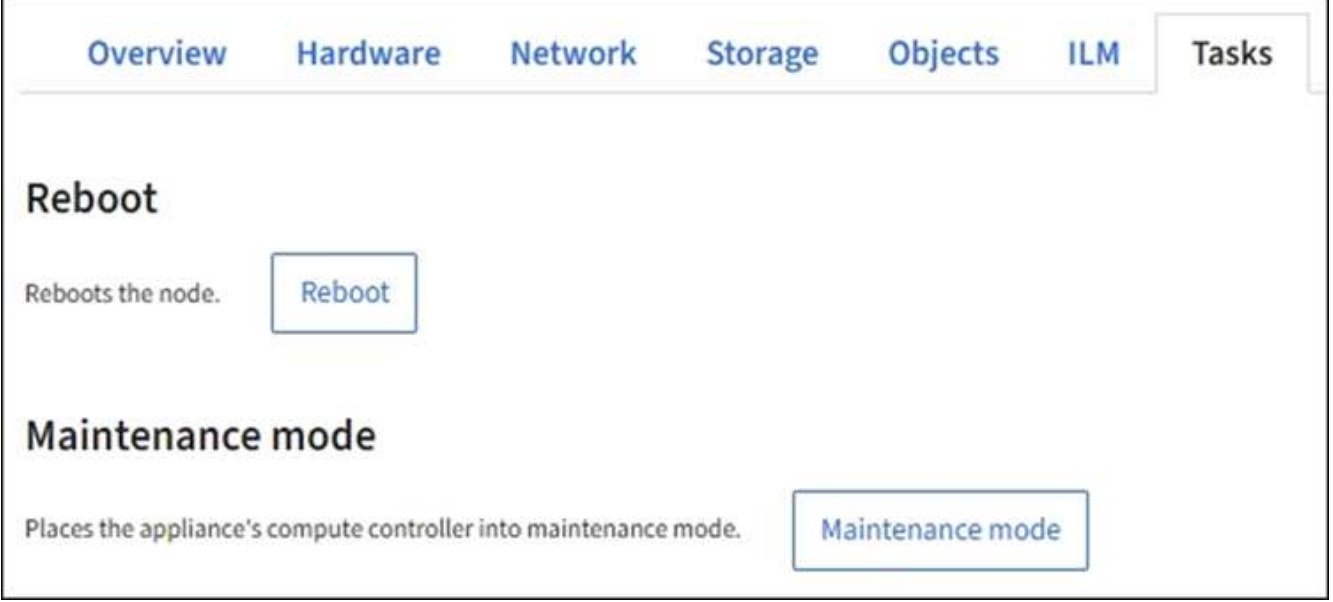

4. Selezionare **Reboot** (Riavvia).

Viene visualizzata una finestra di dialogo di conferma.

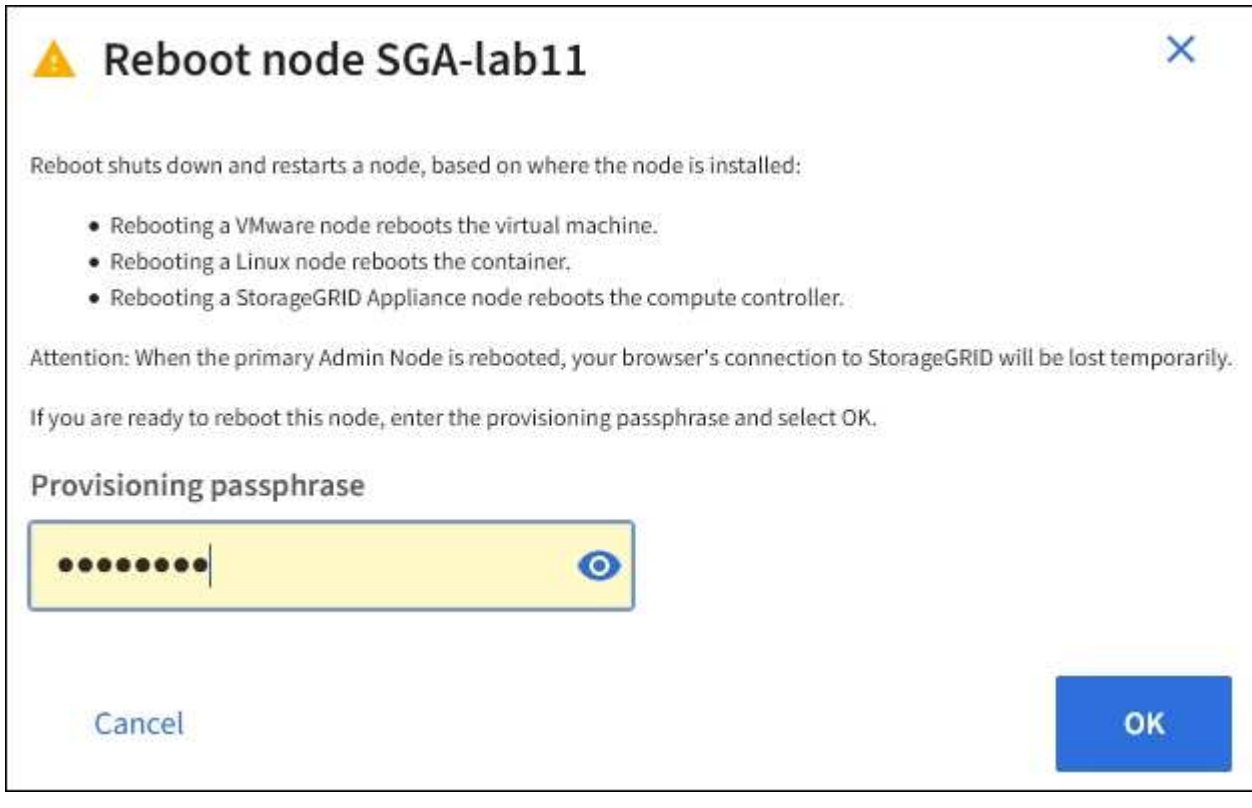

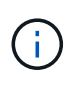

Se si sta riavviando il nodo di amministrazione primario, la finestra di dialogo di conferma ricorda che la connessione del browser a Grid Manager viene temporaneamente persa quando i servizi vengono arrestati.

- 5. Inserire la passphrase di provisioning e selezionare **OK**.
- 6. Attendere il riavvio del nodo.

L'arresto dei servizi potrebbe richiedere del tempo.

Quando il nodo viene riavviato, l'icona grigia (amministrativamente in basso) viene visualizzata sul lato sinistro della pagina **Nodes**. Quando tutti i servizi sono stati riavviati e il nodo è connesso correttamente alla griglia, la pagina **Nodes** dovrebbe visualizzare uno stato normale (nessuna icona a sinistra del nome del nodo), a indicare che nessun avviso è attivo e che il nodo è connesso alla griglia.

### **Visualizzare la scheda oggetti**

La scheda oggetti fornisce informazioni su ["S3"](https://docs.netapp.com/it-it/storagegrid-117/s3/index.html) e. ["Rapido"](https://docs.netapp.com/it-it/storagegrid-117/swift/index.html) velocità di acquisizione e recupero.

Viene visualizzata la scheda oggetti per ciascun nodo di storage, ciascun sito e l'intera griglia. Per i nodi di storage, la scheda oggetti fornisce anche conteggi di oggetti e informazioni sulle query dei metadati e sulla verifica in background.

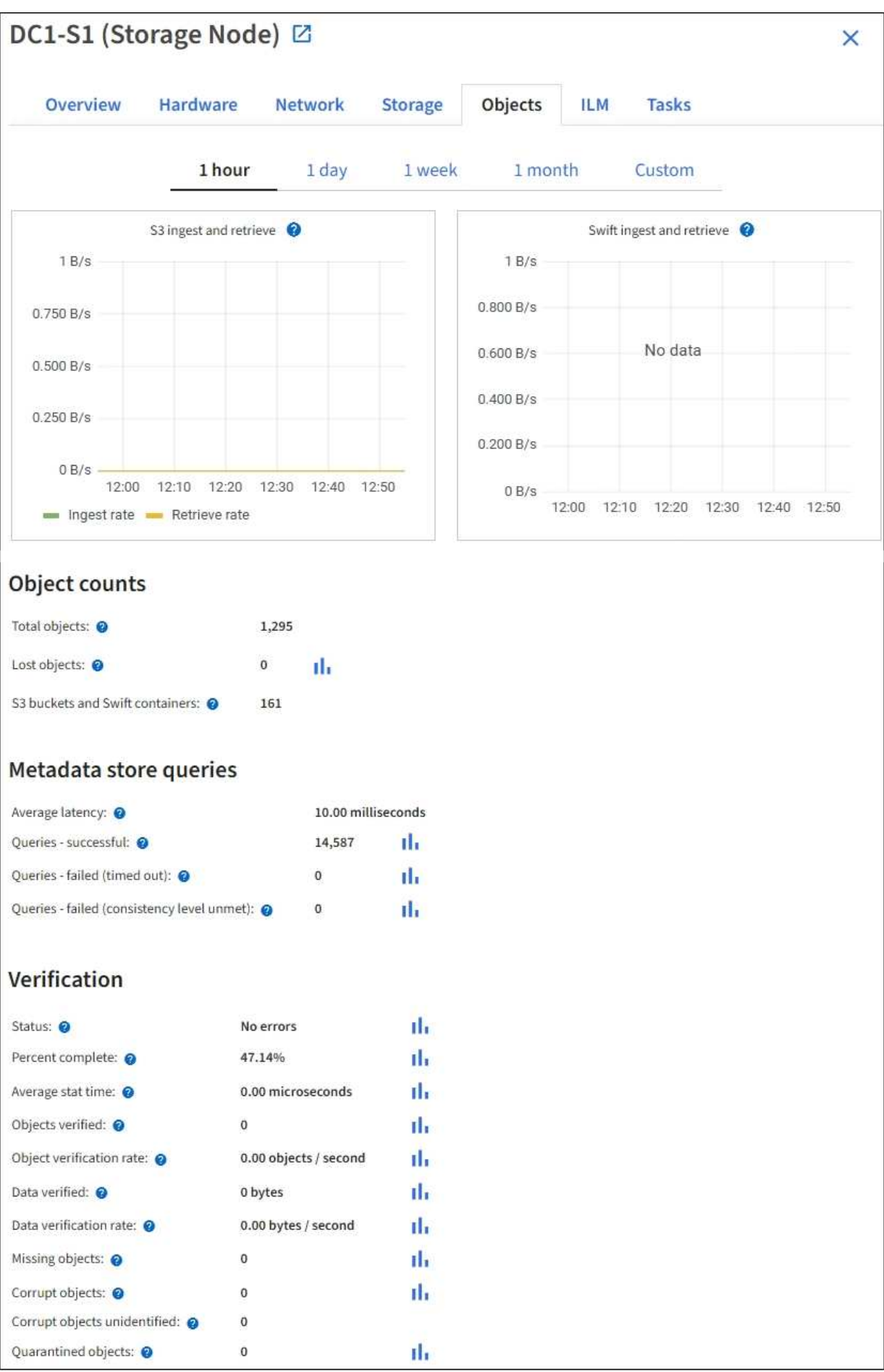

### **Visualizzare la scheda ILM**

La scheda ILM fornisce informazioni sulle operazioni ILM (Information Lifecycle Management).

Viene visualizzata la scheda ILM per ciascun nodo di storage, ciascun sito e l'intera griglia. Per ogni sito e griglia, la scheda ILM mostra un grafico della coda ILM nel tempo. Per la griglia, questa scheda fornisce anche il tempo stimato per completare una scansione ILM completa di tutti gli oggetti.

Per i nodi di storage, la scheda ILM fornisce dettagli sulla valutazione ILM e sulla verifica in background per l'eliminazione degli oggetti codificati.

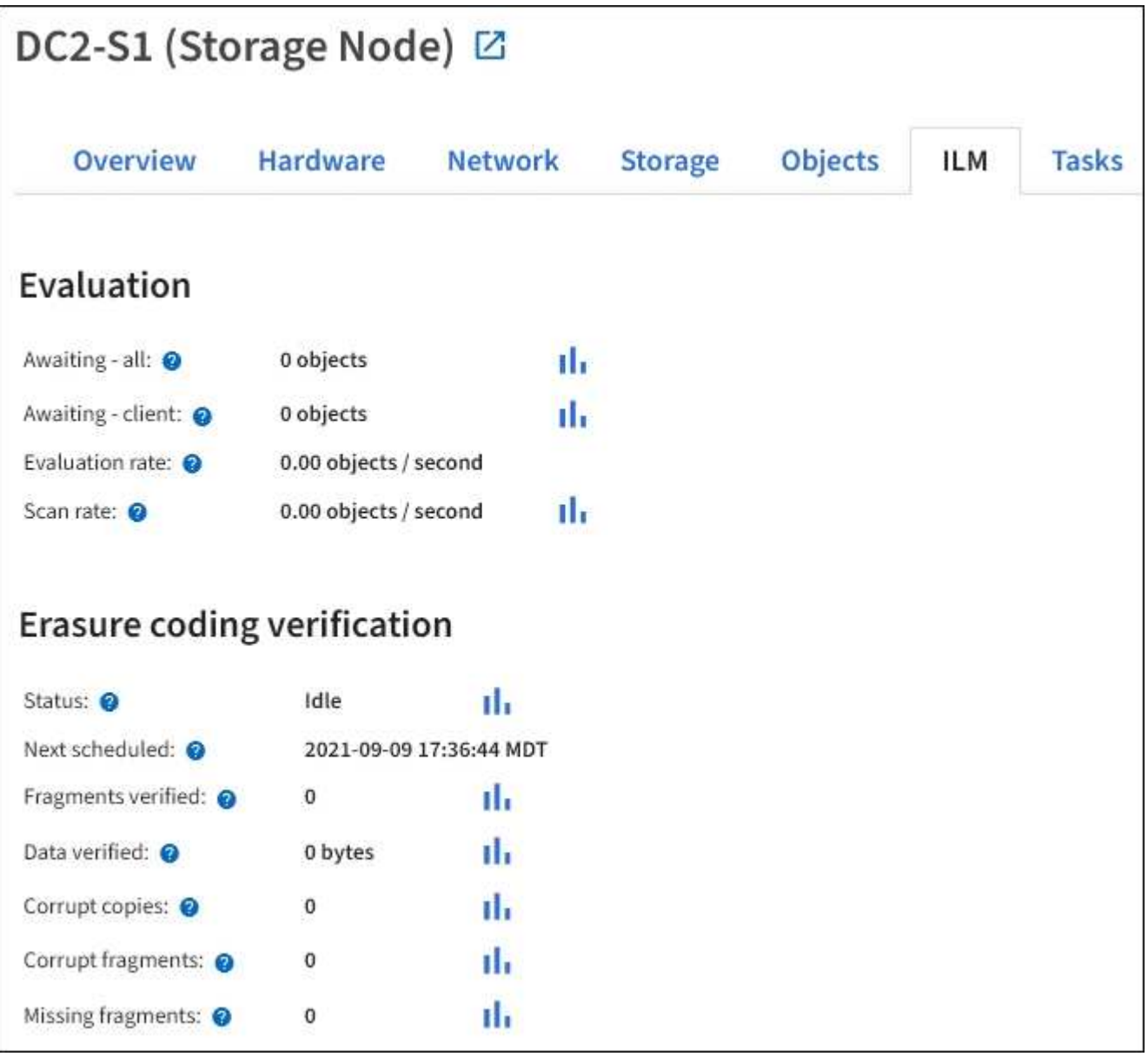

### **Informazioni correlate**

["Monitorare la gestione del ciclo di vita delle informazioni"](#page-54-0)

["Amministrare StorageGRID"](https://docs.netapp.com/it-it/storagegrid-117/admin/index.html)

### **Visualizzare la scheda bilanciamento del carico**

La scheda bilanciamento del carico include i grafici delle performance e diagnostici relativi al funzionamento del servizio bilanciamento del carico.

Viene visualizzata la scheda Load Balancer (bilanciamento carico) per i nodi Admin e Gateway, per ciascun sito e per l'intera griglia. Per ogni sito, la scheda bilanciamento del carico fornisce un riepilogo aggregato delle statistiche per tutti i nodi del sito. Per l'intera griglia, la scheda bilanciamento del carico fornisce un riepilogo aggregato delle statistiche per tutti i siti.

Se non viene eseguito alcun i/o attraverso il servizio Load Balancer o non è configurato alcun bilanciamento del carico, i grafici visualizzano "Nessun dato".

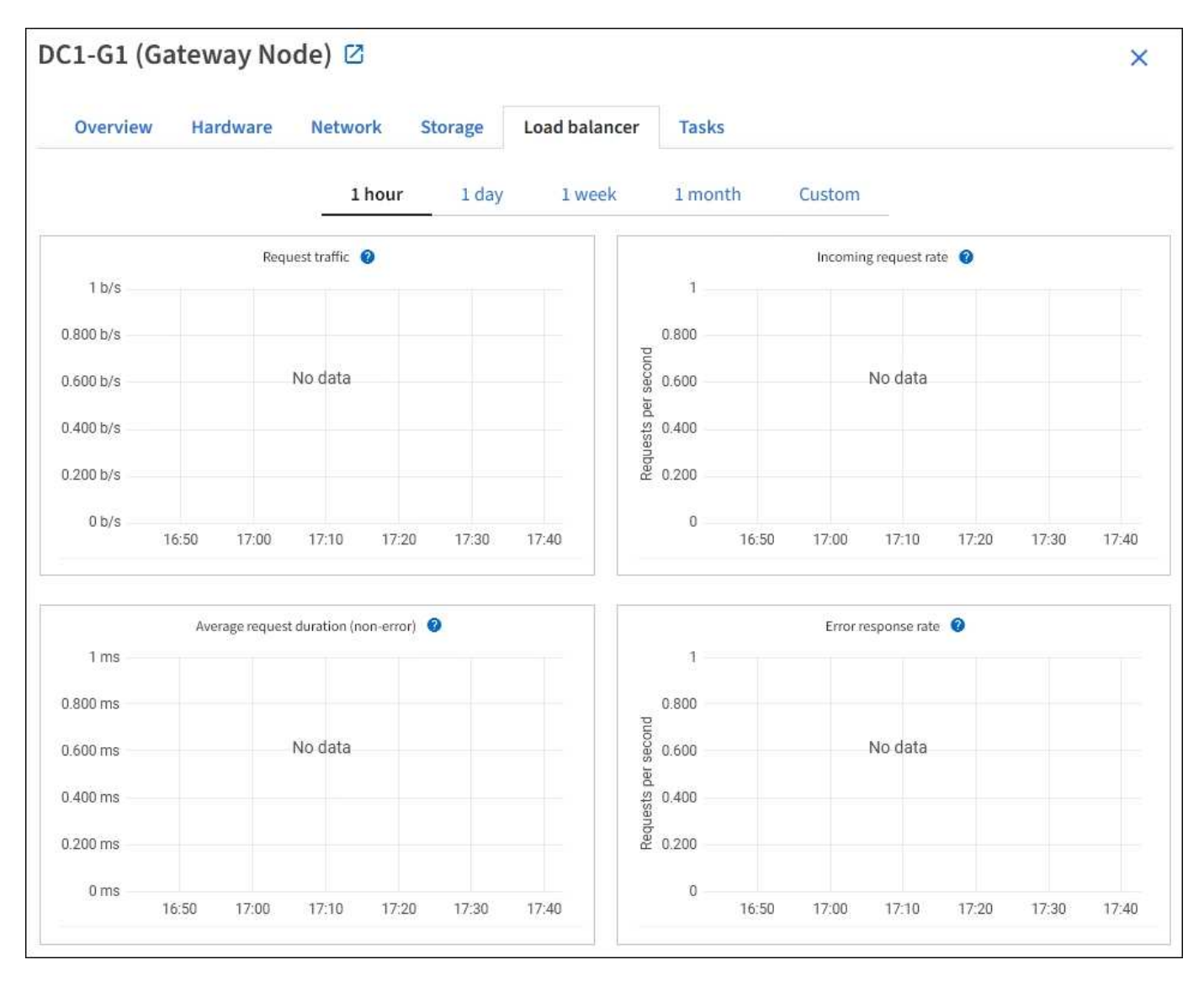

### **Richiesta di traffico**

Questo grafico fornisce una media mobile di 3 minuti del throughput dei dati trasmessi tra gli endpoint del bilanciamento del carico e i client che eseguono le richieste, in bit al secondo.
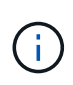

Questo valore viene aggiornato al completamento di ogni richiesta. Di conseguenza, questo valore potrebbe differire dal throughput in tempo reale a bassi tassi di richiesta o per richieste di durata molto lunga. La scheda Network (rete) consente di ottenere una vista più realistica del comportamento corrente della rete.

## **Tasso di richiesta in entrata**

Questo grafico fornisce una media mobile di 3 minuti del numero di nuove richieste al secondo, ripartita per tipo di richiesta (GET, PUT, HEAD e DELETE). Questo valore viene aggiornato quando le intestazioni di una nuova richiesta sono state convalidate.

### **Durata media della richiesta (non errore)**

Questo grafico fornisce una media mobile di 3 minuti delle durate delle richieste, suddivisa per tipo di richiesta (GET, PUT, HEAD ed DELETE). Ogni durata della richiesta inizia quando un'intestazione di richiesta viene analizzata dal servizio Load Balancer e termina quando il corpo di risposta completo viene restituito al client.

### **Tasso di risposta agli errori**

Questo grafico fornisce una media mobile di 3 minuti del numero di risposte agli errori restituite ai client al secondo, ripartito per codice di risposta agli errori.

### **Informazioni correlate**

["Monitorare le operazioni di bilanciamento del carico"](#page-64-0)

## ["Amministrare StorageGRID"](https://docs.netapp.com/it-it/storagegrid-117/admin/index.html)

## **Visualizzare la scheda Platform Services (servizi piattaforma)**

La scheda Platform Services (servizi piattaforma) fornisce informazioni sulle operazioni di servizio della piattaforma S3 in un sito.

Viene visualizzata la scheda Platform Services (servizi piattaforma) per ciascun sito. Questa scheda fornisce informazioni sui servizi della piattaforma S3, come la replica CloudMirror e il servizio di integrazione della ricerca. I grafici di questa scheda mostrano metriche come il numero di richieste in sospeso, la percentuale di completamento della richiesta e la percentuale di guasti della richiesta.

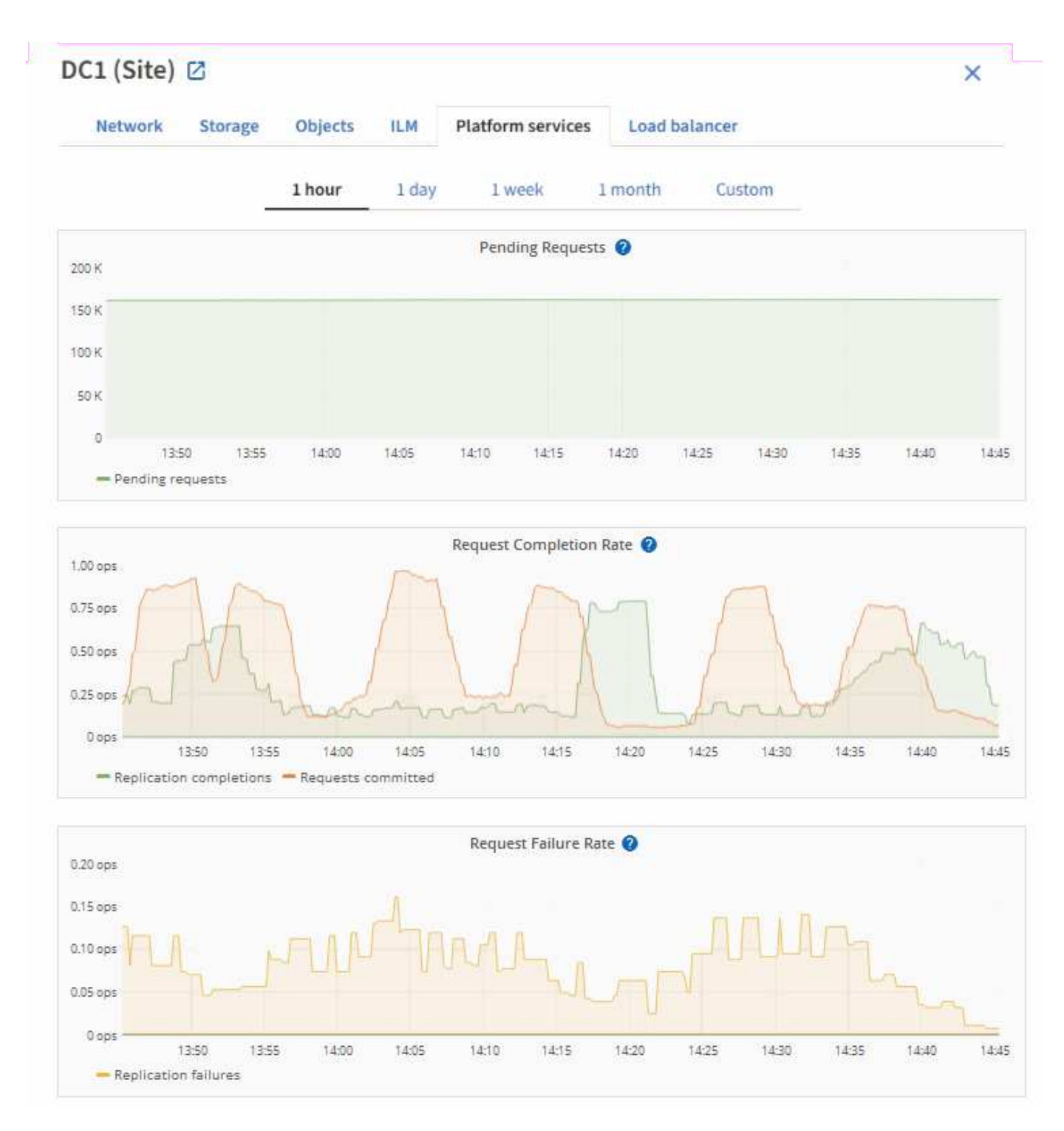

Per ulteriori informazioni sui servizi della piattaforma S3, inclusi i dettagli sulla risoluzione dei problemi, consultare ["Istruzioni per l'amministrazione di StorageGRID"](https://docs.netapp.com/it-it/storagegrid-117/admin/index.html).

## **Visualizzare la scheda Gestore di sistema di SANtricity**

La scheda Gestore di sistema di SANtricity nella pagina nodi di Gestione griglia consente di accedere a Gestione di sistema di SANtricity senza dover configurare o collegare la porta di gestione dell'appliance di storage. È possibile utilizzare questa scheda per esaminare le informazioni ambientali e di diagnostica dell'hardware, nonché i problemi relativi ai dischi.

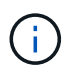

La scheda Gestore di sistema di SANtricity viene visualizzata solo per i nodi di appliance di storage che utilizzano hardware e-Series.

Utilizzando Gestione sistema di SANtricity, è possibile effettuare le seguenti operazioni:

- Visualizza i dati sulle performance come performance a livello di array di storage, latenza i/o, utilizzo della CPU del controller di storage e throughput.
- Controllare lo stato dei componenti hardware.
- Eseguire funzioni di supporto, tra cui la visualizzazione dei dati diagnostici e la configurazione di e-Series AutoSupport.

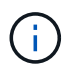

Per utilizzare Gestione di sistema di SANtricity per configurare un proxy per e-Series AutoSupport, vedere ["Invia messaggi AutoSupport e-Series tramite StorageGRID"](https://docs.netapp.com/it-it/storagegrid-117/admin/sending-eseries-autosupport-messages-through-storagegrid.html).

Per accedere a Gestore di sistema di SANtricity tramite Gestione griglia, è necessario disporre dell'autorizzazione di amministratore dell'appliance di storage o dell'autorizzazione di accesso root.

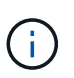

È necessario disporre del firmware SANtricity 8.70 o superiore per accedere a Gestione di sistema di SANtricity utilizzando Gestione griglia.

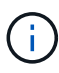

L'accesso a Gestione di sistema SANtricity da Gestione griglia è generalmente destinato solo al monitoraggio dell'hardware dell'appliance e alla configurazione di e-Series AutoSupport. Molte funzionalità e operazioni di Gestione sistema di SANtricity, come l'aggiornamento del firmware, non si applicano al monitoraggio dell'appliance StorageGRID. Per evitare problemi, seguire sempre le istruzioni per la manutenzione dell'hardware dell'apparecchio.

La scheda visualizza la home page di Gestore di sistema di SANtricity.

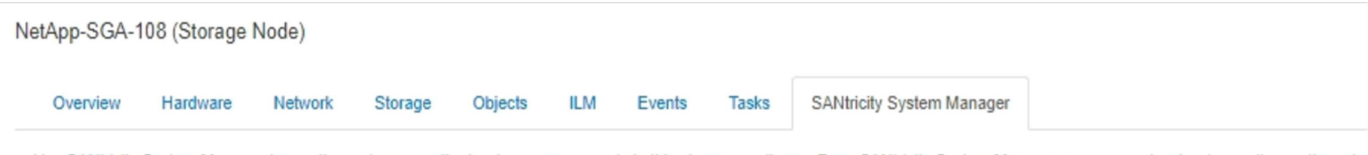

Use SANtricity System Manager to monitor and manage the hardware components in this storage appliance. From SANtricity System Manager, you can review hardware diagnostic and environmental information as well as issues related to the drives.

Note: Many features and operations within SANtricity Storage Manager do not apply to your StorageGRID appliance. To avoid issues, always follow the hardware installation and maintenance instructions for your appliance model.

Open SANtricity System Manager C in a new browser tab.

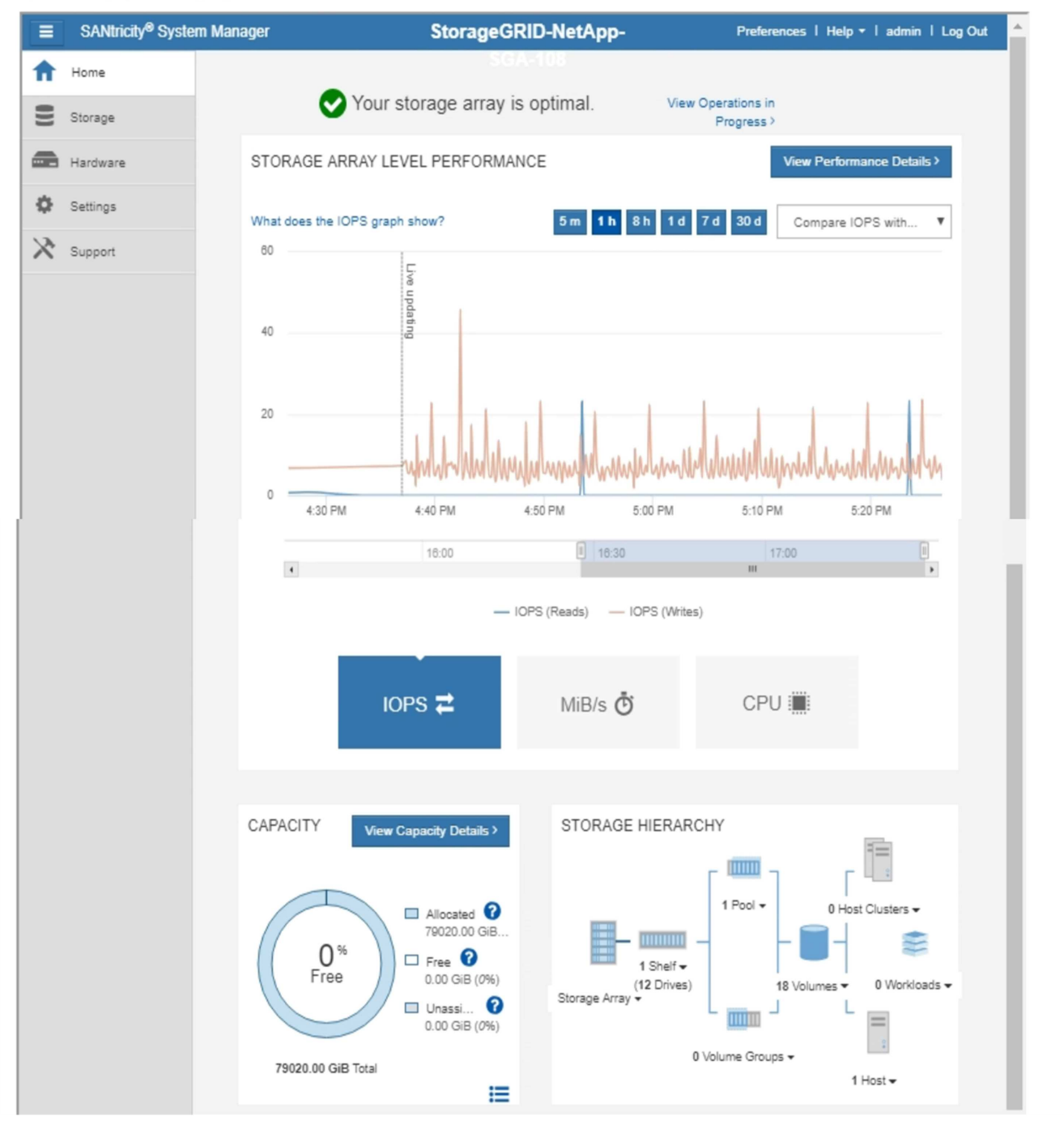

È possibile utilizzare il collegamento Gestore di sistema di SANtricity per aprire Gestione di sistema di SANtricity in una nuova finestra del browser per una visualizzazione più semplice.

Per visualizzare i dettagli relativi all'utilizzo della capacità e delle prestazioni a livello di array di storage,

G

posizionare il cursore su ciascun grafico.

Per ulteriori informazioni sulla visualizzazione delle informazioni accessibili dalla scheda Gestore di sistema di SANtricity, vedere ["Documentazione di NetApp e-Series e SANtricity"](https://mysupport.netapp.com/info/web/ECMP1658252.html).

## **Informazioni correlate**

- ["Manutenzione dell'appliance SG6000"](https://docs.netapp.com/it-it/storagegrid-117/sg6000/index.html)
- ["Manutenzione dell'appliance SG5700"](https://docs.netapp.com/it-it/storagegrid-117/sg5700/index.html)

# **Informazioni da monitorare regolarmente**

## **Cosa e quando monitorare**

Anche se il sistema StorageGRID può continuare a funzionare quando si verificano errori o parti della griglia non sono disponibili, è necessario monitorare e risolvere potenziali problemi prima che influiscano sull'efficienza o sulla disponibilità della rete.

## **Prima di iniziare**

- Hai effettuato l'accesso a Grid Manager utilizzando un ["browser web supportato".](https://docs.netapp.com/it-it/storagegrid-117/admin/web-browser-requirements.html)
- Si dispone di autorizzazioni di accesso specifiche.

## **Informazioni sulle attività di monitoraggio**

Un sistema occupato genera grandi quantità di informazioni. Il seguente elenco fornisce indicazioni sulle informazioni più importanti da monitorare costantemente.

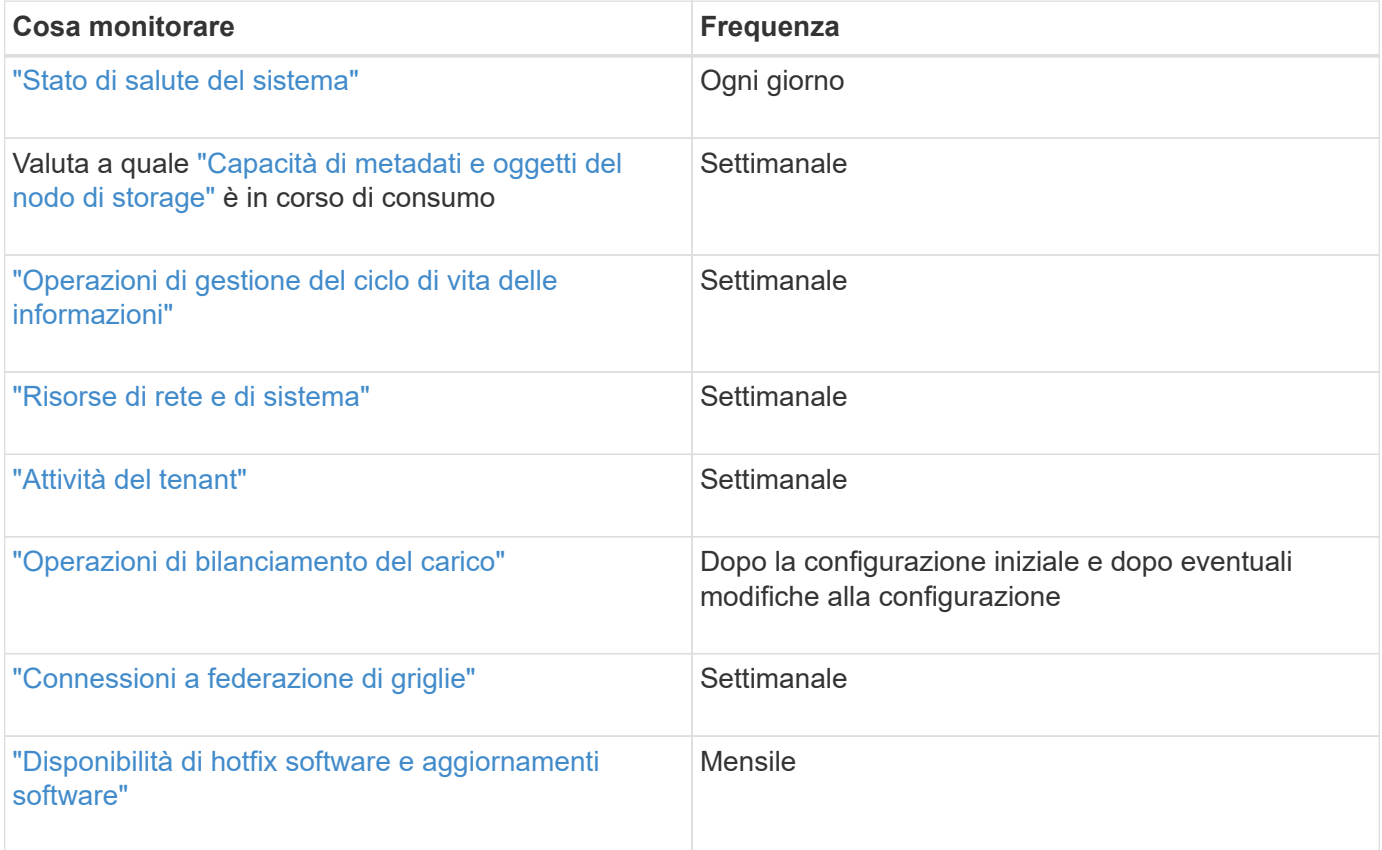

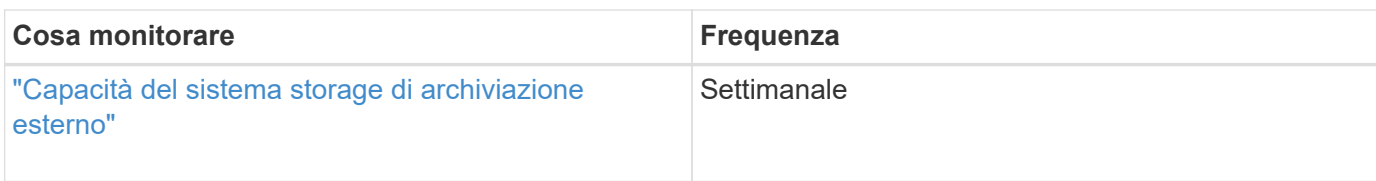

## <span id="page-41-0"></span>**Monitorare lo stato del sistema**

Monitorare quotidianamente lo stato di salute generale del sistema StorageGRID.

## **A proposito di questa attività**

Il sistema StorageGRID può continuare a funzionare quando le parti della griglia non sono disponibili. I potenziali problemi indicati da avvisi o allarmi (sistema legacy) non sono necessariamente problemi con le operazioni del sistema. Esaminare i problemi riepilogati nella scheda di stato dello stato di salute del pannello di controllo di Grid Manager.

Per ricevere notifiche di avvisi non appena vengono attivati, è possibile ["imposta le notifiche via email per gli](https://docs.netapp.com/it-it/storagegrid-117/installconfig/setting-up-email-notifications-for-alerts.html) [avvisi"](https://docs.netapp.com/it-it/storagegrid-117/installconfig/setting-up-email-notifications-for-alerts.html) oppure ["Configurare i trap SNMP"](#page-196-0).

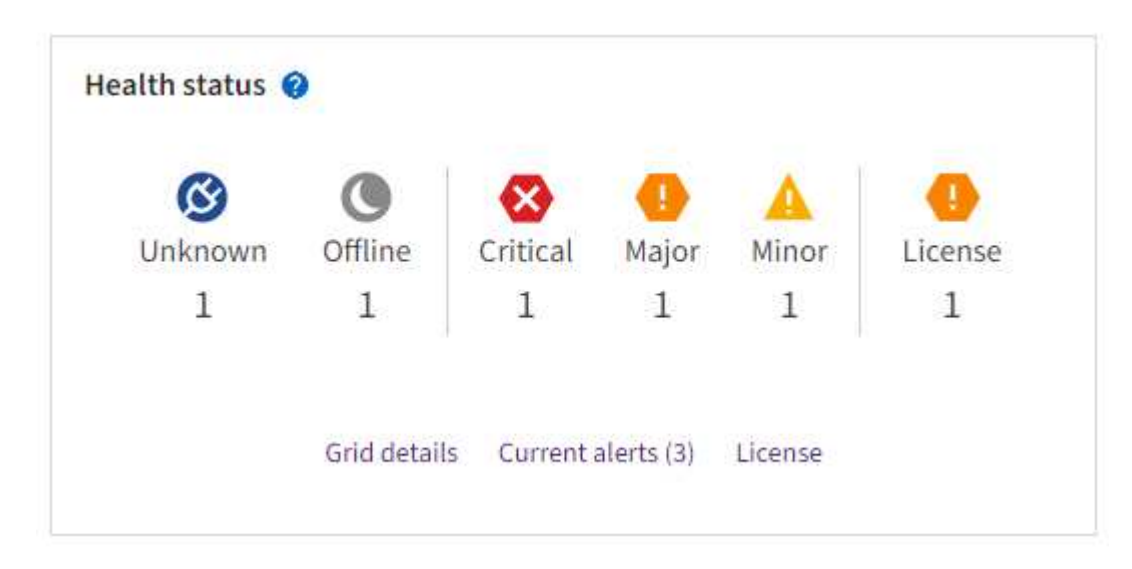

In caso di problemi, vengono visualizzati collegamenti che consentono di visualizzare ulteriori dettagli:

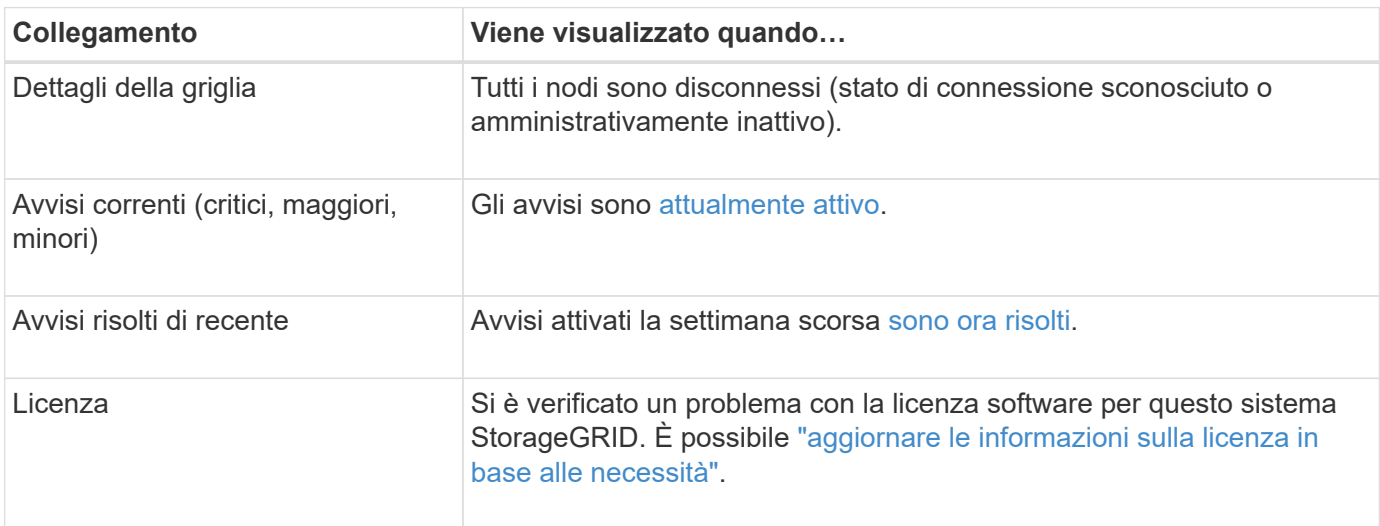

#### **Monitorare gli stati di connessione del nodo**

Se uno o più nodi sono disconnessi dalla rete, potrebbero verificarsi problemi con le operazioni critiche di StorageGRID. Monitorare gli stati di connessione dei nodi e risolvere tempestivamente eventuali problemi.

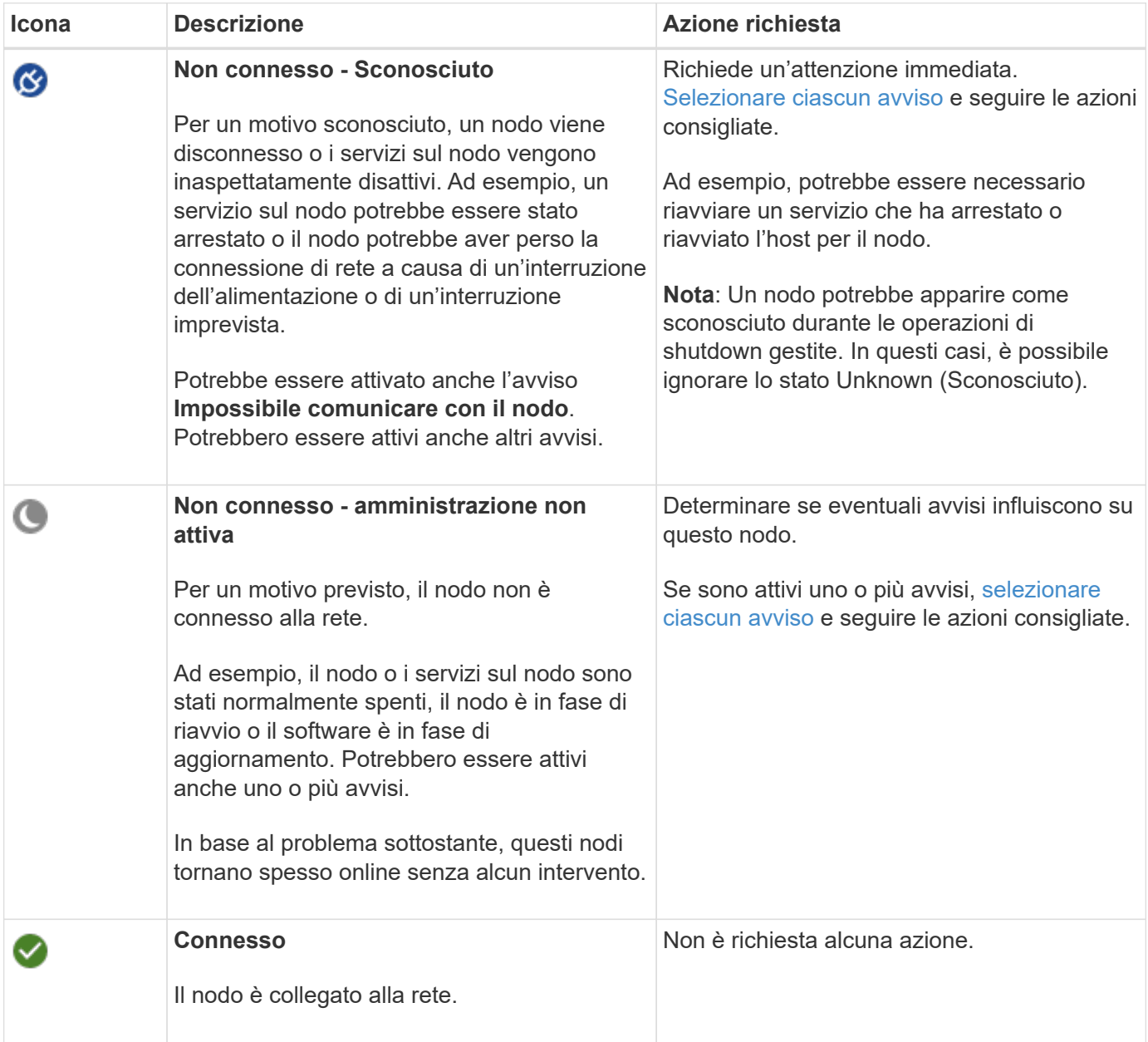

#### <span id="page-42-0"></span>**Visualizzare gli avvisi correnti e risolti**

**Current alerts** (Avvisi correnti): Quando viene attivato un avviso, viene visualizzata un'icona di avviso sul dashboard. Nella pagina nodi viene visualizzata anche un'icona di avviso per il nodo. Se ["le notifiche e-mail di](#page-85-0) [avviso sono configurate"](#page-85-0), viene inviata anche una notifica via email, a meno che l'avviso non sia stato tacitato.

**Avvisi risolti**: È possibile cercare e visualizzare una cronologia degli avvisi risolti.

Facoltativamente, hai guardato il video: ["Video: Panoramica degli avvisi per StorageGRID 11.7"](https://netapp.hosted.panopto.com/Panopto/Pages/Viewer.aspx?id=18df5a3d-bf19-4a9e-8922-afbd009b141b)

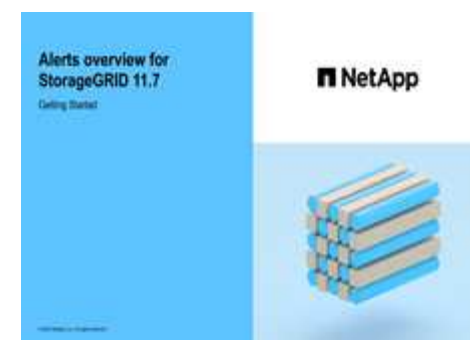

La seguente tabella descrive le informazioni visualizzate in Grid Manager per gli avvisi correnti e risolti.

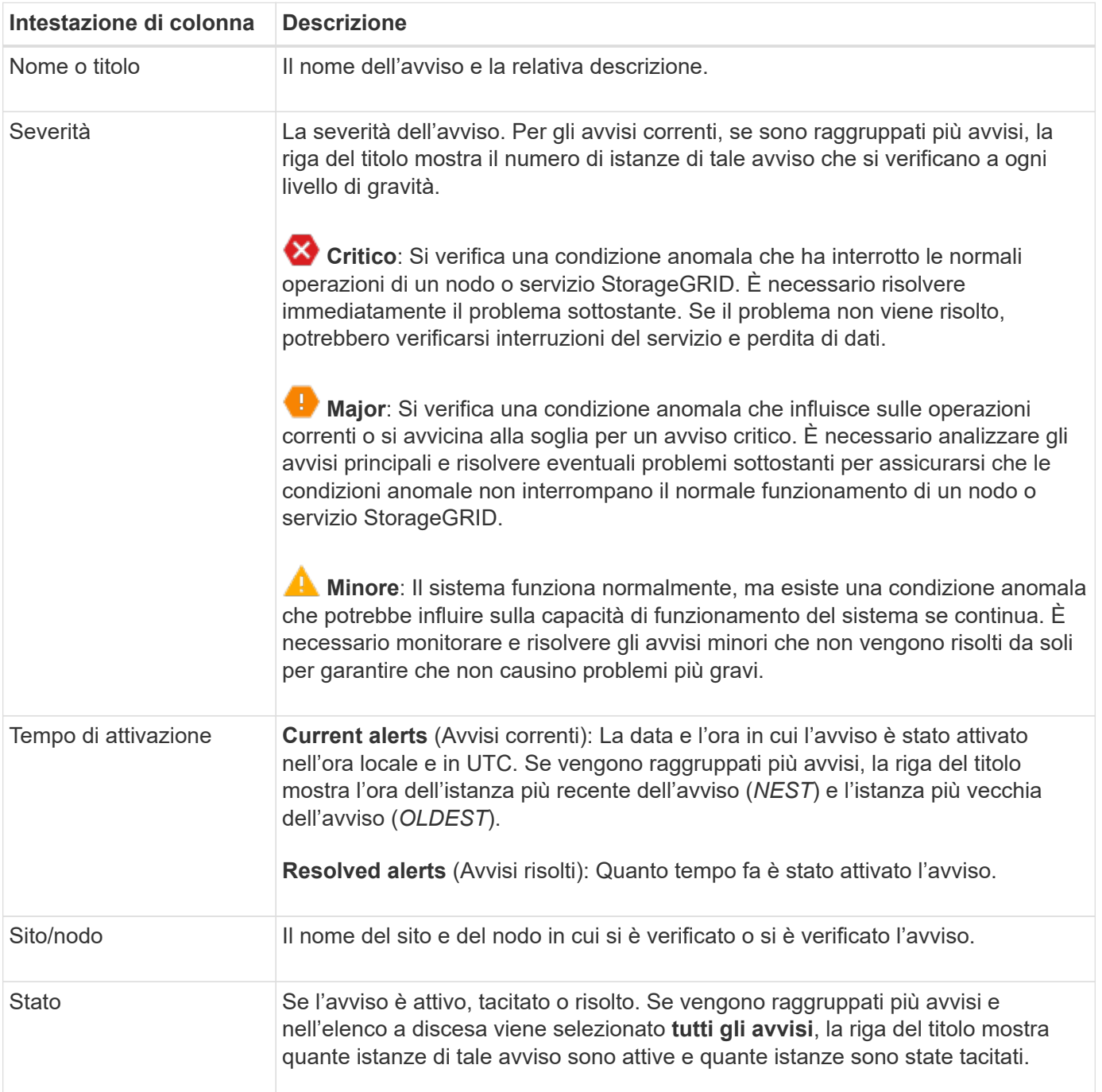

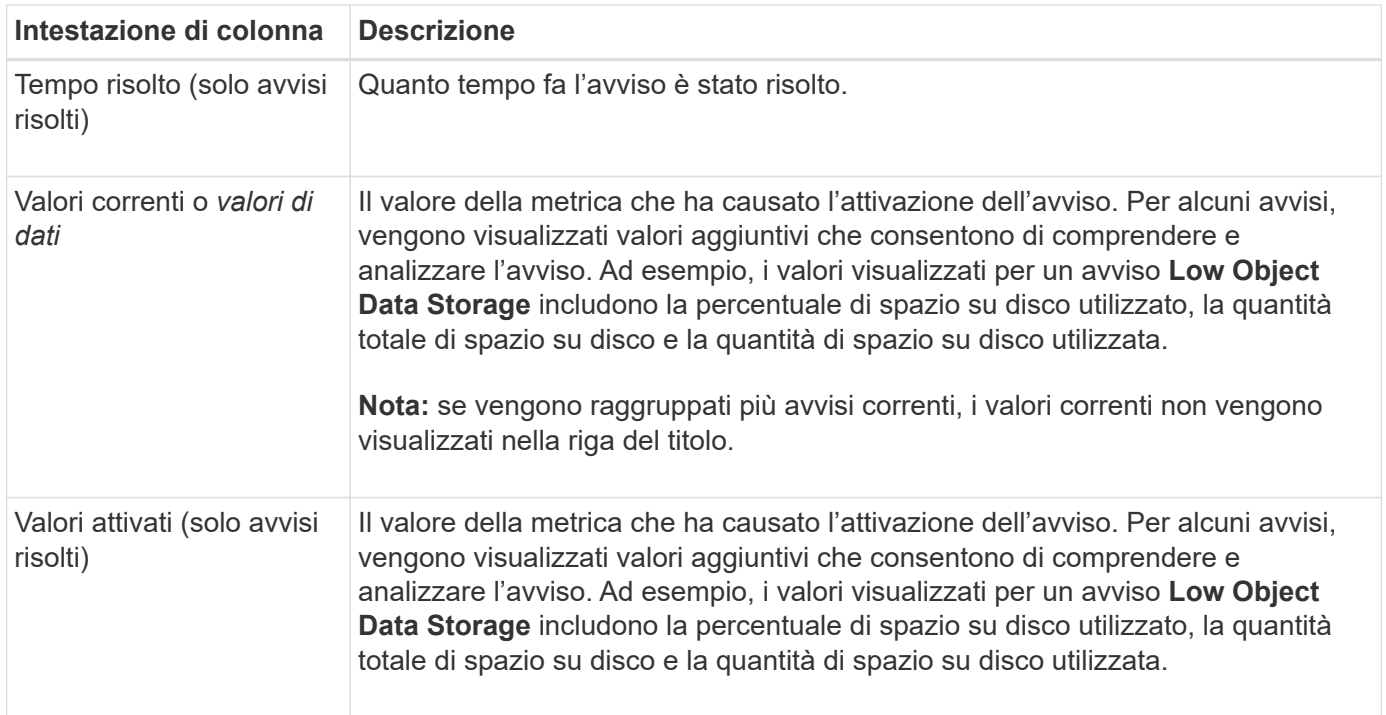

## **Fasi**

1. Selezionare il collegamento **Avvisi correnti** o **Avvisi risolti** per visualizzare un elenco di avvisi in tali categorie. È inoltre possibile visualizzare i dettagli di un avviso selezionando **nodi** > *nodo* > **Panoramica** e selezionando l'avviso dalla tabella Avvisi.

Per impostazione predefinita, gli avvisi correnti vengono visualizzati come segue:

- Vengono visualizzati per primi gli avvisi attivati più di recente.
- Più avvisi dello stesso tipo vengono visualizzati come gruppo.
- Gli avvisi che sono stati tacitati non vengono visualizzati.
- Per un avviso specifico su un nodo specifico, se le soglie vengono raggiunte per più di una severità, viene visualizzato solo l'allarme più grave. Ovvero, se vengono raggiunte soglie di allarme per i livelli di severità minori, maggiori e critici, viene visualizzato solo l'avviso critico.

La pagina degli avvisi correnti viene aggiornata ogni due minuti.

- 2. Per espandere i gruppi di avvisi, selezionare il cart inferiore  $\bullet$ . Per chiudere i singoli avvisi in un gruppo, selezionare il caret up  $\rightarrow$  oppure selezionare il nome del gruppo.
- 3. Per visualizzare singoli avvisi invece di gruppi di avvisi, deselezionare la casella di controllo **Group alerts** (Avvisi di gruppo).
- 4. Per ordinare gli avvisi o i gruppi di avvisi correnti, selezionare le frecce su/giù 11 in ogni intestazione di colonna.
	- Quando si seleziona **Group alerts** (Avvisi di gruppo), vengono ordinati sia i gruppi di avvisi che i singoli avvisi all'interno di ciascun gruppo. Ad esempio, è possibile ordinare gli avvisi in un gruppo in base all'ora \* attivata per trovare l'istanza più recente di un avviso specifico.
	- Quando l'opzione **Group alerts** (Avvisi di gruppo) viene deselezionata, viene ordinato l'intero elenco di avvisi. Ad esempio, è possibile ordinare tutti gli avvisi in base a **nodo/sito** per visualizzare tutti gli avvisi relativi a un nodo specifico.
- 5. Per filtrare gli avvisi correnti in base allo stato (**tutti gli avvisi**, **attivi** o **silenziati**, utilizzare il menu a

discesa nella parte superiore della tabella.

Vedere ["Tacitare le notifiche di avviso"](#page-92-0).

- 6. Per ordinare gli avvisi risolti:
	- Selezionare un periodo di tempo dal menu a discesa **quando attivato**.
	- Selezionare una o più severità dal menu a discesa **severità**.
	- Selezionare una o più regole di avviso predefinite o personalizzate dal menu a discesa **regola di avviso** per filtrare gli avvisi risolti correlati a una regola di avviso specifica.
	- Selezionare uno o più nodi dal menu a discesa **nodo** per filtrare gli avvisi risolti relativi a un nodo specifico.
- 7. Per visualizzare i dettagli di un avviso specifico, selezionarlo. Una finestra di dialogo fornisce dettagli e azioni consigliate per l'avviso selezionato.
- 8. (Facoltativo) per un avviso specifico, selezionare Silence this alert (tacita questo avviso) per tacitare la regola che ha causato l'attivazione dell'avviso.

Per tacitare una regola di avviso, è necessario disporre dell'autorizzazione Manage alerts (Gestisci avvisi) o Root access (accesso root).

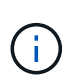

Prestare attenzione quando si decide di tacitare una regola di avviso. Se una regola di avviso viene tacitata, è possibile che non si rilevi un problema sottostante fino a quando non si impedisce il completamento di un'operazione critica.

- 9. Per visualizzare le condizioni correnti della regola di avviso:
	- a. Dai dettagli dell'avviso, selezionare **View conditions** (Visualizza condizioni).

Viene visualizzata una finestra a comparsa che elenca l'espressione Prometheus per ogni severità definita.

- b. Per chiudere la finestra a comparsa, fare clic in un punto qualsiasi all'esterno della finestra a comparsa.
- 10. Facoltativamente, selezionare **Edit rule** (Modifica regola) per modificare la regola di avviso che ha causato l'attivazione dell'avviso.

Per modificare una regola di avviso, è necessario disporre dell'autorizzazione Manage alerts (Gestisci avvisi) o Root access (accesso root).

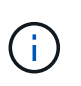

Prestare attenzione quando si decide di modificare una regola di avviso. Se si modificano i valori di attivazione, potrebbe non essere rilevato un problema sottostante fino a quando non viene impedita l'esecuzione di un'operazione critica.

11. Per chiudere i dettagli dell'avviso, selezionare **Chiudi**.

## <span id="page-45-0"></span>**Monitorare la capacità dello storage**

Monitorare lo spazio utilizzabile totale disponibile per garantire che il sistema StorageGRID non esaurisca lo spazio di storage per gli oggetti o per i metadati degli oggetti.

StorageGRID memorizza i dati degli oggetti e i metadati degli oggetti separatamente e riserva una quantità

specifica di spazio per un database Cassandra distribuito che contiene metadati degli oggetti. Monitorare la quantità totale di spazio consumata per gli oggetti e per i metadati degli oggetti, nonché le tendenze della quantità di spazio consumata per ciascuno di essi. Ciò consente di pianificare in anticipo l'aggiunta di nodi ed evitare interruzioni del servizio.

È possibile ["visualizzare le informazioni sulla capacità dello storage"](#page-28-0) Per l'intero grid, per ogni sito e per ogni nodo di storage nel sistema StorageGRID.

## **Monitorare la capacità di storage per l'intero grid**

Monitorare la capacità di storage complessiva del grid per garantire che rimanga spazio libero adeguato per i dati degli oggetti e i metadati degli oggetti. Comprendere come la capacità dello storage cambia nel tempo può aiutarti a pianificare l'aggiunta di nodi o volumi di storage prima che la capacità dello storage utilizzabile del grid venga consumata.

La dashboard di Grid Manager consente di valutare rapidamente la quantità di storage disponibile per l'intero grid e per ciascun data center. La pagina nodi fornisce valori più dettagliati per i dati degli oggetti e i metadati degli oggetti.

## **Fasi**

1. Valutare la quantità di storage disponibile per l'intero grid e per ciascun data center.

## a. Selezionare **Dashboard > Overview**.

b. Prendere nota dei valori riportati nelle schede di analisi dell'utilizzo dello spazio dati e delle schede di analisi dell'utilizzo dello spazio consentito dai metadati. Ciascuna scheda elenca una percentuale di utilizzo dello storage, la capacità dello spazio utilizzato e lo spazio totale disponibile o consentito dal sito.

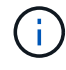

Il riepilogo non include i supporti di archiviazione.

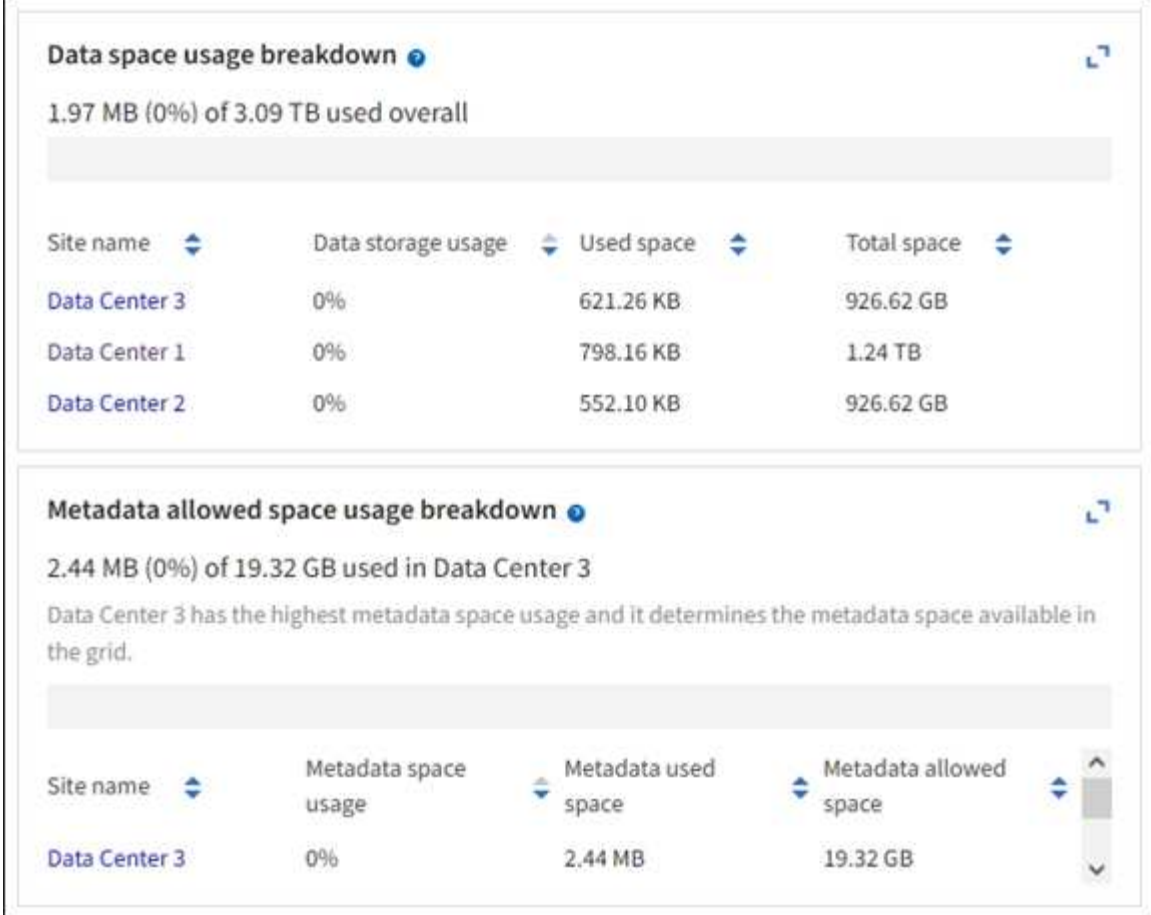

a. Annotare il grafico sulla scheda Storage over Time (archiviazione nel tempo). Utilizzare il menu a discesa Time Period (periodo di tempo) per determinare la velocità di utilizzo dello storage.

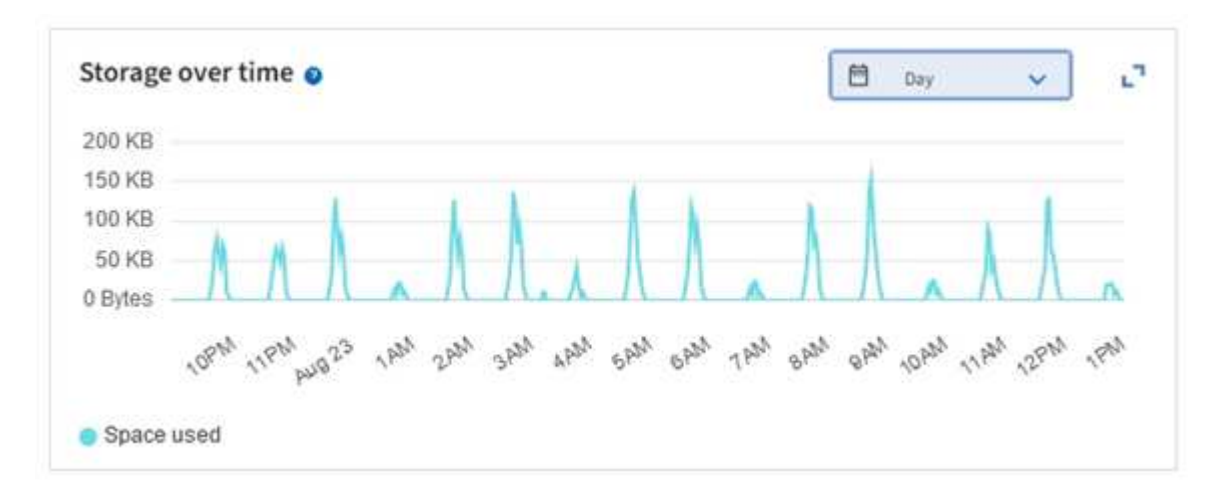

- 2. Utilizzare la pagina nodi per ulteriori dettagli sulla quantità di storage utilizzata e sulla quantità di storage disponibile nella griglia per i dati degli oggetti e i metadati degli oggetti.
	- a. Selezionare **NODI**.
	- b. Selezionare *grid* > **Storage**.

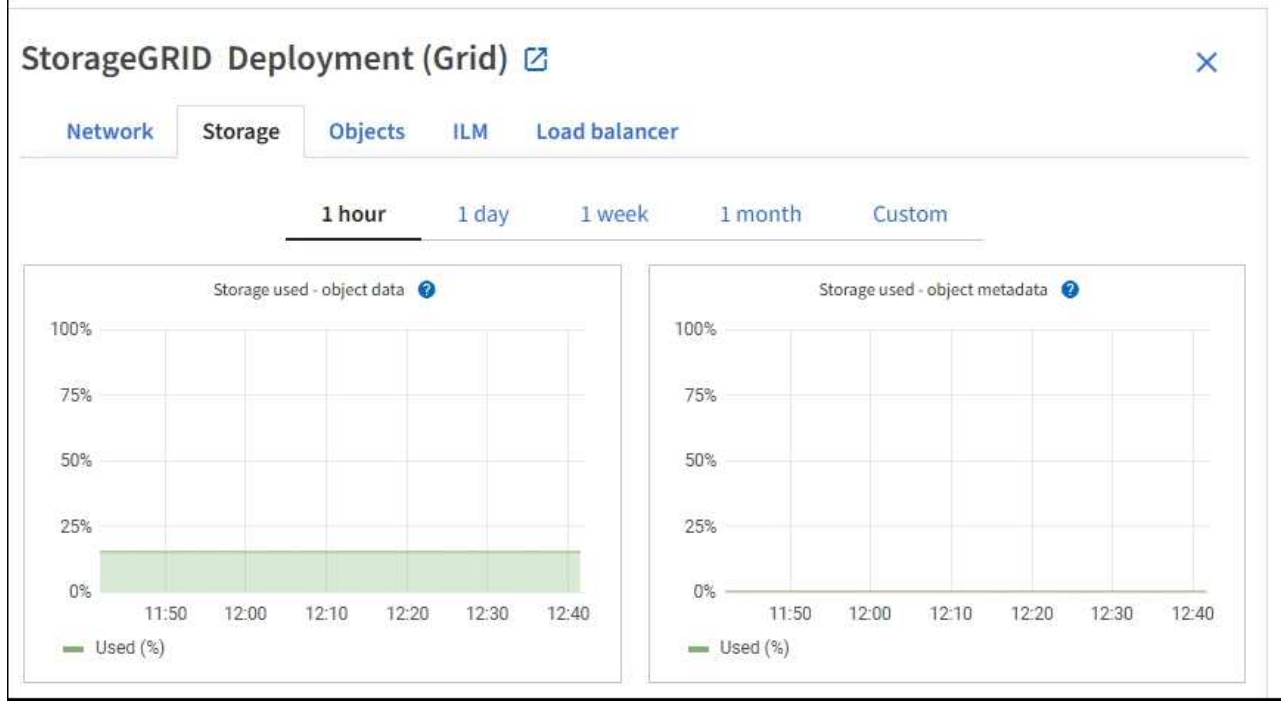

c. Posizionare il cursore sui grafici **Storage used - Object data** e **Storage used - Object metadata** per verificare la quantità di storage a oggetti e metadati a oggetti disponibile per l'intera griglia e la quantità di storage utilizzata nel tempo.

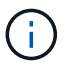

I valori totali di un sito o di un grid non includono nodi che non hanno riportato metriche per almeno cinque minuti, come i nodi offline.

3. Pianificare un'espansione per aggiungere nodi di storage o volumi di storage prima che la capacità di storage utilizzabile del grid venga consumata.

Quando si pianifica la tempistica di un'espansione, considerare quanto tempo sarà necessario per procurarsi e installare storage aggiuntivo.

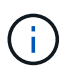

Se la policy ILM utilizza la codifica erasure, è preferibile eseguire un'espansione quando i nodi di storage esistenti sono pieni al 70% circa per ridurre il numero di nodi da aggiungere.

Per ulteriori informazioni sulla pianificazione di un'espansione dello storage, consultare ["Istruzioni per](https://docs.netapp.com/it-it/storagegrid-117/expand/index.html) [espandere StorageGRID"](https://docs.netapp.com/it-it/storagegrid-117/expand/index.html).

#### **Monitorare la capacità di storage per ciascun nodo di storage**

Monitorare lo spazio totale utilizzabile per ciascun nodo di storage per garantire che il nodo disponga di spazio sufficiente per i nuovi dati dell'oggetto.

## **A proposito di questa attività**

Lo spazio utilizzabile è la quantità di spazio di storage disponibile per memorizzare gli oggetti. Lo spazio totale utilizzabile per un nodo di storage viene calcolato sommando lo spazio disponibile in tutti gli archivi di oggetti all'interno del nodo.

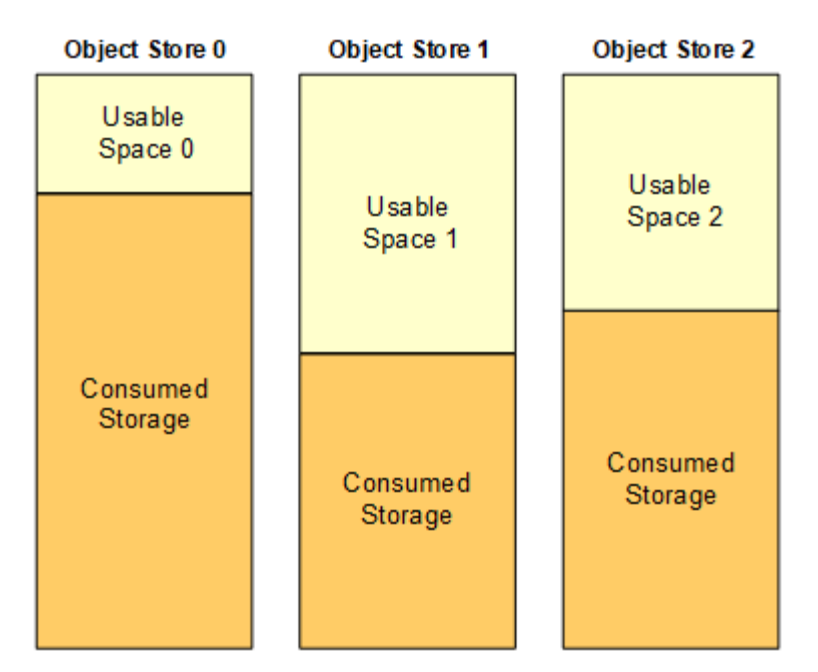

Total Usable Space = Usable Space 0 + Usable Space 1 + Usable Space 2

## **Fasi**

1. Selezionare **NODES** > *Storage Node* > **Storage**.

Vengono visualizzati i grafici e le tabelle del nodo.

2. Posizionare il cursore sul grafico Storage Used - Object data (Storage utilizzato - dati oggetto).

Vengono visualizzati i seguenti valori:

- **Used (%)**: Percentuale dello spazio utilizzabile totale utilizzato per i dati dell'oggetto.
- **Used**: Quantità di spazio utilizzabile totale utilizzata per i dati dell'oggetto.
- **Dati replicati**: Stima della quantità di dati degli oggetti replicati su questo nodo, sito o griglia.
- **Erasure-coded data**: Stima della quantità di dati dell'oggetto con codifica di cancellazione su questo nodo, sito o griglia.
- **Total**: Quantità totale di spazio utilizzabile su questo nodo, sito o griglia. Il valore utilizzato è storagegrid storage utilization data bytes metrico.

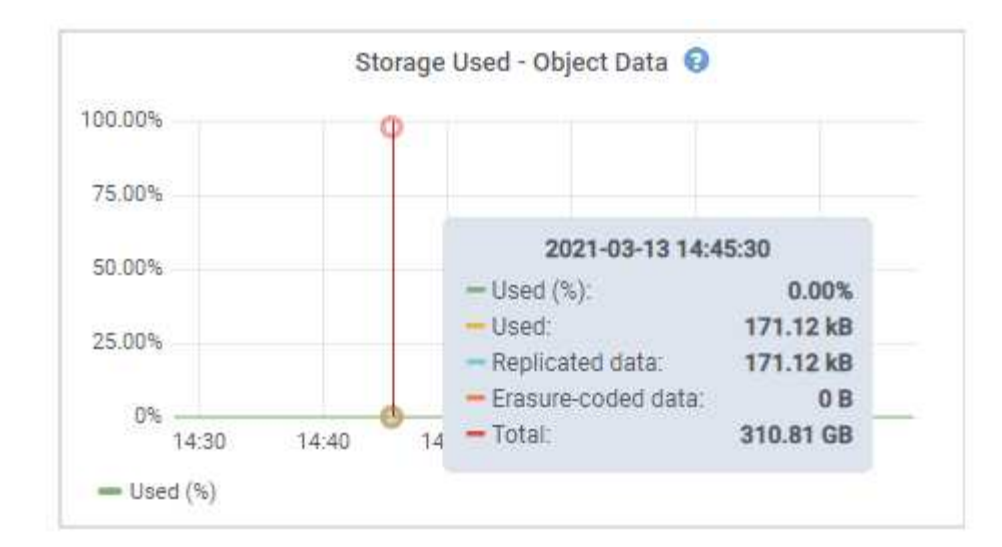

3. Esaminare i valori disponibili nelle tabelle volumi e archivi di oggetti, sotto i grafici.

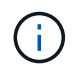

Per visualizzare i grafici di questi valori, fare clic sulle icone del grafico II Nelle colonne disponibili.

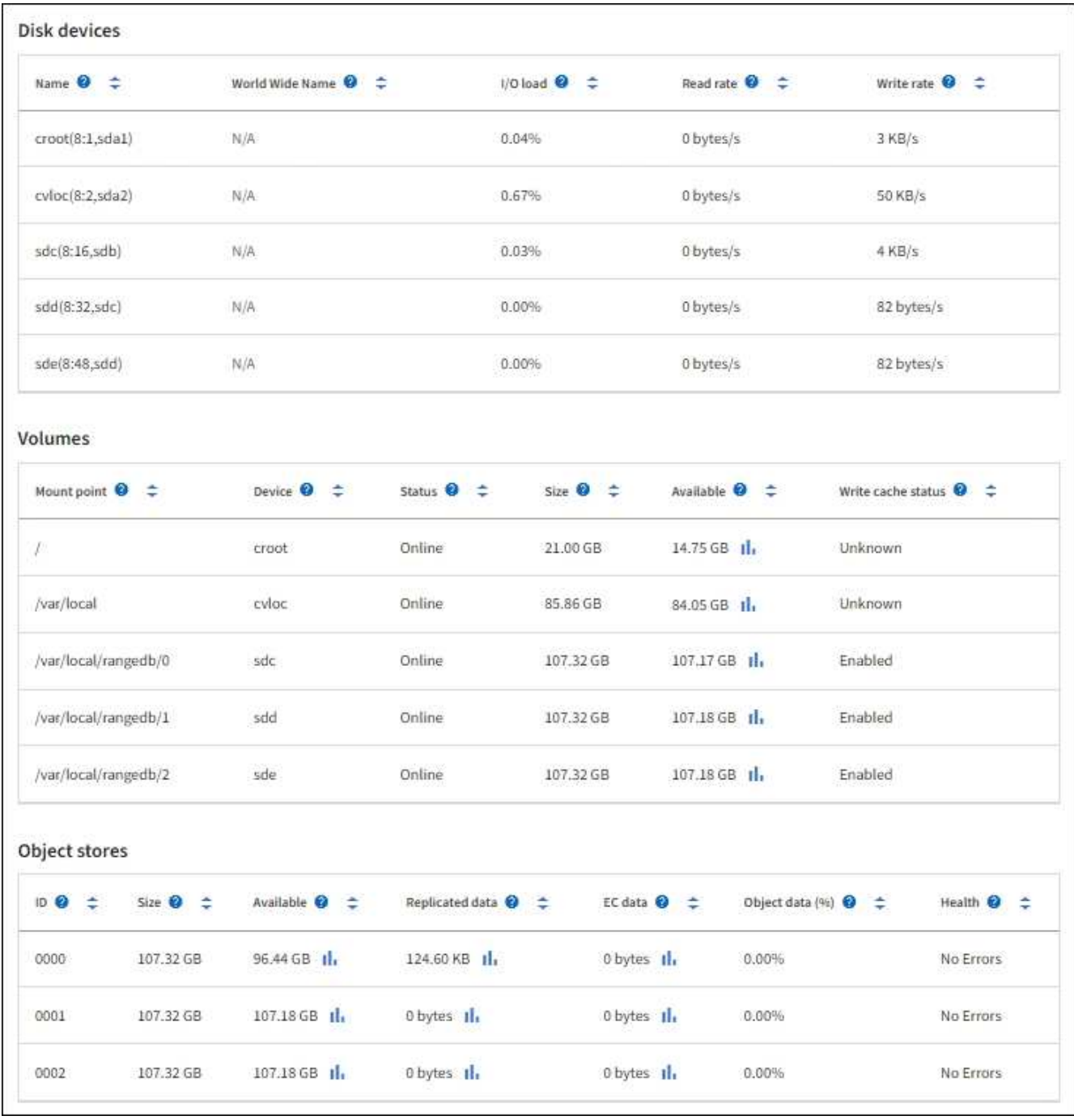

- 4. Monitorare i valori nel tempo per stimare il tasso di consumo dello spazio di storage utilizzabile.
- 5. Per mantenere le normali operazioni di sistema, aggiungere nodi di storage, aggiungere volumi di storage o archiviare i dati degli oggetti prima di consumare lo spazio utilizzabile.

Quando si pianifica la tempistica di un'espansione, considerare quanto tempo sarà necessario per procurarsi e installare storage aggiuntivo.

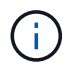

Se la policy ILM utilizza la codifica erasure, è preferibile eseguire un'espansione quando i nodi di storage esistenti sono pieni al 70% circa per ridurre il numero di nodi da aggiungere.

Per ulteriori informazioni sulla pianificazione di un'espansione dello storage, consultare ["Istruzioni per](https://docs.netapp.com/it-it/storagegrid-117/expand/index.html) [espandere StorageGRID"](https://docs.netapp.com/it-it/storagegrid-117/expand/index.html).

Il ["Storage dei dati a oggetti basso"](#page-282-0) L'avviso viene attivato quando rimane spazio insufficiente per memorizzare i dati dell'oggetto su un nodo di storage.

### **Monitorare la capacità dei metadati degli oggetti per ciascun nodo di storage**

Monitorare l'utilizzo dei metadati per ciascun nodo di storage per garantire che rimanga spazio sufficiente per le operazioni essenziali del database. È necessario aggiungere nuovi nodi di storage in ogni sito prima che i metadati dell'oggetto superino il 100% dello spazio consentito per i metadati.

## **A proposito di questa attività**

StorageGRID conserva tre copie dei metadati degli oggetti in ogni sito per garantire la ridondanza e proteggere i metadati degli oggetti dalla perdita. Le tre copie vengono distribuite uniformemente su tutti i nodi di storage di ogni sito utilizzando lo spazio riservato ai metadati sul volume di storage 0 di ogni nodo di storage.

In alcuni casi, la capacità dei metadati degli oggetti della griglia potrebbe essere consumata più rapidamente della capacità dello storage a oggetti. Ad esempio, se in genere si acquisiscono grandi quantità di oggetti di piccole dimensioni, potrebbe essere necessario aggiungere nodi di storage per aumentare la capacità dei metadati anche se rimane sufficiente capacità di storage a oggetti.

Alcuni dei fattori che possono aumentare l'utilizzo dei metadati includono la dimensione e la quantità di tag e metadati dell'utente, il numero totale di parti in un caricamento multiparte e la frequenza delle modifiche alle posizioni di storage ILM.

## **Fasi**

- 1. Selezionare **NODES** > *Storage Node* > **Storage**.
- 2. Posizionare il cursore sul grafico Storage Used Object metadata (Storage utilizzato metadati oggetto) per visualizzare i valori relativi a un orario specifico.

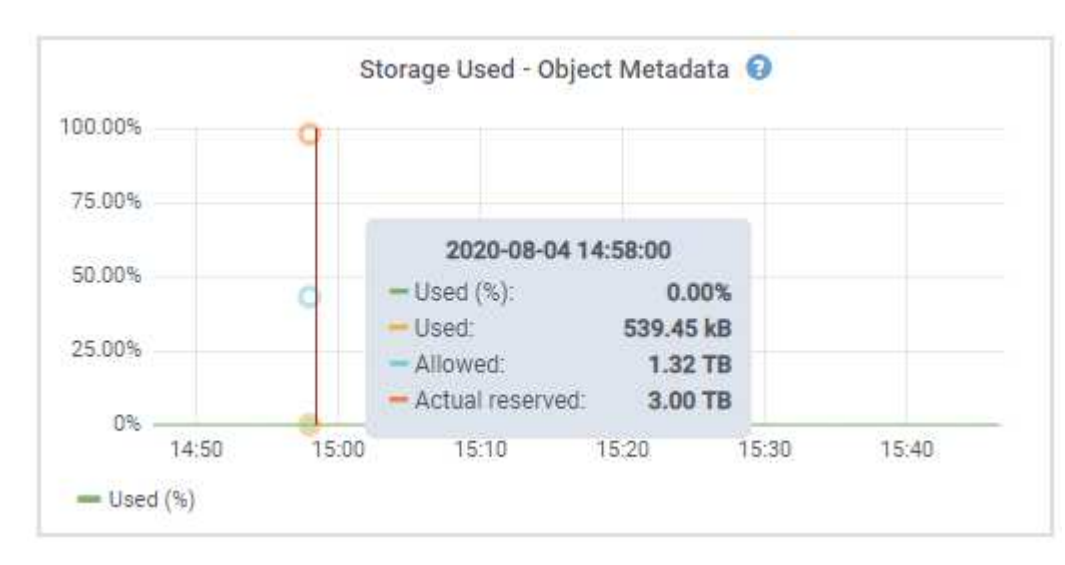

## **Utilizzato (%)**

La percentuale dello spazio consentito per i metadati che è stato utilizzato su questo nodo di storage.

Metriche Prometheus: storagegrid storage utilization metadata bytes e. storagegrid storage utilization metadata allowed bytes

## **Utilizzato**

I byte dello spazio di metadati consentito che sono stati utilizzati su questo nodo di storage.

Metrica Prometheus: storagegrid storage utilization metadata bytes

### **Consentito**

Lo spazio consentito per i metadati dell'oggetto su questo nodo di storage. Per informazioni su come determinare questo valore per ciascun nodo di storage, vedere ["Descrizione completa dello spazio](https://docs.netapp.com/it-it/storagegrid-117/admin/managing-object-metadata-storage.html#allowed-metadata-space) [consentito per i metadati"](https://docs.netapp.com/it-it/storagegrid-117/admin/managing-object-metadata-storage.html#allowed-metadata-space).

Metrica Prometheus: storagegrid storage utilization metadata allowed bytes

### **Riservato**

Lo spazio effettivo riservato ai metadati su questo nodo di storage. Include lo spazio consentito e lo spazio richiesto per le operazioni essenziali dei metadati. Per informazioni su come viene calcolato questo valore per ciascun nodo di storage, vedere ["Descrizione completa dello spazio riservato effettivo](https://docs.netapp.com/it-it/storagegrid-117/admin/managing-object-metadata-storage.html#actual-reserved-space-for-metadata) [per i metadati".](https://docs.netapp.com/it-it/storagegrid-117/admin/managing-object-metadata-storage.html#actual-reserved-space-for-metadata)

*La metrica Prometheus verrà aggiunta in una release futura.*

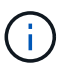

I valori totali di un sito o di un grid non includono nodi che non hanno riportato metriche per almeno cinque minuti, come i nodi offline.

3. Se il valore **utilizzato (%)** è pari o superiore al 70%, espandere il sistema StorageGRID aggiungendo nodi di storage a ciascun sito.

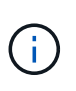

L'avviso **Low metadata storage** viene attivato quando il valore **used (%)** raggiunge determinate soglie. I risultati indesiderati possono verificarsi se i metadati dell'oggetto utilizzano più del 100% dello spazio consentito.

Quando si aggiungono nuovi nodi, il sistema ribilancia automaticamente i metadati degli oggetti in tutti i nodi di storage all'interno del sito. Vedere ["Istruzioni per espandere un sistema StorageGRID".](https://docs.netapp.com/it-it/storagegrid-117/expand/index.html)

#### **Monitorare le previsioni di utilizzo dello spazio**

Monitorare le previsioni di utilizzo dello spazio per i dati utente e i metadati per stimare quando sarà necessario ["espandi il tuo grid".](https://docs.netapp.com/it-it/storagegrid-117/expand/index.html)

Se si nota che il tasso di consumo cambia nel tempo, selezionare un intervallo più breve dal menu a discesa **mediato su** per riflettere solo i modelli di acquisizione più recenti. Se si notano schemi stagionali, selezionare un intervallo più lungo.

Se si dispone di una nuova installazione StorageGRID, consentire l'accumulo di dati e metadati prima di valutare le previsioni di utilizzo dello spazio.

#### **Fasi**

- 1. Nella dashboard, selezionare **Storage**.
- 2. Visualizza le schede della dashboard, la previsione dell'utilizzo dei dati per pool di storage e la previsione dell'utilizzo dei metadati per sito.
- 3. Utilizza questi valori per valutare quando sarà necessario aggiungere nuovi nodi di storage per lo storage di dati e metadati.

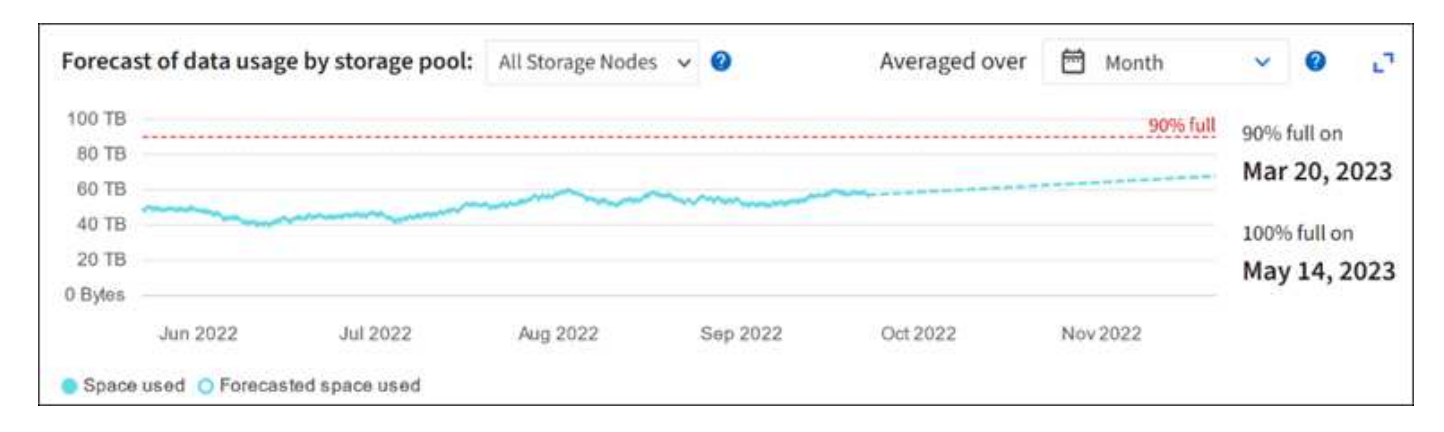

## <span id="page-54-0"></span>**Monitorare la gestione del ciclo di vita delle informazioni**

Il sistema ILM (Information Lifecycle Management) fornisce la gestione dei dati per tutti gli oggetti memorizzati nella griglia. È necessario monitorare le operazioni ILM per capire se la griglia è in grado di gestire il carico corrente o se sono necessarie ulteriori risorse.

## **A proposito di questa attività**

Il sistema StorageGRID gestisce gli oggetti applicando il criterio ILM attivo. Il criterio ILM e le regole ILM associate determinano il numero di copie eseguite, il tipo di copie create, la posizione delle copie e il periodo di conservazione di ciascuna copia.

L'acquisizione di oggetti e altre attività correlate agli oggetti possono superare la velocità con cui StorageGRID può valutare ILM, causando la messa in coda degli oggetti le cui istruzioni di posizionamento ILM non possono essere soddisfatte quasi in tempo reale. È possibile controllare se StorageGRID sta mantenendo il passo con le azioni del client inserendo l'attributo in attesa - client.

Per inserire questo attributo:

- 1. Accedi a Grid Manager.
- 2. Dalla dashboard, individuare la voce **in attesa Client** nella scheda Information Lifecycle Management (ILM).
- 3. Fare clic sull'icona del grafico ...

Il grafico di esempio mostra una situazione in cui il numero di oggetti in attesa di valutazione ILM è aumentato temporaneamente in modo insostenibile, per poi diminuire. Tale tendenza indica che ILM non è stato temporaneamente soddisfatto quasi in tempo reale.

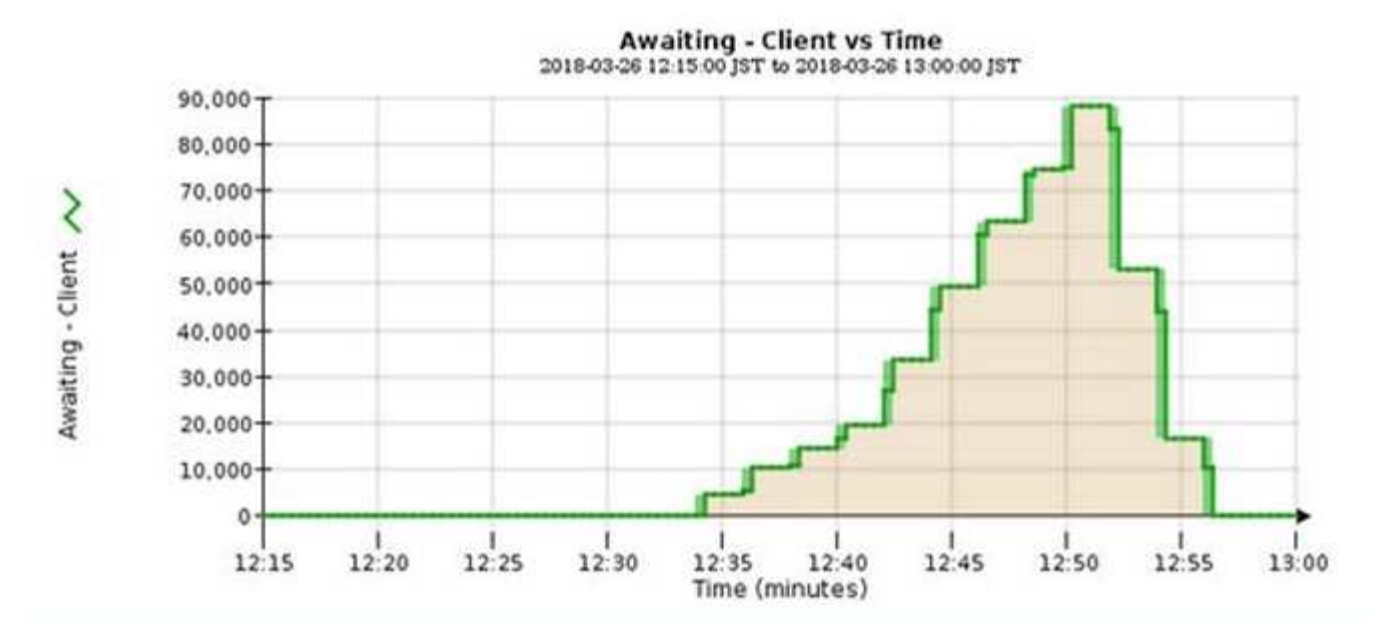

Sono previsti picchi temporanei nel grafico di in attesa - Client. Tuttavia, se il valore mostrato nel grafico continua ad aumentare e non diminuisce mai, la griglia richiede più risorse per funzionare in modo efficiente: Più nodi di storage o, se la policy ILM colloca gli oggetti in posizioni remote, maggiore larghezza di banda della rete.

È possibile analizzare ulteriormente le code ILM utilizzando la pagina **NODES**.

## **Fasi**

- 1. Selezionare **NODI**.
- 2. Selezionare *grid name* > **ILM**.
- 3. Posizionare il cursore sul grafico ILM Queue per visualizzare il valore dei seguenti attributi in un dato momento:
	- **Oggetti accodati (da operazioni client)**: Il numero totale di oggetti in attesa di valutazione ILM a causa delle operazioni del client (ad esempio, acquisizione).
	- **Oggetti accodati (da tutte le operazioni)**: Il numero totale di oggetti in attesa di valutazione ILM.
	- **Scan rate (objects/sec)**: La velocità con cui gli oggetti nella griglia vengono sottoposti a scansione e messi in coda per ILM.
	- **Evaluation rate (objects/sec)**: La velocità corrente alla quale gli oggetti vengono valutati rispetto alla policy ILM nella griglia.
- 4. Nella sezione ILM Queue (coda ILM), esaminare i seguenti attributi.

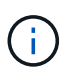

La sezione ILM Queue (coda ILM) è inclusa solo per la griglia. Queste informazioni non vengono visualizzate nella scheda ILM per un sito o un nodo di storage.

◦ **Scan Period (periodo di scansione) - Estimated (stimato)**: Tempo stimato per completare una scansione ILM completa di tutti gli oggetti.

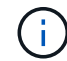

Una scansione completa non garantisce che ILM sia stato applicato a tutti gli oggetti.

◦ **Riparazioni tentate**: Il numero totale di operazioni di riparazione di oggetti per i dati replicati che sono stati tentati. Questo numero aumenta ogni volta che un nodo di storage tenta di riparare un oggetto ad alto rischio. Le riparazioni ILM ad alto rischio hanno la priorità se la rete diventa occupata.

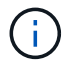

La stessa riparazione dell'oggetto potrebbe aumentare di nuovo se la replica non è riuscita dopo la riparazione.

Questi attributi possono essere utili quando si monitora l'avanzamento del ripristino del volume di Storage Node. Se il numero di riparazioni tentate ha smesso di aumentare ed è stata completata una scansione completa, la riparazione probabilmente è stata completata.

## <span id="page-56-0"></span>**Monitorare le risorse di rete e di sistema**

L'integrità e la larghezza di banda della rete tra nodi e siti, nonché l'utilizzo delle risorse da parte dei singoli nodi di rete, sono fondamentali per operazioni efficienti.

### **Monitorare le connessioni di rete e le performance**

La connettività di rete e la larghezza di banda sono particolarmente importanti se il criterio ILM (Information Lifecycle Management) copia gli oggetti replicati tra siti o archivia oggetti con codifica di cancellazione utilizzando uno schema che fornisce la protezione dalla perdita di sito. Se la rete tra siti non è disponibile, la latenza di rete è troppo elevata o la larghezza di banda della rete è insufficiente, alcune regole ILM potrebbero non essere in grado di posizionare oggetti dove previsto. Questo può portare a errori di acquisizione (quando l'opzione di acquisizione rigorosa è selezionata per le regole ILM) o a scarse performance di acquisizione e backlog ILM.

Utilizza Grid Manager per monitorare la connettività e le performance di rete, in modo da poter risolvere tempestivamente qualsiasi problema.

Inoltre, prendere in considerazione ["creazione di criteri di classificazione del traffico di rete"](https://docs.netapp.com/it-it/storagegrid-117/admin/managing-traffic-classification-policies.html) in modo da poter monitorare il traffico relativo a tenant, bucket, subnet o endpoint del bilanciamento del carico specifici. È possibile impostare criteri di limitazione del traffico in base alle esigenze.

## **Fasi**

1. Selezionare **NODI**.

Viene visualizzata la pagina nodi. Ciascun nodo della griglia viene elencato in formato tabella.

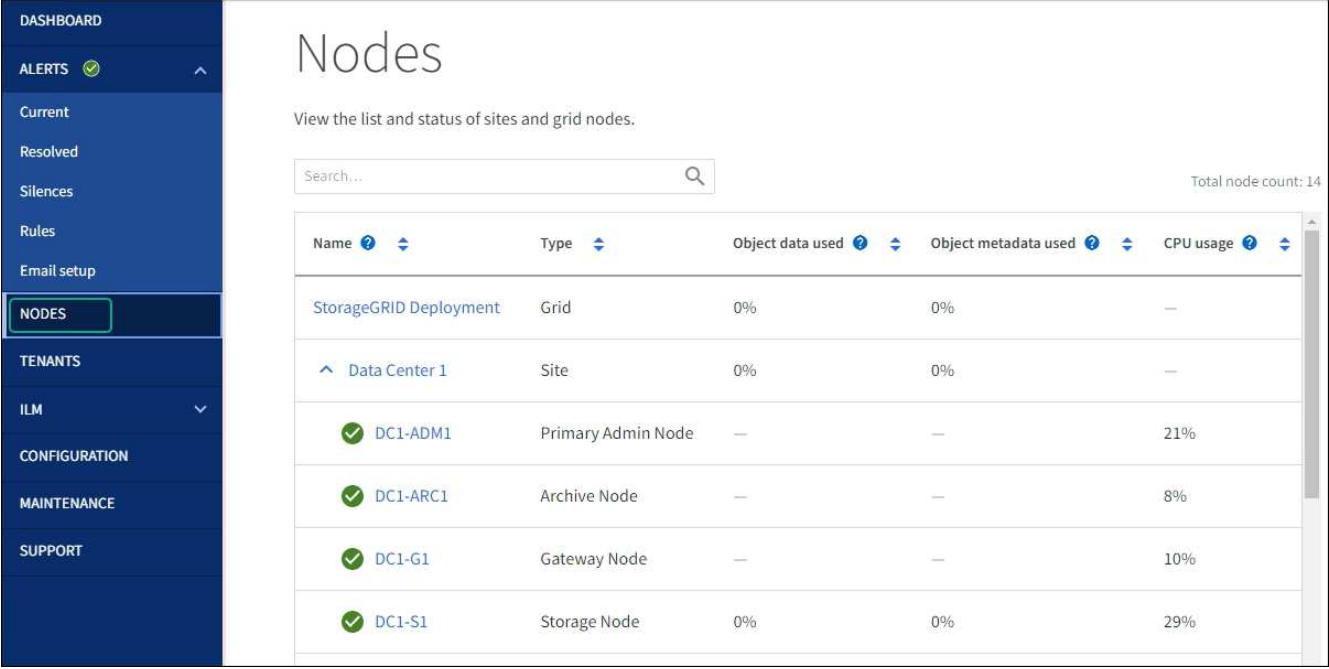

2. Selezionare il nome della griglia, un sito del data center specifico o un nodo della griglia, quindi selezionare la scheda **Network**.

Il grafico del traffico di rete fornisce un riepilogo del traffico di rete complessivo per l'intera griglia, il sito del data center o il nodo.

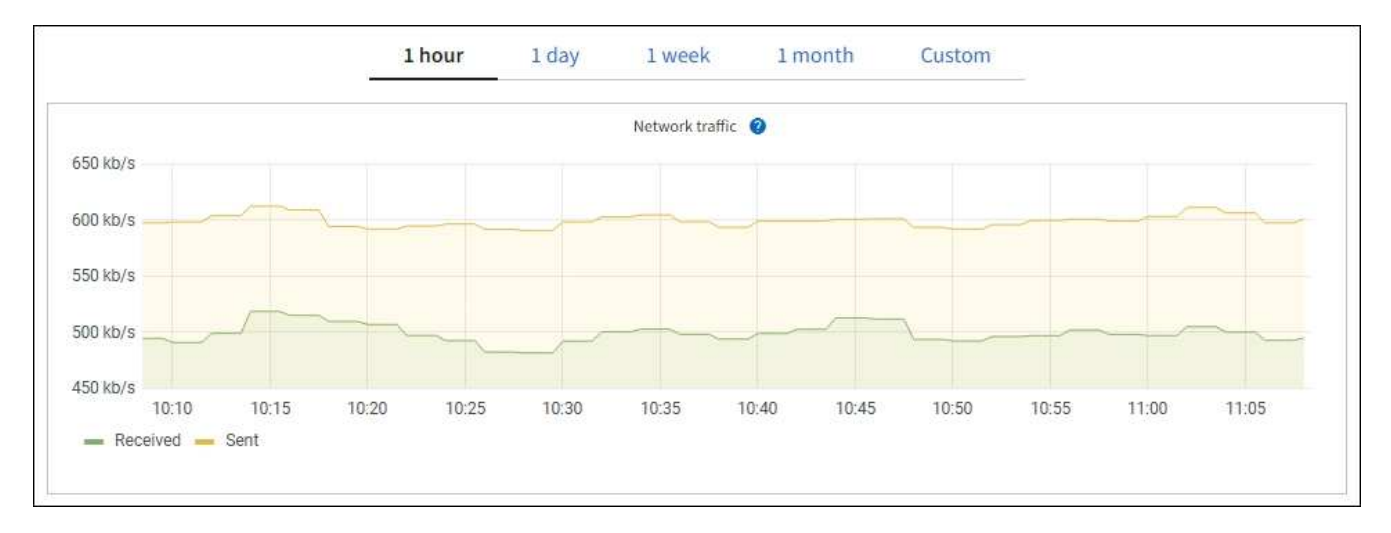

a. Se è stato selezionato un nodo della griglia, scorrere verso il basso per esaminare la sezione **Network Interfaces** della pagina.

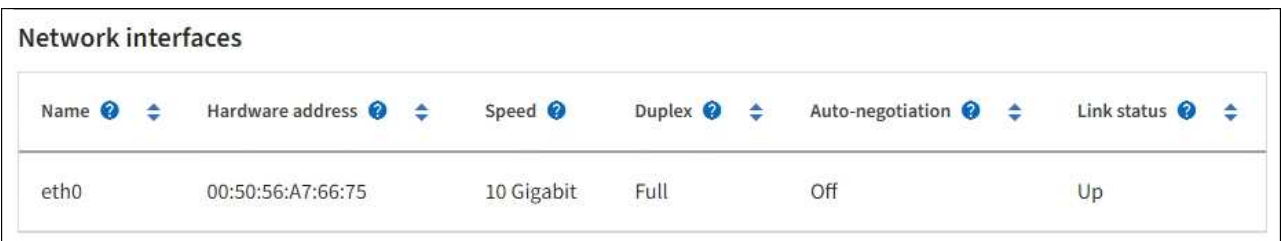

b. Per i nodi della griglia, scorrere verso il basso per esaminare la sezione **Network Communication** della pagina.

Le tabelle di ricezione e trasmissione mostrano quanti byte e pacchetti sono stati ricevuti e inviati attraverso ciascuna rete, nonché altre metriche di ricezione e trasmissione.

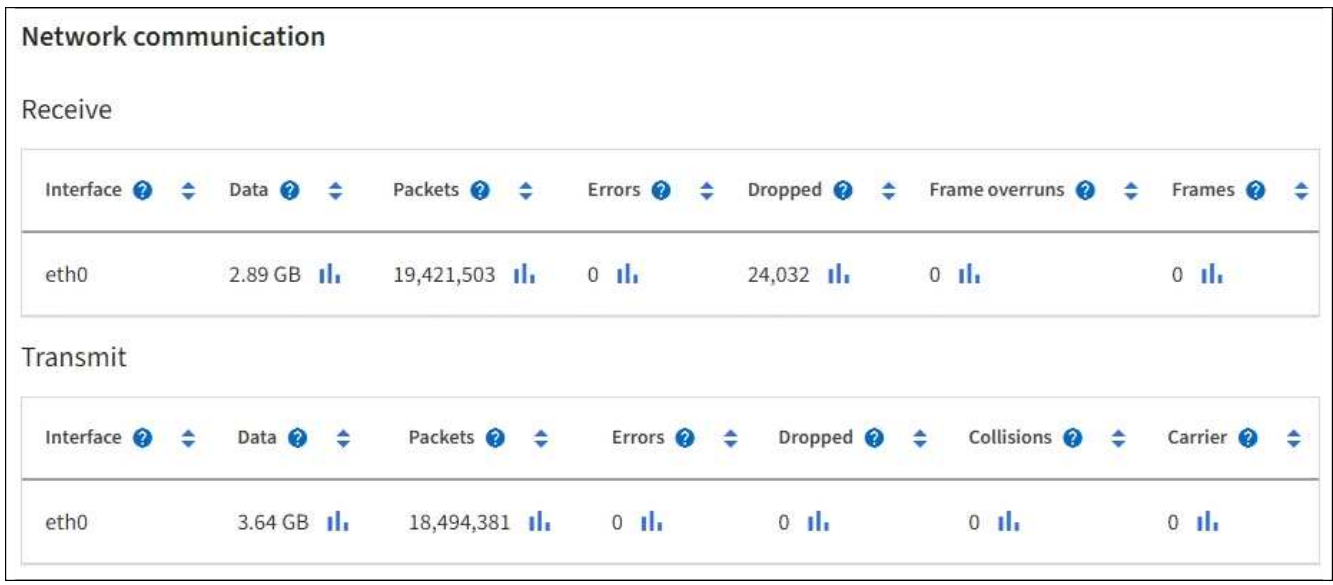

3. Utilizza le metriche associate alle policy di classificazione del traffico per monitorare il traffico di rete.

## a. Selezionare **CONFIGURAZIONE** > **rete** > **classificazione del traffico**.

Viene visualizzata la pagina Traffic Classification Policies (Criteri di classificazione del traffico) e i criteri esistenti sono elencati nella tabella.

#### **Traffic Classification Policies**

Traffic classification policies can be used to identify network traffic for metrics reporting and optional traffic limiting.

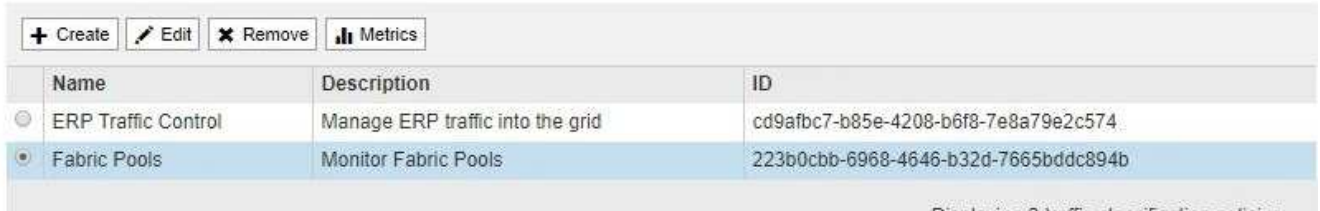

Displaying 2 traffic classification policies.

- a. Per visualizzare i grafici che mostrano le metriche di rete associate a un criterio, selezionare il pulsante di opzione a sinistra del criterio, quindi fare clic su **metriche**.
- b. Esaminare i grafici per comprendere il traffico di rete associato alla policy.

Se un criterio di classificazione del traffico è progettato per limitare il traffico di rete, analizzare la frequenza con cui il traffico è limitato e decidere se il criterio continua a soddisfare le proprie esigenze. Di tanto in tanto, ["modificare ogni policy di classificazione del traffico in base alle esigenze".](https://docs.netapp.com/it-it/storagegrid-117/admin/managing-traffic-classification-policies.html)

#### **Informazioni correlate**

["Visualizzare la scheda rete"](#page-27-0)

["Monitorare gli stati di connessione del nodo"](#page-41-0)

Monitorare i singoli nodi di griglia per verificare i livelli di utilizzo delle risorse. Se i nodi sono costantemente sovraccarichi, potrebbero essere necessari più nodi per operazioni efficienti.

## **Fasi**

- 1. Dalla pagina **NODES**, selezionare il nodo.
- 2. Selezionare la scheda **hardware** per visualizzare i grafici relativi all'utilizzo della CPU e della memoria.

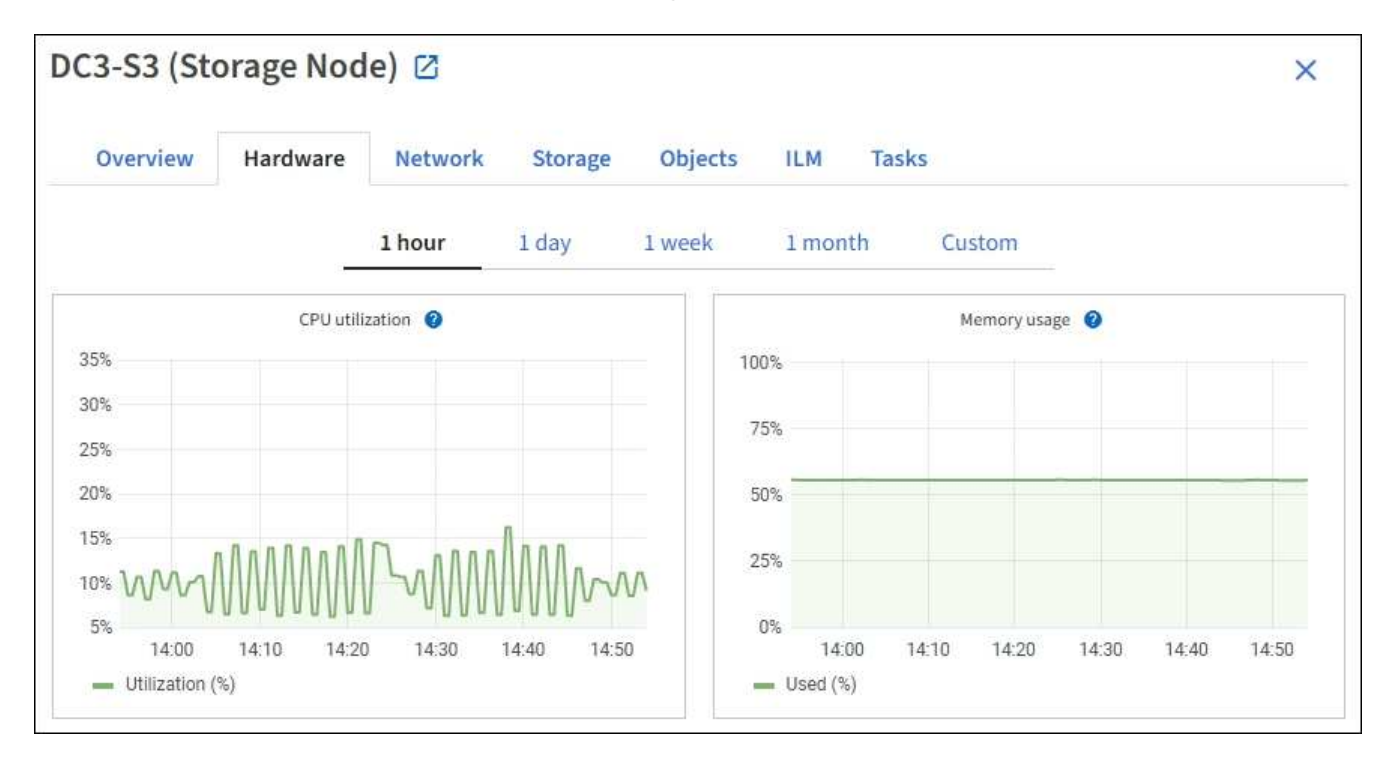

- 3. Per visualizzare un intervallo di tempo diverso, selezionare uno dei comandi sopra il grafico o il grafico. È possibile visualizzare le informazioni disponibili per intervalli di 1 ora, 1 giorno, 1 settimana o 1 mese. È inoltre possibile impostare un intervallo personalizzato, che consente di specificare intervalli di data e ora.
- 4. Se il nodo è ospitato su un'appliance di storage o su un'appliance di servizi, scorrere verso il basso per visualizzare le tabelle dei componenti. Lo stato di tutti i componenti deve essere "nominale". Esaminare i componenti con qualsiasi altro stato.

## **Informazioni correlate**

["Visualizza informazioni sui nodi di storage dell'appliance"](#page-9-0)

["Visualizza informazioni sui nodi di amministrazione dell'appliance e sui nodi gateway"](#page-9-0)

## <span id="page-59-0"></span>**Monitorare l'attività del tenant**

Tutte le attività dei client S3 e Swift sono associate agli account del tenant StorageGRID. È possibile utilizzare Grid Manager per monitorare l'utilizzo dello storage o il traffico di rete di tutti i tenant o di uno specifico tenant. È possibile utilizzare il registro di controllo o le dashboard Grafana per ottenere informazioni più dettagliate sull'utilizzo di StorageGRID da parte dei tenant.

## **Prima di iniziare**

• Hai effettuato l'accesso a Grid Manager utilizzando un ["browser web supportato".](https://docs.netapp.com/it-it/storagegrid-117/admin/web-browser-requirements.html)

• Si dispone dell'autorizzazione di accesso root o account tenant.

### **Visualizza tutti i tenant**

La pagina tenant mostra le informazioni di base per tutti gli account tenant correnti.

### **Fasi**

- 1. Selezionare **TENANT**.
- 2. Esaminare le informazioni visualizzate nelle pagine del tenant.

Per ogni tenant vengono elencati lo spazio logico utilizzato, l'utilizzo della quota, la quota e il numero di oggetti. Se non viene impostata una quota per un tenant, i campi relativi all'utilizzo della quota e alla quota contengono un trattino (& 8212;).

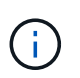

I valori dello spazio utilizzato sono stime. Queste stime sono influenzate dai tempi di acquisizione, dalla connettività di rete e dallo stato dei nodi.

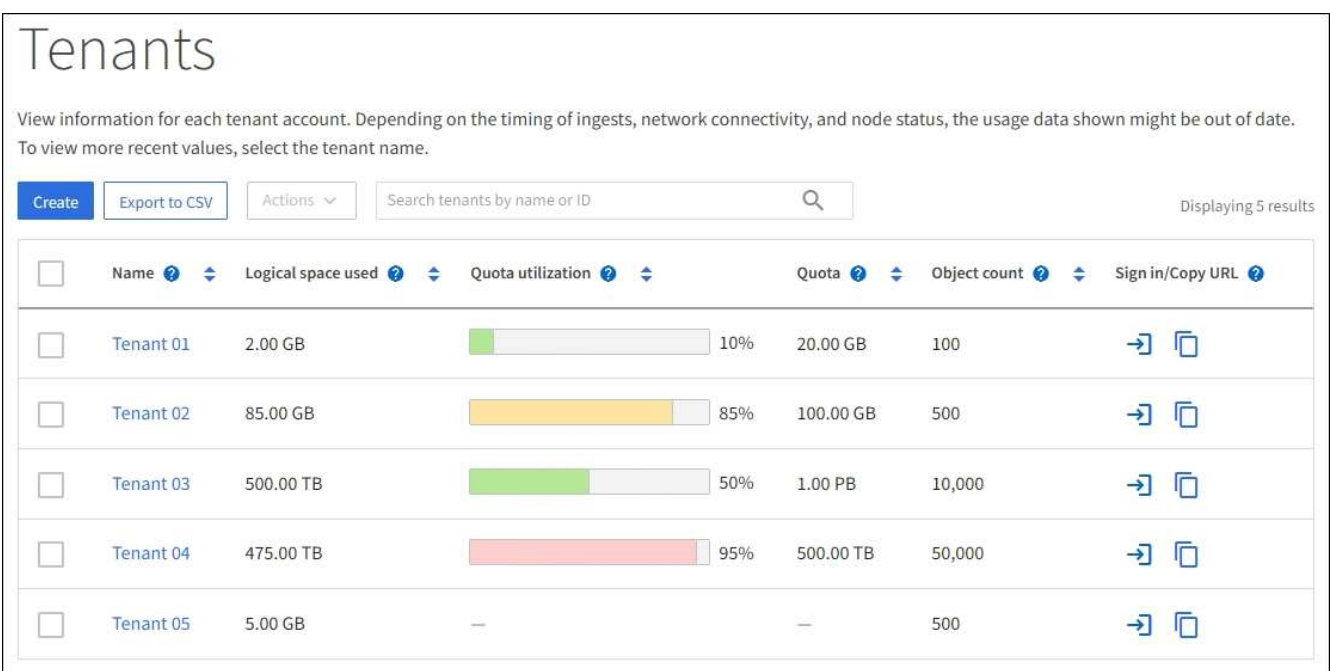

- 3. Se lo si desidera, accedere a un account tenant selezionando il collegamento di accesso -> Nella colonna **URL di accesso/copia**.
- 4. Se si desidera, copiare l'URL della pagina di accesso del tenant selezionando il collegamento URL della copia Nella colonna **URL di accesso/copia**.
- 5. In alternativa, selezionare **Export to CSV** (Esporta in CSV) per visualizzare ed esportare un .csv file contenente i valori di utilizzo per tutti i tenant.

Viene richiesto di aprire o salvare .csv file.

Il contenuto di .csv il file è simile al seguente esempio:

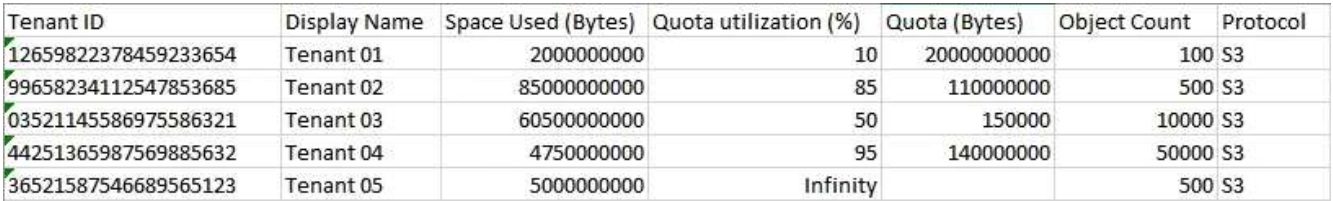

È possibile aprire .csv file in un'applicazione per fogli di calcolo o utilizzarlo in automazione.

6. Se non sono presenti oggetti nell'elenco, selezionare **azioni** > **Elimina** per rimuovere uno o più tenant. Vedere ["Elimina account tenant"](https://docs.netapp.com/it-it/storagegrid-117/admin/deleting-tenant-account.html).

Non puoi rimuovere un account tenant se l'account include bucket o container.

## **Visualizzare un tenant specifico**

È possibile visualizzare i dettagli di un tenant specifico.

### **Fasi**

1. Selezionare il nome del tenant dalla pagina tenant.

Viene visualizzata la pagina dei dettagli del tenant.

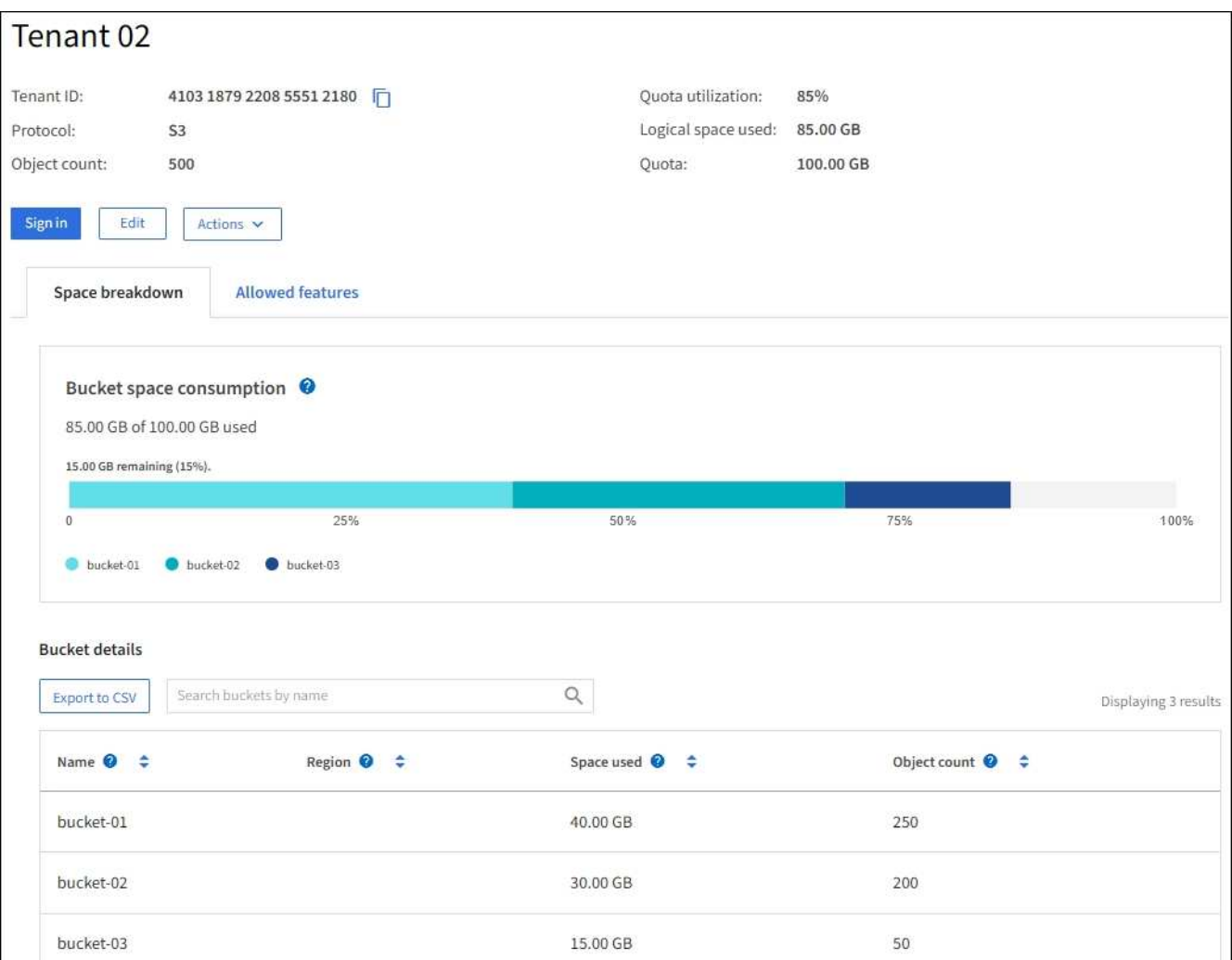

2. Esaminare la panoramica del tenant nella parte superiore della pagina.

Questa sezione della pagina dei dettagli fornisce informazioni riepilogative per il tenant, tra cui il numero di oggetti del tenant, l'utilizzo della quota, lo spazio logico utilizzato e l'impostazione della quota.

3. Dalla scheda **Space disruption** (suddivisione spazio), esaminare il grafico **Space Consumption** (consumo spazio).

Questo grafico mostra il consumo totale di spazio per tutti i bucket S3 (o container Swift) del tenant.

Se è stata impostata una quota per questo tenant, la quantità di quota utilizzata e rimanente viene visualizzata in testo (ad esempio, 85.00 GB of 100 GB used). Se non è stata impostata alcuna quota, il tenant ha una quota illimitata e il testo include solo una quantità di spazio utilizzato (ad esempio, 85.00 GB used). Il grafico a barre mostra la percentuale di quota in ciascun bucket o container. Se il tenant ha superato la quota di storage di oltre l'1% e di almeno 1 GB, il grafico mostra la quota totale e la quantità in eccesso.

È possibile posizionare il cursore sul grafico a barre per visualizzare lo storage utilizzato da ciascun bucket o container. È possibile posizionare il cursore sul segmento di spazio libero per visualizzare la quantità di spazio rimanente.

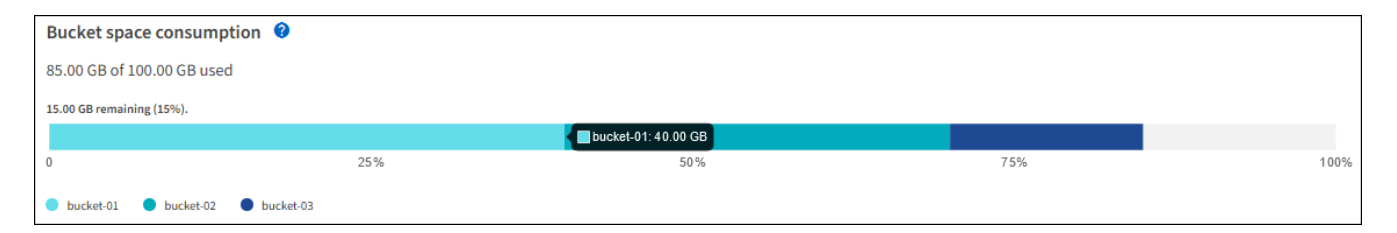

L'utilizzo delle quote si basa su stime interne e in alcuni casi potrebbe essere superato. Ad esempio, StorageGRID controlla la quota quando un tenant avvia il caricamento degli oggetti e rifiuta le nuove ricerche se il tenant ha superato la quota. Tuttavia, StorageGRID non tiene conto delle dimensioni del caricamento corrente quando determina se la quota è stata superata. Se gli oggetti vengono eliminati, a un tenant potrebbe essere temporaneamente impedito di caricare nuovi oggetti fino a quando l'utilizzo della quota non viene ricalcolato. I calcoli di utilizzo delle quote possono richiedere 10 minuti o più.

f.

đ.

Ĥ.

L'utilizzo della quota di un tenant indica la quantità totale di dati oggetto che il tenant ha caricato in StorageGRID (dimensione logica). L'utilizzo della quota non rappresenta lo spazio utilizzato per memorizzare le copie di tali oggetti e dei relativi metadati (dimensione fisica).

È possibile attivare la regola di avviso **quota elevata utilizzo tenant** per determinare se i tenant consumano le proprie quote. Se attivato, questo avviso viene attivato quando un tenant utilizza il 90% della propria quota. Per istruzioni, vedere ["Modificare le regole degli](#page-80-0) [avvisi"](#page-80-0).

4. Dalla scheda **Space breakdown** (suddivisione spazio), rivedere i **Bucket details** (Dettagli bucket).

Questa tabella elenca i bucket S3 (o container Swift) per il tenant. Lo spazio utilizzato è la quantità totale di dati dell'oggetto nel bucket o nel container. Questo valore non rappresenta lo spazio di storage richiesto per le copie ILM e i metadati degli oggetti.

5. Facoltativamente, selezionare **Export to CSV** (Esporta in CSV) per visualizzare ed esportare un file .csv

contenente i valori di utilizzo per ciascun bucket o container.

Il contenuto di un singolo tenant S3 .csv il file è simile al seguente esempio:

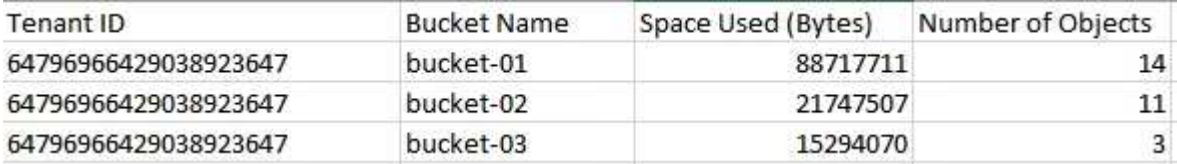

 $\dot{\mathsf{E}}$  possibile aprire .  $\cos$  file in un'applicazione per fogli di calcolo o utilizzarlo in automazione.

- 6. Se si desidera, selezionare la scheda **funzioni consentite** per visualizzare un elenco delle autorizzazioni e delle funzionalità attivate per il tenant. Vedere ["Modificare l'account tenant"](https://docs.netapp.com/it-it/storagegrid-117/admin/editing-tenant-account.html) se è necessario modificare una di queste impostazioni.
- 7. Se il tenant dispone dell'autorizzazione **Usa connessione federazione griglia**, selezionare la scheda **federazione griglia** per ulteriori informazioni sulla connessione.

Vedere ["Che cos'è la federazione di griglie?"](https://docs.netapp.com/it-it/storagegrid-117/admin/grid-federation-overview.html) e. ["Gestire i tenant consentiti per la federazione di grid".](https://docs.netapp.com/it-it/storagegrid-117/admin/grid-federation-manage-tenants.html)

#### **Visualizzare il traffico di rete**

Se per un tenant sono in vigore criteri di classificazione del traffico, esaminare il traffico di rete per tale tenant.

### **Fasi**

1. Selezionare **CONFIGURAZIONE** > **rete** > **classificazione del traffico**.

Viene visualizzata la pagina Traffic Classification Policies (Criteri di classificazione del traffico) e i criteri esistenti sono elencati nella tabella.

- 2. Esaminare l'elenco delle policy per identificare quelle applicabili a un tenant specifico.
- 3. Per visualizzare le metriche associate a un criterio, selezionare il pulsante di opzione a sinistra del criterio e selezionare **metriche**.
- 4. Analizzare i grafici per determinare la frequenza con cui il criterio limita il traffico e se è necessario modificare il criterio.

Vedere ["Gestire le policy di classificazione del traffico"](https://docs.netapp.com/it-it/storagegrid-117/admin/managing-traffic-classification-policies.html) per ulteriori informazioni.

#### **Utilizzare il registro di controllo**

Facoltativamente, è possibile utilizzare il registro di audit per un monitoraggio più granulare delle attività di un tenant.

Ad esempio, è possibile monitorare i seguenti tipi di informazioni:

- Operazioni client specifiche, come PUT, GET o DELETE
- Dimensioni degli oggetti
- La regola ILM applicata agli oggetti
- L'IP di origine delle richieste del client

I registri di audit vengono scritti in file di testo che è possibile analizzare utilizzando lo strumento di analisi dei log scelto. Ciò consente di comprendere meglio le attività del cliente o di implementare sofisticati modelli di

chargeback e fatturazione.

Vedere ["Esaminare i registri di audit"](#page-316-0) per ulteriori informazioni.

### **Utilizza le metriche Prometheus**

Facoltativamente, utilizza le metriche Prometheus per generare report sull'attività del tenant.

• In Grid Manager, selezionare **SUPPORT** > **Tools** > **Metrics**. È possibile utilizzare dashboard esistenti, ad esempio S3 Overview, per esaminare le attività del client.

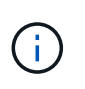

Gli strumenti disponibili nella pagina metriche sono destinati principalmente all'utilizzo da parte del supporto tecnico. Alcune funzioni e voci di menu di questi strumenti sono intenzionalmente non funzionali.

• Nella parte superiore di Grid Manager, selezionare l'icona della guida e selezionare **documentazione API**. È possibile utilizzare le metriche nella sezione metriche dell'API Grid Management per creare regole di avviso e dashboard personalizzati per l'attività del tenant.

Vedere ["Rivedere le metriche di supporto"](#page-239-0) per ulteriori informazioni.

## <span id="page-64-0"></span>**Monitorare le operazioni di bilanciamento del carico**

Se si utilizza un bilanciamento del carico per gestire le connessioni client a StorageGRID, è necessario monitorare le operazioni di bilanciamento del carico dopo aver configurato il sistema inizialmente e dopo aver apportato modifiche alla configurazione o aver eseguito un'espansione.

## **A proposito di questa attività**

È possibile utilizzare il servizio Load Balancer sui nodi Admin o Gateway o un bilanciamento del carico esterno di terze parti per distribuire le richieste dei client su più nodi di storage.

Dopo aver configurato il bilanciamento del carico, è necessario confermare che le operazioni di recupero e acquisizione degli oggetti vengono distribuite uniformemente tra i nodi di storage. Le richieste distribuite in modo uniforme garantiscono che StorageGRID rimanga reattivo alle richieste dei client sotto carico e possa contribuire a mantenere le performance dei client.

Se è stato configurato un gruppo ad alta disponibilità (ha) di nodi gateway o nodi di amministrazione in modalità Active-backup, solo un nodo del gruppo distribuisce attivamente le richieste dei client.

Per ulteriori informazioni, vedere ["Configurare le connessioni client S3 e Swift"](https://docs.netapp.com/it-it/storagegrid-117/admin/configuring-client-connections.html).

## **Fasi**

- 1. Se i client S3 o Swift si connettono utilizzando il servizio Load Balancer, verificare che i nodi Admin o Gateway distribuiscono attivamente il traffico come previsto:
	- a. Selezionare **NODI**.
	- b. Selezionare un nodo gateway o un nodo amministratore.
	- c. Nella scheda **Overview**, verificare se un'interfaccia di nodo è in un gruppo ha e se l'interfaccia di nodo ha il ruolo di primario.

I nodi con il ruolo di primario e i nodi che non fanno parte di un gruppo ha devono distribuire attivamente le richieste ai client.

- d. Per ogni nodo che deve distribuire attivamente le richieste client, selezionare ["Scheda bilanciamento](#page-35-0) [del carico".](#page-35-0)
- e. Esaminare il grafico del traffico di richiesta del bilanciamento del carico dell'ultima settimana per assicurarsi che il nodo stia distribuendo attivamente le richieste.

I nodi di un gruppo ha con backup attivo potrebbero assumere di tanto in tanto il ruolo di backup. Durante questo periodo, i nodi non distribuiscono le richieste dei client.

- f. Esaminare il grafico del tasso di richiesta in entrata del bilanciamento del carico dell'ultima settimana per esaminare il throughput degli oggetti del nodo.
- g. Ripetere questi passaggi per ogni nodo amministratore o nodo gateway nel sistema StorageGRID.
- h. Facoltativamente, utilizzare le policy di classificazione del traffico per visualizzare un'analisi più dettagliata del traffico fornito dal servizio Load Balancer.
- 2. Verificare che queste richieste vengano distribuite uniformemente ai nodi di storage.
	- a. Selezionare *Storage Node* > **LDR** > **HTTP**.
	- b. Esaminare il numero di **sessioni in entrata attualmente stabilite**.
	- c. Ripetere l'operazione per ogni nodo di storage nella griglia.

Il numero di sessioni deve essere approssimativamente uguale in tutti i nodi di storage.

## <span id="page-65-0"></span>**Monitorare le connessioni a federazione di griglie**

È possibile monitorare le informazioni di base su tutti ["connessioni a federazione di](https://docs.netapp.com/it-it/storagegrid-117/admin/grid-federation-overview.html) [griglie",](https://docs.netapp.com/it-it/storagegrid-117/admin/grid-federation-overview.html) Informazioni dettagliate su una connessione specifica o metriche Prometheus sulle operazioni di replica cross-grid. È possibile monitorare una connessione da entrambe le griglie.

## **Prima di iniziare**

- Hai effettuato l'accesso a Grid Manager su una delle griglie utilizzando un ["browser web supportato"](https://docs.netapp.com/it-it/storagegrid-117/admin/web-browser-requirements.html).
- Si dispone dell'autorizzazione di accesso root per la griglia a cui si è effettuato l'accesso.

## **Visualizza tutte le connessioni**

La pagina Grid Federation mostra informazioni di base su tutte le connessioni a federazione di griglie e su tutti gli account tenant autorizzati a utilizzare le connessioni a federazione di griglie.

## **Fasi**

1. Selezionare **CONFIGURATION** > **System** > **Grid Federation**.

Viene visualizzata la pagina Grid Federation.

2. Per visualizzare le informazioni di base su tutte le connessioni in questa griglia, selezionare la scheda **connessioni**.

Da questa scheda è possibile:

- ["Creare una nuova connessione".](https://docs.netapp.com/it-it/storagegrid-117/admin/grid-federation-create-connection.html)
- Selezionare una connessione esistente a. ["modifica o verifica".](https://docs.netapp.com/it-it/storagegrid-117/admin/grid-federation-manage-connection.html)

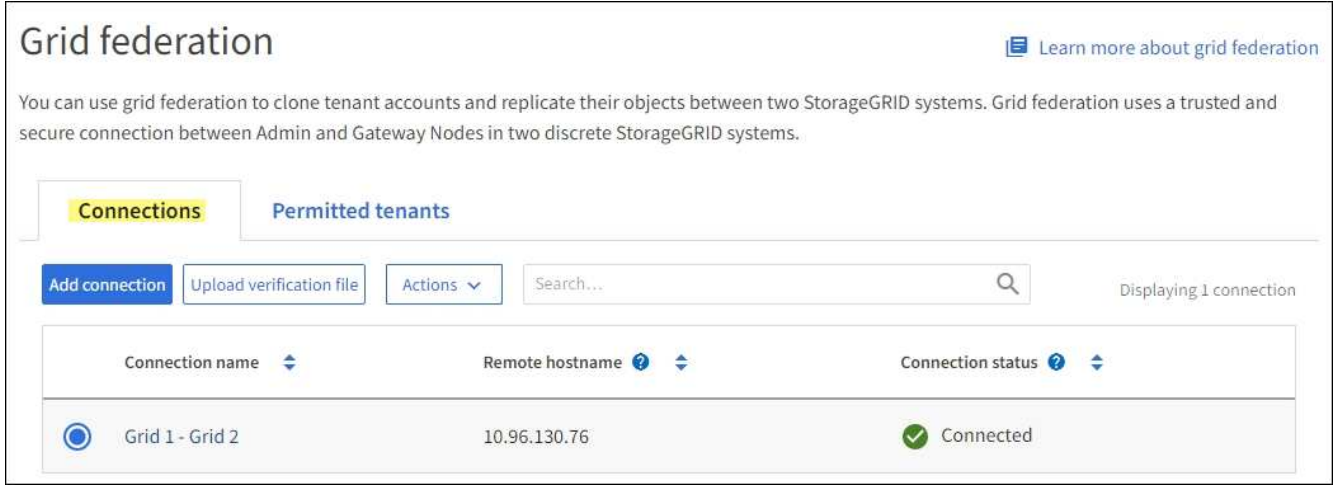

3. Per visualizzare le informazioni di base per tutti gli account tenant di questa griglia che dispongono dell'autorizzazione **Usa connessione federazione griglia**, selezionare la scheda **tenant consentiti**.

Da questa scheda è possibile:

- ["Visualizza la pagina dei dettagli per ciascun tenant consentito"](#page-59-0).
- Visualizzare la pagina dei dettagli per ciascuna connessione. Vedere Visualizzare una connessione specifica.
- Selezionare un tenant consentito e scegliere ["rimuovere l'autorizzazione"](https://docs.netapp.com/it-it/storagegrid-117/admin/grid-federation-manage-tenants.html).
- Verificare la presenza di errori di replica tra griglie e cancellare l'ultimo errore, se presente. Vedere ["Risolvere i problemi relativi agli errori di federazione della griglia".](https://docs.netapp.com/it-it/storagegrid-117/admin/grid-federation-troubleshoot.html)

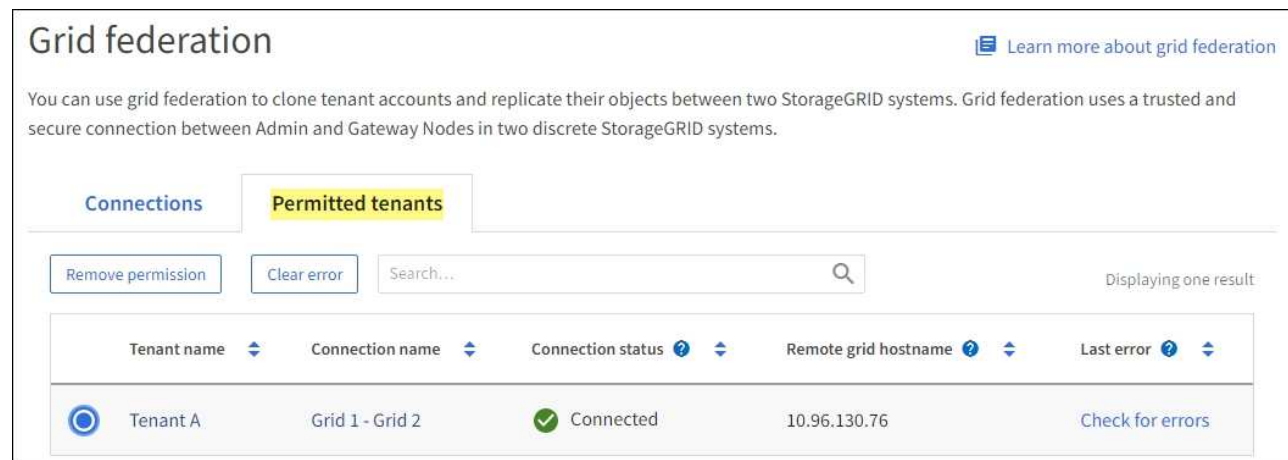

#### **Visualizza una connessione specifica**

È possibile visualizzare i dettagli di una connessione a federazione di griglie specifica.

#### **Fasi**

1. Selezionare una delle schede dalla pagina Grid Federation, quindi selezionare il nome della connessione dalla tabella.

Dalla pagina dei dettagli per la connessione, è possibile:

◦ Consultare le informazioni di base sullo stato della connessione, inclusi i nomi host locali e remoti, la

porta e lo stato della connessione.

- Selezionare una connessione a. ["modifica, verifica o rimozione"](https://docs.netapp.com/it-it/storagegrid-117/admin/grid-federation-manage-connection.html).
- 2. Quando si visualizza una connessione specifica, selezionare la scheda **tenant consentiti** per visualizzare i dettagli relativi ai tenant consentiti per la connessione.

Da questa scheda è possibile:

- ["Visualizza la pagina dei dettagli per ciascun tenant consentito"](#page-59-0).
- ["Rimuovere l'autorizzazione di un tenant"](https://docs.netapp.com/it-it/storagegrid-117/admin/grid-federation-manage-tenants.html) per utilizzare la connessione.
- Verificare la presenza di errori di replica tra griglie e cancellare l'ultimo errore. Vedere ["Risolvere i](https://docs.netapp.com/it-it/storagegrid-117/admin/grid-federation-troubleshoot.html) [problemi relativi agli errori di federazione della griglia".](https://docs.netapp.com/it-it/storagegrid-117/admin/grid-federation-troubleshoot.html)

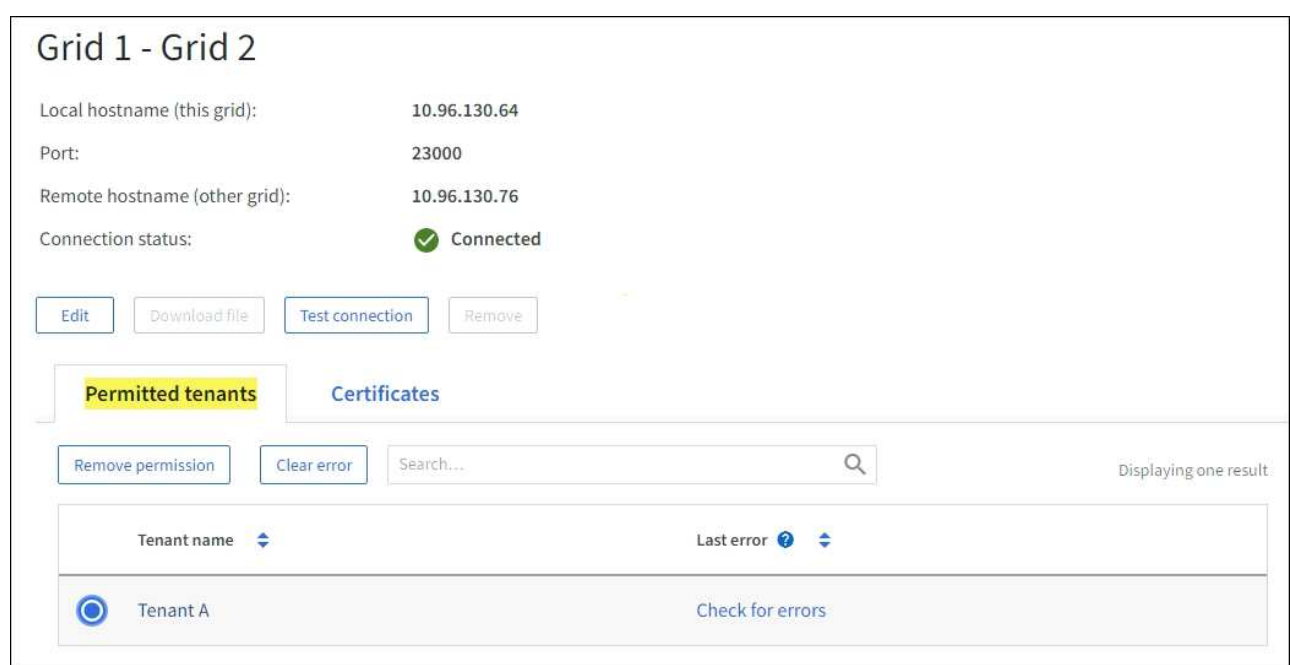

3. Quando si visualizza una connessione specifica, selezionare la scheda **certificati** per visualizzare i certificati server e client generati dal sistema per questa connessione.

Da questa scheda è possibile:

- ["Ruotare i certificati di connessione"](https://docs.netapp.com/it-it/storagegrid-117/admin/grid-federation-manage-connection.html).
- Selezionare **Server** o **Client** per visualizzare o scaricare il certificato associato o copiare il PEM del certificato.

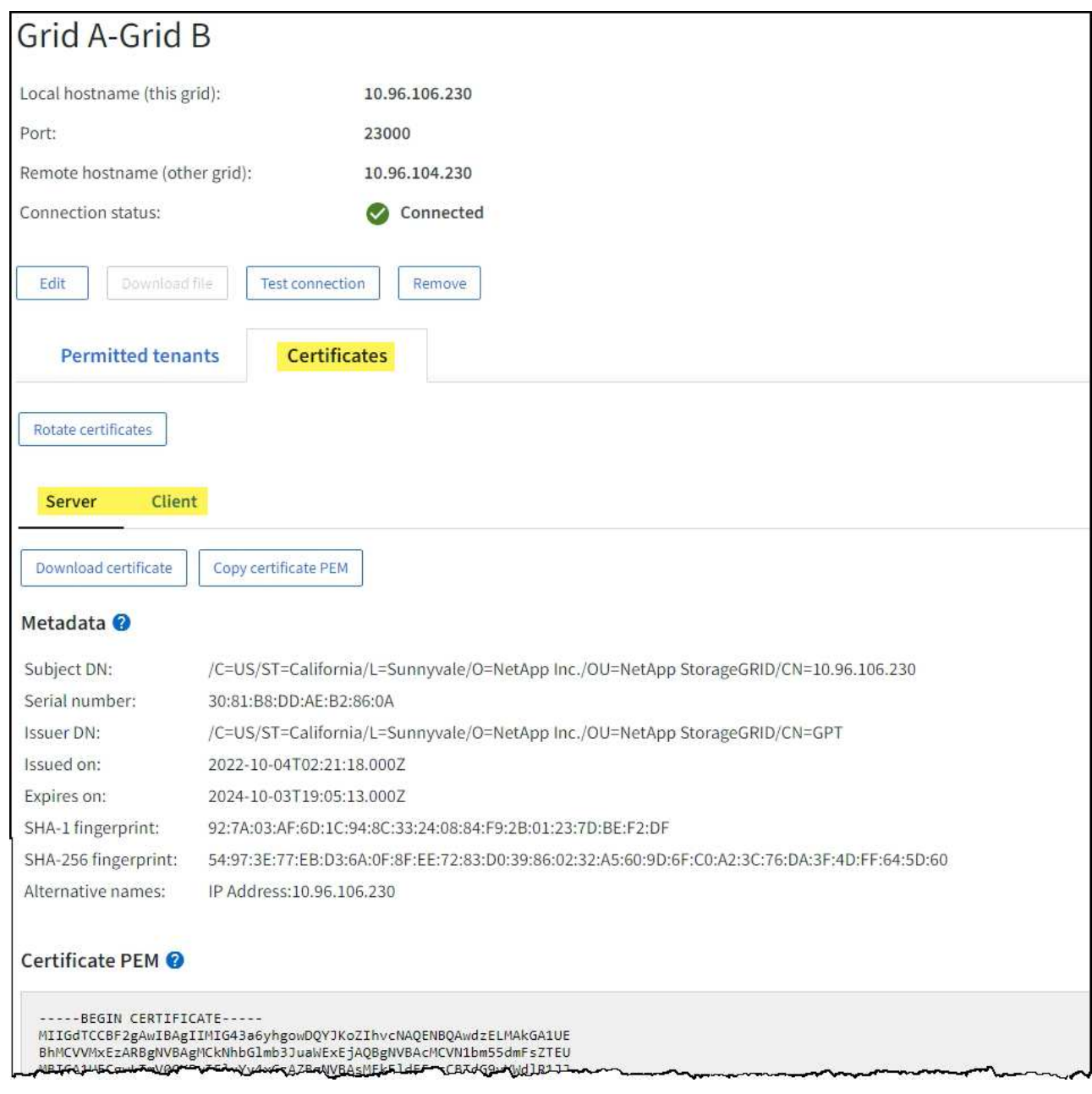

### **Analisi delle metriche di replica cross-grid**

Puoi utilizzare la dashboard di replica cross-grid di Grafana per visualizzare le metriche Prometheus sulle operazioni di replica cross-grid sul tuo grid.

## **Fasi**

1. Da Grid Manager, selezionare **SUPPORT** > **Tools** > **Metrics**.

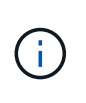

Gli strumenti disponibili nella pagina metriche sono destinati all'utilizzo da parte del supporto tecnico. Alcune funzioni e voci di menu di questi strumenti sono intenzionalmente non funzionali e sono soggette a modifiche. Vedere l'elenco di ["Metriche Prometheus](#page-107-0) [comunemente utilizzate"](#page-107-0).

2. Nella sezione Grafana della pagina, selezionare **Cross Grid Replication**.

Per istruzioni dettagliate, vedere ["Rivedere le metriche di supporto".](#page-239-0)

3. Per riprovare la replica degli oggetti che non sono riusciti a replicare, vedere ["Identificare e riprovare le](https://docs.netapp.com/it-it/storagegrid-117/admin/grid-federation-retry-failed-replication.html) [operazioni di replica non riuscite".](https://docs.netapp.com/it-it/storagegrid-117/admin/grid-federation-retry-failed-replication.html)

## <span id="page-69-0"></span>**Applicare hotfix o aggiornare il software, se necessario**

Se è disponibile una correzione rapida o una nuova versione del software StorageGRID, è necessario verificare se l'aggiornamento è appropriato per il sistema e installarlo, se necessario.

## **A proposito di questa attività**

Le hotfix StorageGRID contengono modifiche software rese disponibili al di fuori di una release di funzionalità o patch. Le stesse modifiche sono incluse in una release futura.

## **Fasi**

- 1. Passare a.https://mysupport.netapp.com/site/products/all/details/storagegrid/downloads-tab["Download NetApp: StorageGRID"^].
- 2. Selezionare la freccia verso il basso del campo **tipo/Seleziona versione** per visualizzare un elenco degli aggiornamenti disponibili per il download:
	- **Versioni software StorageGRID**: 11.*x.y*
	- **Hotfix StorageGRID**: 11.*x.a. .z*
- 3. Esaminare le modifiche incluse nell'aggiornamento:
	- a. Selezionare la versione dal menu e selezionare **Go**.
	- b. Accedi utilizzando il nome utente e la password del tuo account NetApp.
	- c. Leggere e accettare il Contratto di licenza con l'utente finale.

Viene visualizzata la pagina dei download per la versione selezionata.

- 4. Informazioni sulle modifiche incluse nella versione software o nella correzione rapida.
	- Per una nuova versione del software, vedere ["Novità"](https://docs.netapp.com/it-it/storagegrid-117/upgrade/whats-new.html) per la versione selezionata.
	- Per una correzione rapida, scaricare il file README per un riepilogo delle modifiche incluse nella correzione rapida.
- 5. Se si decide di richiedere un aggiornamento software, individuare le istruzioni prima di procedere.
	- Per una nuova versione del software, seguire attentamente le istruzioni per ["aggiornamento del](https://docs.netapp.com/it-it/storagegrid-117/upgrade/index.html) [software".](https://docs.netapp.com/it-it/storagegrid-117/upgrade/index.html)
	- Per una correzione rapida, consultare ["Procedura di hotfix StorageGRID".](https://docs.netapp.com/it-it/storagegrid-117/maintain/storagegrid-hotfix-procedure.html)

## <span id="page-69-1"></span>**Monitorare la capacità di archiviazione**

Non è possibile monitorare direttamente la capacità di un sistema storage di archiviazione esterno attraverso il sistema StorageGRID. Tuttavia, è possibile controllare se il nodo di archiviazione può ancora inviare i dati degli oggetti alla destinazione di archiviazione, il che potrebbe indicare che è necessaria un'espansione dei supporti di archiviazione.

## **A proposito di questa attività**

È possibile monitorare il componente Store per verificare se il nodo di archiviazione è ancora in grado di

inviare i dati dell'oggetto al sistema di storage di archiviazione di destinazione. L'allarme Store Failures (ARVF) potrebbe anche indicare che il sistema storage di archiviazione di destinazione ha raggiunto la capacità e non può più accettare i dati degli oggetti.

## **Fasi**

- 1. Selezionare **SUPPORT** > **Tools** > **Grid topology**.
- 2. Selezionare *Archive Node* > **ARC> Overview> Main**.
- 3. Controllare gli attributi Store state (Stato archiviazione) e Store Status (Stato archiviazione) per verificare che il componente Store sia online senza errori.

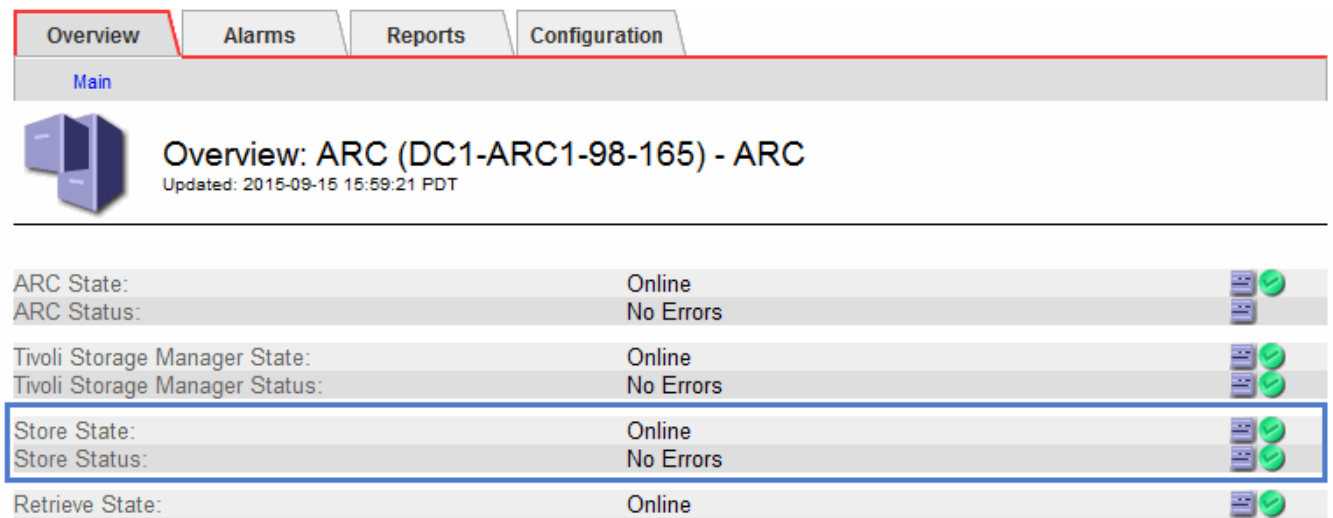

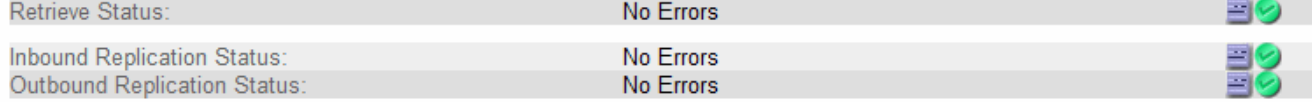

Un componente offline Store o un componente con errori potrebbe indicare che il sistema storage di archiviazione di destinazione non può più accettare dati a oggetti perché ha raggiunto la capacità.

# **Avvisi e allarmi**

## **Gestire avvisi e allarmi: Panoramica**

Il sistema di allerta StorageGRID è progettato per informare l'utente sui problemi operativi che richiedono attenzione. Il sistema di allarme legacy è obsoleto.

## **Sistema di allerta**

Il sistema di allerta è progettato per essere lo strumento principale per il monitoraggio di eventuali problemi che potrebbero verificarsi nel sistema StorageGRID. Il sistema di allerta fornisce un'interfaccia di facile utilizzo per rilevare, valutare e risolvere i problemi.

Gli avvisi vengono attivati a livelli di severità specifici quando le condizioni delle regole di avviso vengono valutate come vere. Quando viene attivato un avviso, si verificano le seguenti azioni:

- Sul dashboard di Grid Manager viene visualizzata un'icona di severità degli avvisi e il numero di avvisi correnti viene incrementato.
- L'avviso viene visualizzato nella pagina di riepilogo **NODI** e nella scheda **NODI** > *nodo* > **Panoramica**.
- Viene inviata una notifica e-mail, presupponendo che sia stato configurato un server SMTP e che siano stati forniti indirizzi e-mail per i destinatari.
- Viene inviata una notifica SNMP (Simple Network Management Protocol), presupponendo che l'agente SNMP StorageGRID sia stato configurato.

## **Sistema di allarme legacy**

Analogamente agli avvisi, gli allarmi vengono attivati a livelli di severità specifici quando gli attributi raggiungono valori di soglia definiti. Tuttavia, a differenza degli avvisi, vengono attivati molti allarmi per gli eventi che è possibile ignorare in modo sicuro, il che potrebbe causare un numero eccessivo di notifiche e-mail o SNMP.

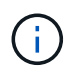

Il sistema di allarme è obsoleto e verrà rimosso in una versione futura. Se si utilizzano ancora allarmi legacy, è necessario passare completamente al sistema di allarme il prima possibile.

Quando viene attivato un allarme, si verificano le seguenti azioni:

- L'allarme viene visualizzato nella pagina **SUPPORTO** > **Allarmi (legacy)** > **Allarmi correnti**.
- Viene inviata una notifica via email, a condizione che sia stato configurato un server SMTP e siano state configurate una o più mailing list.
- È possibile che venga inviata una notifica SNMP, purché sia stato configurato l'agente SNMP di StorageGRID. (Le notifiche SNMP non vengono inviate per tutti gli allarmi o le gravità degli allarmi).

## **Confrontare avvisi e allarmi**

Esistono diverse analogie tra il sistema di allarme e il sistema di allarme legacy, ma il sistema di allarme offre notevoli vantaggi ed è più semplice da utilizzare.

Fare riferimento alla seguente tabella per informazioni su come eseguire operazioni simili.

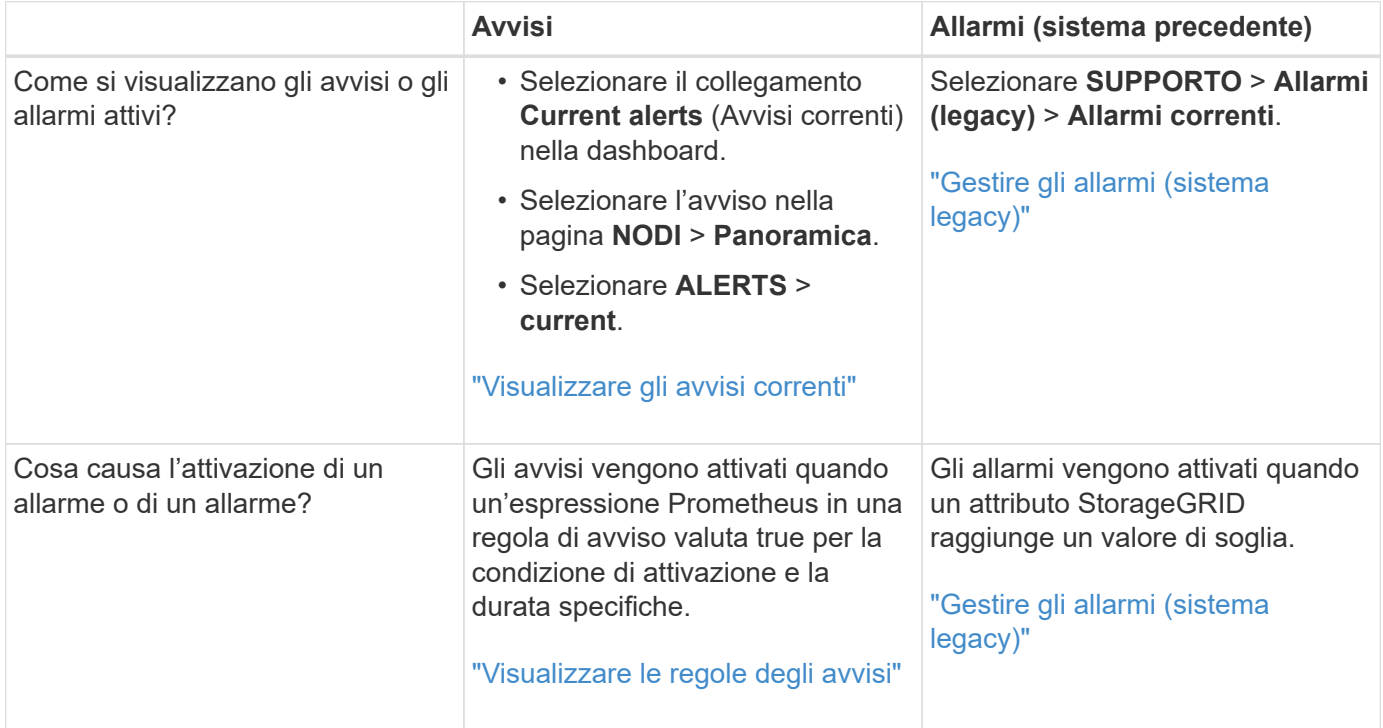
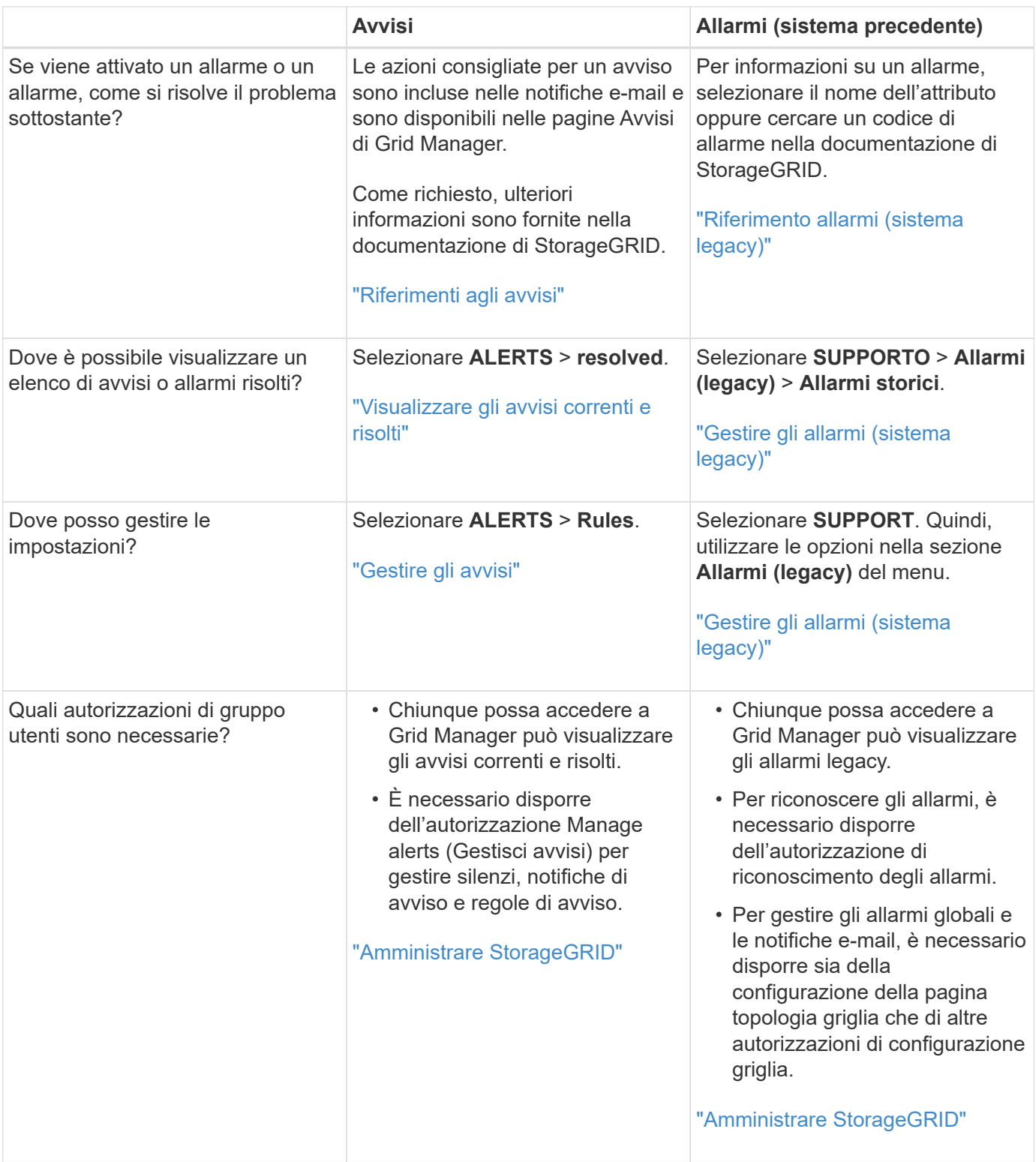

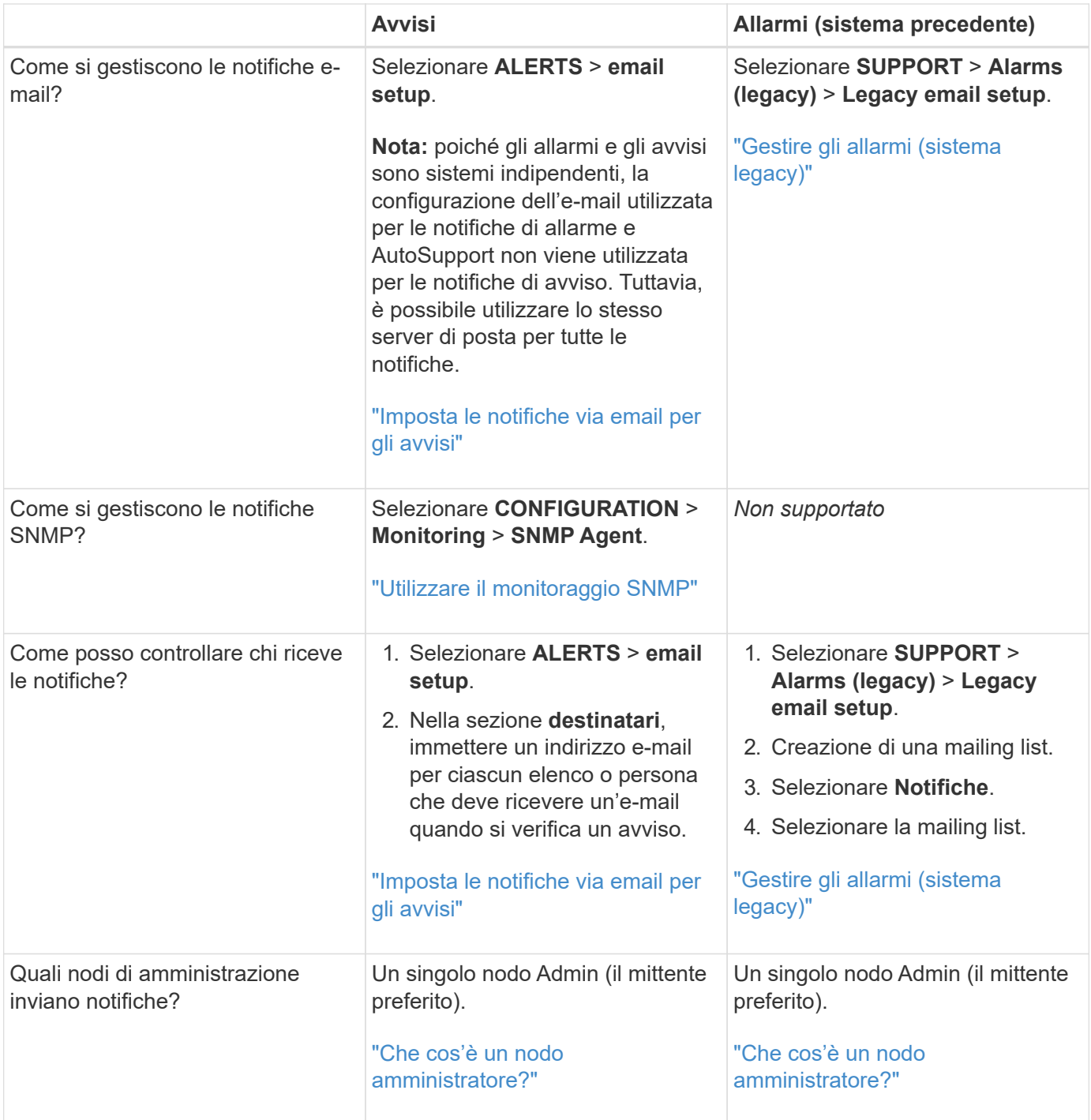

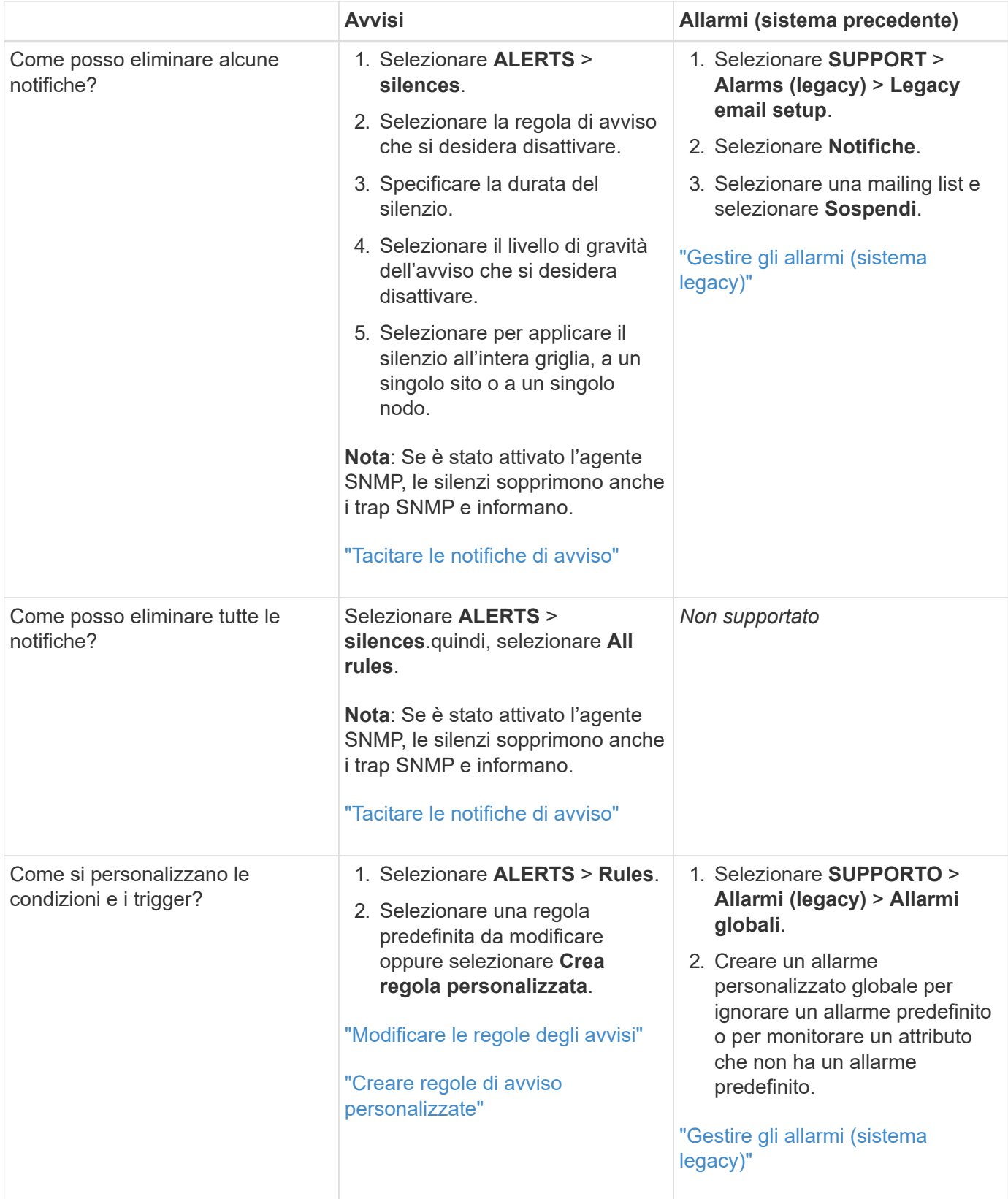

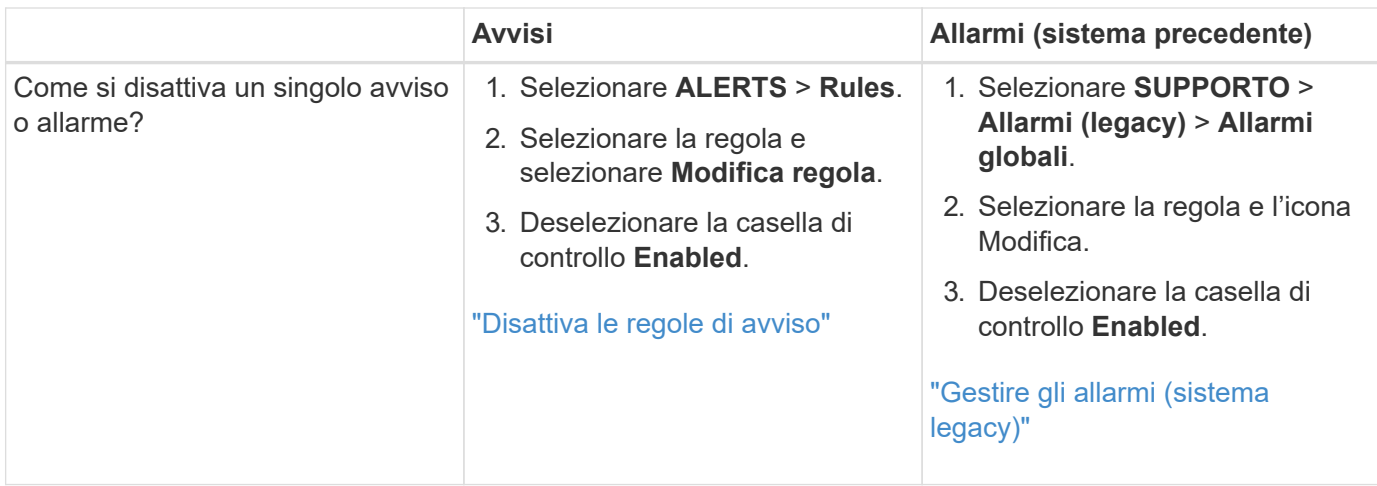

### **Gestire gli avvisi**

### <span id="page-75-0"></span>**Gestisci avvisi: Panoramica**

Il sistema di avviso fornisce un'interfaccia di facile utilizzo per rilevare, valutare e risolvere i problemi che possono verificarsi durante il funzionamento di StorageGRID.

È possibile creare avvisi personalizzati, modificare o disattivare gli avvisi e gestire le notifiche degli avvisi.

Per saperne di più:

• Guarda il video: ["Video: Panoramica degli avvisi per StorageGRID 11.7"](https://netapp.hosted.panopto.com/Panopto/Pages/Viewer.aspx?id=18df5a3d-bf19-4a9e-8922-afbd009b141b)

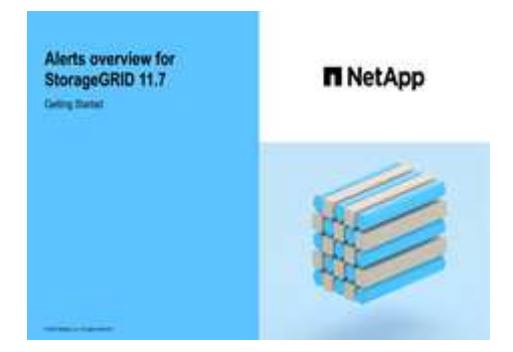

• Guarda il video: ["Video: Utilizzo delle metriche per creare avvisi personalizzati in StorageGRID 11.7"](https://netapp.hosted.panopto.com/Panopto/Pages/Viewer.aspx?id=61acb7ba-7683-488a-a689-afb7010088f3)

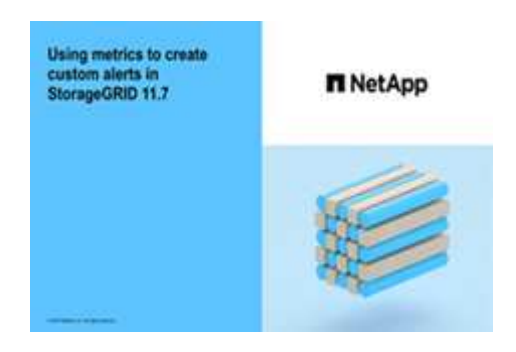

• Vedere ["Riferimenti agli avvisi"](#page-95-0).

#### **Visualizzare le regole degli avvisi**

Le regole di avviso definiscono le condizioni che si attivano ["avvisi specifici".](#page-95-0) StorageGRID include una serie di regole di avviso predefinite, che è possibile utilizzare così com'è o modificare, oppure è possibile creare regole di avviso personalizzate.

È possibile visualizzare l'elenco di tutte le regole di avviso predefinite e personalizzate per scoprire quali condizioni attiveranno ciascun avviso e per verificare se gli avvisi sono disattivati.

### **Prima di iniziare**

- Hai effettuato l'accesso a Grid Manager utilizzando un ["browser web supportato".](https://docs.netapp.com/it-it/storagegrid-117/admin/web-browser-requirements.html)
- Si dispone dell'autorizzazione Manage alerts (Gestisci avvisi) o Root access (accesso root)
- Facoltativamente, hai guardato il video: ["Video: Panoramica degli avvisi per StorageGRID 11.7"](https://netapp.hosted.panopto.com/Panopto/Pages/Viewer.aspx?id=18df5a3d-bf19-4a9e-8922-afbd009b141b)

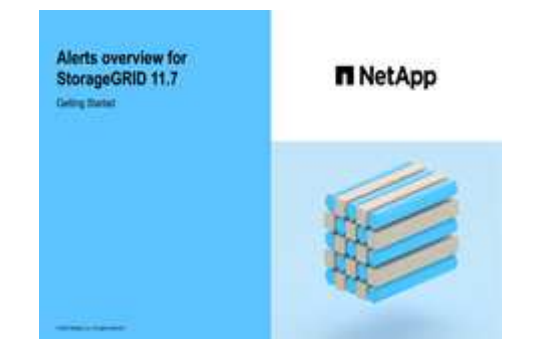

#### **Fasi**

1. Selezionare **ALERTS** > **Rules**.

Alert Rules **No. 1999** Learn more

Viene visualizzata la pagina regole di avviso.

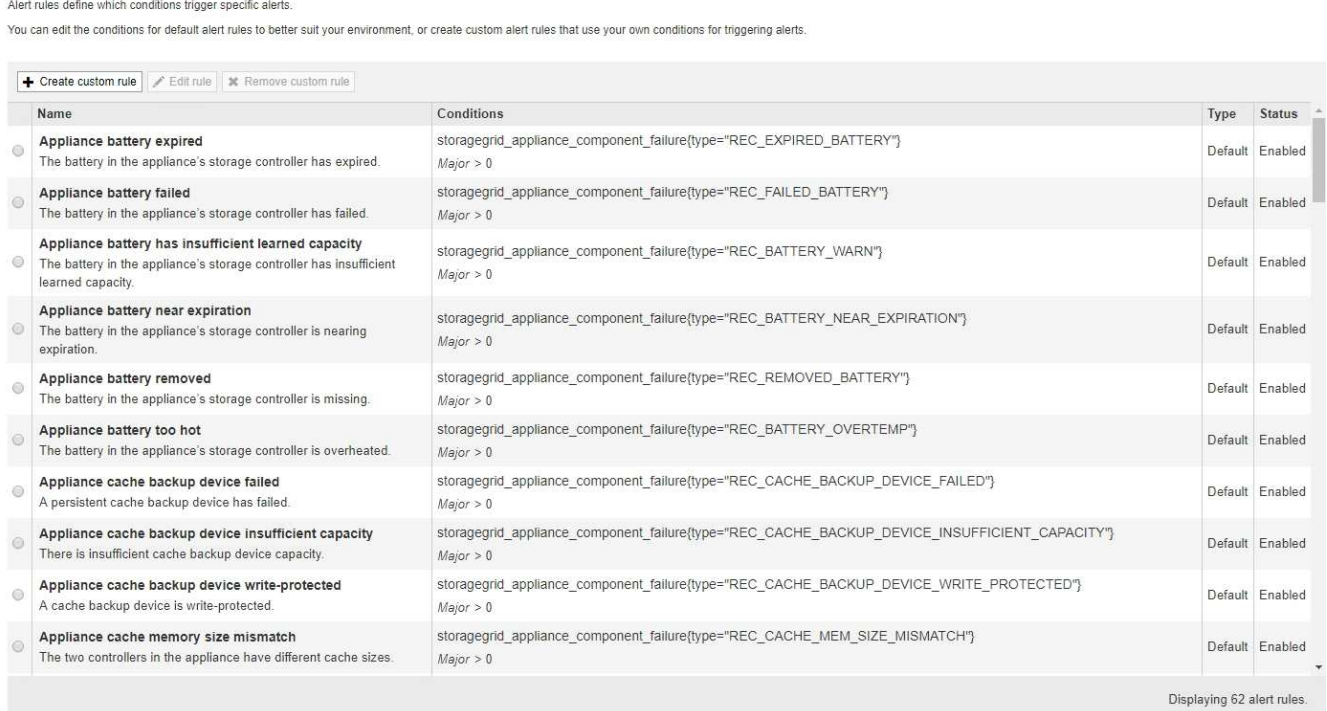

2. Esaminare le informazioni nella tabella delle regole di avviso:

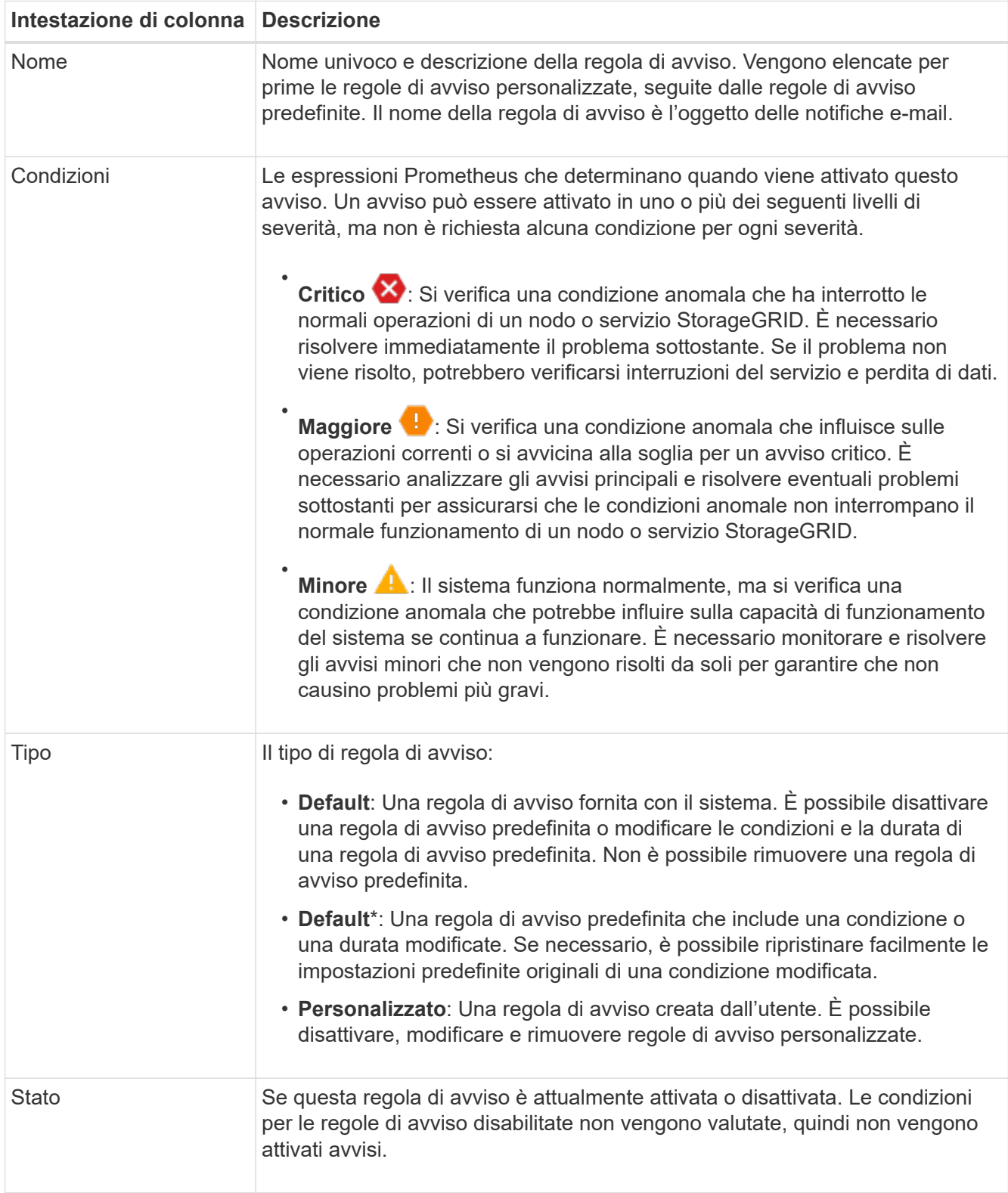

### <span id="page-77-0"></span>**Creare regole di avviso personalizzate**

È possibile creare regole di avviso personalizzate per definire le proprie condizioni di attivazione degli avvisi.

### **Prima di iniziare**

- Hai effettuato l'accesso a Grid Manager utilizzando un ["browser web supportato"](https://docs.netapp.com/it-it/storagegrid-117/admin/web-browser-requirements.html)
- Si dispone dell'autorizzazione Manage alerts (Gestisci avvisi) o Root access (accesso root
- Conosci già ["Metriche Prometheus comunemente utilizzate"](#page-107-0)
- Hai capito ["Sintassi delle query Prometheus"](https://prometheus.io/docs/querying/basics/)
- Facoltativamente, hai guardato il video: ["Video: Utilizzo delle metriche per creare avvisi personalizzati in](https://netapp.hosted.panopto.com/Panopto/Pages/Viewer.aspx?id=61acb7ba-7683-488a-a689-afb7010088f3) [StorageGRID 11.7"](https://netapp.hosted.panopto.com/Panopto/Pages/Viewer.aspx?id=61acb7ba-7683-488a-a689-afb7010088f3)

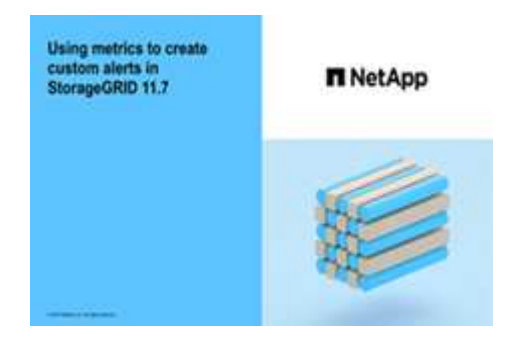

### **A proposito di questa attività**

StorageGRID non convalida gli avvisi personalizzati. Se si decide di creare regole di avviso personalizzate, attenersi alle seguenti linee guida generali:

- Esaminare le condizioni per le regole di avviso predefinite e utilizzarle come esempi per le regole di avviso personalizzate.
- Se si definiscono più condizioni per una regola di avviso, utilizzare la stessa espressione per tutte le condizioni. Quindi, modificare il valore di soglia per ciascuna condizione.
- Controllare attentamente ogni condizione per verificare la presenza di errori di tipo e logici.
- Utilizzare solo le metriche elencate nell'API Grid Management.
- Quando si esegue il test di un'espressione utilizzando l'API Grid Management, tenere presente che una risposta "sOK" potrebbe essere un corpo di risposta vuoto (nessun avviso attivato). Per verificare se l'avviso è effettivamente attivato, è possibile impostare temporaneamente una soglia su un valore che si prevede sia vero al momento.

Ad esempio, per testare l'espressione node memory MemTotal bytes < 24000000000, eseguire prima node memory MemTotal bytes >= 0 e assicurati di ottenere i risultati attesi (tutti i nodi restituiscono un valore). Quindi, riportare l'operatore e la soglia ai valori previsti ed eseguire di nuovo. Nessun risultato indica che non sono presenti avvisi correnti per questa espressione.

• Non presumere che un avviso personalizzato funzioni a meno che non sia stata convalidata l'attivazione dell'avviso quando previsto.

#### **Fasi**

1. Selezionare **ALERTS** > **Rules**.

Viene visualizzata la pagina regole di avviso.

2. Selezionare **Crea regola personalizzata**.

Viene visualizzata la finestra di dialogo Create Custom Rule (Crea regola personalizzata).

# **Create Custom Rule**

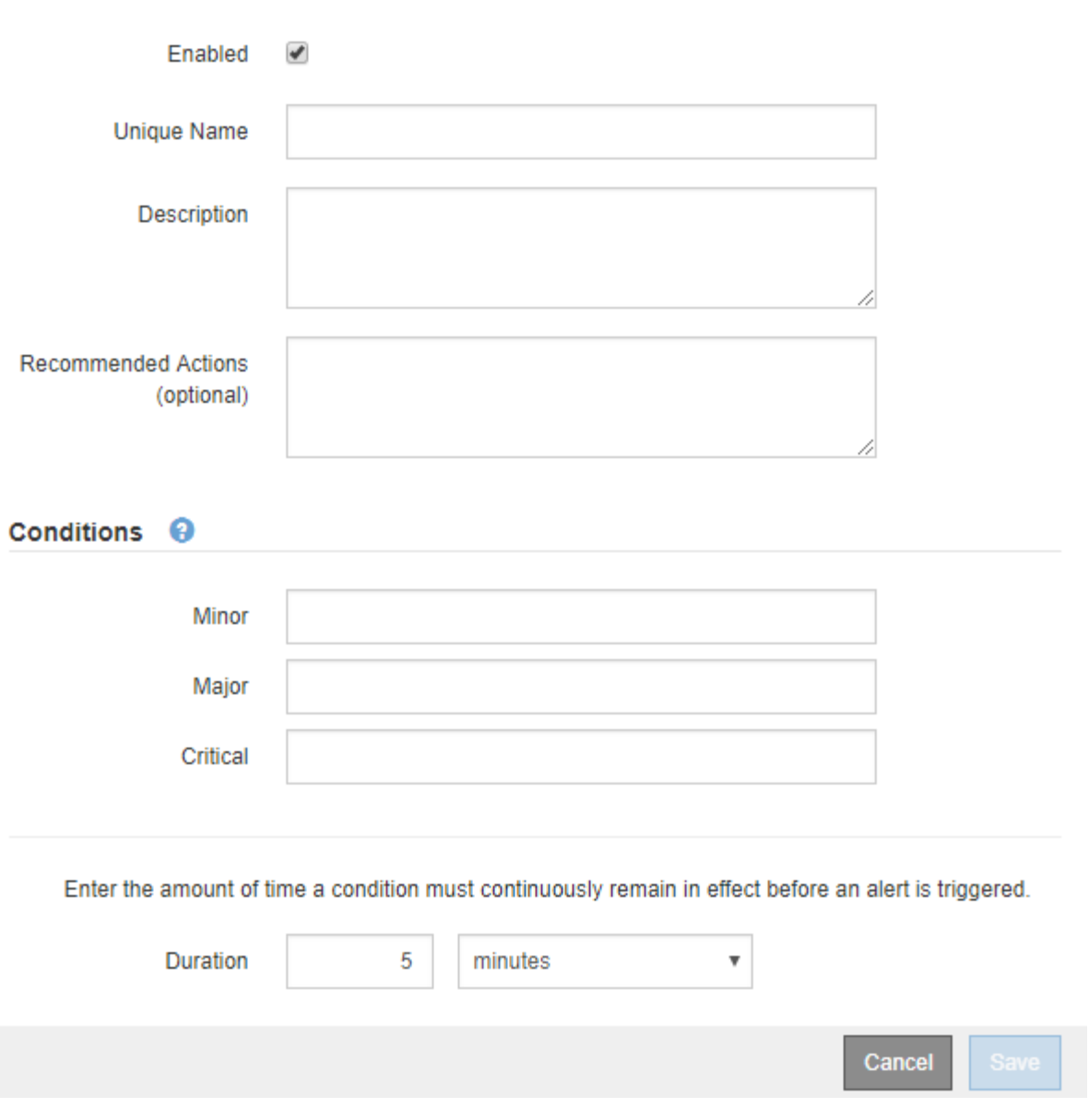

3. Selezionare o deselezionare la casella di controllo **Enabled** per determinare se questa regola di avviso è attualmente attivata.

Se una regola di avviso è disattivata, le sue espressioni non vengono valutate e non vengono attivati avvisi.

4. Inserire le seguenti informazioni:

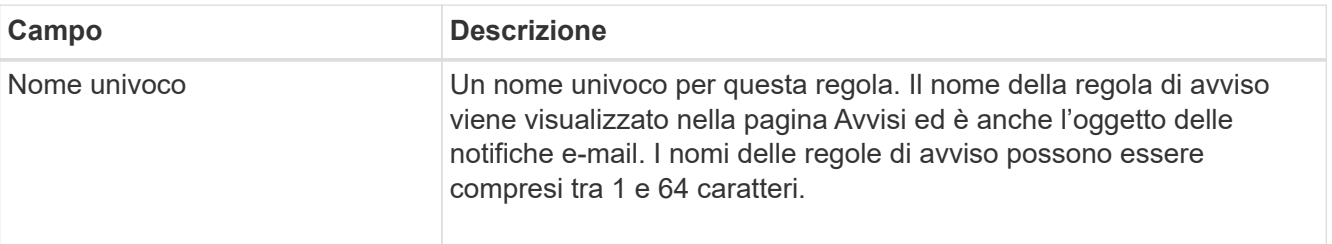

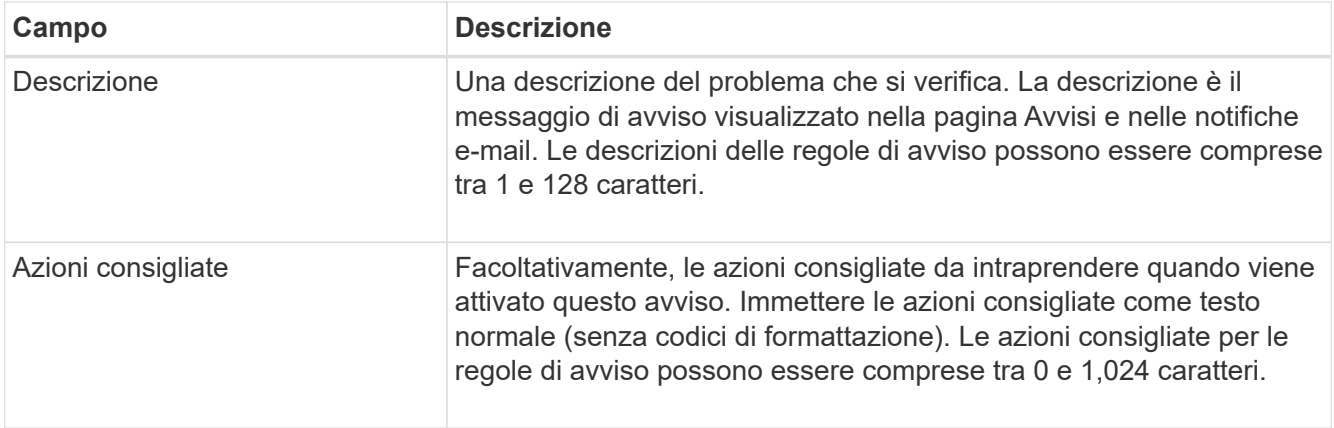

5. Nella sezione Condizioni, immettere un'espressione Prometheus per uno o più livelli di gravità dell'avviso.

Un'espressione di base è in genere della forma:

[metric] [operator] [value]

Le espressioni possono essere di qualsiasi lunghezza, ma vengono visualizzate su una singola riga dell'interfaccia utente. È richiesta almeno un'espressione.

Questa espressione attiva un avviso se la quantità di RAM installata per un nodo è inferiore a 24,000,000,000 byte (24 GB).

node\_memory\_MemTotal\_bytes < 24000000000

Per visualizzare le metriche disponibili e verificare le espressioni Prometheus, selezionare l'icona della guida E segui il link alla sezione metriche dell'API Grid Management.

6. Nel campo **durata**, immettere il periodo di tempo in cui una condizione deve rimanere in vigore continuamente prima che l'allarme venga attivato e selezionare un'unità di tempo.

Per attivare un avviso immediatamente quando una condizione diventa vera, immettere **0**. Aumentare questo valore per evitare che condizioni temporanee attivino avvisi.

L'impostazione predefinita è 5 minuti.

7. Selezionare **Salva**.

La finestra di dialogo si chiude e la nuova regola di avviso personalizzata viene visualizzata nella tabella regole di avviso.

### <span id="page-80-0"></span>**Modificare le regole degli avvisi**

È possibile modificare una regola di avviso per modificare le condizioni di attivazione; per una regola di avviso personalizzata, è anche possibile aggiornare il nome della regola, la descrizione e le azioni consigliate.

### **Prima di iniziare**

- Hai effettuato l'accesso a Grid Manager utilizzando un ["browser web supportato".](https://docs.netapp.com/it-it/storagegrid-117/admin/web-browser-requirements.html)
- Si dispone dell'autorizzazione Manage alerts (Gestisci avvisi) o Root access (accesso root)

#### **A proposito di questa attività**

Quando si modifica una regola di avviso predefinita, è possibile modificare le condizioni per gli avvisi minori, maggiori e critici e la durata. Quando si modifica una regola di avviso personalizzata, è anche possibile modificare il nome, la descrizione e le azioni consigliate della regola.

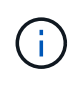

Prestare attenzione quando si decide di modificare una regola di avviso. Se si modificano i valori di attivazione, potrebbe non essere rilevato un problema sottostante fino a quando non viene impedita l'esecuzione di un'operazione critica.

#### **Fasi**

1. Selezionare **ALERTS** > **Rules**.

Viene visualizzata la pagina regole di avviso.

- 2. Selezionare il pulsante di opzione corrispondente alla regola di avviso che si desidera modificare.
- 3. Selezionare **Modifica regola**.

Viene visualizzata la finestra di dialogo Edit Rule (Modifica regola). Questo esempio mostra una regola di avviso predefinita: I campi Nome univoco, Descrizione e azioni consigliate sono disattivati e non possono essere modificati.

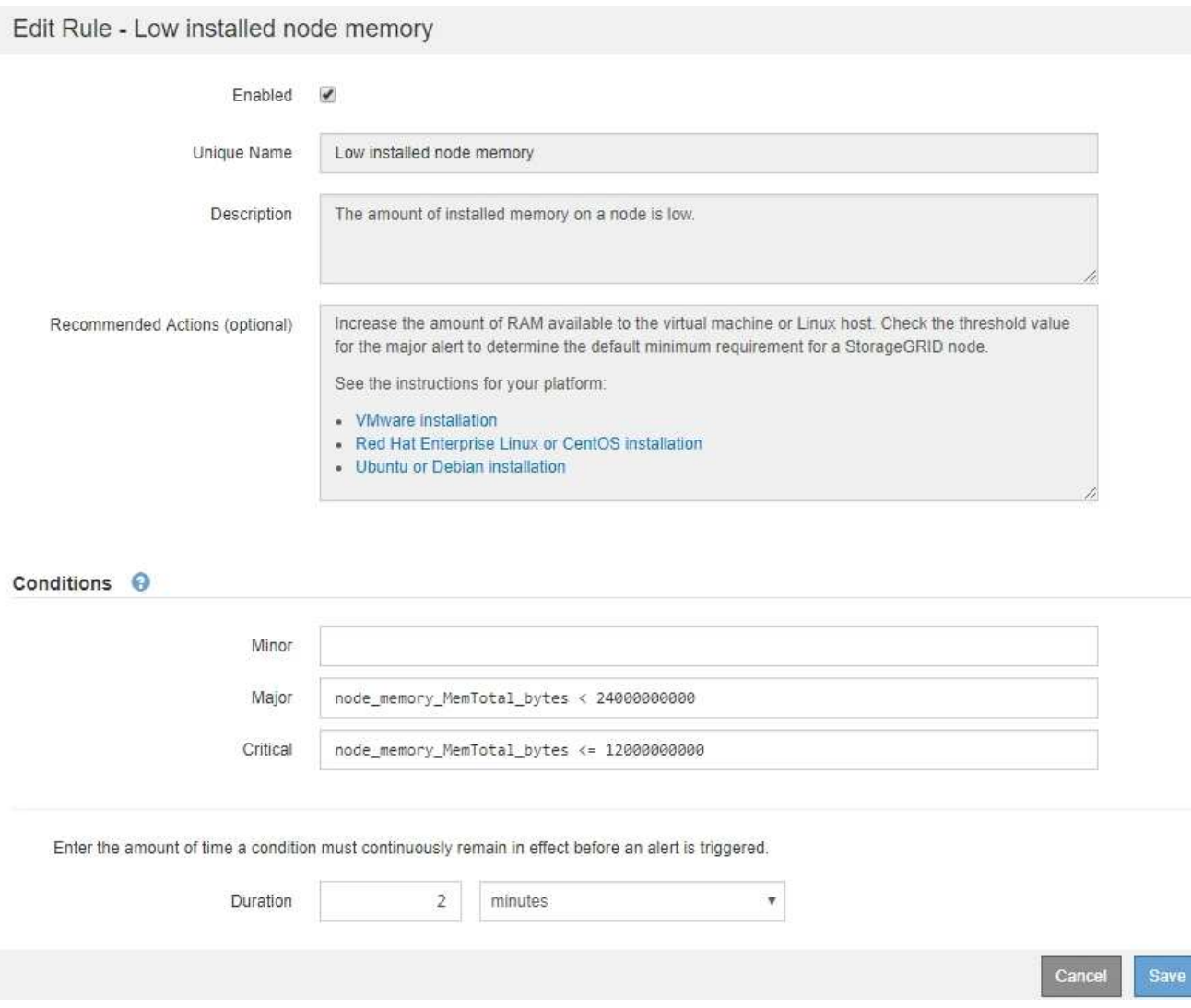

4. Selezionare o deselezionare la casella di controllo **Enabled** per determinare se questa regola di avviso è attualmente attivata.

Se una regola di avviso è disattivata, le sue espressioni non vengono valutate e non vengono attivati avvisi.

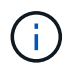

Se si disattiva la regola di avviso per un avviso corrente, è necessario attendere alcuni minuti affinché l'avviso non venga più visualizzato come avviso attivo.

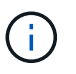

In generale, la disattivazione di una regola di avviso predefinita non è consigliata. Se una regola di avviso è disattivata, potrebbe non essere rilevato un problema sottostante fino a quando non viene impedita l'esecuzione di un'operazione critica.

5. Per le regole di avviso personalizzate, aggiornare le seguenti informazioni secondo necessità.

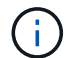

Non puoi modificare queste informazioni per le regole di avviso predefinite.

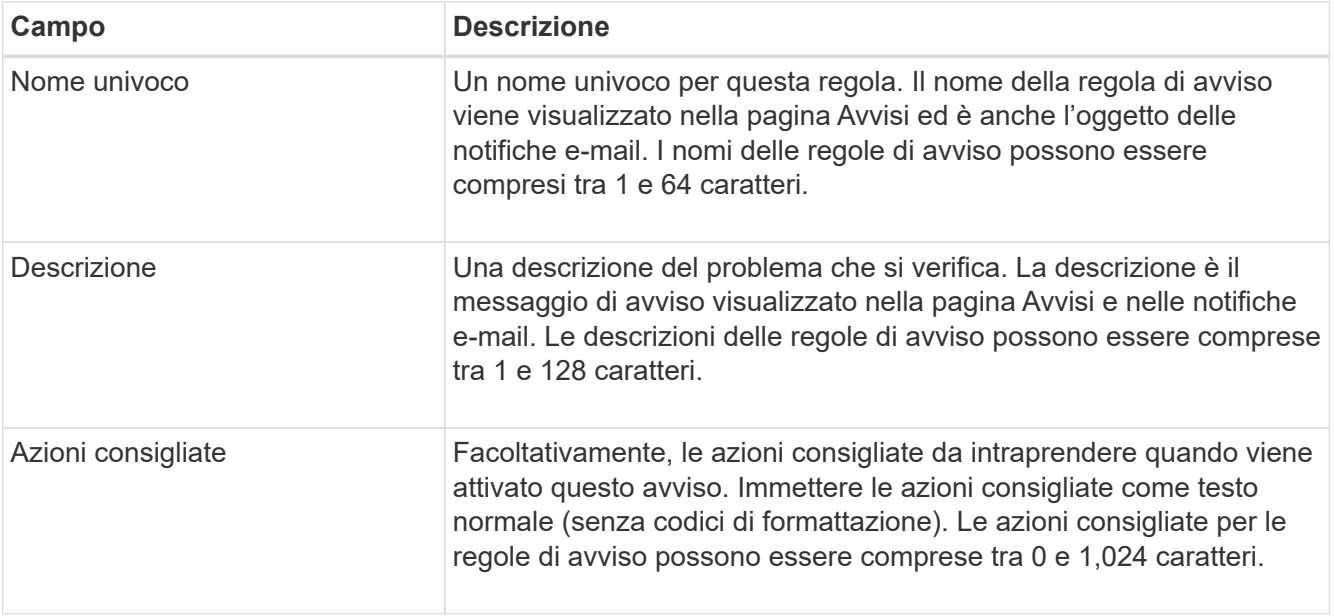

6. Nella sezione Condizioni, immettere o aggiornare l'espressione Prometheus per uno o più livelli di gravità dell'avviso.

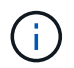

Se si desidera ripristinare il valore originale di una condizione per una regola di avviso predefinita modificata, selezionare i tre punti a destra della condizione modificata.

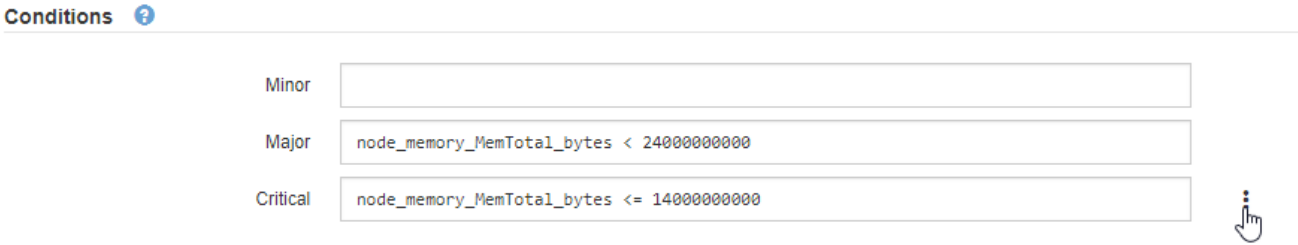

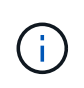

Se si aggiornano le condizioni per un avviso corrente, le modifiche potrebbero non essere implementate fino a quando la condizione precedente non viene risolta. Al successivo soddisfacimento di una delle condizioni per la regola, l'avviso rifletterà i valori aggiornati.

Un'espressione di base è in genere della forma:

```
[metric] [operator] [value]
```
Le espressioni possono essere di qualsiasi lunghezza, ma vengono visualizzate su una singola riga dell'interfaccia utente. È richiesta almeno un'espressione.

Questa espressione attiva un avviso se la quantità di RAM installata per un nodo è inferiore a 24,000,000,000 byte (24 GB).

node\_memory\_MemTotal\_bytes < 24000000000

7. Nel campo **durata**, immettere il periodo di tempo in cui una condizione deve rimanere in vigore continuamente prima che l'allarme venga attivato, quindi selezionare l'unità di tempo.

Per attivare un avviso immediatamente quando una condizione diventa vera, immettere **0**. Aumentare questo valore per evitare che condizioni temporanee attivino avvisi.

L'impostazione predefinita è 5 minuti.

8. Selezionare **Salva**.

Se è stata modificata una regola di avviso predefinita, nella colonna tipo viene visualizzato **Default**\*. Se è stata disattivata una regola di avviso predefinita o personalizzata, nella colonna **Status** viene visualizzato **Disabled**.

#### <span id="page-83-0"></span>**Disattiva le regole di avviso**

È possibile modificare lo stato attivato/disattivato per una regola di avviso predefinita o personalizzata.

#### **Prima di iniziare**

- Hai effettuato l'accesso a Grid Manager utilizzando un ["browser web supportato".](https://docs.netapp.com/it-it/storagegrid-117/admin/web-browser-requirements.html)
- Si dispone dell'autorizzazione Manage alerts (Gestisci avvisi) o Root access (accesso root)

#### **A proposito di questa attività**

Quando una regola di avviso viene disattivata, le sue espressioni non vengono valutate e non vengono attivati avvisi.

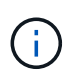

In generale, la disattivazione di una regola di avviso predefinita non è consigliata. Se una regola di avviso è disattivata, potrebbe non essere rilevato un problema sottostante fino a quando non viene impedita l'esecuzione di un'operazione critica.

#### **Fasi**

#### 1. Selezionare **ALERTS** > **Rules**.

Viene visualizzata la pagina regole di avviso.

- 2. Selezionare il pulsante di opzione corrispondente alla regola di avviso che si desidera attivare o disattivare.
- 3. Selezionare **Modifica regola**.

Viene visualizzata la finestra di dialogo Edit Rule (Modifica regola).

4. Selezionare o deselezionare la casella di controllo **Enabled** per determinare se questa regola di avviso è attualmente attivata.

Se una regola di avviso è disattivata, le sue espressioni non vengono valutate e non vengono attivati avvisi.

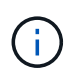

Se si disattiva la regola di avviso per un avviso corrente, è necessario attendere alcuni minuti affinché l'avviso non venga più visualizzato come avviso attivo.

5. Selezionare **Salva**.

**Disabled** viene visualizzato nella colonna **Status**.

#### **Rimuovere le regole di avviso personalizzate**

È possibile rimuovere una regola di avviso personalizzata se non si desidera più utilizzarla.

### **Prima di iniziare**

- Hai effettuato l'accesso a Grid Manager utilizzando un ["browser web supportato".](https://docs.netapp.com/it-it/storagegrid-117/admin/web-browser-requirements.html)
- Si dispone dell'autorizzazione Manage alerts (Gestisci avvisi) o Root access (accesso root)

#### **Fasi**

1. Selezionare **ALERTS** > **Rules**.

Viene visualizzata la pagina regole di avviso.

2. Selezionare il pulsante di opzione per la regola di avviso personalizzata che si desidera rimuovere.

Non è possibile rimuovere una regola di avviso predefinita.

3. Selezionare **Rimuovi regola personalizzata**.

Viene visualizzata una finestra di dialogo di conferma.

4. Selezionare **OK** per rimuovere la regola di avviso.

Tutte le istanze attive dell'avviso verranno risolte entro 10 minuti.

#### **Gestire le notifiche di avviso**

### **Impostare le notifiche SNMP per gli avvisi**

Se si desidera che StorageGRID invii notifiche SNMP quando si verificano avvisi, è necessario attivare l'agente SNMP StorageGRID e configurare una o più destinazioni trap.

È possibile utilizzare l'opzione **CONFIGURAZIONE** > **monitoraggio** > **agente SNMP** in Gestione griglia o gli endpoint SNMP per l'API di gestione griglia per attivare e configurare l'agente SNMP StorageGRID. L'agente SNMP supporta tutte e tre le versioni del protocollo SNMP.

Per informazioni sulla configurazione dell'agente SNMP, vedere ["Utilizzare il monitoraggio SNMP"](#page-196-0).

Dopo aver configurato l'agente SNMP StorageGRID, è possibile inviare due tipi di notifiche basate sugli eventi:

- I trap sono notifiche inviate dall'agente SNMP che non richiedono un riconoscimento da parte del sistema di gestione. Le trap servono a notificare al sistema di gestione che si è verificato qualcosa all'interno di StorageGRID, ad esempio un avviso attivato. I trap sono supportati in tutte e tre le versioni di SNMP.
- Le informazioni sono simili alle trap, ma richiedono un riconoscimento da parte del sistema di gestione. Se l'agente SNMP non riceve una conferma entro un determinato periodo di tempo, invia nuovamente l'informazione fino a quando non viene ricevuta una conferma o non viene raggiunto il valore massimo di ripetizione. Le informazioni sono supportate in SNMPv2c e SNMPv3.

Le notifiche di trap e notifica vengono inviate quando viene attivato un avviso predefinito o personalizzato a qualsiasi livello di gravità. Per eliminare le notifiche SNMP per un avviso, è necessario configurare un silenzio per l'avviso. Vedere ["Tacitare le notifiche di avviso".](#page-92-0)

Se l'implementazione di StorageGRID include più nodi di amministrazione, il nodo di amministrazione primario è il mittente preferito per le notifiche di avviso, i messaggi AutoSupport, le trap SNMP e le informazioni e le notifiche di allarme legacy. Se il nodo di amministrazione primario non è più disponibile, le notifiche vengono inviate temporaneamente da altri nodi di amministrazione. Vedere ["Che cos'è un nodo amministratore?"](https://docs.netapp.com/it-it/storagegrid-117/admin/what-admin-node-is.html).

### <span id="page-85-0"></span>**Imposta le notifiche via email per gli avvisi**

Se si desidera che le notifiche e-mail vengano inviate quando si verificano avvisi, è necessario fornire informazioni sul server SMTP. È inoltre necessario immettere gli indirizzi e-mail per i destinatari delle notifiche di avviso.

### **Prima di iniziare**

- Hai effettuato l'accesso a Grid Manager utilizzando un ["browser web supportato".](https://docs.netapp.com/it-it/storagegrid-117/admin/web-browser-requirements.html)
- Si dispone dell'autorizzazione Manage alerts (Gestisci avvisi) o Root access (accesso root)

### **A proposito di questa attività**

Poiché gli allarmi e gli avvisi sono sistemi indipendenti, la configurazione dell'e-mail utilizzata per le notifiche di avviso non viene utilizzata per le notifiche di allarme e i messaggi AutoSupport. Tuttavia, è possibile utilizzare lo stesso server di posta elettronica per tutte le notifiche.

Se l'implementazione di StorageGRID include più nodi di amministrazione, il nodo di amministrazione primario è il mittente preferito per le notifiche di avviso, i messaggi AutoSupport, le trap SNMP e le informazioni e le notifiche di allarme legacy. Se il nodo di amministrazione primario non è più disponibile, le notifiche vengono inviate temporaneamente da altri nodi di amministrazione. Vedere ["Che cos'è un nodo amministratore?"](https://docs.netapp.com/it-it/storagegrid-117/admin/what-admin-node-is.html).

### **Fasi**

### 1. Selezionare **ALERTS** > **email setup**.

Viene visualizzata la pagina Configurazione e-mail.

#### Email Setup

You can configure the email server for alert notifications, define filters to limit the number of notifications, and enter email addresses for alert recipients.

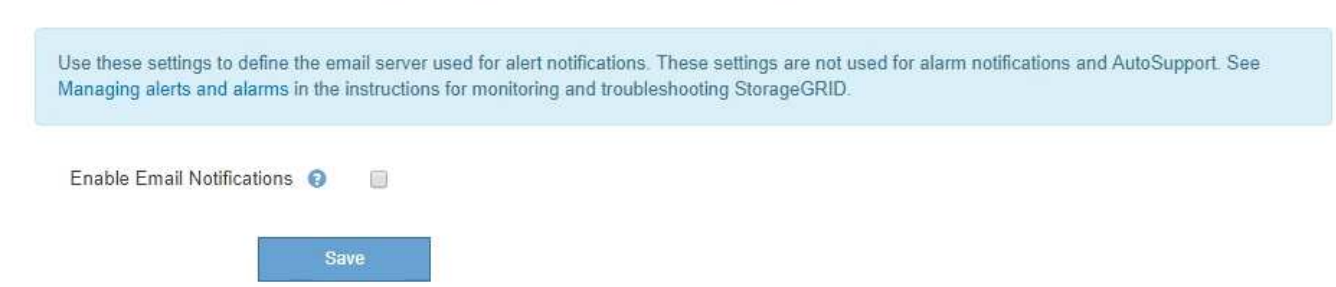

2. Selezionare la casella di controllo **Enable Email Notifications** (attiva notifiche e-mail) per indicare che si desidera inviare e-mail di notifica quando gli avvisi raggiungono le soglie configurate.

Vengono visualizzate le sezioni Server e-mail (SMTP), TLS (Transport Layer Security), indirizzi e-mail e filtri.

3. Nella sezione Server e-mail (SMTP), immettere le informazioni necessarie per l'accesso al server SMTP da parte di StorageGRID.

Se il server SMTP richiede l'autenticazione, è necessario fornire sia un nome utente che una password.

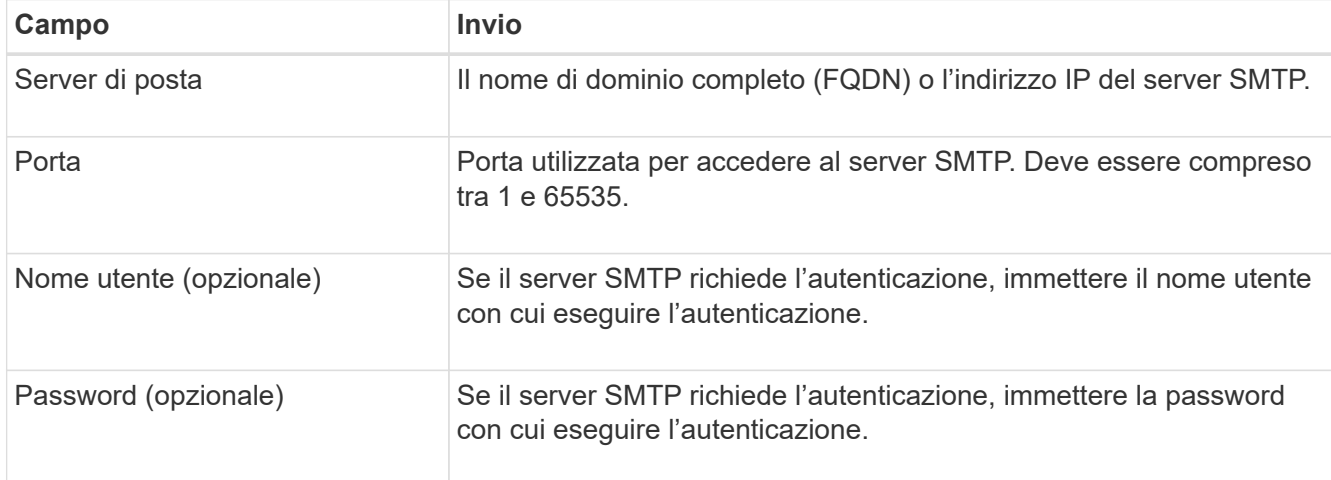

#### Email (SMTP) Server

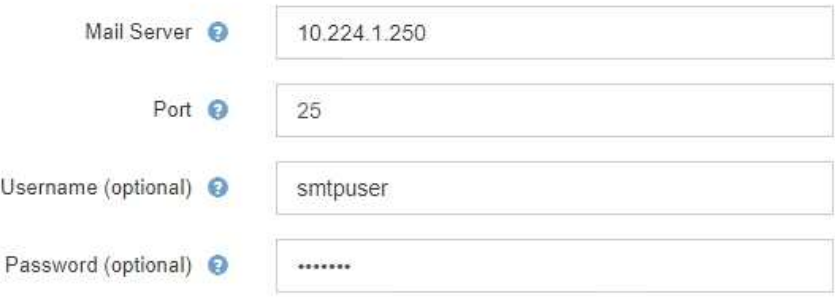

- 4. Nella sezione indirizzi e-mail, immettere gli indirizzi e-mail per il mittente e per ciascun destinatario.
	- a. Per **Sender Email Address**, specificare un indirizzo e-mail valido da utilizzare come indirizzo da per le notifiche degli avvisi.

Ad esempio: storagegrid-alerts@example.com

b. Nella sezione destinatari, immettere un indirizzo e-mail per ciascun elenco o persona che deve ricevere un'e-mail quando si verifica un avviso.

Selezionare l'icona più + per aggiungere destinatari.

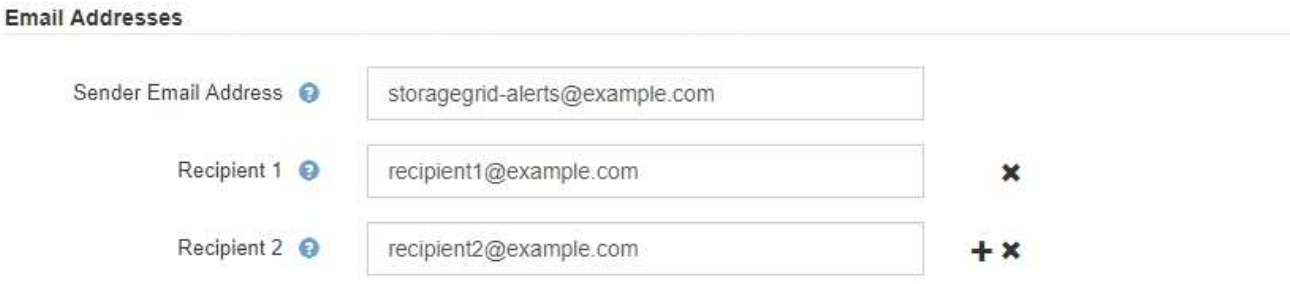

- 5. Se TLS (Transport Layer Security) è richiesto per le comunicazioni con il server SMTP, selezionare **Richiedi TLS** nella sezione Transport Layer Security (TLS).
	- a. Nel campo **certificato CA**, fornire il certificato CA che verrà utilizzato per verificare l'identificazione del server SMTP.

È possibile copiare e incollare il contenuto in questo campo oppure selezionare **Sfoglia** e selezionare il file.

È necessario fornire un singolo file contenente i certificati di ogni autorità di certificazione di emissione intermedia (CA). Il file deve contenere ciascuno dei file di certificato CA con codifica PEM, concatenati in ordine di catena del certificato.

- b. Selezionare la casella di controllo **Send Client Certificate** (Invia certificato client) se il server di posta SMTP richiede l'invio di certificati client per l'autenticazione da parte dei mittenti di posta elettronica.
- c. Nel campo **certificato client**, fornire il certificato client con codifica PEM da inviare al server SMTP.

È possibile copiare e incollare il contenuto in questo campo oppure selezionare **Sfoglia** e selezionare il file.

d. Nel campo **Private Key** (chiave privata), immettere la chiave privata per il certificato client in codifica PEM non crittografata.

È possibile copiare e incollare il contenuto in questo campo oppure selezionare **Sfoglia** e selezionare il file.

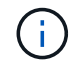

Se si desidera modificare la configurazione dell'e-mail, selezionare l'icona a forma di matita per aggiornare questo campo.

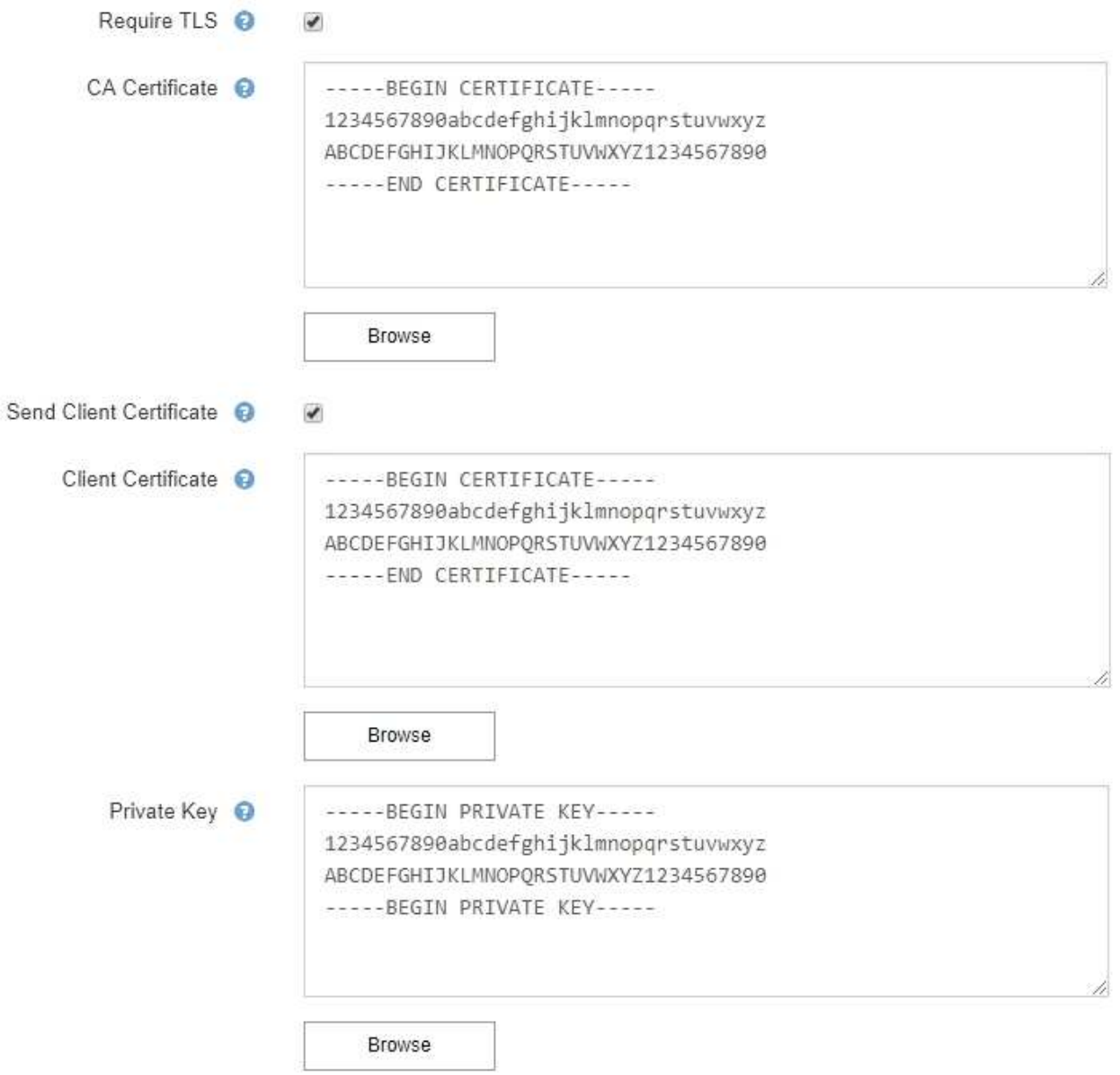

6. Nella sezione filtri, selezionare i livelli di severità degli avvisi che devono generare le notifiche via email, a meno che la regola per uno specifico avviso non sia stata tacitata.

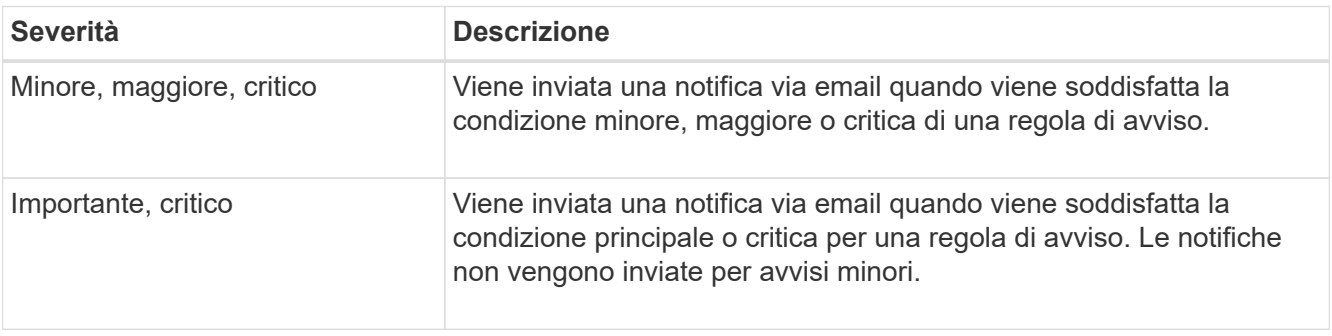

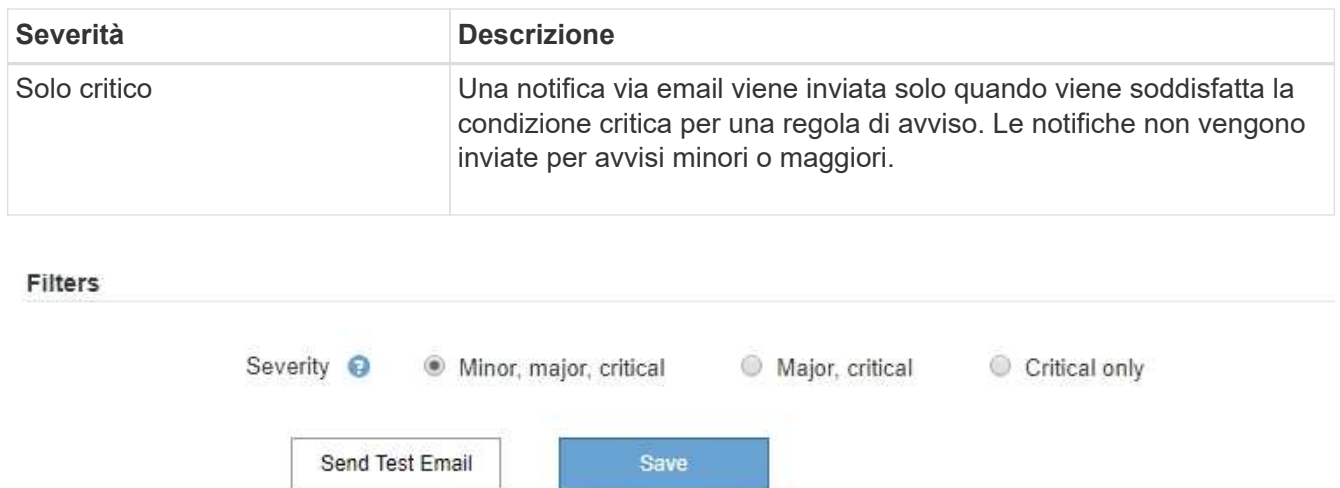

- 7. Quando si è pronti a verificare le impostazioni e-mail, attenersi alla seguente procedura:
	- a. Selezionare **Invia email di prova**.

Viene visualizzato un messaggio di conferma che indica l'invio di un'e-mail di prova.

b. Selezionare le caselle di posta in arrivo di tutti i destinatari e confermare che è stata ricevuta un'e-mail di prova.

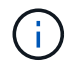

Se l'e-mail non viene ricevuta entro pochi minuti o se viene attivato l'avviso **errore notifica e-mail**, controllare le impostazioni e riprovare.

c. Accedi a qualsiasi altro nodo Admin e invia un'e-mail di prova per verificare la connettività da tutti i siti.

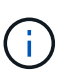

Quando si verificano le notifiche di avviso, è necessario accedere a ogni nodo amministratore per verificare la connettività. Ciò è in contrasto con il test dei messaggi AutoSupport e delle notifiche di allarme legacy, in cui tutti i nodi di amministrazione inviano l'email di test.

### 8. Selezionare **Salva**.

L'invio di un'e-mail di prova non salva le impostazioni. Selezionare **Salva**.

Le impostazioni e-mail vengono salvate.

### **Informazioni incluse nelle notifiche e-mail di avviso**

Dopo aver configurato il server di posta SMTP, le notifiche e-mail vengono inviate ai destinatari designati quando viene attivato un avviso, a meno che la regola di avviso non venga soppressa da un silenzio. Vedere ["Tacitare le notifiche di avviso"](#page-92-0).

Le notifiche e-mail includono le seguenti informazioni:

## **NetApp StorageGRID**

## Low object data storage (6 alerts)  $(1)$

The space available for storing object data is low.  $(2)$ 

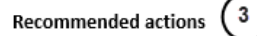

Perform an expansion procedure. You can add storage volumes (LUNs) to existing Storage Nodes, or you can add new Storage Nodes. See the instructions for expanding a StorageGRID system.

#### DC1-S1-226

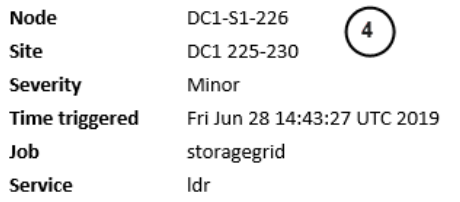

#### DC1-S2-227

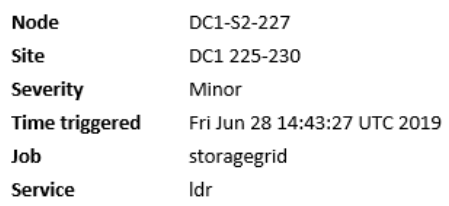

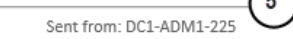

7.

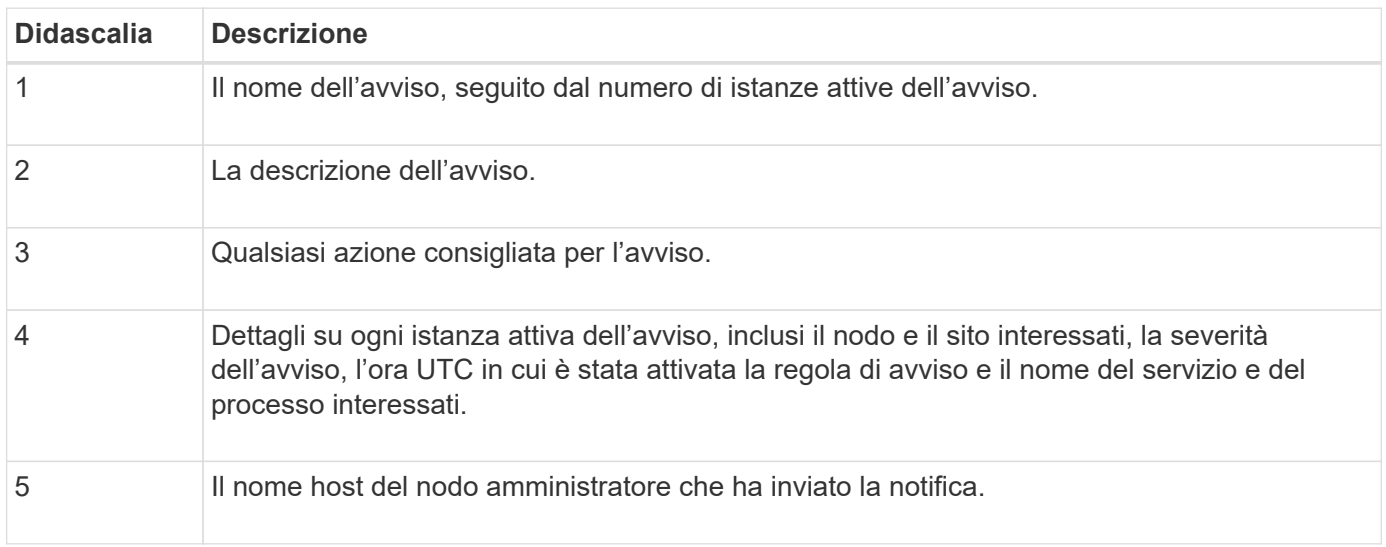

#### **Modalità di raggruppamento degli avvisi**

Per impedire l'invio di un numero eccessivo di notifiche e-mail quando vengono attivati gli avvisi, StorageGRID tenta di raggruppare più avvisi nella stessa notifica.

Fare riferimento alla tabella seguente per alcuni esempi di come StorageGRID raggruppa più avvisi nelle notifiche e-mail.

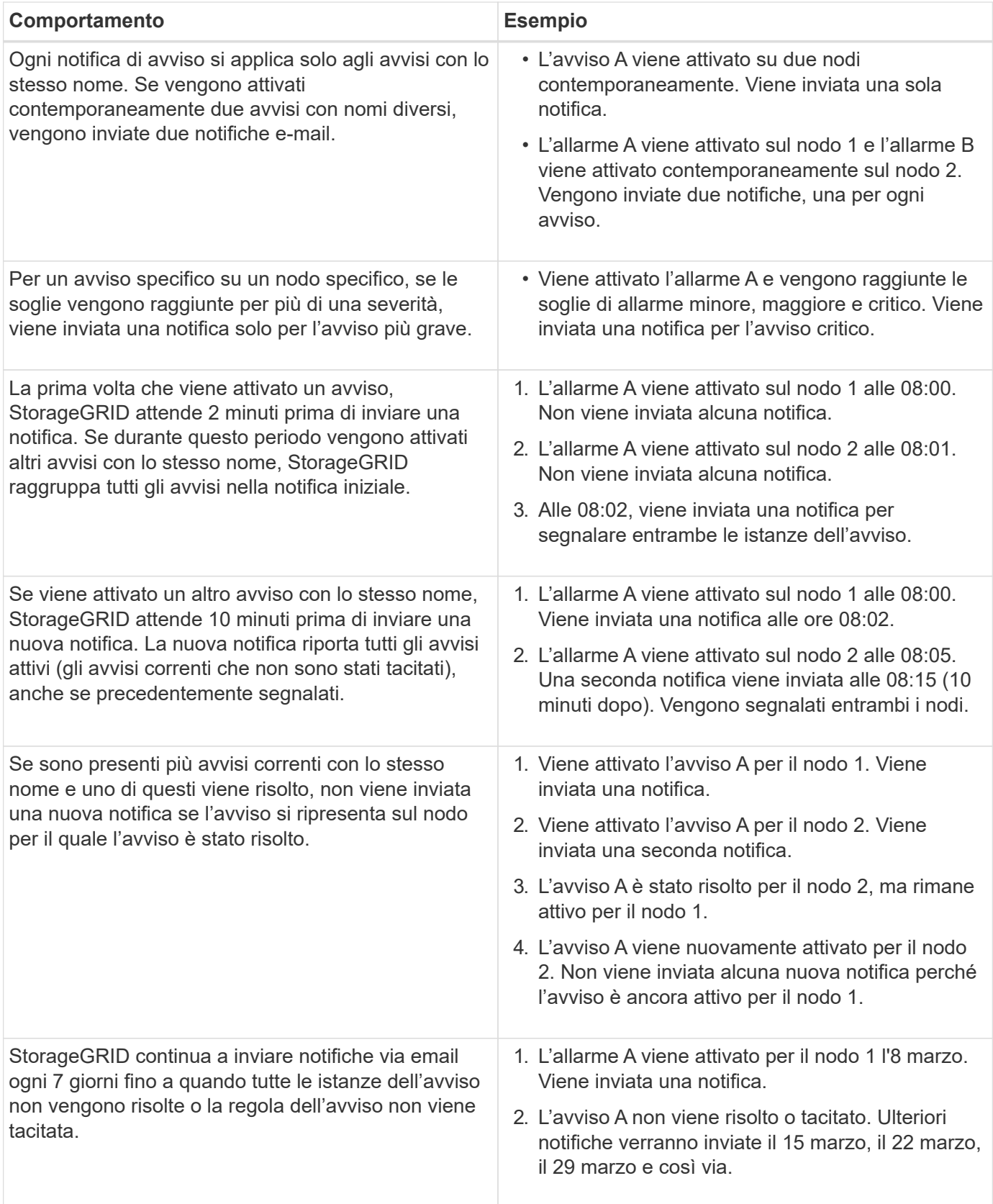

## **Risolvere i problemi relativi alle notifiche email di avviso**

Se viene attivato l'avviso **errore notifica email** o non si riesce a ricevere la notifica email di avviso del test, attenersi alla procedura descritta di seguito per risolvere il problema.

### **Prima di iniziare**

- Hai effettuato l'accesso a Grid Manager utilizzando un ["browser web supportato".](https://docs.netapp.com/it-it/storagegrid-117/admin/web-browser-requirements.html)
- Si dispone dell'autorizzazione Manage alerts (Gestisci avvisi) o Root access (accesso root)

### **Fasi**

- 1. Verificare le impostazioni.
	- a. Selezionare **ALERTS** > **email setup**.
	- b. Verificare che le impostazioni del server e-mail (SMTP) siano corrette.
	- c. Verificare di aver specificato indirizzi e-mail validi per i destinatari.
- 2. Controllare il filtro antispam e assicurarsi che l'e-mail non sia stata inviata a una cartella di posta indesiderata.
- 3. Chiedi all'amministratore dell'email di confermare che le e-mail dell'indirizzo del mittente non vengono bloccate.
- 4. Raccogliere un file di log per l'Admin Node, quindi contattare il supporto tecnico.

Il supporto tecnico può utilizzare le informazioni contenute nei registri per determinare l'errore. Ad esempio, il file prometheus.log potrebbe visualizzare un errore durante la connessione al server specificato.

Vedere ["Raccogliere i file di log e i dati di sistema".](#page-235-0)

### <span id="page-92-0"></span>**Tacitare le notifiche di avviso**

In alternativa, è possibile configurare le silenzi in modo da eliminare temporaneamente le notifiche di avviso.

### **Prima di iniziare**

- Hai effettuato l'accesso a Grid Manager utilizzando un ["browser web supportato".](https://docs.netapp.com/it-it/storagegrid-117/admin/web-browser-requirements.html)
- Si dispone dell'autorizzazione Manage alerts (Gestisci avvisi) o Root access (accesso root)

#### **A proposito di questa attività**

È possibile disattivare le regole di avviso sull'intera griglia, su un singolo sito o su un singolo nodo e per una o più severità. Ogni silenzio elimina tutte le notifiche per una singola regola di avviso o per tutte le regole di avviso.

Se è stato attivato l'agente SNMP, le silenzi sopprimono anche i trap SNMP e informano.

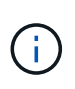

Prestare attenzione quando si decide di tacitare una regola di avviso. Se si tacita un avviso, potrebbe non essere possibile rilevare un problema sottostante fino a quando non si impedisce il completamento di un'operazione critica.

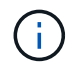

Poiché gli allarmi e gli avvisi sono sistemi indipendenti, non è possibile utilizzare questa funzionalità per eliminare le notifiche di allarme.

### **Fasi**

### 1. Selezionare **ALERTS** > **silences**.

Viene visualizzata la pagina Silences (silenzi).

#### Silences

You can configure silences to temporarily suppress alert notifications. Each silence suppresses the notifications for an alert rule at one or more severities. You can suppress an alert rule on the entire grid, a single site, or a single node.

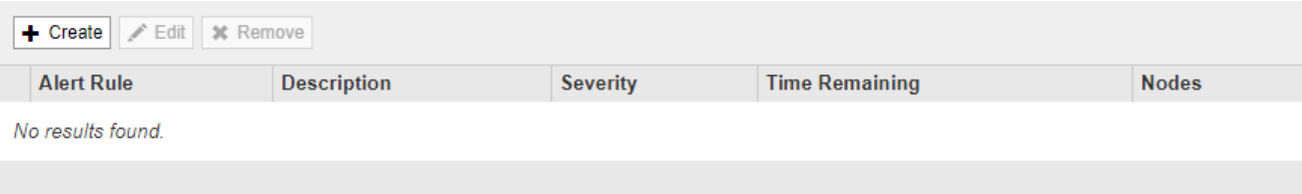

### 2. Selezionare **Crea**.

Viene visualizzata la finestra di dialogo Crea silenzio.

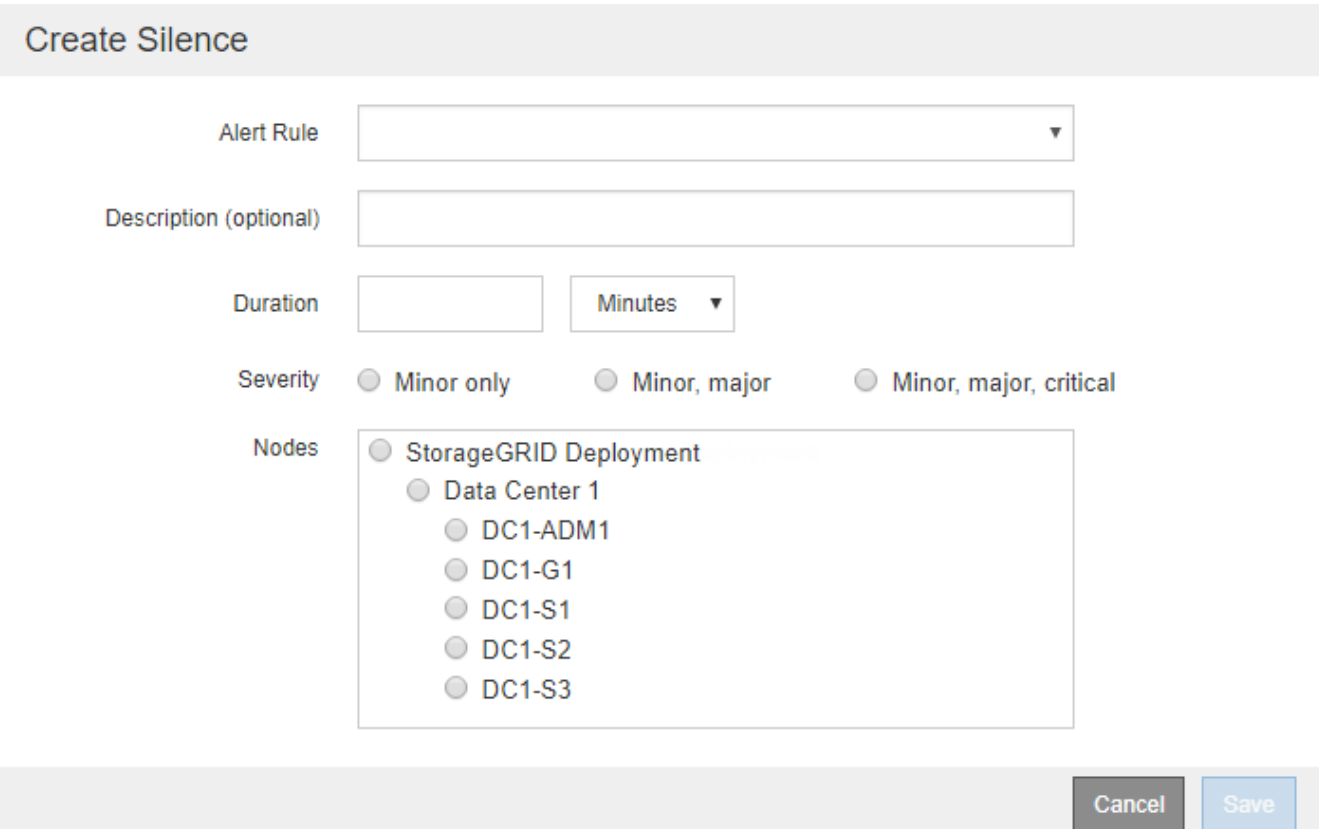

3. Selezionare o inserire le seguenti informazioni:

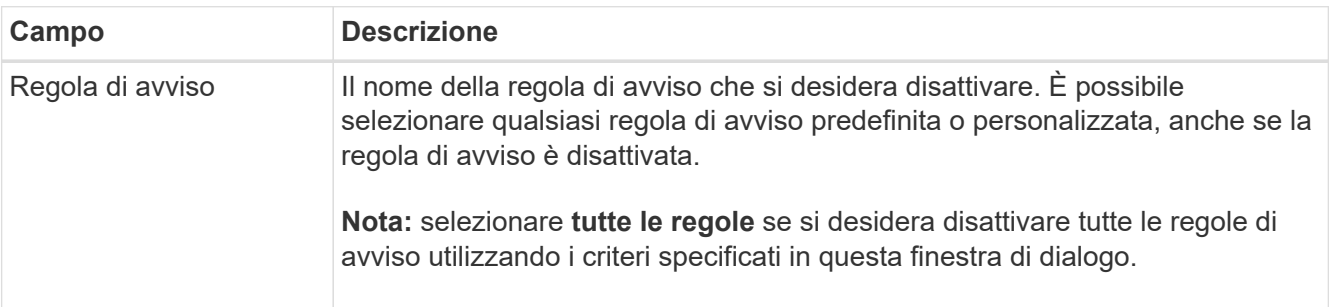

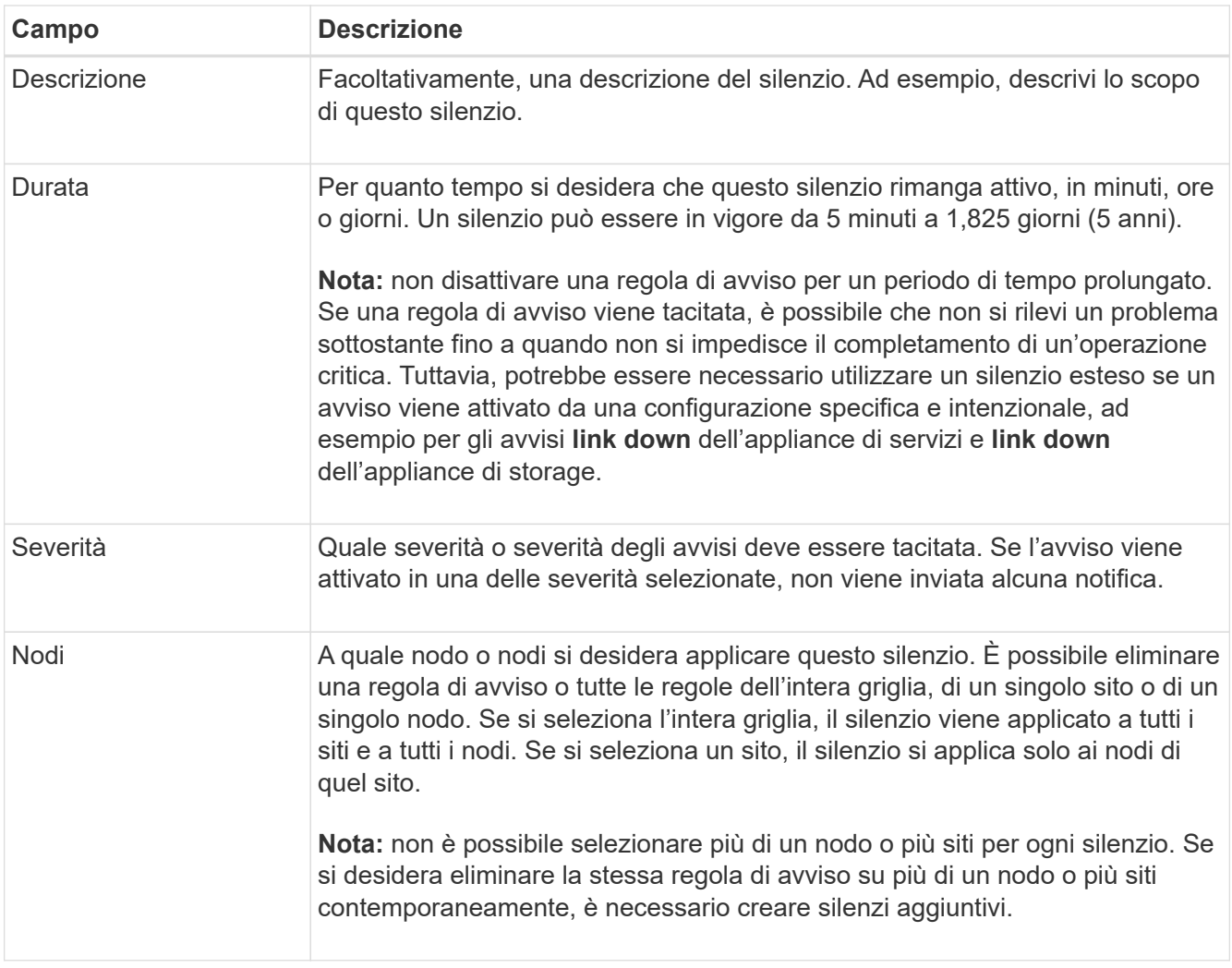

### 4. Selezionare **Salva**.

5. Se si desidera modificare o terminare un silenzio prima della scadenza, è possibile modificarlo o rimuoverlo.

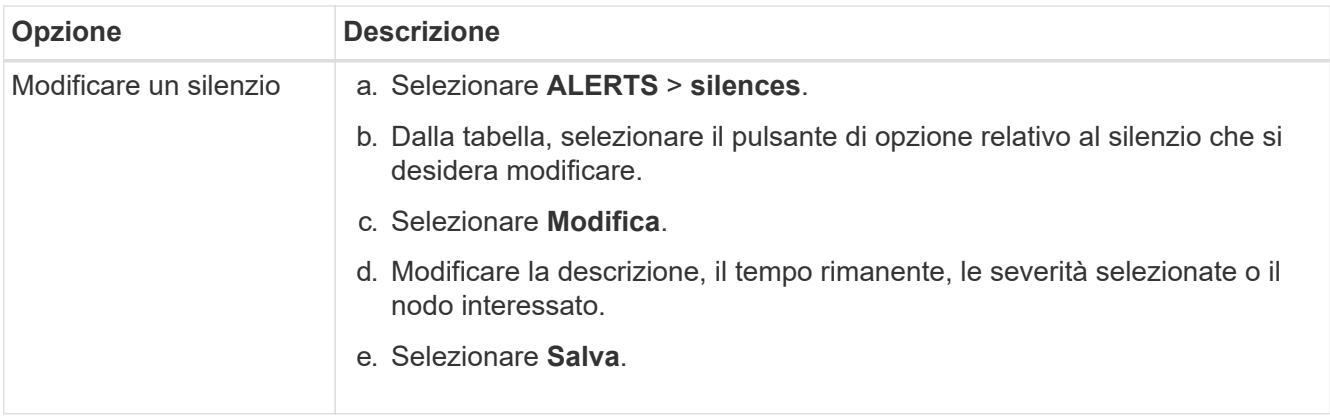

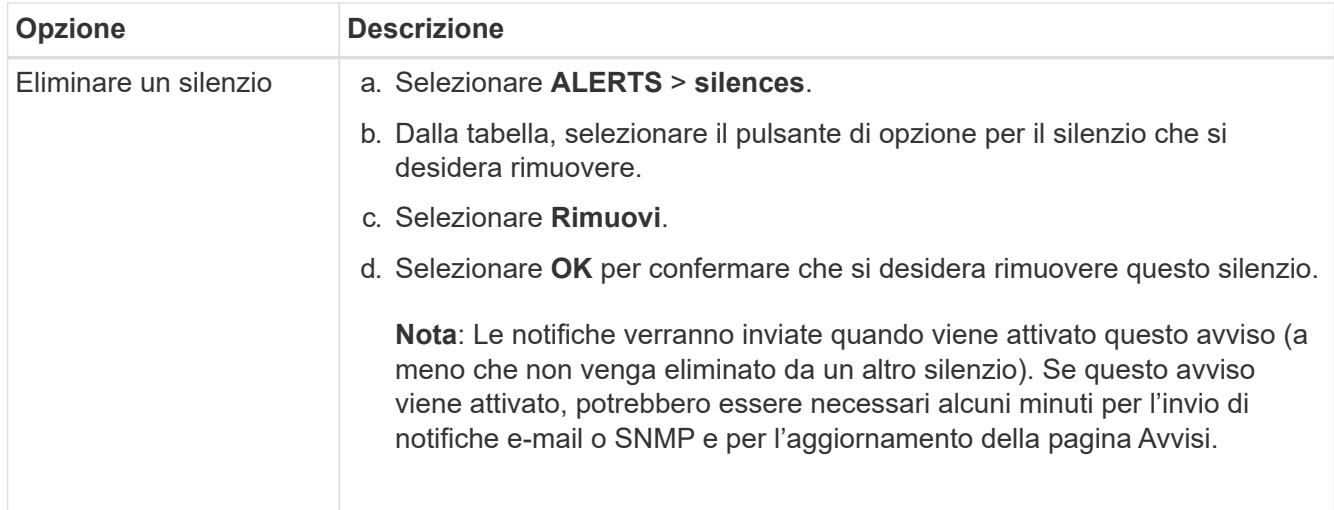

### **Informazioni correlate**

• ["Configurare l'agente SNMP"](#page-197-0)

### <span id="page-95-0"></span>**Riferimenti agli avvisi**

Questo riferimento elenca gli avvisi predefiniti visualizzati in Grid Manager. Le azioni consigliate sono contenute nel messaggio di avviso ricevuto.

Se necessario, è possibile creare regole di avviso personalizzate per adattarsi al proprio approccio di gestione del sistema.

Alcuni degli avvisi predefiniti vengono utilizzati ["Metriche Prometheus".](#page-107-0)

#### **Avvisi sull'appliance**

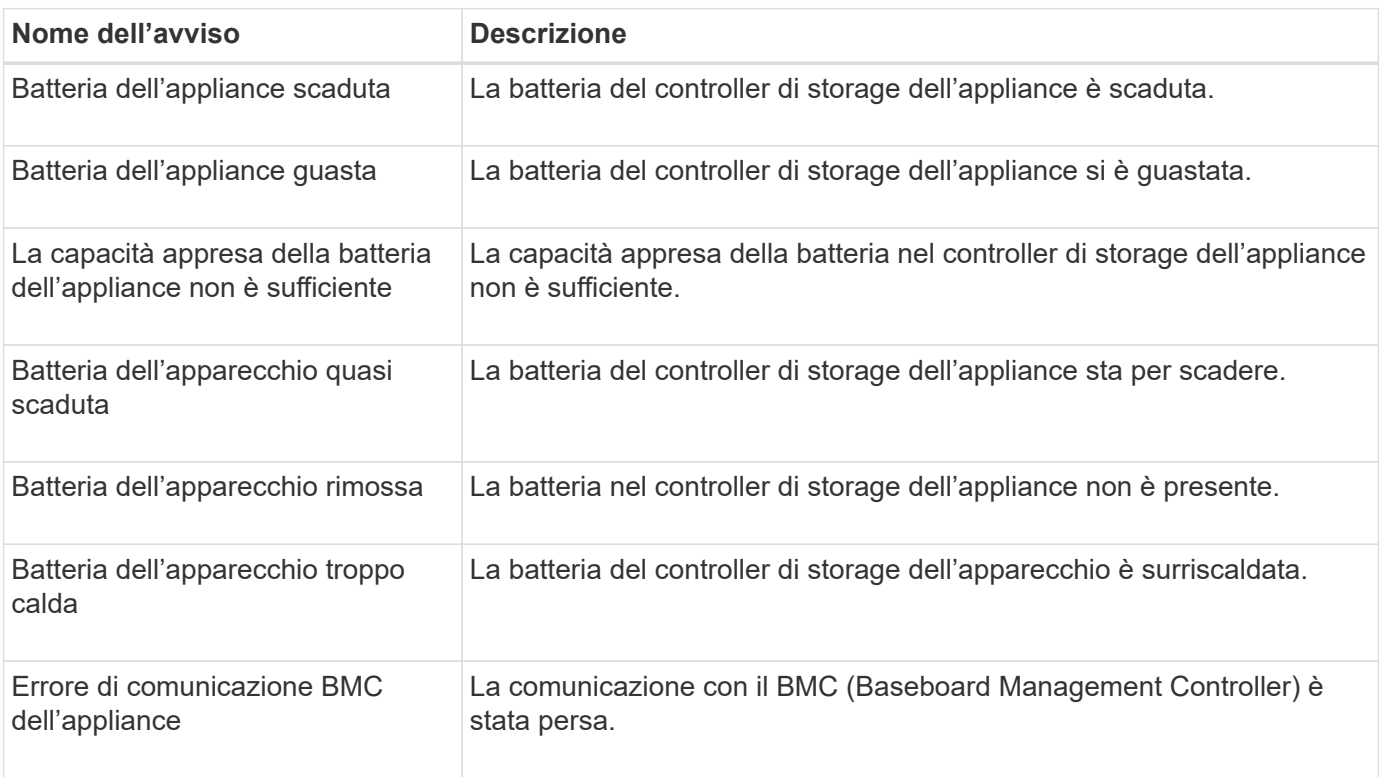

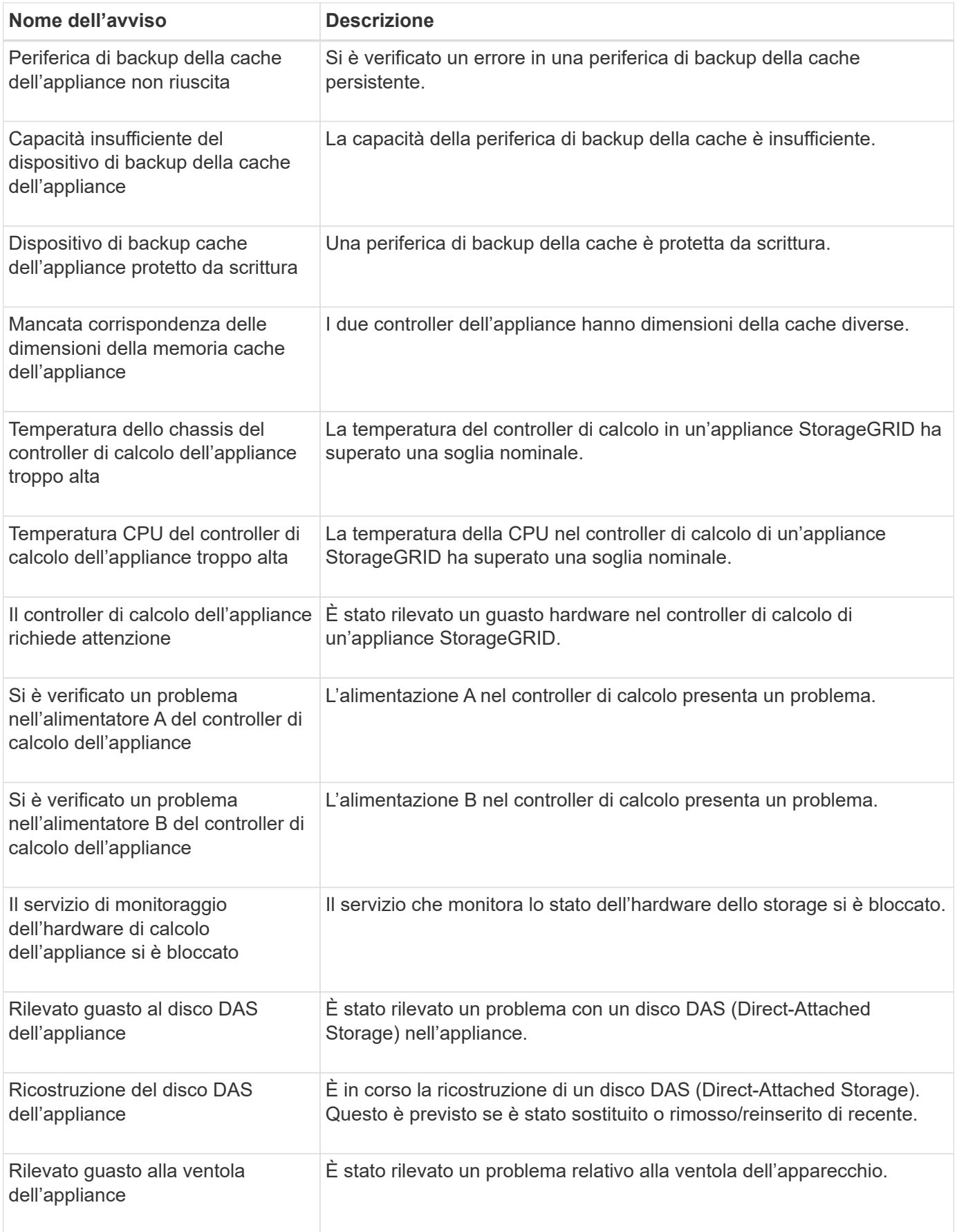

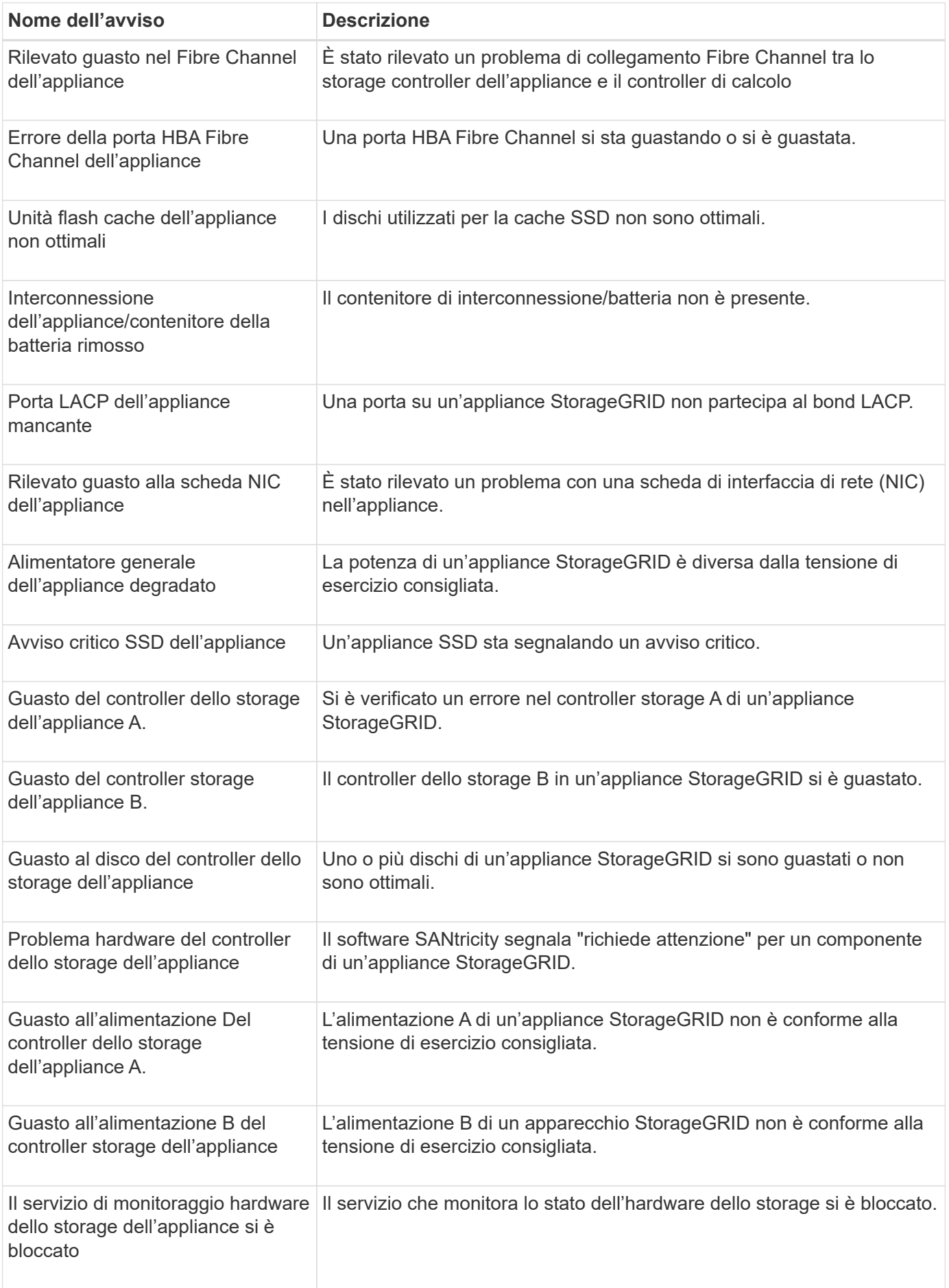

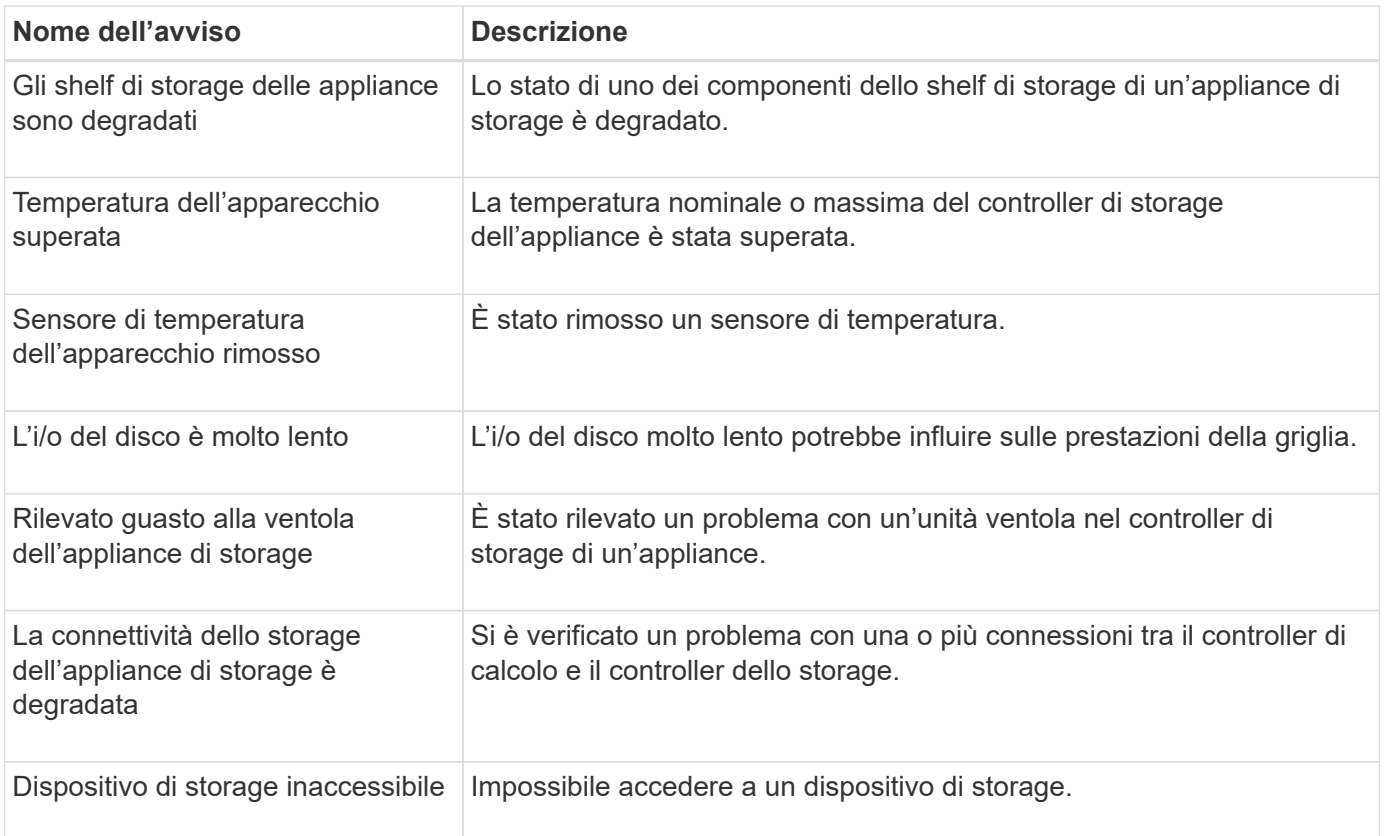

## **Avvisi di audit e syslog**

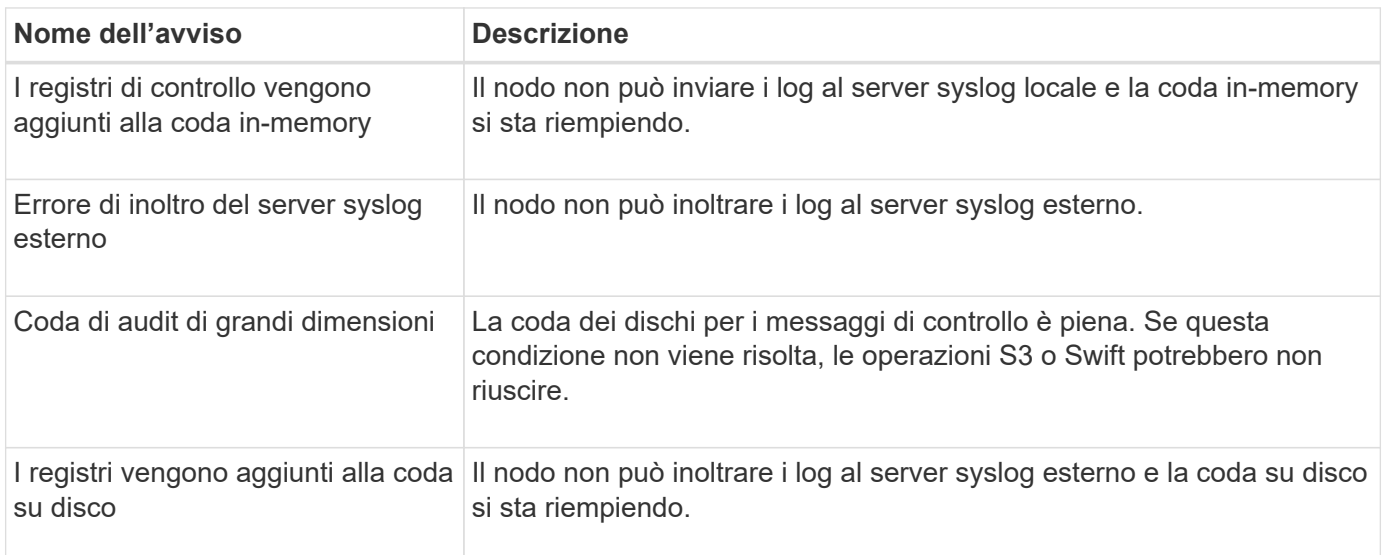

### **Avvisi bucket**

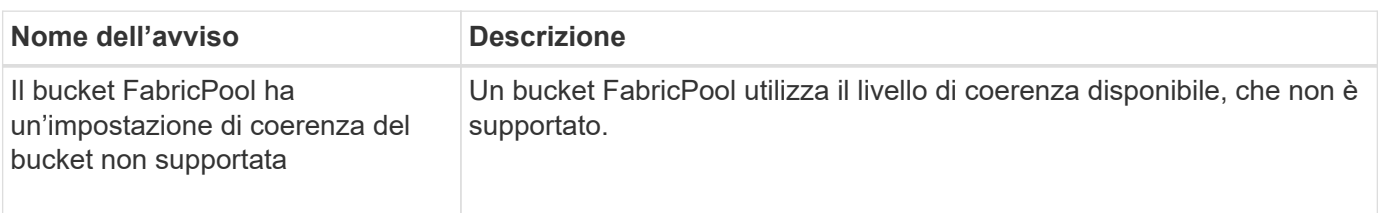

#### **Avvisi Cassandra**

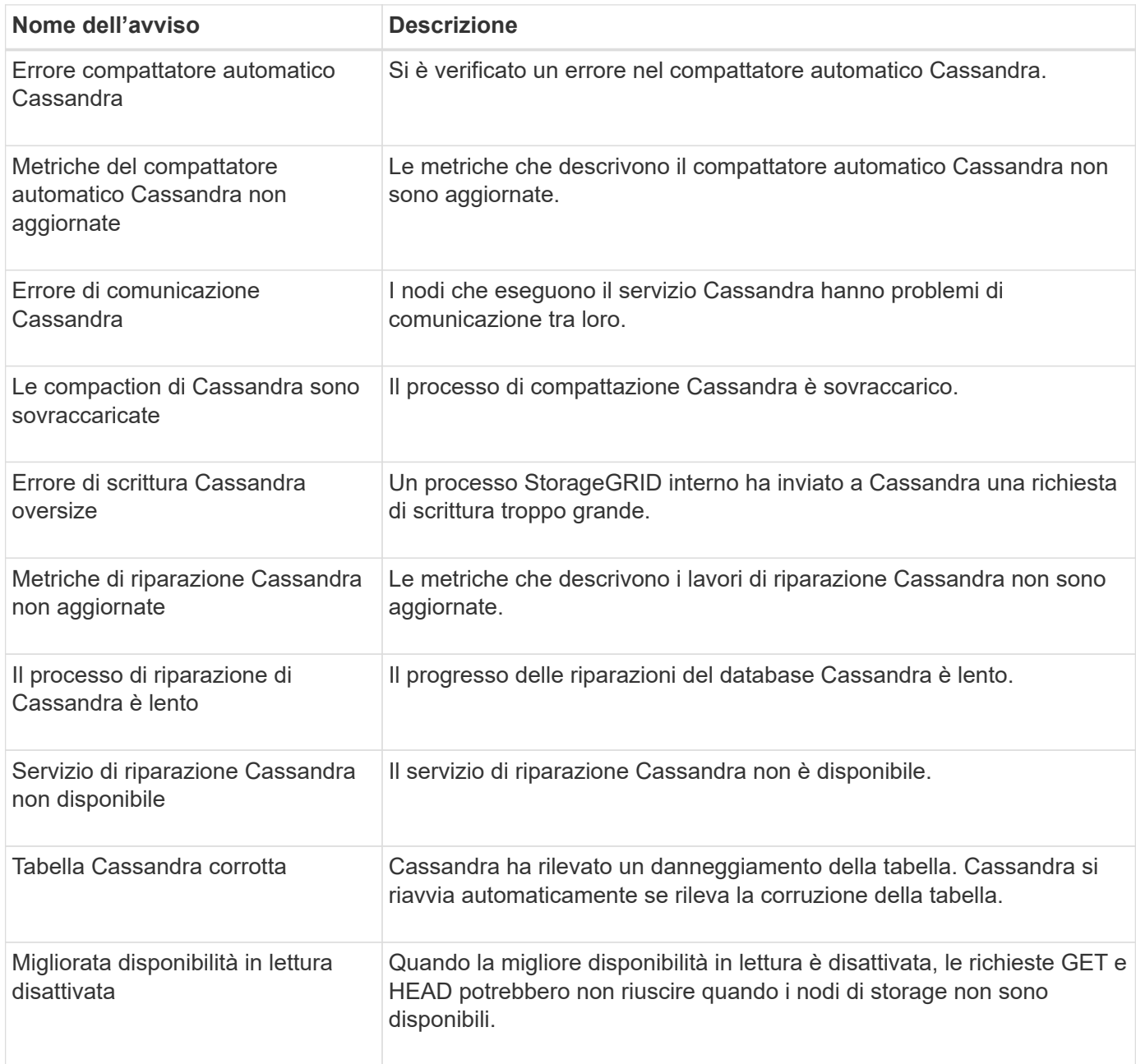

### **Avvisi Cloud Storage Pool**

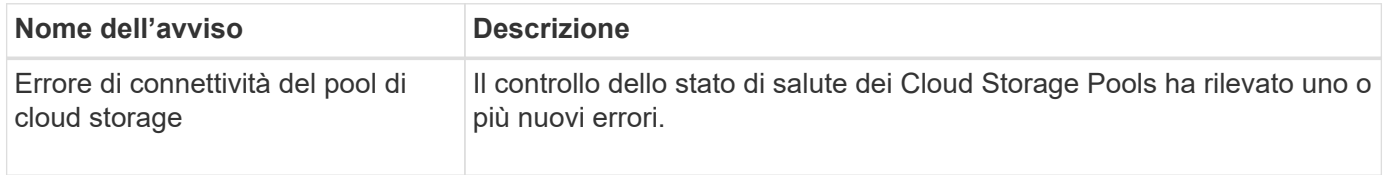

#### **Avvisi di replica cross-grid**

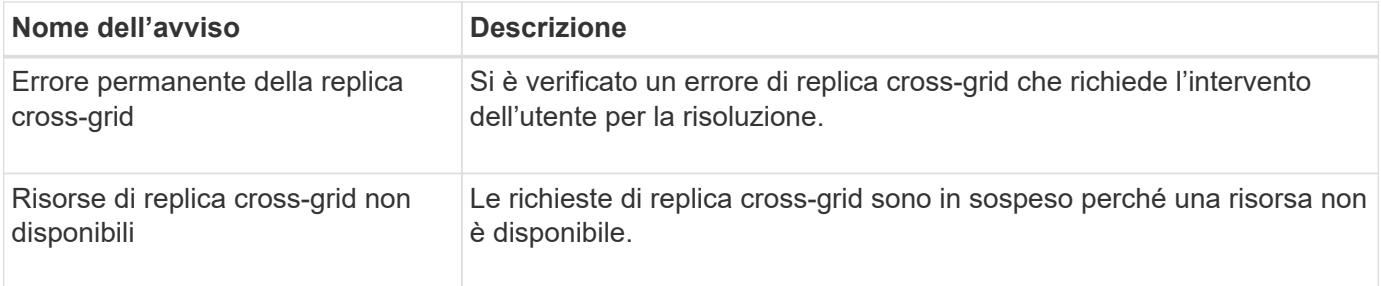

### **Avvisi DHCP**

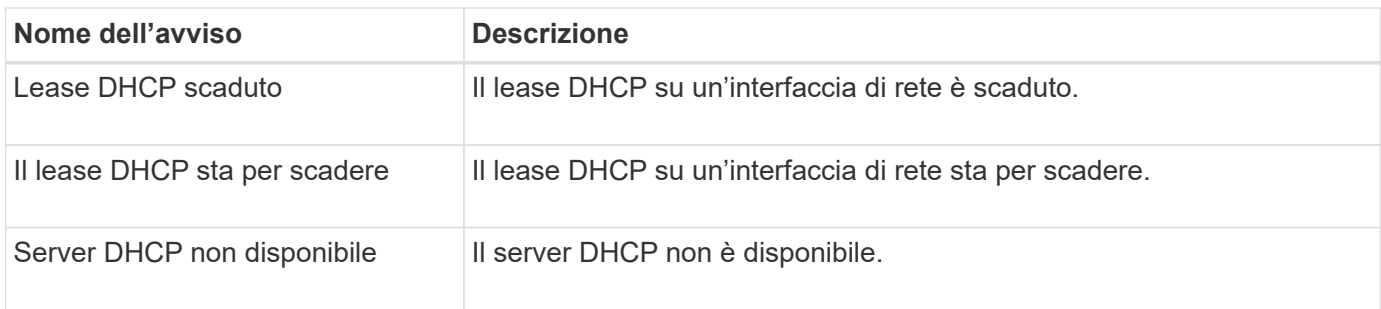

## **Avvisi di debug e traccia**

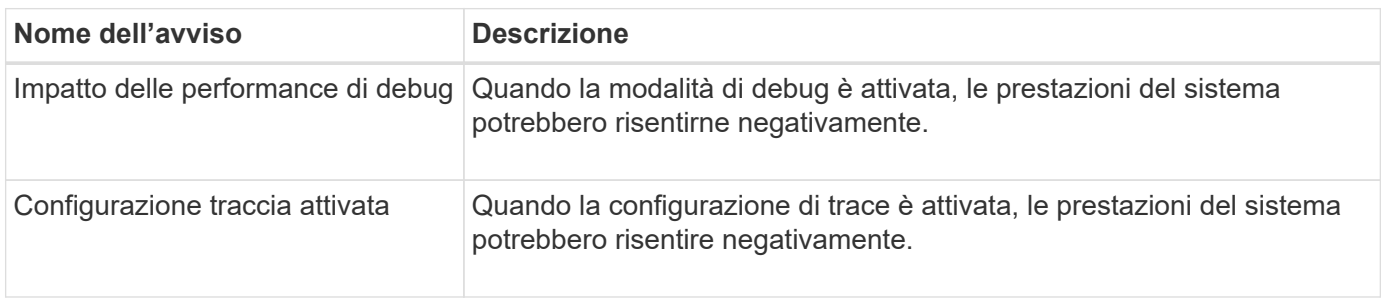

### **Avvisi e-mail e AutoSupport**

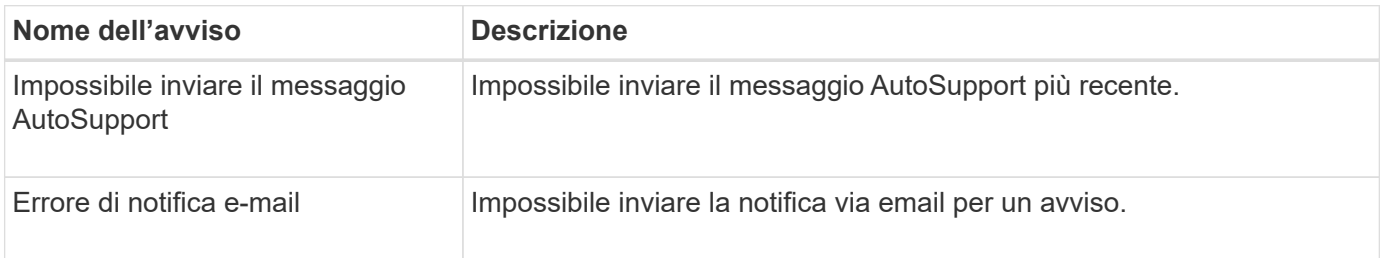

### **Erasure coding (EC) alerts (Avvisi di codifica di cancellazione**

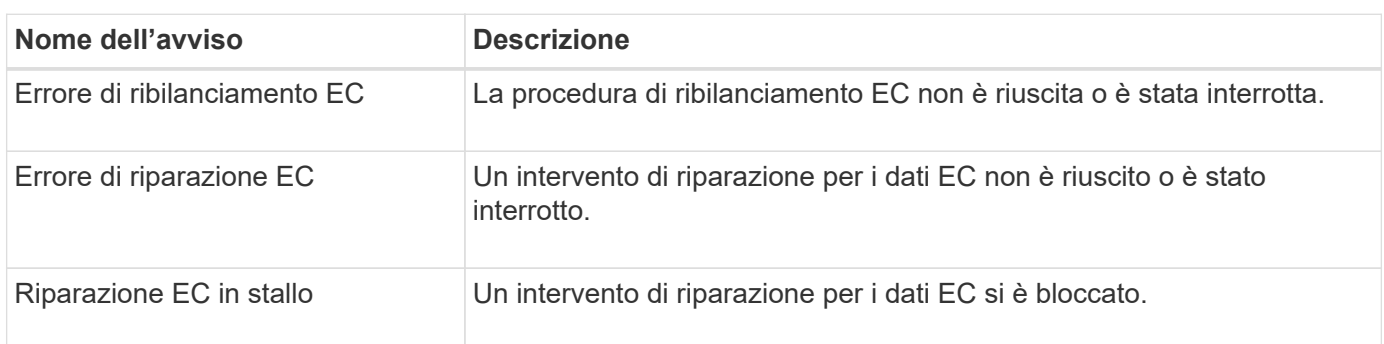

#### **Scadenza degli avvisi relativi ai certificati**

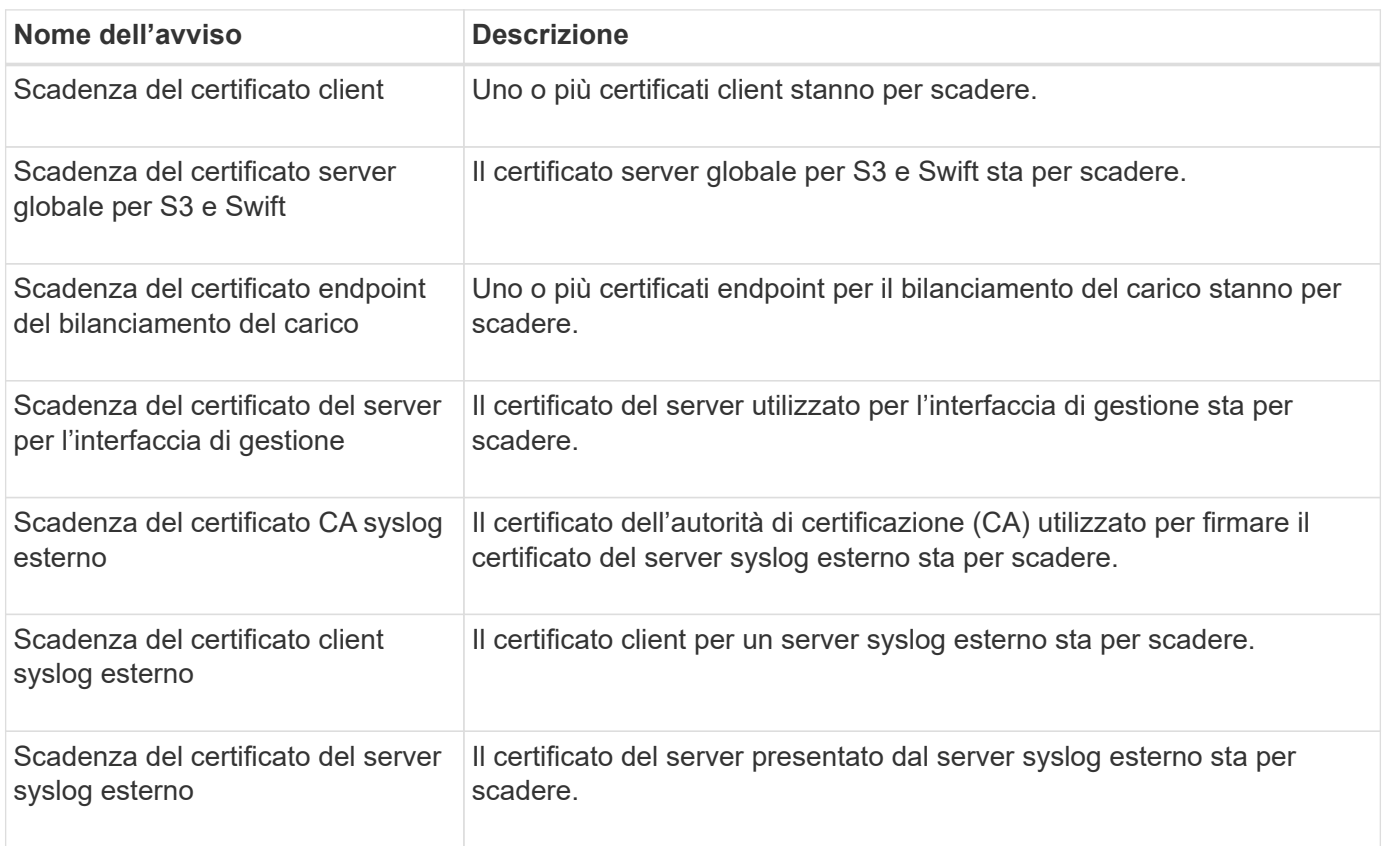

### **Avvisi Grid Network**

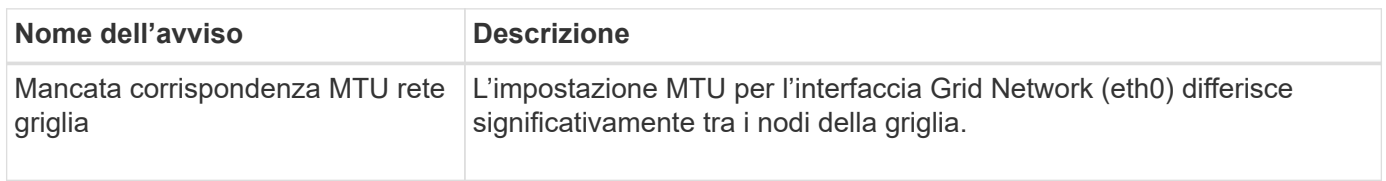

#### **Avvisi di federazione delle griglie**

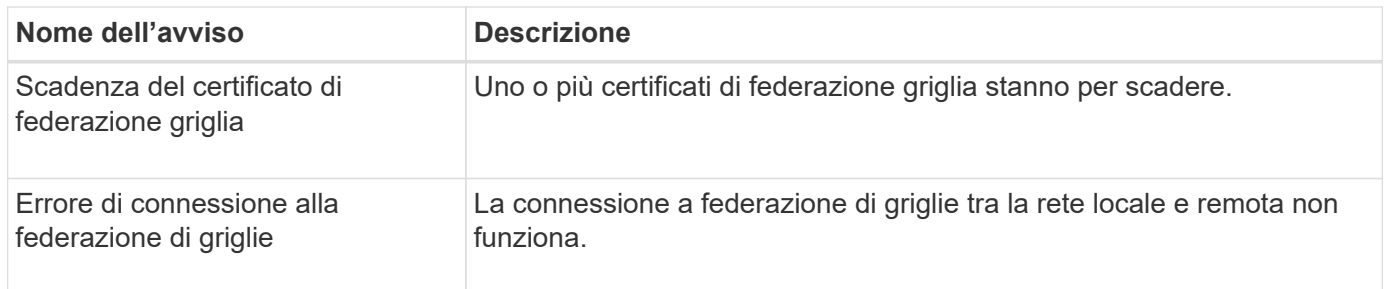

### **Avvisi di utilizzo elevato o latenza elevata**

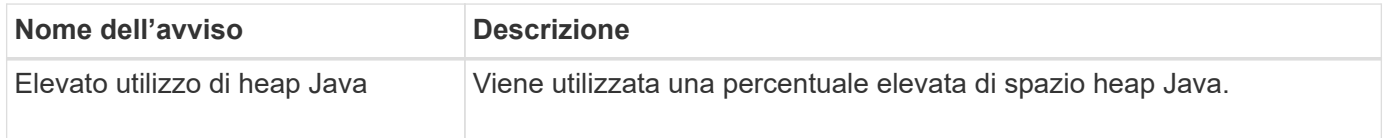

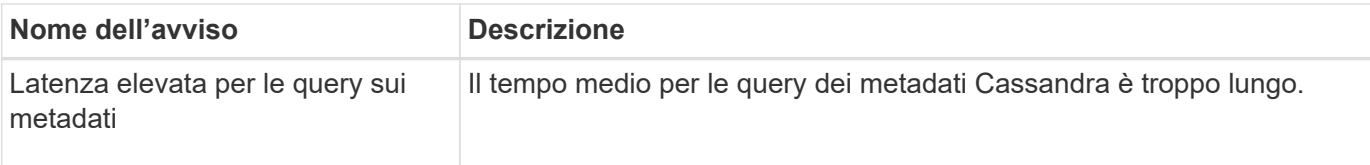

### **Avvisi di Identity Federation**

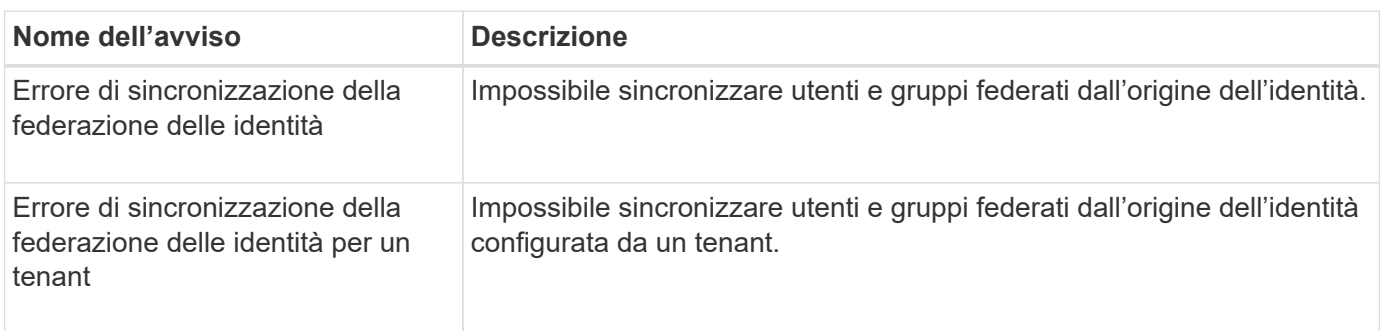

### **Avvisi ILM (Information Lifecycle Management)**

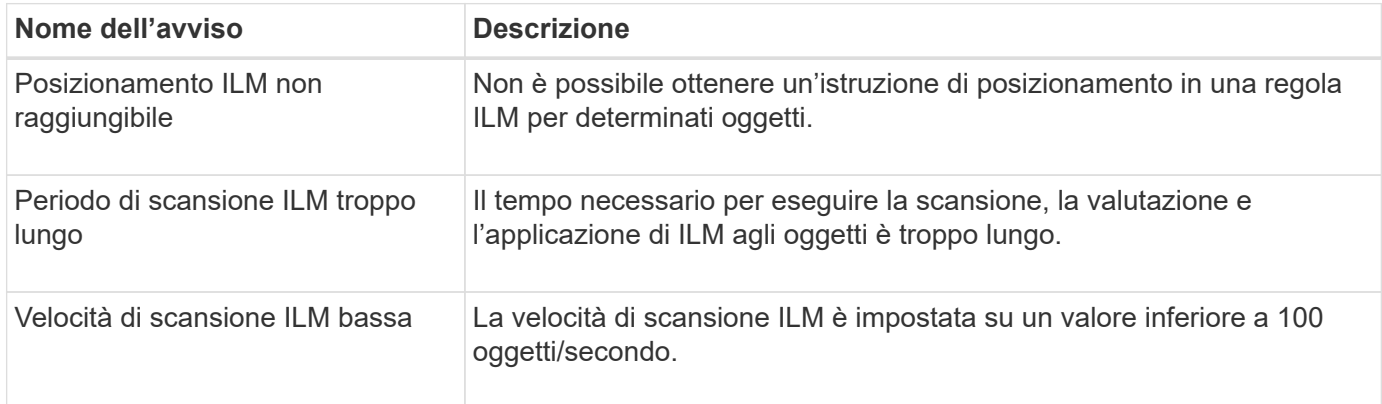

## **Avvisi del server di gestione delle chiavi (KMS)**

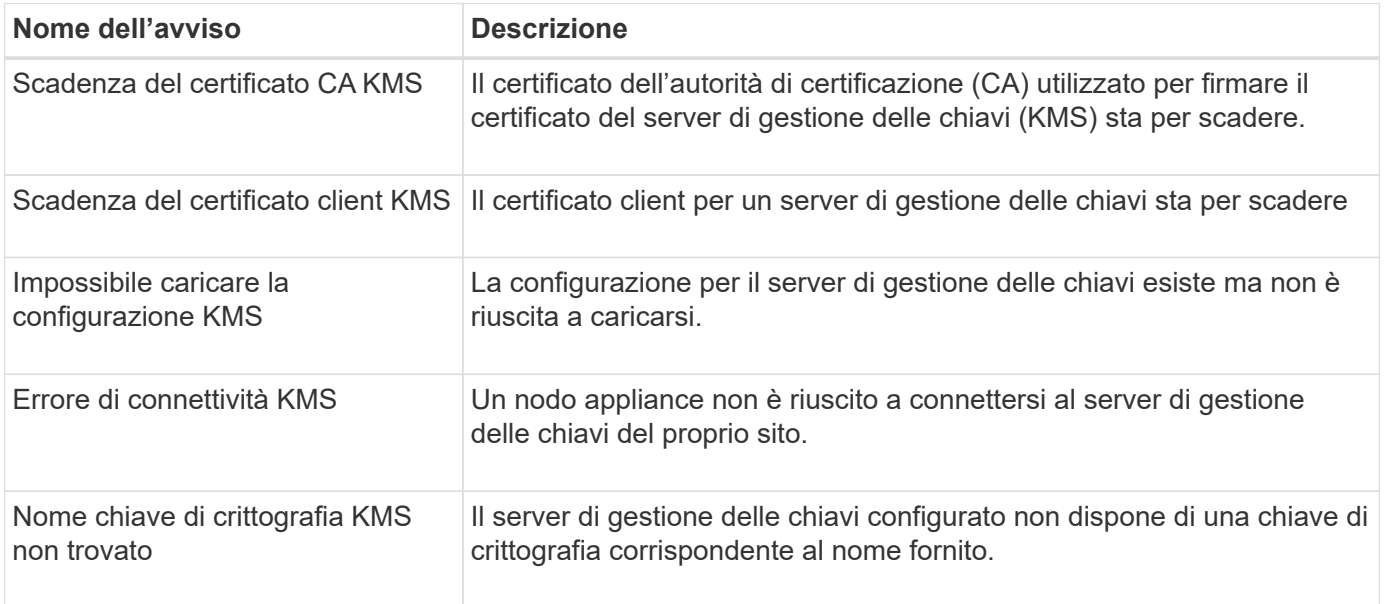

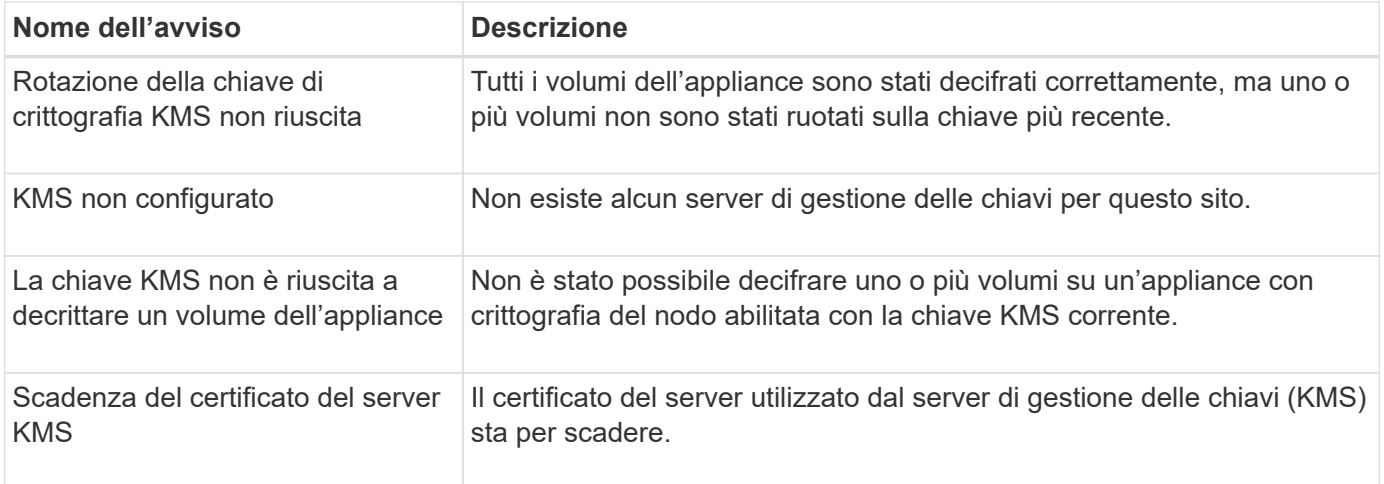

### **Avvisi di offset dell'orologio locale**

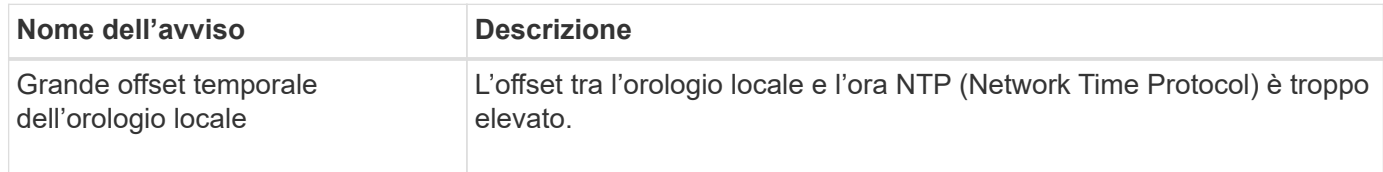

### **Avvisi di memoria insufficiente o spazio insufficiente**

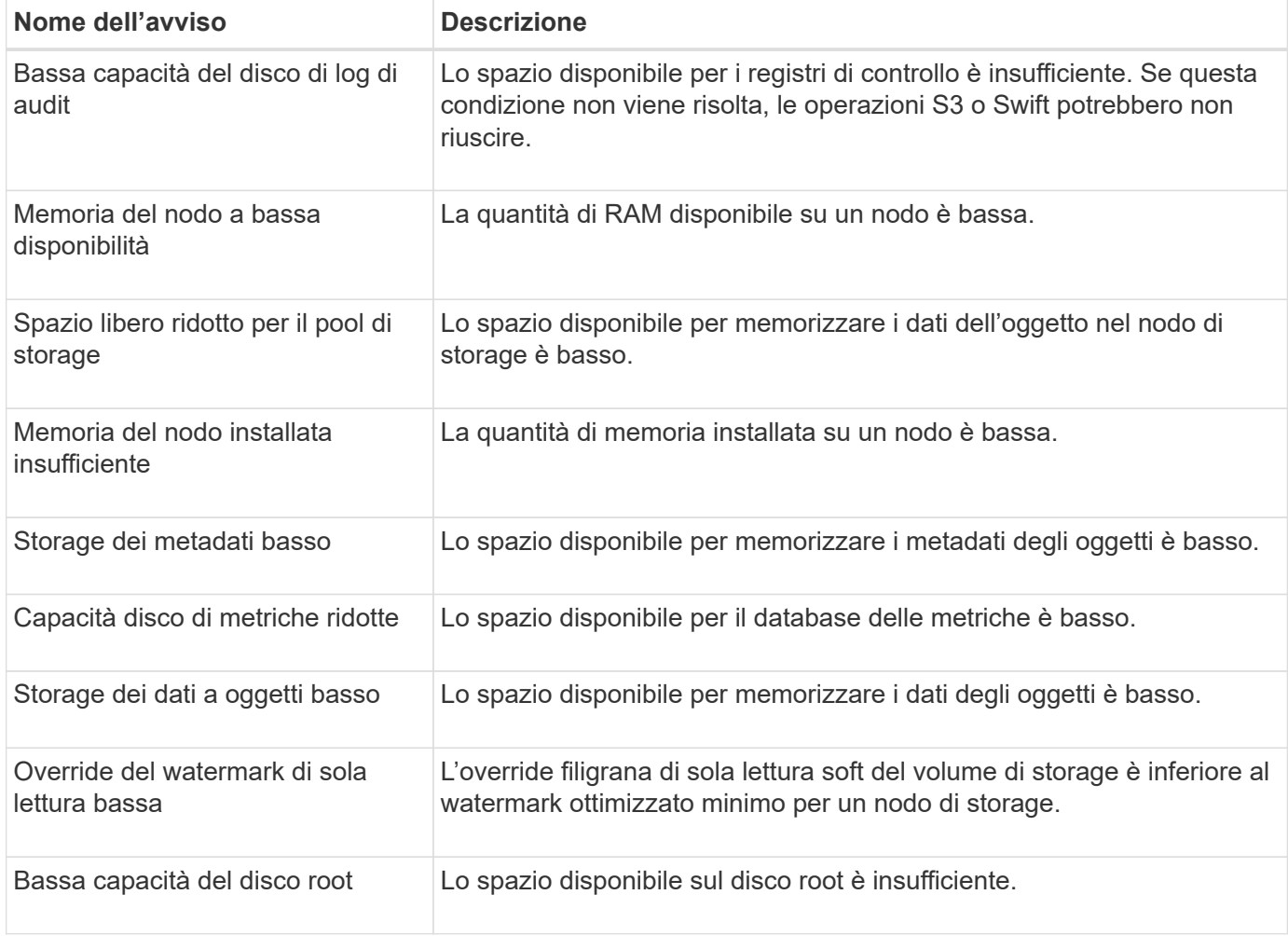

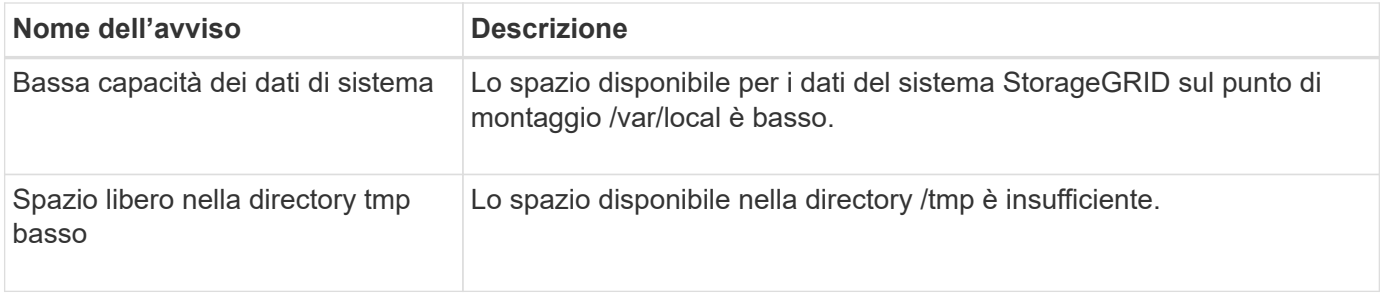

### **Avvisi di rete di nodi o nodi**

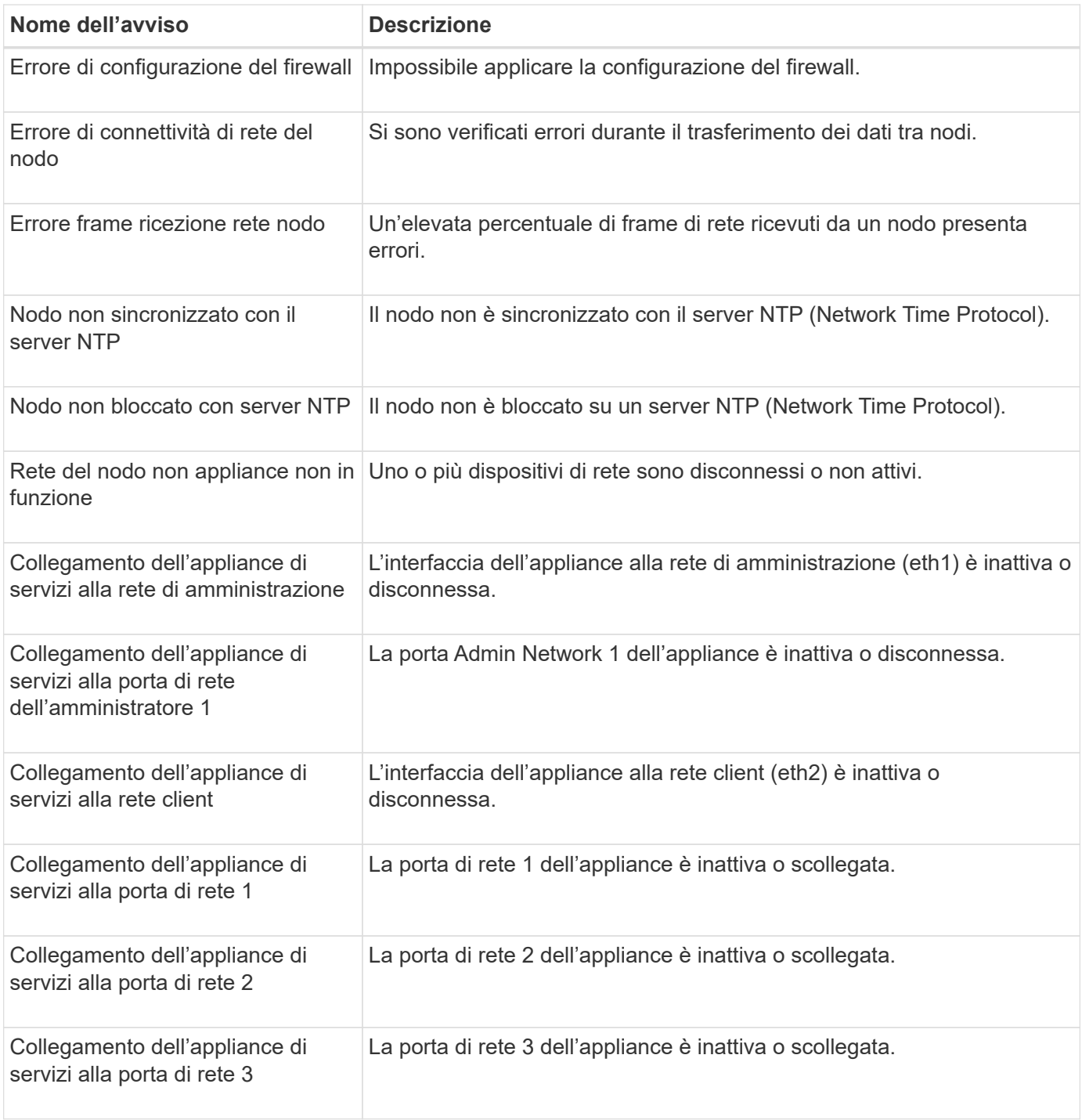

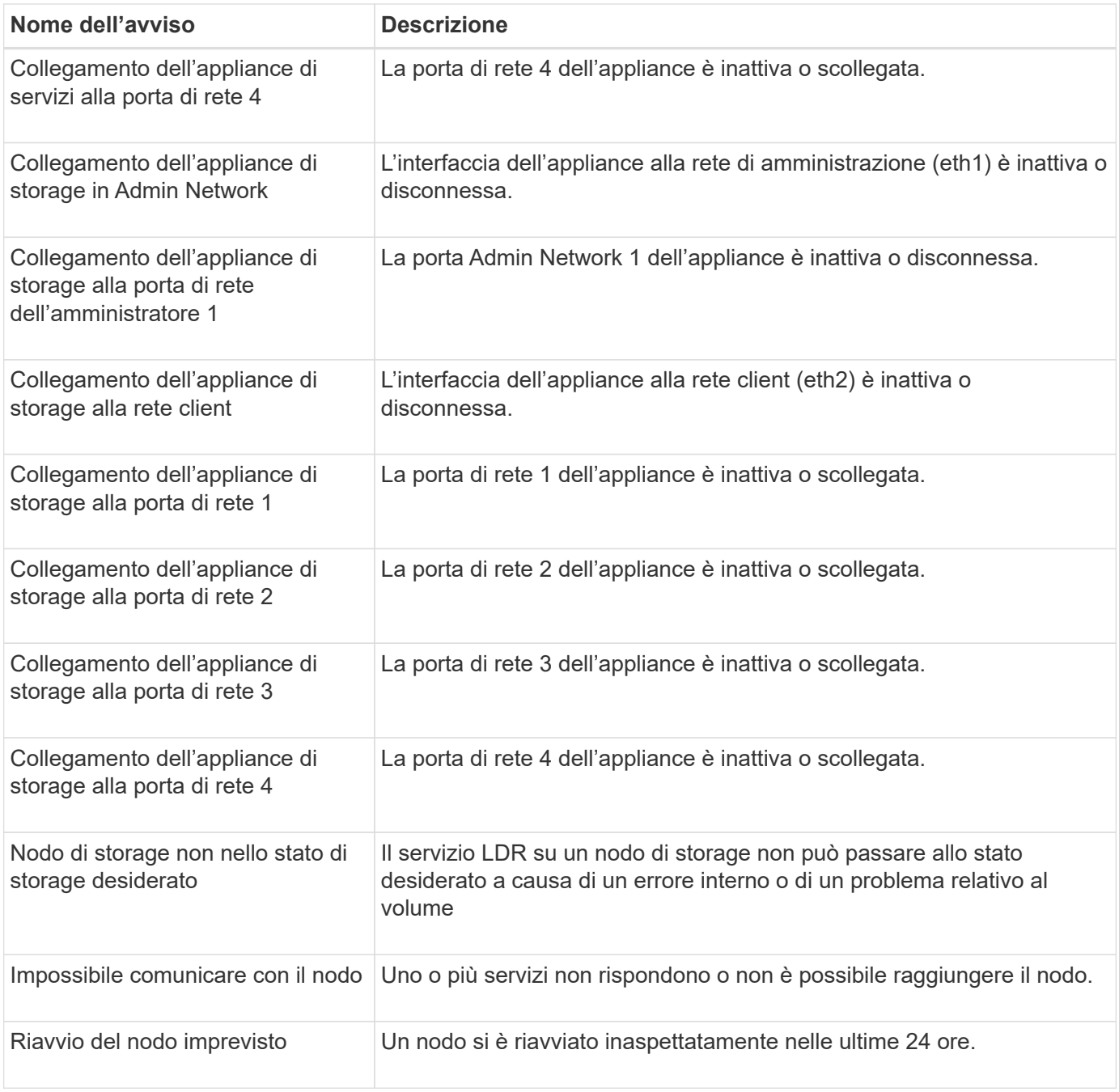

### **Avvisi a oggetti**

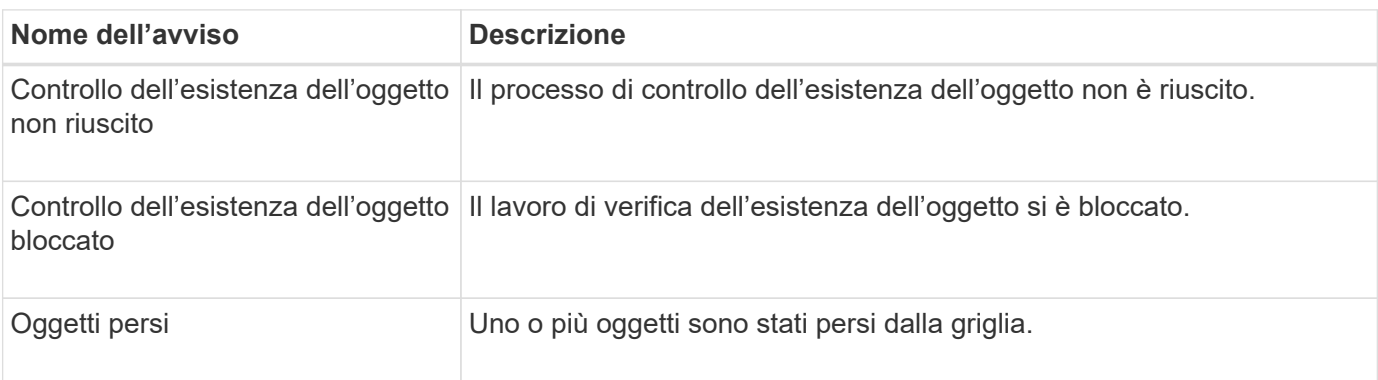

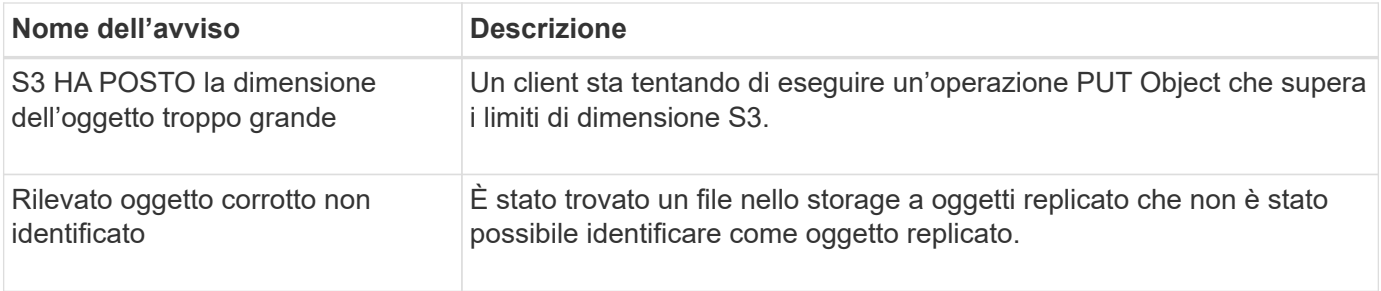

### **Avvisi sui servizi della piattaforma**

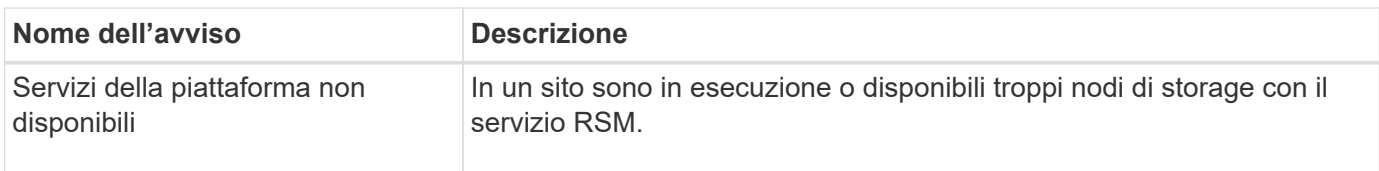

### **Avvisi sul volume di storage**

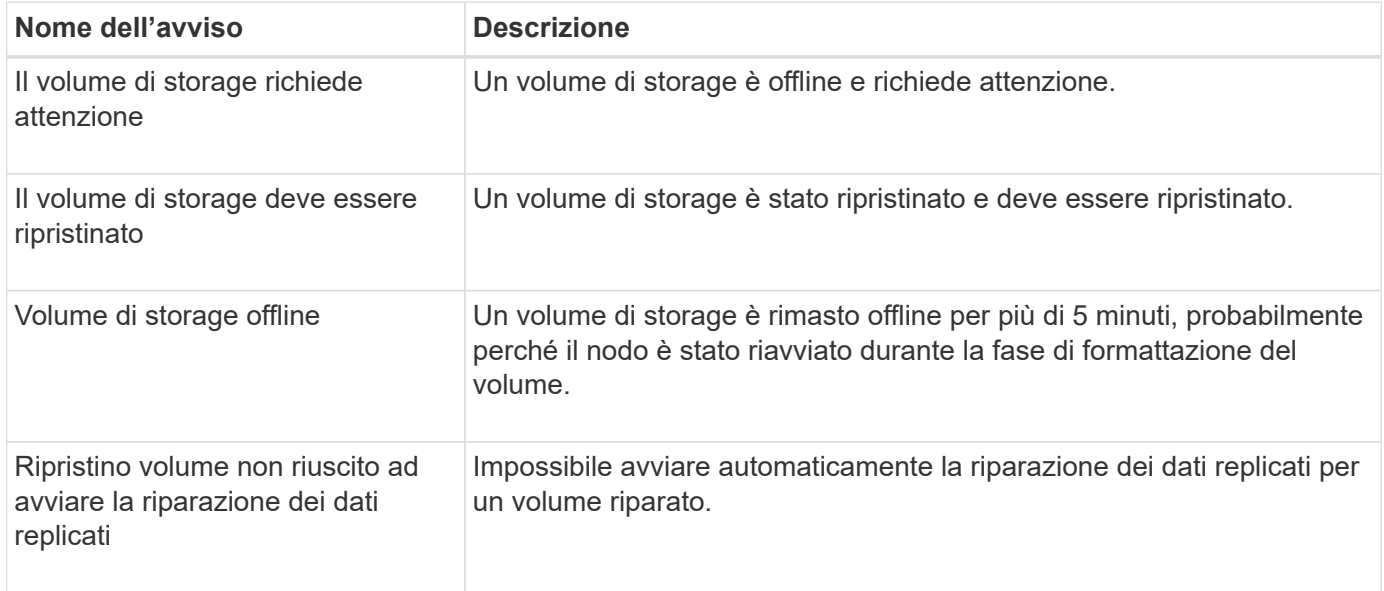

### **Avvisi dei servizi StorageGRID**

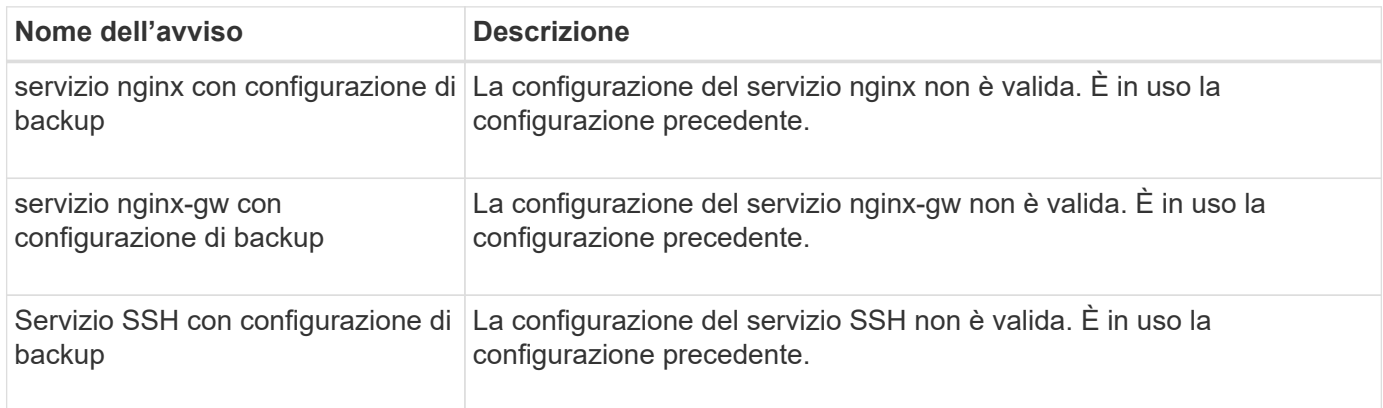

#### **Avvisi del tenant**

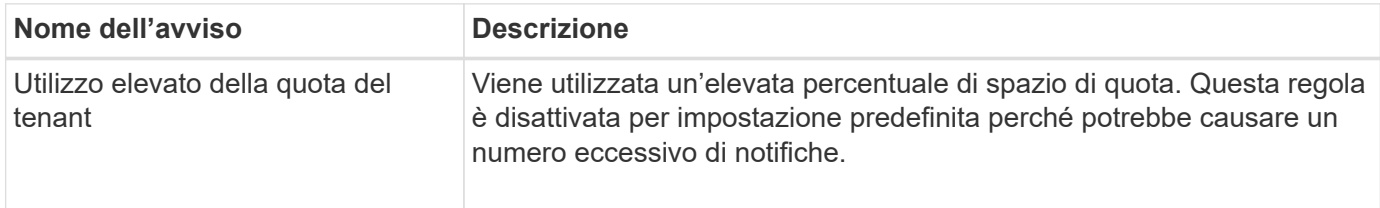

### <span id="page-107-0"></span>**Metriche Prometheus comunemente utilizzate**

Fare riferimento a questo elenco di metriche Prometheus comunemente utilizzate per comprendere meglio le condizioni nelle regole di avviso predefinite o per creare le condizioni per le regole di avviso personalizzate.

Puoi anche farlo ottenere un elenco completo di tutte le metriche.

Per ulteriori informazioni sulla sintassi delle query Prometheus, vedere ["Interrogazione di Prometheus"](https://prometheus.io/docs/prometheus/latest/querying/basics/).

### **Quali sono le metriche Prometheus?**

Le metriche Prometheus sono misurazioni di serie temporali. Il servizio Prometheus sui nodi di amministrazione raccoglie queste metriche dai servizi su tutti i nodi. Le metriche vengono memorizzate su ciascun nodo di amministrazione fino a quando lo spazio riservato ai dati Prometheus non è pieno. Quando il /var/local/mysql\_ibdata/ il volume raggiunge la capacità, le metriche meno recenti vengono prima eliminate.

### **Dove vengono utilizzate le metriche Prometheus?**

Le metriche raccolte da Prometheus vengono utilizzate in diversi punti del Grid Manager:

• **Pagina nodi**: I grafici e i grafici nelle schede disponibili nella pagina nodi utilizzano lo strumento di visualizzazione Grafana per visualizzare le metriche delle serie temporali raccolte da Prometheus. Grafana visualizza i dati delle serie temporali in formato grafico e grafico, mentre Prometheus funge da origine dei dati back-end.

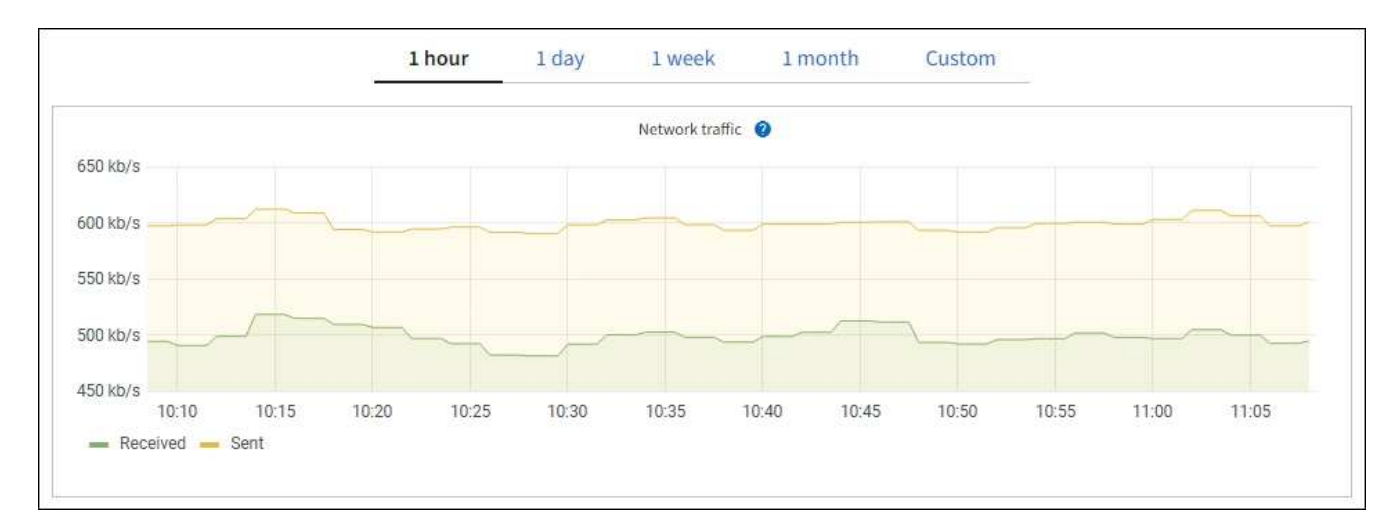

- **Avvisi**: Gli avvisi vengono attivati a livelli di severità specifici quando le condizioni delle regole di avviso che utilizzano le metriche Prometheus valutano come vero.
- **API per la gestione dei grid**: Puoi utilizzare le metriche Prometheus in regole di avviso personalizzate o
con strumenti di automazione esterni per monitorare il tuo sistema StorageGRID. Un elenco completo delle metriche Prometheus è disponibile nell'API Grid Management. (Dalla parte superiore di Grid Manager, selezionare l'icona della guida e selezionare **documentazione API** > **metriche**.) Sebbene siano disponibili più di mille metriche, per monitorare le operazioni StorageGRID più critiche è necessario solo un numero relativamente ridotto.

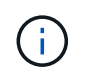

Le metriche che includono *private* nei loro nomi sono destinate esclusivamente all'uso interno e sono soggette a modifiche tra le release di StorageGRID senza preavviso.

• La pagina **SUPPORT** > **Tools** > **Diagnostics** e la pagina **SUPPORT** > **Tools** > **Metrics**: Queste pagine, destinate principalmente al supporto tecnico, forniscono diversi tool e grafici che utilizzano i valori delle metriche Prometheus.

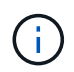

Alcune funzioni e voci di menu della pagina metriche sono intenzionalmente non funzionali e sono soggette a modifiche.

#### **Elenco delle metriche più comuni**

Il seguente elenco contiene le metriche Prometheus più comunemente utilizzate.

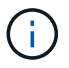

Le metriche che includono *private* nei loro nomi sono solo per uso interno e sono soggette a modifiche senza preavviso tra le release di StorageGRID.

# **alertmanager\_notifications\_failed\_total**

Il numero totale di notifiche di avviso non riuscite.

## **node\_filesystem\_avail\_bytes**

La quantità di spazio del file system disponibile in byte per gli utenti non root.

## **Node\_Memory\_MemAvailable\_Bytes**

Campo delle informazioni sulla memoria MemAvailable\_Bytes.

## **node\_network\_carrier**

Valore portante di /sys/class/net/*iface*.

## **node\_network\_receive\_errs\_total**

Statistiche sui dispositivi di rete receive errs.

## **node\_network\_transmit\_errs\_total**

Statistiche sui dispositivi di rete transmit errs.

#### **storagegrid\_administively\_down**

Il nodo non è connesso alla rete per un motivo previsto. Ad esempio, il nodo o i servizi sul nodo sono stati normalmente spenti, il nodo è in fase di riavvio o il software è in fase di aggiornamento.

#### **storagegrid\_appliance\_compute\_controller\_hardware\_status**

Lo stato dell'hardware del controller di calcolo in un'appliance.

#### **storagegrid\_appliance\_failed\_disks**

Per lo storage controller di un'appliance, il numero di dischi non ottimali.

# **storagegrid\_appliance\_storage\_controller\_hardware\_status**

Lo stato generale dell'hardware dello storage controller in un'appliance.

#### **storagegrid\_content\_bucket\_and\_containers**

Il numero totale di bucket S3 e container Swift noti da questo nodo di storage.

#### **storagegrid\_content\_objects**

Il numero totale di oggetti dati S3 e Swift noti da questo nodo di storage. Il conteggio è valido solo per gli oggetti dati creati dalle applicazioni client che si interfacciano con il sistema tramite S3 o Swift.

#### **storagegrid\_content\_objects\_lost**

Il numero totale di oggetti che il servizio rileva come mancanti dal sistema StorageGRID. È necessario intraprendere azioni per determinare la causa della perdita e se è possibile eseguire il ripristino.

#### ["Risolvere i problemi relativi ai dati degli oggetti persi e mancanti"](#page-269-0)

#### **storagegrid\_http\_sessions\_incoming\_tented**

Il numero totale di sessioni HTTP che sono state tentate per un nodo di storage.

#### **storagegrid\_http\_sessions\_incoming\_currently\_established**

Il numero di sessioni HTTP attualmente attive (aperte) sul nodo di storage.

## **storagegrid\_http\_sessions\_incoming\_failed**

Il numero totale di sessioni HTTP che non sono riuscite a completare correttamente, a causa di una richiesta HTTP non valida o di un errore durante l'elaborazione di un'operazione.

#### **storagegrid\_http\_sessions\_incoming\_successful**

Il numero totale di sessioni HTTP completate correttamente.

#### **storagegrid\_ilm\_waiting\_background\_objects**

Il numero totale di oggetti su questo nodo in attesa di valutazione ILM dalla scansione.

# **storagegrid\_ilm\_waiting\_client\_evaluation\_objects\_per\_second**

La velocità corrente alla quale gli oggetti vengono valutati in base al criterio ILM su questo nodo.

## **storagegrid\_ilm\_waiting\_client\_objects**

Il numero totale di oggetti su questo nodo in attesa di valutazione ILM dalle operazioni del client (ad esempio, acquisizione).

#### **storagegrid\_ilm\_waiting\_total\_objects**

Il numero totale di oggetti in attesa di valutazione ILM.

## **storagegrid\_ilm\_scan\_objects\_per\_second**

La velocità con cui gli oggetti di proprietà di questo nodo vengono sottoposti a scansione e messi in coda per ILM.

## **storagegrid\_ilm\_scan\_period\_estimated\_minutes**

Il tempo stimato per completare una scansione ILM completa su questo nodo.

**Nota:** Una scansione completa non garantisce che ILM sia stato applicato a tutti gli oggetti di proprietà di questo nodo.

# **storagegrid\_load\_balancer\_endpoint\_cert\_expiry\_time**

Il tempo di scadenza del certificato endpoint del bilanciamento del carico in secondi dall'epoca.

## **storagegrid\_metadata\_queries\_average\_latency\_millisecondi**

Il tempo medio richiesto per eseguire una query sull'archivio di metadati tramite questo servizio.

#### **storagegrid\_network\_received\_bytes**

La quantità totale di dati ricevuti dall'installazione.

#### **storagegrid\_network\_transmitted\_bytes**

La quantità totale di dati inviati dall'installazione.

## **storagegrid\_node\_cpu\_utilization\_percent**

La percentuale di tempo CPU disponibile attualmente utilizzata da questo servizio. Indica la disponibilità del servizio. La quantità di tempo CPU disponibile dipende dal numero di CPU del server.

#### **storagegrid\_ntp\_chouged\_time\_source\_offset\_millisecondi**

Offset sistematico del tempo fornito da una fonte di tempo scelta. L'offset viene introdotto quando il ritardo per raggiungere un'origine temporale non è uguale al tempo richiesto per l'origine temporale per raggiungere il client NTP.

## **storagegrid\_ntp\_locked**

Il nodo non è bloccato su un server NTP (Network Time Protocol).

## **storagegrid\_s3\_data\_transfers\_bytes\_ingested**

La quantità totale di dati acquisiti dai client S3 a questo nodo di storage dall'ultima reimpostazione dell'attributo.

#### **storagegrid\_s3\_data\_transfers\_bytes\_retrieved**

La quantità totale di dati recuperati dai client S3 da questo nodo di storage dall'ultima reimpostazione dell'attributo.

#### **storagegrid\_s3\_operations\_failed**

Il numero totale di operazioni S3 non riuscite (codici di stato HTTP 4xx e 5xx), escluse quelle causate da un errore di autorizzazione S3.

#### **storagegrid\_s3\_operations\_successful**

Il numero totale di operazioni S3 riuscite (codice di stato HTTP 2xx).

#### **storagegrid\_s3\_operations\_non autorizzato**

Il numero totale di operazioni S3 non riuscite che sono il risultato di un errore di autorizzazione.

#### **storagegrid\_servercertificate\_management\_interface\_cert\_expiry\_days**

Il numero di giorni prima della scadenza del certificato dell'interfaccia di gestione.

#### **storagegrid\_servercertificate\_storage\_api\_endpoints\_cert\_expiry\_days**

Il numero di giorni prima della scadenza del certificato API dello storage a oggetti.

#### **storagegrid\_service\_cpu\_seconds**

La quantità di tempo cumulativa in cui la CPU è stata utilizzata da questo servizio dopo l'installazione.

## **storagegrid\_service\_memory\_usage\_bytes**

La quantità di memoria (RAM) attualmente utilizzata da questo servizio. Questo valore è identico a quello visualizzato dall'utility principale di Linux come RES.

## **storagegrid\_service\_network\_received\_bytes**

La quantità totale di dati ricevuti dal servizio dopo l'installazione.

## **storagegrid\_service\_network\_transmitted\_bytes**

La quantità totale di dati inviati da questo servizio.

## **storagegrid\_service\_reavvies**

Il numero totale di riavvii del servizio.

## **storagegrid\_service\_runtime\_seconds**

Il tempo totale di esecuzione del servizio dopo l'installazione.

## **storagegrid\_service\_uptime\_seconds**

Il tempo totale di esecuzione del servizio dall'ultimo riavvio.

## **storagegrid\_storage\_state\_current**

Lo stato corrente dei servizi di storage. I valori degli attributi sono:

- $\cdot$  10 = non in linea
- $\cdot$  15 = manutenzione
- $\cdot$  20 = sola lettura
- $\cdot$  30 = Online

#### **storagegrid\_storage\_status**

Lo stato corrente dei servizi di storage. I valori degli attributi sono:

- 0 = Nessun errore
- $\cdot$  10 = in transizione
- 20 = spazio libero insufficiente
- 30 = Volume(i) non disponibile
- $\cdot$  40 = errore

# **storagegrid\_storage\_utilization\_data\_bytes**

Una stima della dimensione totale dei dati degli oggetti replicati ed erasure coded sul nodo di storage.

# **storagegrid\_storage\_utilization\_metadata\_allowed\_bytes**

Lo spazio totale sul volume 0 di ciascun nodo di storage consentito per i metadati dell'oggetto. Questo valore è sempre inferiore allo spazio effettivo riservato ai metadati su un nodo, perché una parte dello spazio riservato è necessaria per le operazioni essenziali del database (come la compattazione e la riparazione) e i futuri aggiornamenti hardware e software. Lo spazio consentito per i metadati dell'oggetto controlla la capacità complessiva degli oggetti.

# **storagegrid\_storage\_utilization\_metadata\_bytes**

La quantità di metadati oggetto sul volume di storage 0, in byte.

# **storagegrid\_storage\_utilization\_total\_space\_bytes**

La quantità totale di spazio di storage allocato a tutti gli archivi di oggetti.

#### **storagegrid\_storage\_utilization\_usable\_space\_bytes**

La quantità totale di spazio di storage a oggetti rimanente. Calcolato sommando la quantità di spazio disponibile per tutti gli archivi di oggetti sul nodo di storage.

## **storagegrid\_swift\_data\_transfers\_bytes\_ingested**

La quantità totale di dati acquisiti dai client Swift a questo nodo di storage dall'ultima reimpostazione dell'attributo.

#### **storagegrid\_swift\_data\_transfers\_bytes\_retrieved**

La quantità totale di dati recuperati dai client Swift da questo nodo di storage dall'ultima reimpostazione dell'attributo.

#### **storagegrid\_swift\_operations\_failed**

Il numero totale di operazioni Swift non riuscite (codici di stato HTTP 4xx e 5xx), escluse quelle causate da un errore di autorizzazione Swift.

#### **storagegrid\_swift\_operations\_successful**

Il numero totale di operazioni Swift riuscite (codice di stato HTTP 2xx).

# **storagegrid\_swift\_operations\_inhautorizzata**

Il numero totale di operazioni Swift non riuscite che sono il risultato di un errore di autorizzazione (codici di stato HTTP 401, 403, 405).

#### **storagegrid\_tenant\_usage\_data\_bytes**

La dimensione logica di tutti gli oggetti per il tenant.

#### **storagegrid\_tenant\_usage\_object\_count**

Il numero di oggetti per il tenant.

## **storagegrid\_tenant\_usage\_quota\_byte**

La quantità massima di spazio logico disponibile per gli oggetti del tenant. Se non viene fornita una metrica di quota, è disponibile una quantità illimitata di spazio.

#### **Ottieni un elenco di tutte le metriche**

per ottenere l'elenco completo delle metriche, utilizza l'API Grid Management.

- 1. Nella parte superiore di Grid Manager, selezionare l'icona della guida e selezionare **documentazione API**.
- 2. Individuare le operazioni **metriche**.
- 3. Eseguire GET /grid/metric-names operazione.
- 4. Scarica i risultati.

# **Gestire gli allarmi (sistema legacy)**

# <span id="page-112-0"></span>**Gestire gli allarmi (sistema legacy)**

Il sistema di allarme StorageGRID è il sistema legacy utilizzato per identificare i punti di errore che talvolta si verificano durante il normale funzionamento.

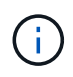

Mentre il sistema di allarme legacy continua a essere supportato, il sistema di allarme offre vantaggi significativi ed è più facile da utilizzare.

# **Classi di allarme (sistema legacy)**

Un allarme legacy può appartenere a una delle due classi di allarme che si escludono a vicenda.

- Gli allarmi predefiniti vengono forniti con ogni sistema StorageGRID e non possono essere modificati. Tuttavia, è possibile disattivare gli allarmi predefiniti o ignorarli definendo gli allarmi personalizzati globali.
- Gli allarmi personalizzati globali monitorano lo stato di tutti i servizi di un determinato tipo nel sistema StorageGRID. È possibile creare un allarme Global Custom per ignorare un allarme Default. È inoltre possibile creare un nuovo allarme Global Custom. Ciò può essere utile per monitorare qualsiasi condizione personalizzata del sistema StorageGRID.

## **Logica di attivazione degli allarmi (sistema legacy)**

Un allarme legacy viene attivato quando un attributo StorageGRID raggiunge un valore di soglia che viene valutato come true rispetto a una combinazione di classe di allarme (predefinita o personalizzata globale) e livello di gravità dell'allarme.

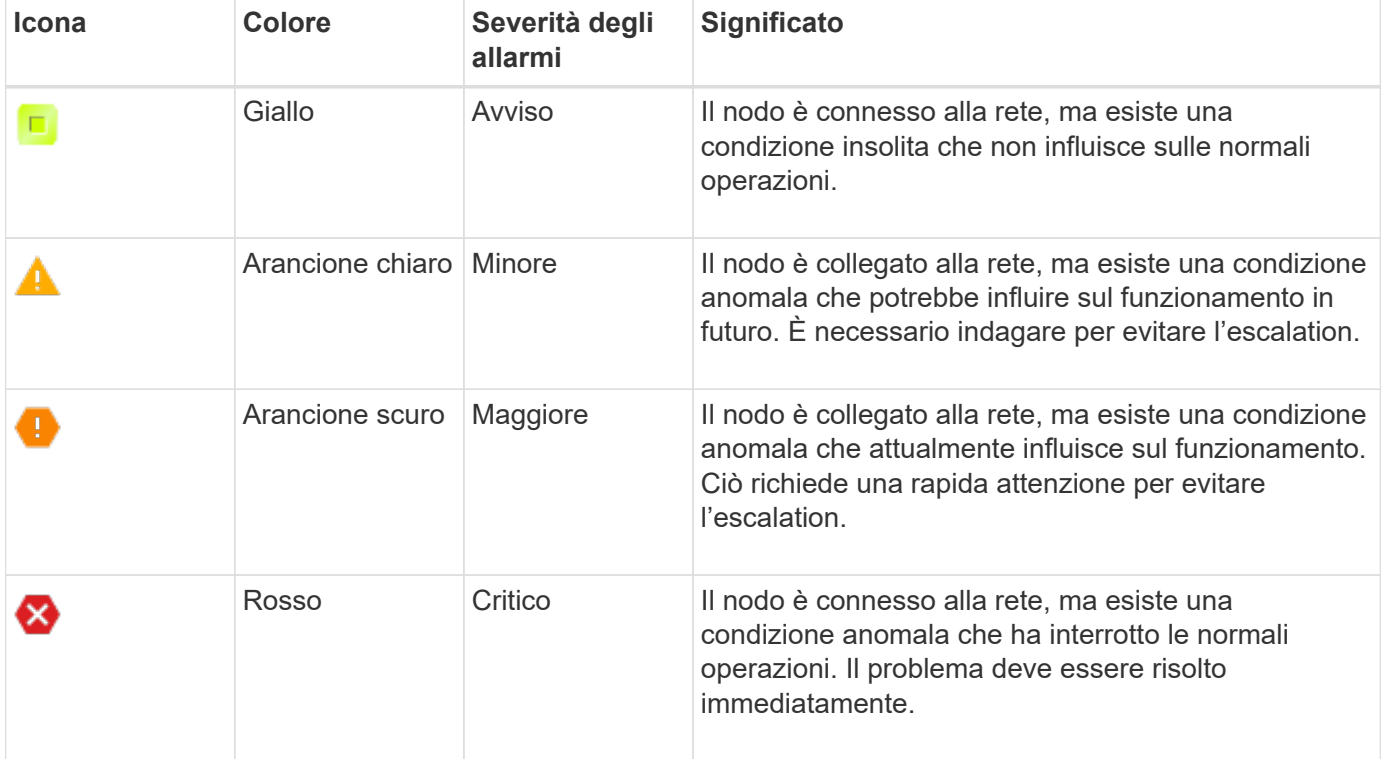

È possibile impostare la severità dell'allarme e il valore di soglia corrispondente per ogni attributo numerico. Il servizio NMS su ciascun nodo di amministrazione monitora continuamente i valori degli attributi correnti in base alle soglie configurate. Quando viene attivato un allarme, viene inviata una notifica a tutto il personale designato.

Si noti che un livello di severità normale non attiva un allarme.

I valori degli attributi vengono valutati in base all'elenco di allarmi abilitati definito per tale attributo. L'elenco degli allarmi viene controllato nel seguente ordine per individuare la prima classe di allarme con un allarme definito e attivato per l'attributo:

- 1. Allarmi personalizzati globali con livelli di interruzione degli allarmi da critici a avvisi.
- 2. Allarmi predefiniti con livelli di gravità degli allarmi da critico a Avviso.

Dopo che un allarme abilitato per un attributo viene trovato nella classe di allarme superiore, il servizio NMS valuta solo all'interno di tale classe. Il servizio NMS non valuterà le altre classi con priorità inferiore. In altri termini, se per un attributo è attivato un allarme Global Custom, il servizio NMS valuta solo il valore dell'attributo rispetto agli allarmi Global Custom. Gli allarmi predefiniti non vengono valutati. Pertanto, un allarme predefinito abilitato per un attributo può soddisfare i criteri necessari per attivare un allarme, ma non verrà attivato perché è attivato un allarme personalizzato globale (che non soddisfa i criteri specificati) per lo stesso attributo. Non viene attivato alcun allarme e non viene inviata alcuna notifica.

# **Esempio di attivazione degli allarmi**

È possibile utilizzare questo esempio per comprendere come vengono attivati gli allarmi Global Custom e Default.

Nell'esempio seguente, un attributo ha un allarme Global Custom e un allarme Default definiti e attivati come mostrato nella tabella seguente.

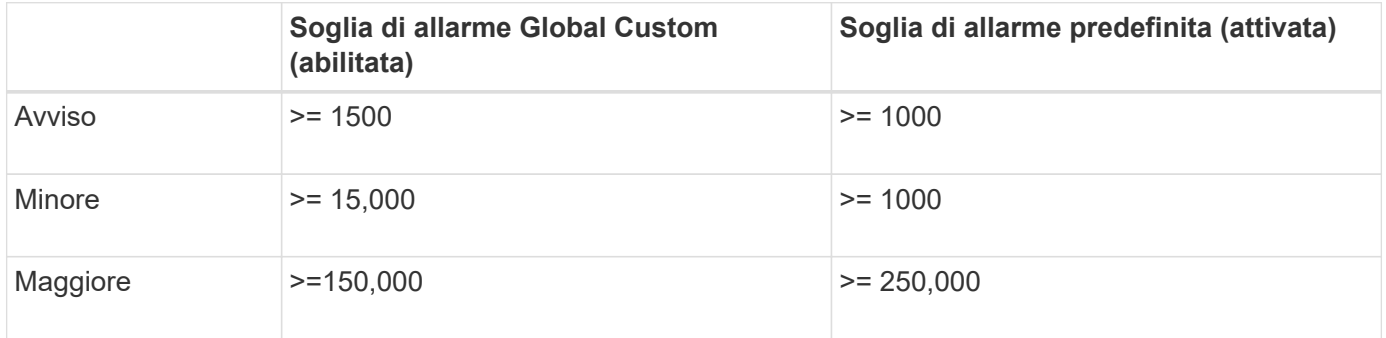

Se l'attributo viene valutato quando il suo valore è 1000, non viene attivato alcun allarme e non viene inviata alcuna notifica.

L'allarme Global Custom ha la precedenza sull'allarme Default. Un valore di 1000 non raggiunge il valore di soglia di alcun livello di severità per l'allarme Global Custom. Di conseguenza, il livello di allarme viene valutato come normale.

Dopo lo scenario precedente, se l'allarme Global Custom è disattivato, non cambia nulla. Il valore dell'attributo deve essere rivalutato prima che venga attivato un nuovo livello di allarme.

Se l'allarme Global Custom è disattivato, quando il valore dell'attributo viene rivalutato, il valore dell'attributo viene valutato in base ai valori di soglia per l'allarme Default. Il livello di allarme attiva un allarme di livello Notice e viene inviata una notifica via email al personale designato.

## **Allarmi della stessa severità**

Se due allarmi Global Custom per lo stesso attributo hanno la stessa severità, gli allarmi vengono valutati con una priorità "top down".

Ad esempio, se l'UMEM scende a 50 MB, viene attivato il primo allarme (= 50000000), ma non quello sottostante ( $\Leftarrow$ 100000000).

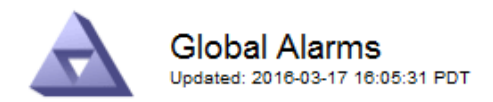

#### Global Custom Alarms (0 Result(s))

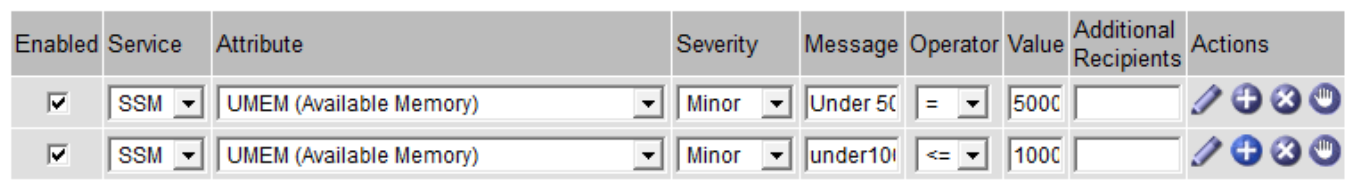

Se l'ordine viene invertito, quando l'UMEM scende a 100 MB, viene attivato il primo allarme ( $\Leftarrow$ 100000000), ma non quello sottostante (= 50000000).

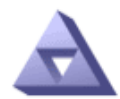

# **Global Alarms**

Updated: 2016-03-17 16:05:31 PDT

## **Global Custom Alarms** (0 Result(s))

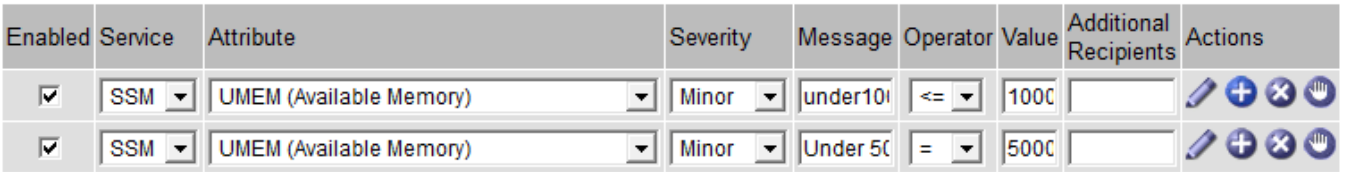

#### **Default Alarms**

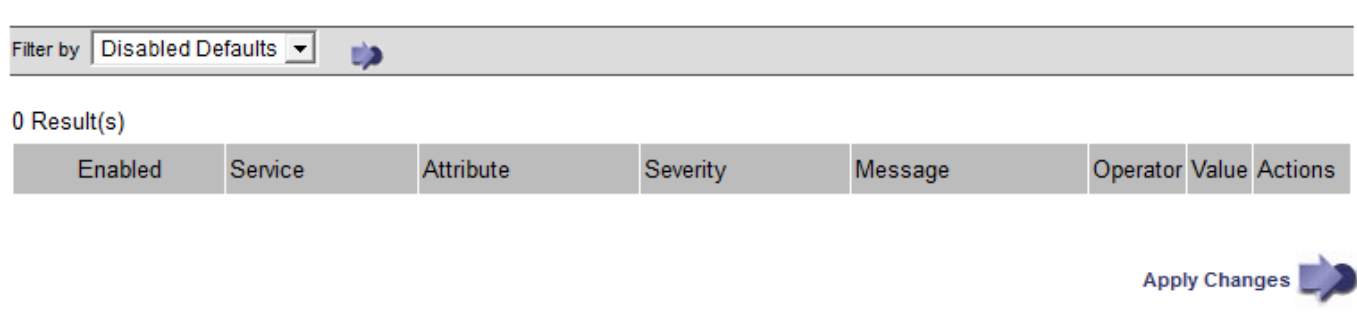

## **Notifiche**

Una notifica indica il verificarsi di un allarme o il cambiamento di stato di un servizio. Le notifiche di allarme possono essere inviate tramite e-mail o SNMP.

Per evitare l'invio di più allarmi e notifiche quando viene raggiunto un valore di soglia di allarme, la gravità dell'allarme viene controllata in base alla gravità corrente dell'attributo. Se non si verificano modifiche, non viene intrapresa alcuna azione. Ciò significa che mentre il servizio NMS continua a monitorare il sistema, genera un allarme e invia notifiche solo la prima volta che rileva una condizione di allarme per un attributo. Se viene raggiunta e rilevata una nuova soglia di valore per l'attributo, la gravità dell'allarme cambia e viene inviata una nuova notifica. Gli allarmi vengono cancellati quando le condizioni tornano al livello normale.

Il valore di attivazione visualizzato nella notifica di uno stato di allarme viene arrotondato a tre cifre decimali. Pertanto, un valore di attributo 1.9999 attiva un allarme la cui soglia è inferiore a (<) 2.0, anche se la notifica di allarme mostra il valore di attivazione come 2.0.

# **Nuovi servizi**

Man mano che i nuovi servizi vengono aggiunti tramite l'aggiunta di nuovi nodi o siti della griglia, ereditano gli allarmi predefiniti e gli allarmi personalizzati globali.

# **Allarmi e tabelle**

Gli attributi degli allarmi visualizzati nelle tabelle possono essere disattivati a livello di sistema. Non è possibile disattivare gli allarmi per singole righe di una tabella.

Ad esempio, la tabella seguente mostra due allarmi VMFI (Critical Entries Available). (Selezionare **SUPPORT** > **Tools** > **Grid topology**. Quindi, selezionare *Storage Node* > **SSM** > **Resources**.)

È possibile disattivare l'allarme VMFI in modo che l'allarme VMFI di livello critico non venga attivato (entrambi gli allarmi attualmente critici vengono visualizzati in verde nella tabella); Tuttavia, non è possibile disattivare un singolo allarme in una riga di tabella in modo che un allarme VMFI venga visualizzato come allarme di livello critico mentre l'altro rimane verde.

## **Volumes**

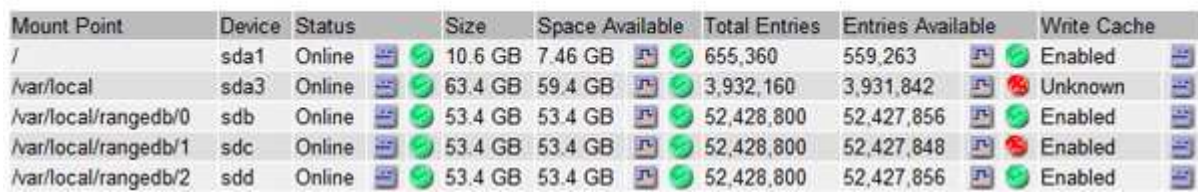

## **Riconoscere gli allarmi correnti (sistema precedente)**

Gli allarmi legacy vengono attivati quando gli attributi di sistema raggiungono i valori di soglia degli allarmi. Se si desidera ridurre o cancellare l'elenco degli allarmi legacy, è possibile confermarli.

## **Prima di iniziare**

- È necessario accedere a Grid Manager utilizzando un ["browser web supportato"](https://docs.netapp.com/it-it/storagegrid-117/admin/web-browser-requirements.html).
- È necessario disporre dell'autorizzazione di riconoscimento degli allarmi.

## **A proposito di questa attività**

Poiché il sistema di allarme legacy continua a essere supportato, l'elenco degli allarmi legacy nella pagina Allarmi correnti aumenta ogni volta che si verifica un nuovo allarme. In genere, è possibile ignorare gli allarmi (in quanto forniscono una migliore visualizzazione del sistema) oppure riconoscere gli allarmi.

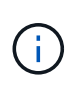

In alternativa, una volta eseguita la transizione completa al sistema di allerta, è possibile disattivare ciascun allarme legacy per evitare che venga attivato e aggiunto al numero di allarmi legacy.

Quando si riconosce un allarme, questo non viene più elencato nella pagina Current Alarms (Allarmi correnti) di Grid Manager, a meno che l'allarme non venga attivato al livello di severità successivo o venga risolto e riattivato.

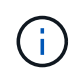

Mentre il sistema di allarme legacy continua a essere supportato, il sistema di allarme offre vantaggi significativi ed è più facile da utilizzare.

#### **Fasi**

1. Selezionare **SUPPORTO** > **Allarmi (legacy)** > **Allarmi correnti**.

The alarm system is the legacy system. The alert system offers significant benefits and is easier to use. See Managing alerts and alarms in the instructions for monitoring and troubleshooting StorageGRID.

#### **Current Alarms**

Last Refreshed: 2020-05-27 09:41:39 MDT

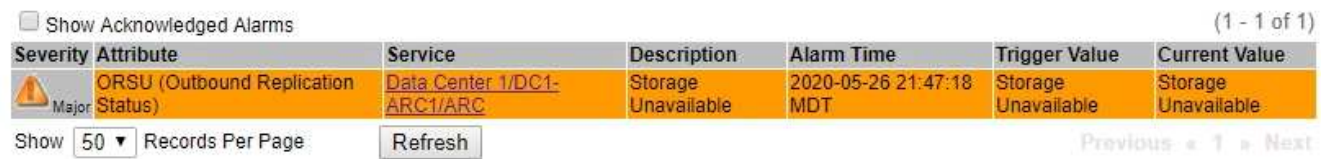

2. Selezionare il nome del servizio nella tabella.

Viene visualizzata la scheda Allarmi per il servizio selezionato (**SUPPORT** > **Tools** > **Grid topology** > *Grid Node* > *Service* > **Alarms**).

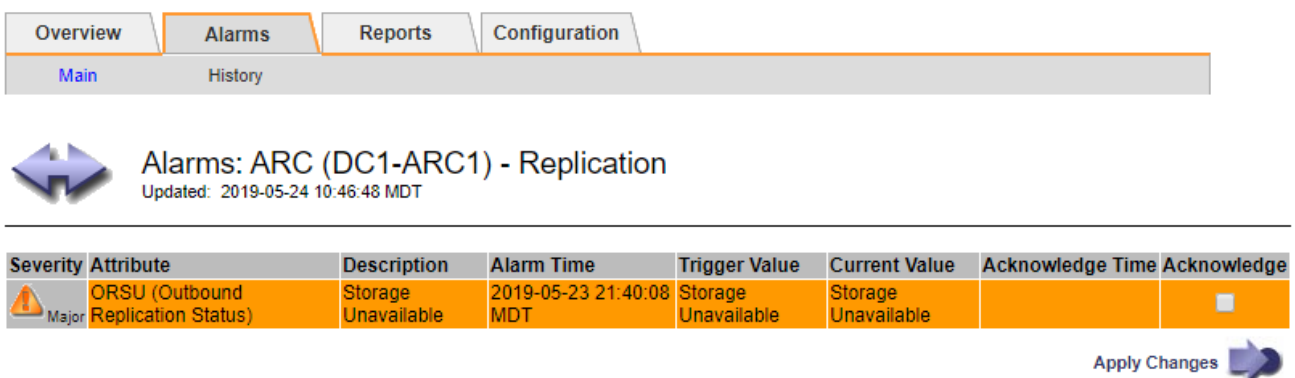

3. Selezionare la casella di controllo **Acknowledge** (Conferma) per l'allarme e fare clic su **Apply Changes** (Applica modifiche).

L'allarme non viene più visualizzato nella dashboard o nella pagina Allarmi correnti.

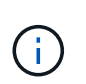

Quando si riconosce un allarme, la conferma non viene copiata in altri nodi di amministrazione. Per questo motivo, se si visualizza la dashboard da un altro nodo di amministrazione, è possibile continuare a visualizzare l'allarme attivo.

- 4. Se necessario, visualizzare gli allarmi confermati.
	- a. Selezionare **SUPPORTO** > **Allarmi (legacy)** > **Allarmi correnti**.
	- b. Selezionare **Mostra allarmi confermati**.

Vengono visualizzati tutti gli allarmi confermati.

The alarm system is the legacy system. The alert system offers significant benefits and is easier to use. See Managing alerts and alarms in the instructions for monitoring and troubleshooting StorageGRID.

# **Current Alarms**

Last Refreshed: 2020-05-27 17:38:58 MDT

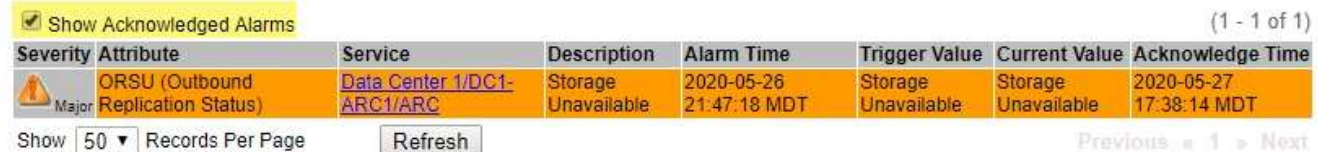

# **Visualizza allarmi predefiniti (sistema legacy)**

È possibile visualizzare l'elenco di tutti gli allarmi legacy predefiniti.

## **Prima di iniziare**

- È necessario accedere a Grid Manager utilizzando un ["browser web supportato"](https://docs.netapp.com/it-it/storagegrid-117/admin/web-browser-requirements.html).
- È necessario disporre di autorizzazioni di accesso specifiche.

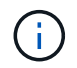

Mentre il sistema di allarme legacy continua a essere supportato, il sistema di allarme offre vantaggi significativi ed è più facile da utilizzare.

#### **Fasi**

- 1. Selezionare **SUPPORTO** > **Allarmi (legacy)** > **Allarmi globali**.
- 2. Per Filtra per, selezionare **Codice attributo** o **Nome attributo**.
- 3. Per uguale, inserire un asterisco: \*
- 4. Fare clic sulla freccia Oppure premere **Invio**.

Vengono elencati tutti gli allarmi predefiniti.

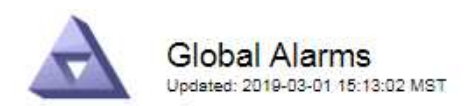

#### Global Custom Alarms (0 Result(s))

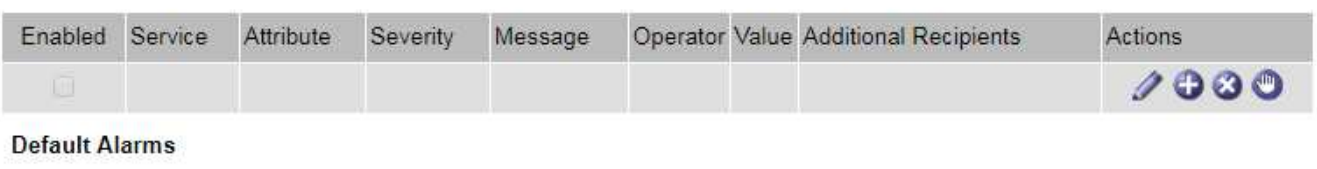

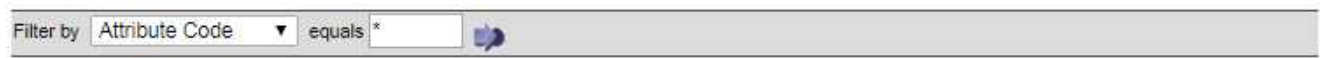

## 221 Result(s)

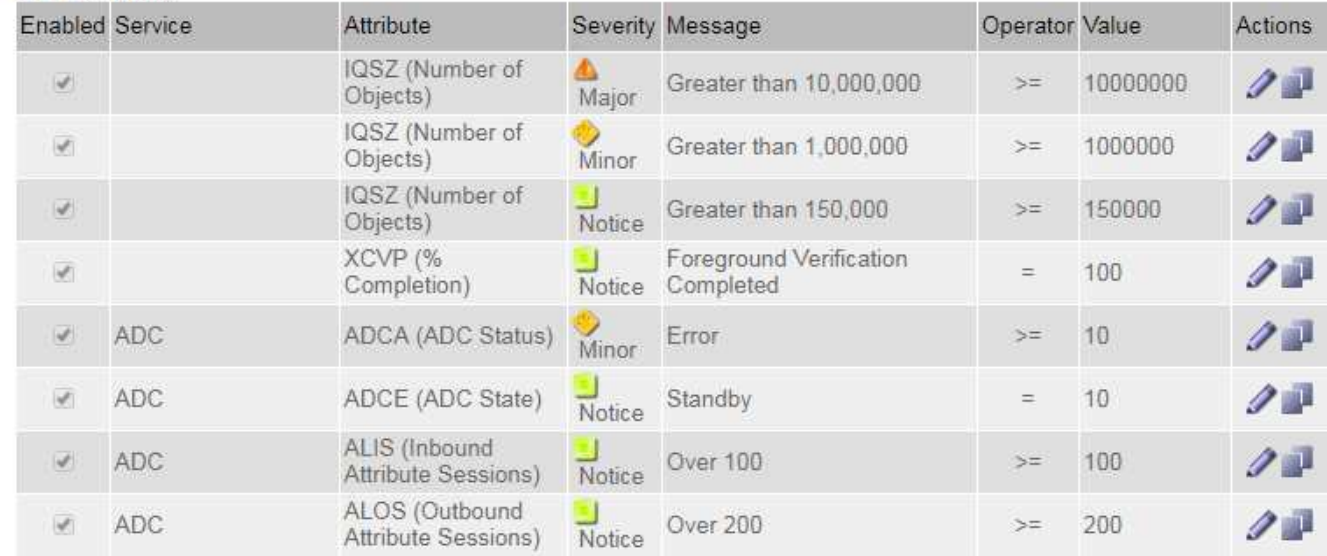

## **Rivedere la cronologia degli allarmi e la frequenza degli allarmi (sistema precedente)**

Durante la risoluzione di un problema, è possibile verificare la frequenza con cui un allarme legacy è stato attivato in passato.

#### **Prima di iniziare**

- È necessario accedere a Grid Manager utilizzando un ["browser web supportato"](https://docs.netapp.com/it-it/storagegrid-117/admin/web-browser-requirements.html).
- È necessario disporre di autorizzazioni di accesso specifiche.

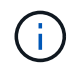

Mentre il sistema di allarme legacy continua a essere supportato, il sistema di allarme offre vantaggi significativi ed è più facile da utilizzare.

## **Fasi**

- 1. Seguire questa procedura per ottenere un elenco di tutti gli allarmi attivati in un determinato periodo di tempo.
	- a. Selezionare **SUPPORTO** > **Allarmi (legacy)** > **Allarmi storici**.
	- b. Effettuare una delle seguenti operazioni:
		- Fare clic su uno dei periodi di tempo.
- Immettere un intervallo personalizzato e fare clic su **Custom Query** (Query personalizzata).
- 2. Seguire questa procedura per scoprire la frequenza con cui sono stati attivati gli allarmi per un determinato attributo.
	- a. Selezionare **SUPPORT** > **Tools** > **Grid topology**.
	- b. Selezionare *grid node* > *service o component* > **Alarms** > **History**.
	- c. Selezionare l'attributo dall'elenco.
	- d. Effettuare una delle seguenti operazioni:
		- Fare clic su uno dei periodi di tempo.
		- Immettere un intervallo personalizzato e fare clic su **Custom Query** (Query personalizzata).

Gli allarmi sono elencati in ordine cronologico inverso.

e. Per tornare al modulo di richiesta della cronologia degli allarmi, fare clic su **Cronologia**.

# **Creazione di allarmi personalizzati globali (sistema legacy)**

È possibile che siano stati utilizzati gli allarmi Global Custom per il sistema legacy per soddisfare specifici requisiti di monitoraggio. Gli allarmi Global Custom potrebbero avere livelli di allarme che prevalgono sugli allarmi predefiniti oppure potrebbero monitorare attributi che non hanno un allarme predefinito.

# **Prima di iniziare**

- È necessario accedere a Grid Manager utilizzando un ["browser web supportato"](https://docs.netapp.com/it-it/storagegrid-117/admin/web-browser-requirements.html).
- È necessario disporre di autorizzazioni di accesso specifiche.

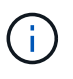

Mentre il sistema di allarme legacy continua a essere supportato, il sistema di allarme offre vantaggi significativi ed è più facile da utilizzare.

Gli allarmi Global Custom prevalgono sugli allarmi predefiniti. Non modificare i valori di allarme predefiniti, a meno che non sia assolutamente necessario. Modificando gli allarmi predefiniti, si corre il rischio di nascondere problemi che potrebbero altrimenti attivare un allarme.

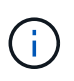

Prestare attenzione se si modificano le impostazioni della sveglia. Ad esempio, se si aumenta il valore di soglia per un allarme, potrebbe non essere rilevato un problema sottostante. Discutere le modifiche proposte con il supporto tecnico prima di modificare l'impostazione di un allarme.

# **Fasi**

- 1. Selezionare **SUPPORTO** > **Allarmi (legacy)** > **Allarmi globali**.
- 2. Aggiungere una nuova riga alla tabella Global Custom Alarms (Allarmi personalizzati globali):
	- Per aggiungere un nuovo allarme, fare clic su **Edit** (Modifica) (Se si tratta della prima voce) o Insert **P**.

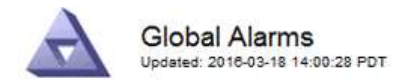

Global Custom Alarms (0 Result(s))

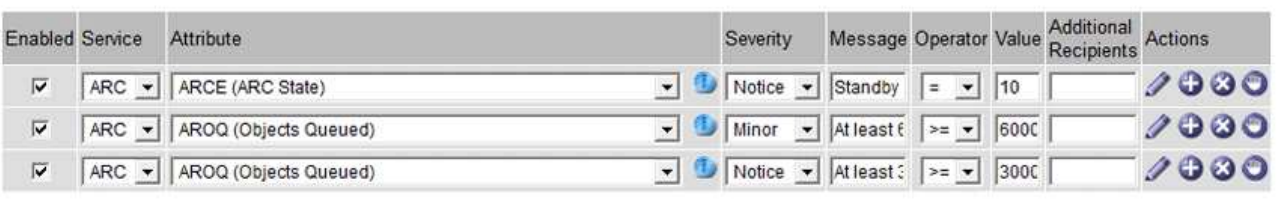

**Default Alarms** 

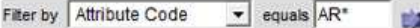

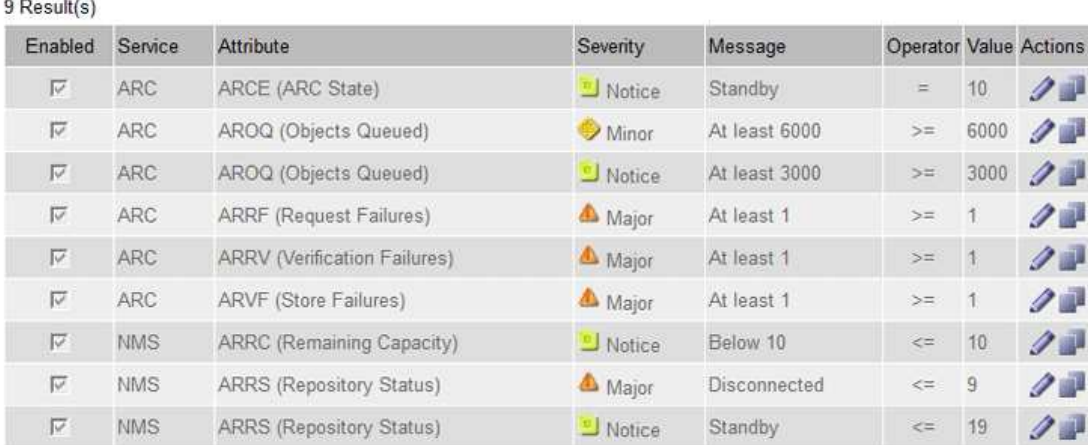

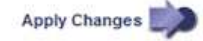

◦ Per modificare un allarme predefinito, cercare l'allarme predefinito.

- i. In Filtra per, selezionare **Codice attributo** o **Nome attributo**.
- ii. Digitare una stringa di ricerca.

Specificare quattro caratteri o utilizzare caratteri jolly (Ad esempio, A???? O AB\*). Gli asterischi (\*) rappresentano più caratteri e punti interrogativi (?) rappresenta un singolo carattere.

- iii. Fare clic sulla freccia Oppure premere **Invio**.
- iv. Nell'elenco dei risultati, fare clic su **Copia and accanto all'allarme che si desidera modificare.**

L'allarme predefinito viene copiato nella tabella Global Custom Alarms (Allarmi personalizzati globali).

3. Apportare le modifiche necessarie alle impostazioni degli allarmi Global Custom:

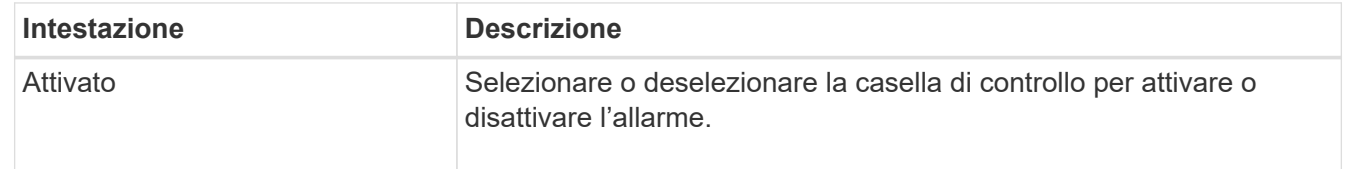

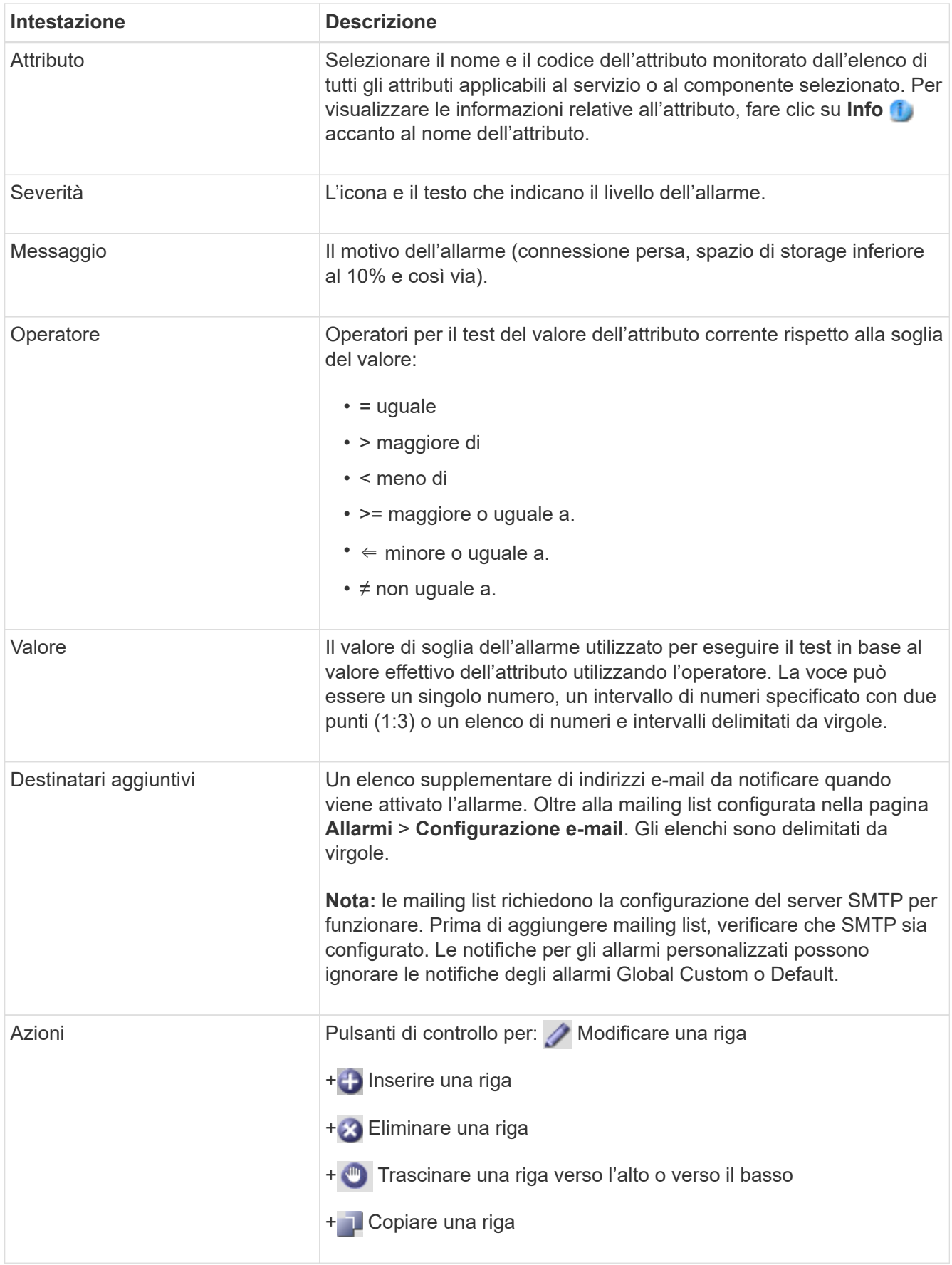

4. Fare clic su **Applica modifiche**.

# **Disattivazione degli allarmi (sistema legacy)**

Gli allarmi nel sistema di allarme legacy sono attivati per impostazione predefinita, ma è possibile disattivarli che non sono necessari. È inoltre possibile disattivare gli allarmi legacy dopo la completa transizione al nuovo sistema di allerta.

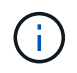

Mentre il sistema di allarme legacy continua a essere supportato, il sistema di allarme offre vantaggi significativi ed è più facile da utilizzare.

# **Disattivazione di un allarme predefinito (sistema legacy)**

È possibile disattivare uno degli allarmi predefiniti legacy per l'intero sistema.

#### **Prima di iniziare**

- È necessario accedere a Grid Manager utilizzando un ["browser web supportato"](https://docs.netapp.com/it-it/storagegrid-117/admin/web-browser-requirements.html).
- È necessario disporre di autorizzazioni di accesso specifiche.

#### **A proposito di questa attività**

La disattivazione di un allarme per un attributo per il quale è attualmente attivato un allarme non cancella l'allarme corrente. L'allarme verrà disattivato al successivo superamento della soglia di allarme da parte dell'attributo oppure sarà possibile eliminare l'allarme attivato.

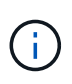

Non disattivare gli allarmi legacy fino a quando non si è passati completamente al nuovo sistema di allarme. In caso contrario, potrebbe non essere possibile rilevare un problema sottostante fino a quando non si è impedito il completamento di un'operazione critica.

#### **Fasi**

- 1. Selezionare **SUPPORTO** > **Allarmi (legacy)** > **Allarmi globali**.
- 2. Cercare l'allarme predefinito da disattivare.
	- a. Nella sezione Allarmi predefiniti, selezionare **Filtra per** > **Codice attributo** o **Nome attributo**.
	- b. Digitare una stringa di ricerca.

Specificare quattro caratteri o utilizzare caratteri jolly (Ad esempio, A???? O AB\*). Gli asterischi (\*) rappresentano più caratteri e punti interrogativi (?) rappresenta un singolo carattere.

c. Fare clic sulla freccia Oppure premere **Invio**.

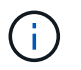

Selezionando **Disabled Defaults** (Impostazioni predefinite disabilitate) viene visualizzato un elenco di tutti gli allarmi predefiniti attualmente disattivati.

3. Nella tabella dei risultati della ricerca, fare clic sull'icona Modifica per la sveglia che si desidera disattivare.

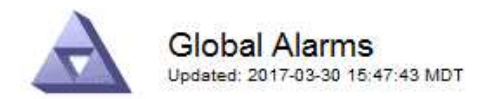

#### **Global Custom Alarms** (0 Result(s))

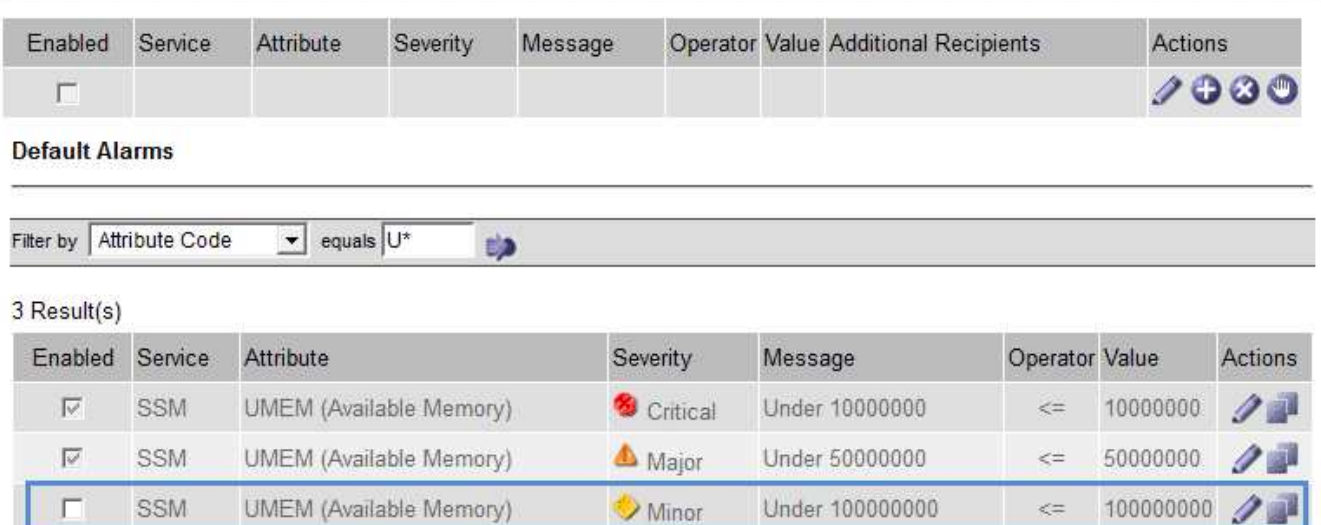

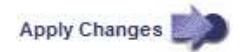

La casella di controllo **Enabled** dell'allarme selezionato diventa attiva.

- 4. Deselezionare la casella di controllo **Enabled**.
- 5. Fare clic su **Applica modifiche**.

L'allarme predefinito è disattivato.

## **Disattiva allarmi Global Custom (sistema legacy)**

È possibile disattivare un allarme Global Custom legacy per l'intero sistema.

## **Prima di iniziare**

- È necessario accedere a Grid Manager utilizzando un ["browser web supportato"](https://docs.netapp.com/it-it/storagegrid-117/admin/web-browser-requirements.html).
- È necessario disporre di autorizzazioni di accesso specifiche.

#### **A proposito di questa attività**

La disattivazione di un allarme per un attributo per il quale è attualmente attivato un allarme non cancella l'allarme corrente. L'allarme verrà disattivato al successivo superamento della soglia di allarme da parte dell'attributo oppure sarà possibile eliminare l'allarme attivato.

#### **Fasi**

- 1. Selezionare **SUPPORTO** > **Allarmi (legacy)** > **Allarmi globali**.
- 2. Nella tabella Global Custom Alarms (Allarmi personalizzati globali), fare clic su Edit (Modifica) accanto all'allarme che si desidera disattivare.
- 3. Deselezionare la casella di controllo **Enabled**.

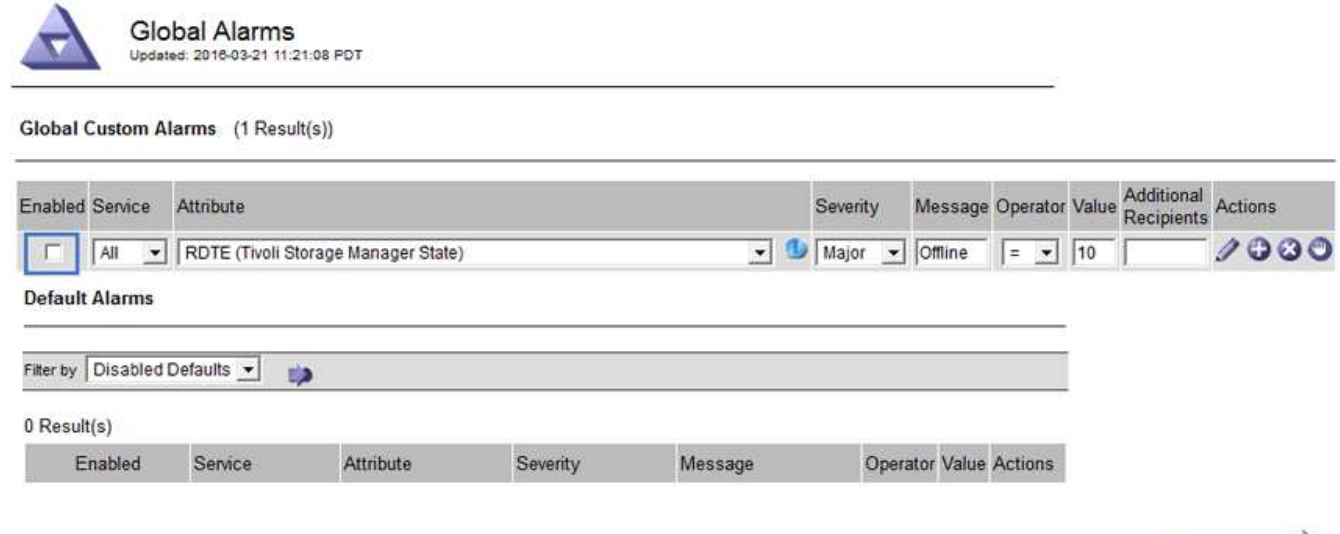

Apply Changes

# 4. Fare clic su **Applica modifiche**.

L'allarme Global Custom è disattivato.

# **Cancellazione degli allarmi attivati (sistema precedente)**

Se viene attivato un allarme legacy, è possibile cancellarlo invece di confermarlo.

#### **Prima di iniziare**

• È necessario disporre di Passwords.txt file.

La disattivazione di un allarme per un attributo per il quale è attualmente attivato un allarme non cancella l'allarme. L'allarme verrà disattivato alla successiva modifica dell'attributo. È possibile riconoscere l'allarme oppure, se si desidera annullare immediatamente l'allarme anziché attendere la modifica del valore dell'attributo (con conseguente modifica dello stato dell'allarme), è possibile annullare l'allarme attivato. Questa operazione potrebbe essere utile se si desidera eliminare immediatamente un allarme in relazione a un attributo il cui valore non cambia spesso (ad esempio, gli attributi di stato).

- 1. Disattiva l'allarme.
- 2. Accedere al nodo di amministrazione principale:
	- a. Immettere il seguente comando: *ssh admin@primary\_Admin\_Node\_IP*
	- b. Immettere la password elencata in Passwords.txt file.
	- c. Immettere il seguente comando per passare a root: su -
	- d. Immettere la password elencata in Passwords.txt file.

Una volta effettuato l'accesso come root, il prompt cambia da \$ a. #.

- 3. Riavviare il servizio NMS: service nms restart
- 4. Disconnettersi dal nodo di amministrazione: exit

L'allarme viene cancellato.

# **Configurazione delle notifiche per gli allarmi (sistema legacy)**

Il sistema StorageGRID può inviare automaticamente e-mail e. ["Notifiche SNMP"](#page-196-0) quando viene attivato un allarme o quando cambia lo stato di servizio.

Per impostazione predefinita, le notifiche e-mail di allarme non vengono inviate. Per le notifiche e-mail, è necessario configurare il server e-mail e specificare i destinatari. Per le notifiche SNMP, è necessario configurare l'agente SNMP.

# **Tipi di notifiche di allarme (sistema legacy)**

Quando viene attivato un allarme legacy, il sistema StorageGRID invia due tipi di notifiche di allarme: Livello di severità e stato del servizio.

# **Notifiche del livello di severità**

Quando viene attivato un allarme legacy a un livello di severità selezionato, viene inviata una notifica via email:

- Avviso
- Minore
- Maggiore
- Critico

Una mailing list riceve tutte le notifiche relative all'allarme per la severità selezionata. Quando l'allarme esce dal livello di allarme, viene inviata una notifica tramite risoluzione o immissione di un livello di gravità diverso.

# **Notifiche dello stato del servizio**

Viene inviata una notifica dello stato del servizio quando un servizio (ad esempio, il servizio LDR o il servizio NMS) entra nello stato del servizio selezionato e lascia lo stato del servizio selezionato. Le notifiche dello stato del servizio vengono inviate quando un servizio entra o lascia uno dei seguenti stati del servizio:

- Sconosciuto
- Amministrazione non disponibile

Una mailing list riceve tutte le notifiche relative ai cambiamenti nello stato selezionato.

# **Configurare le impostazioni del server di posta elettronica per gli allarmi (sistema legacy)**

Se si desidera che StorageGRID invii notifiche e-mail quando viene attivato un allarme legacy, è necessario specificare le impostazioni del server di posta SMTP. Il sistema StorageGRID invia solo e-mail; non può ricevere e-mail.

# **Prima di iniziare**

- È necessario accedere a Grid Manager utilizzando un ["browser web supportato"](https://docs.netapp.com/it-it/storagegrid-117/admin/web-browser-requirements.html).
- È necessario disporre di autorizzazioni di accesso specifiche.

# **A proposito di questa attività**

Utilizzare queste impostazioni per definire il server SMTP utilizzato per le notifiche e-mail di allarme legacy e i messaggi e-mail AutoSupport. Queste impostazioni non vengono utilizzate per le notifiche degli avvisi.

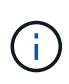

Se si utilizza SMTP come protocollo per i messaggi AutoSupport, potrebbe essere già stato configurato un server di posta SMTP. Lo stesso server SMTP viene utilizzato per le notifiche email di allarme, pertanto è possibile saltare questa procedura. Vedere ["Istruzioni per](https://docs.netapp.com/it-it/storagegrid-117/admin/index.html) [l'amministrazione di StorageGRID"](https://docs.netapp.com/it-it/storagegrid-117/admin/index.html).

SMTP è l'unico protocollo supportato per l'invio di e-mail.

#### **Fasi**

- 1. Selezionare **SUPPORT** > **Alarms (legacy)** > **Legacy email setup**.
- 2. Dal menu e-mail, selezionare **Server**.

Viene visualizzata la pagina Server di posta elettronica. Questa pagina viene utilizzata anche per configurare il server di posta elettronica per i messaggi AutoSupport.

Use these settings to define the email server used for alarm notifications and for AutoSupport messages. These settings are not used for alert notifications. See Managing alerts and alarms in the instructions for monitoring and troubleshooting StorageGRID.

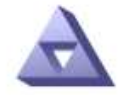

**Email Server** Updated: 2016-03-17 11:11:59 PDT

#### **E-mail Server (SMTP) Information**

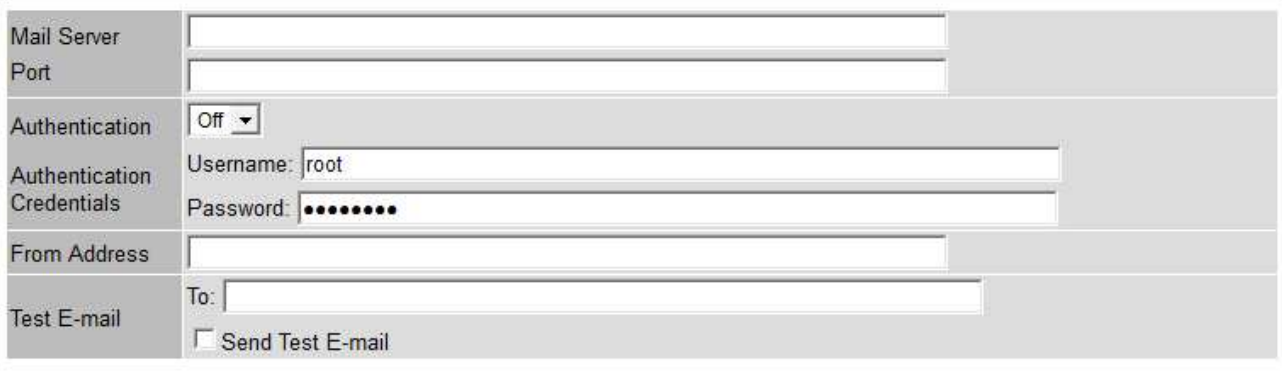

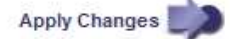

3. Aggiungere le seguenti impostazioni del server di posta SMTP:

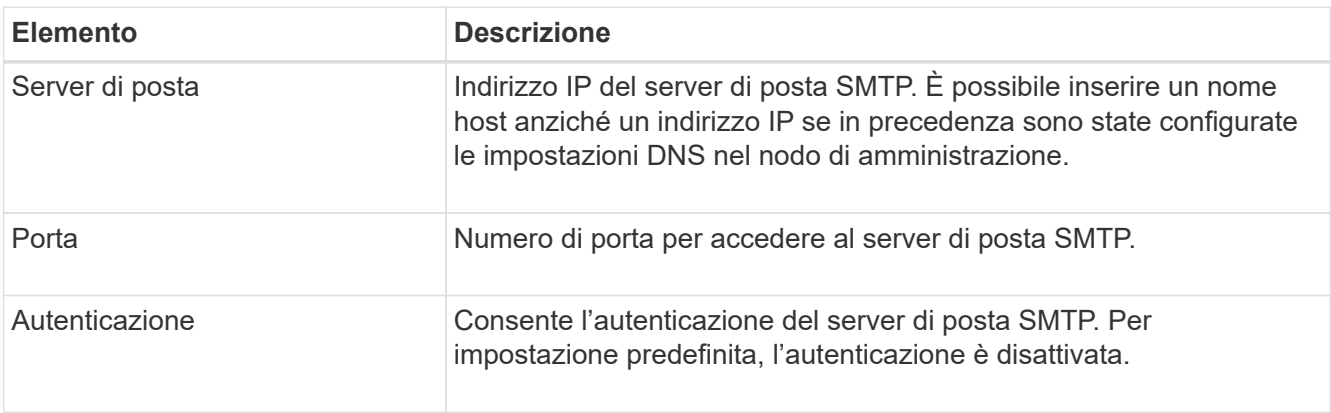

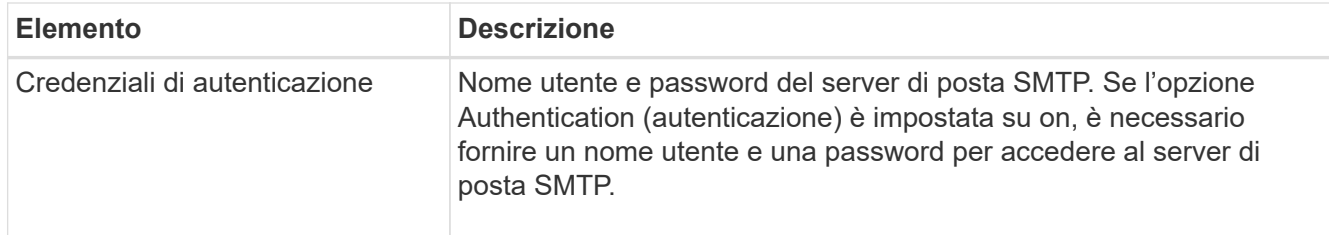

- 4. Sotto **Indirizzo mittente**, immettere un indirizzo e-mail valido che il server SMTP riconoscerà come indirizzo e-mail di invio. Indirizzo e-mail ufficiale da cui viene inviato il messaggio e-mail.
- 5. Facoltativamente, inviare un'e-mail di prova per confermare che le impostazioni del server di posta SMTP sono corrette.
	- a. Nella casella **e-mail di prova** > **a**, aggiungere uno o più indirizzi ai quali è possibile accedere.

È possibile inserire un singolo indirizzo e-mail o un elenco di indirizzi e-mail delimitati da virgole. Poiché il servizio NMS non conferma l'esito positivo o negativo dell'invio di un'e-mail di prova, è necessario controllare la posta in arrivo del destinatario del test.

b. Selezionare **Invia e-mail di prova**.

# 6. Fare clic su **Applica modifiche**.

Le impostazioni del server di posta SMTP vengono salvate. Se sono state inserite informazioni per un'email di prova, tale e-mail viene inviata. I messaggi di posta elettronica di prova vengono inviati immediatamente al server di posta e non attraverso la coda delle notifiche. In un sistema con più nodi di amministrazione, ogni nodo di amministrazione invia un'email. La ricezione dell'email di prova conferma che le impostazioni del server di posta SMTP sono corrette e che il servizio NMS si sta connettendo correttamente al server di posta. Un problema di connessione tra il servizio NMS e il server di posta attiva l'allarme MIN legacy (NMS Notification Status) al livello di gravità minore.

# **Creazione di modelli e-mail di allarme (sistema legacy)**

I modelli e-mail consentono di personalizzare l'intestazione, il piè di pagina e l'oggetto di una notifica e-mail di allarme legacy. È possibile utilizzare i modelli e-mail per inviare notifiche univoche contenenti lo stesso corpo del testo a diverse mailing list.

## **Prima di iniziare**

- È necessario accedere a Grid Manager utilizzando un ["browser web supportato"](https://docs.netapp.com/it-it/storagegrid-117/admin/web-browser-requirements.html).
- È necessario disporre di autorizzazioni di accesso specifiche.

# **A proposito di questa attività**

Utilizzare queste impostazioni per definire i modelli e-mail utilizzati per le notifiche di allarme legacy. Queste impostazioni non vengono utilizzate per le notifiche degli avvisi.

Diverse mailing list potrebbero richiedere informazioni di contatto diverse. I modelli non includono il corpo del messaggio e-mail.

## **Fasi**

- 1. Selezionare **SUPPORT** > **Alarms (legacy)** > **Legacy email setup**.
- 2. Dal menu e-mail, selezionare **modelli**.
- 3. Fare clic su **Edit** (Modifica) (O Inserisci + se questo non è il primo modello).

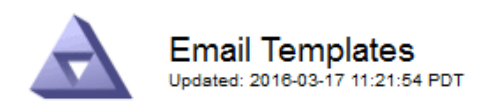

#### Template  $(0 - 0)$  of 0)

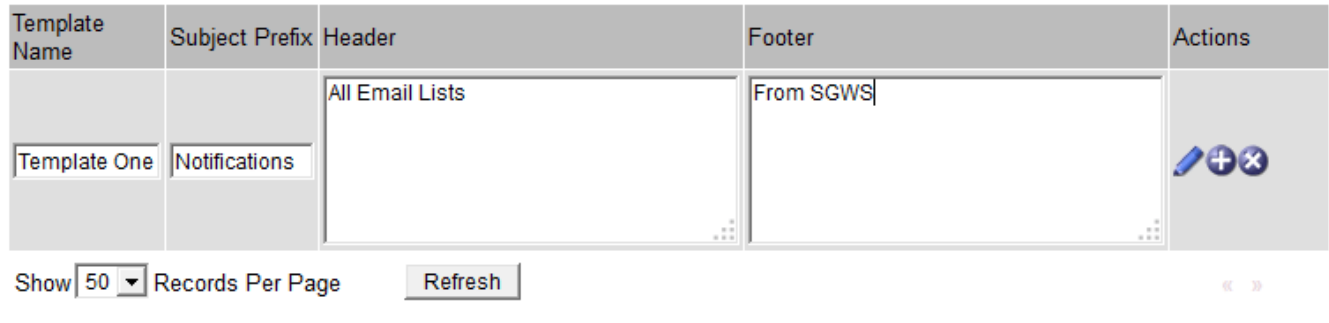

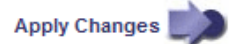

4. Nella nuova riga aggiungere quanto segue:

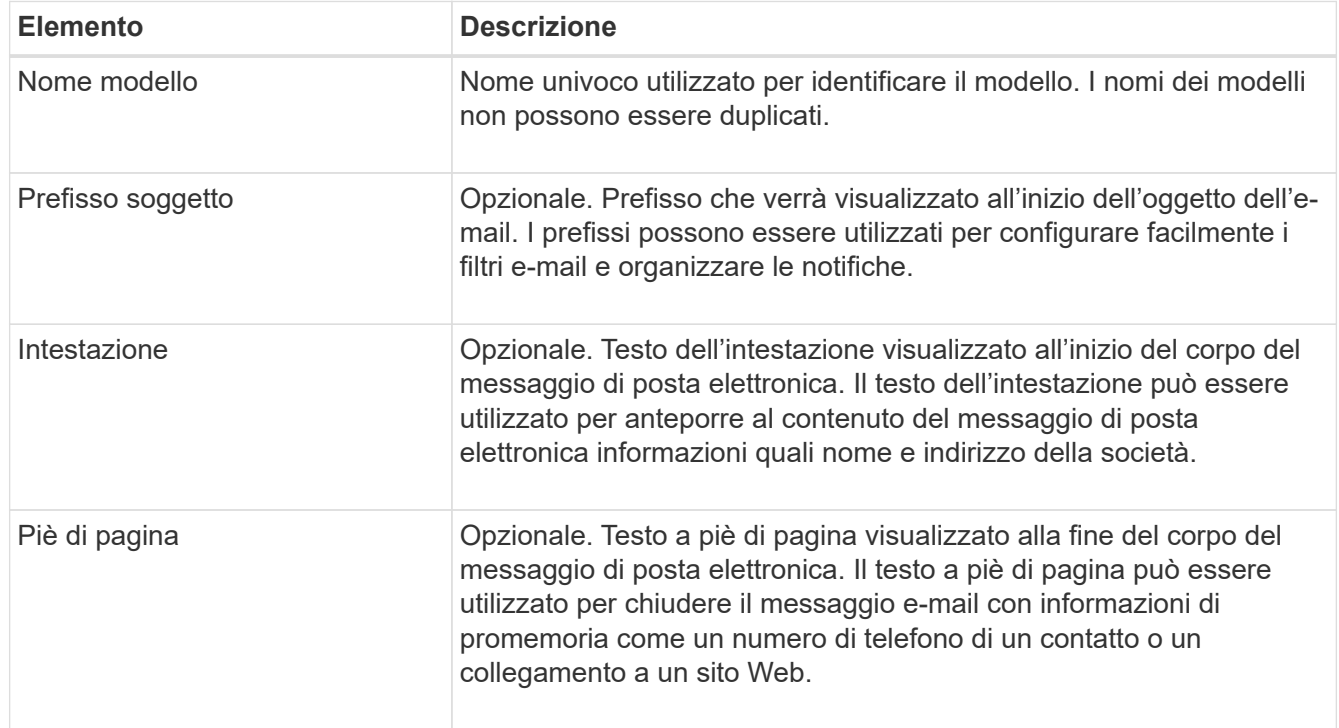

# 5. Fare clic su **Applica modifiche**.

Viene aggiunto un nuovo modello per le notifiche.

# **Creare mailing list per le notifiche di allarme (sistema legacy)**

Le mailing list consentono di notificare ai destinatari quando viene attivato un allarme legacy o quando cambia lo stato di un servizio. È necessario creare almeno una mailing list prima di poter inviare notifiche di allarme via email. Per inviare una notifica a un singolo destinatario, creare una mailing list con un indirizzo e-mail.

# **Prima di iniziare**

- È necessario accedere a Grid Manager utilizzando un ["browser web supportato"](https://docs.netapp.com/it-it/storagegrid-117/admin/web-browser-requirements.html).
- È necessario disporre di autorizzazioni di accesso specifiche.
- Se si desidera specificare un modello e-mail per la mailing list (intestazione personalizzata, piè di pagina e oggetto), è necessario aver già creato il modello.

# **A proposito di questa attività**

Utilizzare queste impostazioni per definire le mailing list utilizzate per le notifiche e-mail di allarme legacy. Queste impostazioni non vengono utilizzate per le notifiche degli avvisi.

## **Fasi**

- 1. Selezionare **SUPPORT** > **Alarms (legacy)** > **Legacy email setup**.
- 2. Dal menu e-mail, selezionare **Liste**.
- 3. Fare clic su **Edit** (Modifica) (O \*Inserisci\* in se questa non è la prima mailing list).

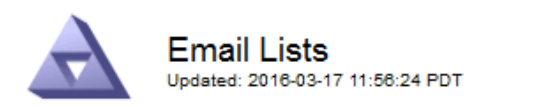

Lists  $(0 - 0$  of 0)

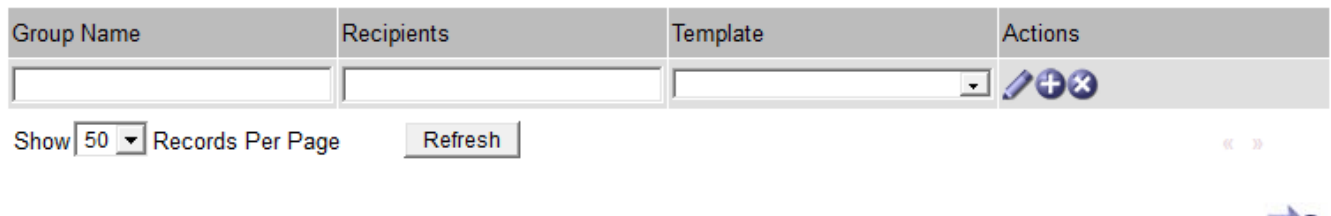

4. Nella nuova riga, aggiungere quanto segue:

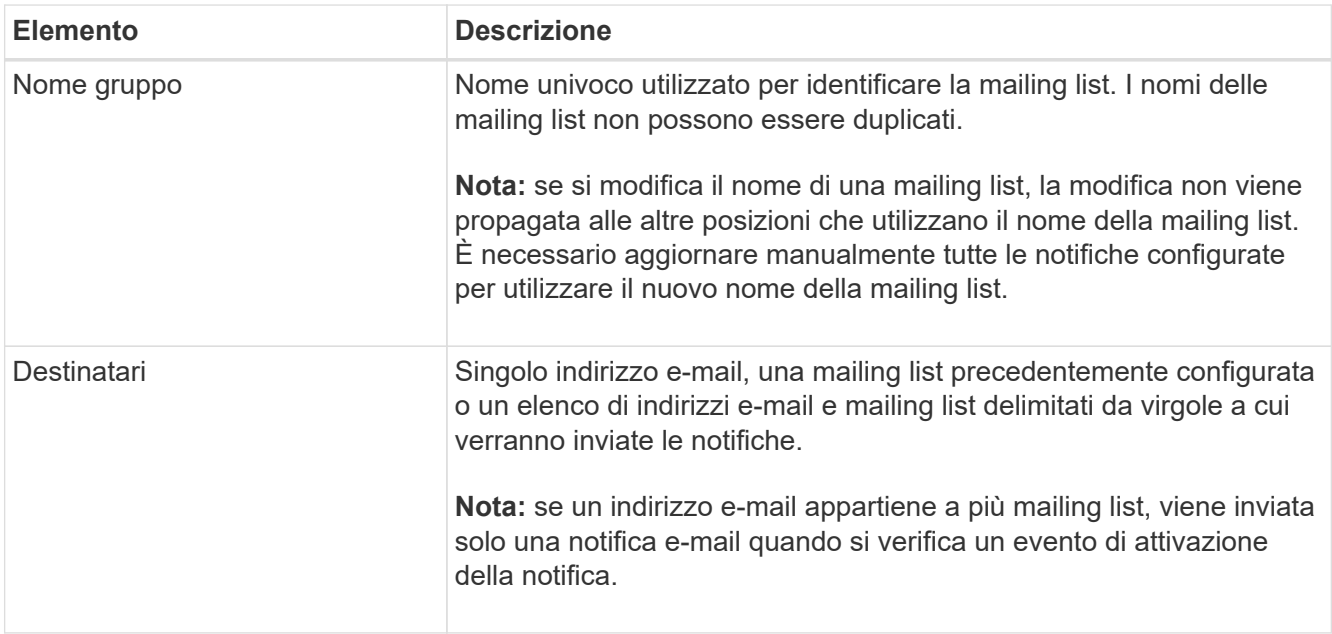

**Apply Changes** 

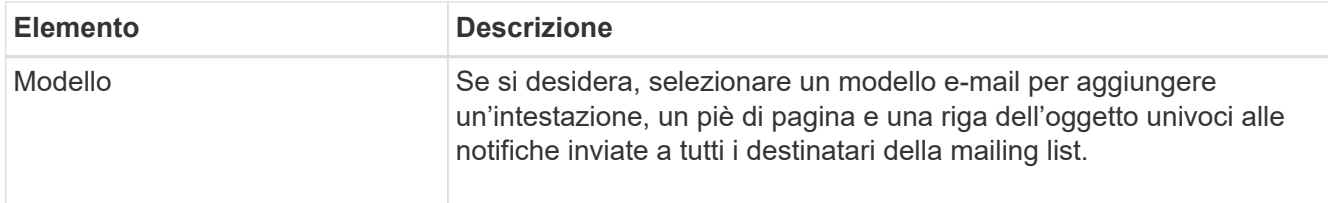

# 5. Fare clic su **Applica modifiche**.

Viene creata una nuova mailing list.

# **Configurazione delle notifiche e-mail per gli allarmi (sistema legacy)**

Per ricevere notifiche via email per il sistema di allarme legacy, i destinatari devono essere membri di una mailing list e tale elenco deve essere aggiunto alla pagina Notifiche. Le notifiche sono configurate in modo da inviare e-mail ai destinatari solo quando viene attivato un allarme con un livello di gravità specificato o quando cambia lo stato di un servizio. Pertanto, i destinatari ricevono solo le notifiche necessarie.

# **Prima di iniziare**

- È necessario accedere a Grid Manager utilizzando un ["browser web supportato"](https://docs.netapp.com/it-it/storagegrid-117/admin/web-browser-requirements.html).
- È necessario disporre di autorizzazioni di accesso specifiche.
- È necessario aver configurato un elenco e-mail.

## **A proposito di questa attività**

Utilizzare queste impostazioni per configurare le notifiche per gli allarmi legacy. Queste impostazioni non vengono utilizzate per le notifiche degli avvisi.

Se un indirizzo e-mail (o un elenco) appartiene a più mailing list, viene inviata una sola notifica e-mail quando si verifica un evento di attivazione della notifica. Ad esempio, un gruppo di amministratori all'interno dell'organizzazione può essere configurato per ricevere notifiche per tutti gli allarmi, indipendentemente dalla gravità. Un altro gruppo potrebbe richiedere notifiche solo per gli allarmi con un livello di gravità critico. È possibile appartenere a entrambi gli elenchi. Se viene attivato un allarme critico, si riceve una sola notifica.

## **Fasi**

- 1. Selezionare **SUPPORT** > **Alarms (legacy)** > **Legacy email setup**.
- 2. Dal menu e-mail, selezionare **Notifiche**.
- 3. Fare clic su **Edit** (Modifica) (O \*Inserisci\* + se questa non è la prima notifica).
- 4. In elenco e-mail, selezionare la mailing list.
- 5. Selezionare uno o più livelli di severità degli allarmi e stati del servizio.
- 6. Fare clic su **Applica modifiche**.

Le notifiche vengono inviate alla mailing list quando vengono attivati o modificati gli allarmi con il livello di gravità dell'allarme o lo stato di servizio selezionato.

# **Eliminazione delle notifiche di allarme per una mailing list (sistema legacy)**

È possibile eliminare le notifiche di allarme per una mailing list quando non si desidera più ricevere le notifiche relative agli allarmi. Ad esempio, è possibile eliminare le notifiche relative agli allarmi legacy dopo la transizione all'utilizzo delle notifiche e-mail di avviso.

# **Prima di iniziare**

- È necessario accedere a Grid Manager utilizzando un ["browser web supportato"](https://docs.netapp.com/it-it/storagegrid-117/admin/web-browser-requirements.html).
- È necessario disporre di autorizzazioni di accesso specifiche.

Utilizzare queste impostazioni per eliminare le notifiche e-mail per il sistema di allarme legacy. Queste impostazioni non si applicano alle notifiche e-mail di avviso.

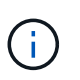

Mentre il sistema di allarme legacy continua a essere supportato, il sistema di allarme offre vantaggi significativi ed è più facile da utilizzare.

## **Fasi**

- 1. Selezionare **SUPPORT** > **Alarms (legacy)** > **Legacy email setup**.
- 2. Dal menu e-mail, selezionare **Notifiche**.
- 3. Fare clic su Edit (Modifica) accanto alla mailing list per la quale si desidera eliminare le notifiche.
- 4. In Sospendi, selezionare la casella di controllo accanto alla mailing list che si desidera sospendere oppure selezionare **Sospendi** nella parte superiore della colonna per eliminare tutte le mailing list.
- 5. Fare clic su **Applica modifiche**.

Le notifiche di allarme legacy vengono soppresse per le mailing list selezionate.

## **Visualizzare gli allarmi legacy**

Gli allarmi (sistema legacy) vengono attivati quando gli attributi di sistema raggiungono i valori di soglia degli allarmi. È possibile visualizzare gli allarmi attualmente attivi dalla pagina Allarmi correnti.

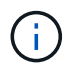

Mentre il sistema di allarme legacy continua a essere supportato, il sistema di allarme offre vantaggi significativi ed è più facile da utilizzare.

# **Prima di iniziare**

• È necessario accedere a Grid Manager utilizzando un ["browser web supportato"](https://docs.netapp.com/it-it/storagegrid-117/admin/web-browser-requirements.html).

#### **Fasi**

1. Selezionare **SUPPORTO** > **Allarmi (legacy)** > **Allarmi correnti**.

The alarm system is the legacy system. The alert system offers significant benefits and is easier to use. See Managing alerts and alarms in the instructions for monitoring and troubleshooting StorageGRID.

# **Current Alarms**

Last Refreshed: 2020-05-27 09:41:39 MDT

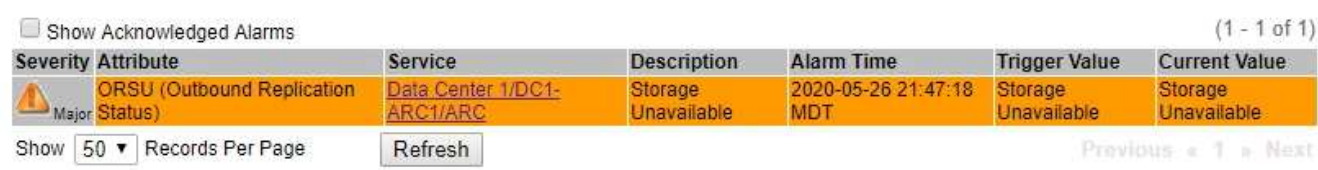

L'icona di allarme indica la gravità di ciascun allarme, come indicato di seguito:

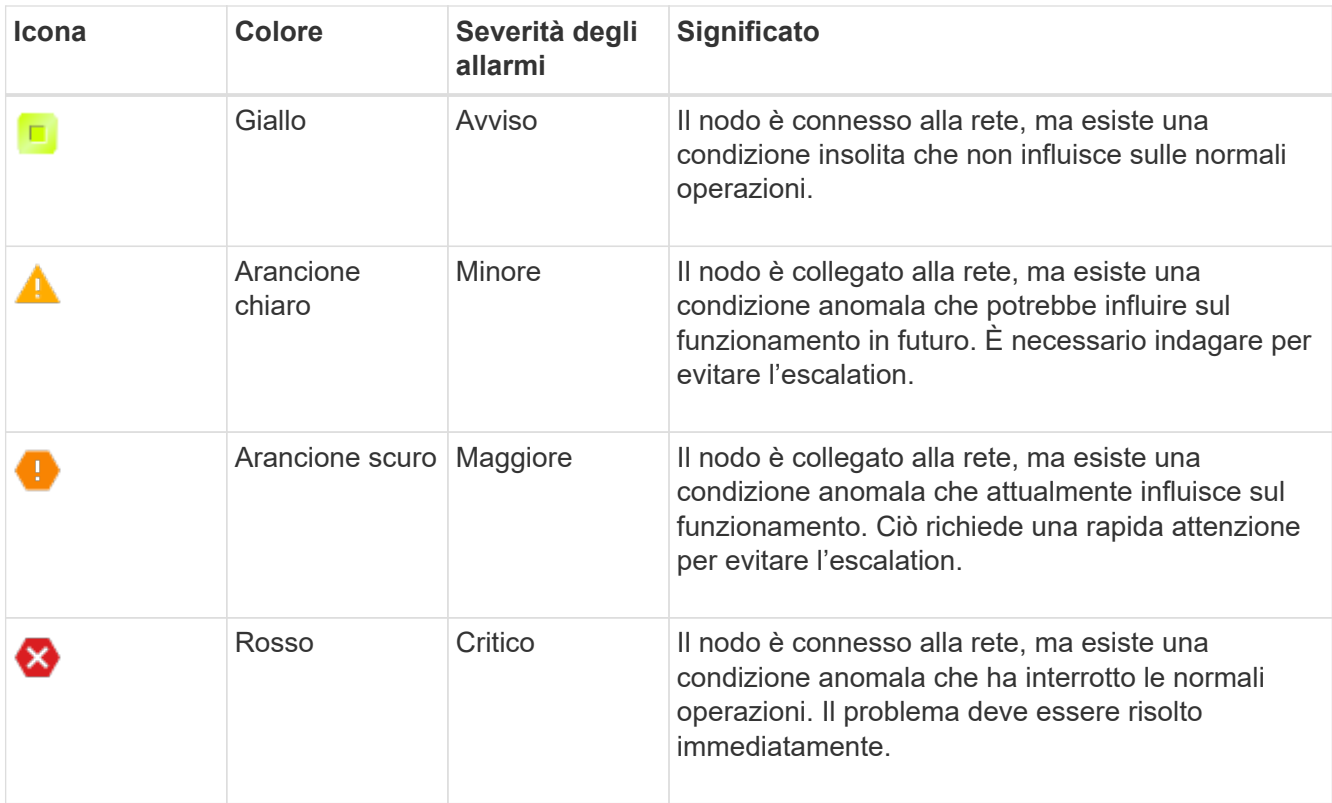

- 2. Per informazioni sull'attributo che ha causato l'attivazione dell'allarme, fare clic con il pulsante destro del mouse sul nome dell'attributo nella tabella.
- 3. Per visualizzare ulteriori dettagli su un allarme, fare clic sul nome del servizio nella tabella.

Viene visualizzata la scheda Allarmi per il servizio selezionato (**SUPPORT** > **Tools** > **Grid topology** > *Grid Node* > *Service* > **Alarms**).

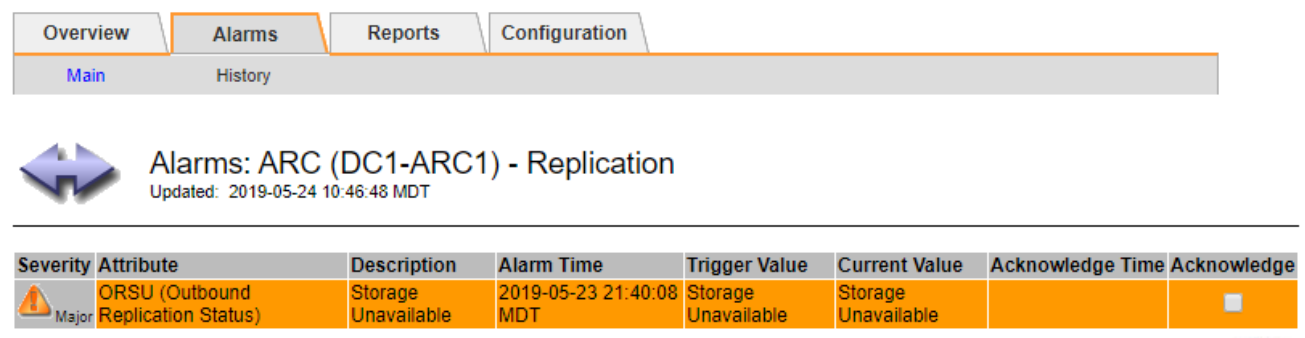

- 4. Se si desidera azzerare il conteggio degli allarmi correnti, è possibile eseguire le seguenti operazioni:
	- Riconoscere l'allarme. Un allarme confermato non viene più incluso nel conteggio degli allarmi legacy a meno che non venga attivato al livello di severità successivo o venga risolto e si verifichi di nuovo.

Apply Changes

◦ Disattivare un particolare allarme predefinito o Global Custom per l'intero sistema per evitare che venga attivato nuovamente.

#### **Informazioni correlate**

["Riferimento allarmi \(sistema legacy\)"](#page-134-0)

["Riconoscere gli allarmi correnti \(sistema precedente\)"](#page-112-0)

["Disattivazione degli allarmi \(sistema legacy\)"](#page-112-0)

# <span id="page-134-0"></span>**Riferimento allarmi (sistema legacy)**

La tabella seguente elenca tutti gli allarmi predefiniti legacy. Se viene attivato un allarme, è possibile cercare il codice di allarme in questa tabella per individuare le azioni consigliate.

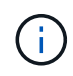

Mentre il sistema di allarme legacy continua a essere supportato, il sistema di allarme offre vantaggi significativi ed è più facile da utilizzare.

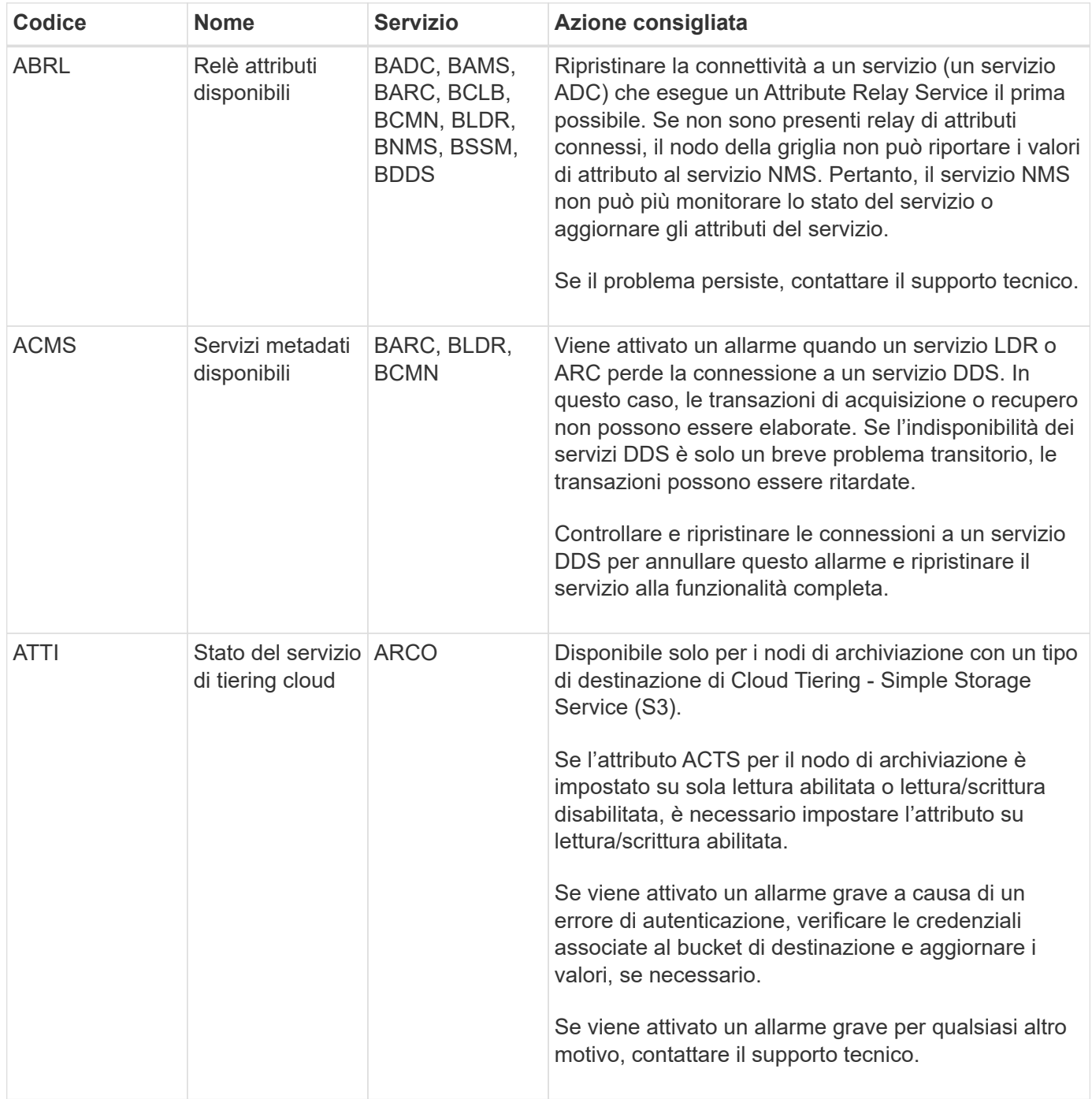

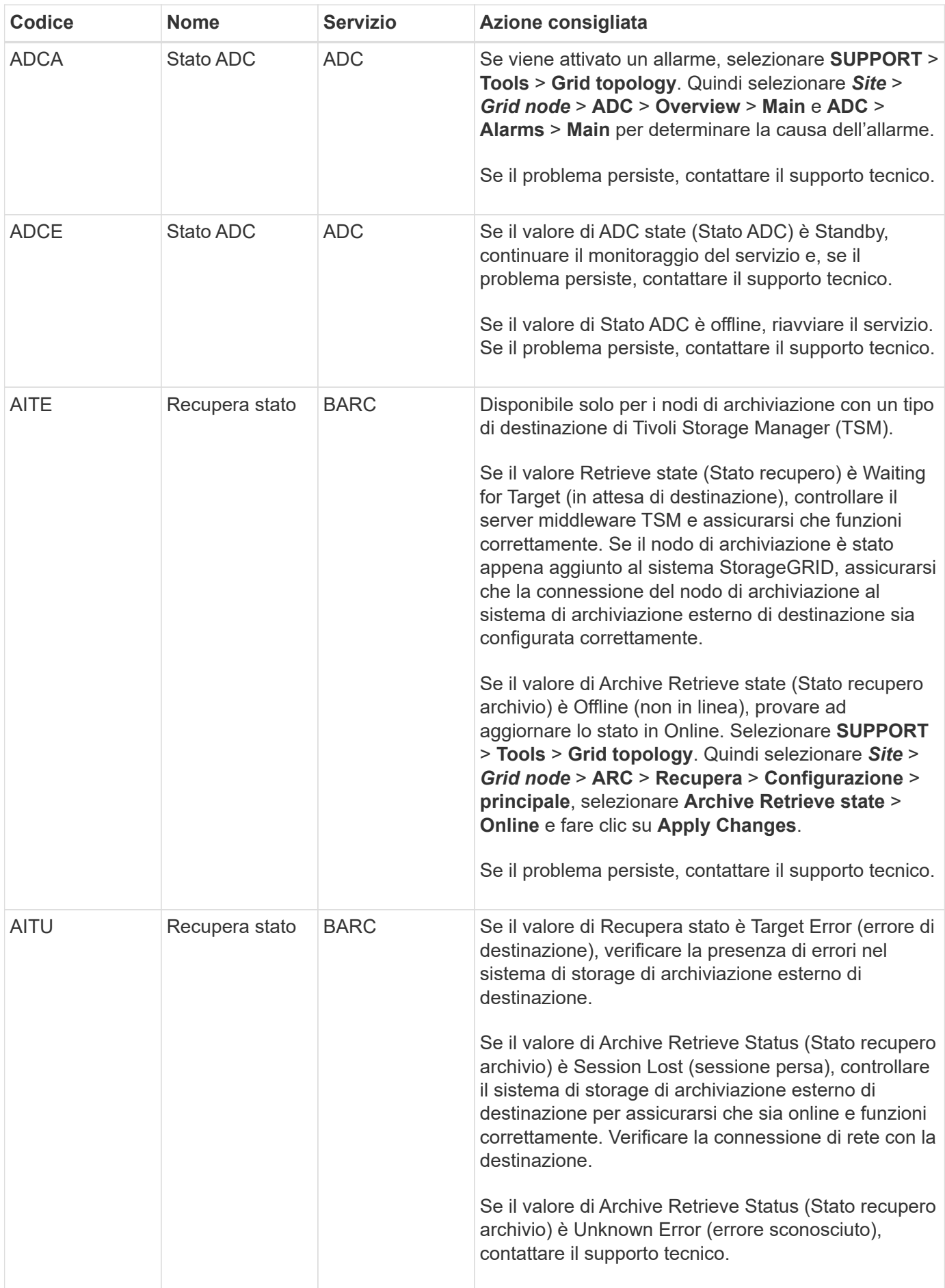

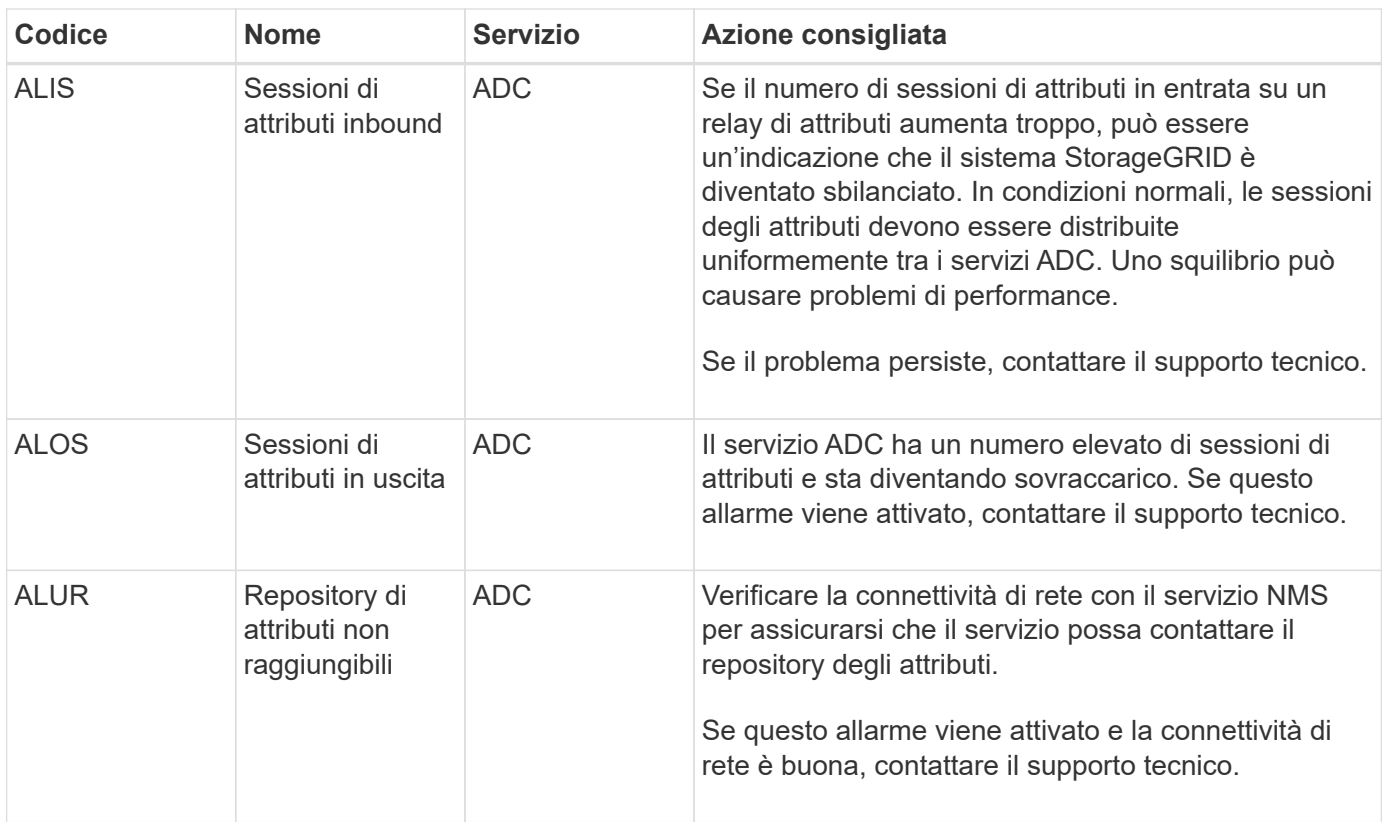

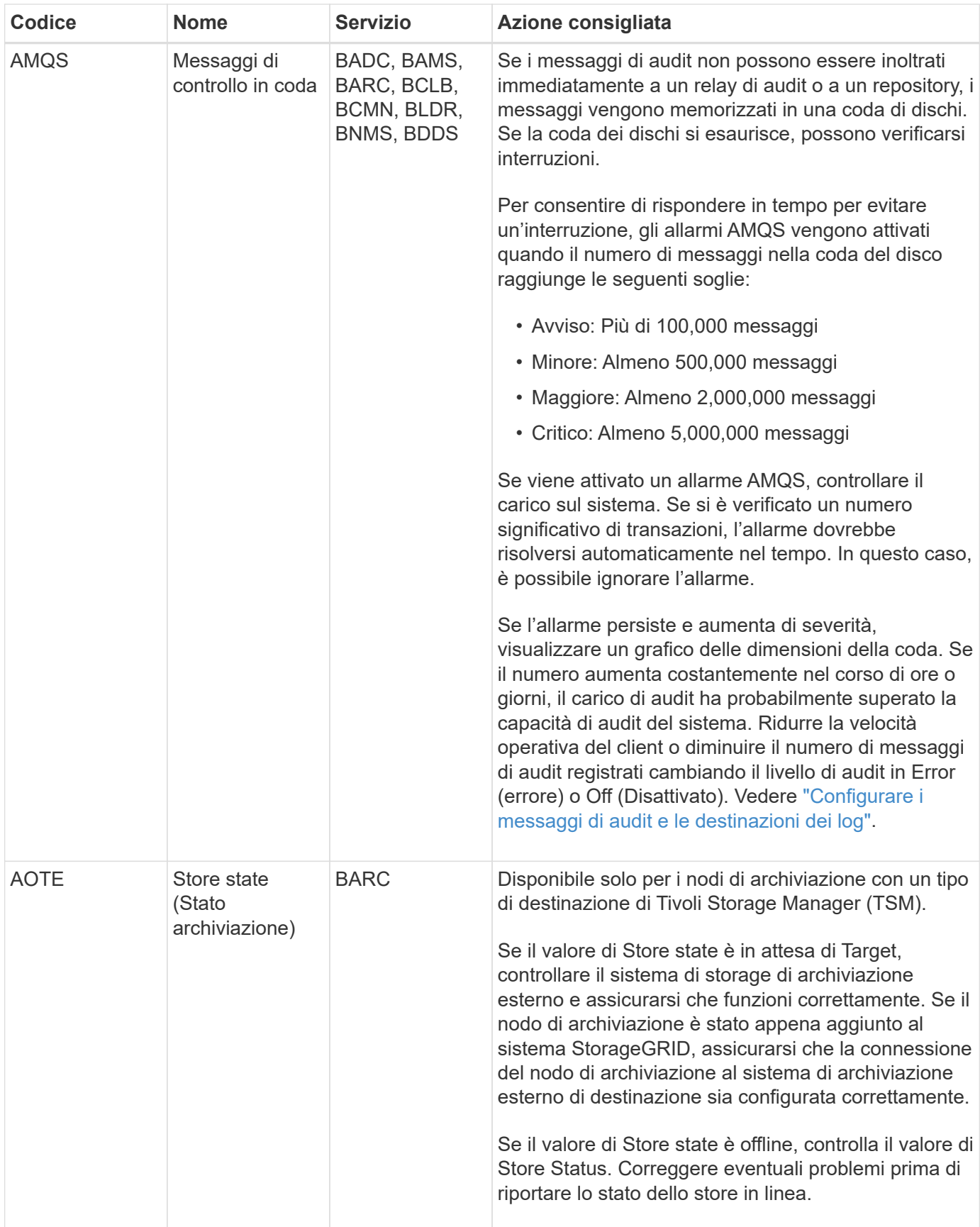

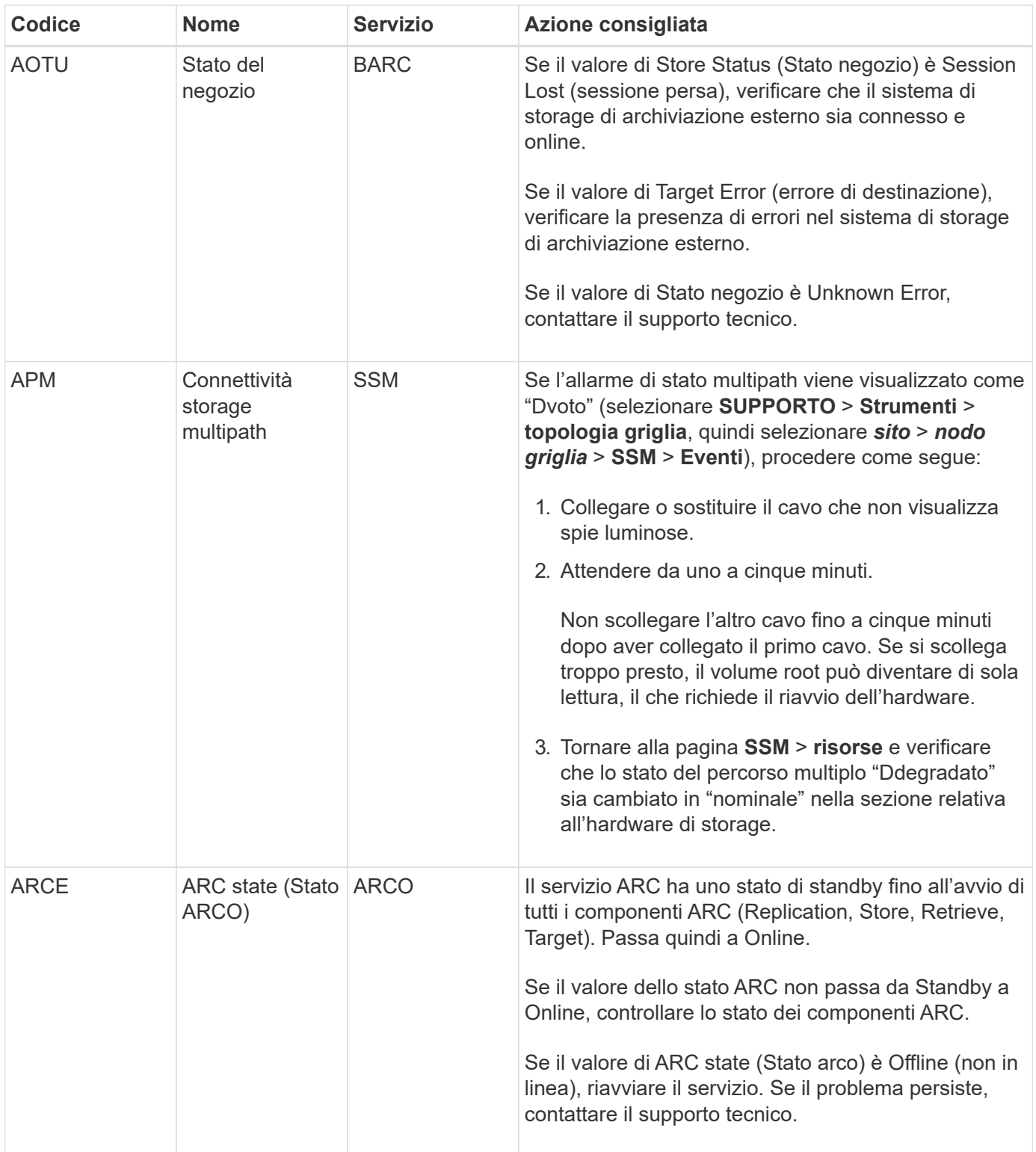

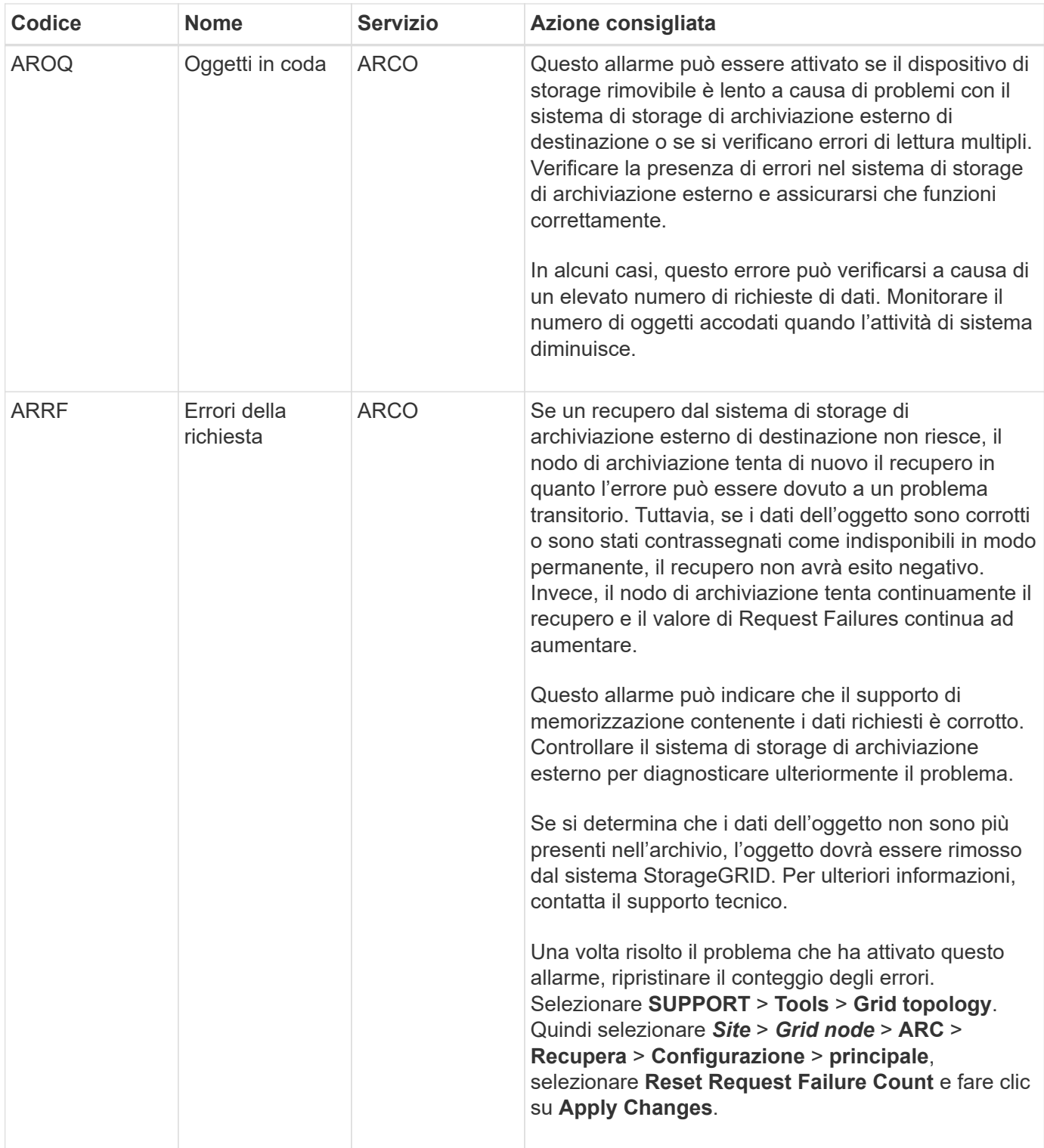

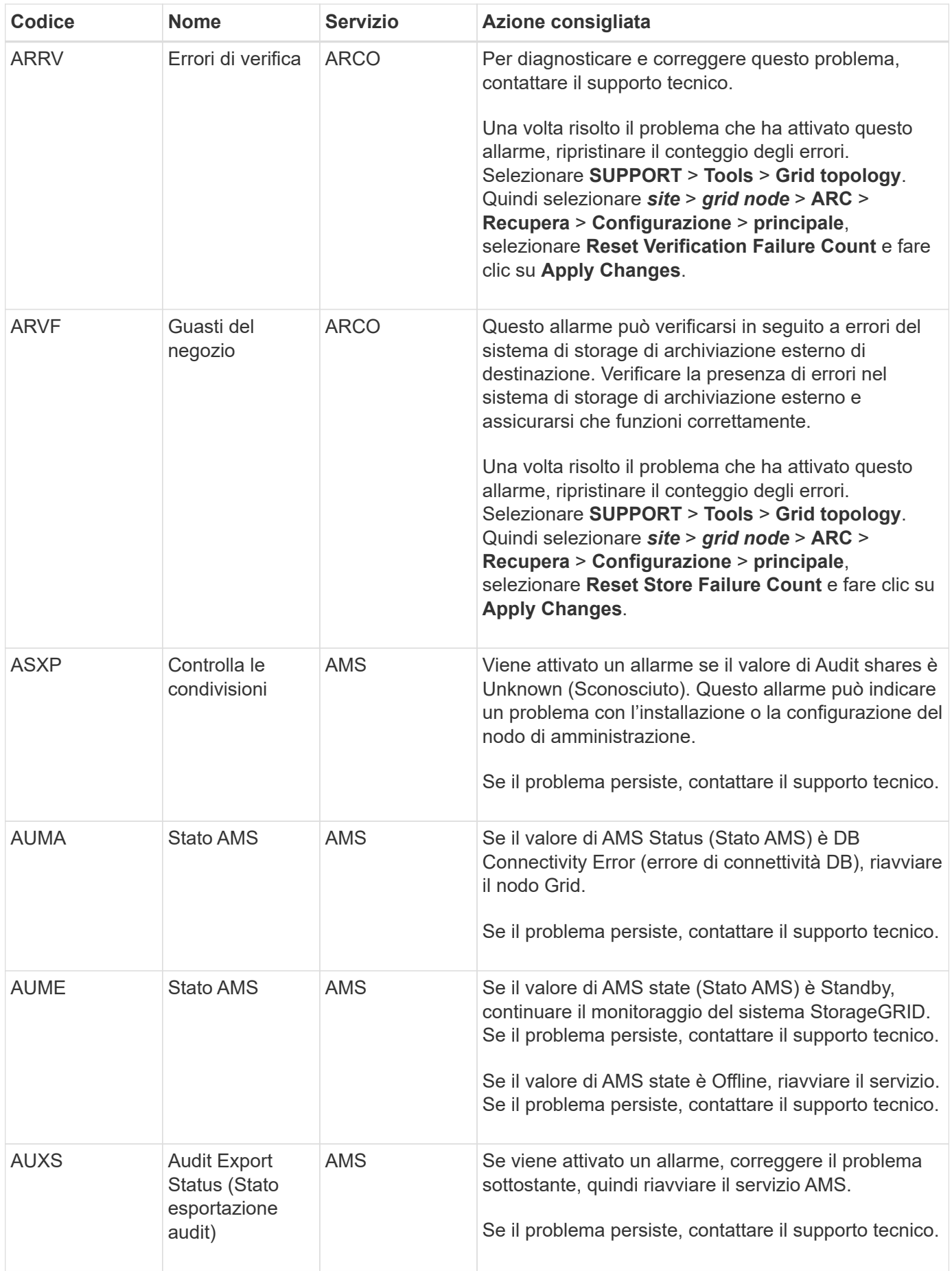

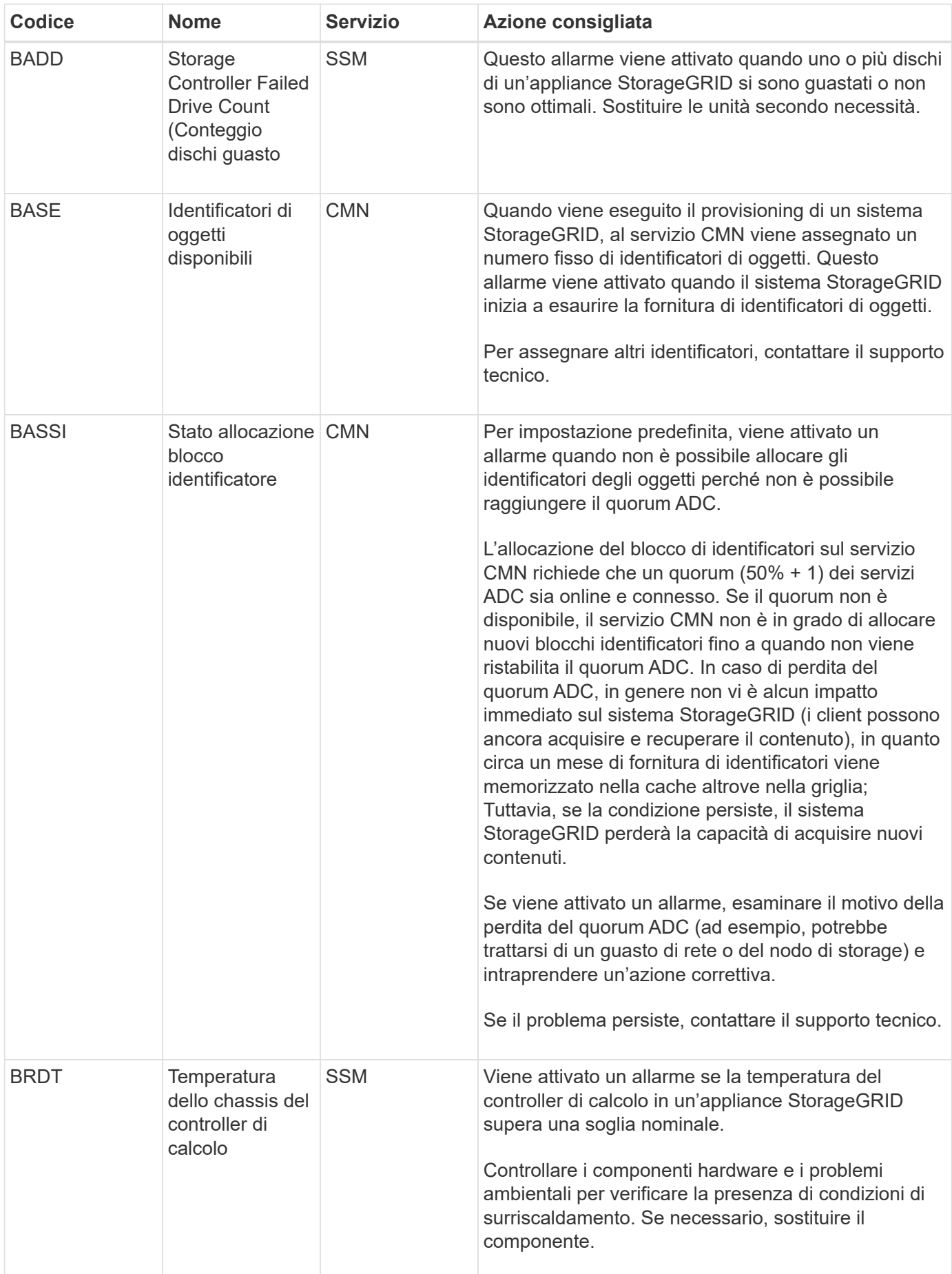

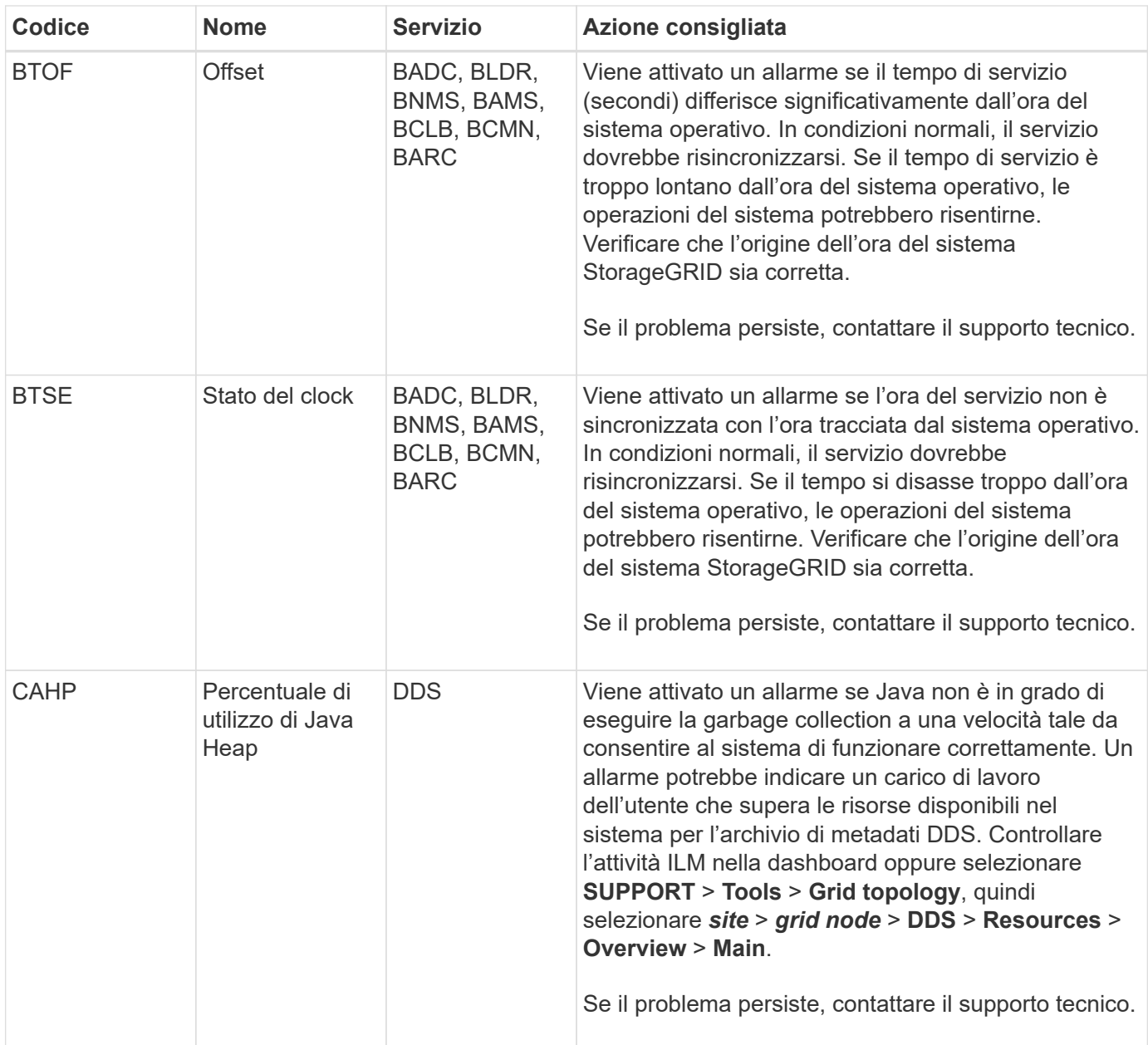

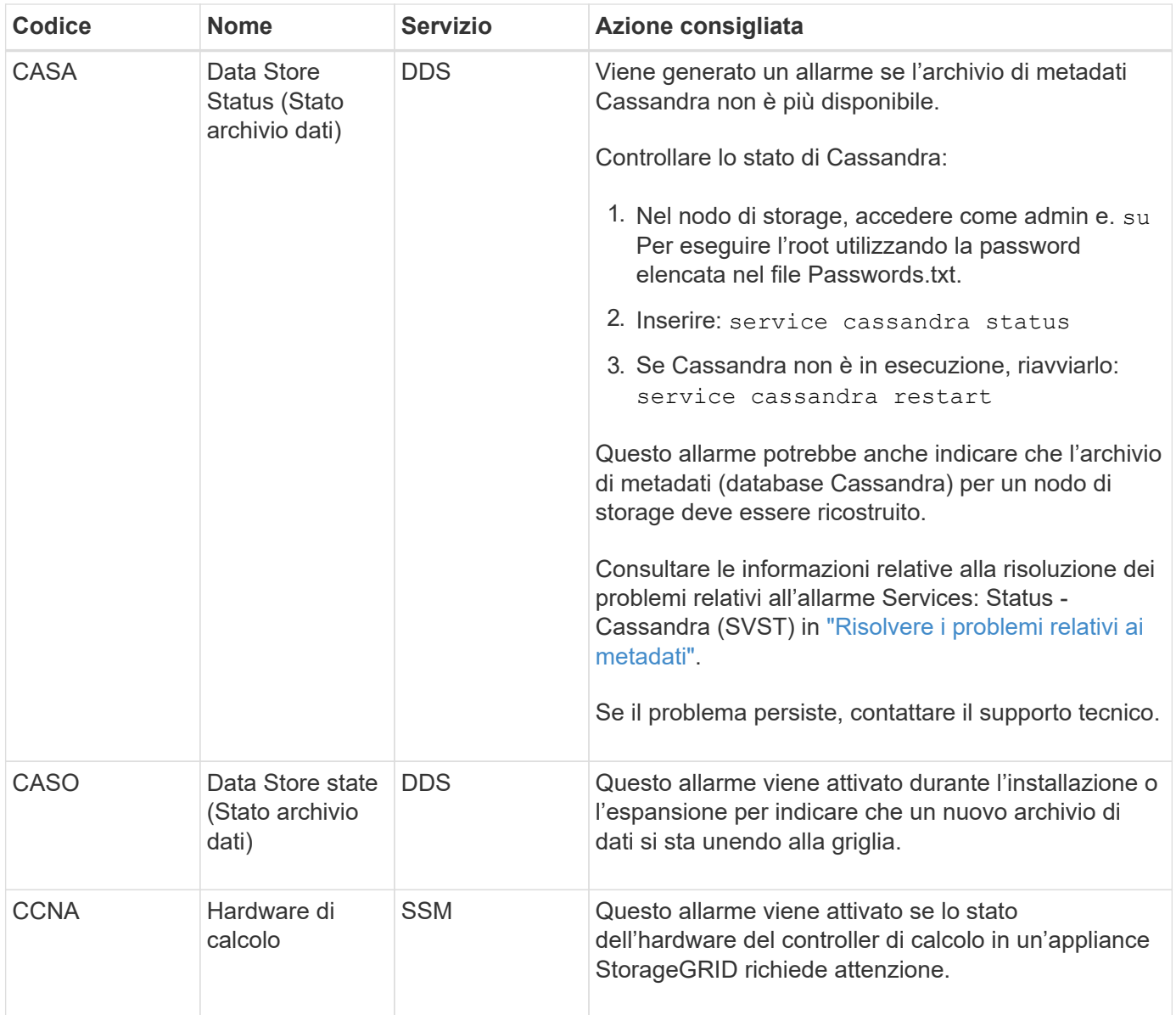
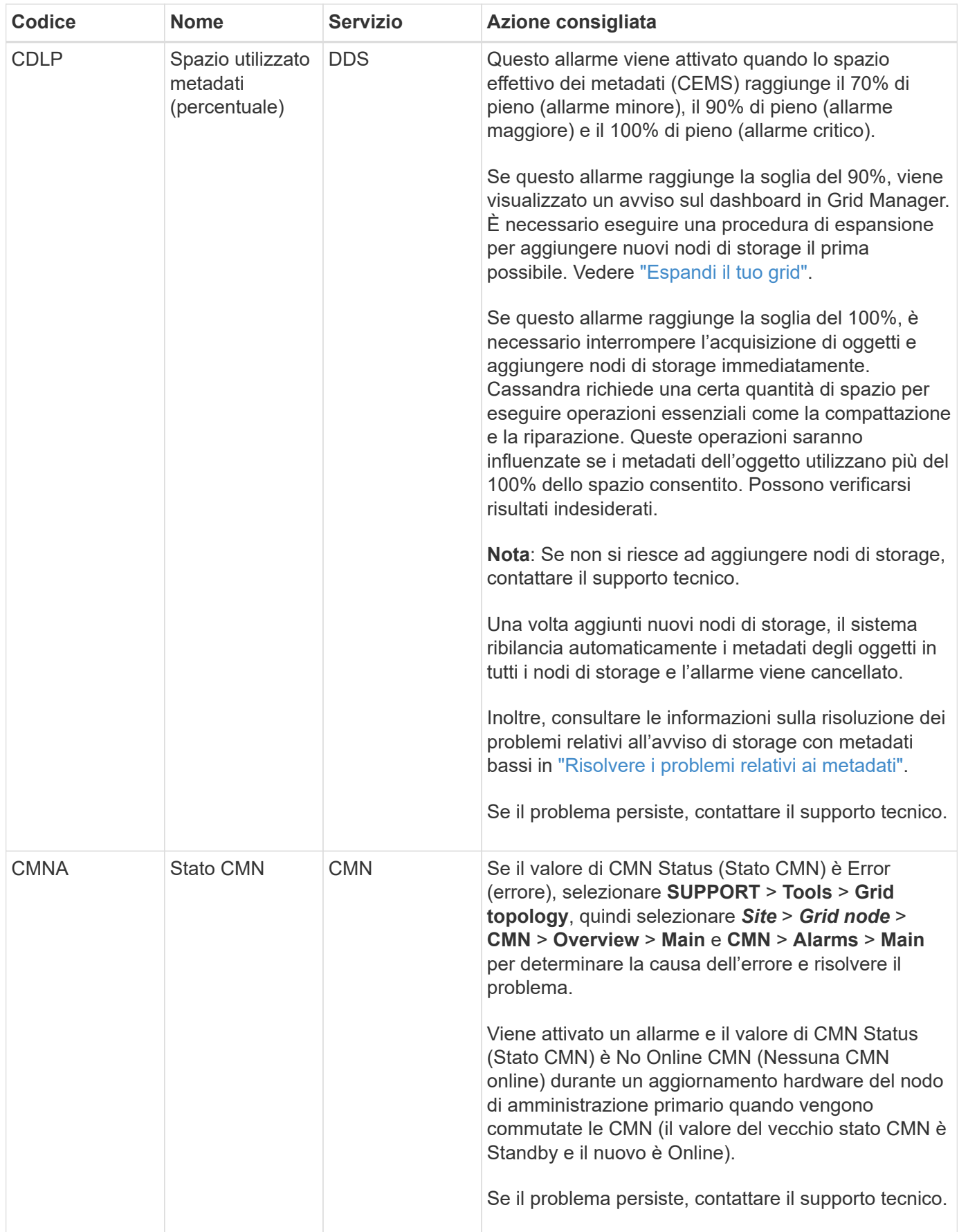

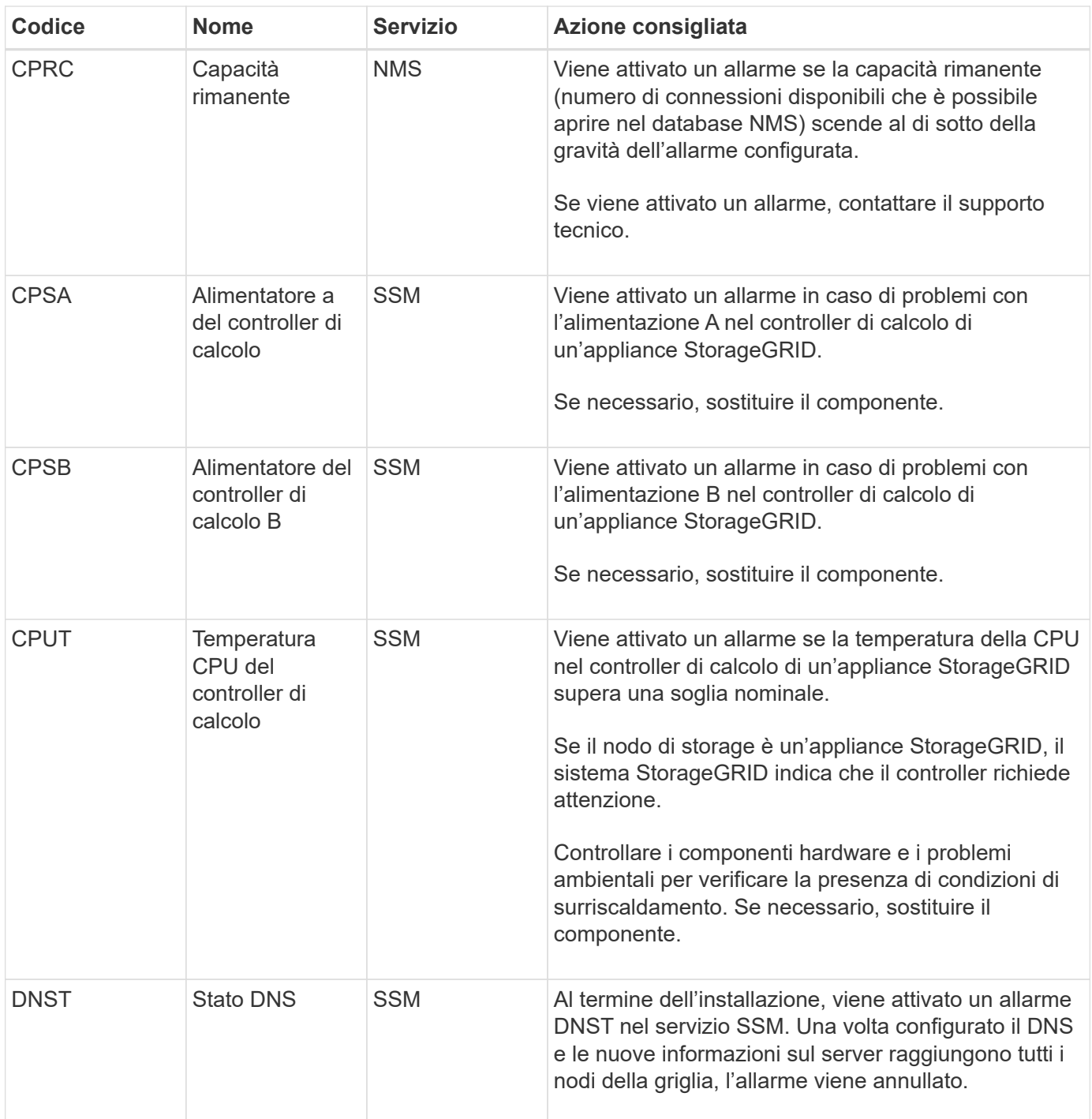

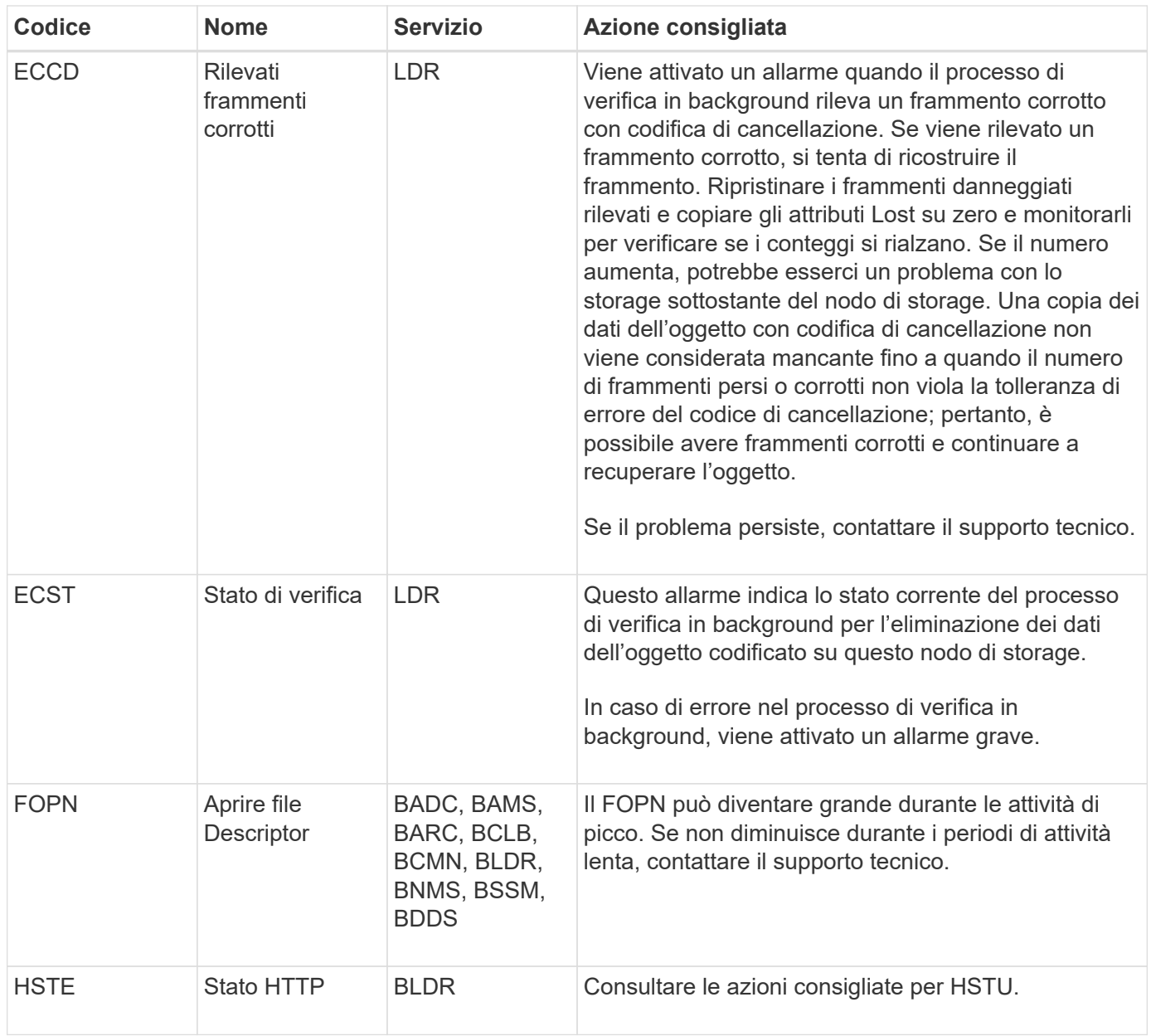

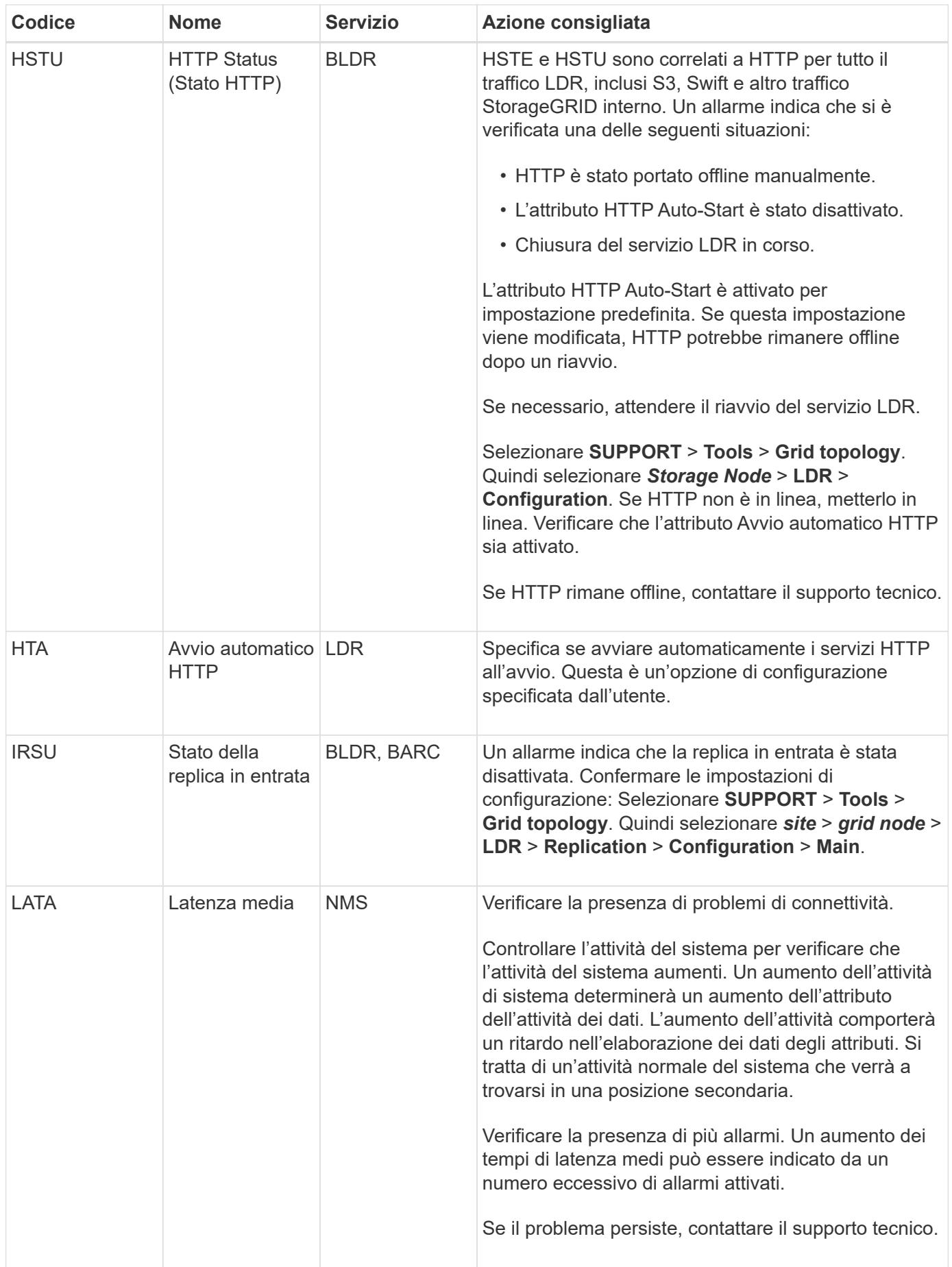

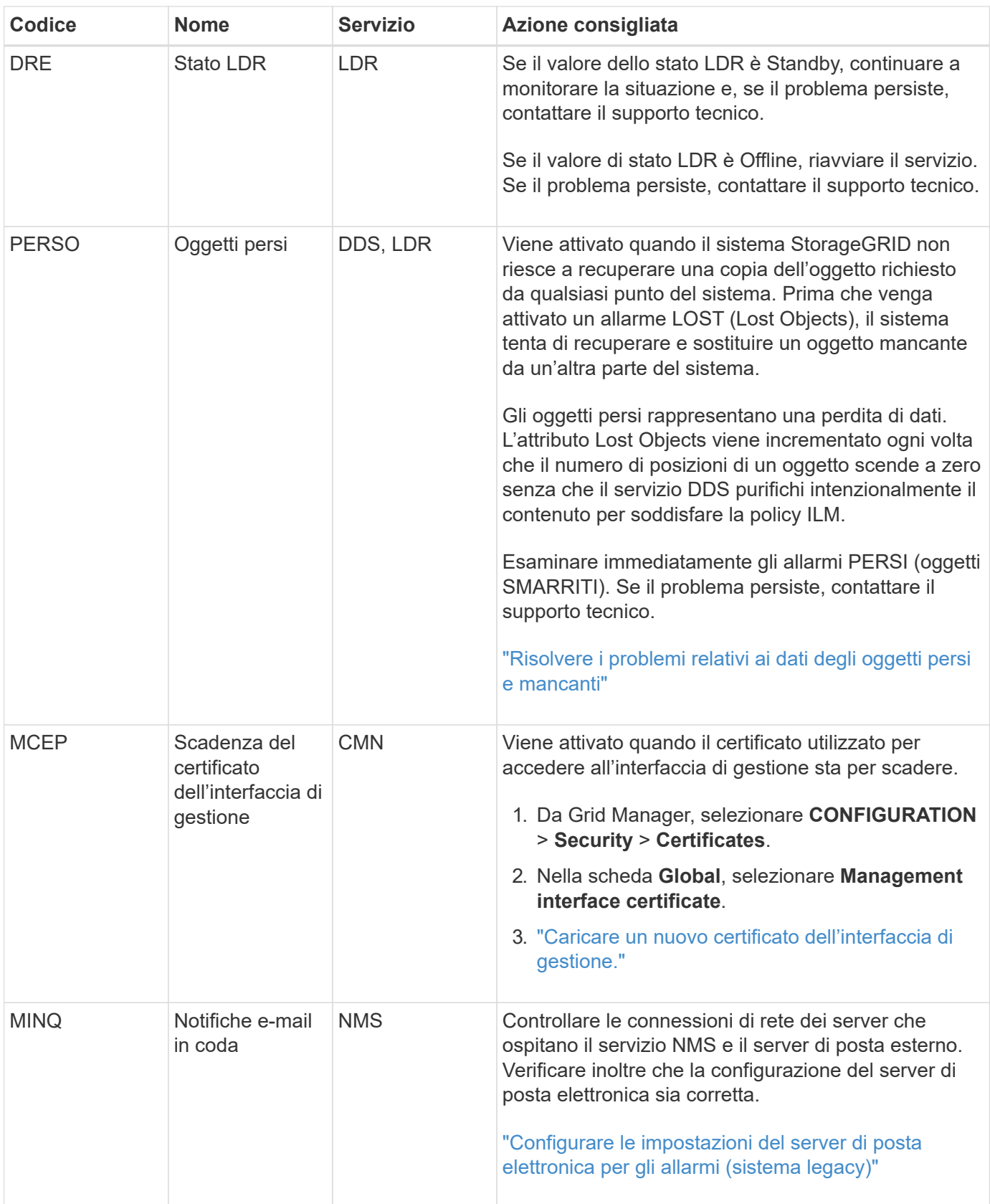

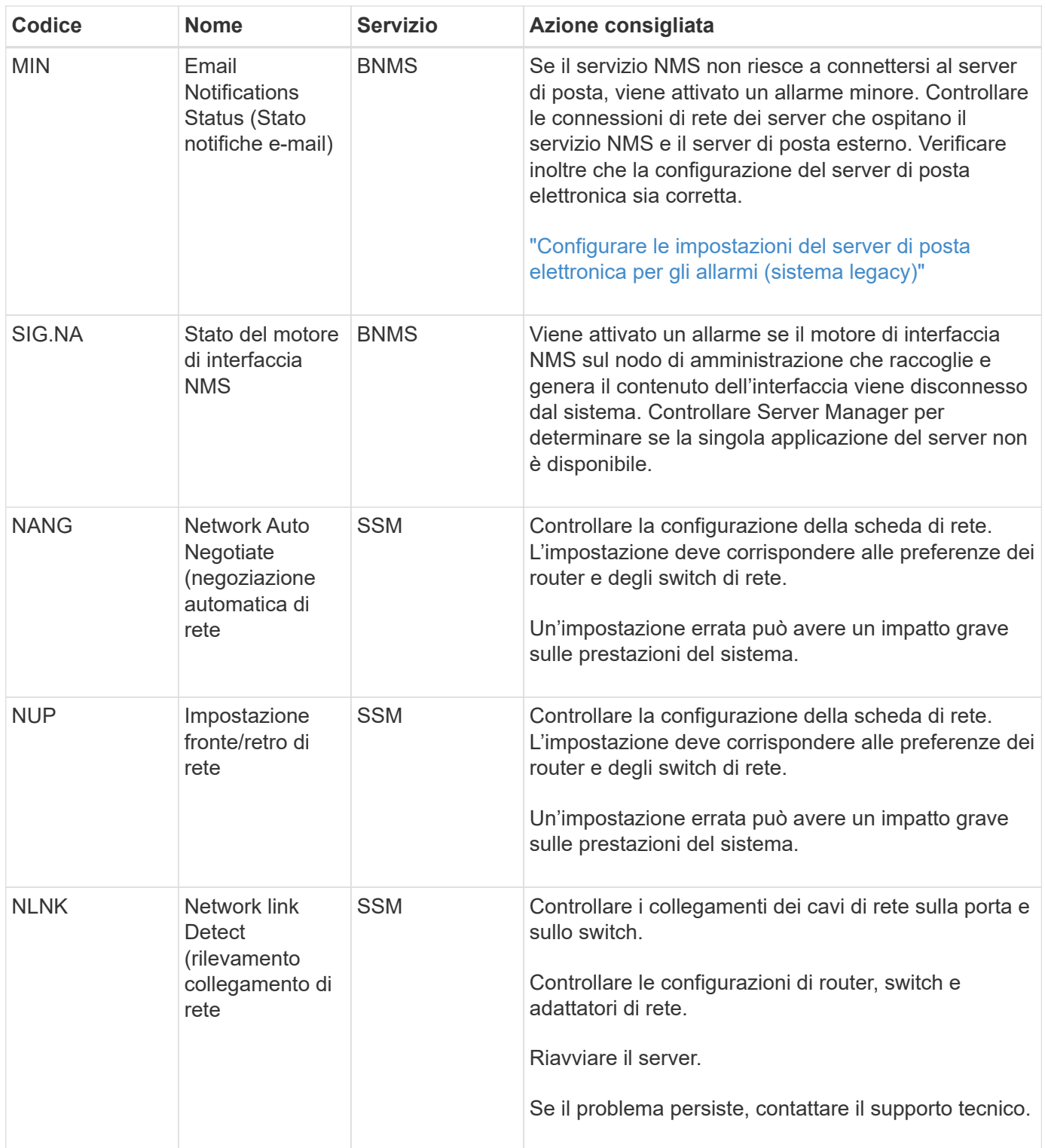

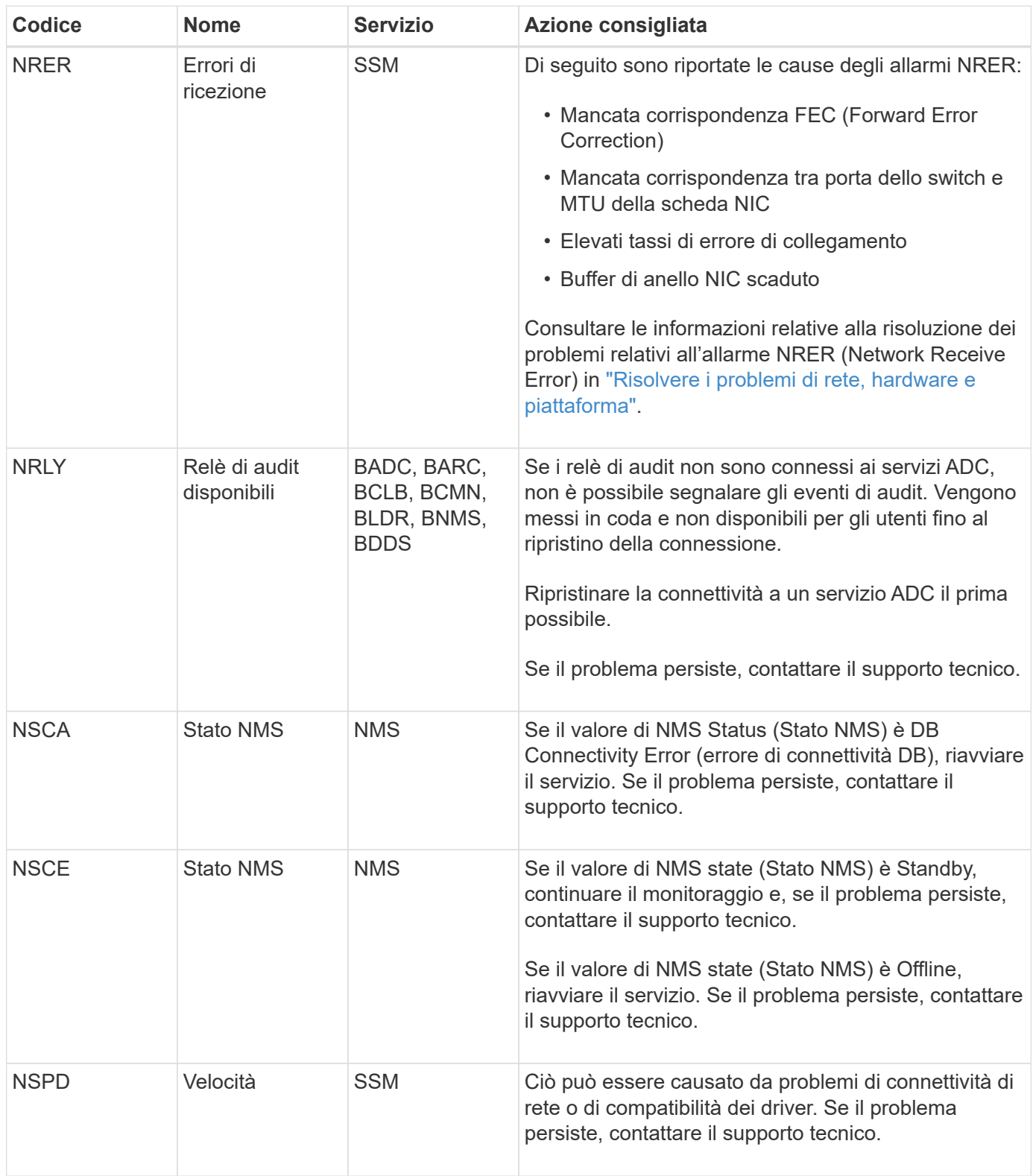

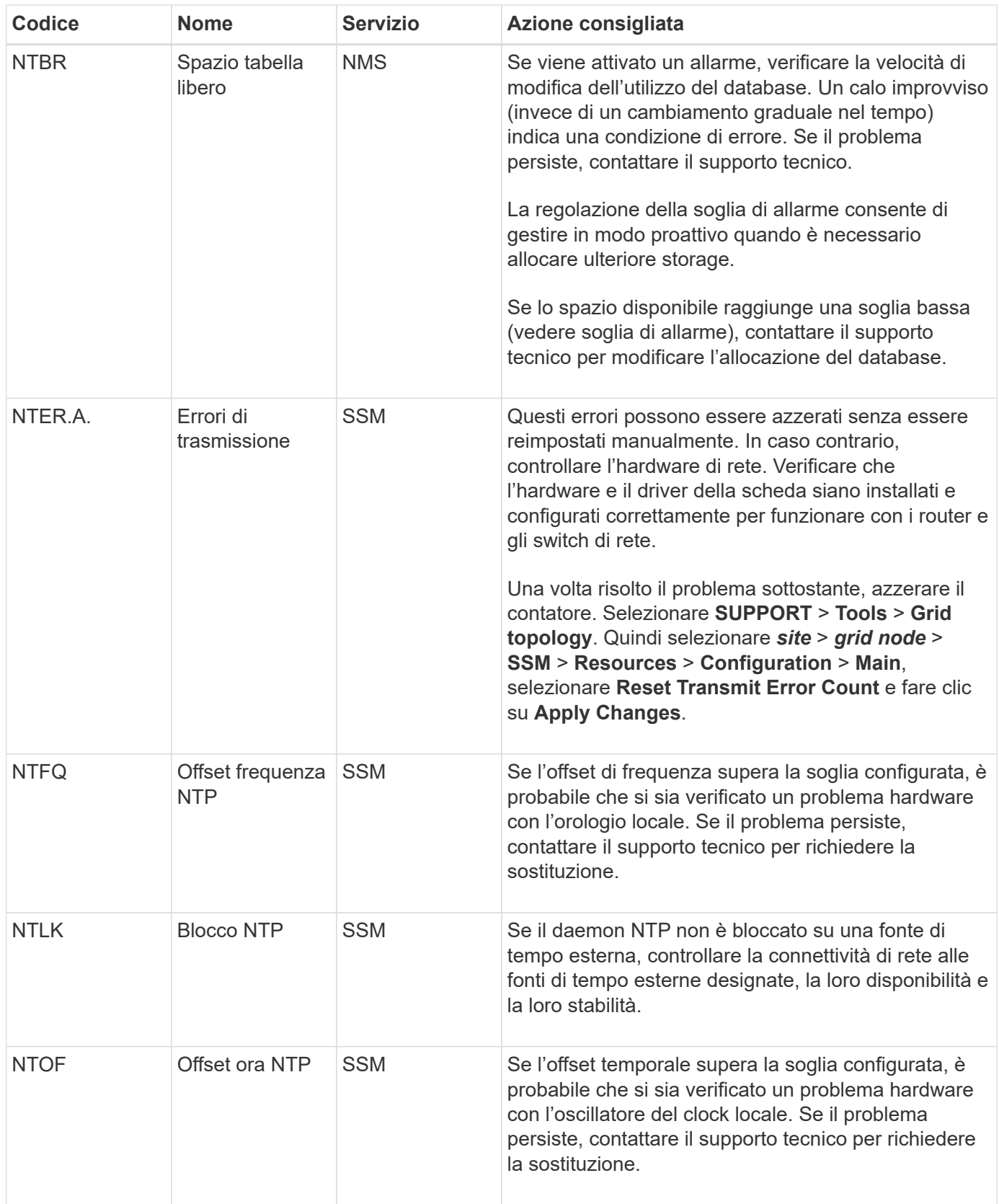

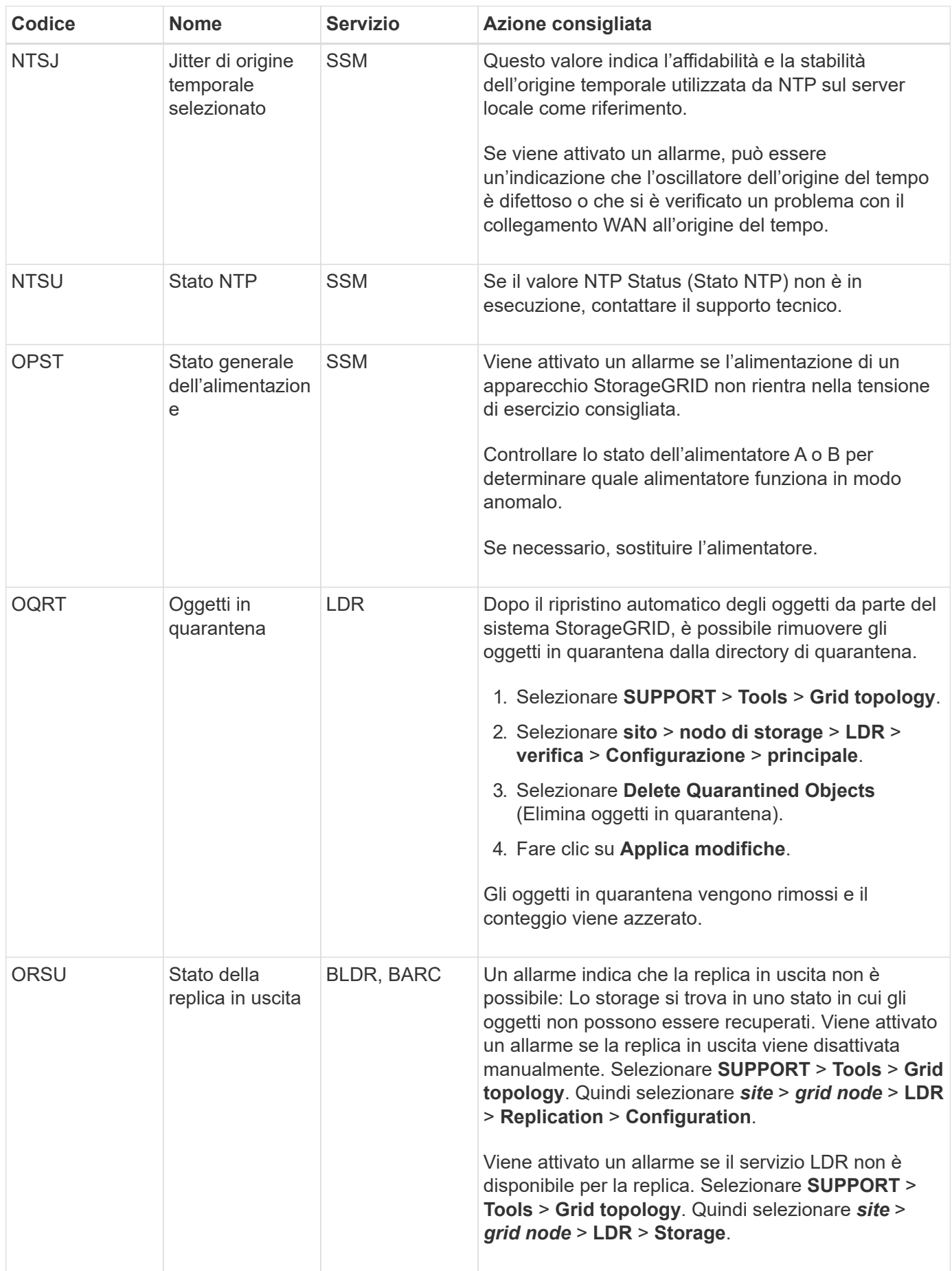

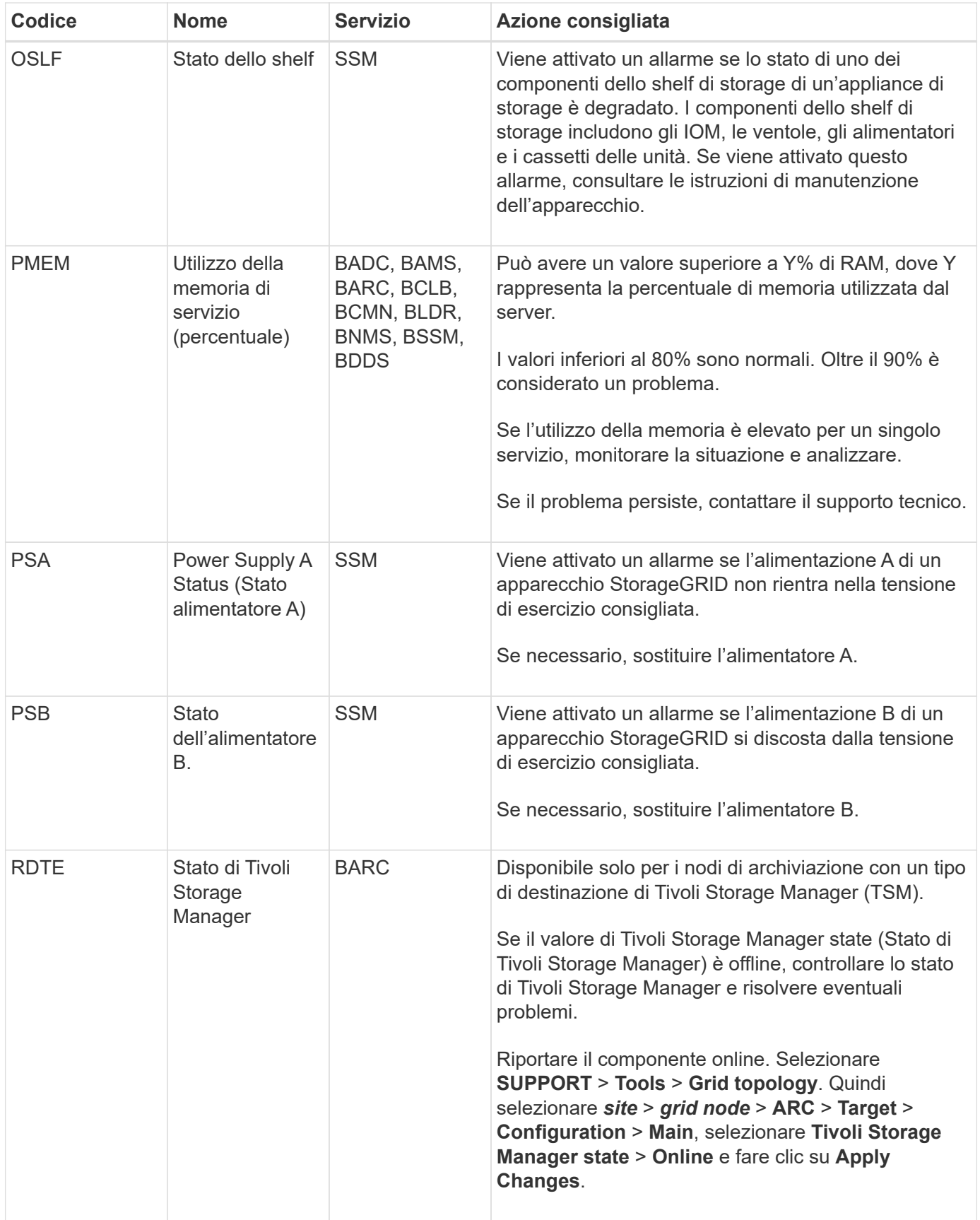

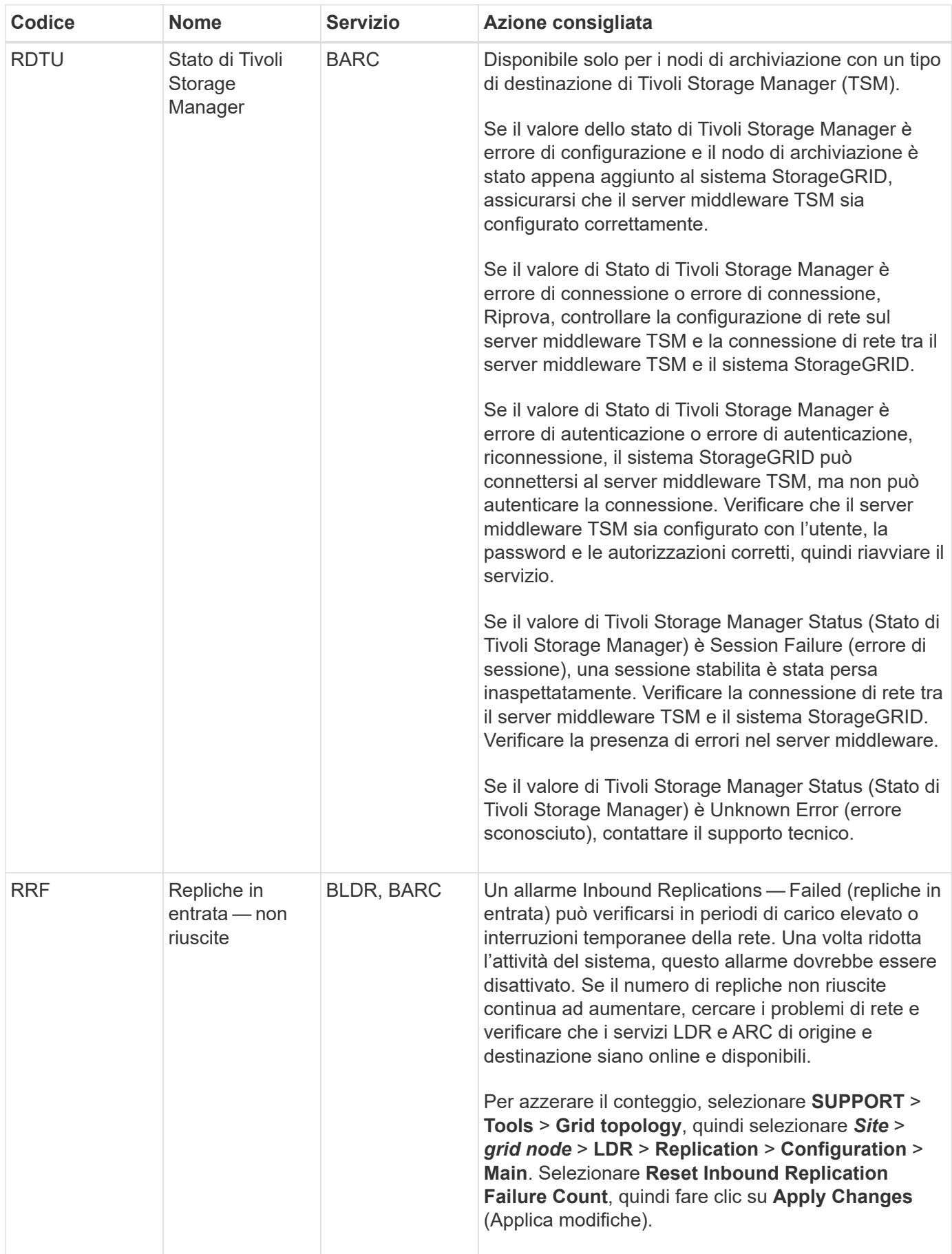

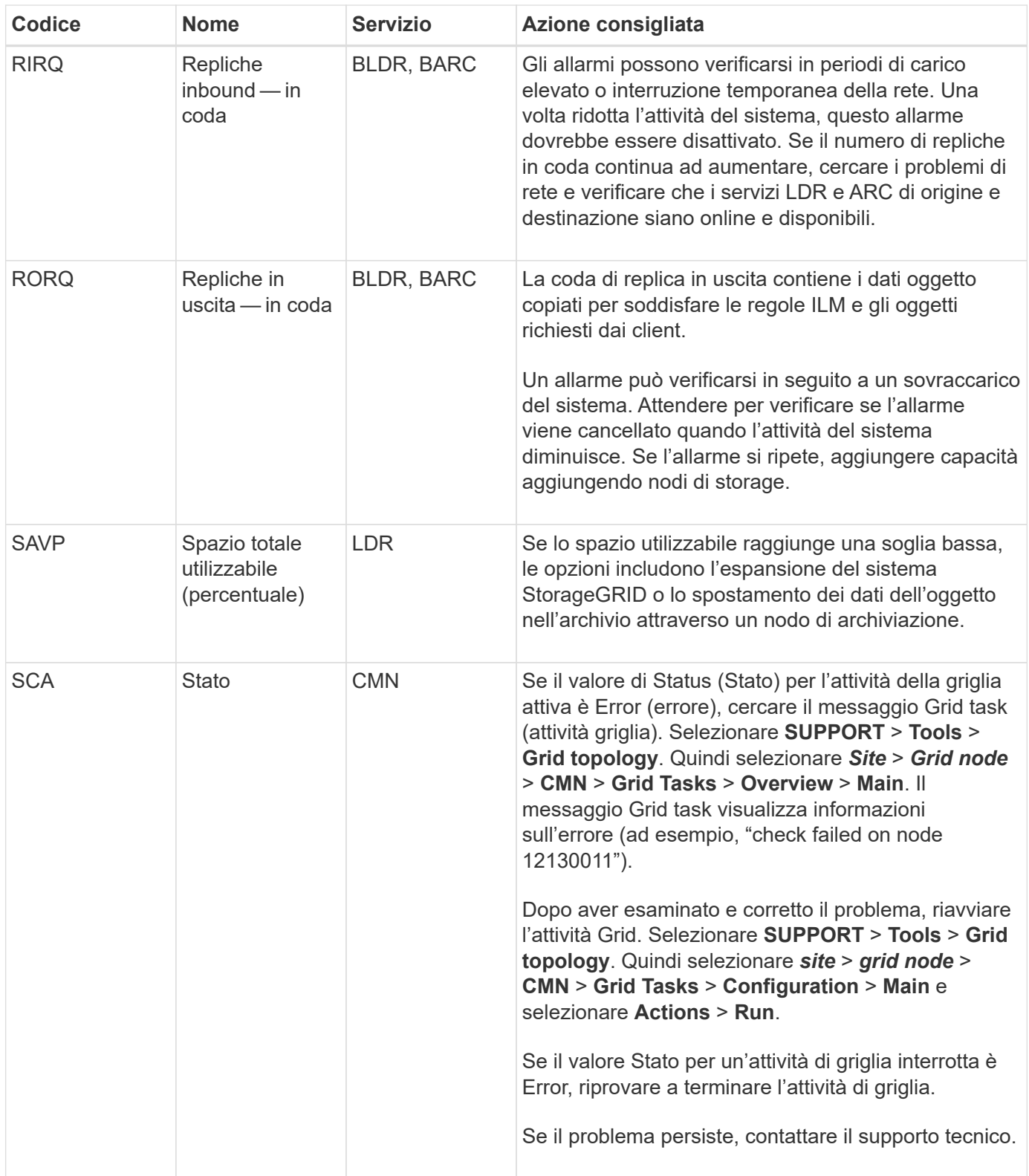

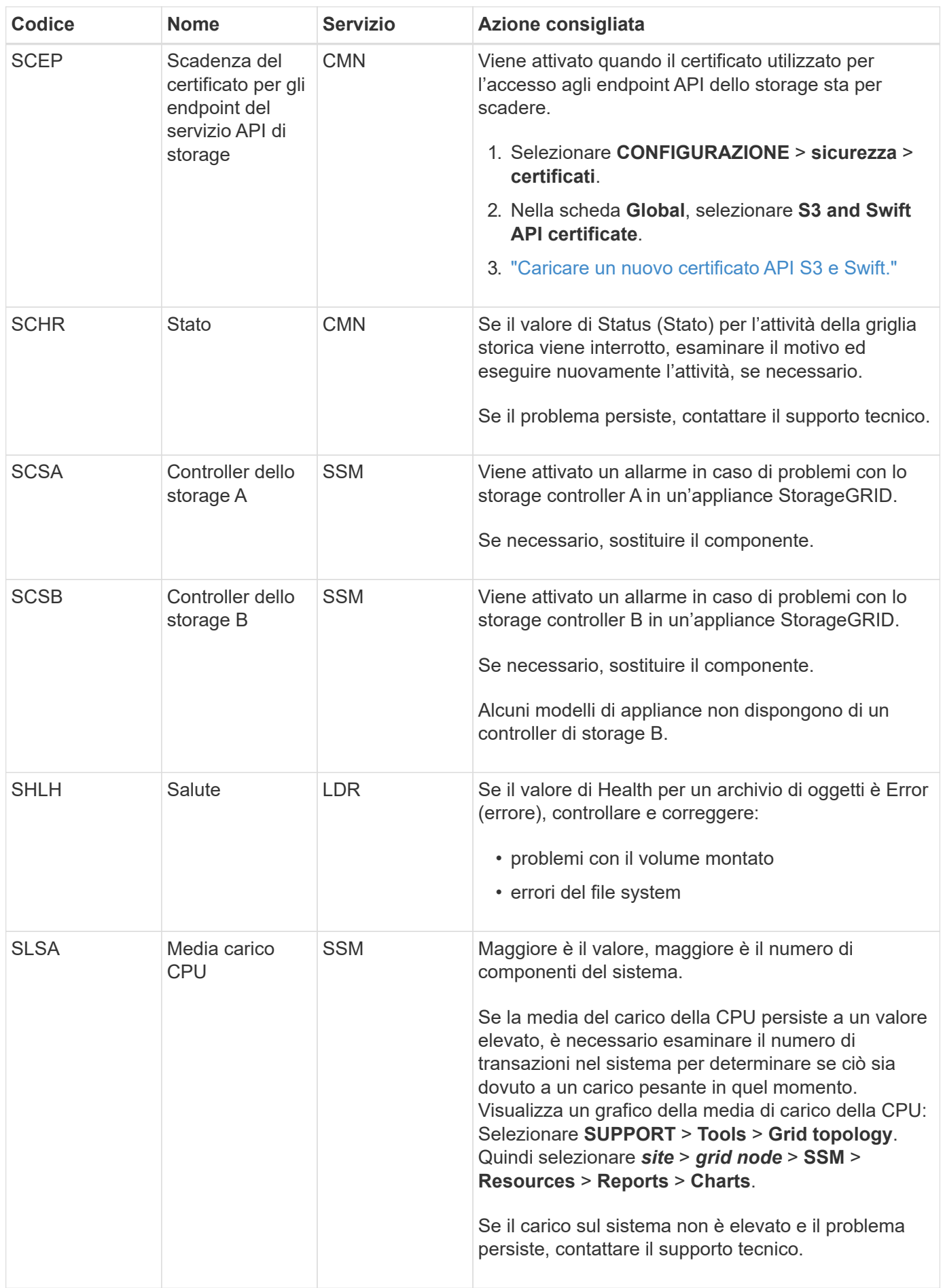

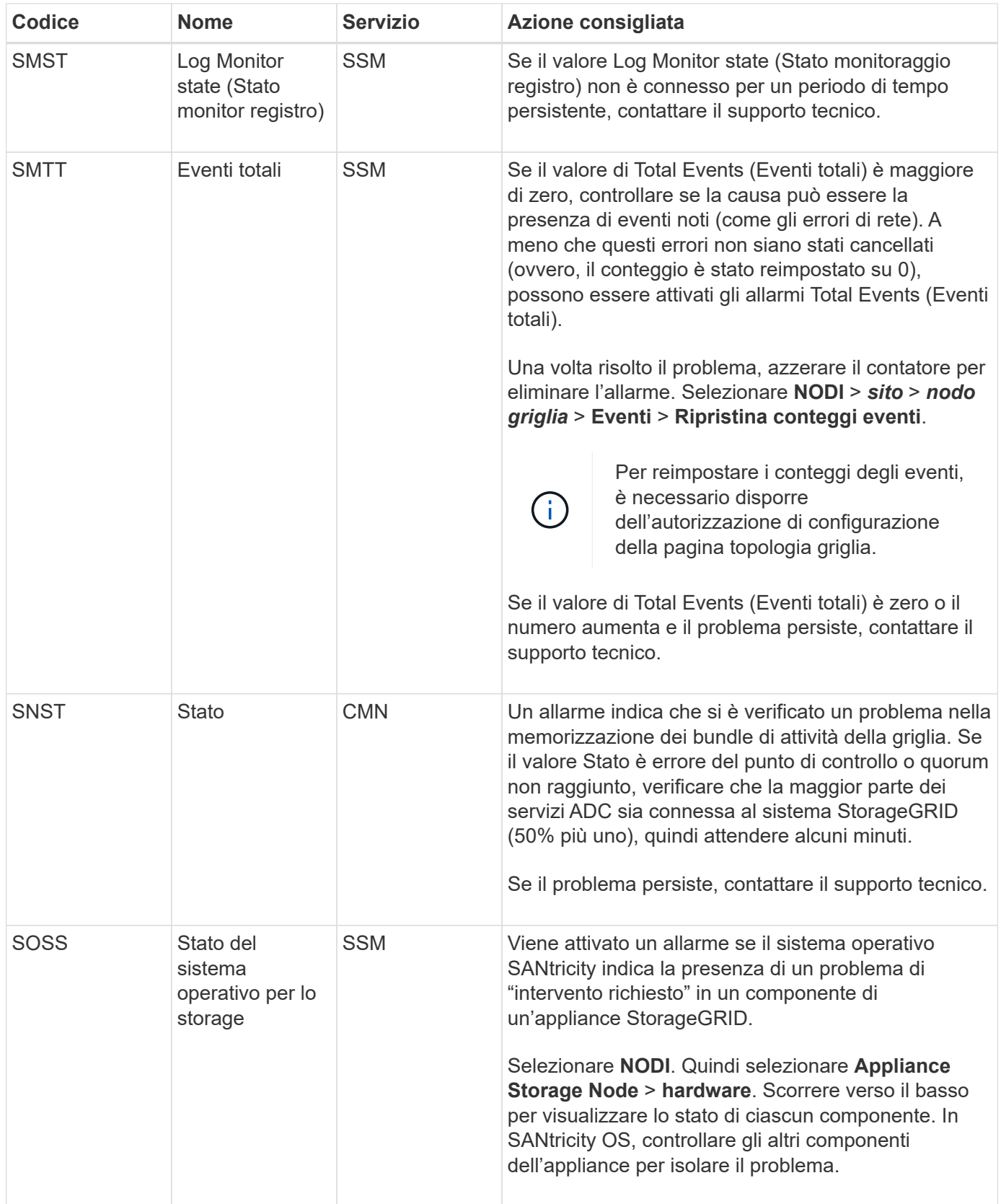

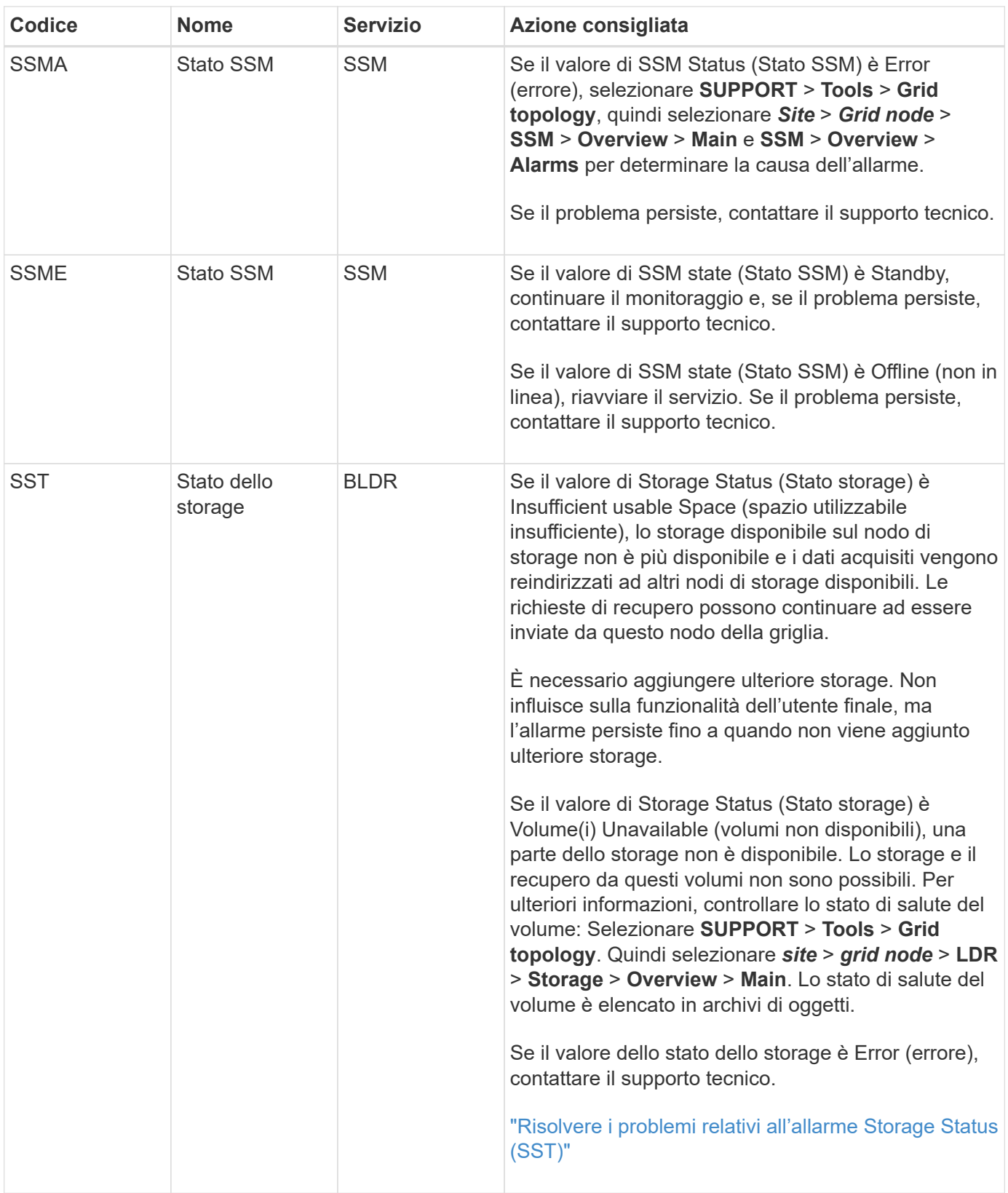

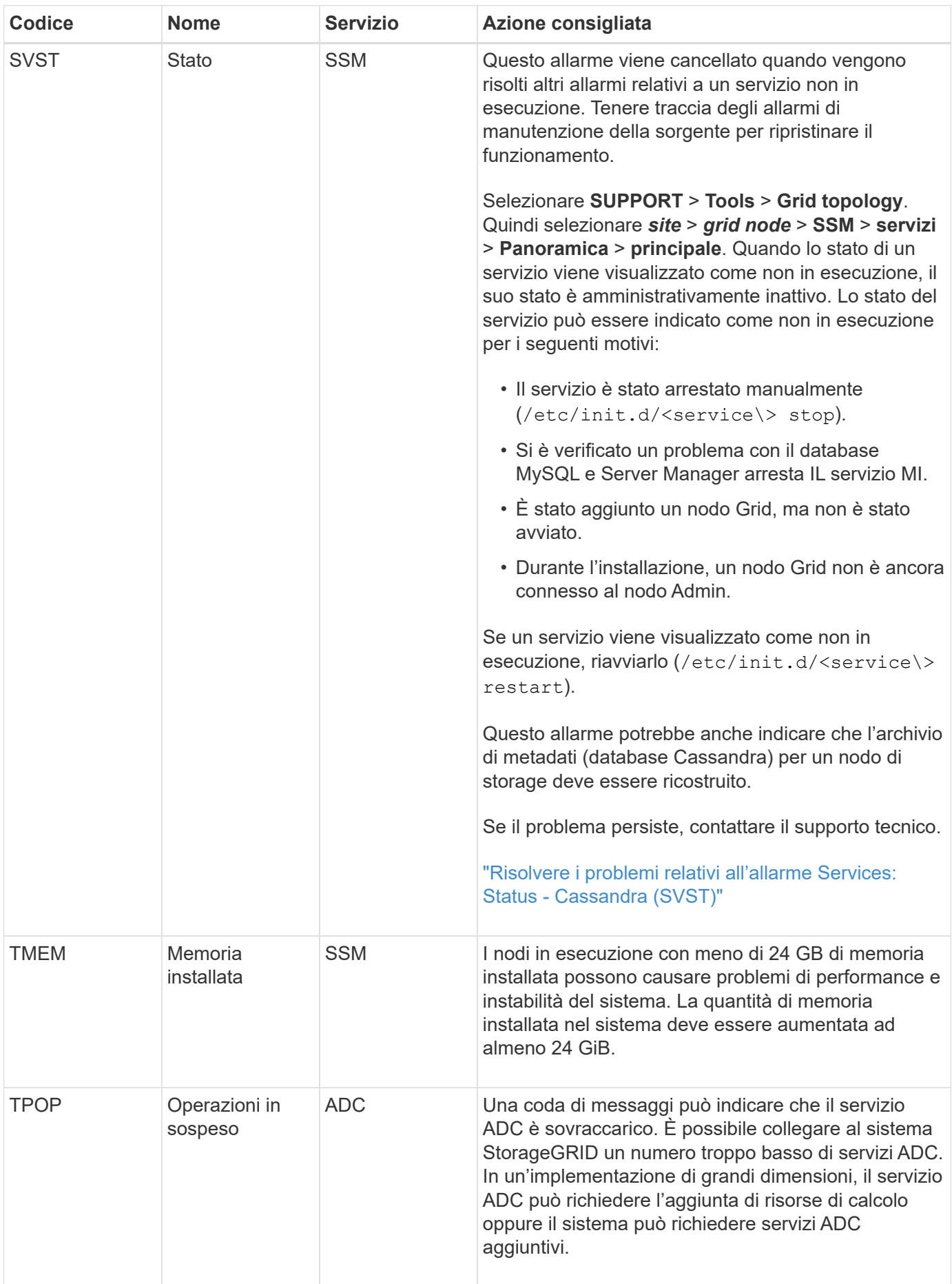

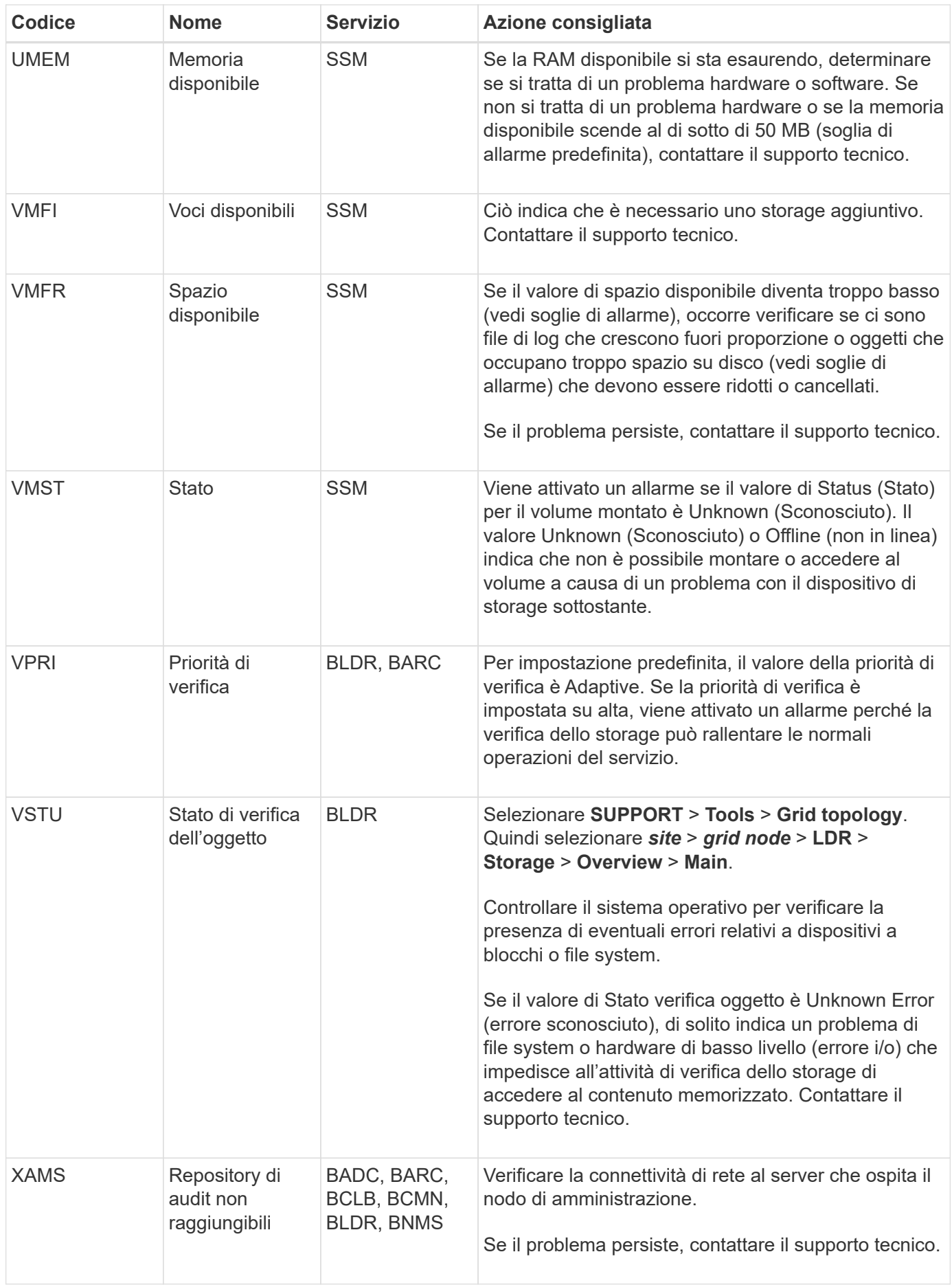

# **Riferimenti ai file di log**

# **Riferimento ai file di log: Panoramica**

StorageGRID fornisce registri utilizzati per acquisire eventi, messaggi di diagnostica e condizioni di errore. Potrebbe essere richiesto di raccogliere i file di log e inoltrarli al supporto tecnico per agevolare la risoluzione dei problemi.

I log sono classificati come segue:

- ["Log del software StorageGRID"](#page-163-0)
- ["Log di implementazione e manutenzione"](#page-169-0)
- ["Registri per software di terze parti"](#page-170-0)
- ["A proposito di bycast.log"](#page-171-0)

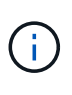

I dettagli forniti per ciascun tipo di registro sono solo a scopo di riferimento. I registri sono destinati al troubleshooting avanzato da parte del supporto tecnico. Le tecniche avanzate che implicano la ricostruzione della cronologia dei problemi utilizzando i registri di controllo e i file di log dell'applicazione esulano dall'ambito di queste istruzioni.

## **Accedere ai registri**

Per accedere ai registri, è possibile ["raccogliere i file di log e i dati di sistema"](#page-235-0) da uno o più nodi come singolo archivio di file di log. In alternativa, se il nodo di amministrazione primario non è disponibile o non è in grado di raggiungere un nodo specifico, è possibile accedere ai singoli file di registro per ciascun nodo della griglia come segue:

- 1. Immettere il seguente comando: ssh admin@grid\_node\_IP
- 2. Immettere la password elencata in Passwords.txt file.
- 3. Immettere il seguente comando per passare a root: su -
- 4. Immettere la password elencata in Passwords.txt file.

### **Categorie di file di log**

L'archivio del file di log di StorageGRID contiene i log descritti per ciascuna categoria e i file aggiuntivi che contengono metriche e output dei comandi di debug.

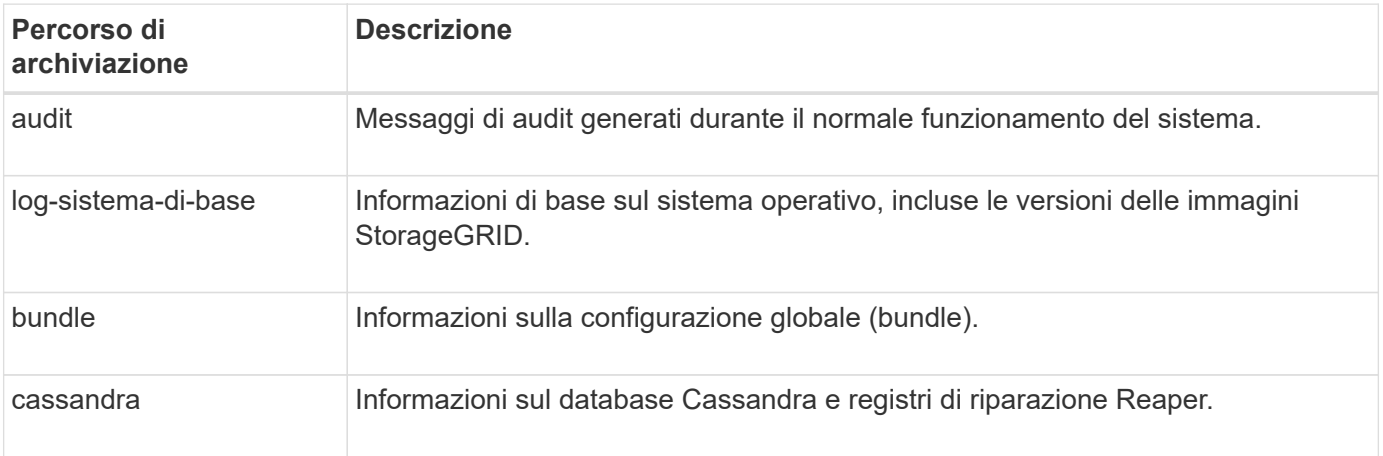

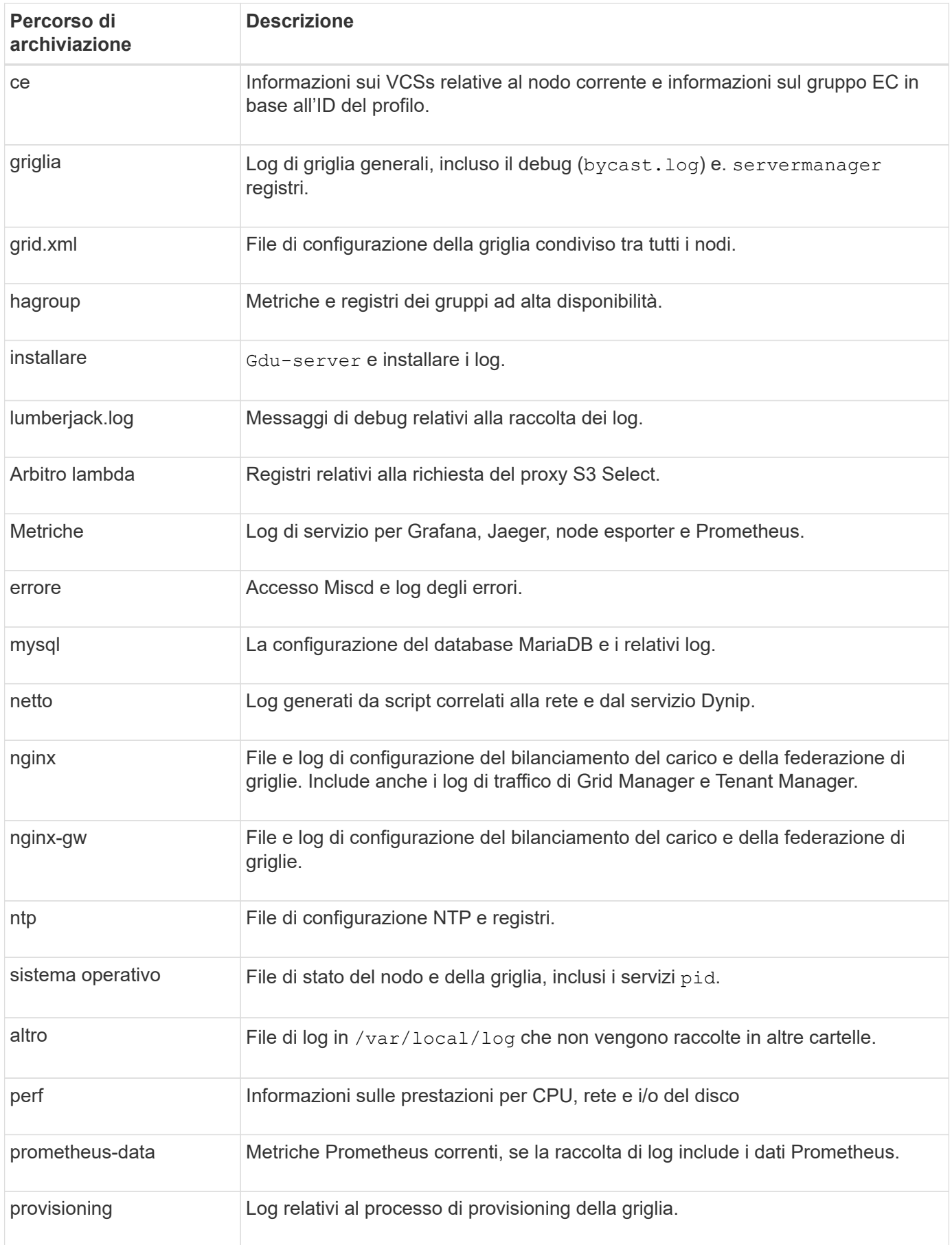

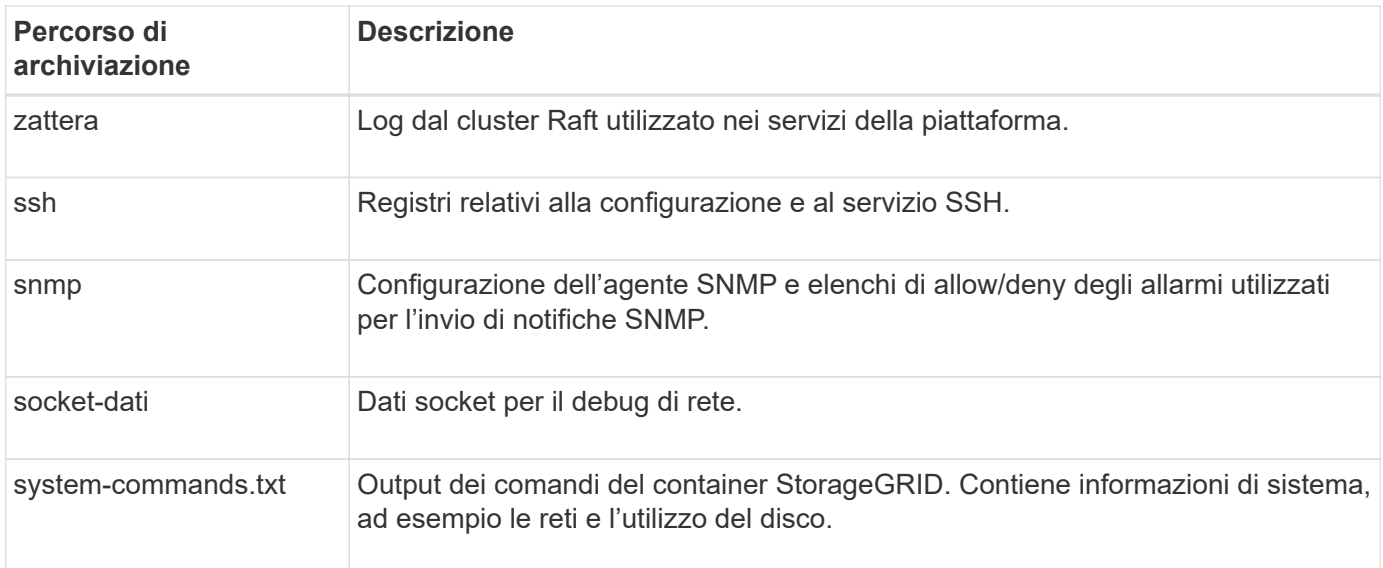

# <span id="page-163-0"></span>**Log del software StorageGRID**

È possibile utilizzare i registri di StorageGRID per risolvere i problemi.

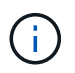

Se si desidera inviare i registri a un server syslog esterno o modificare la destinazione delle informazioni di controllo, ad esempio bycast.log e. nms.log, vedere ["Configurare i messaggi](#page-180-0) [di audit e le destinazioni dei log".](#page-180-0)

## **Log StorageGRID generali**

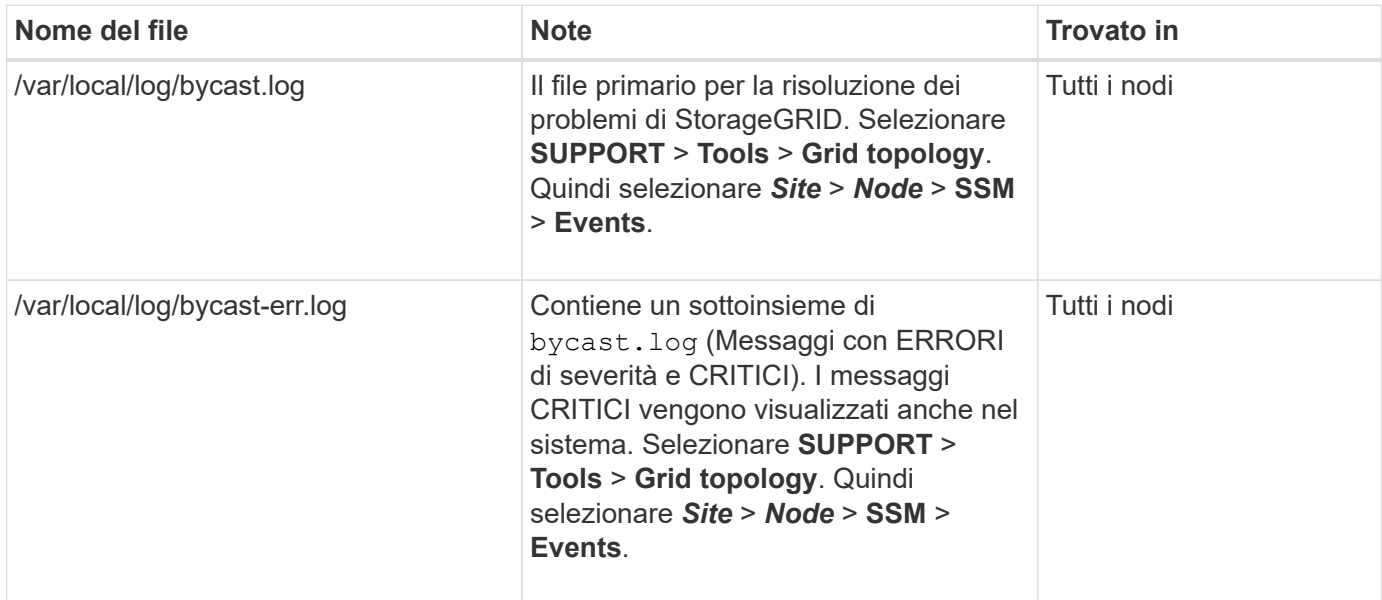

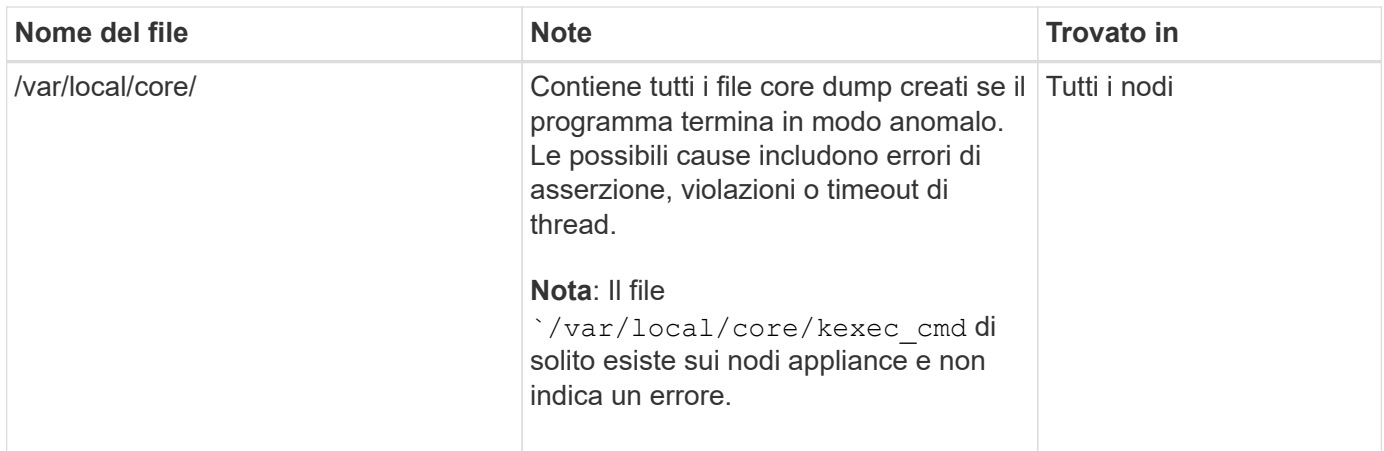

# **Log relativi alla crittografia**

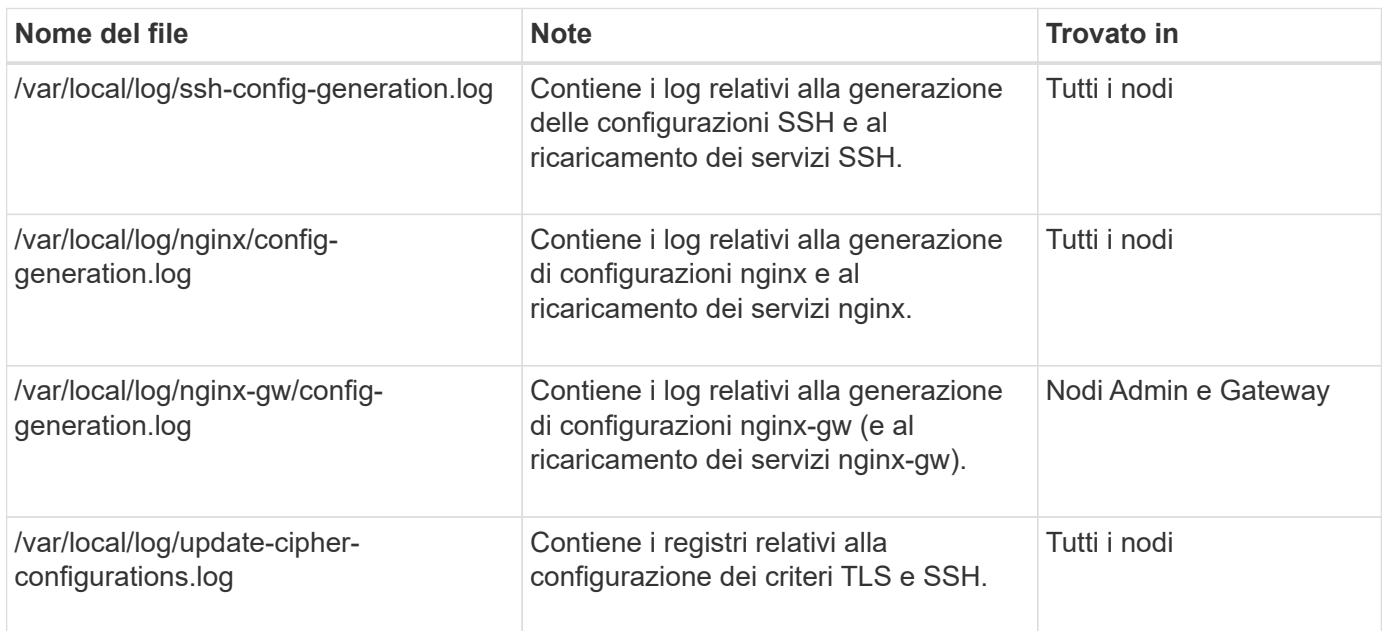

# **Log della federazione di griglie**

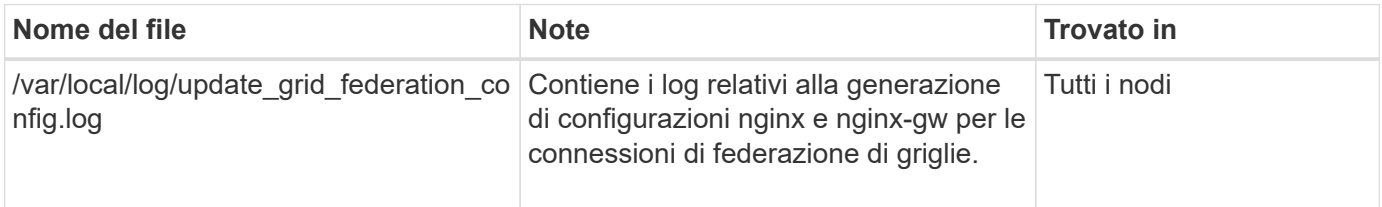

## **Registri NMS**

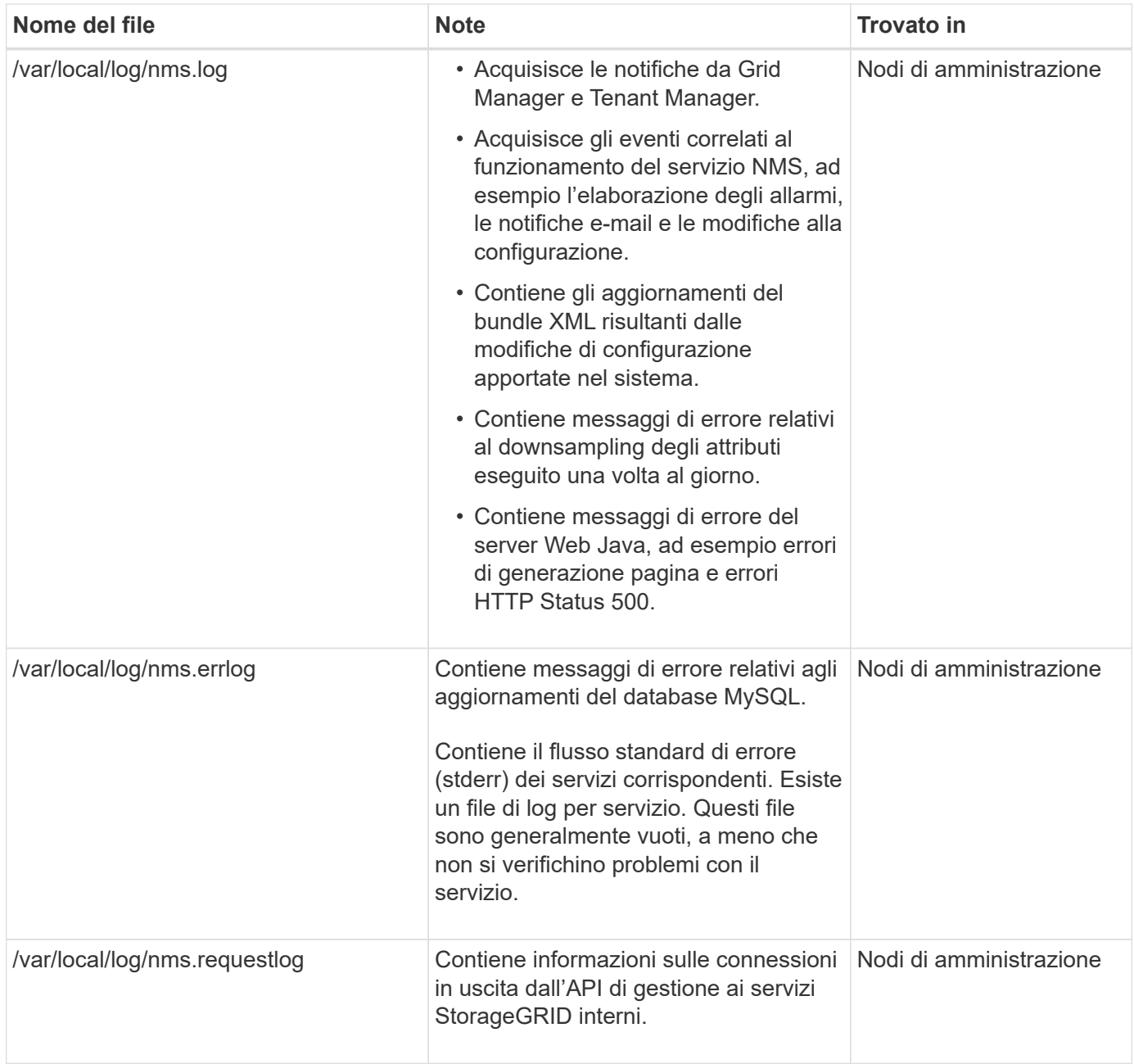

## **Log di Server Manager**

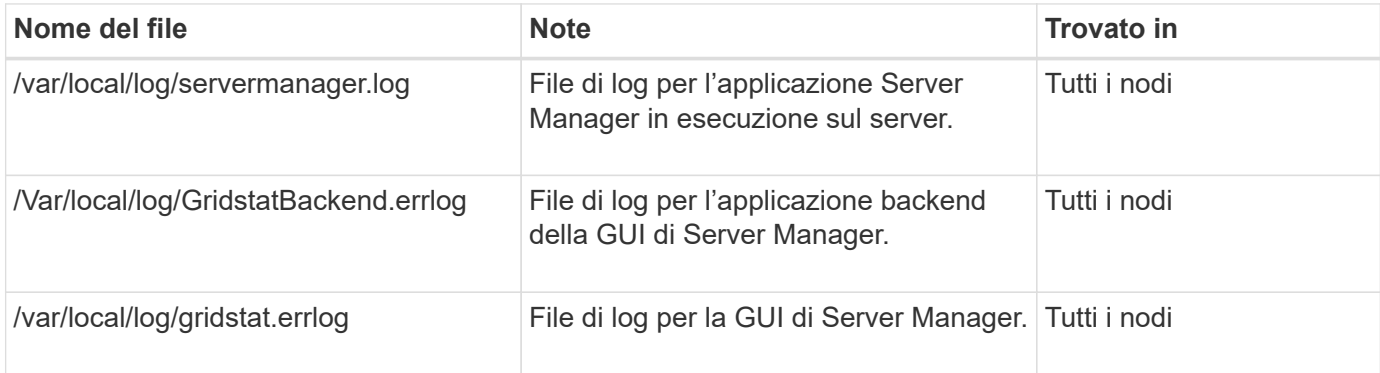

### **Log dei servizi StorageGRID**

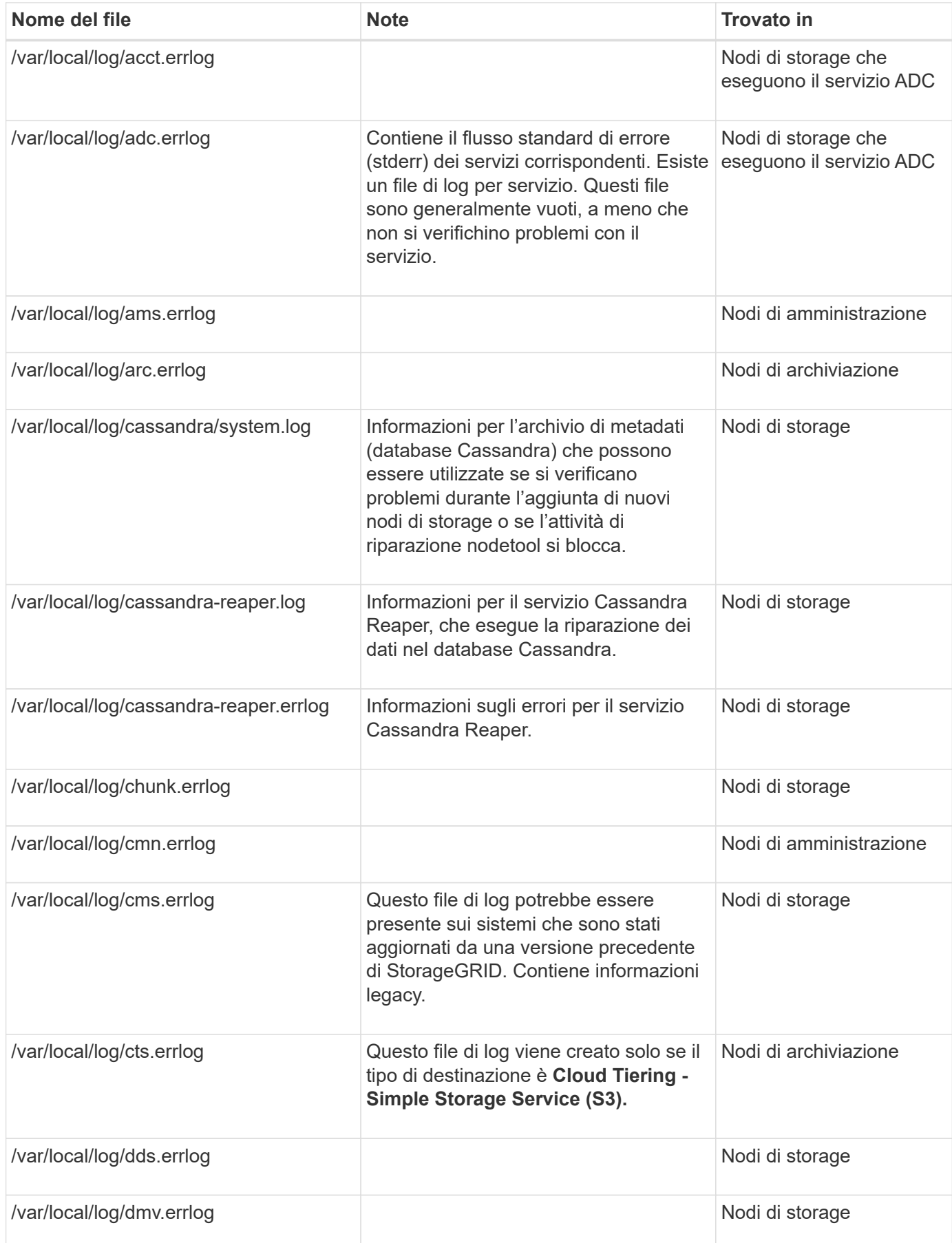

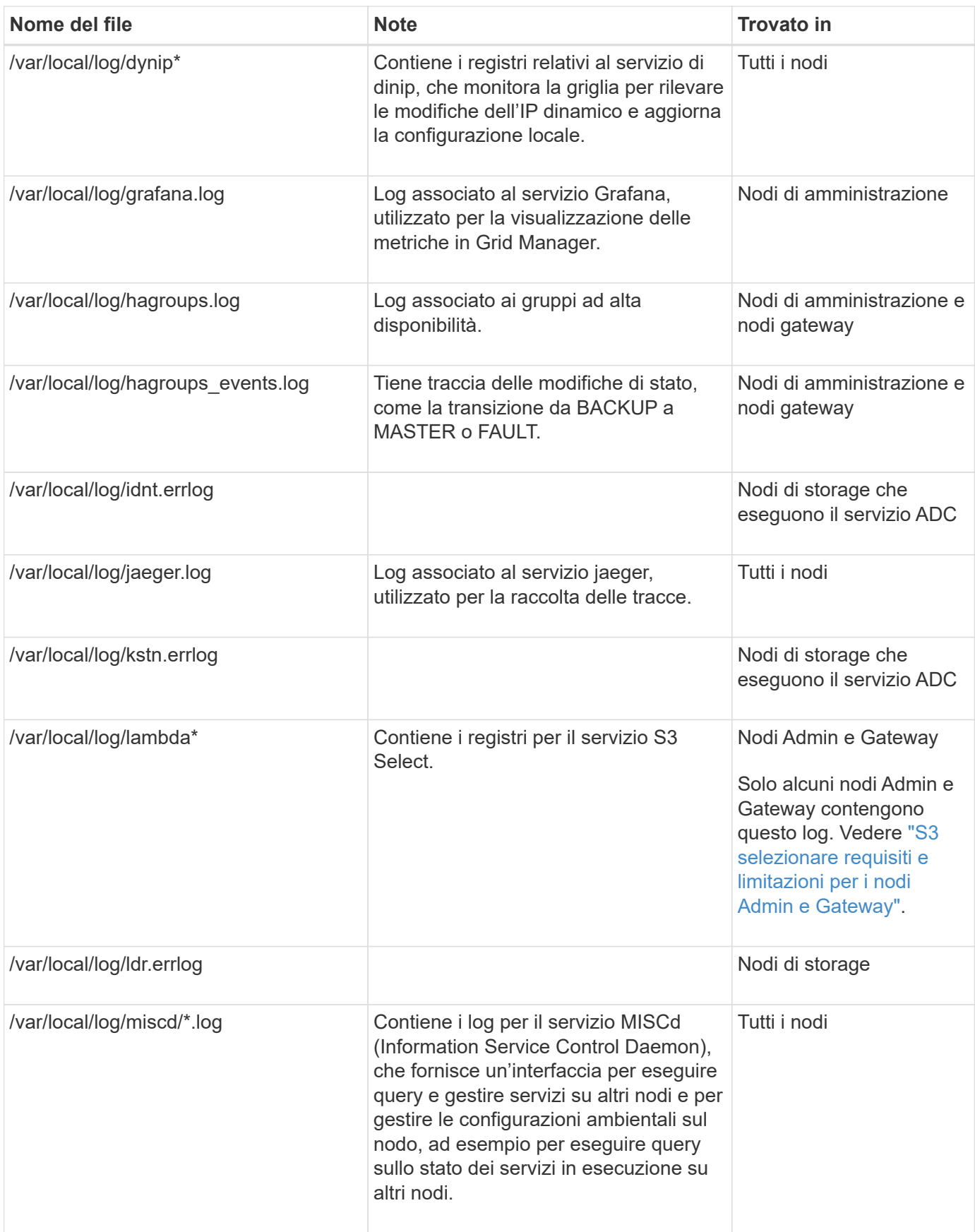

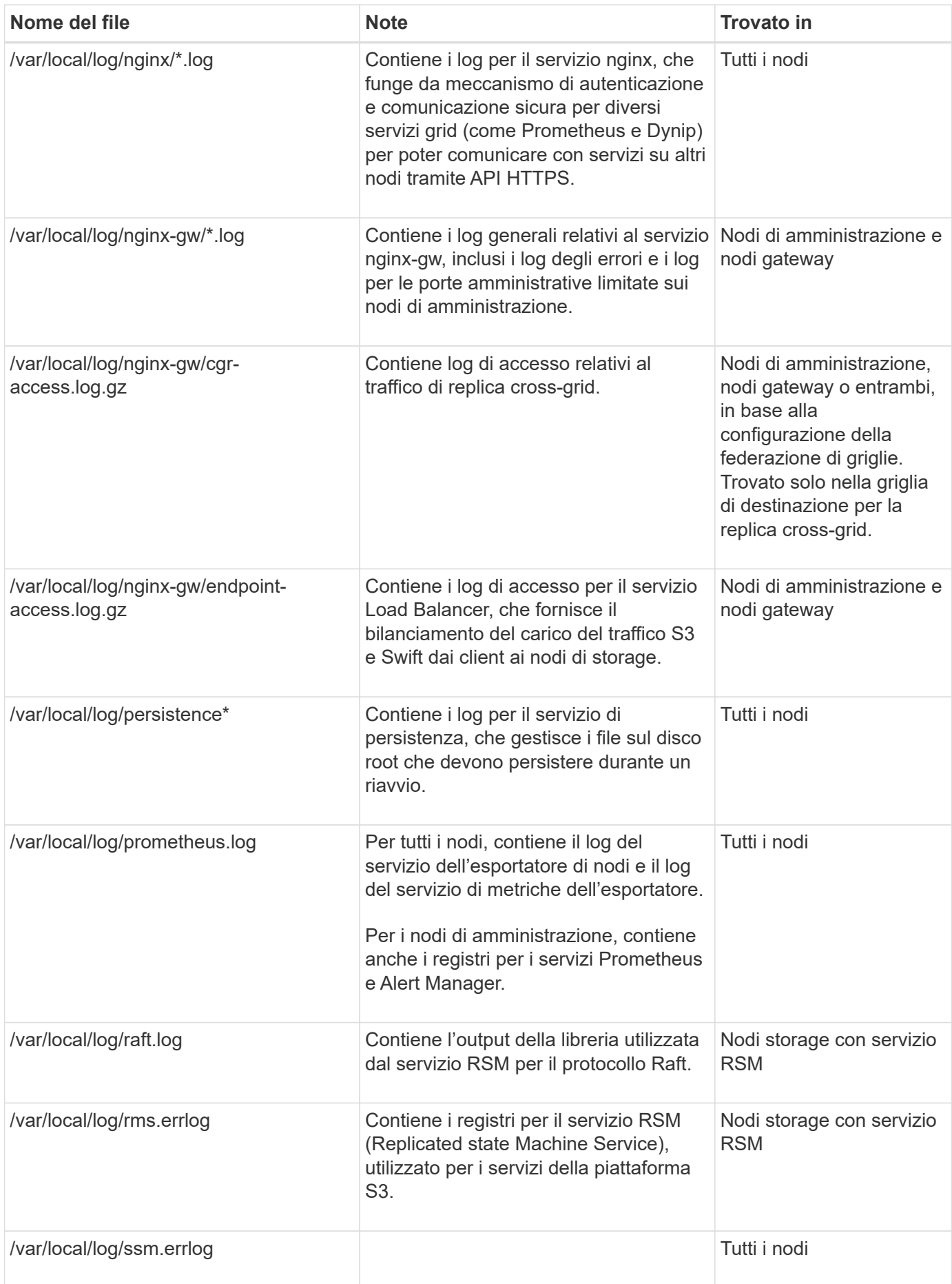

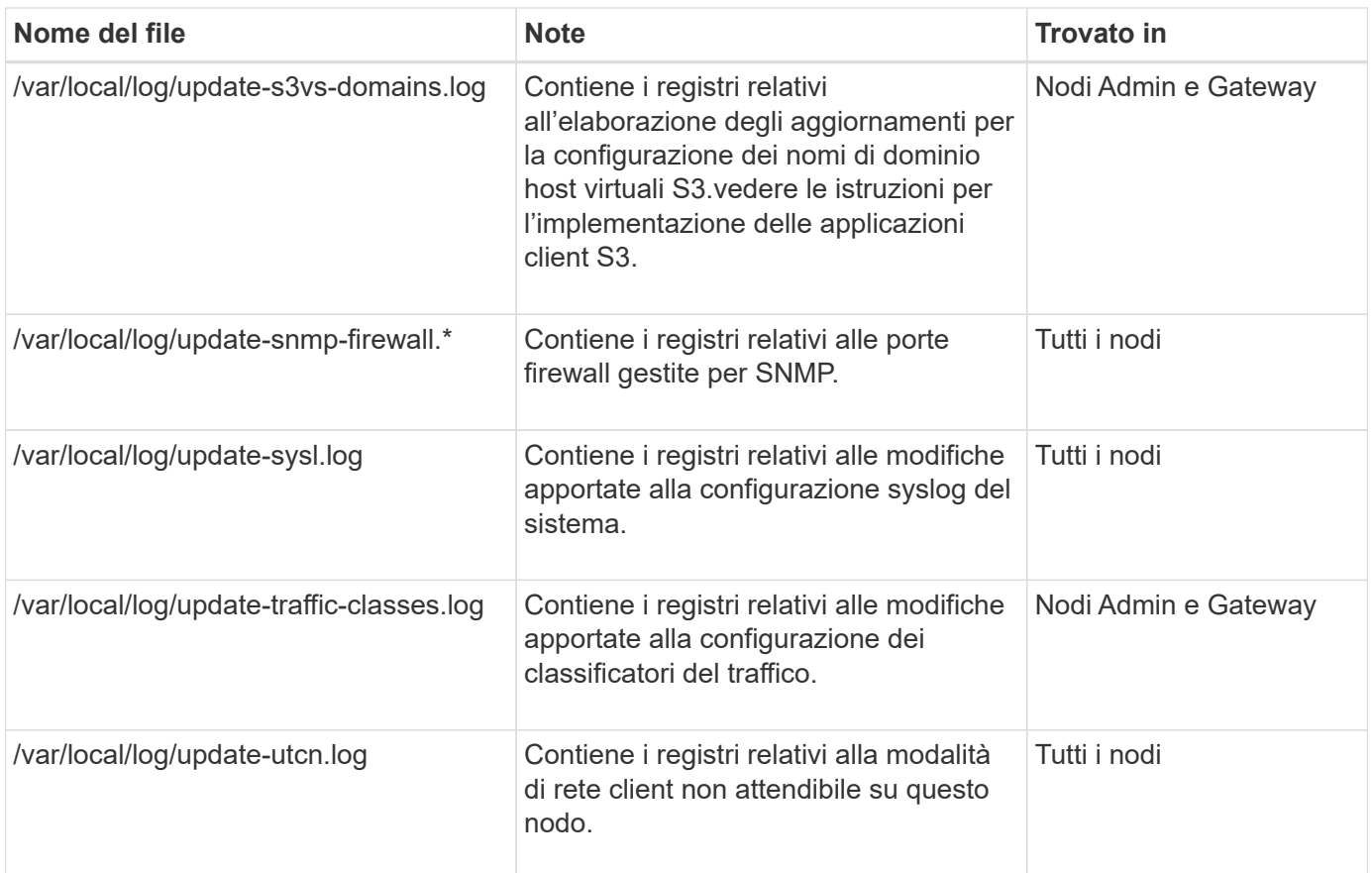

## **Informazioni correlate**

["A proposito di bycast.log"](#page-171-0)

# ["UTILIZZARE L'API REST S3"](https://docs.netapp.com/it-it/storagegrid-117/s3/index.html)

# <span id="page-169-0"></span>**Log di implementazione e manutenzione**

È possibile utilizzare i registri di implementazione e manutenzione per risolvere i problemi.

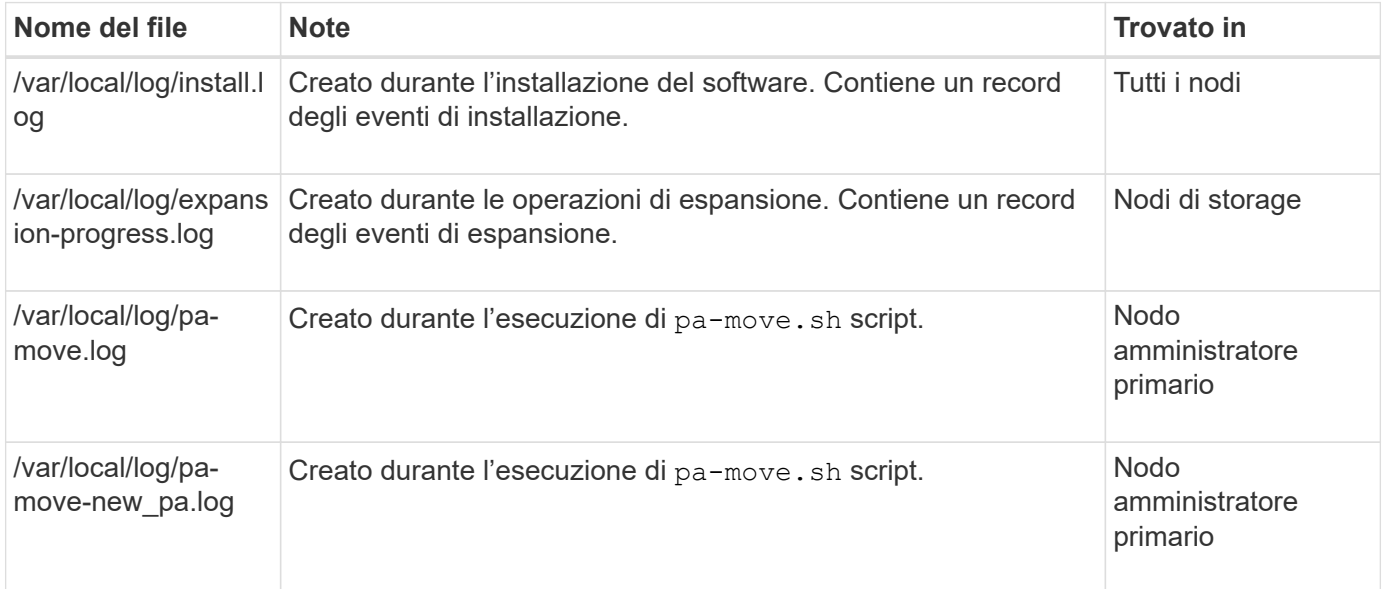

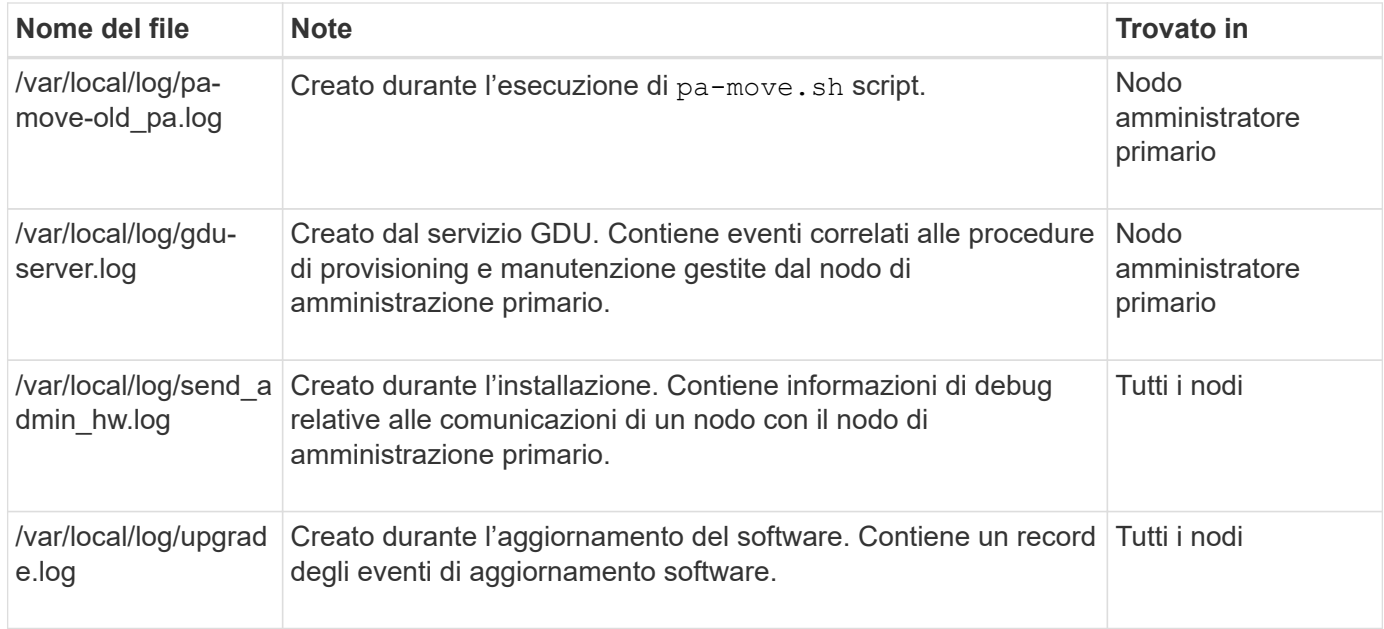

# <span id="page-170-0"></span>**Registri per software di terze parti**

È possibile utilizzare i registri del software di terze parti per risolvere i problemi.

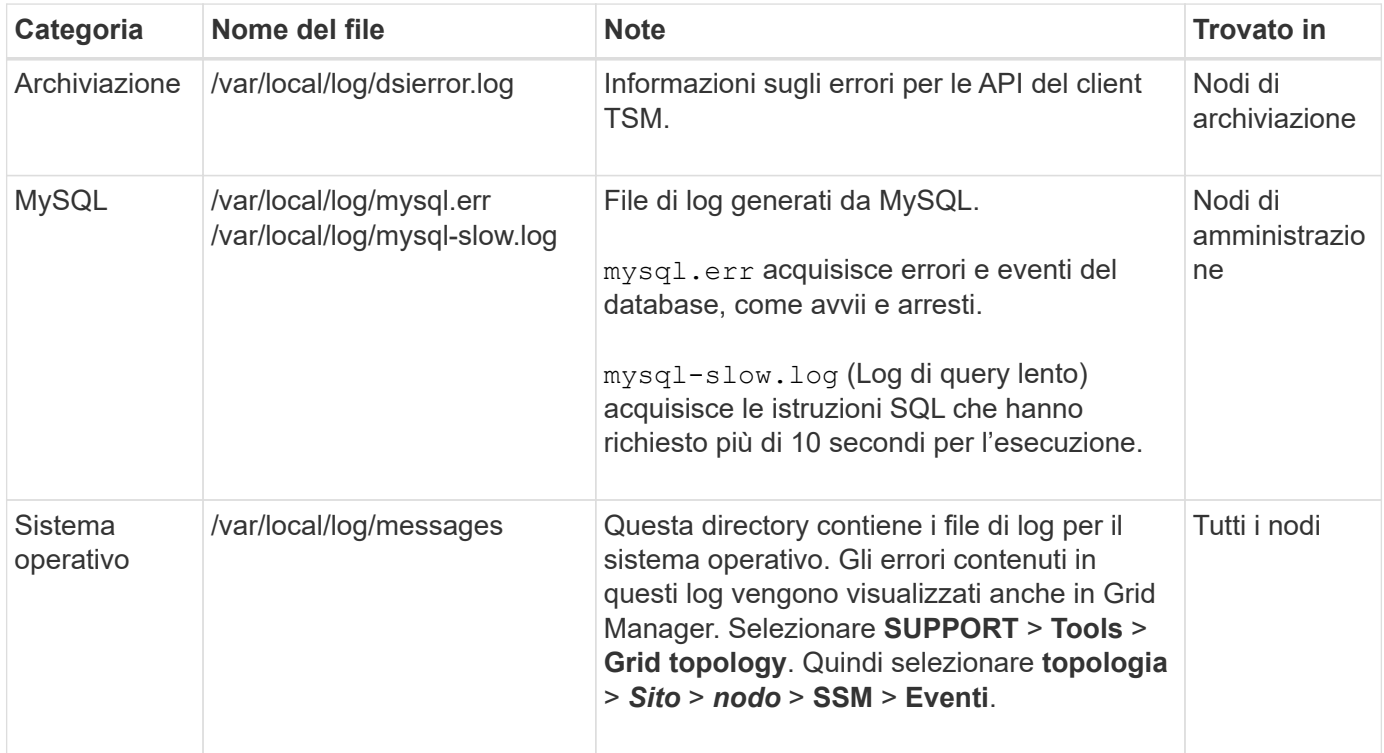

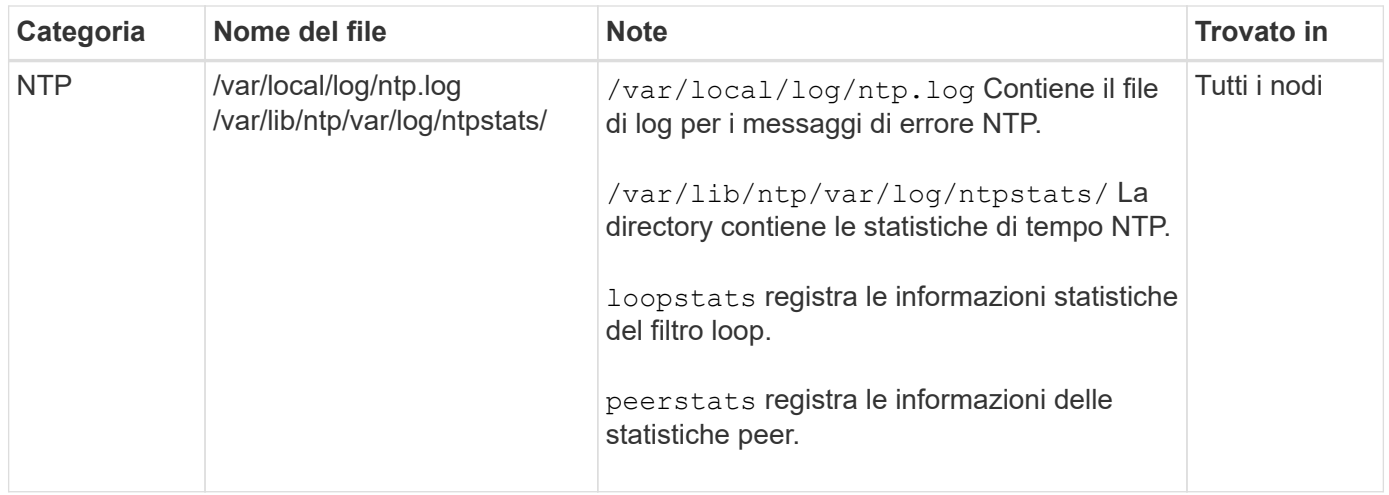

## <span id="page-171-0"></span>**A proposito di bycast.log**

Il file /var/local/log/bycast.log  $\dot{E}$  il file principale per la risoluzione dei problemi del software StorageGRID. Esiste un bycast.log file per ogni nodo della griglia. Il file contiene messaggi specifici del nodo della griglia.

Il file /var/local/log/bycast-err.log è un sottoinsieme di bycast.log. Contiene messaggi di errore di severità e CRITICI.

In alternativa, è possibile modificare la destinazione dei registri di controllo e inviare le informazioni di controllo a un server syslog esterno. I registri locali dei record di controllo continuano a essere generati e memorizzati quando viene configurato un server syslog esterno. Vedere ["Configurare i messaggi di audit e le destinazioni](#page-180-0) [dei log".](#page-180-0)

### **Rotazione del file per bycast.log**

Quando il bycast.log Il file raggiunge 1 GB, il file esistente viene salvato e viene avviato un nuovo file di log.

Il file salvato viene rinominato bycast.log.1`e il nuovo file viene denominato `bycast.log. Quando il nuovo bycast.log Raggiunge 1 GB, bycast.log.1 viene rinominato e compresso come bycast.log.2.gz, e. bycast.log viene rinominato bycast.log.1.

Il limite di rotazione per bycast.log è di 21 file. Quando la ventiduesima versione di bycast.log il file viene creato, il file meno recente viene cancellato.

Il limite di rotazione per bycast-err.log sono sette file.

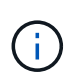

Se un file di log è stato compresso, non è necessario decomprimerlo nella stessa posizione in cui è stato scritto. La decompressione del file nella stessa posizione può interferire con gli script di rotazione del log.

In alternativa, è possibile modificare la destinazione dei registri di controllo e inviare le informazioni di controllo a un server syslog esterno. I registri locali dei record di controllo continuano a essere generati e memorizzati quando viene configurato un server syslog esterno. Vedere ["Configurare i messaggi di audit e le destinazioni](#page-180-0) [dei log".](#page-180-0)

### **Informazioni correlate**

### ["Raccogliere i file di log e i dati di sistema"](#page-235-0)

#### **Messaggi nel bycast.log**

Messaggi in bycast.log Sono scritti da ADE (Asynchronous Distributed Environment). ADE è l'ambiente di runtime utilizzato dai servizi di ciascun nodo di rete.

Esempio di messaggio ADE:

```
May 15 14:07:11 um-sec-rg1-agn3 ADE: |12455685 0357819531
SVMR EVHR 2019-05-05T27T17:10:29.784677| ERROR 0906 SVMR: Health
check on volume 3 has failed with reason 'TOUT'
```
I messaggi ADE contengono le seguenti informazioni:

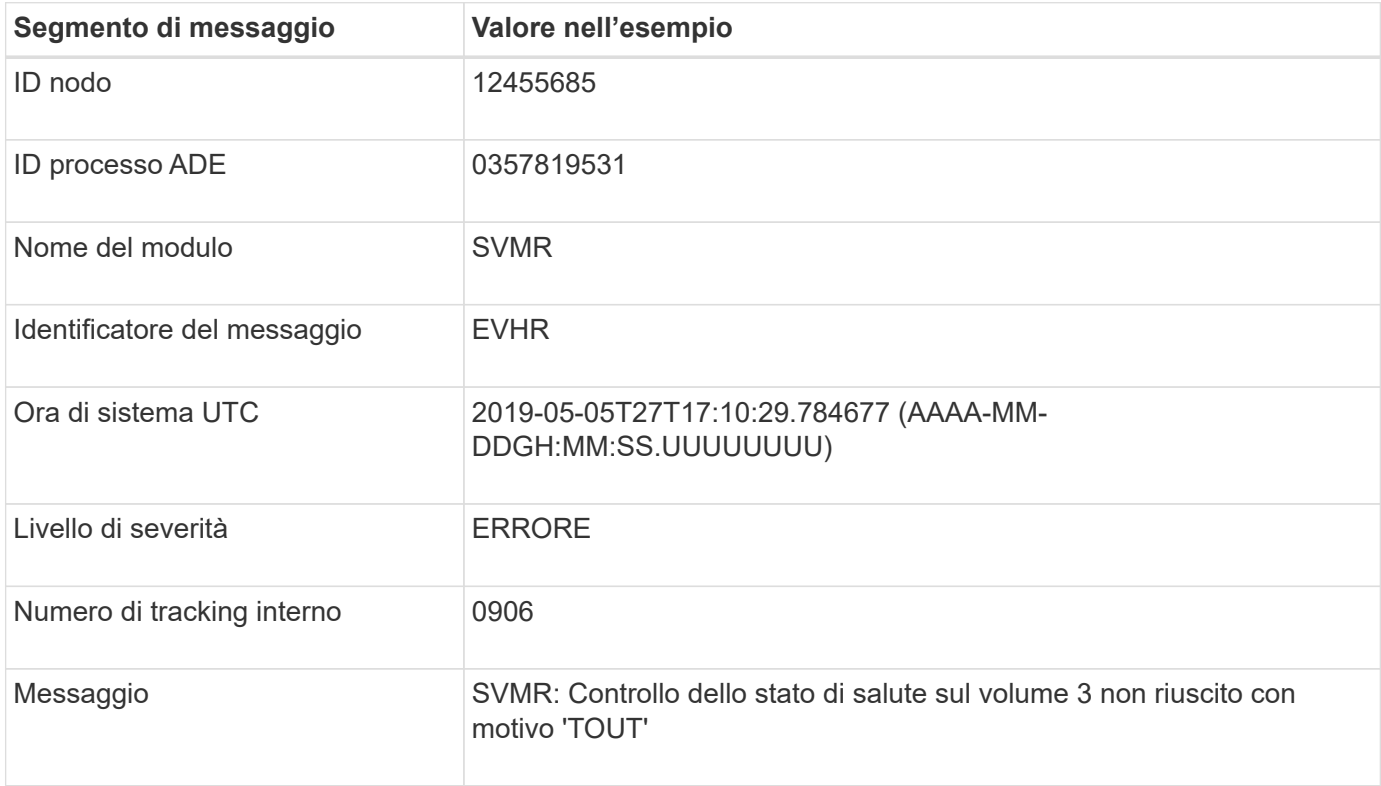

#### **Severità dei messaggi nel bycast.log**

I messaggi in bycast.log sono assegnati livelli di severità.

Ad esempio:

- **NOTA** si è verificato un evento da registrare. La maggior parte dei messaggi di log è a questo livello.
- **ATTENZIONE** si è verificata una condizione imprevista.
- **ERRORE** si è verificato un errore grave che ha un impatto sulle operazioni.
- **CRITICO** si è verificata una condizione anomala che ha interrotto le normali operazioni. È necessario risolvere immediatamente la condizione sottostante. I messaggi critici vengono visualizzati anche in Grid Manager. Selezionare **SUPPORT** > **Tools** > **Grid topology**. Quindi selezionare **Sito** > **nodo** > **SSM** > **Eventi**.

**Codici di errore in** bycast.log

La maggior parte dei messaggi di errore in bycast.log contiene codici di errore.

La seguente tabella elenca i codici non numerici comuni in bycast.log. Il significato esatto di un codice non numerico dipende dal contesto in cui viene riportato.

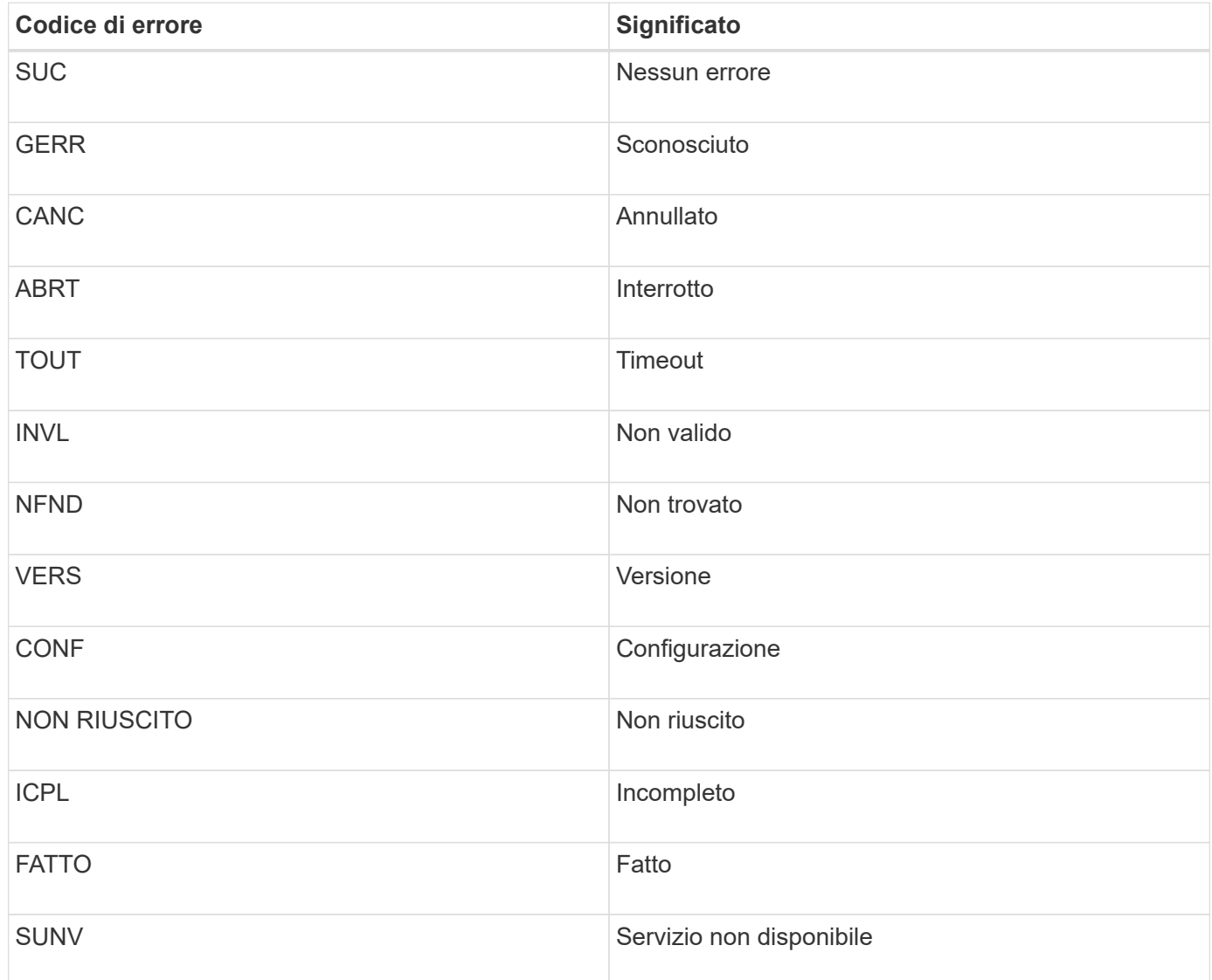

La seguente tabella elenca i codici di errore numerici in bycast.log.

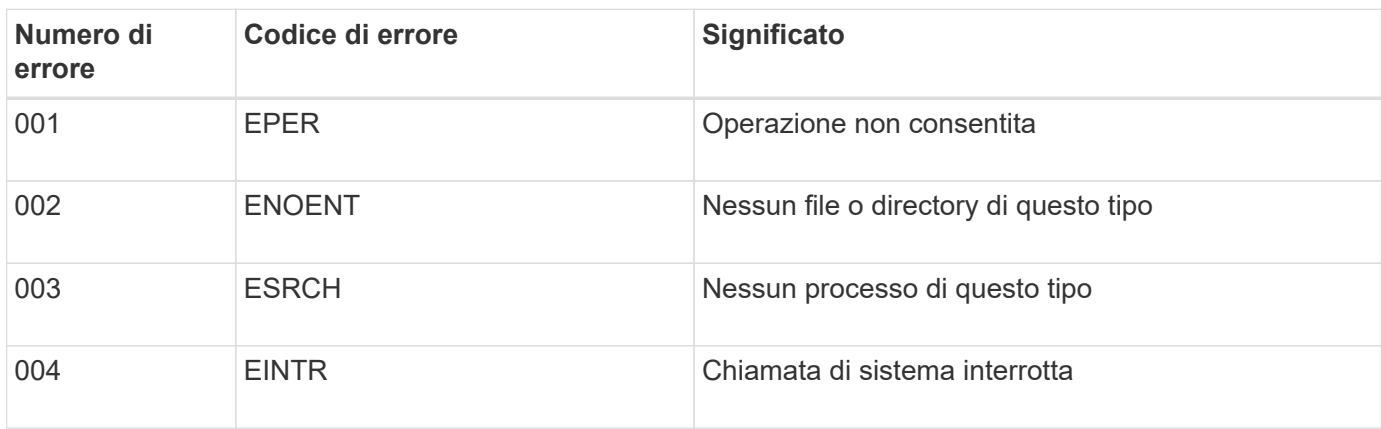

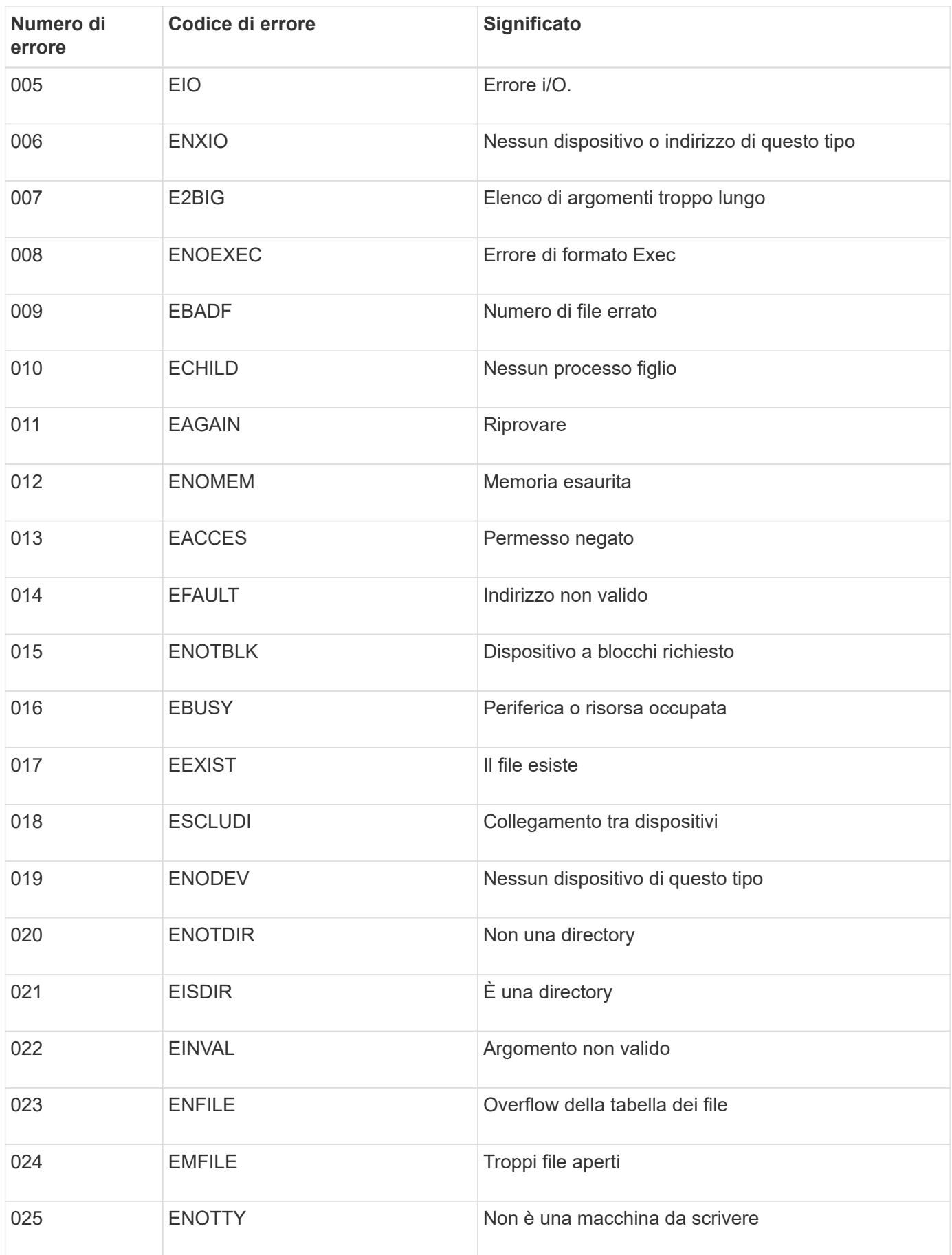

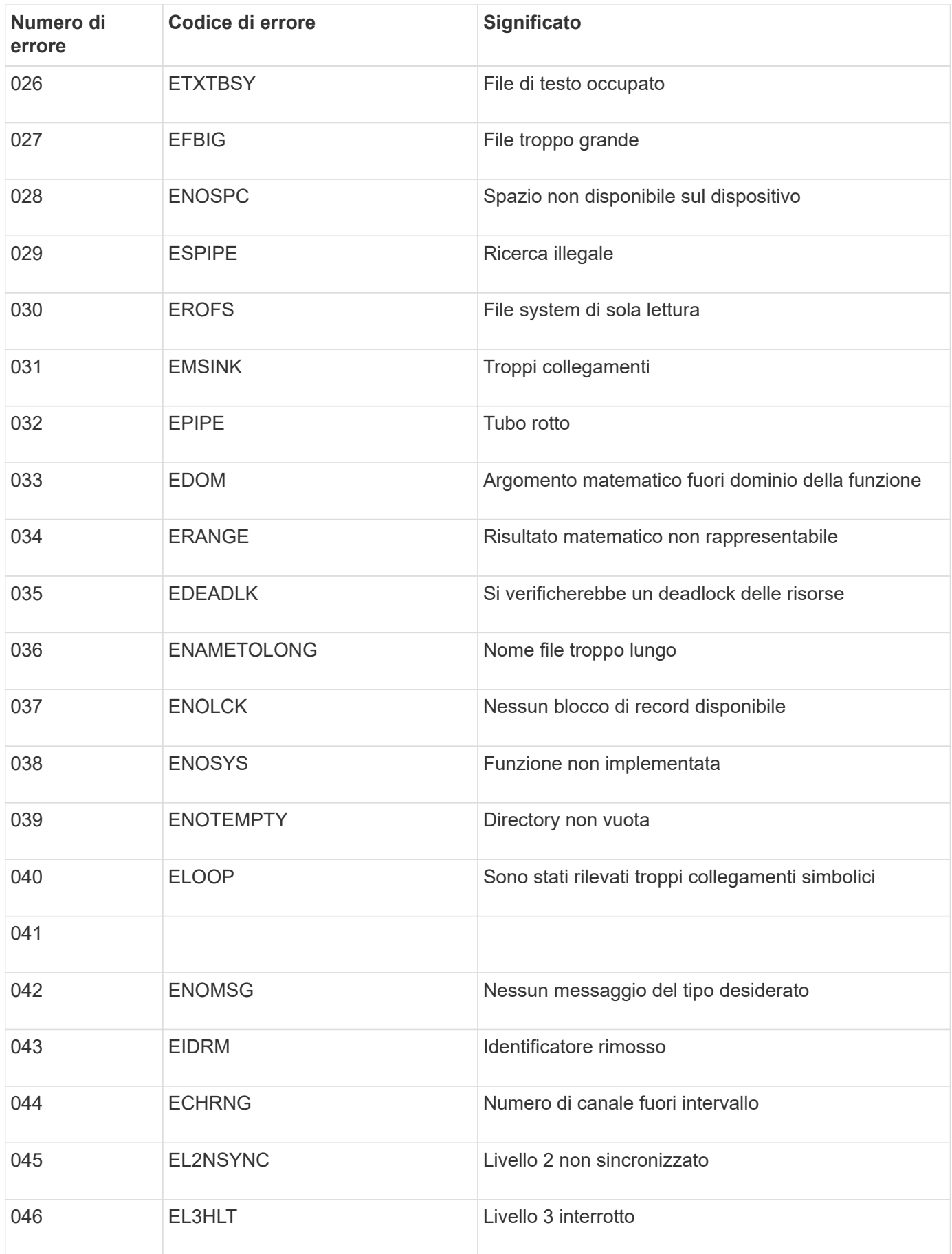

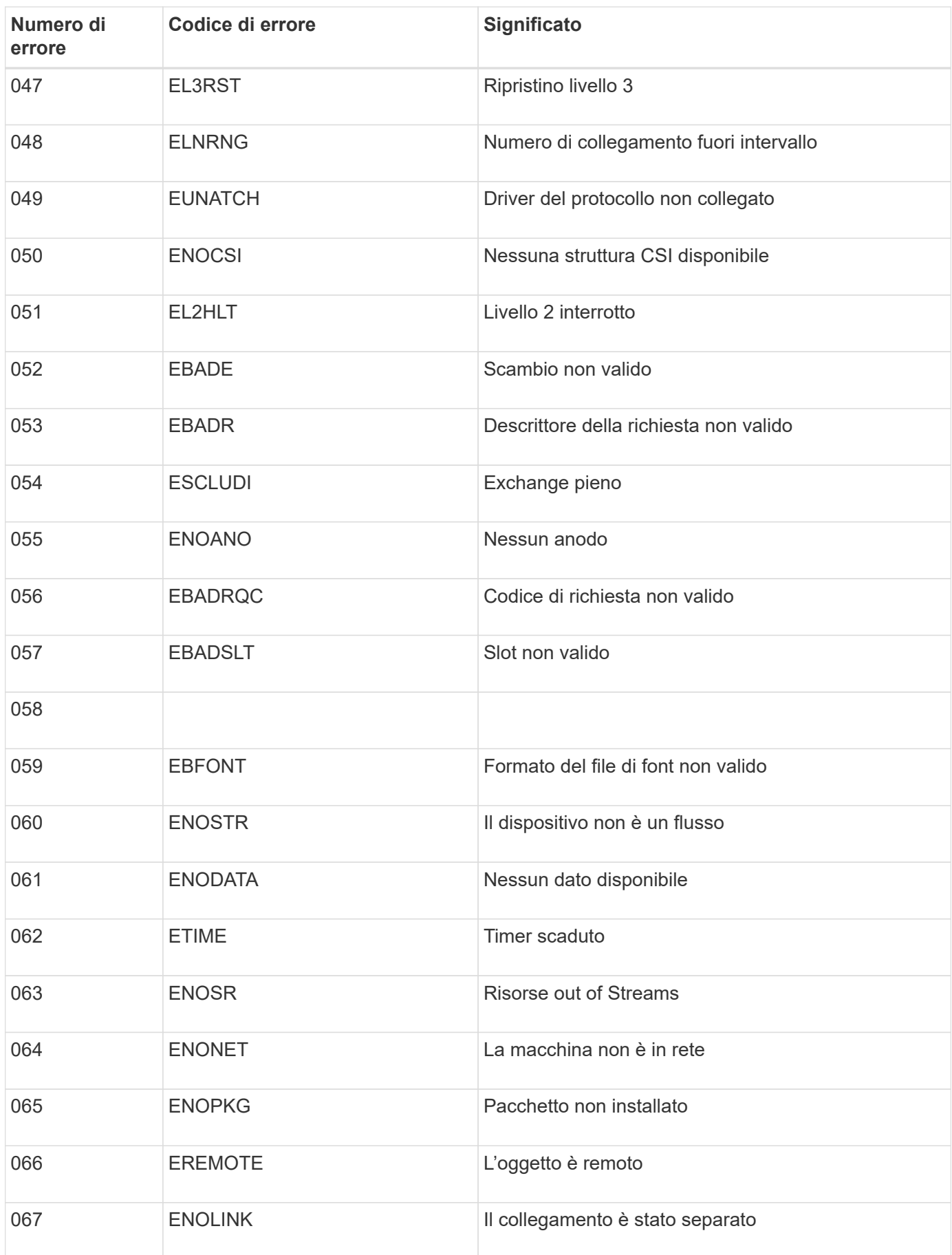

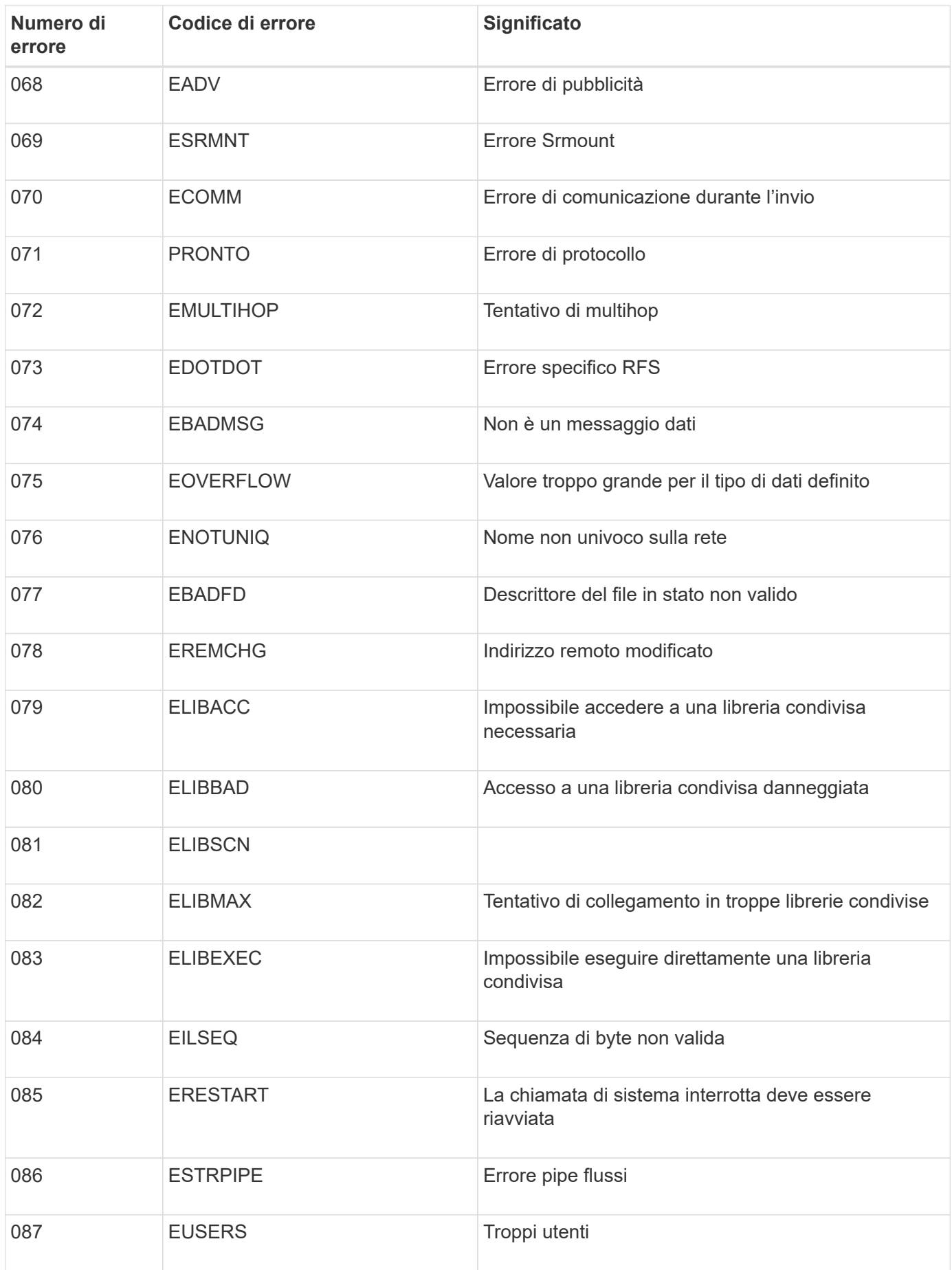

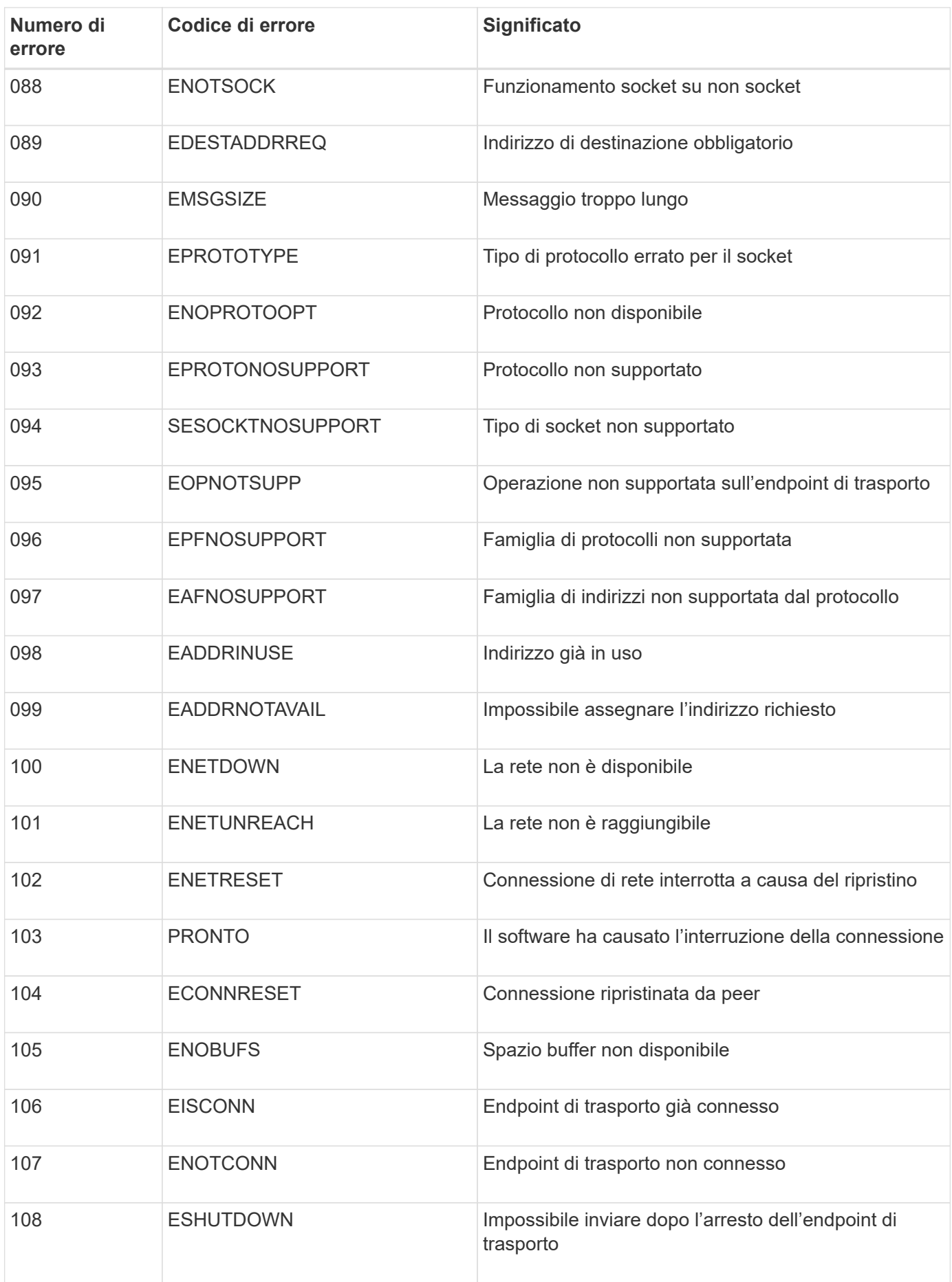

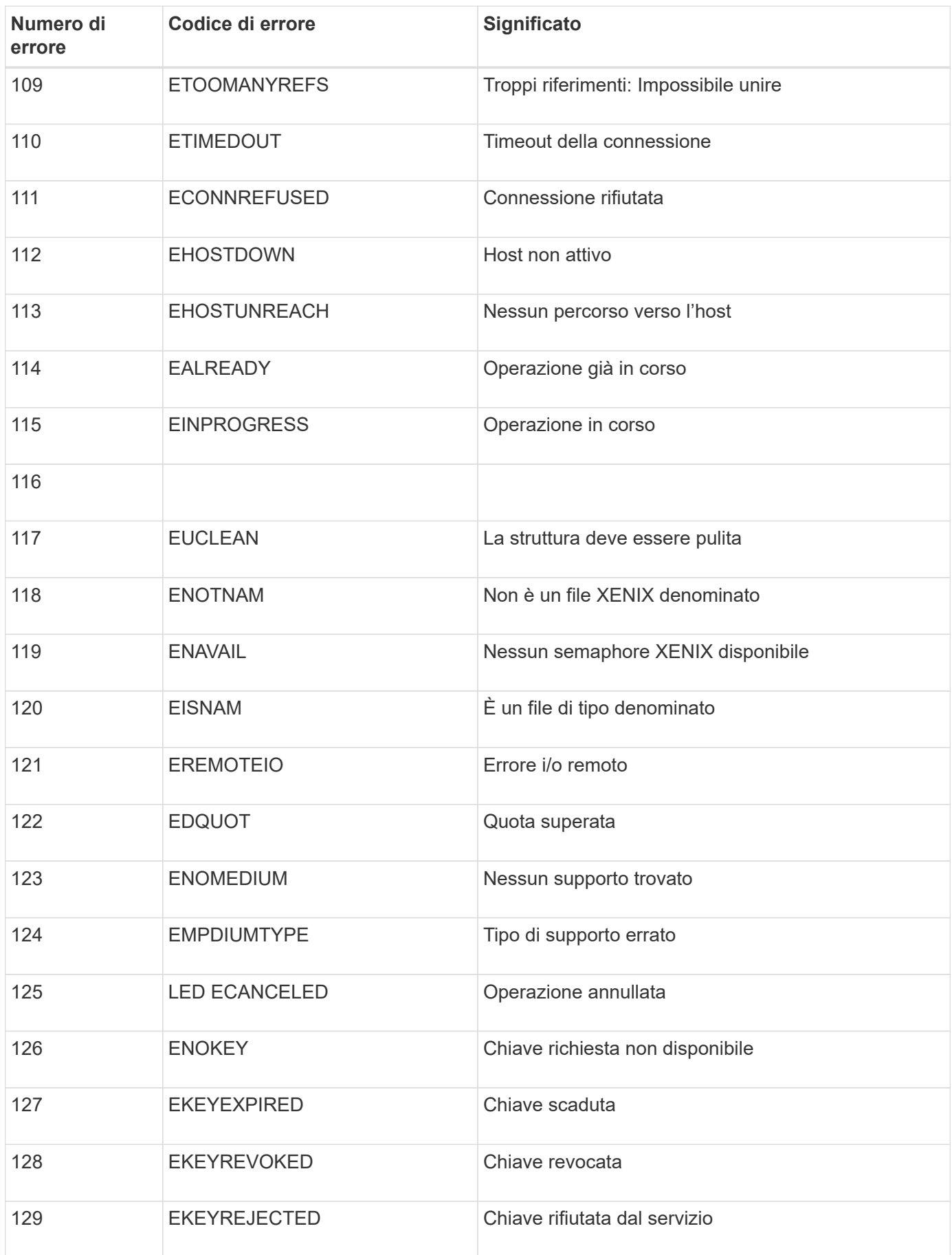
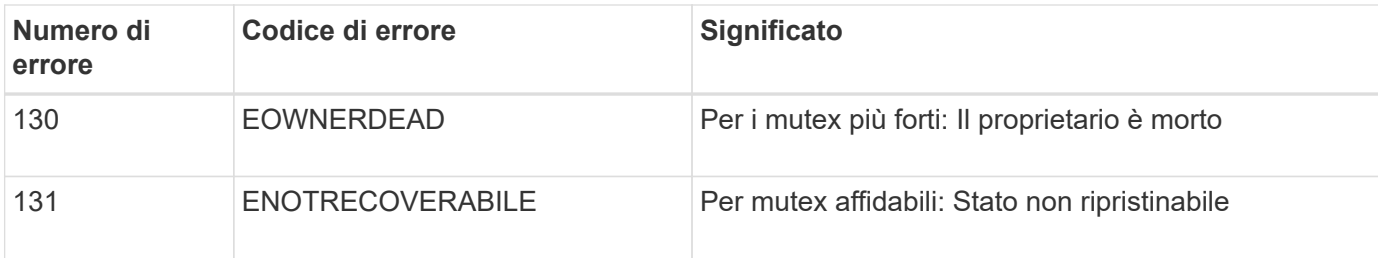

# <span id="page-180-0"></span>**Configurare i messaggi di audit e le destinazioni dei log**

I messaggi e i registri di audit registrano le attività del sistema e gli eventi di sicurezza e sono strumenti essenziali per il monitoraggio e la risoluzione dei problemi. È possibile regolare i livelli di audit per aumentare o diminuire il tipo e il numero di messaggi di audit registrati. Facoltativamente, è possibile definire le intestazioni delle richieste HTTP che si desidera includere nei messaggi di controllo di lettura e scrittura del client. È inoltre possibile configurare un server syslog esterno e modificare la destinazione delle informazioni di controllo.

Per ulteriori informazioni sui messaggi di controllo, vedere ["Esaminare i registri di audit"](#page-316-0).

## **Prima di iniziare**

- Hai effettuato l'accesso a Grid Manager utilizzando un ["browser web supportato".](https://docs.netapp.com/it-it/storagegrid-117/admin/web-browser-requirements.html)
- Si dispone delle autorizzazioni di accesso Maintenance o Root.

## **A proposito di questa attività**

Tutti i nodi StorageGRID generano messaggi di audit e registri per tenere traccia dell'attività e degli eventi del sistema. Per impostazione predefinita, le informazioni di controllo vengono inviate al registro di controllo sui nodi di amministrazione. È possibile regolare i livelli di audit per aumentare o diminuire il tipo e il numero di messaggi di audit registrati nel registro di audit. In alternativa, è possibile configurare le informazioni di audit in modo che vengano memorizzate temporaneamente nei nodi di origine per la raccolta manuale.

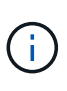

Se si dispone di un grande grid, si utilizzano più tipi di applicazioni S3 o si desidera conservare tutti i dati di audit, configurare un server syslog esterno e salvare le informazioni di audit in remoto. L'utilizzo di un server esterno riduce al minimo l'impatto delle performance della registrazione dei messaggi di audit senza ridurre la completezza dei dati di audit. Vedere ["Considerazioni sul server syslog esterno"](#page-183-0) per ulteriori informazioni.

## **Modificare i livelli dei messaggi di audit nel registro di audit**

È possibile impostare un livello di audit diverso per ciascuna delle seguenti categorie di messaggi nel registro di audit:

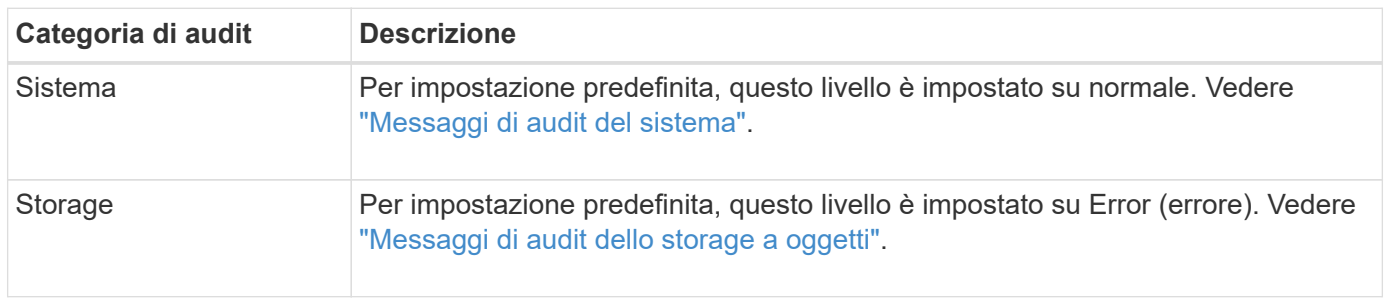

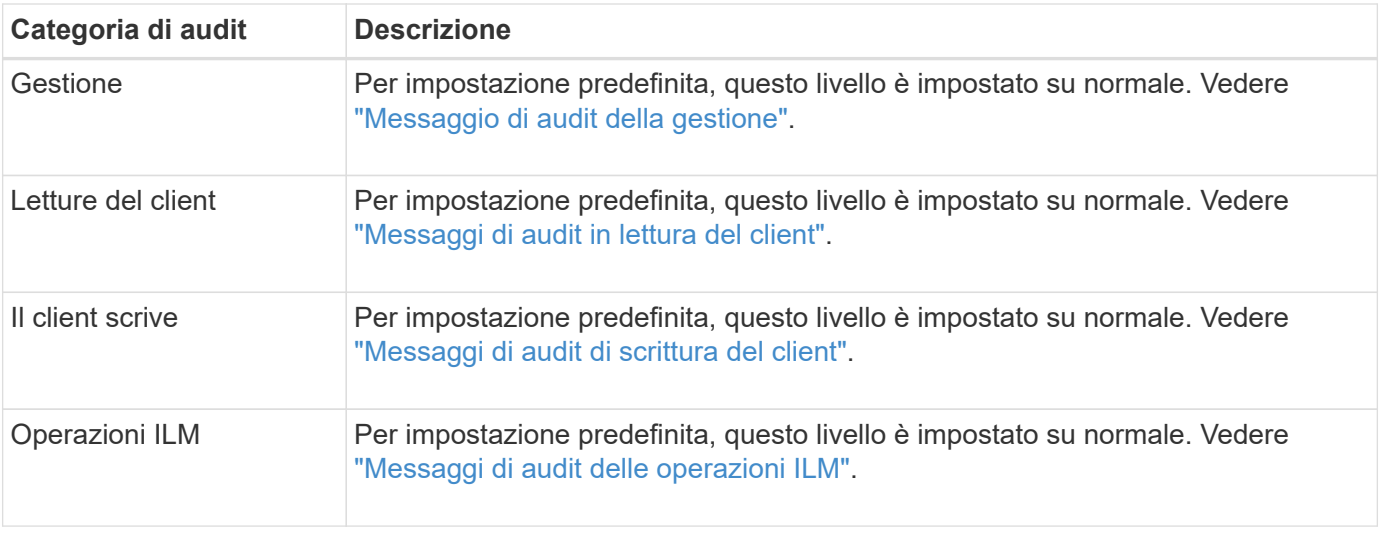

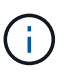

Queste impostazioni predefinite si applicano se StorageGRID è stato installato inizialmente utilizzando la versione 10.3 o successiva. Se è stato eseguito l'aggiornamento da una versione precedente di StorageGRID, l'impostazione predefinita per tutte le categorie è normale.

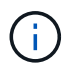

Durante gli aggiornamenti, le configurazioni a livello di audit non saranno effettive immediatamente.

## **Fasi**

## 1. Selezionare **CONFIGURATION** > **Monitoring** > **Audit and syslog server**.

2. Per ciascuna categoria di messaggi di audit, selezionare un livello di audit dall'elenco a discesa:

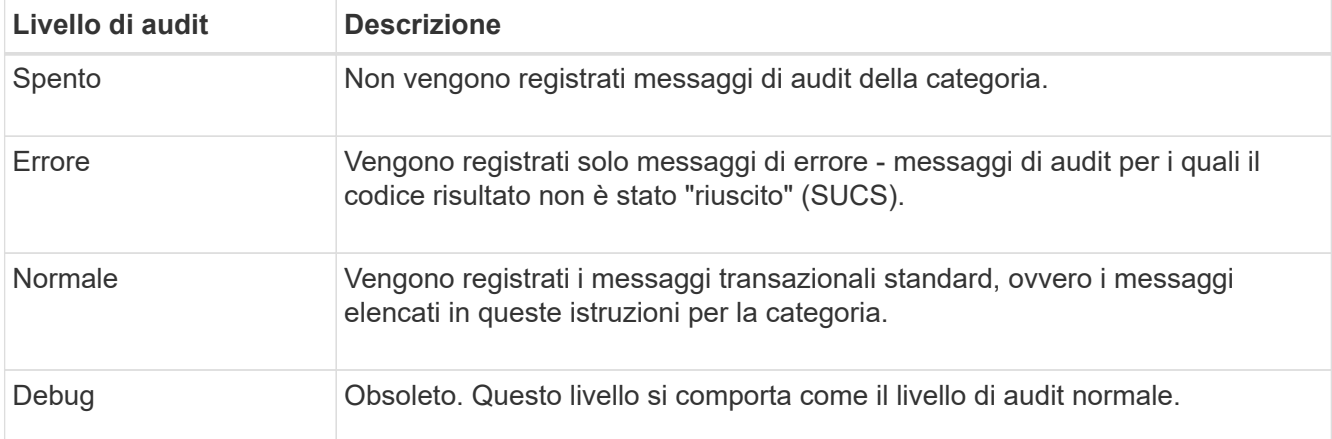

I messaggi inclusi per qualsiasi livello specifico includono quelli che verrebbero registrati ai livelli superiori. Ad esempio, il livello normale include tutti i messaggi di errore.

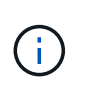

Se non si richiede un record dettagliato delle operazioni di lettura del client per le applicazioni S3, modificare l'impostazione **letture del client** su **errore** per ridurre il numero di messaggi di audit registrati nel registro di audit.

3. Facoltativamente, in **Audit Protocol headers**, definire le intestazioni delle richieste HTTP che si desidera includere nei messaggi di controllo di lettura e scrittura del client. Utilizzare un asterisco (**) come carattere jolly per far corrispondere zero o più caratteri. Utilizzare la sequenza escape (**) per far corrispondere un asterisco letterale.

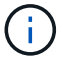

Le intestazioni dei protocolli di audit si applicano solo alle richieste S3 e Swift.

4. Selezionare **Add another header** (Aggiungi un'altra intestazione) per creare altre intestazioni, se necessario.

Quando le intestazioni HTTP vengono trovate in una richiesta, vengono incluse nel messaggio di audit nel campo HTRH.

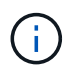

Le intestazioni delle richieste del protocollo di audit vengono registrate solo se il livello di audit per **letture client** o **scritture client** non è **disattivato**.

5. Selezionare **Salva**

Viene visualizzato un banner verde per indicare che la configurazione è stata salvata correttamente.

### **Utilizzare un server syslog esterno**

È possibile configurare un server syslog esterno se si desidera salvare le informazioni di audit in remoto.

- Se si desidera salvare le informazioni di controllo su un server syslog esterno, visitare il sito Web ["Configurare un server syslog esterno".](#page-188-0)
- Se non si utilizza un server syslog esterno, visitare il sito Web all'indirizzo Selezionare le destinazioni delle informazioni di audit.

#### **Selezionare le destinazioni delle informazioni di audit**

È possibile specificare dove inviare registri di audit, registri eventi di protezione e registri delle applicazioni.

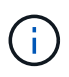

Alcune destinazioni sono disponibili solo se si utilizza un server syslog esterno. Vedere ["Configurare un server syslog esterno"](#page-188-0) per configurare un server syslog esterno.

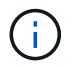

Per ulteriori informazioni sui log del software StorageGRID, vedere ["Log del software](#page-163-0) [StorageGRID".](#page-163-0)

1. Nella pagina Audit and syslog server, selezionare la destinazione per le informazioni di audit dalle opzioni elencate:

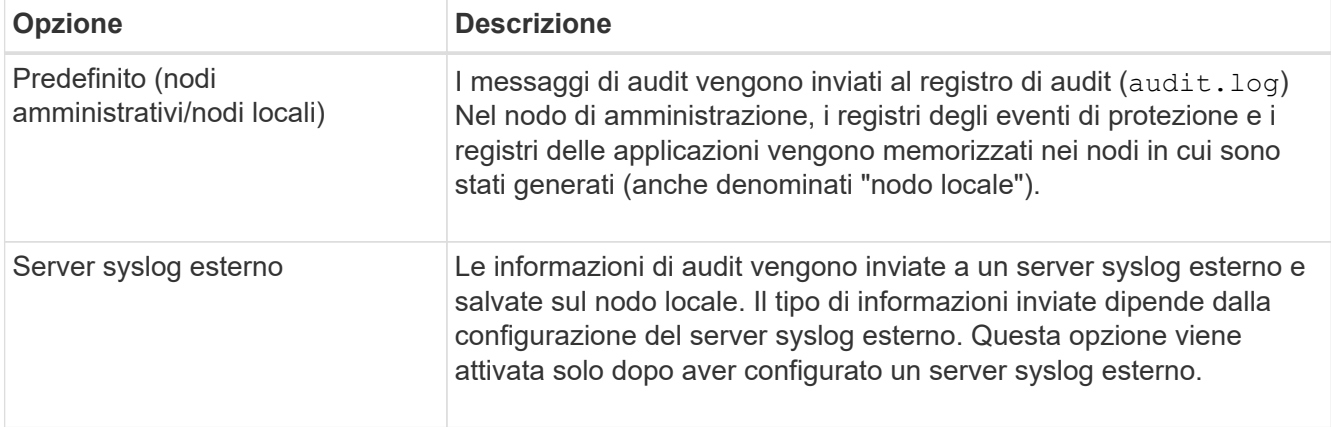

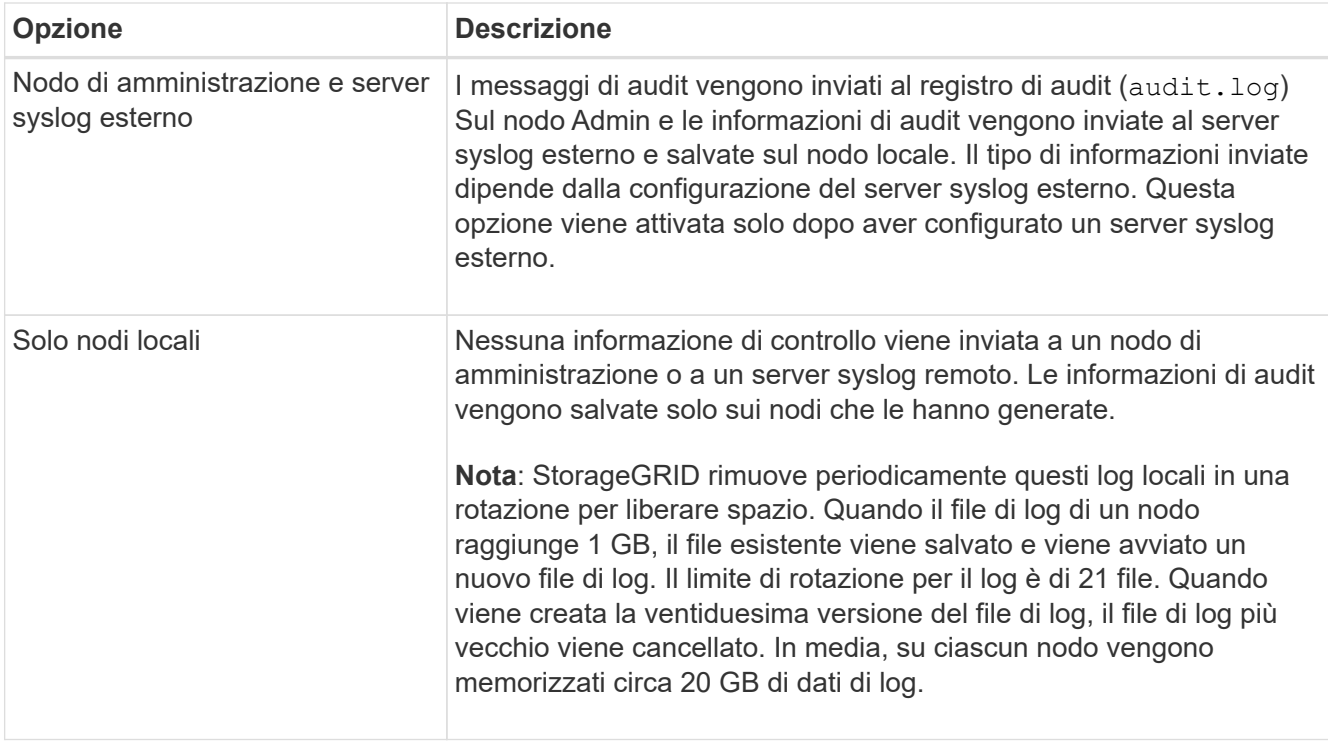

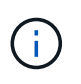

Le informazioni di audit generate su ogni nodo locale sono memorizzate in /var/local/log/localaudit.log

2. Selezionare **Salva**.

Viene visualizzato un messaggio di avviso.

3. Selezionare **OK** per confermare che si desidera modificare la destinazione per le informazioni di controllo.

Viene visualizzato un banner verde che informa che la configurazione di controllo è stata salvata.

I nuovi registri vengono inviati alle destinazioni selezionate. I registri esistenti rimangono nella posizione corrente.

#### **Informazioni correlate**

- ["Considerazioni sul server syslog esterno"](#page-183-0)
- ["Amministrare StorageGRID"](https://docs.netapp.com/it-it/storagegrid-117/admin/index.html)
- ["Risolvere i problemi del server syslog esterno"](#page-313-0)

# **Utilizzare un server syslog esterno**

### <span id="page-183-0"></span>**Considerazioni sul server syslog esterno**

Utilizzare le seguenti linee guida per stimare le dimensioni del server syslog esterno necessario.

#### **Che cos'è un server syslog esterno?**

Un server syslog esterno è un server esterno a StorageGRID che può essere utilizzato per raccogliere informazioni di controllo del sistema in una singola posizione. L'utilizzo di un server syslog esterno consente di configurare le destinazioni delle informazioni di audit in modo da ridurre il traffico di rete sui nodi di amministrazione e gestire le informazioni in modo più efficiente. I tipi di informazioni di controllo che è possibile inviare al server syslog esterno includono:

- Registri di audit contenenti i messaggi di audit generati durante il normale funzionamento del sistema
- Eventi correlati alla sicurezza, come accessi ed escalation a root
- Log delle applicazioni che potrebbero essere richiesti se è necessario aprire un caso di supporto per risolvere un problema riscontrato

### **Come valutare le dimensioni del server syslog esterno**

Normalmente, il tuo grid è dimensionato per ottenere un throughput richiesto, definito in termini di operazioni S3 al secondo o byte al secondo. Ad esempio, potrebbe essere necessario che la griglia gestisca 1,000 operazioni S3 al secondo, o 2,000 MB al secondo, di acquisizione e recupero di oggetti. È necessario dimensionare il server syslog esterno in base ai requisiti dei dati del grid.

Questa sezione fornisce alcune formule euristiche che consentono di stimare la velocità e la dimensione media dei messaggi di log di vari tipi che il server syslog esterno deve gestire, espresse in termini di caratteristiche di performance note o desiderate della griglia (operazioni S3 al secondo).

### **Utilizzare le operazioni S3 al secondo nelle formule di stima**

Se la griglia è stata dimensionata per un throughput espresso in byte al secondo, è necessario convertire questo dimensionamento in operazioni S3 al secondo per utilizzare le formule di stima. Per convertire il throughput della griglia, è necessario innanzitutto determinare la dimensione media degli oggetti, che è possibile utilizzare utilizzando le informazioni contenute nei registri di audit e nelle metriche esistenti (se presenti), oppure utilizzando la conoscenza delle applicazioni che utilizzeranno StorageGRID. Ad esempio, se la griglia è stata dimensionata per ottenere un throughput di 2,000 MB/secondo e la dimensione media dell'oggetto è di 2 MB, la griglia è stata dimensionata in modo da poter gestire 1,000 operazioni S3 al secondo (2,000 MB/2 MB).

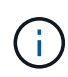

Le formule per il dimensionamento del server syslog esterno nelle sezioni seguenti forniscono stime dei casi comuni (piuttosto che stime dei casi peggiori). A seconda della configurazione e del carico di lavoro, è possibile che venga visualizzata una velocità di messaggi syslog o un volume di dati syslog superiore o inferiore rispetto a quanto previsto dalle formule. Le formule devono essere utilizzate solo come linee guida.

## **Formule di stima per i log di audit**

Se non si dispone di informazioni sul carico di lavoro S3 diverse dal numero di operazioni S3 al secondo supportate dal grid, è possibile stimare il volume dei registri di controllo che il server syslog esterno dovrà gestire utilizzando le seguenti formule: Presupponendo che i livelli di audit siano impostati sui valori predefiniti (tutte le categorie sono impostate su normale, ad eccezione dello storage, che è impostato su errore):

```
Audit Log Rate = 2 \times S3 Operations Rate
Audit Log Average Size = 800 bytes
```
Ad esempio, se la griglia è dimensionata per 1,000 operazioni S3 al secondo, il server syslog esterno deve

essere dimensionato in modo da supportare 2,000 messaggi syslog al secondo e dovrebbe essere in grado di ricevere (e in genere memorizzare) i dati del registro di controllo a una velocità di 1.6 MB al secondo.

Se conosci meglio il tuo carico di lavoro, puoi effettuare stime più accurate. Per i registri di audit, le variabili aggiuntive più importanti sono la percentuale di operazioni S3 che vengono messe (rispetto a. GETS) e la dimensione media, in byte, dei seguenti campi S3 (le abbreviazioni a 4 caratteri utilizzate nella tabella sono i nomi dei campi del registro di controllo):

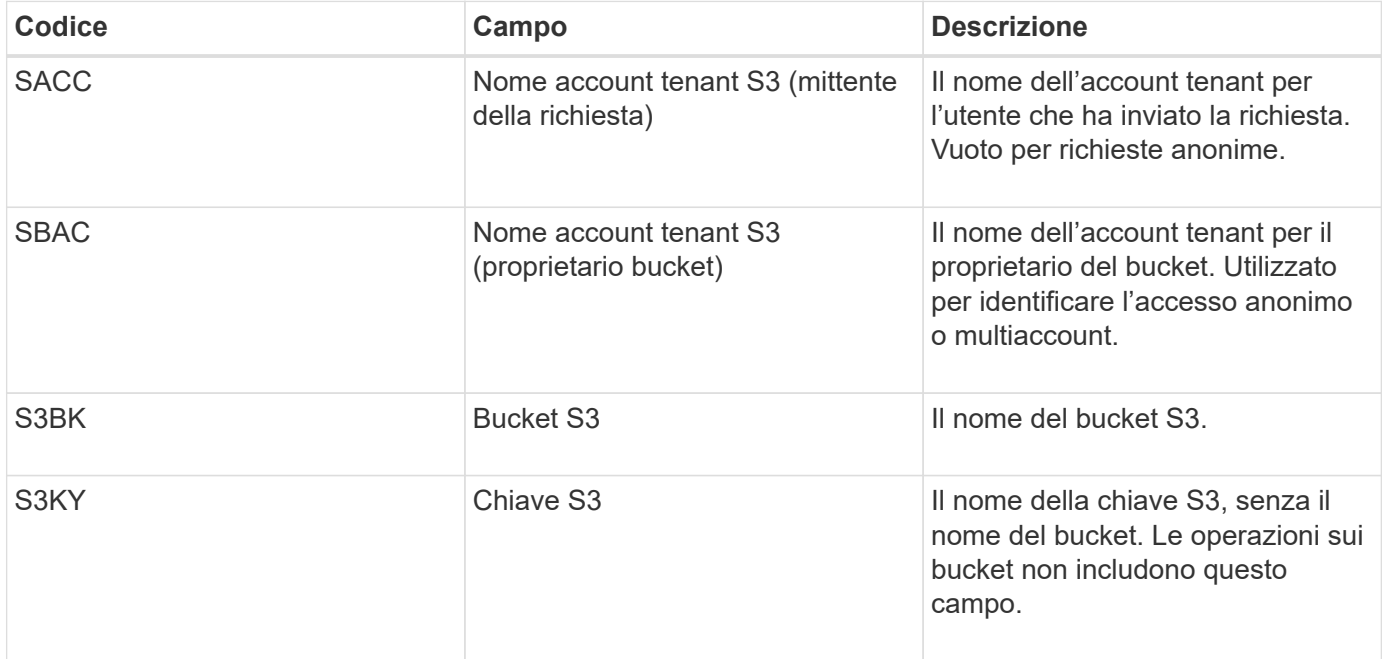

Utilizziamo P per rappresentare la percentuale di operazioni S3 che vengono messe, dove 0 ≤ P ≤ 1 (quindi per un carico di lavoro PUT del 100%,  $P = 1$  e per un carico DI lavoro GET del 100%,  $P = 0$ ).

Utilizziamo K per rappresentare la dimensione media della somma dei nomi account S3, del bucket S3 e della chiave S3. Supponiamo che il nome dell'account S3 sia sempre my-s3-account (13 byte), che i bucket abbiano nomi a lunghezza fissa come /my/application/bucket-12345 (28 byte) e che gli oggetti abbiano chiavi a lunghezza fissa come 5733a5d7-f069-41ef-8fbd-13247494c69c (36 byte). Quindi il valore di K è 90 (13+13+28+36).

Se è possibile determinare i valori per P e K, è possibile stimare il volume dei registri di controllo che il server syslog esterno dovrà gestire utilizzando le seguenti formule, presupponendo che i livelli di audit siano impostati sui valori predefiniti (tutte le categorie sono impostate su normale, ad eccezione di Storage, Che è impostato su Error):

Audit Log Rate =  $((2 \times P) + (1 - P)) \times S3$  Operations Rate Audit Log Average Size =  $(570 + K)$  bytes

Ad esempio, se il tuo grid è dimensionato per 1,000 operazioni S3 al secondo, il tuo carico di lavoro è pari al 50% di put e i tuoi nomi account S3, nomi bucket, E i nomi degli oggetti hanno una media di 90 byte, il server syslog esterno deve essere dimensionato per supportare 1,500 messaggi syslog al secondo e dovrebbe essere in grado di ricevere (e in genere memorizzare) i dati del registro di controllo a una velocità di circa 1 MB al secondo.

## **Formule di stima per livelli di audit non predefiniti**

Le formule fornite per i registri di controllo presuppongono l'utilizzo delle impostazioni predefinite del livello di controllo (tutte le categorie sono impostate su normale, ad eccezione dello storage, che è impostato su errore). Non sono disponibili formule dettagliate per la stima del tasso e della dimensione media dei messaggi di audit per le impostazioni del livello di audit non predefinite. Tuttavia, la seguente tabella può essere utilizzata per effettuare una stima approssimativa del tasso; è possibile utilizzare la formula delle dimensioni medie fornita per i registri di controllo, ma è probabile che si verifichi una sovrastima perché i messaggi di controllo "extra" sono, in media, più piccoli dei messaggi di controllo predefiniti.

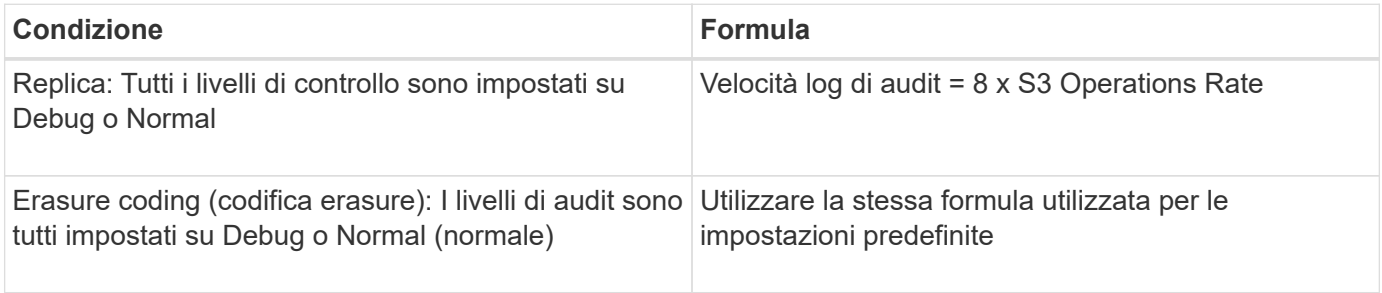

## **Formule di stima per gli eventi di sicurezza**

Gli eventi di sicurezza non sono correlati con le operazioni S3 e in genere producono un volume trascurabile di log e dati. Per questi motivi, non vengono fornite formule di stima.

## **Formule di stima per i log delle applicazioni**

Se non si dispone di informazioni sul carico di lavoro S3 diverse dal numero di operazioni S3 al secondo supportate dal grid, è possibile stimare il volume di log delle applicazioni che il server syslog esterno dovrà gestire utilizzando le seguenti formule:

Application Log Rate =  $3.3 \times S3$  Operations Rate Application Log Average Size = 350 bytes

Ad esempio, se il grid è dimensionato per 1,000 operazioni S3 al secondo, il server syslog esterno deve essere dimensionato in modo da supportare 3,300 log delle applicazioni al secondo ed essere in grado di ricevere (e memorizzare) i dati del log delle applicazioni a una velocità di circa 1.2 MB al secondo.

Se conosci meglio il tuo carico di lavoro, puoi effettuare stime più accurate. Per i log delle applicazioni, le variabili aggiuntive più importanti sono la strategia di protezione dei dati (replica vs Erasure coding), la percentuale di operazioni S3 che vengono messe (rispetto a. Gets/Other) e la dimensione media, in byte, dei seguenti campi S3 (le abbreviazioni a 4 caratteri utilizzate nella tabella sono i nomi dei campi del registro di controllo):

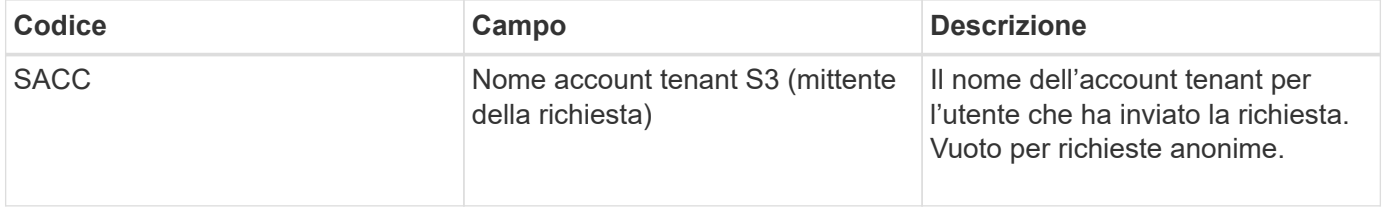

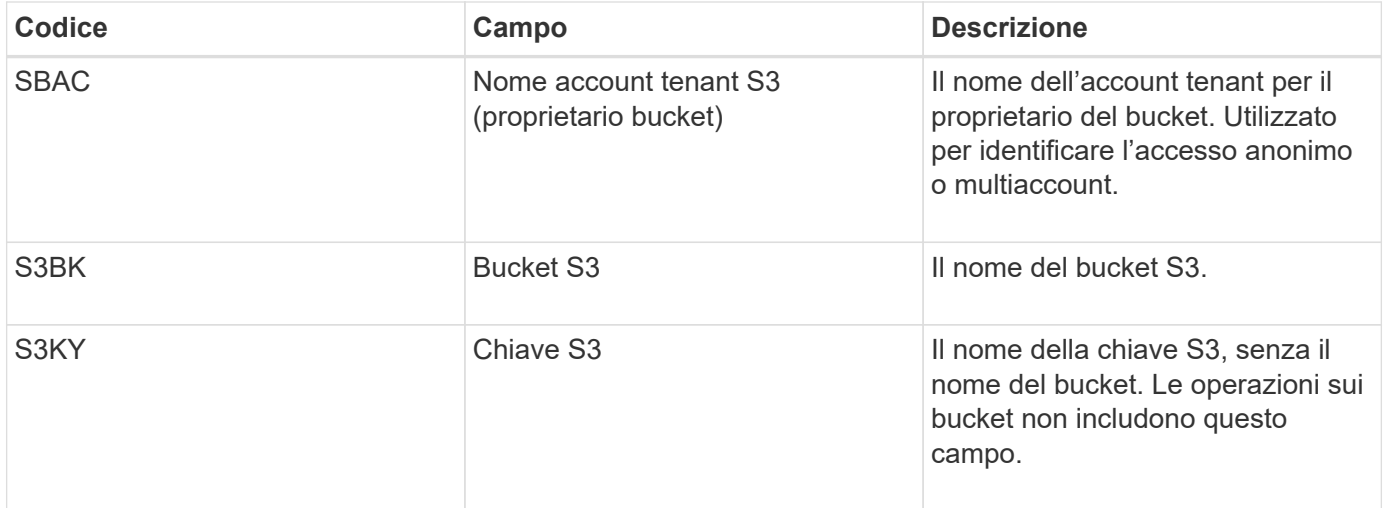

#### **Stime di dimensionamento di esempio**

In questa sezione vengono illustrati esempi di utilizzo delle formule di stima per le griglie con i seguenti metodi di protezione dei dati:

- Replica
- Erasure coding

### **Se si utilizza la replica per la protezione dei dati**

Sia P la percentuale di operazioni S3 che vengono messe, dove 0 ≤ P ≤ 1 (quindi per un carico di lavoro PUT del 100%,  $P = 1$  e per un carico DI lavoro GET del 100%,  $P = 0$ ).

Sia K la dimensione media della somma dei nomi account S3, del bucket S3 e della chiave S3. Supponiamo che il nome dell'account S3 sia sempre my-s3-account (13 byte), che i bucket abbiano nomi a lunghezza fissa come /my/application/bucket-12345 (28 byte) e che gli oggetti abbiano chiavi a lunghezza fissa come 5733a5d7-f069-41ef-8fbd-13247494c69c (36 byte). Quindi K ha un valore di 90 (13+13+28+36).

Se è possibile determinare i valori per P e K, è possibile stimare il volume dei log delle applicazioni che il server syslog esterno dovrà gestire utilizzando le seguenti formule.

Application Log Rate =  $((1.1 \times P) + (2.5 \times (1 - P))) \times S3$  Operations Rate Application Log Average Size =  $(P \times (220 + K)) + ((1 - P) \times (240 + (0.2 \times$ K))) Bytes

Ad esempio, se il grid è dimensionato per 1,000 operazioni S3 al secondo, il carico di lavoro è pari al 50% e i nomi degli account S3, i nomi dei bucket e i nomi degli oggetti sono in media di 90 byte, il server syslog esterno deve essere dimensionato in modo da supportare 1800 log delle applicazioni al secondo, E riceverà (e in genere memorizzerà) i dati delle applicazioni a una velocità di 0.5 MB al secondo.

### **Se si utilizza l'erasure coding per la protezione dei dati**

Sia P la percentuale di operazioni S3 che vengono messe, dove 0 ≤ P ≤ 1 (quindi per un carico di lavoro PUT del 100%,  $P = 1$  e per un carico DI lavoro GET del 100%,  $P = 0$ ).

Sia K la dimensione media della somma dei nomi account S3, del bucket S3 e della chiave S3. Supponiamo

che il nome dell'account S3 sia sempre my-s3-account (13 byte), che i bucket abbiano nomi a lunghezza fissa come /my/application/bucket-12345 (28 byte) e che gli oggetti abbiano chiavi a lunghezza fissa come 5733a5d7-f069-41ef-8fbd-13247494c69c (36 byte). Quindi K ha un valore di 90 (13+13+28+36).

Se è possibile determinare i valori per P e K, è possibile stimare il volume dei log delle applicazioni che il server syslog esterno dovrà gestire utilizzando le seguenti formule.

```
Application Log Rate = ((3.2 \times P) + (1.3 \times (1 - P))) \times S3 Operations Rate
Application Log Average Size = (P \times (240 + (0.4 \times K))) + ((1 - P) \times (185 +(0.9 x K))) Bytes
```
Ad esempio, se il tuo grid è dimensionato per 1,000 operazioni S3 al secondo, il tuo carico di lavoro è pari al 50% e i tuoi nomi account S3, nomi bucket, E i nomi degli oggetti hanno una media di 90 byte, il server syslog esterno deve essere dimensionato per supportare 2,250 log delle applicazioni al secondo e dovrebbe essere in grado di ricevere e ricevere (e in genere memorizzare) i dati delle applicazioni a una velocità di 0.6 MB al secondo.

Per ulteriori informazioni sulla configurazione dei livelli dei messaggi di controllo e di un server syslog esterno, vedere quanto segue:

- ["Configurare un server syslog esterno"](#page-188-0)
- ["Configurare i messaggi di audit e le destinazioni dei log"](#page-180-0)

### <span id="page-188-0"></span>**Configurare un server syslog esterno**

Se si desidera salvare registri di controllo, registri delle applicazioni e registri degli eventi di protezione in una posizione esterna alla griglia, utilizzare questa procedura per configurare un server syslog esterno.

## **Prima di iniziare**

- Hai effettuato l'accesso a Grid Manager utilizzando un ["browser web supportato".](https://docs.netapp.com/it-it/storagegrid-117/admin/web-browser-requirements.html)
- Si dispone delle autorizzazioni di accesso Maintenance o Root.
- Si dispone di un server syslog in grado di ricevere e memorizzare i file di log. Per ulteriori informazioni, vedere ["Considerazioni sul server syslog esterno"](#page-183-0).
- Se si intende utilizzare TLS o RELP/TLS, si dispone delle certificazioni client e server corrette.

## **A proposito di questa attività**

Se si desidera inviare le informazioni di controllo a un server syslog esterno, è necessario prima configurare il server esterno.

L'invio di informazioni di audit a un server syslog esterno consente di:

- Raccogliere e gestire in modo più efficiente le informazioni di audit come messaggi di audit, log delle applicazioni ed eventi di sicurezza
- Riduci il traffico di rete sui nodi di amministrazione perché le informazioni di audit vengono trasferite direttamente dai vari nodi di storage al server syslog esterno, senza dover passare attraverso un nodo di amministrazione

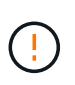

Quando i log vengono inviati a un server syslog esterno, i singoli log superiori a 8192 byte vengono troncati alla fine del messaggio per soddisfare le limitazioni comuni delle implementazioni esterne dei server syslog.

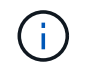

Per massimizzare le opzioni per il ripristino completo dei dati in caso di guasto del server syslog esterno, su ciascun nodo vengono mantenuti fino a 20 GB di registri locali dei record di controllo (localaudit.log).

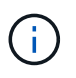

Se le opzioni di configurazione disponibili in questa procedura non sono sufficientemente flessibili per soddisfare i requisiti, è possibile applicare ulteriori opzioni di configurazione utilizzando l'API privata audit-destinations endpoint. Ad esempio, è possibile utilizzare diversi server syslog per diversi gruppi di nodi.

### **Configurare il server esterno**

### **Accedere alla procedura guidata**

Per avviare, accedere alla procedura guidata Configura server syslog esterno.

#### **Fasi**

- 1. Selezionare **CONFIGURATION** > **Monitoring** > **Audit and syslog server**.
- 2. Dalla pagina Audit and syslog server (controllo e server syslog), selezionare **Configure external syslog server** (Configura server syslog esterno Se in precedenza è stato configurato un server syslog esterno, selezionare **Edit external syslog server** (Modifica server syslog esterno).

Viene visualizzata la procedura guidata Configura server syslog esterno.

### **Inserire le informazioni syslog**

È necessario fornire le informazioni necessarie a StorageGRID per accedere al server syslog esterno.

### **Fasi**

- 1. Per la fase **inserire le informazioni syslog** della procedura guidata, immettere un nome di dominio completo valido o un indirizzo IPv4 o IPv6 per il server syslog esterno nel campo **host**.
- 2. Inserire la porta di destinazione sul server syslog esterno (deve essere un numero intero compreso tra 1 e 65535). La porta predefinita è 514.
- 3. Selezionare il protocollo utilizzato per inviare le informazioni di audit al server syslog esterno.

Si consiglia di utilizzare **TLS** o **RELP/TLS**. Per utilizzare una di queste opzioni, è necessario caricare un certificato del server. L'utilizzo dei certificati consente di proteggere le connessioni tra la griglia e il server syslog esterno. Per ulteriori informazioni, vedere ["Gestire i certificati di sicurezza".](https://docs.netapp.com/it-it/storagegrid-117/admin/using-storagegrid-security-certificates.html)

Tutte le opzioni del protocollo richiedono il supporto e la configurazione del server syslog esterno. È necessario scegliere un'opzione compatibile con il server syslog esterno.

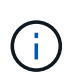

Il protocollo RELP (Reliable Event Logging Protocol) estende le funzionalità del protocollo syslog per fornire un'erogazione affidabile dei messaggi di evento. L'utilizzo di RELP può contribuire a prevenire la perdita di informazioni di controllo nel caso in cui il server syslog esterno debba essere riavviato.

- 4. Selezionare **continua**.
- 5. se si seleziona **TLS** o **RELP/TLS**, caricare i seguenti certificati:
	- **Certificati CA del server**: Uno o più certificati CA attendibili per la verifica del server syslog esterno (con codifica PEM). Se omesso, verrà utilizzato il certificato Grid CA predefinito. Il file caricato qui potrebbe essere un bundle CA.
	- **Certificato client**: Certificato client per l'autenticazione al server syslog esterno (in codifica PEM).
	- **Chiave privata del client**: Chiave privata per il certificato del client (in codifica PEM).

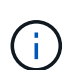

Se si utilizza un certificato client, è necessario utilizzare anche una chiave privata client. Se si fornisce una chiave privata crittografata, è necessario fornire anche la passphrase. L'utilizzo di una chiave privata crittografata non offre alcun vantaggio significativo in termini di sicurezza, in quanto è necessario memorizzare la chiave e la passphrase; per semplicità, si consiglia di utilizzare una chiave privata non crittografata, se disponibile.

- i. Selezionare **Sfoglia** per il certificato o la chiave che si desidera utilizzare.
- ii. Selezionare il file di certificato o il file delle chiavi.
- iii. Selezionare **Open** per caricare il file.

Accanto al nome del certificato o del file della chiave viene visualizzato un segno di spunta verde che indica che il caricamento è stato eseguito correttamente.

6. Selezionare **continua**.

## **Gestire il contenuto syslog**

È possibile selezionare le informazioni da inviare al server syslog esterno.

### **Fasi**

- 1. Per la fase **Gestisci contenuto syslog** della procedura guidata, selezionare ogni tipo di informazione di audit che si desidera inviare al server syslog esterno.
	- **Invia log di audit**: Invia eventi StorageGRID e attività di sistema
	- **Invia eventi di sicurezza**: Invia eventi di sicurezza, ad esempio quando un utente non autorizzato tenta di effettuare l'accesso o un utente accede come root
	- **Send application logs**: Invia file di log utili per la risoluzione dei problemi, tra cui:
		- bycast-err.log
		- bycast.log
		- jaeger.log
		- nms.log (Solo nodi di amministrazione)
		- prometheus.log
		- raft.log
		- hagroups.log
- 2. Utilizzare i menu a discesa per selezionare la severità e la struttura (tipo di messaggio) per la categoria di informazioni di audit che si desidera inviare.

Se si seleziona **Passthrough** per severità e struttura, le informazioni inviate al server syslog remoto

riceveranno lo stesso livello di severità e struttura di cui hanno fatto l'accesso locale al nodo. L'impostazione della struttura e della severità consente di aggregare i registri in modi personalizzabili per semplificare l'analisi.

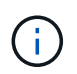

Per ulteriori informazioni sui log del software StorageGRID, vedere ["Log del software](#page-163-0) [StorageGRID".](#page-163-0)

a. Per **severità**, selezionare **Passthrough** se si desidera che ogni messaggio inviato al syslog esterno abbia lo stesso valore di severità del syslog locale.

Per i registri di controllo, se si seleziona **Passthrough**, la severità è 'info'.

Per gli eventi di sicurezza, se si seleziona **Passthrough**, i valori di severità vengono generati dalla distribuzione Linux sui nodi.

Per i registri delle applicazioni, se si seleziona **Passthrough**, le severità variano tra 'info' e 'notice', a seconda del problema. Ad esempio, l'aggiunta di un server NTP e la configurazione di un gruppo ha danno come valore "info", mentre l'interruzione intenzionale del servizio SSM o RSM dà come valore "notice".

b. Se non si desidera utilizzare il valore passthrough, selezionare un valore di severità compreso tra 0 e 7.

Il valore selezionato verrà applicato a tutti i messaggi di questo tipo. Le informazioni relative ai diversi gradi di severità andranno perse quando si sceglie di eseguire l'override della severità con un valore fisso.

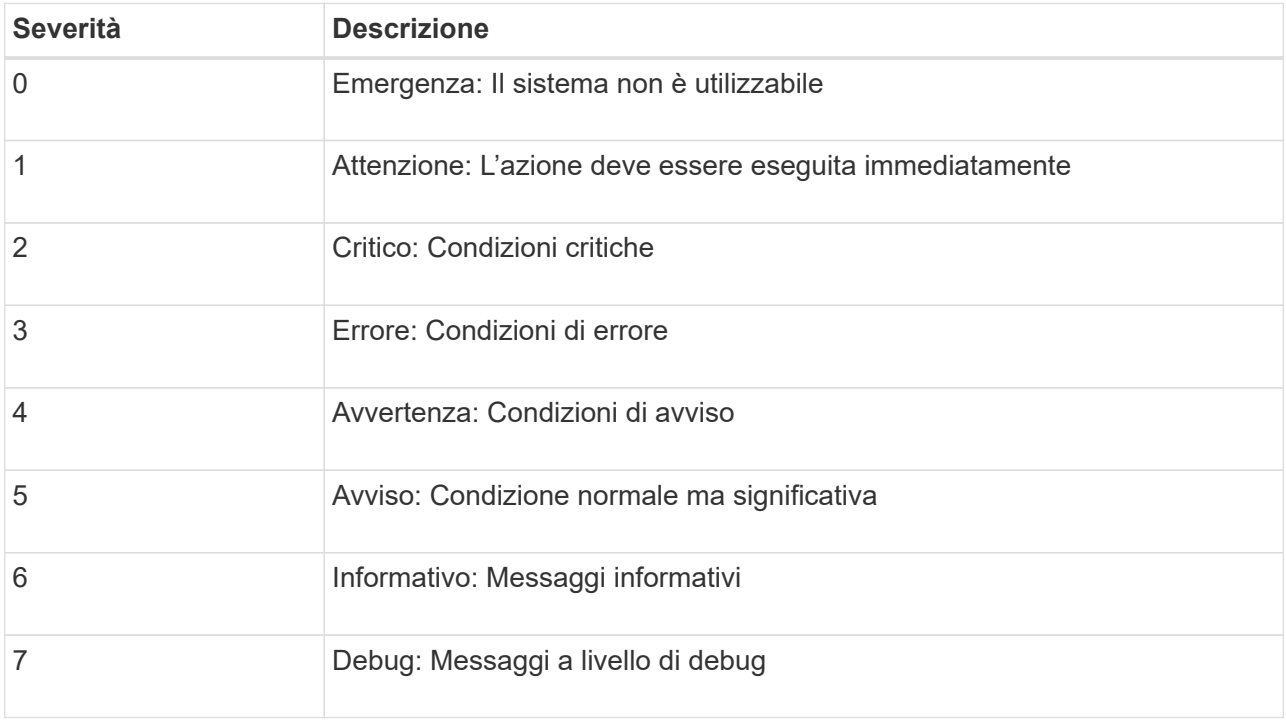

c. Per **Facility**, selezionare **Passthrough** se si desidera che ogni messaggio inviato al syslog esterno abbia lo stesso valore di Facility come nel syslog locale.

Per i registri di controllo, se si seleziona **Passthrough**, la struttura inviata al server syslog esterno sarà 'local7'.

Per gli eventi di sicurezza, se si seleziona **Passthrough**, i valori della struttura vengono generati dalla distribuzione linux sui nodi.

Per i log delle applicazioni, se si seleziona **Passthrough**, i log delle applicazioni inviati al server syslog esterno hanno i seguenti valori di struttura:

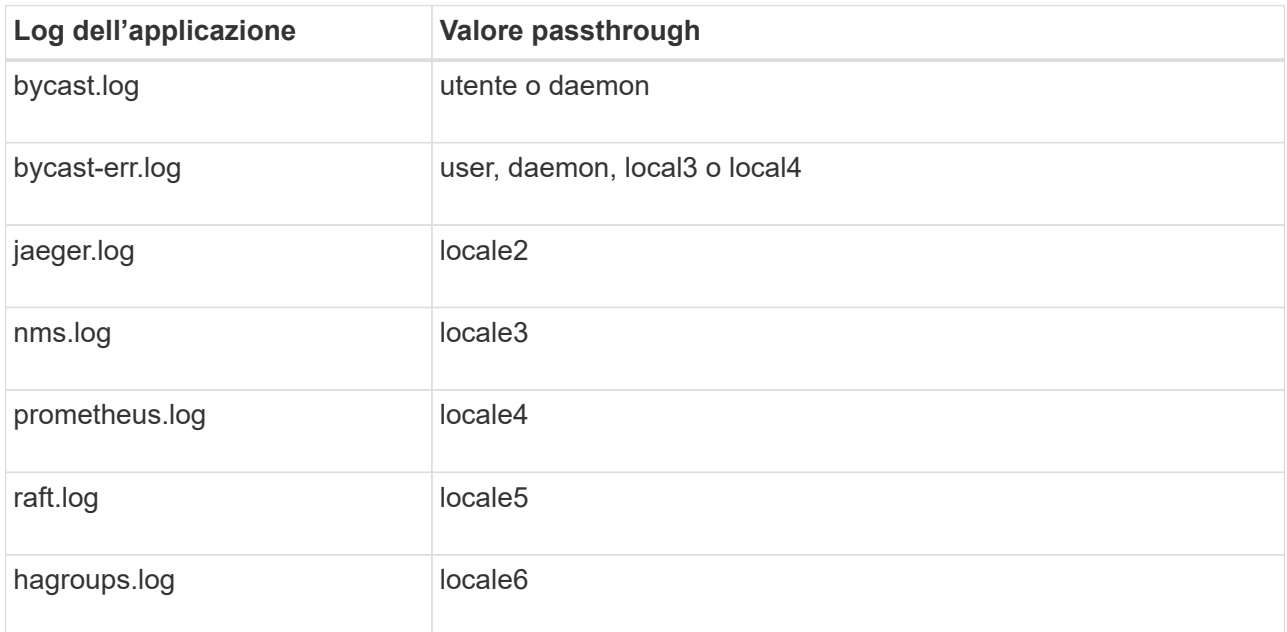

d. Se non si desidera utilizzare il valore passthrough, selezionare il valore Facility compreso tra 0 e 23.

Il valore selezionato verrà applicato a tutti i messaggi di questo tipo. Le informazioni relative alle diverse strutture andranno perse quando si sceglie di eseguire l'override della struttura con un valore fisso.

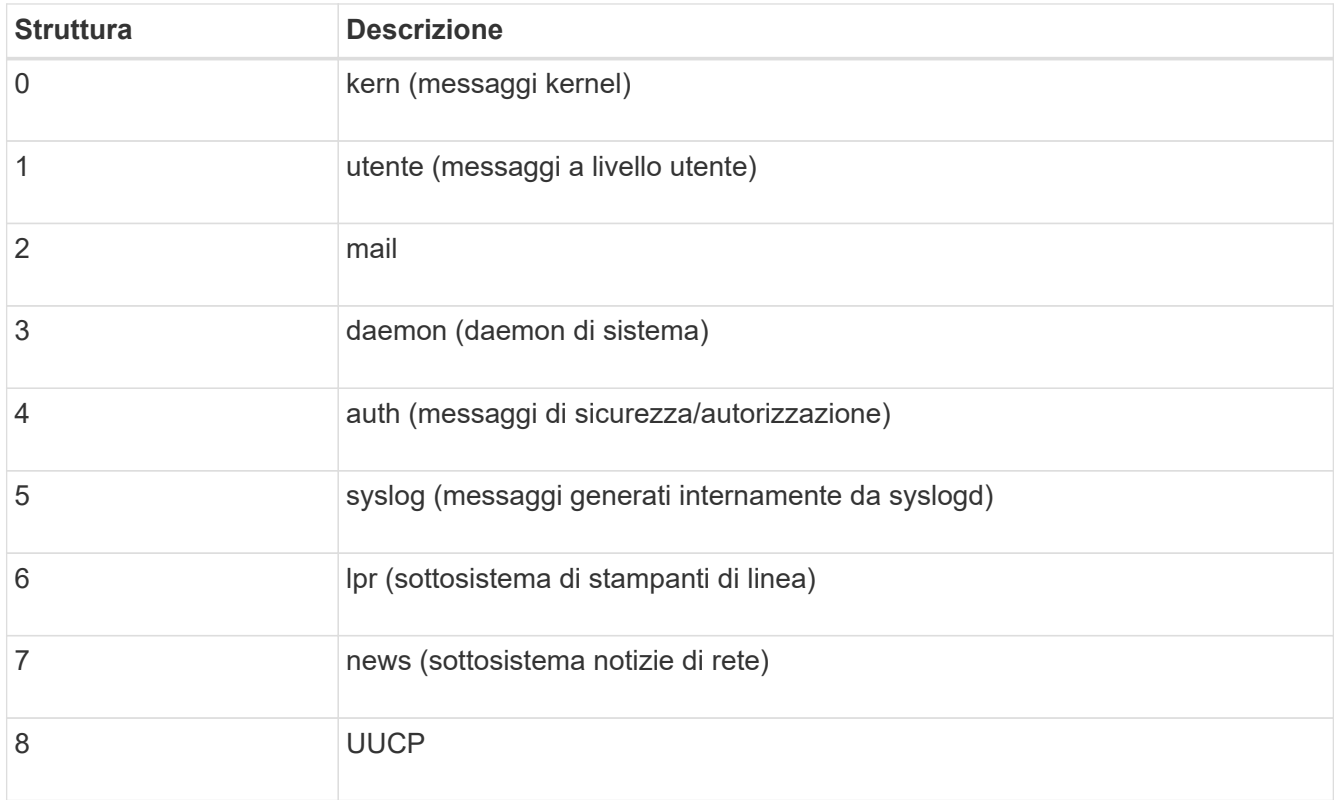

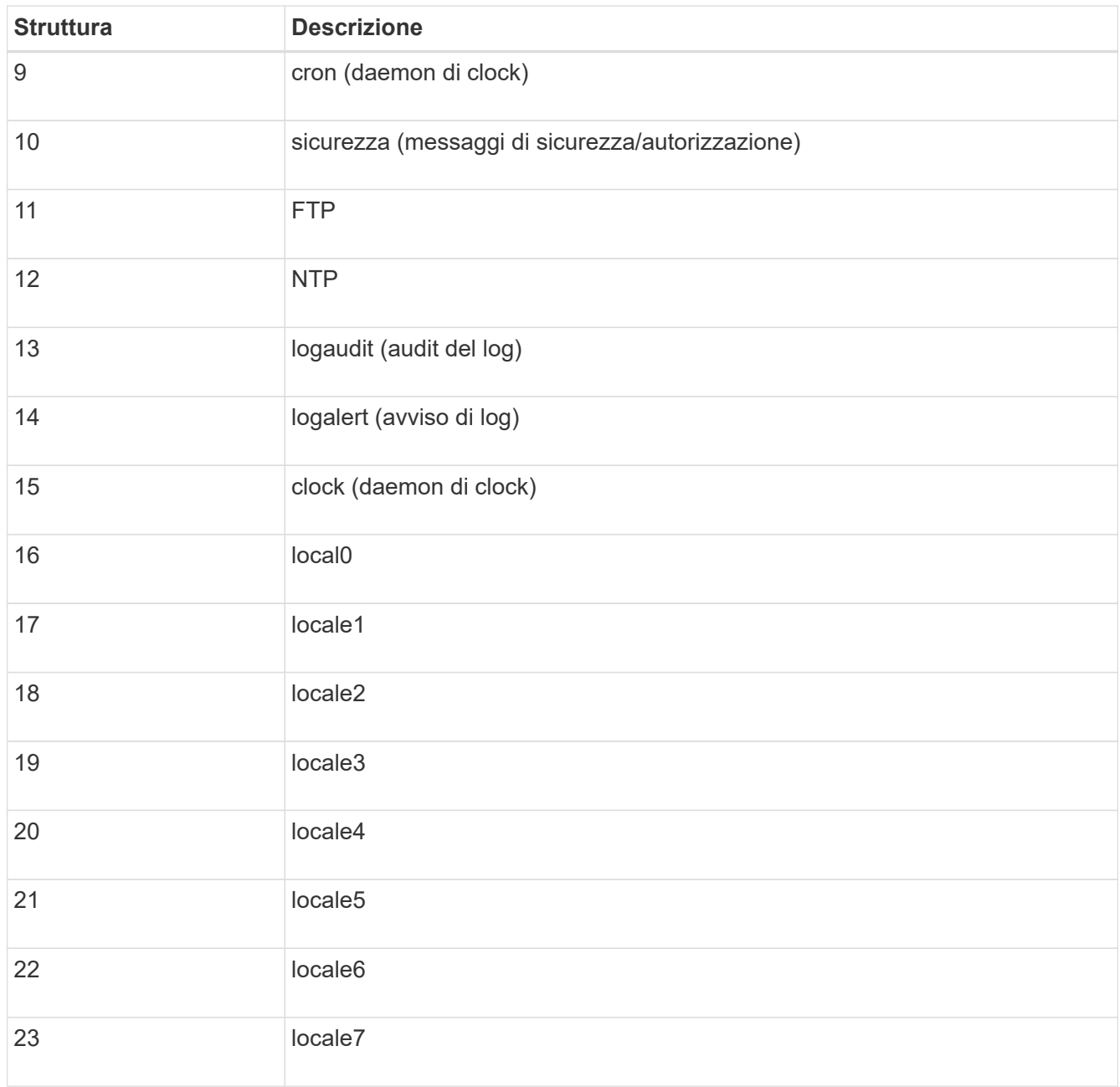

## 3. Selezionare **continua**.

### **Inviare messaggi di test**

Prima di iniziare a utilizzare un server syslog esterno, è necessario richiedere a tutti i nodi della griglia di inviare messaggi di test al server syslog esterno. È necessario utilizzare questi messaggi di test per convalidare l'intera infrastruttura di raccolta dei log prima di inviare i dati al server syslog esterno.

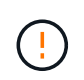

Non utilizzare la configurazione del server syslog esterno fino a quando non si conferma che il server syslog esterno ha ricevuto un messaggio di test da ciascun nodo della griglia e che il messaggio è stato elaborato come previsto.

### **Fasi**

1. Se non si desidera inviare messaggi di test perché si è certi che il server syslog esterno sia configurato correttamente e che sia in grado di ricevere informazioni di controllo da tutti i nodi della griglia, selezionare

## **Ignora e termina**.

Viene visualizzato un banner verde per indicare che la configurazione è stata salvata correttamente.

2. In caso contrario, selezionare **Invia messaggi di prova** (scelta consigliata).

I risultati del test vengono visualizzati continuamente sulla pagina fino a quando non si interrompe il test. Mentre il test è in corso, i messaggi di controllo continuano a essere inviati alle destinazioni precedentemente configurate.

3. Se si ricevono errori, correggerli e selezionare di nuovo **Invia messaggi di prova**.

Vedere ["Risoluzione dei problemi relativi al server syslog esterno"](#page-313-0) per risolvere eventuali errori.

- 4. Attendere che venga visualizzato un banner verde che indica che tutti i nodi hanno superato il test.
- 5. Controllare il server syslog per determinare se i messaggi di test vengono ricevuti ed elaborati come previsto.

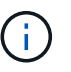

Se si utilizza UDP, controllare l'intera infrastruttura di raccolta dei log. Il protocollo UDP non consente un rilevamento degli errori rigoroso come gli altri protocolli.

6. Selezionare **Stop and Finish** (Interrompi e termina).

Viene nuovamente visualizzata la pagina **Audit and syslog server**. Viene visualizzato un banner verde che informa che la configurazione del server syslog è stata salvata correttamente.

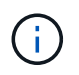

Le informazioni di controllo di StorageGRID non vengono inviate al server syslog esterno fino a quando non si seleziona una destinazione che includa il server syslog esterno.

#### **Selezionare le destinazioni delle informazioni di audit**

È possibile specificare dove inviare i registri degli eventi di protezione, i registri delle applicazioni e i registri dei messaggi di controllo.

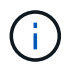

Per ulteriori informazioni sui log del software StorageGRID, vedere ["Log del software](#page-163-0) [StorageGRID".](#page-163-0)

#### **Fasi**

1. Nella pagina Audit and syslog server, selezionare la destinazione per le informazioni di audit dalle opzioni elencate:

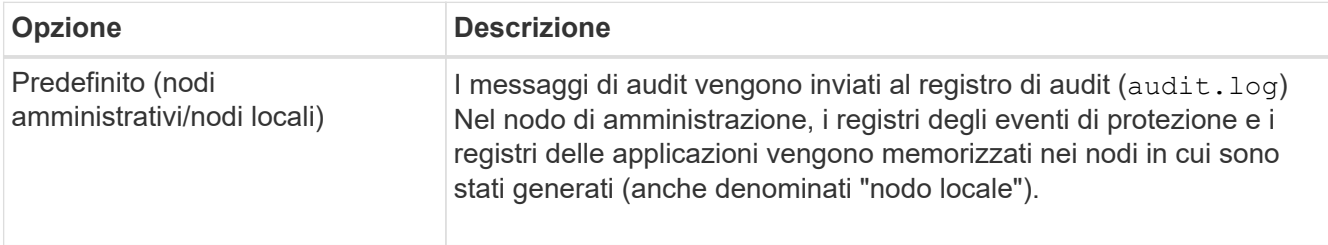

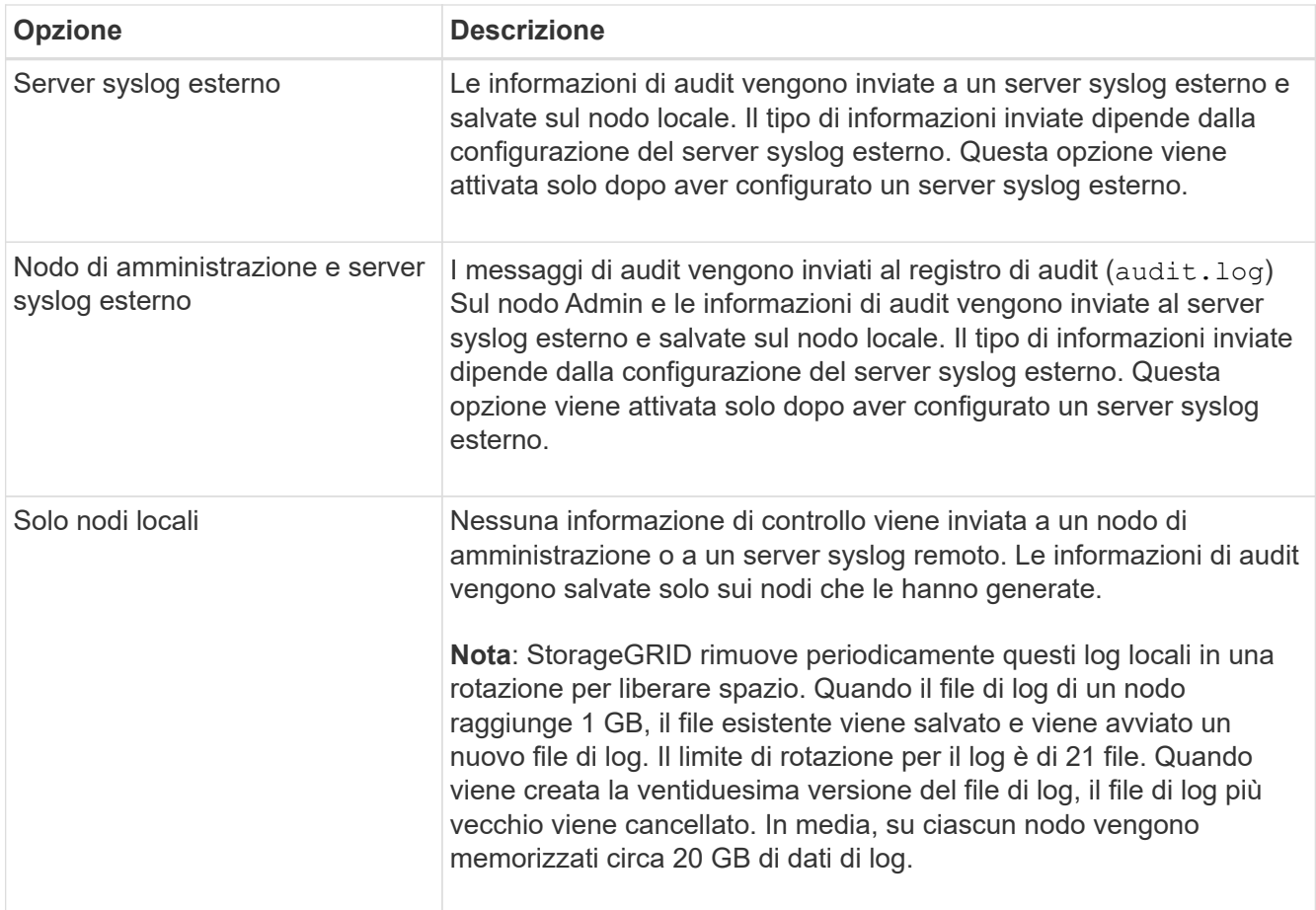

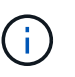

Le informazioni di audit generate su ogni nodo locale sono memorizzate in /var/local/log/localaudit.log

- 2. Selezionare **Salva**. Quindi, selezionare **OK** per accettare la modifica alla destinazione del registro.
- 3. Se si seleziona **External syslog server** o **Admin Node and external syslog server** come destinazione per le informazioni di controllo, viene visualizzato un ulteriore avviso. Esaminare il testo dell'avviso.

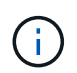

È necessario confermare che il server syslog esterno possa ricevere messaggi StorageGRID di prova.

4. Selezionare **OK** per confermare che si desidera modificare la destinazione per le informazioni di controllo.

Viene visualizzato un banner verde che informa che la configurazione dell'audit è stata salvata correttamente.

I nuovi registri vengono inviati alle destinazioni selezionate. I registri esistenti rimangono nella posizione corrente.

### **Informazioni correlate**

["Panoramica dei messaggi di audit"](#page-316-0)

["Configurare i messaggi di audit e le destinazioni dei log"](#page-180-0)

["Messaggi di audit del sistema"](#page-346-0)

["Messaggi di audit dello storage a oggetti"](#page-347-0)

["Messaggio di audit della gestione"](#page-351-0)

["Messaggi di audit in lettura del client"](#page-349-0)

["Amministrare StorageGRID"](https://docs.netapp.com/it-it/storagegrid-117/admin/index.html)

# **Utilizzare il monitoraggio SNMP**

## <span id="page-196-0"></span>**USA monitoraggio SNMP: Panoramica**

Se si desidera monitorare StorageGRID utilizzando il protocollo SNMP (Simple Network Management Protocol), è necessario configurare l'agente SNMP incluso in StorageGRID.

- ["Configurare l'agente SNMP"](#page-197-0)
- ["Aggiornare l'agente SNMP"](#page-207-0)

## **Funzionalità**

Ogni nodo StorageGRID esegue un agente SNMP, o daemon, che fornisce un MIB. Il MIB StorageGRID contiene definizioni di tabella e notifica per avvisi e allarmi. Il MIB contiene anche informazioni sulla descrizione del sistema, come il numero di piattaforma e il numero di modello per ciascun nodo. Ogni nodo StorageGRID supporta anche un sottoinsieme di oggetti MIB-II.

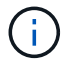

Vedere ["Accedere ai file MIB"](#page-210-0) Se si desidera scaricare i file MIB sui nodi della griglia.

Inizialmente, SNMP viene disattivato su tutti i nodi. Quando si configura l'agente SNMP, tutti i nodi StorageGRID ricevono la stessa configurazione.

L'agente SNMP StorageGRID supporta tutte e tre le versioni del protocollo SNMP. Fornisce accesso MIB di sola lettura per le query e può inviare due tipi di notifiche basate sugli eventi a un sistema di gestione:

• **Trap** sono notifiche inviate dall'agente SNMP che non richiedono un riconoscimento da parte del sistema di gestione. Le trap servono a notificare al sistema di gestione che si è verificato qualcosa all'interno di StorageGRID, ad esempio un avviso attivato.

I trap sono supportati in tutte e tre le versioni di SNMP.

• Le informazioni \* sono simili alle trap, ma richiedono un riconoscimento da parte del sistema di gestione. Se l'agente SNMP non riceve una conferma entro un determinato periodo di tempo, invia nuovamente l'informazione fino a quando non viene ricevuta una conferma o non viene raggiunto il valore massimo di ripetizione.

Le informazioni sono supportate in SNMPv2c e SNMPv3.

Le notifiche trap e inform vengono inviate nei seguenti casi:

• Viene attivato un avviso predefinito o personalizzato a qualsiasi livello di severità. Per eliminare le notifiche SNMP per un avviso, è necessario configurare un silenzio per l'avviso. Le notifiche di avviso vengono inviate da ["Nodo Admin mittente preferito"](https://docs.netapp.com/it-it/storagegrid-117/admin/what-admin-node-is.html).

Ogni avviso viene associato a uno dei tre tipi di trap in base al livello di gravità dell'avviso:

ActiveMinorAlert, activeMajorAlert e activeCriticalAlert. Per un elenco degli avvisi che possono attivare questi trap, vedere ["Riferimenti agli avvisi"](#page-95-0).

• Alcuni allarmi (sistema legacy) vengono attivati a livelli di severità specificati o superiori.

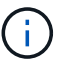

Le notifiche SNMP non vengono inviate per ogni allarme o per ogni severità di allarme.

#### **Supporto della versione SNMP**

La tabella fornisce un riepilogo generale dei contenuti supportati per ciascuna versione SNMP.

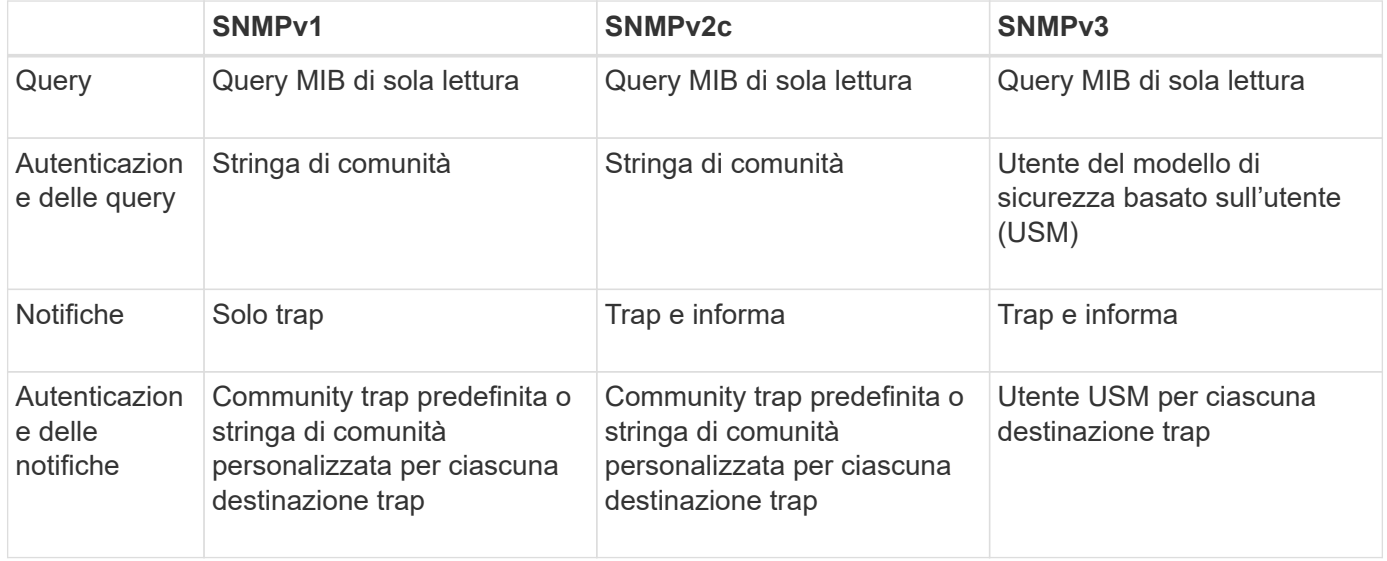

#### **Limitazioni**

- StorageGRID supporta l'accesso MIB di sola lettura. L'accesso in lettura/scrittura non è supportato.
- Tutti i nodi della griglia ricevono la stessa configurazione.
- SNMPv3: StorageGRID non supporta la modalità di supporto per il trasporto (TSM).
- SNMPv3: L'unico protocollo di autenticazione supportato è SHA (HMAC-SHA-96).
- SNMPv3: L'unico protocollo per la privacy supportato è AES.

#### **Informazioni correlate**

- ["Riferimenti agli avvisi"](#page-95-0)
- ["Riferimento allarmi \(sistema legacy\)"](#page-134-0)
- ["Tacitare le notifiche di avviso"](#page-92-0)

### <span id="page-197-0"></span>**Configurare l'agente SNMP**

È possibile configurare l'agente SNMP StorageGRID se si desidera utilizzare un sistema di gestione SNMP di terze parti per l'accesso MIB di sola lettura e le notifiche.

### **Prima di iniziare**

- Hai effettuato l'accesso a Grid Manager utilizzando un ["browser web supportato".](https://docs.netapp.com/it-it/storagegrid-117/admin/web-browser-requirements.html)
- Si dispone dell'autorizzazione di accesso root.

## **A proposito di questa attività**

L'agente SNMP StorageGRID supporta tutte e tre le versioni del protocollo SNMP. È possibile configurare l'agente per una o più versioni.

## **Fasi**

1. Selezionare **CONFIGURATION** > **Monitoring** > **SNMP Agent**.

Viene visualizzata la pagina SNMP Agent.

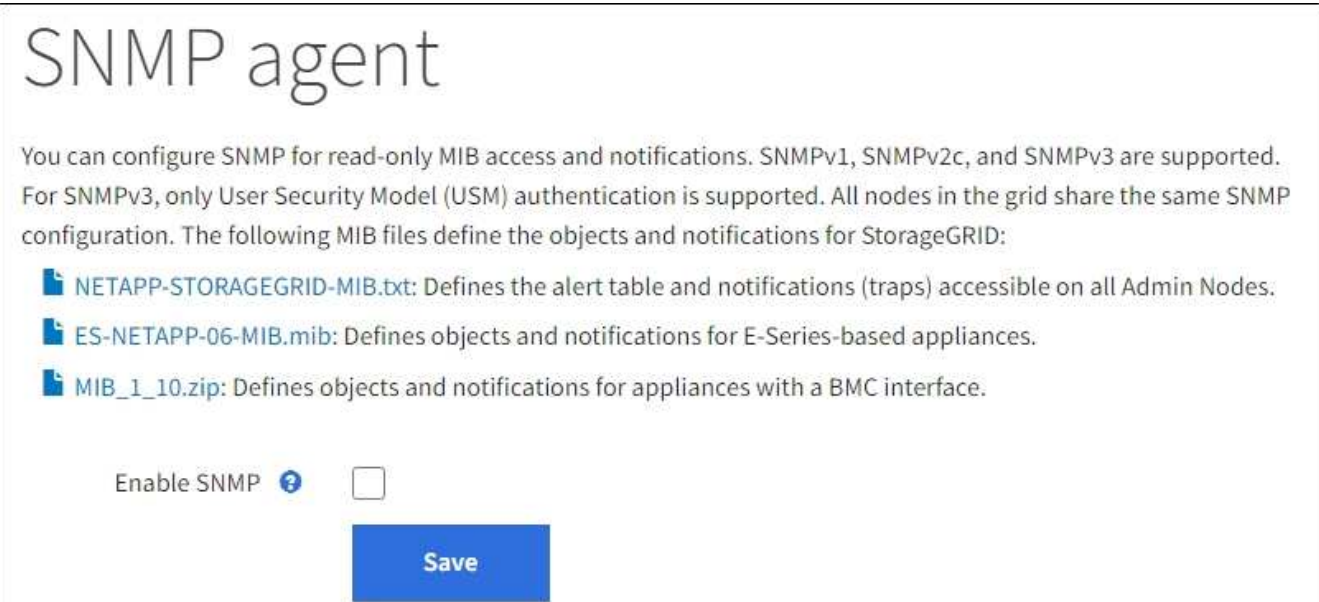

2. Per attivare l'agente SNMP su tutti i nodi della griglia, selezionare la casella di controllo **Enable SNMP** (attiva SNMP).

Vengono visualizzati i campi per la configurazione di un agente SNMP.

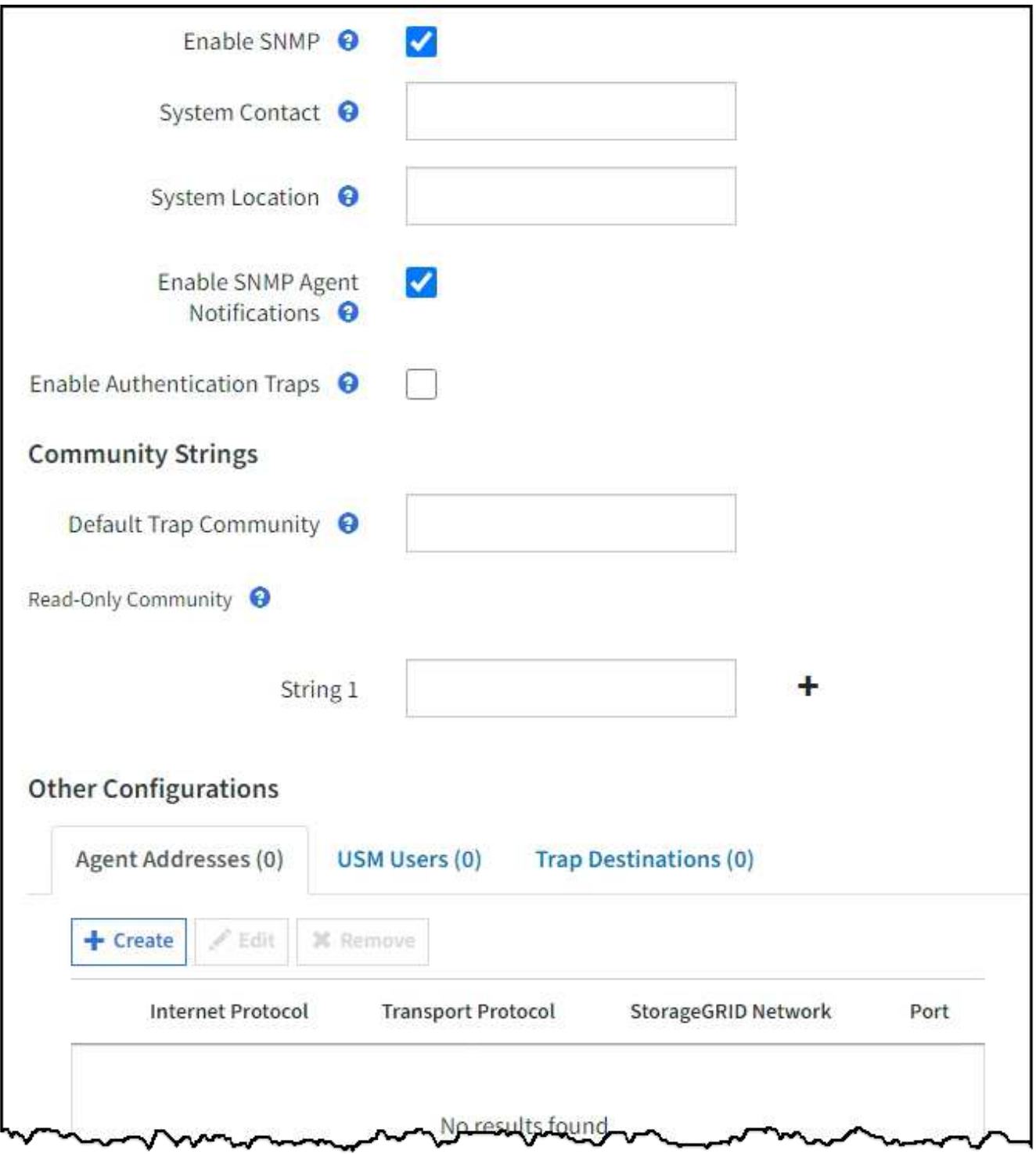

3. Nel campo **contatto di sistema**, immettere il valore che StorageGRID deve fornire nei messaggi SNMP per sysContact.

Il contatto di sistema in genere è un indirizzo e-mail. Il valore fornito si applica a tutti i nodi nel sistema StorageGRID. **Il campo System Contact** può contenere al massimo 255 caratteri.

4. Nel campo **posizione sistema**, immettere il valore che si desidera che StorageGRID fornisca nei messaggi SNMP per sysLocation.

La posizione del sistema può essere qualsiasi informazione utile per identificare la posizione del sistema StorageGRID. Ad esempio, è possibile utilizzare l'indirizzo di una struttura. Il valore fornito si applica a tutti i nodi nel sistema StorageGRID. **System Location** può contenere un massimo di 255 caratteri.

5. Mantenere selezionata la casella di controllo **attiva notifiche agente SNMP** se si desidera che l'agente SNMP StorageGRID invii messaggi trap e avvisi.

Se questa casella di controllo è deselezionata, l'agente SNMP supporta l'accesso MIB di sola lettura, ma non invia alcuna notifica SNMP.

- 6. Selezionare la casella di controllo **attiva trap di autenticazione** se si desidera che l'agente SNMP di StorageGRID invii una trap di autenticazione se riceve un messaggio di protocollo autenticato in modo errato.
- 7. Se si utilizza SNMPv1 o SNMPv2c, completare la sezione Community Strings.

I campi di questa sezione vengono utilizzati per l'autenticazione basata sulla community in SNMPv1 o SNMPv2c. Questi campi non si applicano a SNMPv3.

a. Nel campo **Default Trap Community** (Comunità trap predefinita), immettere facoltativamente la stringa di comunità predefinita che si desidera utilizzare per le destinazioni trap.

Se necessario, è possibile fornire una stringa di community diversa ("custom") definire una destinazione trap specifica.

**Default Trap Community** può contenere un massimo di 32 caratteri e non può contenere spazi vuoti.

b. Per **Read-only Community**, immettere una o più stringhe di comunità per consentire l'accesso MIB di sola lettura sugli indirizzi degli agenti IPv4 e IPv6. Selezionare il segno più + per aggiungere più stringhe.

Quando il sistema di gestione interroga il MIB StorageGRID, invia una stringa di comunità. Se la stringa di comunità corrisponde a uno dei valori specificati, l'agente SNMP invia una risposta al sistema di gestione.

Ogni stringa di community può contenere un massimo di 32 caratteri e non può contenere spazi vuoti. Sono consentite fino a cinque stringhe.

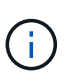

Per garantire la sicurezza del sistema StorageGRID, non utilizzare "public" come stringa di community. Se non si immette una stringa di comunità, l'agente SNMP utilizza l'ID griglia del sistema StorageGRID come stringa di comunità.

8. Facoltativamente, selezionare la scheda indirizzi agente nella sezione altre configurazioni.

Utilizzare questa scheda per specificare uno o più "indirizzi in attesa". Questi sono gli indirizzi StorageGRID sui quali l'agente SNMP può ricevere le query. Ogni indirizzo dell'agente include un protocollo Internet, un protocollo di trasporto, una rete StorageGRID e, facoltativamente, una porta.

Se non si configura un indirizzo dell'agente, l'indirizzo di ascolto predefinito è la porta UDP 161 su tutte le reti StorageGRID.

a. Selezionare **Crea**.

Viene visualizzata la finestra di dialogo Create Agent Address (Crea indirizzo agente).

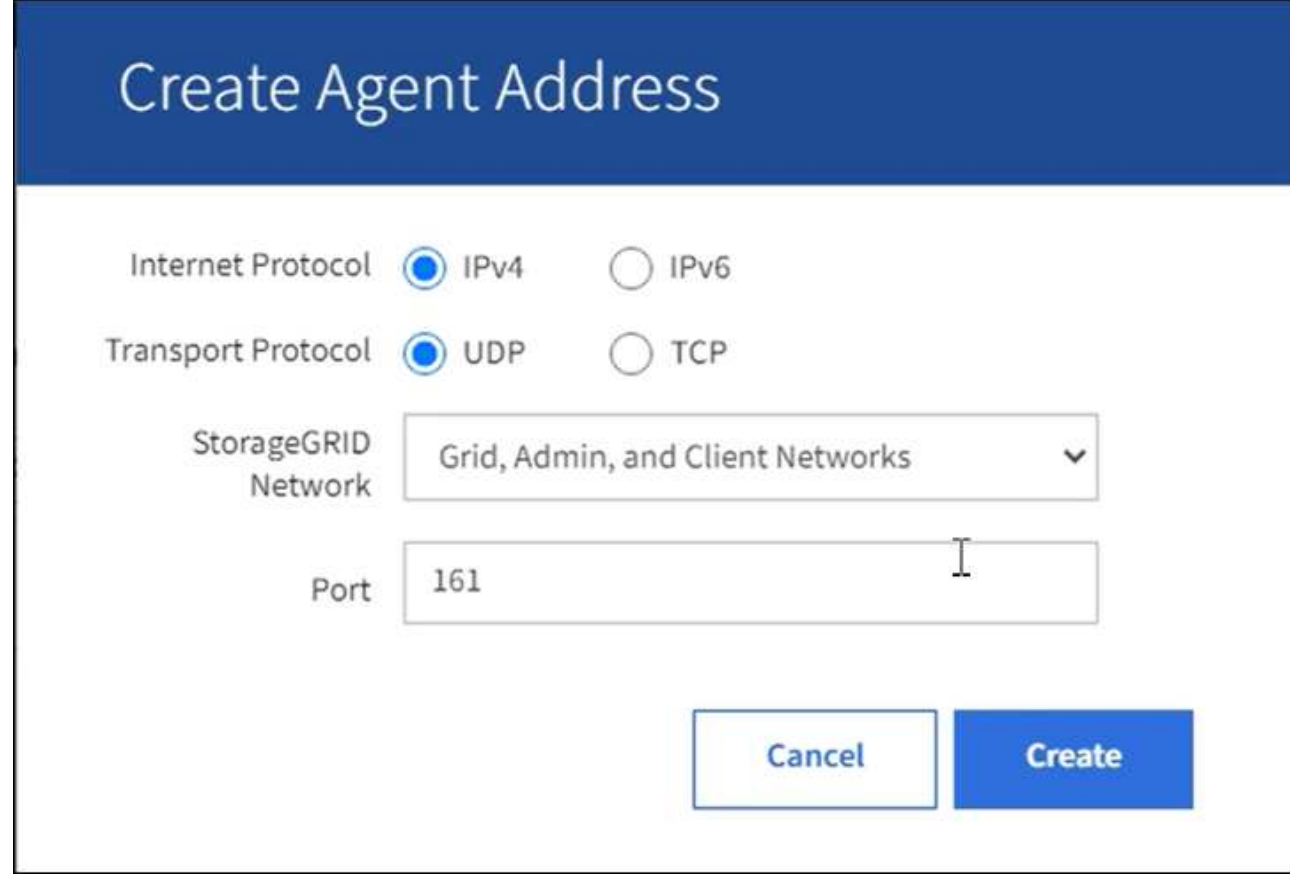

b. Per **Internet Protocol**, selezionare se questo indirizzo utilizzerà IPv4 o IPv6.

Per impostazione predefinita, SNMP utilizza IPv4.

c. Per **Transport Protocol**, selezionare se questo indirizzo utilizzerà UDP o TCP.

Per impostazione predefinita, SNMP utilizza UDP.

- d. Nel campo **rete StorageGRID**, selezionare la rete StorageGRID su cui si desidera ricevere la query.
	- Reti griglia, amministratore e client: StorageGRID deve rimanere in attesa delle query SNMP su tutte e tre le reti.
	- **Grid Network**
	- **Admin Network (rete amministrativa)**
	- Rete client

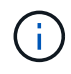

Per garantire che le comunicazioni client con StorageGRID rimangano sicure, non creare un indirizzo agente per la rete client.

e. Nel campo **Port** (porta), immettere il numero di porta su cui l'agente SNMP deve rimanere in attesa.

La porta UDP predefinita per un agente SNMP è 161, ma è possibile immettere qualsiasi numero di porta inutilizzato.

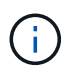

Quando si salva l'agente SNMP, StorageGRID apre automaticamente le porte degli indirizzi dell'agente sul firewall interno. È necessario assicurarsi che tutti i firewall esterni consentano l'accesso a queste porte.

f. Selezionare **Crea**.

**Other Configurations** 

L'indirizzo dell'agente viene creato e aggiunto alla tabella.

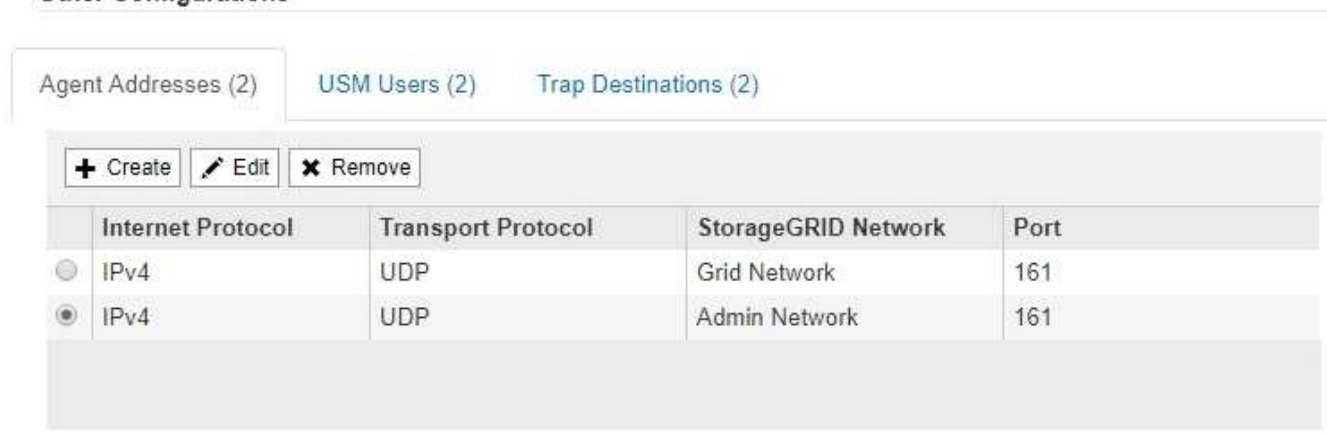

9. Se si utilizza SNMPv3, selezionare la scheda utenti USM nella sezione altre configurazioni.

Utilizzare questa scheda per definire gli utenti USM autorizzati a interrogare il MIB o a ricevere trap e informazioni.

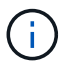

Questo passaggio non è valido se si utilizza solo SNMPv1 o SNMPv2c.

a. Selezionare **Crea**.

Viene visualizzata la finestra di dialogo Create USM User (Crea utente USM).

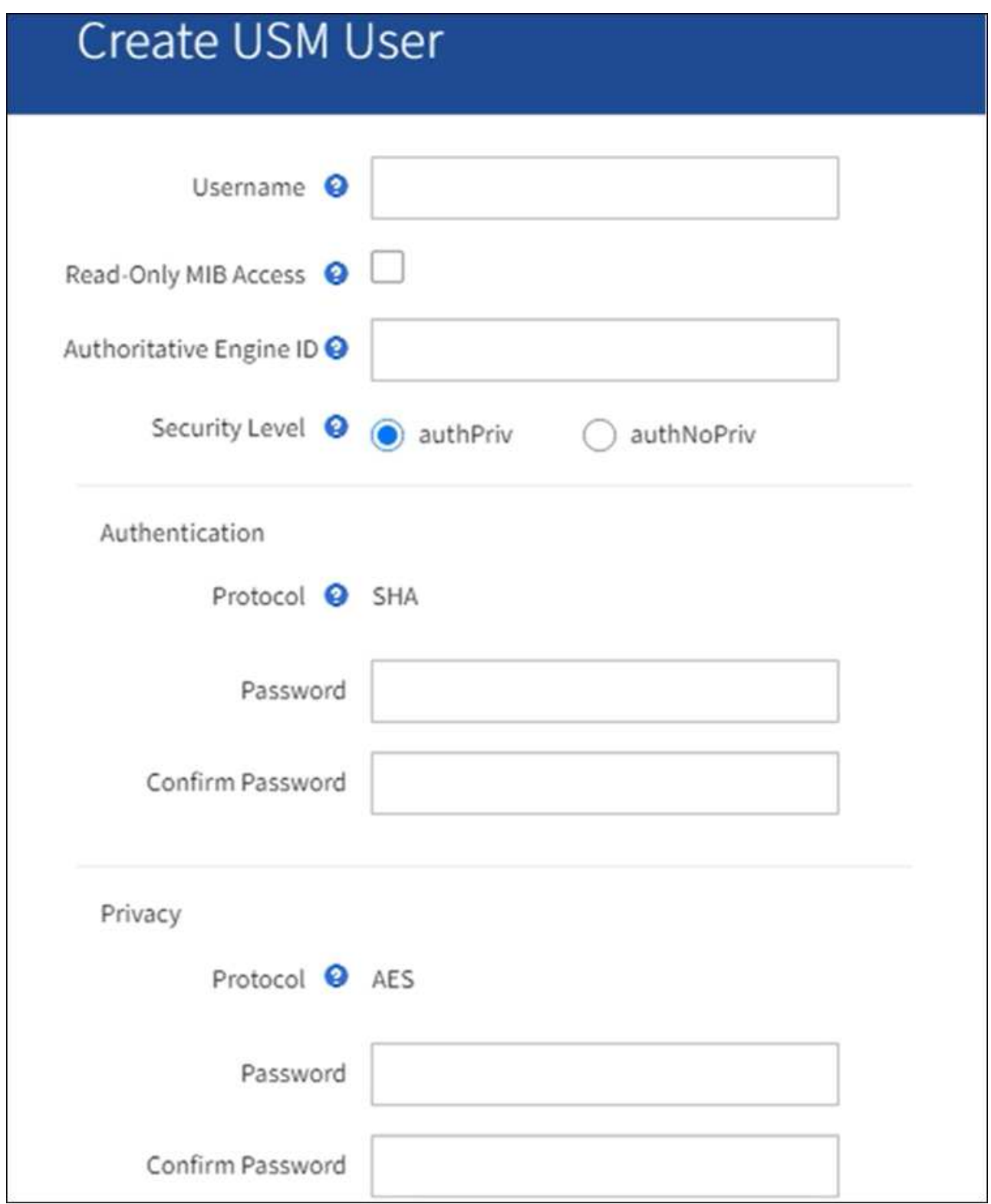

b. Immettere un **Username** univoco per questo utente USM.

I nomi utente hanno un massimo di 32 caratteri e non possono contenere spazi vuoti. Il nome utente non può essere modificato dopo la creazione dell'utente.

c. Selezionare la casella di controllo **Read-only MIB Access** (accesso MIB di sola lettura) se l'utente deve disporre dell'accesso di sola lettura al MIB.

Se si seleziona **Read-only MIB Access** (accesso MIB di sola lettura), il campo **Authoritative Engine**

**ID** (ID motore autorevole) viene disattivato.

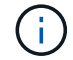

Gli utenti USM con accesso MIB di sola lettura non possono avere ID motore.

d. Se questo utente verrà utilizzato in una destinazione di tipo inform, immettere il **Authoritative Engine ID** per questo utente.

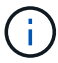

Le destinazioni SNMPv3 inform devono avere utenti con ID motore. La destinazione della trap SNMPv3 non può avere utenti con ID motore.

L'ID del motore autorevole può essere compreso tra 5 e 32 byte in formato esadecimale.

- e. Selezionare un livello di sicurezza per l'utente USM.
	- **Authprim**: Questo utente comunica con autenticazione e privacy (crittografia). È necessario specificare un protocollo di autenticazione e una password, nonché un protocollo e una password per la privacy.
	- **AuthNoPriv**: Questo utente comunica con autenticazione e senza privacy (senza crittografia). Specificare un protocollo di autenticazione e una password.
- f. Inserire e confermare la password che verrà utilizzata dall'utente per l'autenticazione.

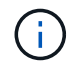

L'unico protocollo di autenticazione supportato è SHA (HMAC-SHA-96).

g. Se si seleziona **authprim**, immettere e confermare la password che verrà utilizzata dall'utente per la privacy.

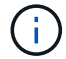

L'unico protocollo per la privacy supportato è AES.

h. Selezionare **Crea**.

L'utente USM viene creato e aggiunto alla tabella.

#### **Other Configurations**

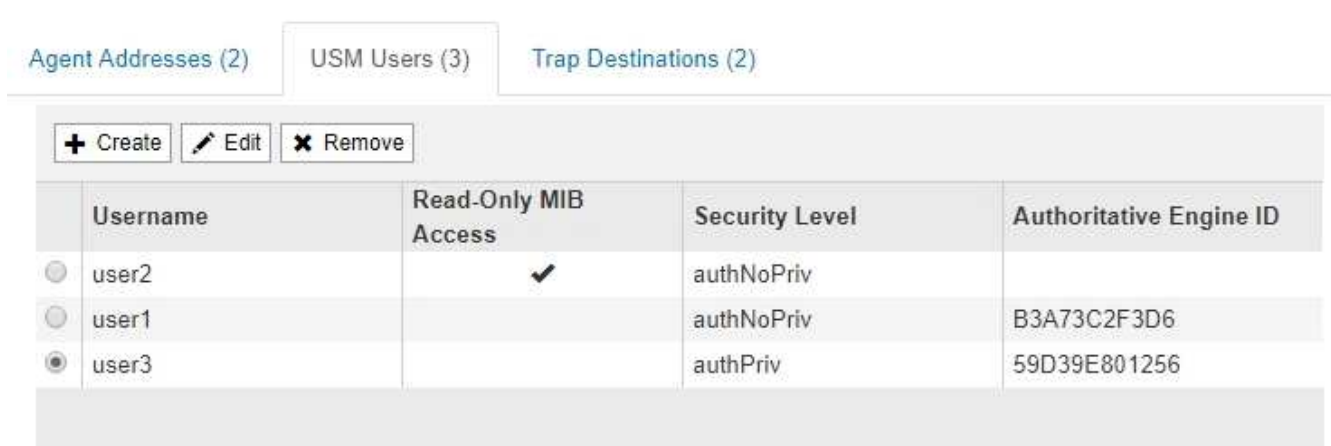

10. nella sezione Other Configurations (altre configurazioni), selezionare la scheda Trap Destinations (Destinazioni trap).

La scheda Destinazioni trap consente di definire una o più destinazioni per le trap StorageGRID o le

notifiche di notifica. Quando si attiva l'agente SNMP e si seleziona **Salva**, StorageGRID inizia a inviare notifiche a ciascuna destinazione definita. Le notifiche vengono inviate quando vengono attivati gli avvisi. Vengono inoltre inviate notifiche standard per le entità MIB-II supportate (ad esempio ifdown e coldstart).

a. Selezionare **Crea**.

Viene visualizzata la finestra di dialogo Create Trap Destination (Crea destinazione trap).

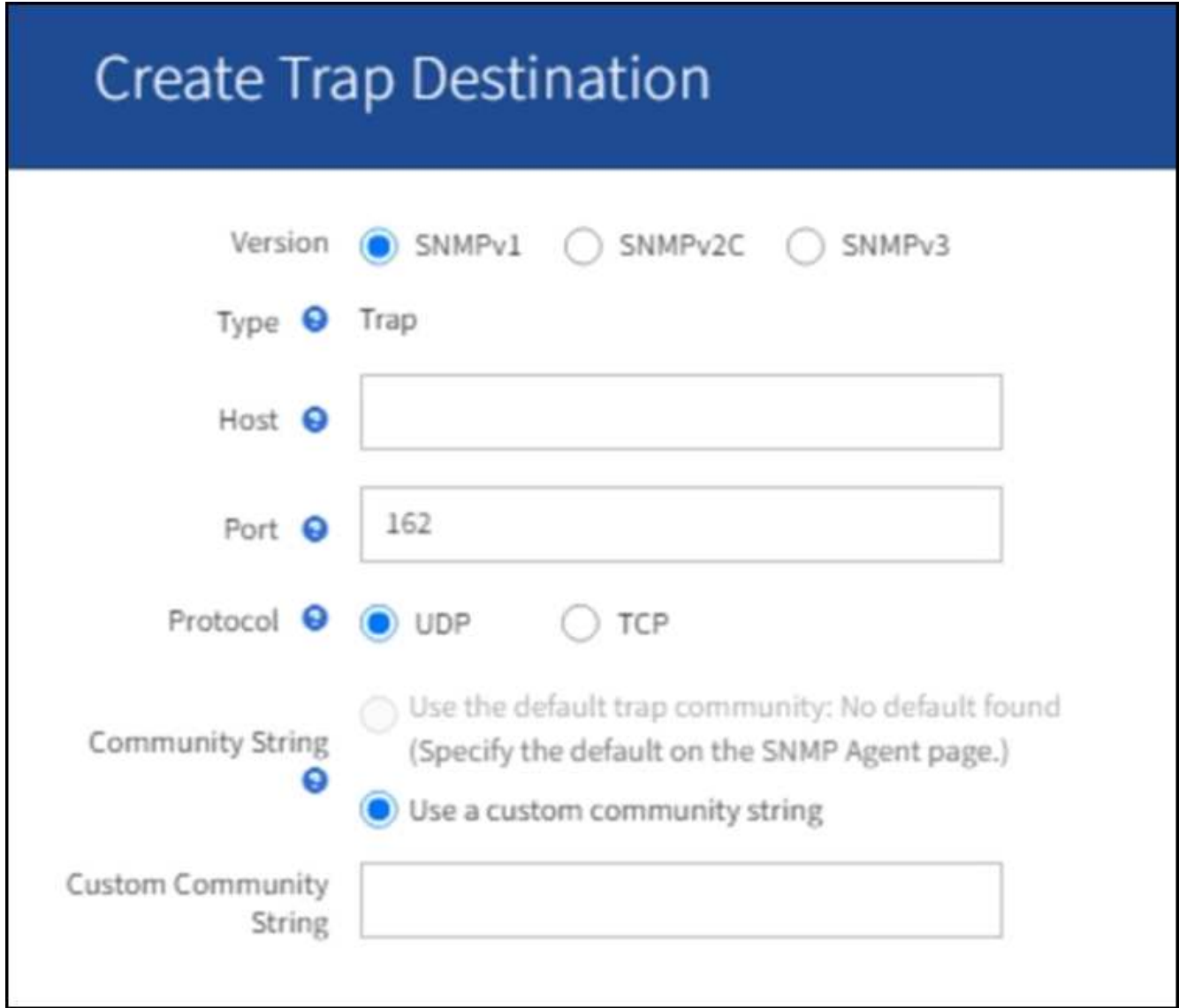

a. Nel campo **Version**, selezionare la versione SNMP da utilizzare per questa notifica.

b. Completare il modulo in base alla versione selezionata

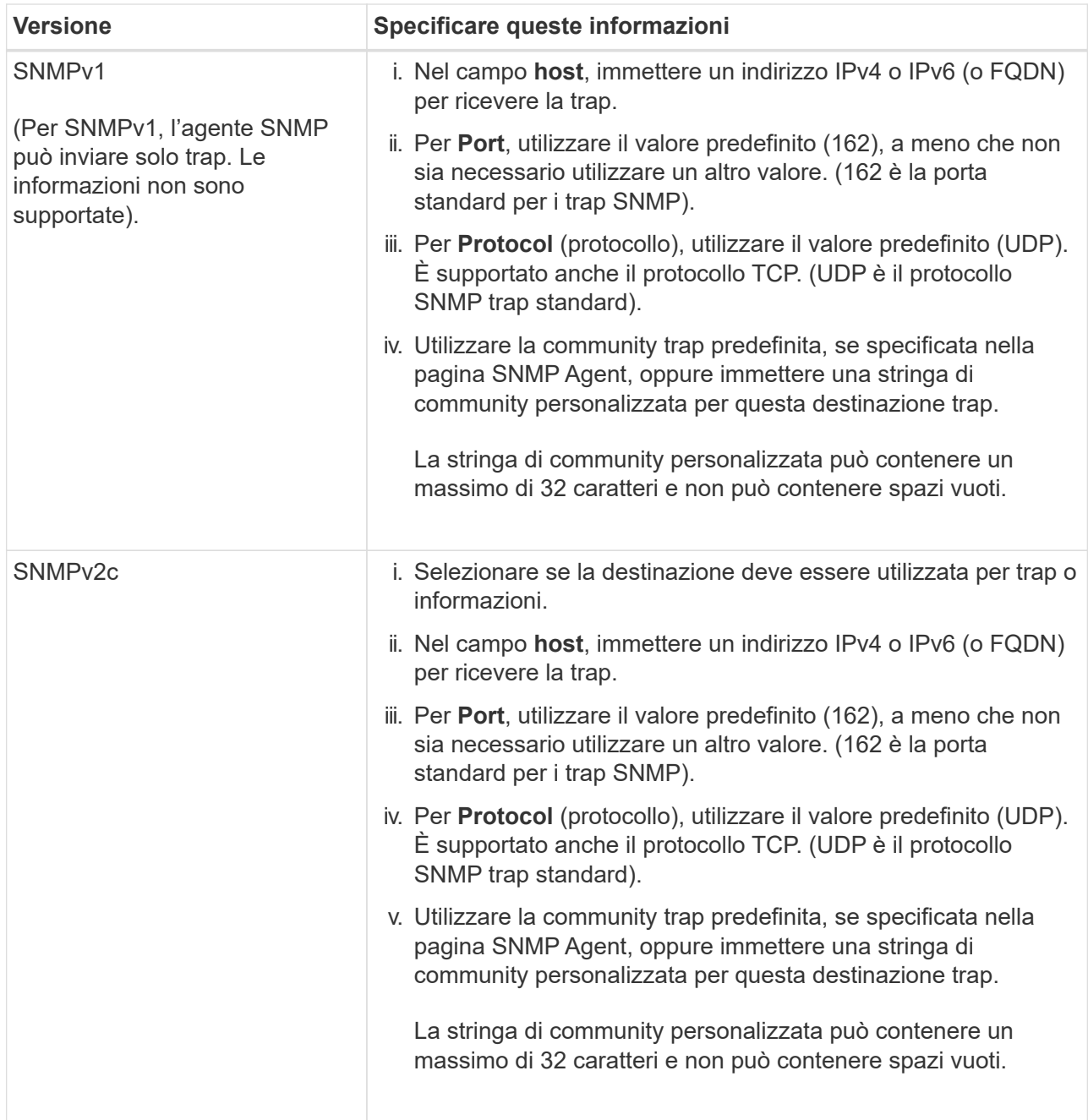

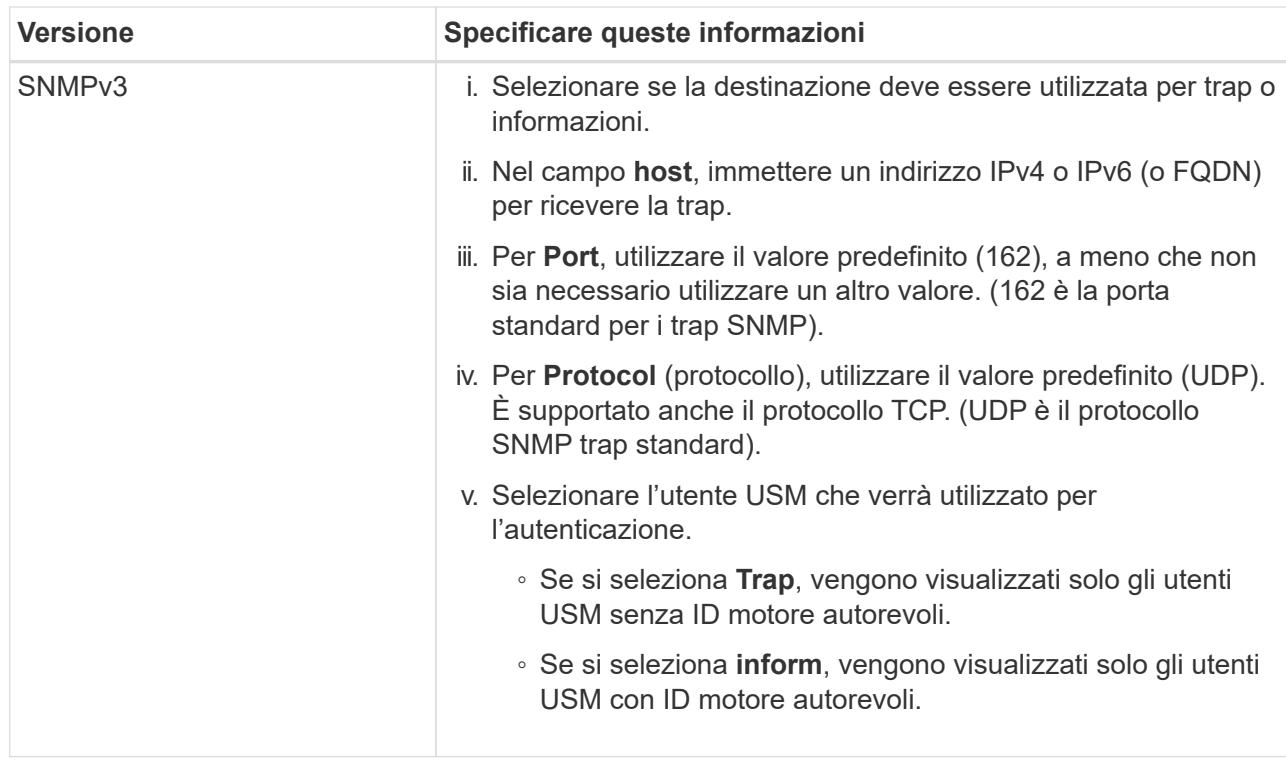

### c. Selezionare **Crea**.

La destinazione trap viene creata e aggiunta alla tabella.

11. Una volta completata la configurazione dell'agente SNMP, selezionare **Salva**.

La nuova configurazione dell'agente SNMP diventa attiva.

### **Informazioni correlate**

["Tacitare le notifiche di avviso"](#page-92-0)

## <span id="page-207-0"></span>**Aggiornare l'agente SNMP**

È possibile disattivare le notifiche SNMP, aggiornare le stringhe di comunità o aggiungere o rimuovere indirizzi di agenti, utenti USM e destinazioni trap.

## **Prima di iniziare**

- È necessario accedere a Grid Manager utilizzando un ["browser web supportato"](https://docs.netapp.com/it-it/storagegrid-117/admin/web-browser-requirements.html).
- È necessario disporre dell'autorizzazione di accesso root.

### **A proposito di questa attività**

Ogni volta che si aggiorna ["Configurazione dell'agente SNMP"](#page-197-0), Tenere presente che è necessario selezionare **Save** (Salva) nella parte inferiore della pagina SNMP Agent per confermare le modifiche apportate in ciascuna scheda.

### **Fasi**

1. Selezionare **CONFIGURATION** > **Monitoring** > **SNMP Agent**.

Viene visualizzata la pagina SNMP Agent.

2. Se si desidera disattivare l'agente SNMP su tutti i nodi della griglia, deselezionare la casella di controllo **Enable SNMP** (attiva SNMP) e selezionare **Save** (Salva).

L'agente SNMP è disattivato per tutti i nodi della griglia. Se in seguito si riattiva l'agente, vengono mantenute le impostazioni di configurazione SNMP precedenti.

- 3. In alternativa, aggiornare i valori immessi per **contatto di sistema** e **posizione di sistema**.
- 4. Facoltativamente, deselezionare la casella di controllo **attiva notifiche agente SNMP** se non si desidera più che l'agente SNMP StorageGRID invii messaggi trap e avvisi.

Quando questa casella di controllo è deselezionata, l'agente SNMP supporta l'accesso MIB di sola lettura, ma non invia alcuna notifica SNMP.

- 5. Facoltativamente, deselezionare la casella di controllo **attiva trap di autenticazione** se non si desidera più che l'agente SNMP di StorageGRID invii una trap di autenticazione quando riceve un messaggio di protocollo autenticato in modo errato.
- 6. Se si utilizza SNMPv1 o SNMPv2c, aggiornare la sezione Community Strings (stringhe di comunità).

I campi di questa sezione vengono utilizzati per l'autenticazione basata sulla community in SNMPv1 o SNMPv2c. Questi campi non si applicano a SNMPv3.

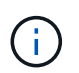

Se si desidera rimuovere la stringa di comunità predefinita, assicurarsi innanzitutto che tutte le destinazioni trap utilizzino una stringa di comunità personalizzata.

7. Se si desidera aggiornare gli indirizzi degli agenti, selezionare la scheda indirizzi agenti nella sezione altre configurazioni.

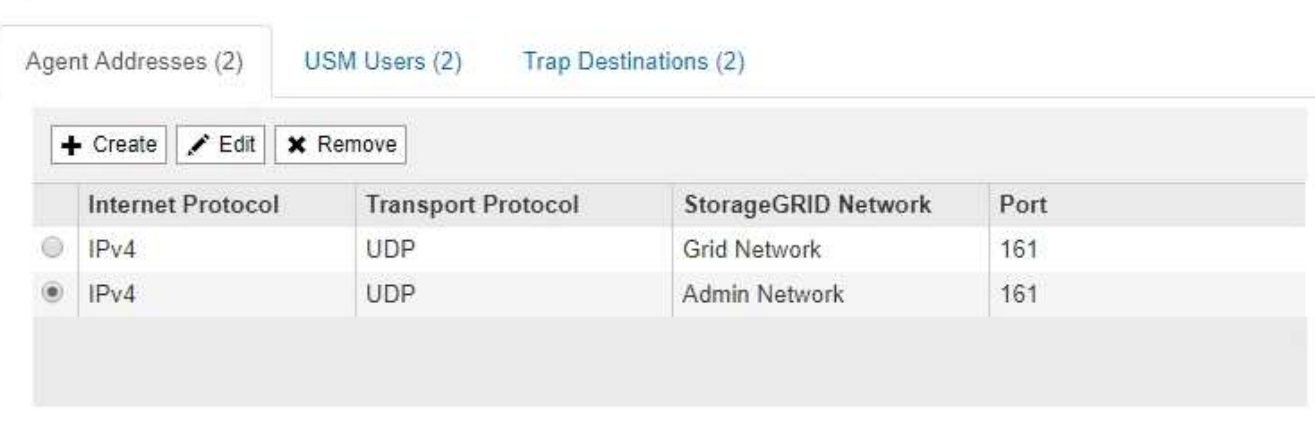

Utilizzare questa scheda per specificare uno o più "indirizzi in attesa". Questi sono gli indirizzi StorageGRID sui quali l'agente SNMP può ricevere le query. Ogni indirizzo dell'agente include un protocollo Internet, un protocollo di trasporto, una rete StorageGRID e una porta.

- a. Per aggiungere un indirizzo agente, selezionare **Crea**. Quindi, fare riferimento alla fase relativa agli indirizzi degli agenti nelle istruzioni per la configurazione dell'agente SNMP.
- b. Per modificare l'indirizzo di un agente, selezionare il pulsante di opzione corrispondente all'indirizzo e selezionare **Modifica**. Quindi, fare riferimento alla fase relativa agli indirizzi degli agenti nelle istruzioni per la configurazione dell'agente SNMP.
- c. Per rimuovere un indirizzo dell'agente, selezionare il pulsante di opzione corrispondente all'indirizzo e selezionare **Rimuovi**. Quindi, selezionare **OK** per confermare che si desidera rimuovere questo

#### **Other Configurations**

indirizzo.

**Other Configurations** 

- d. Per confermare le modifiche, selezionare **Save** (Salva) nella parte inferiore della pagina SNMP Agent.
- 8. Se si desidera aggiornare gli utenti USM, selezionare la scheda utenti USM nella sezione altre configurazioni.

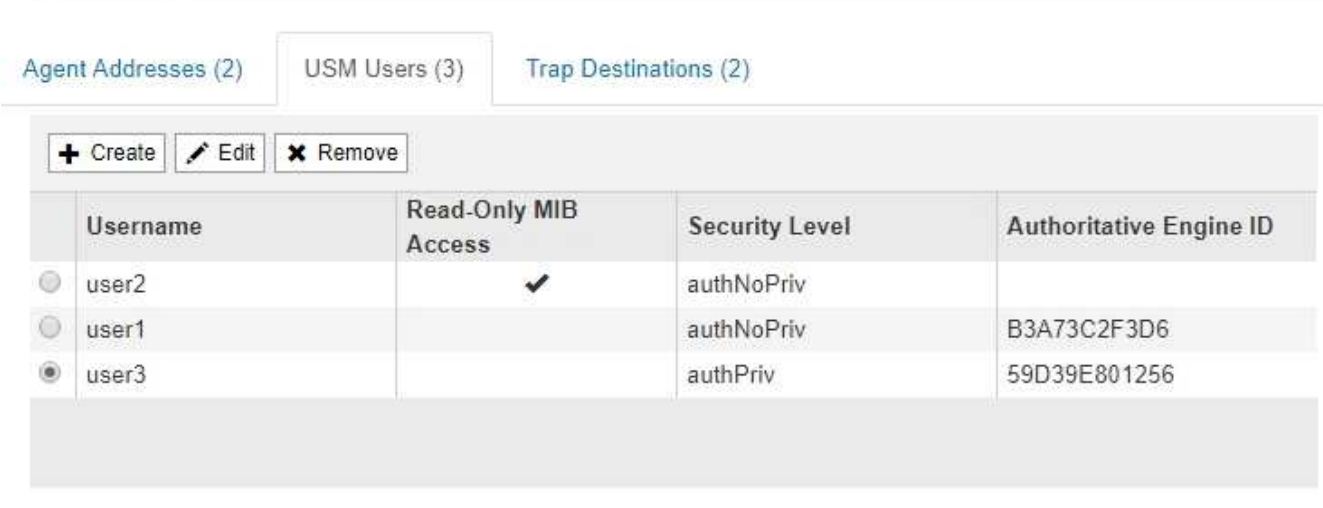

Utilizzare questa scheda per definire gli utenti USM autorizzati a interrogare il MIB o a ricevere trap e informazioni.

- a. Per aggiungere un utente USM, selezionare **Crea**. Quindi, fare riferimento alla fase per gli utenti USM nelle istruzioni per la configurazione dell'agente SNMP.
- b. Per modificare un utente USM, selezionare il pulsante di opzione dell'utente e selezionare **Edit** (Modifica). Quindi, fare riferimento alla fase per gli utenti USM nelle istruzioni per la configurazione dell'agente SNMP.

Il nome utente di un utente USM esistente non può essere modificato. Se è necessario modificare un nome utente, rimuovere l'utente e crearne uno nuovo.

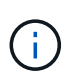

Se si aggiunge o rimuove l'ID motore autorevole di un utente e tale utente è attualmente selezionato per una destinazione, è necessario modificare o rimuovere la destinazione, come descritto al punto [Destinazione trap SNMP.](#page-209-0) In caso contrario, si verifica un errore di convalida quando si salva la configurazione dell'agente SNMP.

a. Per rimuovere un utente USM, selezionare il pulsante di opzione dell'utente e selezionare **Rimuovi**. Quindi, selezionare **OK** per confermare che si desidera rimuovere l'utente.

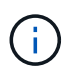

Se l'utente rimosso è attualmente selezionato per una destinazione trap, è necessario modificare o rimuovere la destinazione, come descritto al punto [Destinazione trap](#page-209-0) [SNMP.](#page-209-0) In caso contrario, si verifica un errore di convalida quando si salva la configurazione dell'agente SNMP.

- b. Per confermare le modifiche, selezionare **Save** (Salva) nella parte inferiore della pagina SNMP Agent.
- <span id="page-209-0"></span>9. se si desidera aggiornare le destinazioni trap, selezionare la scheda Destinations trap nella sezione Other Configurations (altre configurazioni).

La scheda Destinazioni trap consente di definire una o più destinazioni per le trap StorageGRID o le

notifiche di notifica. Quando si attiva l'agente SNMP e si seleziona **Salva**, StorageGRID inizia a inviare notifiche a ciascuna destinazione definita. Le notifiche vengono inviate quando vengono attivati avvisi e allarmi. Vengono inoltre inviate notifiche standard per le entità MIB-II supportate (ad esempio ifdown e coldstart).

- a. Per aggiungere una destinazione trap, selezionare **Crea**. Quindi, fare riferimento alla fase relativa alle destinazioni trap nelle istruzioni per la configurazione dell'agente SNMP.
- b. Per modificare una destinazione trap, selezionare il pulsante di opzione dell'utente e selezionare **Modifica**. Quindi, fare riferimento alla fase relativa alle destinazioni trap nelle istruzioni per la configurazione dell'agente SNMP.
- c. Per rimuovere una destinazione trap, selezionare il pulsante di opzione corrispondente alla destinazione e selezionare **Remove** (Rimuovi). Quindi, selezionare **OK** per confermare che si desidera rimuovere questa destinazione.
- d. Per confermare le modifiche, selezionare **Save** (Salva) nella parte inferiore della pagina SNMP Agent.

10. Una volta aggiornata la configurazione dell'agente SNMP, selezionare **Salva**.

## <span id="page-210-0"></span>**Accedere ai file MIB**

I file MIB contengono definizioni e informazioni sulle proprietà delle risorse e dei servizi gestiti per i nodi della griglia. È possibile accedere ai file MIB che definiscono gli oggetti e le notifiche per StorageGRID. Questi file possono essere utili per il monitoraggio della griglia.

Vedere ["Utilizzare il monitoraggio SNMP"](#page-196-0) Per ulteriori informazioni sui file SNMP e MIB.

## **Accedere ai file MIB**

## **Fasi**

- 1. Selezionare **CONFIGURATION** > **Monitoring** > **SNMP Agent**.
- 2. Nella pagina dell'agente SNMP, selezionare il file che si desidera scaricare:
	- **NETAPP-STORAGEGRID-MIB.txt**: Definisce la tabella degli avvisi e le notifiche (trap) accessibili su tutti i nodi di amministrazione.
	- **ES-NETAPP-06-MIB.mib**: Definisce gli oggetti e le notifiche per le appliance basate su e-Series.
	- **MIB\_1\_10.zip**: Definisce gli oggetti e le notifiche per le appliance con un'interfaccia BMC.
- 3. In alternativa, è possibile accedere ai file MIB nella seguente posizione su qualsiasi nodo StorageGRID: /usr/share/snmp/mibs
- 4. Per estrarre storagegrid OID dal file MIB:
	- a. Ottenere l'OID della directory principale del MIB StorageGRID:

```
root@user-adm1:~ # snmptranslate -On -IR storagegrid
```
Risultato: .1.3.6.1.4.1.789.28669 (28669 È sempre l'OID per StorageGRID)

a. Quindi, grep per l'OID StorageGRID nell'intero albero (usando incolla per unire le linee):

```
root@user-adm1:~ # snmptranslate -Tso | paste -d " " - - | grep 28669
```
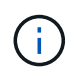

Il snmptranslate Command offre molte opzioni utili per esplorare il MIB. Questo comando è disponibile su qualsiasi nodo StorageGRID.

### **Contenuto del file MIB**

Tutti gli oggetti si trovano sotto l'OID StorageGRID.

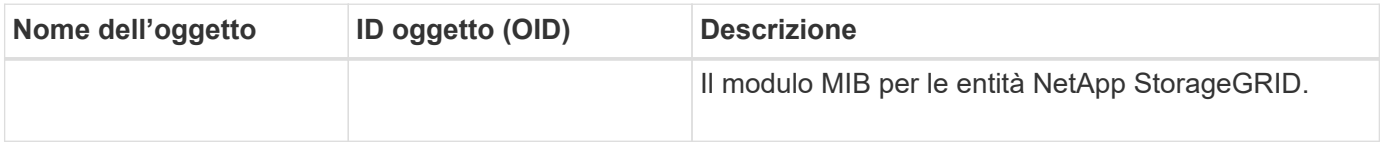

### **Oggetti MIB**

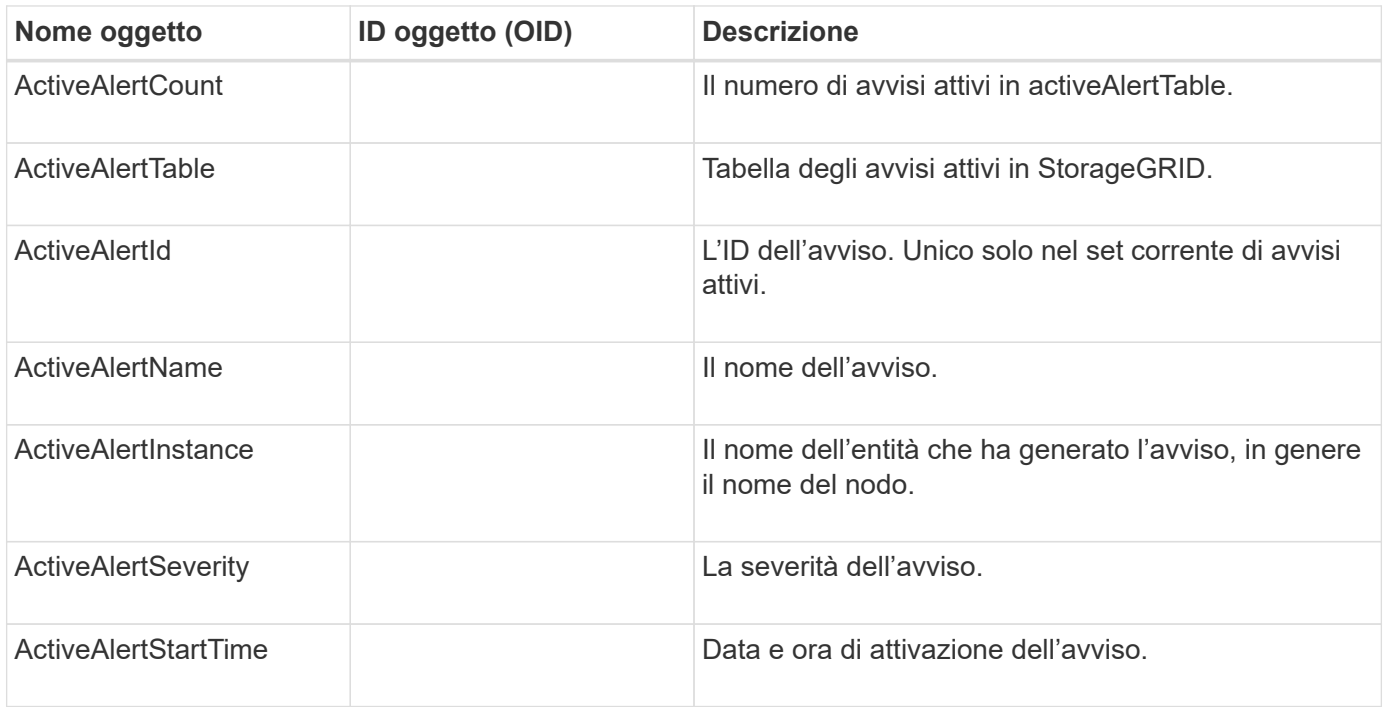

### **Tipi di notifica (trap)**

Tutte le notifiche includono le seguenti variabili come varbind:

- ActiveAlertId
- ActiveAlertName
- ActiveAlertInstance
- ActiveAlertSeverity
- ActiveAlertStartTime

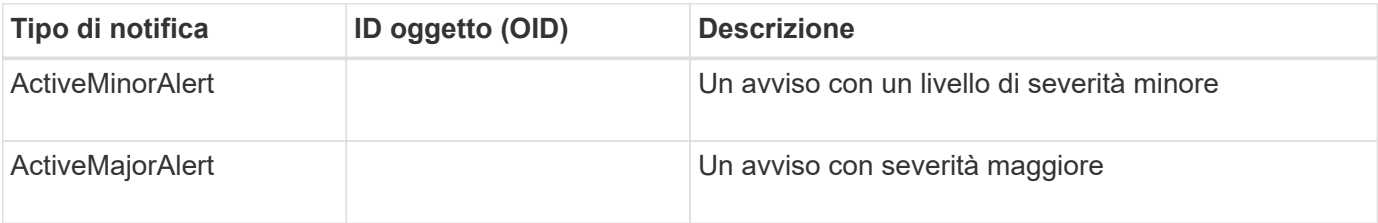

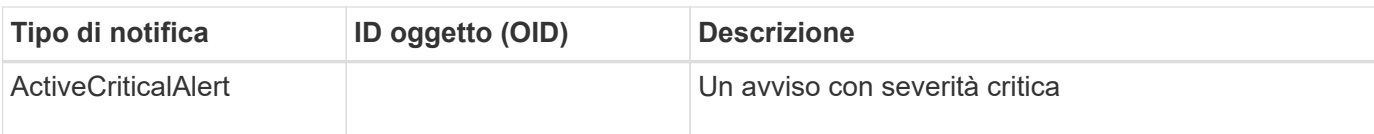

# **Raccogliere dati StorageGRID aggiuntivi**

## **Utilizzare grafici e grafici**

È possibile utilizzare grafici e report per monitorare lo stato del sistema StorageGRID e risolvere i problemi.

## **Tipi di grafici**

I grafici e i grafici riassumono i valori delle metriche e degli attributi specifici di StorageGRID.

La dashboard di Grid Manager include schede che riepilogano lo storage disponibile per la griglia e per ciascun sito.

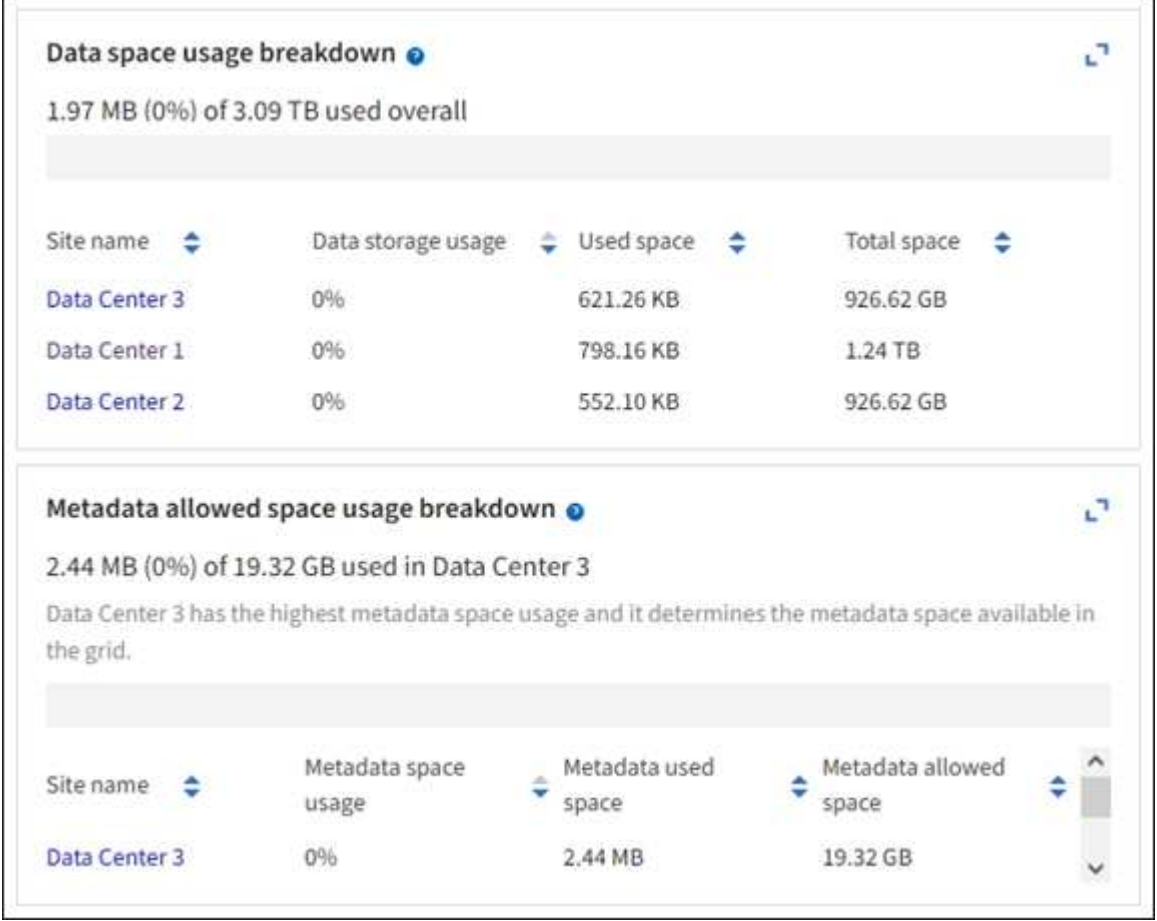

Il pannello Storage Use (utilizzo storage) della dashboard di Tenant Manager visualizza quanto segue:

- Un elenco dei bucket più grandi (S3) o container (Swift) per il tenant
- Un grafico a barre che rappresenta le dimensioni relative dei bucket o dei container più grandi
- La quantità totale di spazio utilizzato e, se viene impostata una quota, la quantità e la percentuale di spazio rimanente

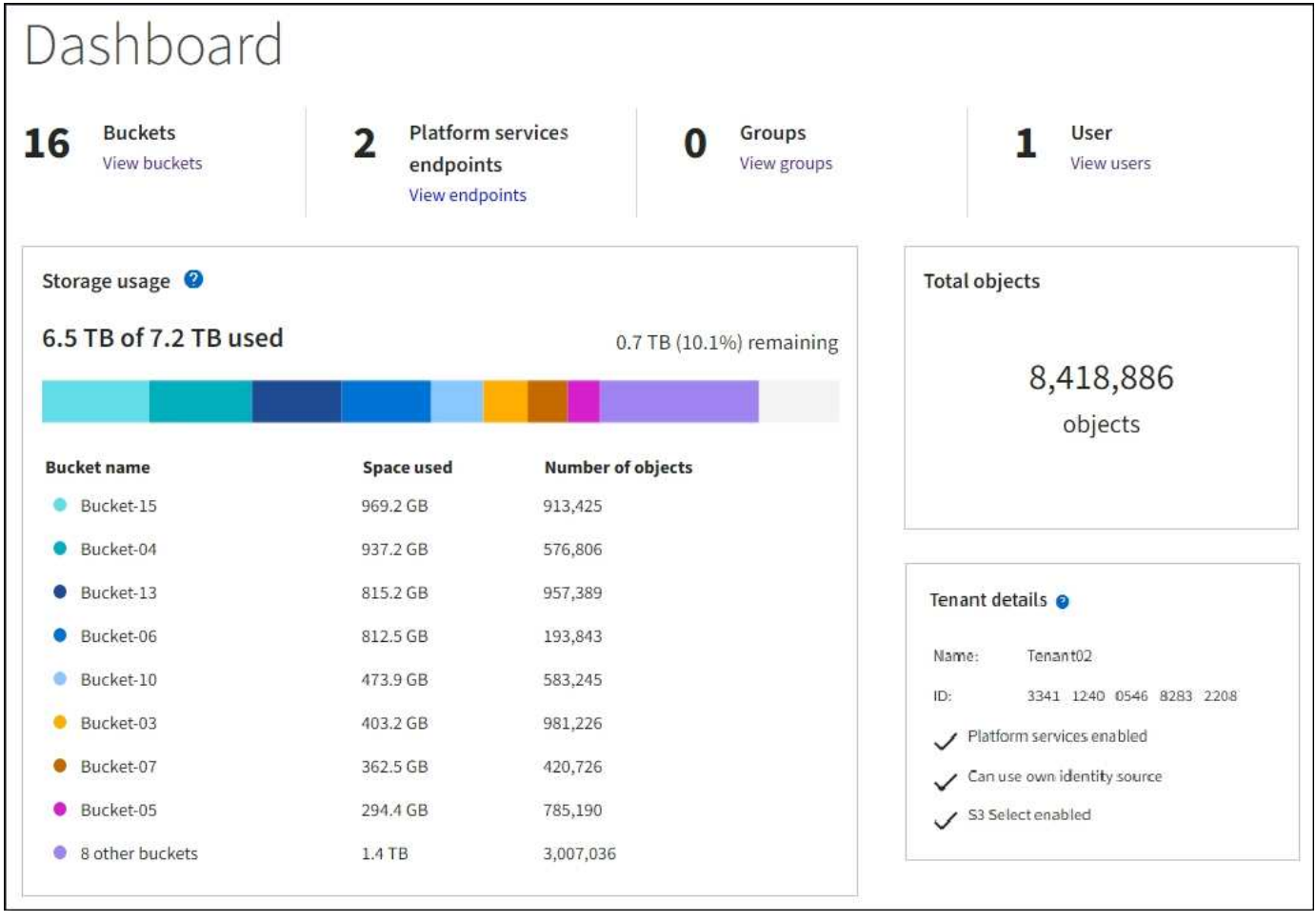

Inoltre, i grafici che mostrano come le metriche e gli attributi StorageGRID cambiano nel tempo sono disponibili dalla pagina nodi e dalla pagina **SUPPORTO** > **Strumenti** > **topologia griglia**.

Esistono quattro tipi di grafici:

• **Grafici Grafana**: Mostrati nella pagina dei nodi, i grafici Grafana vengono utilizzati per tracciare i valori delle metriche Prometheus nel tempo. Ad esempio, la scheda **NODI** > **rete** di un nodo di storage include un grafico Grafana per il traffico di rete.

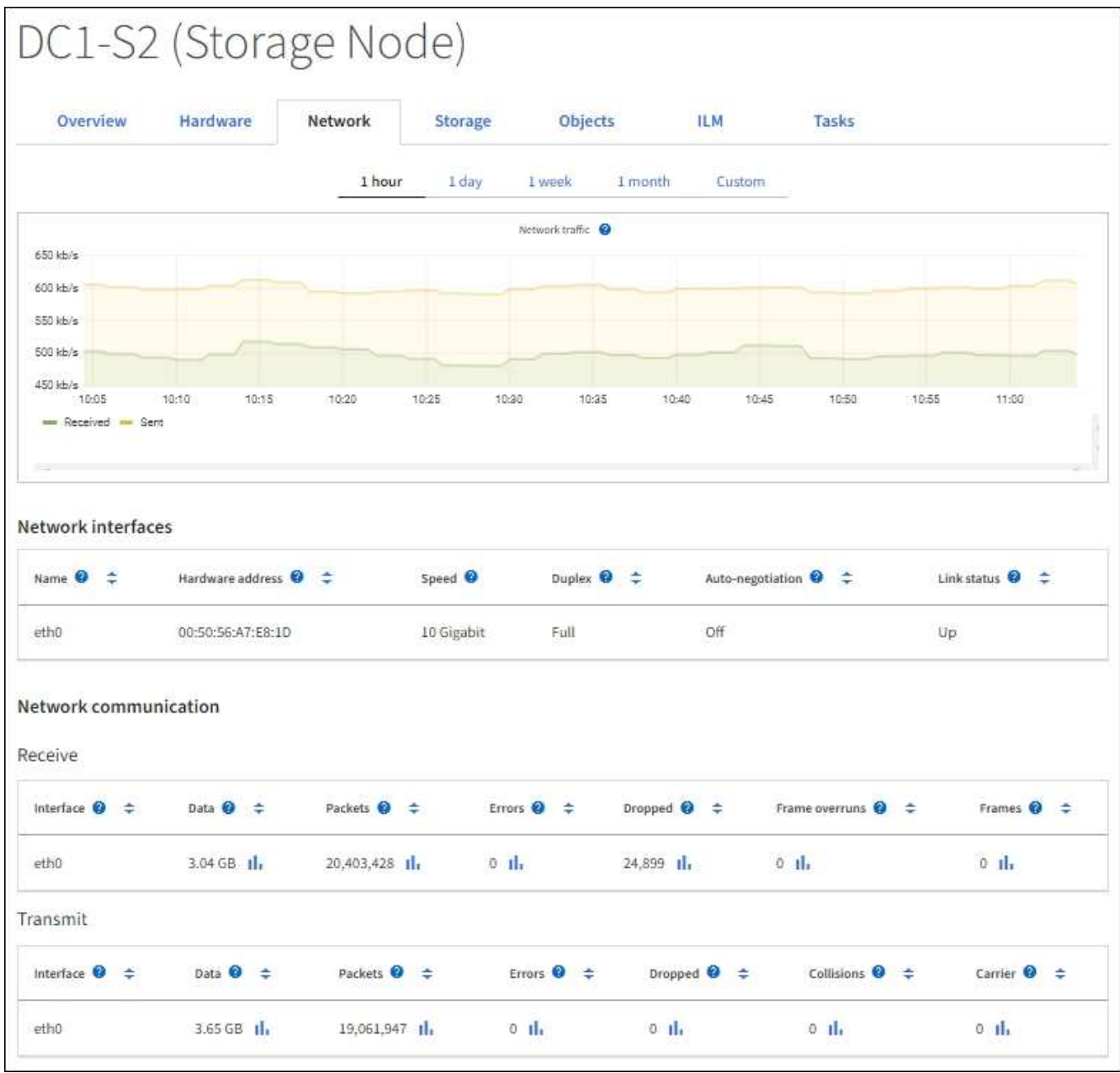

 $(i)$ 

I grafici Grafana sono inclusi anche nelle dashboard predefinite disponibili nella pagina **SUPPORT** > **Tools** > **Metrics**.

• **Grafici di linea**: Disponibili dalla pagina nodi e dalla pagina **SUPPORTO** > **Strumenti** > **topologia griglia** (selezionare l'icona del grafico) Il Dopo un valore di dati), i grafici a linee vengono utilizzati per rappresentare graficamente i valori degli attributi StorageGRID che hanno un valore unitario (ad esempio, offset di frequenza NTP, in ppm). Le modifiche al valore vengono tracciate a intervalli di dati regolari (bin) nel tempo.

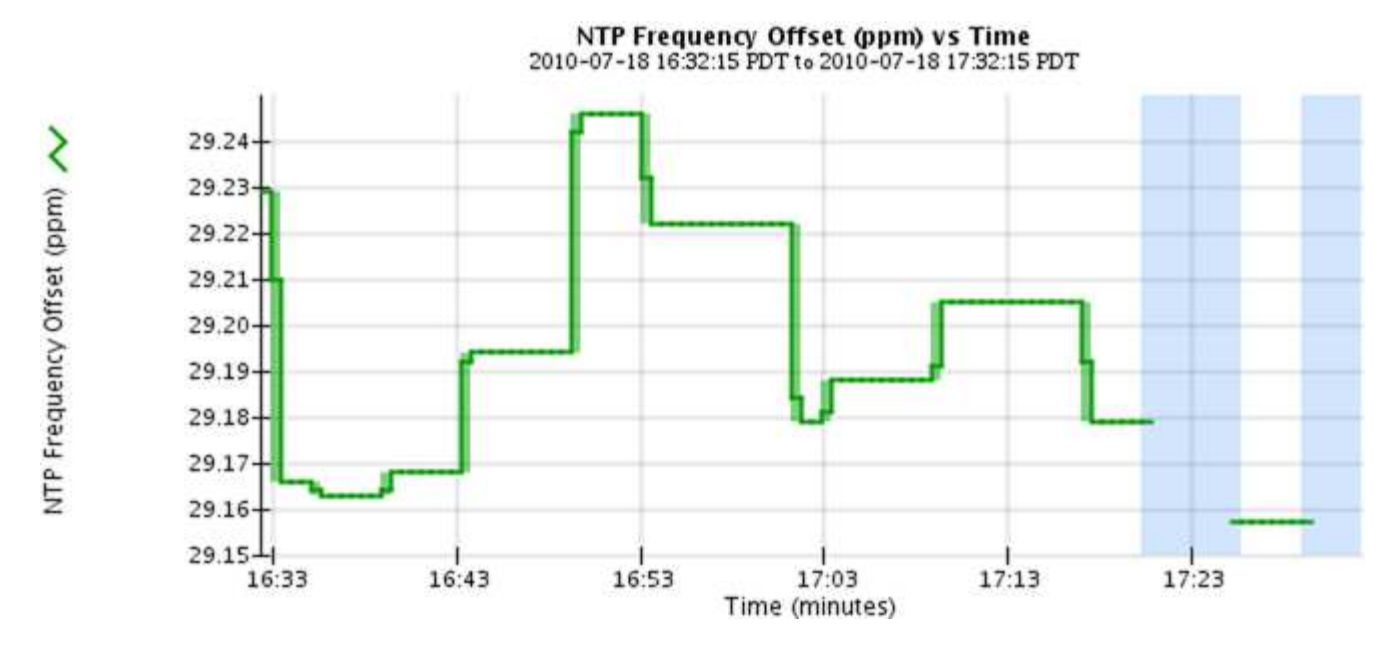

• **Area Graphs**: Disponibile dalla pagina Nodes e dalla pagina **SUPPORT** > **Tools** > **Grid topology** (Seleziona l'icona del grafico) la dopo un valore di dati), i grafici di area vengono utilizzati per rappresentare graficamente le quantità di attributi volumetrici, come i conteggi di oggetti o i valori di carico del servizio. I grafici dell'area sono simili ai grafici a linee, ma includono un'ombreggiatura marrone chiaro sotto la linea. Le modifiche al valore vengono tracciate a intervalli di dati regolari (bin) nel tempo.

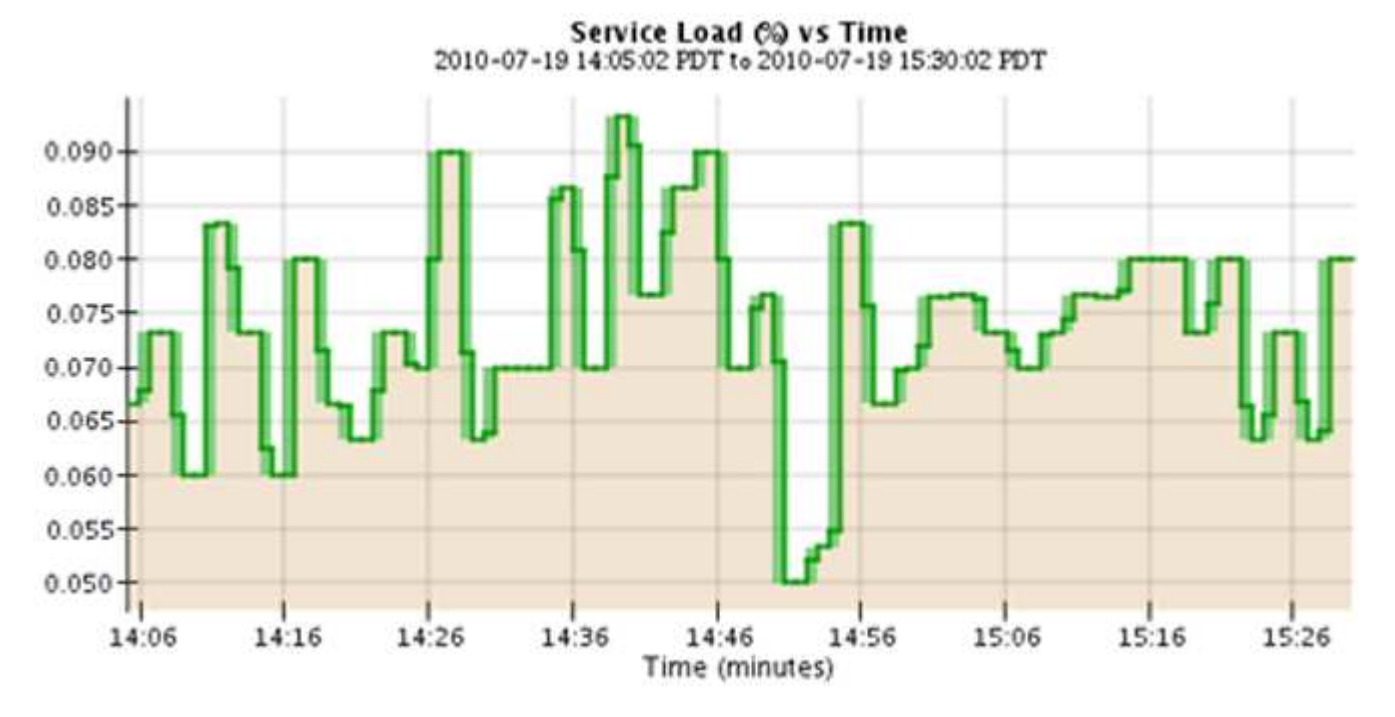

• Alcuni grafici sono contrassegnati da un diverso tipo di icona del grafico le hanno un formato diverso:
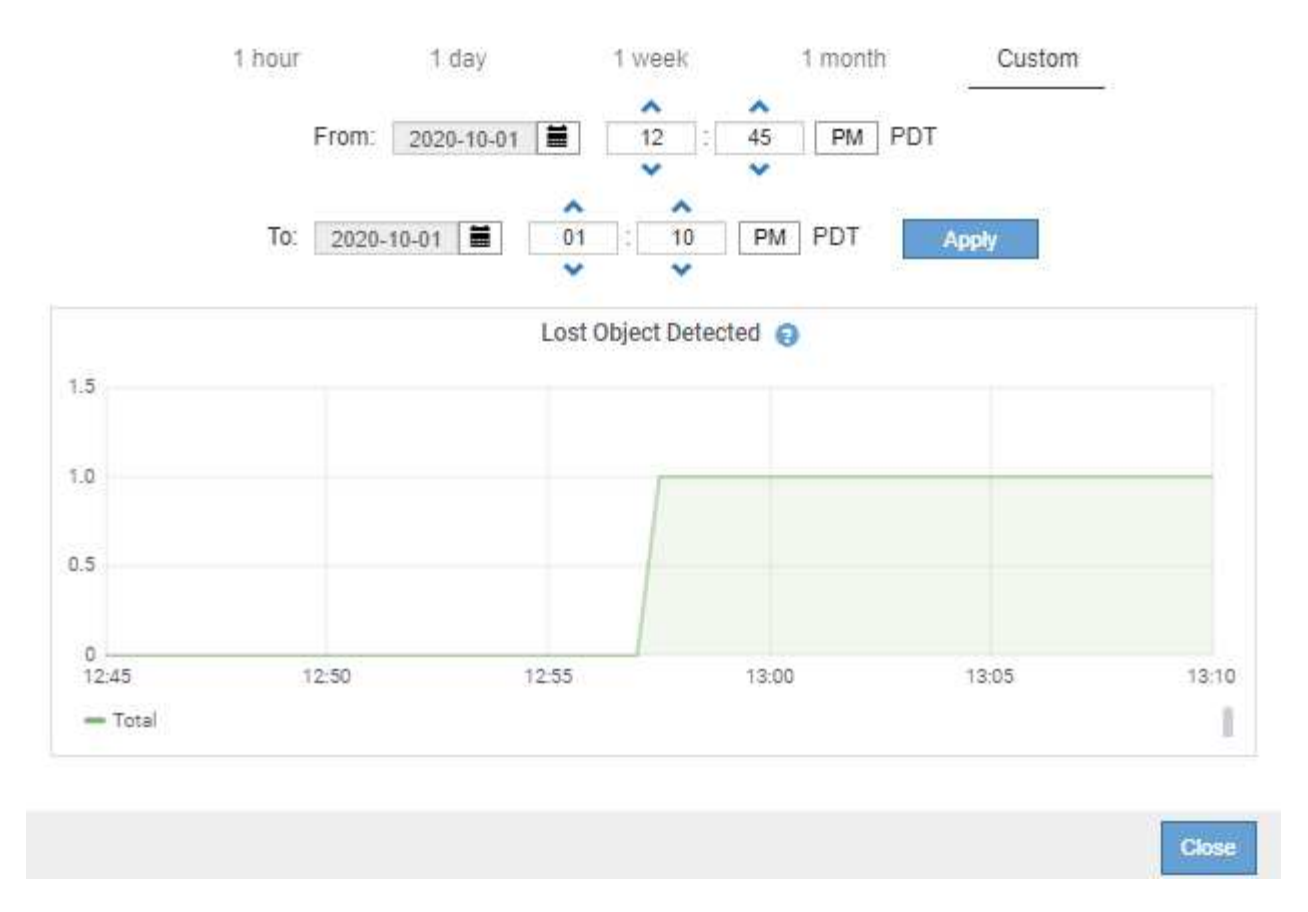

• **State graph**: Disponibile nella pagina **SUPPORT** > **Tools** > **Grid topology** (selezionare l'icona del grafico) dopo un valore di dati), i grafici di stato vengono utilizzati per rappresentare i valori degli attributi che rappresentano stati distinti, ad esempio uno stato del servizio che può essere in linea, in standby o offline. I grafici di stato sono simili ai grafici a linee, ma la transizione è discontinua, ovvero il valore passa da un valore di stato all'altro.

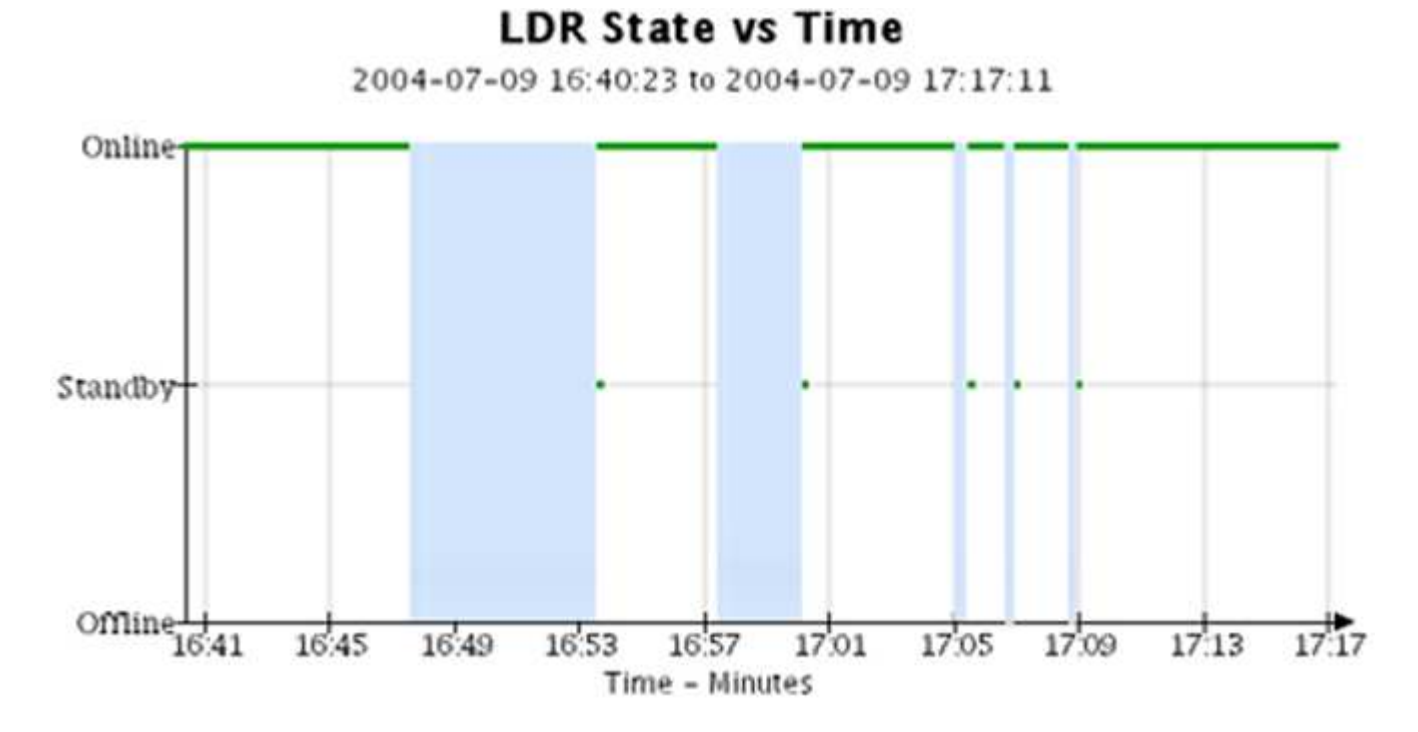

**Informazioni correlate**

["Visualizzare la pagina nodi"](#page-5-0)

["Visualizzare l'albero topologia griglia"](#page-238-0)

#### ["Rivedere le metriche di supporto"](#page-239-0)

#### **Legenda del grafico**

Le linee e i colori utilizzati per disegnare i grafici hanno un significato specifico.

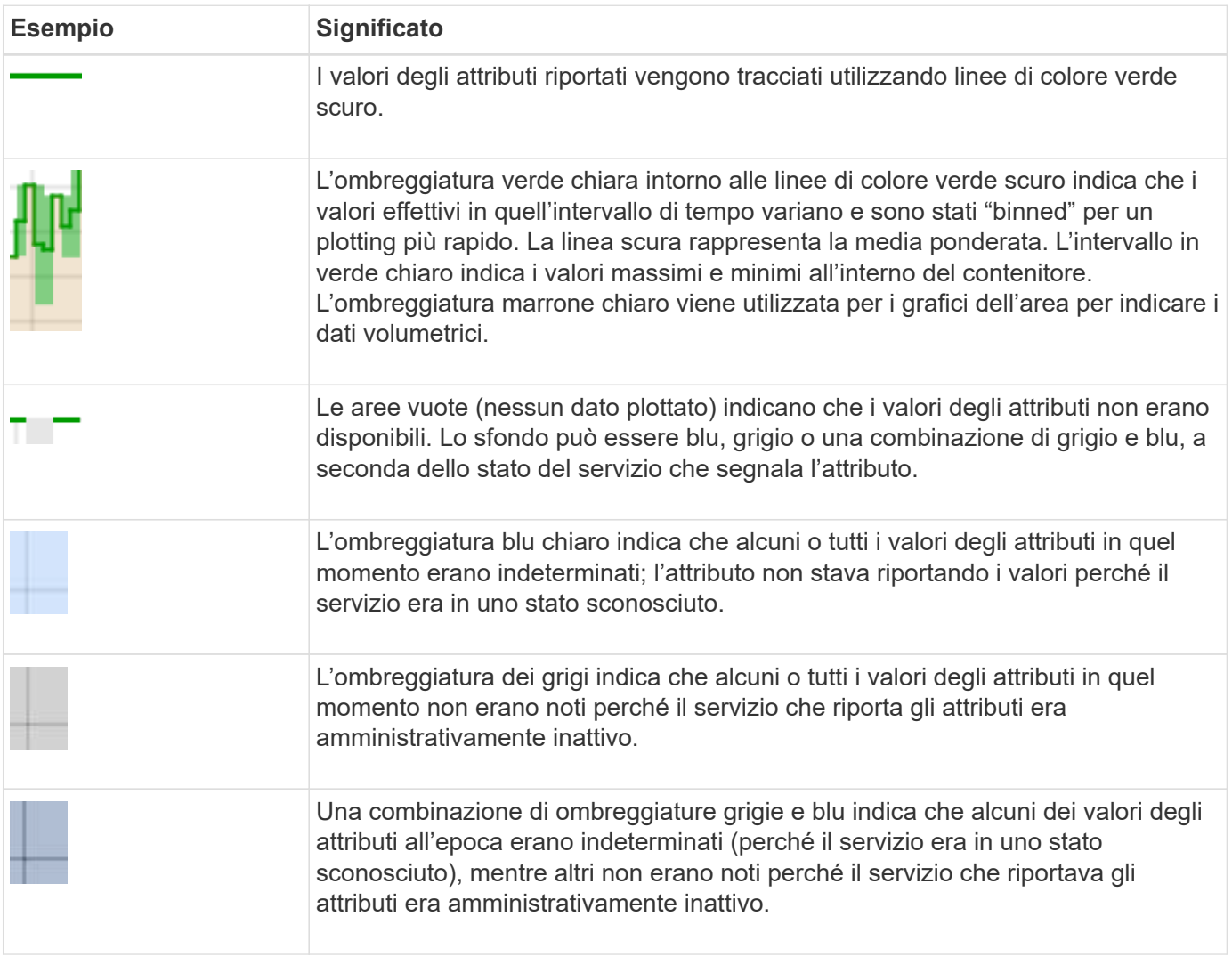

#### **Visualizza grafici e grafici**

La pagina Nodes (nodi) contiene i grafici a cui si dovrebbe accedere regolarmente per monitorare attributi come la capacità dello storage e il throughput. In alcuni casi, in particolare quando si lavora con il supporto tecnico, è possibile utilizzare la pagina **SUPPORT** > **Tools** > **Grid topology** per accedere a grafici aggiuntivi.

#### **Prima di iniziare**

È necessario accedere a Grid Manager utilizzando un ["browser web supportato"](https://docs.netapp.com/it-it/storagegrid-117/admin/web-browser-requirements.html).

## **Fasi**

- 1. Selezionare **NODI**. Quindi, selezionare un nodo, un sito o l'intera griglia.
- 2. Selezionare la scheda per la quale si desidera visualizzare le informazioni.

Alcune schede includono uno o più grafici Grafana, utilizzati per tracciare i valori delle metriche Prometheus nel tempo. Ad esempio, la scheda **NODI** > **hardware** di un nodo include due grafici Grafana.

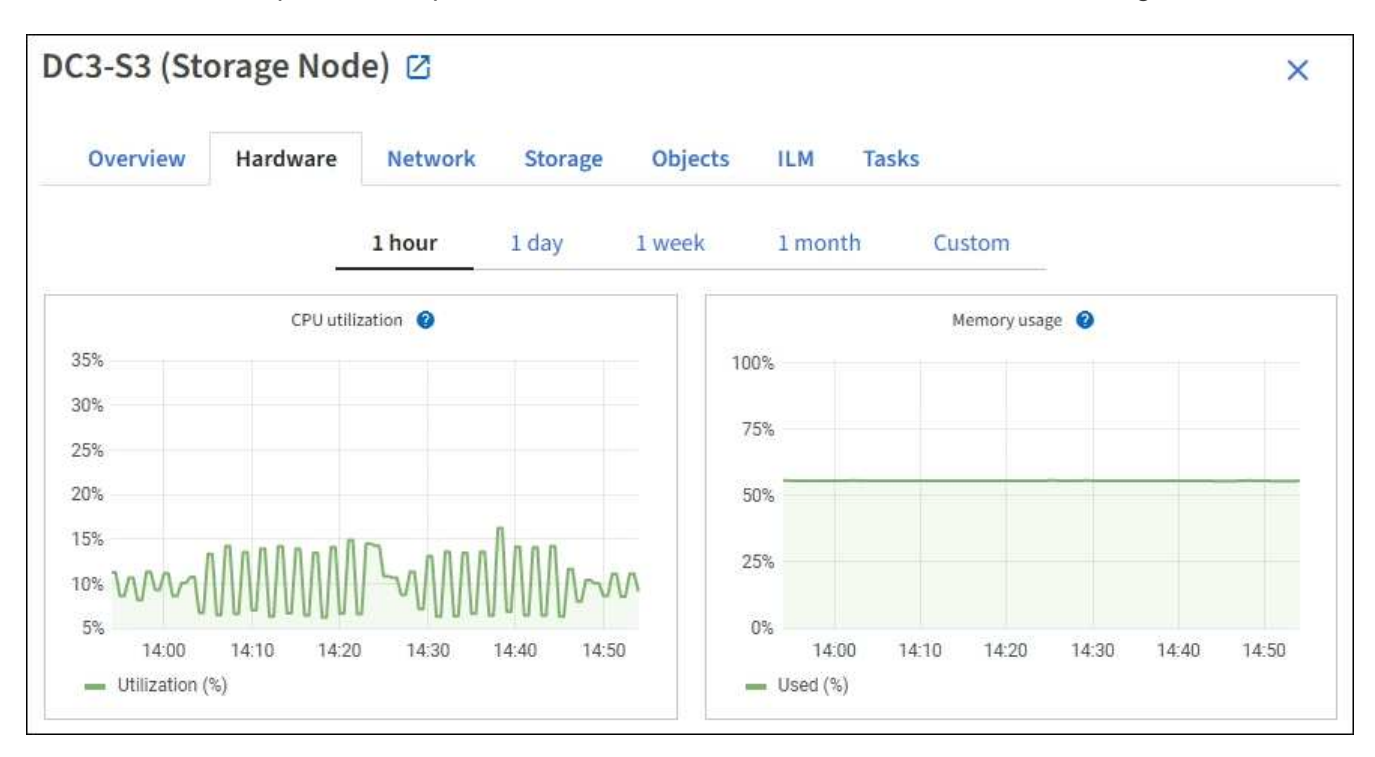

3. Se lo si desidera, posizionare il cursore sul grafico per visualizzare valori più dettagliati per un determinato punto nel tempo.

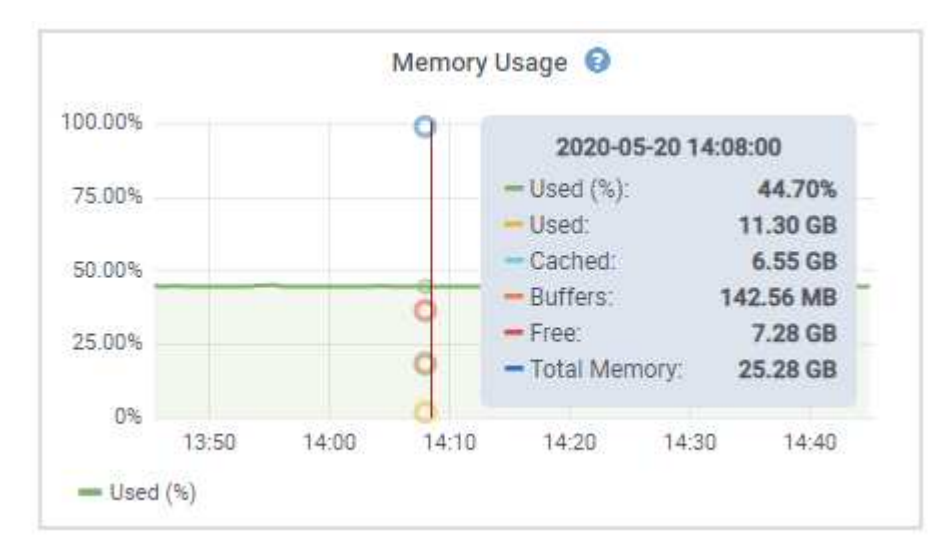

4. In base alle esigenze, spesso è possibile visualizzare un grafico per un attributo o una metrica specifici. Nella tabella della pagina nodi, selezionare l'icona del grafico la destra del nome dell'attributo.

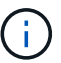

I grafici non sono disponibili per tutte le metriche e gli attributi.

**Esempio 1**: Dalla scheda oggetti di un nodo di storage, è possibile selezionare l'icona del grafico le Per visualizzare il numero totale di query di archiviazione dei metadati riuscite per il nodo di storage.

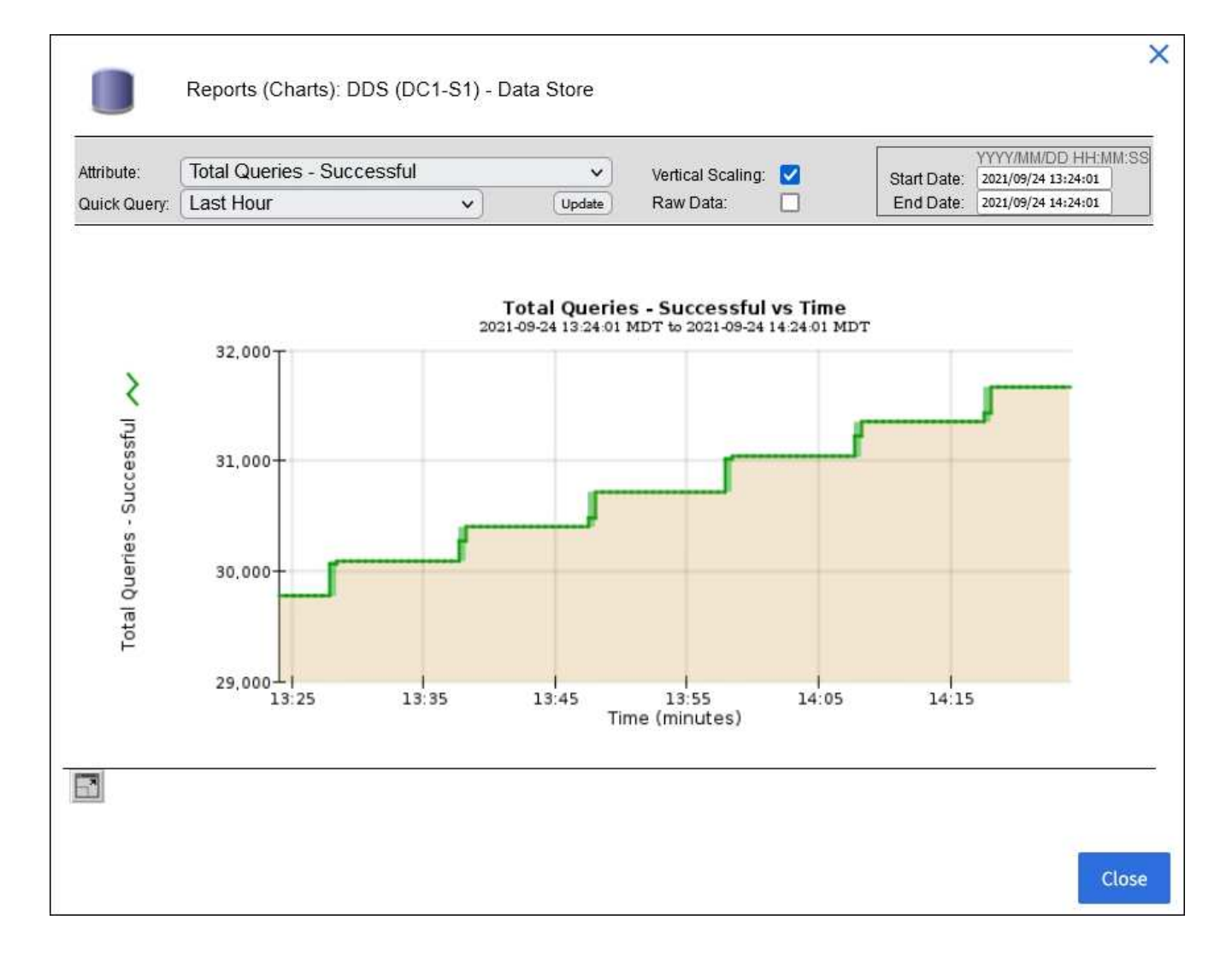

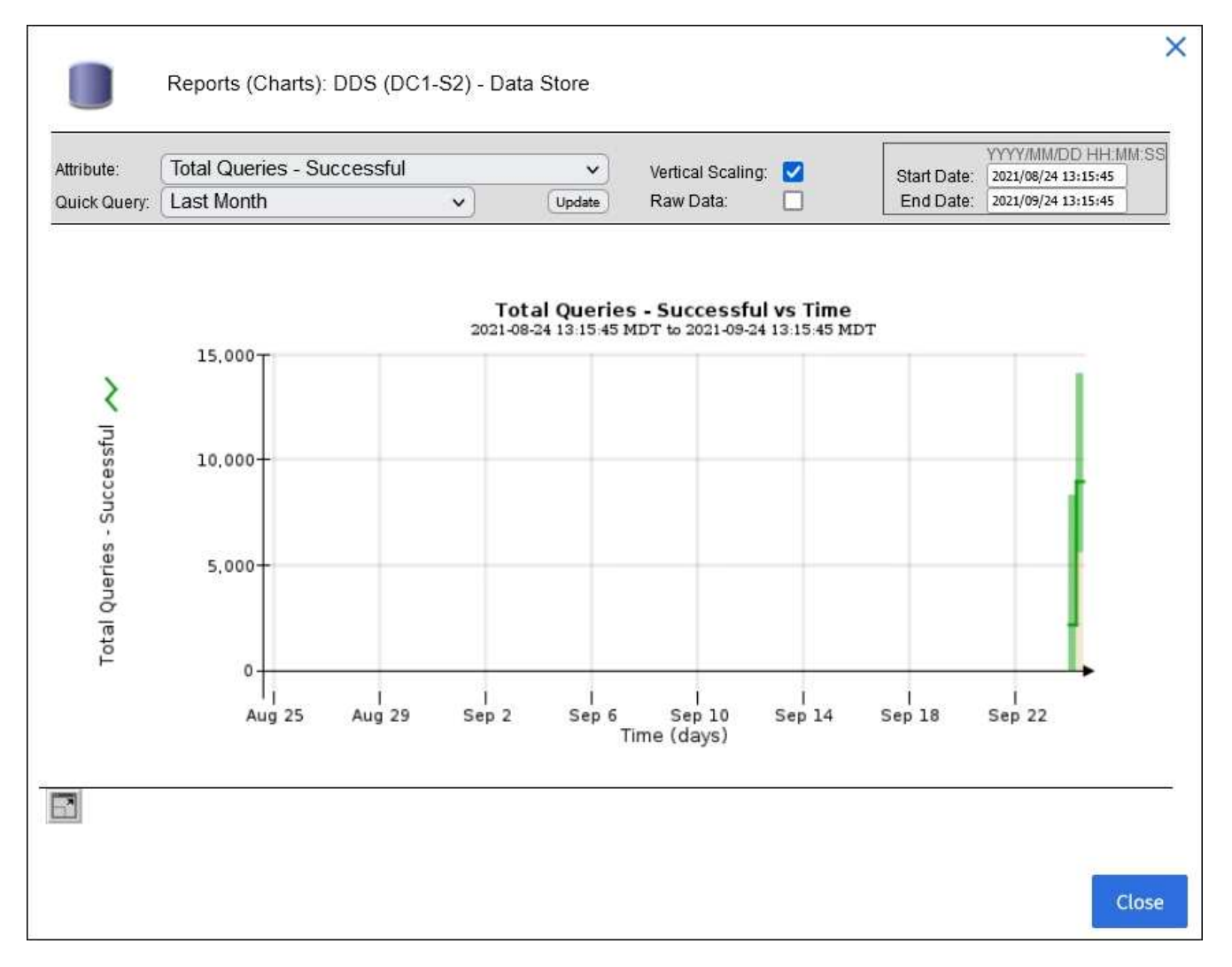

**Esempio 2**: Dalla scheda oggetti di un nodo di storage, è possibile selezionare l'icona del grafico la Per visualizzare il grafico Grafana del numero di oggetti persi rilevati nel tempo.

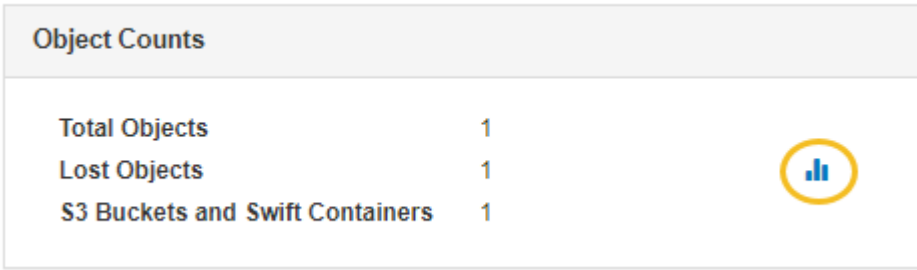

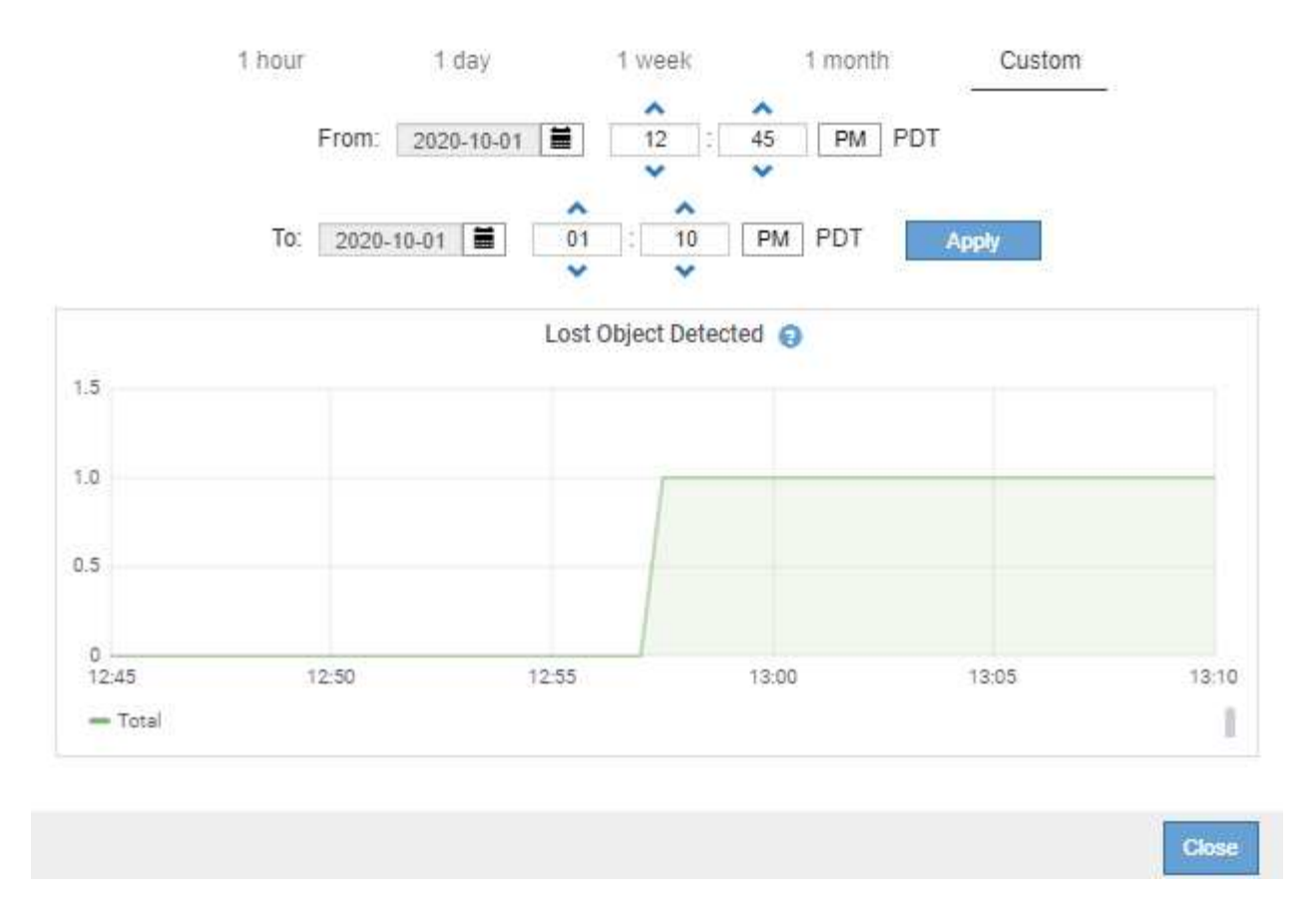

- 5. Per visualizzare i grafici degli attributi non visualizzati nella pagina nodo, selezionare **SUPPORT** > **Tools** > **Grid topology**.
- 6. Selezionare *grid node* > *component or service* > **Overview** > **Main**.

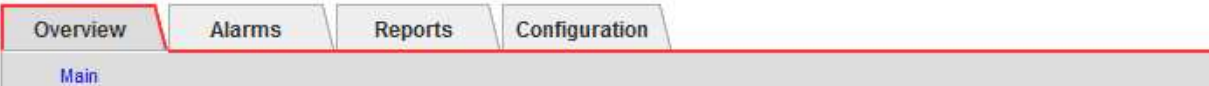

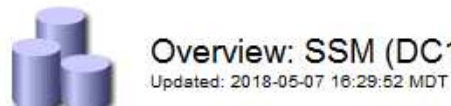

## Overview: SSM (DC1-ADM1) - Resources

## **Computational Resources**

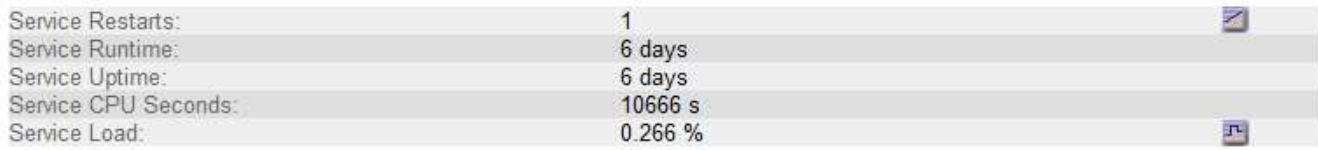

## **Memory**

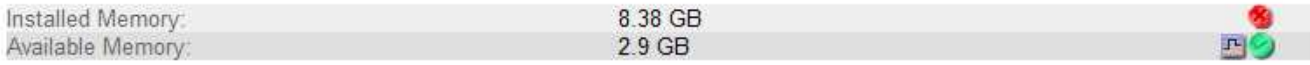

## **Processors**

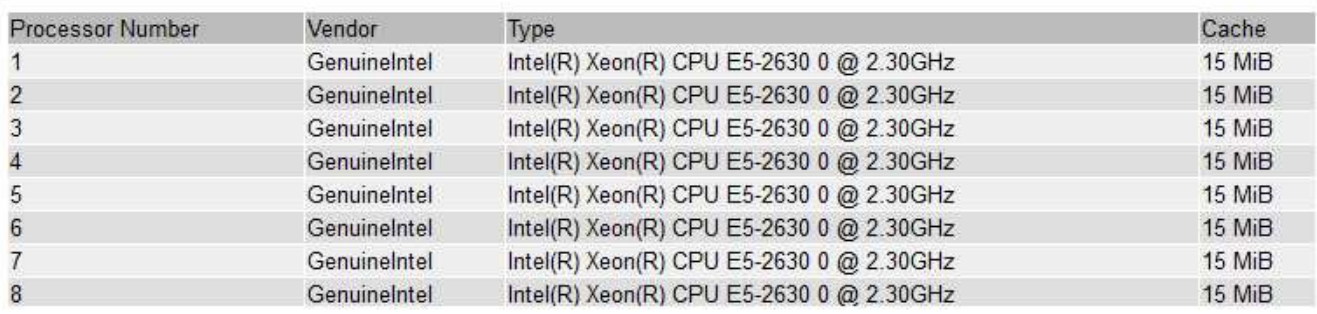

7. Selezionare l'icona del grafico **il** accanto all'attributo.

Il display passa automaticamente alla pagina **Report** > **grafici**. Il grafico visualizza i dati dell'attributo nel giorno passato.

#### **Generare grafici**

I grafici visualizzano una rappresentazione grafica dei valori dei dati degli attributi. È possibile creare report su un sito del data center, un nodo grid, un componente o un servizio.

## **Prima di iniziare**

- È necessario accedere a Grid Manager utilizzando un ["browser web supportato"](https://docs.netapp.com/it-it/storagegrid-117/admin/web-browser-requirements.html).
- È necessario disporre di autorizzazioni di accesso specifiche.

#### **Fasi**

- 1. Selezionare **SUPPORT** > **Tools** > **Grid topology**.
- 2. Selezionare *grid node* > *component or service* > **Report** > **grafici**.
- 3. Selezionare l'attributo da segnalare dall'elenco a discesa **attributo**.
- 4. Per forzare l'inizio dell'asse Y a zero, deselezionare la casella di controllo **Vertical Scaling** (Scala verticale).
- 5. Per visualizzare i valori con la massima precisione, selezionare la casella di controllo **dati non elaborati** oppure per arrotondare i valori a un massimo di tre cifre decimali (ad esempio, per gli attributi riportati come percentuali), deselezionare la casella di controllo **dati non elaborati**.
- 6. Selezionare il periodo di tempo per il quale si desidera creare un report dall'elenco a discesa **Query rapida**.

Selezionare l'opzione Custom Query (Query personalizzata) per selezionare un intervallo di tempo specifico.

Il grafico viene visualizzato dopo alcuni istanti. Attendere alcuni minuti per la tabulazione di intervalli di tempo lunghi.

7. Se si seleziona Custom Query (Query personalizzata), personalizzare il periodo di tempo per il grafico inserendo **Data di inizio** e **Data di fine**.

Utilizzare il formato *YYYY/MM/DDHH:MM:SS* in ora locale. Gli zeri iniziali devono corrispondere al formato. Ad esempio, 2017/4/6 7:30:00 non supera la convalida. Il formato corretto è: 2017/04/06 07:30:00.

8. Selezionare **Aggiorna**.

Dopo alcuni secondi viene generato un grafico. Attendere alcuni minuti per la tabulazione di intervalli di tempo lunghi. A seconda del periodo di tempo impostato per la query, viene visualizzato un report di testo raw o aggregato.

#### <span id="page-223-0"></span>**Utilizzare report di testo**

I report di testo visualizzano una rappresentazione testuale dei valori dei dati degli attributi elaborati dal servizio NMS. Esistono due tipi di report generati in base al periodo di tempo in cui si esegue il reporting: Report di testo raw per periodi inferiori a una settimana e report di testo aggregati per periodi superiori a una settimana.

#### **Report di testo raw**

Un report di testo raw visualizza i dettagli relativi all'attributo selezionato:

- Time Received (ora ricezione): Data e ora locali in cui un valore di esempio dei dati di un attributo è stato elaborato dal servizio NMS.
- Sample Time (ora campione): Data e ora locali in cui un valore di attributo è stato campionato o modificato all'origine.
- Value (valore): Valore dell'attributo al momento del campionamento.

## **Text Results for Services: Load - System Logging**

2010-07-18 15:58:39 PDT To 2010-07-19 15:58:39 PDT

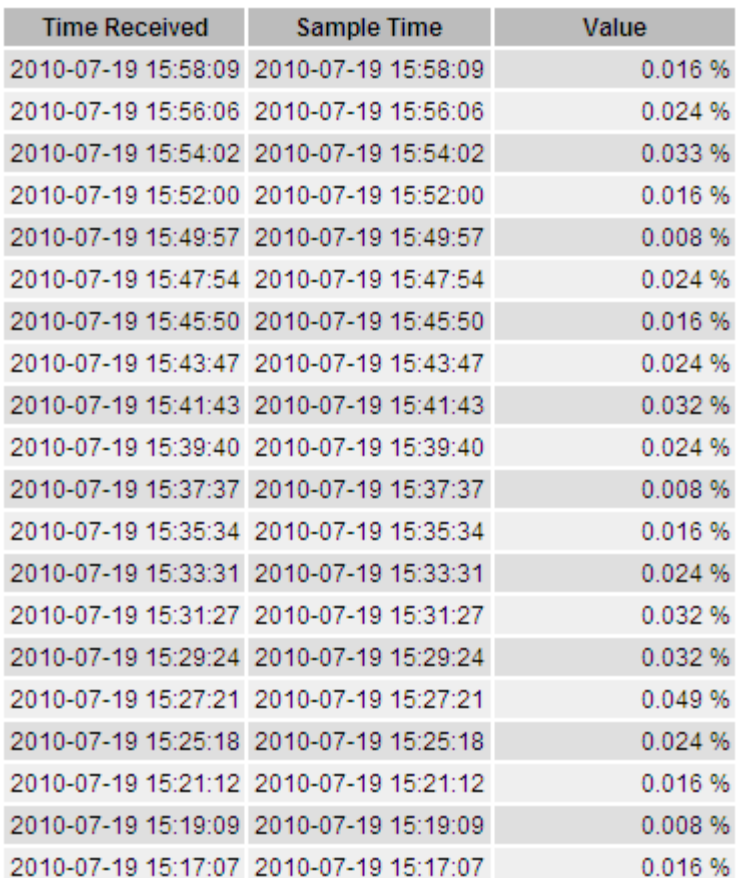

#### **Aggregare report di testo**

Un report di testo aggregato visualizza i dati in un periodo di tempo più lungo (di solito una settimana) rispetto a un report di testo raw. Ciascuna voce è il risultato di un riepilogo di più valori di attributo (un aggregato di valori di attributo) da parte del servizio NMS nel tempo in una singola voce con valori medi, massimi e minimi derivati dall'aggregazione.

Ciascuna voce visualizza le seguenti informazioni:

- Aggregate time (ora aggregata): L'ultima data e ora locale in cui il servizio NMS ha aggregato (raccolto) un insieme di valori di attributo modificati.
- Average value (valore medio): La media del valore dell'attributo nel periodo di tempo aggregato.
- Minimum Value (valore minimo): Il valore minimo nel periodo di tempo aggregato.
- Maximum Value (valore massimo): Il valore massimo nel periodo di tempo aggregato.

## Text Results for Attribute Send to Relay Rate

2010-07-11 16:02:46 PDT To 2010-07-19 16:02:46 PDT

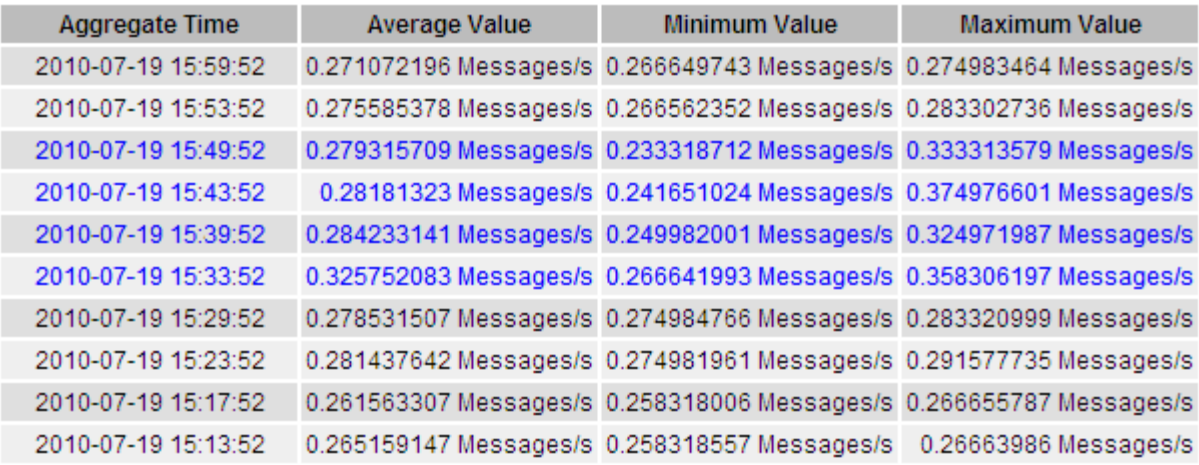

#### **Generare report di testo**

I report di testo visualizzano una rappresentazione testuale dei valori dei dati degli attributi elaborati dal servizio NMS. È possibile creare report su un sito del data center, un nodo grid, un componente o un servizio.

#### **Prima di iniziare**

- È necessario accedere a Grid Manager utilizzando un ["browser web supportato"](https://docs.netapp.com/it-it/storagegrid-117/admin/web-browser-requirements.html).
- È necessario disporre di autorizzazioni di accesso specifiche.

#### **A proposito di questa attività**

Per i dati degli attributi che si prevede siano in continuo cambiamento, questi dati degli attributi vengono campionati dal servizio NMS (all'origine) a intervalli regolari. Per i dati degli attributi che cambiano di rado (ad esempio, dati basati su eventi come cambiamenti di stato o stato), un valore di attributo viene inviato al servizio NMS quando il valore cambia.

Il tipo di report visualizzato dipende dal periodo di tempo configurato. Per impostazione predefinita, i report di testo aggregati vengono generati per periodi di tempo superiori a una settimana.

Il testo grigio indica che il servizio è stato amministrativamente inattivo durante il campionamento. Il testo blu indica che il servizio si trova in uno stato sconosciuto.

#### **Fasi**

- 1. Selezionare **SUPPORT** > **Tools** > **Grid topology**.
- 2. Selezionare *grid node* > *component o service* > **Report** > **testo**.
- 3. Selezionare l'attributo da segnalare dall'elenco a discesa **attributo**.
- 4. Selezionare il numero di risultati per pagina dall'elenco a discesa **risultati per pagina**.
- 5. Per arrotondare i valori a un massimo di tre cifre decimali (ad esempio, per gli attributi riportati come percentuali), deselezionare la casella di controllo **dati non elaborati**.
- 6. Selezionare il periodo di tempo per il quale si desidera creare un report dall'elenco a discesa **Query rapida**.

Selezionare l'opzione Custom Query (Query personalizzata) per selezionare un intervallo di tempo specifico.

Il report viene visualizzato dopo alcuni istanti. Attendere alcuni minuti per la tabulazione di intervalli di tempo lunghi.

7. Se si seleziona Custom Query (Query personalizzata), è necessario personalizzare il periodo di tempo per il quale si desidera creare un report inserendo **Data di inizio** e **Data di fine**.

Utilizzare il formato YYYY/MM/DDHH:MM:SS in ora locale. Gli zeri iniziali devono corrispondere al formato. Ad esempio, 2017/4/6 7:30:00 non supera la convalida. Il formato corretto è: 2017/04/06 07:30:00.

8. Fare clic su **Aggiorna**.

Dopo alcuni istanti viene generato un report di testo. Attendere alcuni minuti per la tabulazione di intervalli di tempo lunghi. A seconda del periodo di tempo impostato per la query, viene visualizzato un report di testo raw o aggregato.

#### **Esportare report di testo**

I report di testo esportati aprono una nuova scheda del browser che consente di selezionare e copiare i dati.

#### **A proposito di questa attività**

I dati copiati possono quindi essere salvati in un nuovo documento (ad esempio, un foglio di calcolo) e utilizzati per analizzare le prestazioni del sistema StorageGRID.

#### **Fasi**

- 1. Selezionare **SUPPORT** > **Tools** > **Grid topology**.
- 2. Creare un report di testo.
- 3. Fare clic su \*Esporta\*

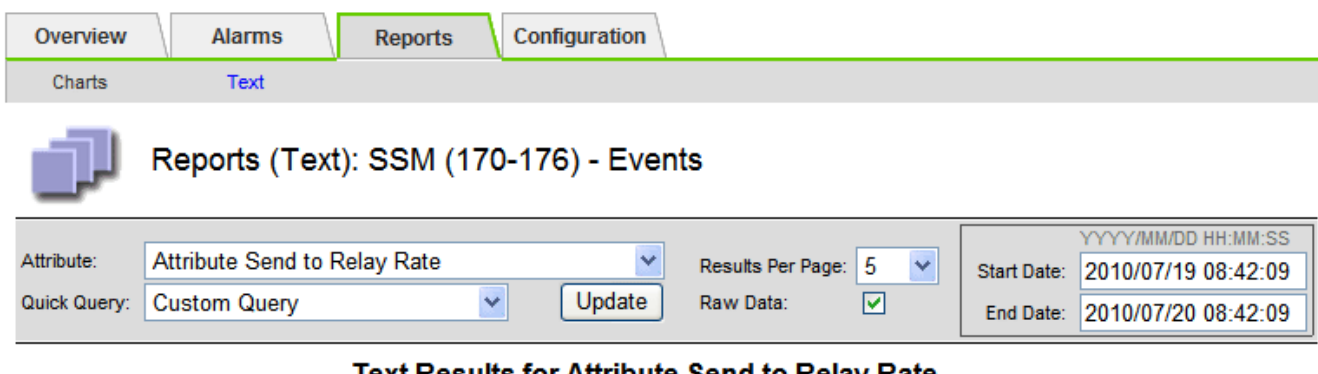

Text Results for Attribute Send to Relay Rate

2010-07-19 08:42:09 PDT To 2010-07-20 08:42:09 PDT

1 - 5 of 254

| <b>Time Received</b> | <b>Sample Time</b>  | Value                  |
|----------------------|---------------------|------------------------|
| 2010-07-20 08:40:46  | 2010-07-20 08:40:46 | 0.274981485 Messages/s |
| 2010-07-20 08:38:46  | 2010-07-20 08:38:46 | 0.274989 Messages/s    |
| 2010-07-20 08:36:46  | 2010-07-20 08:36:46 | 0.283317543 Messages/s |
| 2010-07-20 08:34:46  | 2010-07-20 08:34:46 | 0.274982493 Messages/s |
| 2010-07-20 08:32:46  | 2010-07-20 08:32:46 | 0.291646426 Messages/s |

Previous « 1 2 3 4 5 » Next

Viene visualizzata la finestra Export Text Report (Esporta report di testo) che visualizza il report.

Grid ID: 000 000 OID: 2.16.124.113590.2.1.400019.1.1.1.1.16996732.200 Node Path: Site/170-176/SSM/Events Attribute: Attribute Send to Relay Rate (ABSR) Query Start Date: 2010-07-19 08:42:09 PDT Ouery End Date: 2010-07-20 08:42:09 PDT Time Received, Time Received (Epoch), Sample Time, Sample Time (Epoch), Value, Type 2010-07-20 08:40:46.1279640446559000.2010-07-20 08:40:46.1279640446537209.0.274981485 Messages/s.U 2010-07-20 08:38:46,1279640326561000,2010-07-20 08:38:46,1279640326529124,0.274989 Messages/s,U 2010-07-20 08:36:46,1279640206556000,2010-07-20 08:36:46,1279640206524330,0.283317543 Messages/s,U 2010-07-20 08:34:46,1279640086540000,2010-07-20 08:34:46,1279640086517645,0.274982493 Messages/s,U 2010-07-20 08:32:46,1279639966543000,2010-07-20 08:32:46,1279639966510022,0.291646426 Messages/s,U 2010-07-20 08:30:46,1279639846561000,2010-07-20 08:30:46,1279639846501672,0.308315369 Messages/s,U 2010-07-20 08:28:46,1279639726527000,2010-07-20 08:28:46,1279639726494673,0.291657509 Messages/s,U 2010-07-20 08:26:46,1279639606526000,2010-07-20 08:26:46,1279639606490890,0.266627739 Messages/s,U 2010-07-20 08:24:46,1279639486495000,2010-07-20 08:24:46,1279639486473368,0.258318523 Messages/s,U 2010-07-20 08:22:46,1279639366480000,2010-07-20 08:22:46,1279639366466497,0.274985902 Messages/s,U 2010-07-20 08:20:46,1279639246469000,2010-07-20 08:20:46,1279639246460346,0.283253871 Messages/s,U 2010-07-20 08:18:46,1279639126469000,2010-07-20 08:18:46,1279639126426669,0.274982804 Messages/s,U 2010-07-20 08:16:46,1279639006437000,2010-07-20 08:16:46,1279639006419168,0.283315503 Messages/s,U

4. Selezionare e copiare il contenuto della finestra Esporta report di testo.

Questi dati possono ora essere incollati in un documento di terze parti, ad esempio un foglio di calcolo.

#### <span id="page-227-0"></span>**Monitorare L'EFFICIENZA e OTTENERE le performance**

È possibile monitorare le performance di alcune operazioni, come ad esempio l'archiviazione e il recupero di oggetti, per identificare le modifiche che potrebbero richiedere ulteriori analisi.

#### **A proposito di questa attività**

Per monitorare LE performance, puoi eseguire i comandi S3 e Swift direttamente da una workstation o utilizzando l'applicazione open-source S3tester. L'utilizzo di questi metodi consente di valutare le performance indipendentemente da fattori esterni a StorageGRID, come problemi con un'applicazione client o problemi con una rete esterna.

Quando si eseguono i test delle operazioni PUT e GET, attenersi alle seguenti linee guida:

- Utilizzare dimensioni degli oggetti paragonabili agli oggetti che di solito si acquisiscono nella griglia.
- Eseguire operazioni su siti locali e remoti.

Messaggi in ["log di audit"](#page-316-0) indicare il tempo totale necessario per eseguire determinate operazioni. Ad esempio, per determinare il tempo di elaborazione totale per una richiesta S3 GET, è possibile esaminare il valore dell'attributo TIME nel messaggio di audit SGET. È inoltre possibile trovare l'attributo TIME nei messaggi di audit per le seguenti operazioni:

- **S3**: DELETE, GET, HEAD, Metadata Updated, POST, IN PRIMO PIANO
- **SWIFT**: ELIMINA, OTTIENI, TESTA, METTI

Durante l'analisi dei risultati, esaminare il tempo medio richiesto per soddisfare una richiesta e il throughput complessivo che è possibile ottenere. Ripetere regolarmente gli stessi test e registrare i risultati, in modo da poter identificare i trend che potrebbero richiedere un'indagine.

• È possibile ["Scarica S3tester da github"](https://github.com/s3tester).

## <span id="page-228-0"></span>**Monitorare le operazioni di verifica degli oggetti**

Il sistema StorageGRID è in grado di verificare l'integrità dei dati degli oggetti sui nodi di storage, verificando la presenza di oggetti danneggiati e mancanti.

## **Prima di iniziare**

- È necessario accedere a Grid Manager utilizzando un ["browser web supportato"](https://docs.netapp.com/it-it/storagegrid-117/admin/web-browser-requirements.html).
- È necessario disporre dell'autorizzazione Maintenance (manutenzione) o Root Access (accesso root).

## **A proposito di questa attività**

Due ["processi di verifica"](#page-260-0) lavorare insieme per garantire l'integrità dei dati:

• **La verifica in background** viene eseguita automaticamente, controllando continuamente la correttezza dei dati dell'oggetto.

La verifica in background verifica automaticamente e continuamente tutti i nodi di storage per determinare se sono presenti copie corrotte dei dati degli oggetti replicati e codificati in cancellazione. In caso di problemi, il sistema StorageGRID tenta automaticamente di sostituire i dati dell'oggetto corrotto da copie memorizzate in un'altra parte del sistema. La verifica in background non viene eseguita sui nodi di archiviazione o sugli oggetti in un pool di storage cloud.

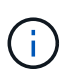

L'avviso **rilevato oggetto corrotto non identificato** viene attivato se il sistema rileva un oggetto corrotto che non può essere corretto automaticamente.

• **Il controllo dell'esistenza di oggetti** può essere attivato da un utente per verificare più rapidamente l'esistenza (anche se non la correttezza) dei dati dell'oggetto.

Il controllo dell'esistenza degli oggetti verifica se tutte le copie replicate previste degli oggetti e i frammenti con codifica di cancellazione sono presenti in un nodo di storage. Il controllo dell'esistenza degli oggetti consente di verificare l'integrità dei dispositivi di storage, in particolare se un recente problema hardware potrebbe aver influenzato l'integrità dei dati.

È necessario esaminare regolarmente i risultati delle verifiche in background e dei controlli sull'esistenza degli oggetti. Esaminare immediatamente eventuali istanze di dati degli oggetti corrotti o mancanti per determinare la causa principale.

## **Fasi**

- 1. Esaminare i risultati delle verifiche in background:
	- a. Selezionare **NODI** > *nodo di storage* > **oggetti**.
	- b. Verificare i risultati della verifica:
		- Per controllare la verifica dei dati degli oggetti replicati, esaminare gli attributi nella sezione verifica.

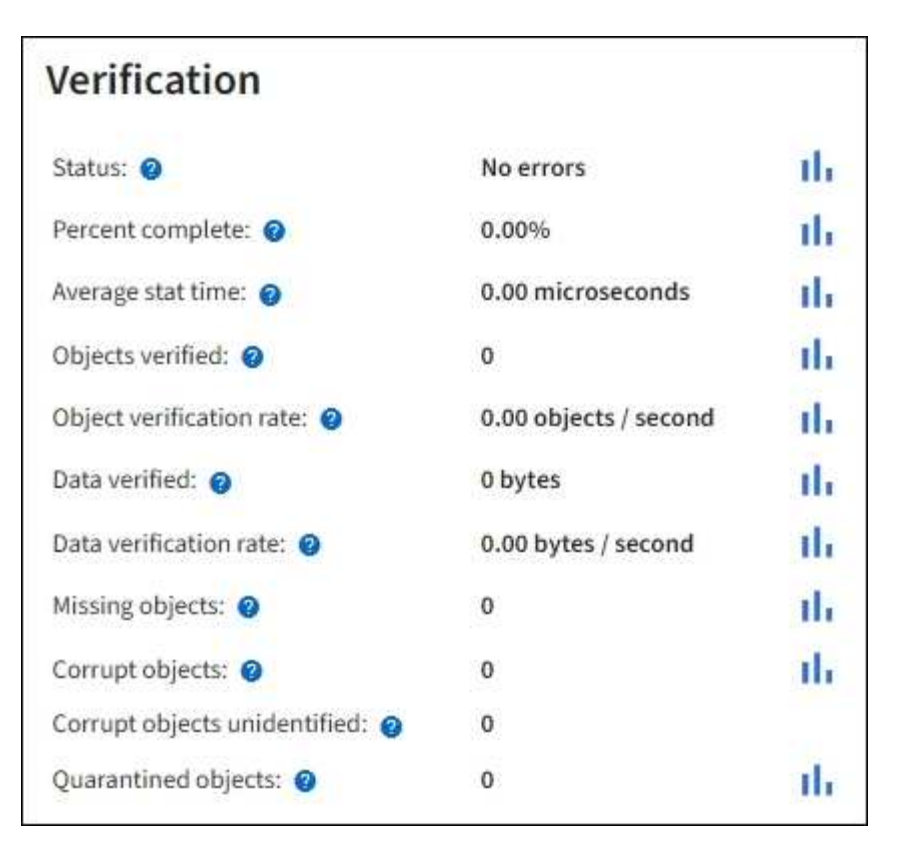

▪ Per controllare la verifica dei frammenti con codifica di cancellazione, selezionare *Storage Node* > **ILM** e controllare gli attributi nella sezione Erasure coding verifcation.

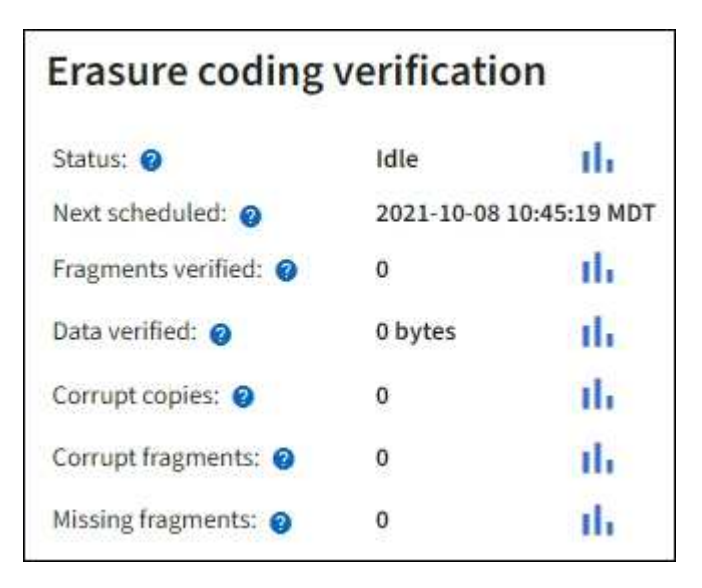

Selezionare il punto interrogativo a accanto al nome di un attributo per visualizzare il testo della guida.

- 2. Esaminare i risultati dei job di controllo dell'esistenza di oggetti:
	- a. Selezionare **MANUTENZIONE** > **verifica dell'esistenza dell'oggetto** > **Cronologia lavori**.
	- b. Eseguire la scansione della colonna copie oggetto mancanti rilevate. Se un lavoro ha causato 100 o più copie di oggetti mancanti e l'avviso **oggetti persi** è stato attivato, contattare il supporto tecnico.

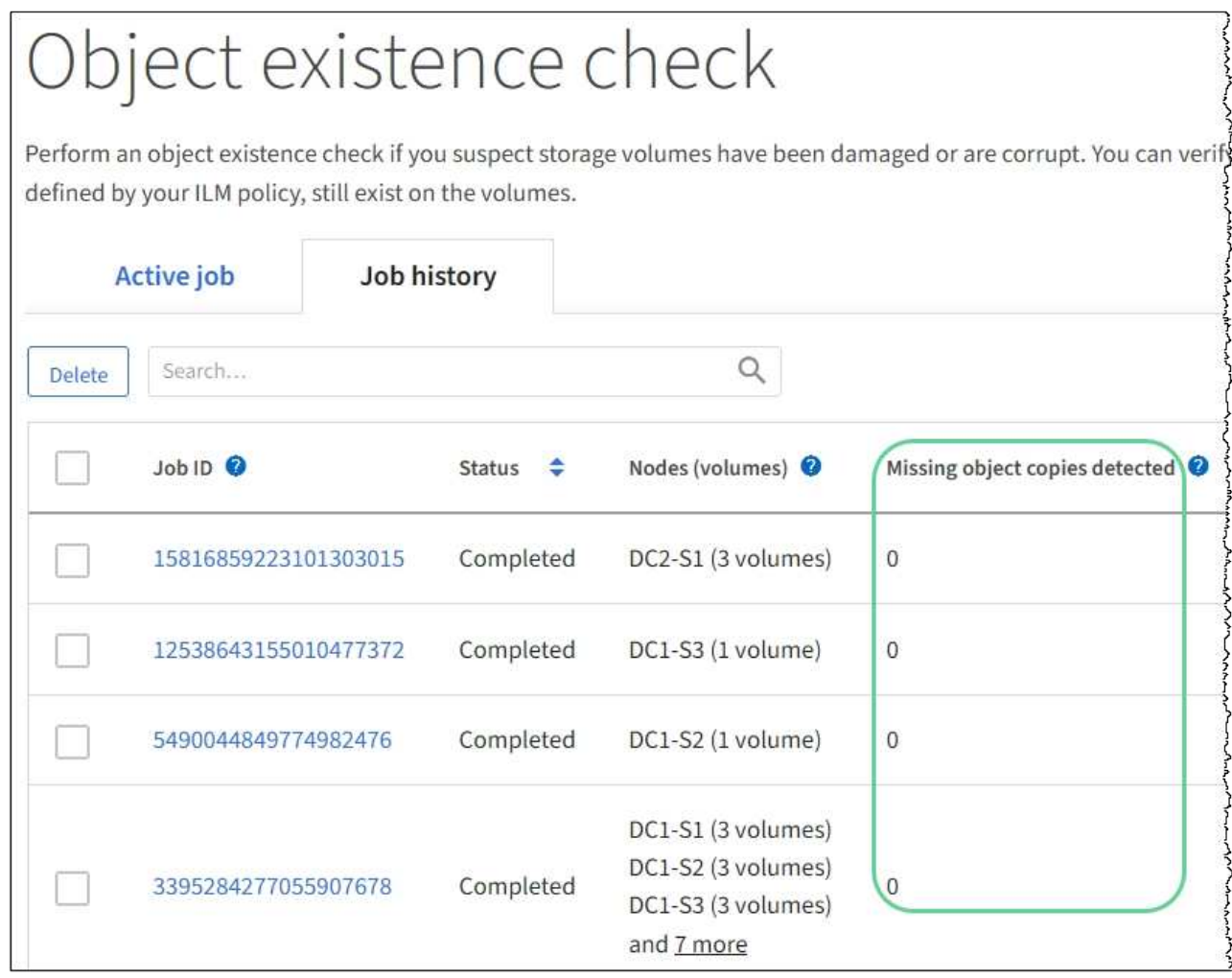

## <span id="page-230-0"></span>**Monitorare gli eventi**

È possibile monitorare gli eventi rilevati da un nodo grid, inclusi gli eventi personalizzati creati per tenere traccia degli eventi registrati nel server syslog. Il messaggio Last Event (ultimo evento) visualizzato in Grid Manager fornisce ulteriori informazioni sull'evento più recente.

I messaggi degli eventi sono elencati anche in /var/local/log/bycast-err.log file di log. Vedere ["Riferimenti ai file di log"](#page-161-0).

L'allarme SMTT (Total events) può essere ripetutamente attivato da problemi come problemi di rete, interruzioni di corrente o aggiornamenti. Questa sezione contiene informazioni sull'analisi degli eventi, in modo da comprendere meglio il motivo per cui si sono verificati questi allarmi. Se un evento si è verificato a causa di un problema noto, è possibile ripristinare i contatori degli eventi in tutta sicurezza.

## **Fasi**

- 1. Esaminare gli eventi di sistema per ciascun nodo della griglia:
	- a. Selezionare **SUPPORT** > **Tools** > **Grid topology**.
	- b. Selezionare *site* > *grid node* > **SSM** > **Eventi** > **Panoramica** > **principale**.
- 2. Genera un elenco di messaggi di eventi precedenti per isolare i problemi verificatisi in passato:
- a. Selezionare **SUPPORT** > **Tools** > **Grid topology**.
- b. Selezionare *site* > *grid node* > **SSM** > **Eventi** > **Report**.
- c. Selezionare **testo**.

L'attributo **Last Event** non viene visualizzato in ["vista dei grafici"](#page-212-0). Per visualizzarlo:

- d. Modificare **attributo** in **ultimo evento**.
- e. Facoltativamente, selezionare un periodo di tempo per **Query rapida**.
- f. Selezionare **Aggiorna**.

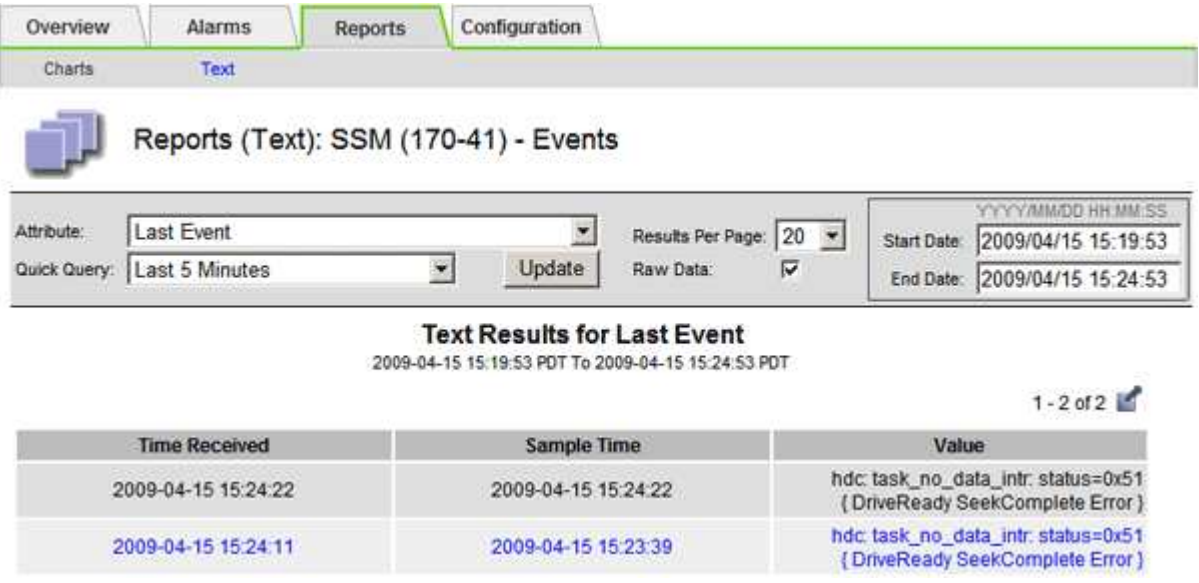

#### **Creare eventi syslog personalizzati**

Gli eventi personalizzati consentono di tenere traccia di tutti gli eventi utente di kernel, daemon, errori e livello critico registrati sul server syslog. Un evento personalizzato può essere utile per monitorare l'occorrenza dei messaggi del registro di sistema (e quindi gli eventi di sicurezza della rete e gli errori hardware).

#### **A proposito di questa attività**

Prendere in considerazione la creazione di eventi personalizzati per monitorare i problemi ricorrenti. Le seguenti considerazioni si applicano agli eventi personalizzati.

- Dopo la creazione di un evento personalizzato, viene monitorata ogni occorrenza.
- Per creare un evento personalizzato in base alle parole chiave in /var/local/log/messages i log in questi file devono essere:
	- Generato dal kernel
	- Generato da daemon o programma utente a livello di errore o critico

**Nota:** non tutte le voci in /var/local/log/messages i file verranno abbinati a meno che non soddisfino i requisiti indicati in precedenza.

#### **Fasi**

- 1. Selezionare **SUPPORTO** > **Allarmi (legacy)** > **Eventi personalizzati**.
- 2. Fare clic su **Edit** (Modifica) (O Inserisci **+** se questo non è il primo evento).

3. Inserire una stringa di eventi personalizzata, ad esempio shutdown

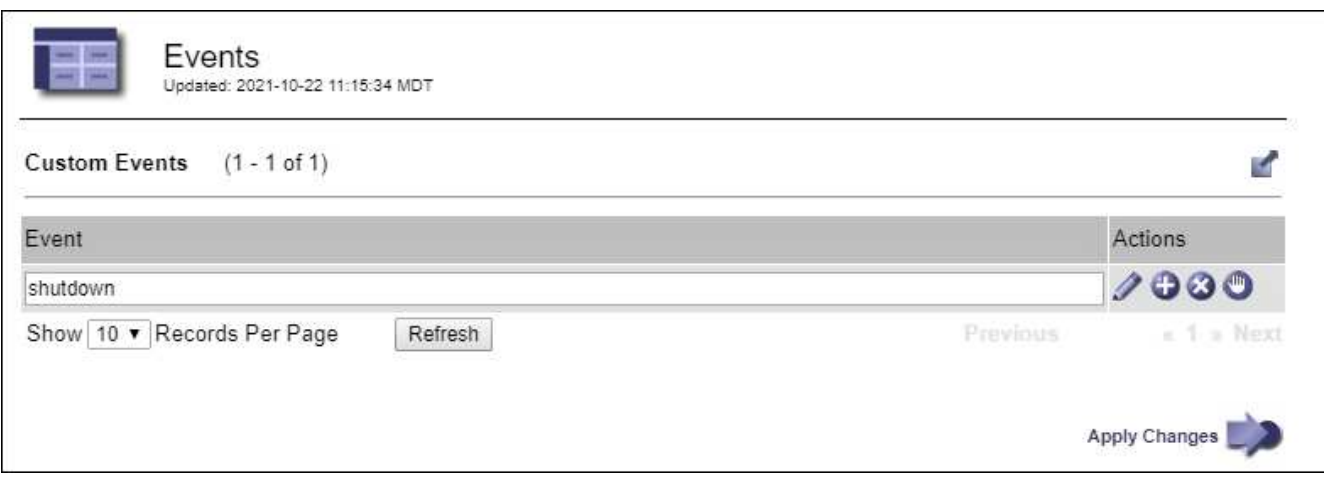

- 4. Selezionare **Applica modifiche**.
- 5. Selezionare **SUPPORT** > **Tools** > **Grid topology**.
- 6. Selezionare *grid node* > **SSM** > **Events**.
- 7. Individuare la voce per gli eventi personalizzati nella tabella Eventi e monitorare il valore per **Conteggio**.

Se il numero aumenta, viene attivato un evento personalizzato monitorato su quel nodo della griglia.

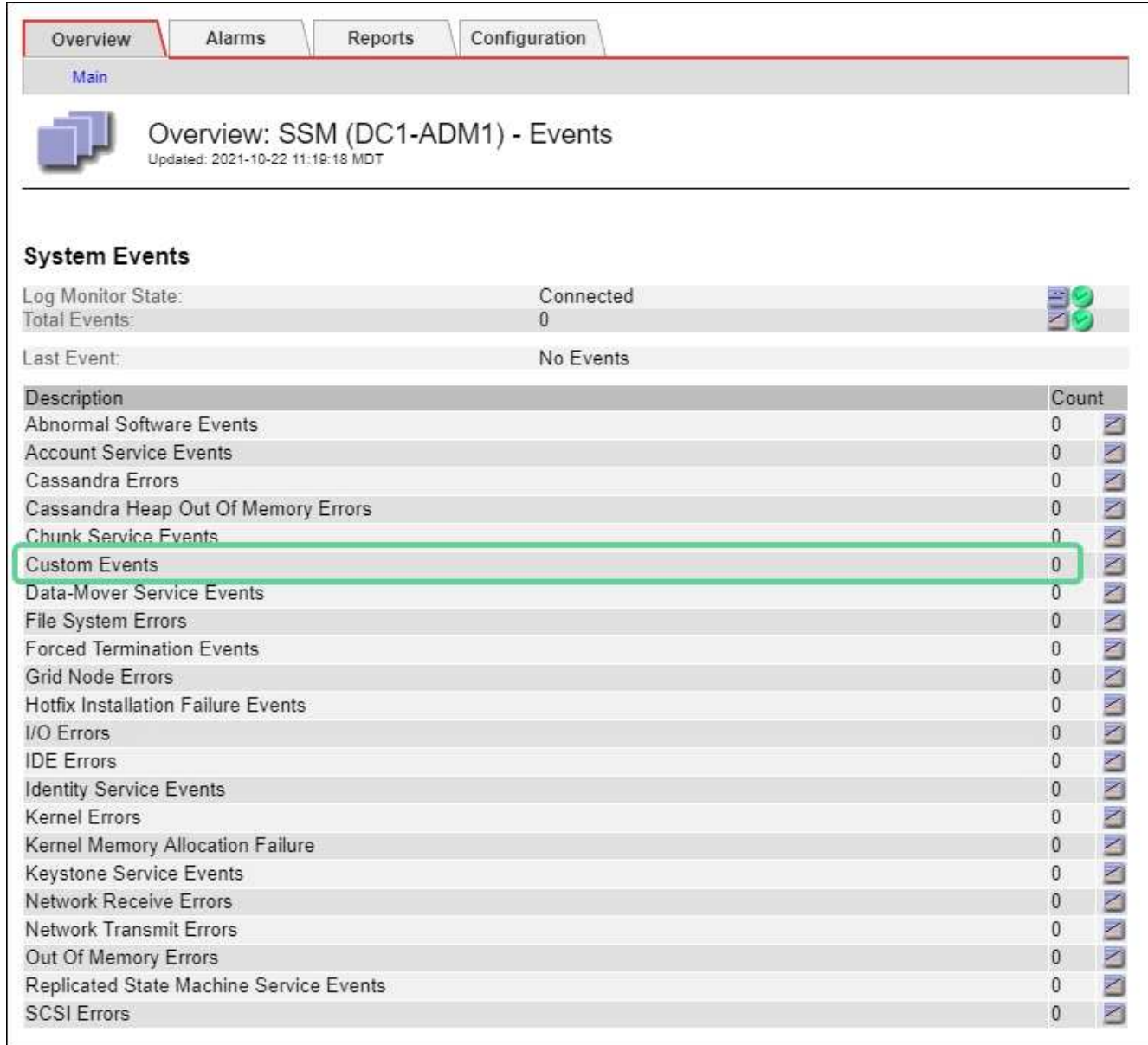

#### **Azzerare il numero di eventi personalizzati**

Se si desidera reimpostare il contatore solo per eventi personalizzati, è necessario utilizzare la pagina Grid Topology (topologia griglia) nel menu Support (supporto).

La reimpostazione di un contatore provoca l'attivazione dell'allarme all'evento successivo. Al contrario, quando si riconosce un allarme, questo viene riattivato solo se viene raggiunto il livello di soglia successivo.

#### **Fasi**

- 1. Selezionare **SUPPORT** > **Tools** > **Grid topology**.
- 2. Selezionare *grid node* > **SSM** > **Eventi** > **Configurazione** > **principale**.
- 3. Selezionare la casella di controllo **Reset** (Ripristina) per Custom Events (Eventi personalizzati).

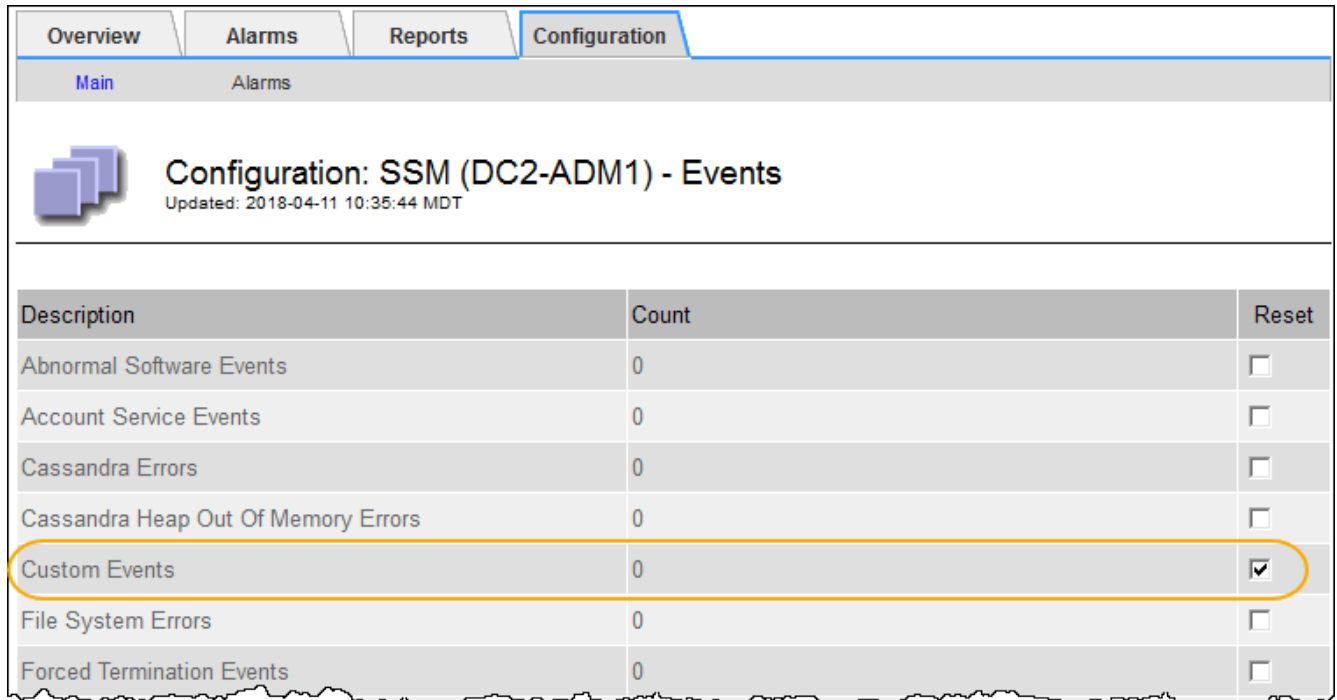

## 4. Selezionare **Applica modifiche**.

## <span id="page-234-0"></span>**Esaminare i messaggi di audit**

I messaggi di audit possono aiutarti a comprendere meglio le operazioni dettagliate del tuo sistema StorageGRID. È possibile utilizzare i registri di audit per risolvere i problemi e valutare le performance.

Durante il normale funzionamento del sistema, tutti i servizi StorageGRID generano messaggi di audit, come segue:

- I messaggi di audit del sistema sono correlati al sistema di audit stesso, agli stati dei nodi della griglia, all'attività delle attività a livello di sistema e alle operazioni di backup del servizio.
- I messaggi di audit dello storage a oggetti sono correlati allo storage e alla gestione degli oggetti all'interno di StorageGRID, tra cui storage a oggetti e recuperi, trasferimenti da grid-node a grid-node e verifiche.
- I messaggi di controllo in lettura e scrittura del client vengono registrati quando un'applicazione client S3 o Swift richiede di creare, modificare o recuperare un oggetto.
- I messaggi di controllo della gestione registrano le richieste degli utenti all'API di gestione.

Ogni nodo amministrativo memorizza i messaggi di audit in file di testo. La condivisione dell'audit contiene il file attivo (audit.log) e i registri di audit compressi dei giorni precedenti. Ogni nodo della griglia memorizza anche una copia delle informazioni di audit generate sul nodo.

Per un facile accesso ai registri di controllo, è possibile ["Configurare l'accesso client di audit per NFS".](https://docs.netapp.com/it-it/storagegrid-117/admin/configuring-audit-client-access.html) È inoltre possibile accedere ai file di log di audit direttamente dalla riga di comando del nodo di amministrazione.

In alternativa, è possibile modificare la destinazione dei registri di controllo e inviare le informazioni di controllo a un server syslog esterno. I registri locali dei record di controllo continuano a essere generati e memorizzati quando viene configurato un server syslog esterno. Vedere ["Configurare i messaggi di audit e le destinazioni](#page-180-0) [dei log".](#page-180-0)

Per informazioni dettagliate sul file di log di audit, sul formato dei messaggi di audit, sui tipi di messaggi di audit e sugli strumenti disponibili per analizzare i messaggi di audit, vedere ["Esaminare i registri di audit"](#page-316-0).

## <span id="page-235-0"></span>**Raccogliere i file di log e i dati di sistema**

È possibile utilizzare Grid Manager per recuperare i file di log e i dati di sistema (inclusi i dati di configurazione) per il sistema StorageGRID.

#### **Prima di iniziare**

- È necessario accedere a Grid Manager sul nodo di amministrazione primario utilizzando un ["browser web](https://docs.netapp.com/it-it/storagegrid-117/admin/web-browser-requirements.html) [supportato".](https://docs.netapp.com/it-it/storagegrid-117/admin/web-browser-requirements.html)
- È necessario disporre di autorizzazioni di accesso specifiche.
- È necessario disporre della passphrase di provisioning.

#### **A proposito di questa attività**

È possibile utilizzare Grid Manager per la raccolta ["file di log",](#page-161-0) dati di sistema e dati di configurazione da qualsiasi nodo della griglia per il periodo di tempo selezionato. I dati vengono raccolti e archiviati in un file .tar.gz che è possibile scaricare sul computer locale.

In alternativa, è possibile modificare la destinazione dei registri di controllo e inviare le informazioni di controllo a un server syslog esterno. I registri locali dei record di controllo continuano a essere generati e memorizzati quando viene configurato un server syslog esterno. Vedere ["Configurare i messaggi di audit e le destinazioni](#page-180-0) [dei log".](#page-180-0)

#### **Fasi**

1. Selezionare **SUPPORT** > **Tools** > **Logs**.

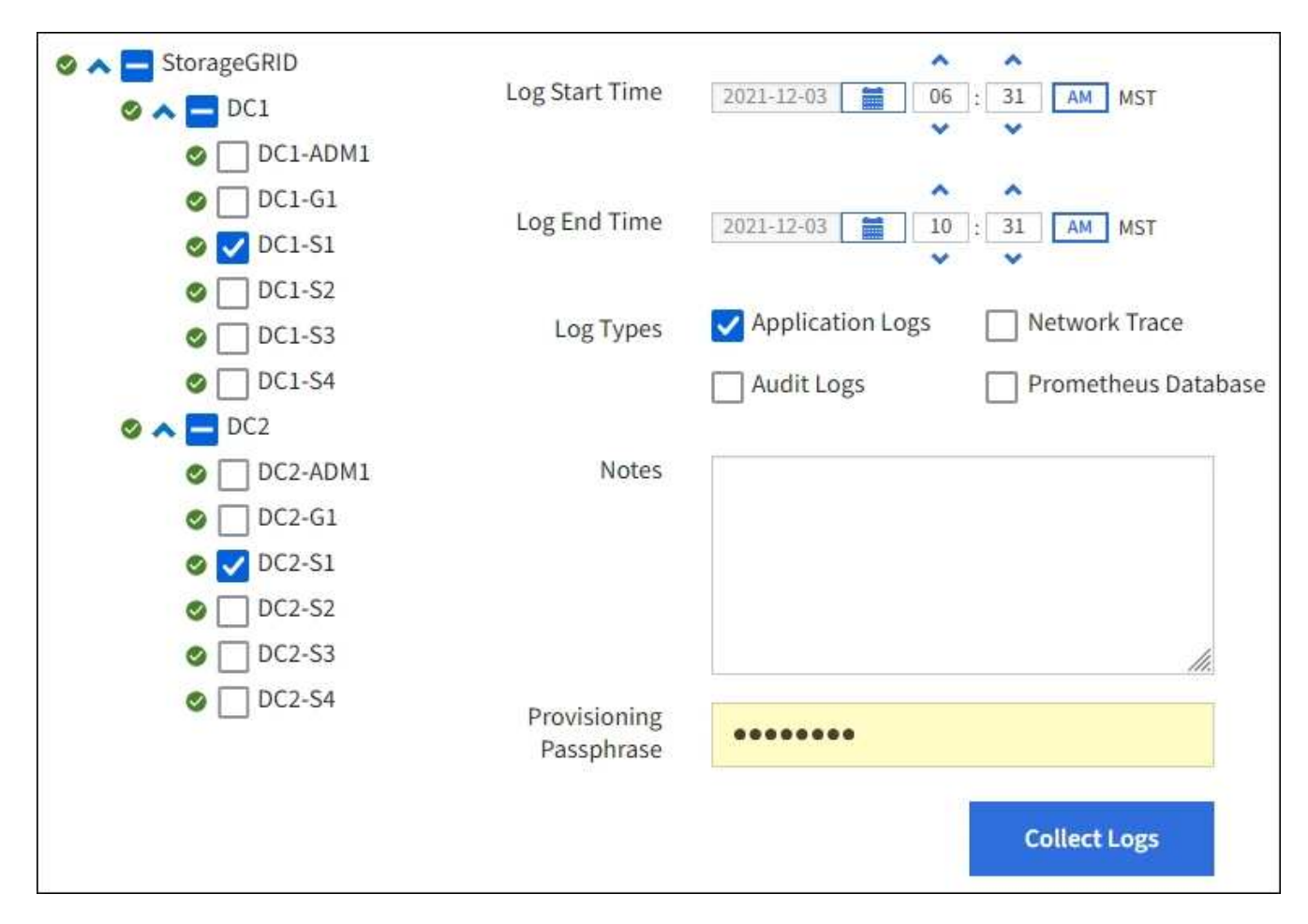

2. Selezionare i nodi della griglia per i quali si desidera raccogliere i file di log.

Se necessario, è possibile raccogliere i file di log per l'intera griglia o per un intero sito del data center.

3. Selezionare **ora di inizio** e **ora di fine** per impostare l'intervallo di tempo dei dati da includere nei file di log.

Se si seleziona un periodo di tempo molto lungo o si raccolgono i registri da tutti i nodi di una griglia di grandi dimensioni, l'archivio del registro potrebbe diventare troppo grande per essere memorizzato su un nodo o troppo grande per essere raccolto nel nodo di amministrazione primario per il download. In questo caso, è necessario riavviare la raccolta dei log con un set di dati più piccolo.

- 4. Selezionare i tipi di log che si desidera raccogliere.
	- **Registri delle applicazioni**: Registri specifici delle applicazioni che il supporto tecnico utilizza più frequentemente per la risoluzione dei problemi. I log raccolti sono un sottoinsieme dei log dell'applicazione disponibili.
	- **Audit Logs**: Registri contenenti i messaggi di audit generati durante il normale funzionamento del sistema.
	- **Network Trace**: Registri utilizzati per il debug della rete.
	- **Database Prometheus**: Metriche delle serie temporali dei servizi su tutti i nodi.
- 5. Se si desidera, inserire le note relative ai file di registro che si stanno raccogliendo nella casella di testo **Notes**.

È possibile utilizzare queste note per fornire informazioni di supporto tecnico sul problema che ha richiesto di raccogliere i file di log. Le note vengono aggiunte a un file chiamato info.txt, insieme ad altre

informazioni sulla raccolta di file di log. Il info.txt il file viene salvato nel pacchetto di archiviazione del file di log.

- 6. Inserire la passphrase di provisioning per il sistema StorageGRID nella casella di testo **Passphrase di provisioning**.
- 7. Selezionare **Collect Logs** (raccolta registri).

Quando si invia una nuova richiesta, la raccolta precedente di file di log viene eliminata.

È possibile utilizzare la pagina Logs per monitorare l'avanzamento della raccolta dei file di log per ciascun nodo della griglia.

Se viene visualizzato un messaggio di errore relativo alle dimensioni del registro, provare a raccogliere i registri per un periodo di tempo più breve o per un numero inferiore di nodi.

8. Selezionare **Download** al termine della raccolta dei file di log.

Il file *.tar.gz* contiene tutti i file di log di tutti i nodi della griglia in cui la raccolta dei log ha avuto esito positivo. All'interno del file *.tar.gz* combinato, è presente un archivio di file di log per ciascun nodo della griglia.

## **Al termine**

Se necessario, è possibile scaricare nuovamente il pacchetto di archiviazione del file di log in un secondo momento.

In alternativa, è possibile selezionare **Delete** (Elimina) per rimuovere il pacchetto di archiviazione del file di log e liberare spazio su disco. Il pacchetto di archiviazione del file di log corrente viene automaticamente rimosso alla successiva raccolta dei file di log.

## <span id="page-237-0"></span>**Attivare manualmente un messaggio AutoSupport**

Per assistere il supporto tecnico nella risoluzione dei problemi relativi al sistema StorageGRID, è possibile attivare manualmente l'invio di un messaggio AutoSupport.

## **Prima di iniziare**

- È necessario accedere a Grid Manager utilizzando un ["browser web supportato"](https://docs.netapp.com/it-it/storagegrid-117/admin/web-browser-requirements.html).
- È necessario disporre dell'autorizzazione di accesso root o di altra configurazione della griglia.

## **Fasi**

- 1. Selezionare **SUPPORTO** > **Strumenti** > **AutoSupport**.
- 2. Nella scheda **Impostazioni**, selezionare **Invia AutoSupport attivato dall'utente**.

StorageGRID tenta di inviare un messaggio AutoSupport al supporto tecnico. Se il tentativo ha esito positivo, i valori **risultato più recente** e **tempo ultimo successo** nella scheda **risultati** vengono aggiornati. In caso di problemi, il valore **risultato più recente** viene aggiornato a "non riuscito" e StorageGRID non tenta di inviare nuovamente il messaggio AutoSupport.

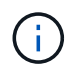

Dopo aver inviato un messaggio AutoSupport attivato dall'utente, aggiornare la pagina AutoSupport del browser dopo 1 minuto per accedere ai risultati più recenti.

## <span id="page-238-0"></span>**Visualizzare l'albero topologia griglia**

L'albero topologia griglia consente di accedere a informazioni dettagliate sugli elementi del sistema StorageGRID, inclusi siti, nodi griglia, servizi e componenti. Nella maggior parte dei casi, è necessario accedere all'albero topologia griglia solo quando indicato nella documentazione o quando si lavora con il supporto tecnico.

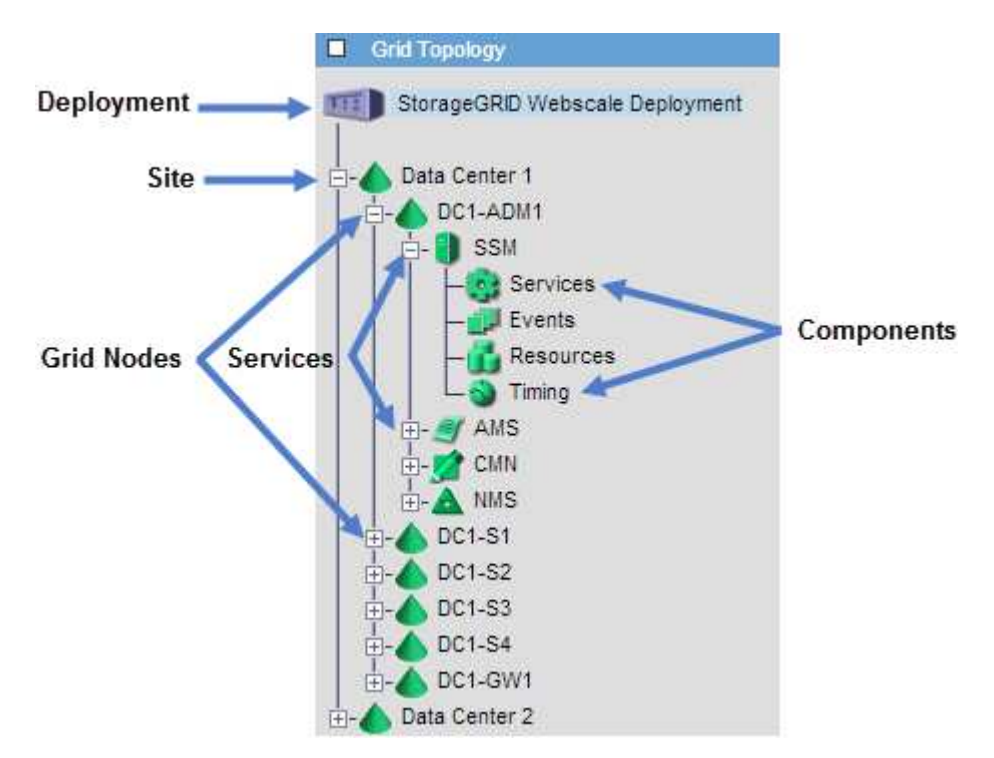

Per accedere all'albero topologia griglia, selezionare **SUPPORTO** > **Strumenti** > **topologia griglia**.

Per espandere o comprimere l'albero topologia griglia, fare clic su  $\Box$  oppure  $\Box$  a livello di sito, nodo o servizio. Per espandere o comprimere tutti gli elementi dell'intero sito o di ciascun nodo, tenere premuto il tasto **<Ctrl>** e fare clic su.

## **Attributi StorageGRID**

Gli attributi riportano valori e stati per molte delle funzioni del sistema StorageGRID. I valori degli attributi sono disponibili per ciascun nodo della griglia, per ciascun sito e per l'intera griglia.

Gli attributi StorageGRID vengono utilizzati in diversi punti del grid manager:

- Pagina **Nodes**: Molti dei valori mostrati nella pagina Nodes sono attributi StorageGRID. (Le metriche Prometheus sono visualizzate anche nelle pagine dei nodi).
- **Allarmi**: Quando gli attributi raggiungono valori di soglia definiti, gli allarmi StorageGRID (sistema legacy) vengono attivati a livelli di severità specifici.
- **Grid Topology tree**: I valori degli attributi vengono visualizzati nell'albero Grid Topology (**SUPPORT** > **Tools** > **Grid Topology**).
- **Eventi**: Gli eventi di sistema si verificano quando alcuni attributi registrano una condizione di errore o di errore per un nodo, inclusi errori come gli errori di rete.

## **Valori degli attributi**

Gli attributi vengono riportati con il massimo sforzo e sono approssimativamente corretti. In alcuni casi, gli aggiornamenti degli attributi possono andare persi, ad esempio il crash di un servizio o il guasto e la ricostruzione di un nodo di rete.

Inoltre, i ritardi di propagazione potrebbero rallentare il reporting degli attributi. I valori aggiornati per la maggior parte degli attributi vengono inviati al sistema StorageGRID a intervalli fissi. Possono essere necessari alcuni minuti prima che un aggiornamento sia visibile nel sistema e due attributi che cambiano più o meno contemporaneamente possono essere riportati in momenti leggermente diversi.

## <span id="page-239-0"></span>**Rivedere le metriche di supporto**

Durante la risoluzione di un problema, puoi lavorare con il supporto tecnico per rivedere metriche e grafici dettagliati per il tuo sistema StorageGRID.

## **Prima di iniziare**

- È necessario accedere a Grid Manager utilizzando un ["browser web supportato"](https://docs.netapp.com/it-it/storagegrid-117/admin/web-browser-requirements.html).
- È necessario disporre di autorizzazioni di accesso specifiche.

## **A proposito di questa attività**

La pagina metriche consente di accedere alle interfacce utente Prometheus e Grafana. Prometheus è un software open-source per la raccolta di metriche. Grafana è un software open-source per la visualizzazione delle metriche.

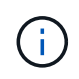

Gli strumenti disponibili nella pagina metriche sono destinati all'utilizzo da parte del supporto tecnico. Alcune funzioni e voci di menu di questi strumenti sono intenzionalmente non funzionali e sono soggette a modifiche. Vedere l'elenco di ["Metriche Prometheus comunemente utilizzate"](#page-107-0).

## **Fasi**

1. Come indicato dal supporto tecnico, selezionare **SUPPORTO** > **Strumenti** > **metriche**.

Di seguito è riportato un esempio della pagina Metrics (metriche):

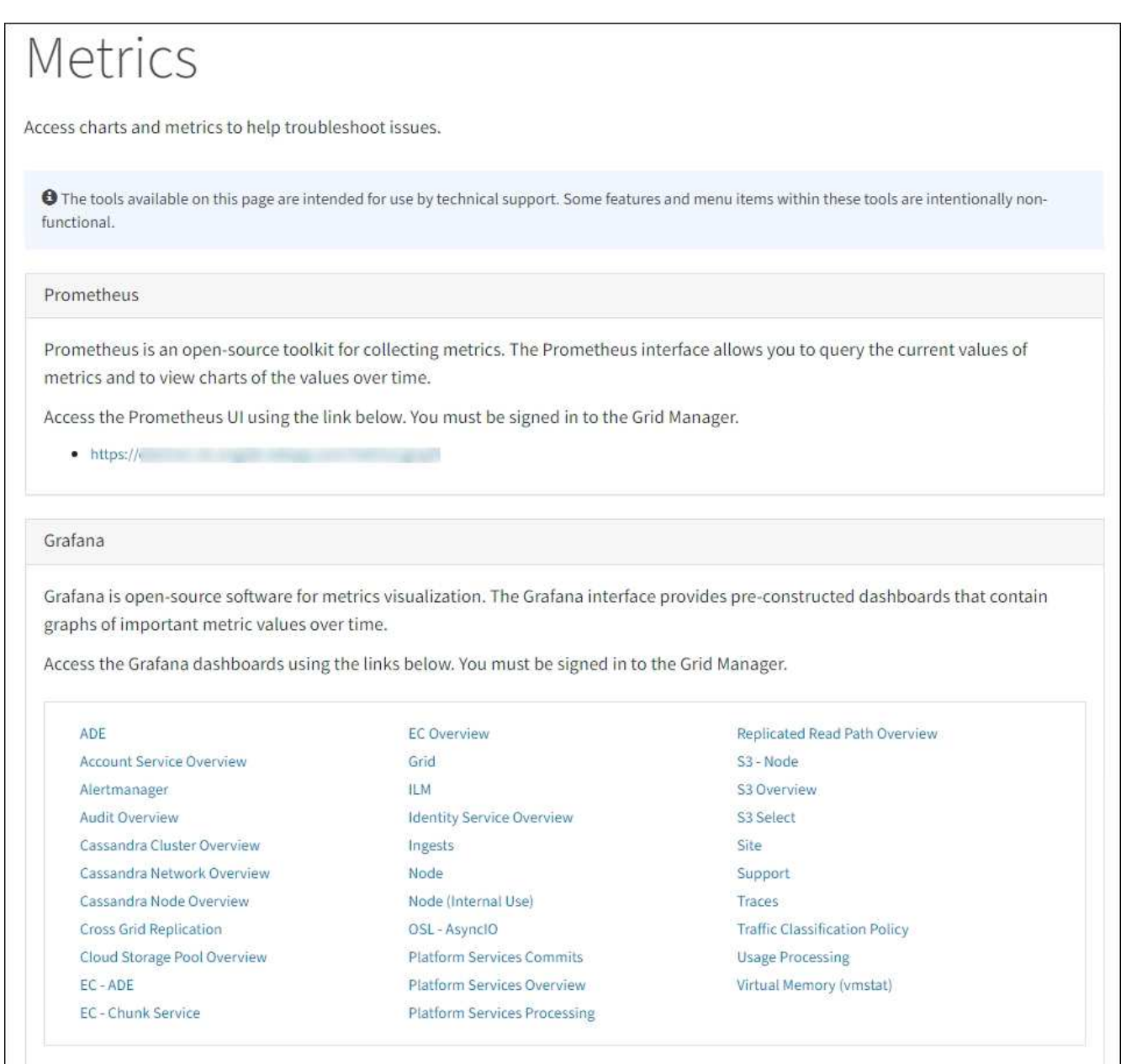

2. Per interrogare i valori correnti delle metriche StorageGRID e visualizzare i grafici dei valori nel tempo, fare clic sul collegamento nella sezione Prometheus.

Viene visualizzata l'interfaccia Prometheus. È possibile utilizzare questa interfaccia per eseguire query sulle metriche StorageGRID disponibili e per rappresentare graficamente le metriche StorageGRID nel tempo.

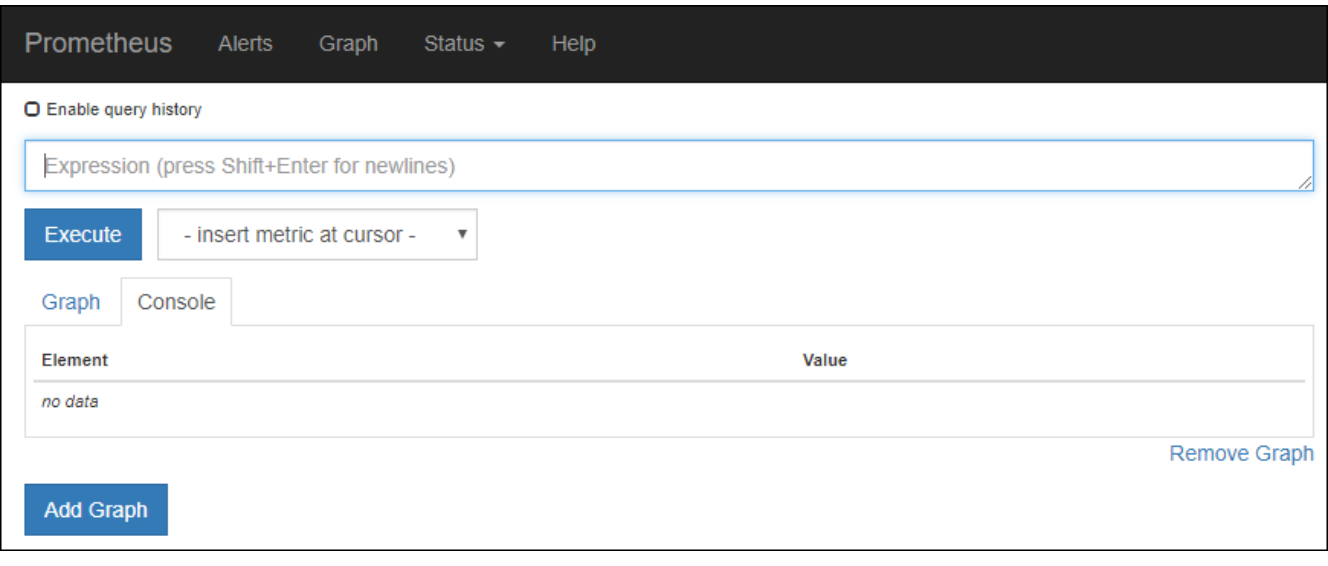

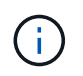

Le metriche che includono *private* nei loro nomi sono destinate esclusivamente all'uso interno e sono soggette a modifiche tra le release di StorageGRID senza preavviso.

3. Per accedere alle dashboard predefinite contenenti grafici delle metriche StorageGRID nel tempo, fare clic sui collegamenti nella sezione Grafana.

Viene visualizzata l'interfaccia Grafana per il collegamento selezionato.

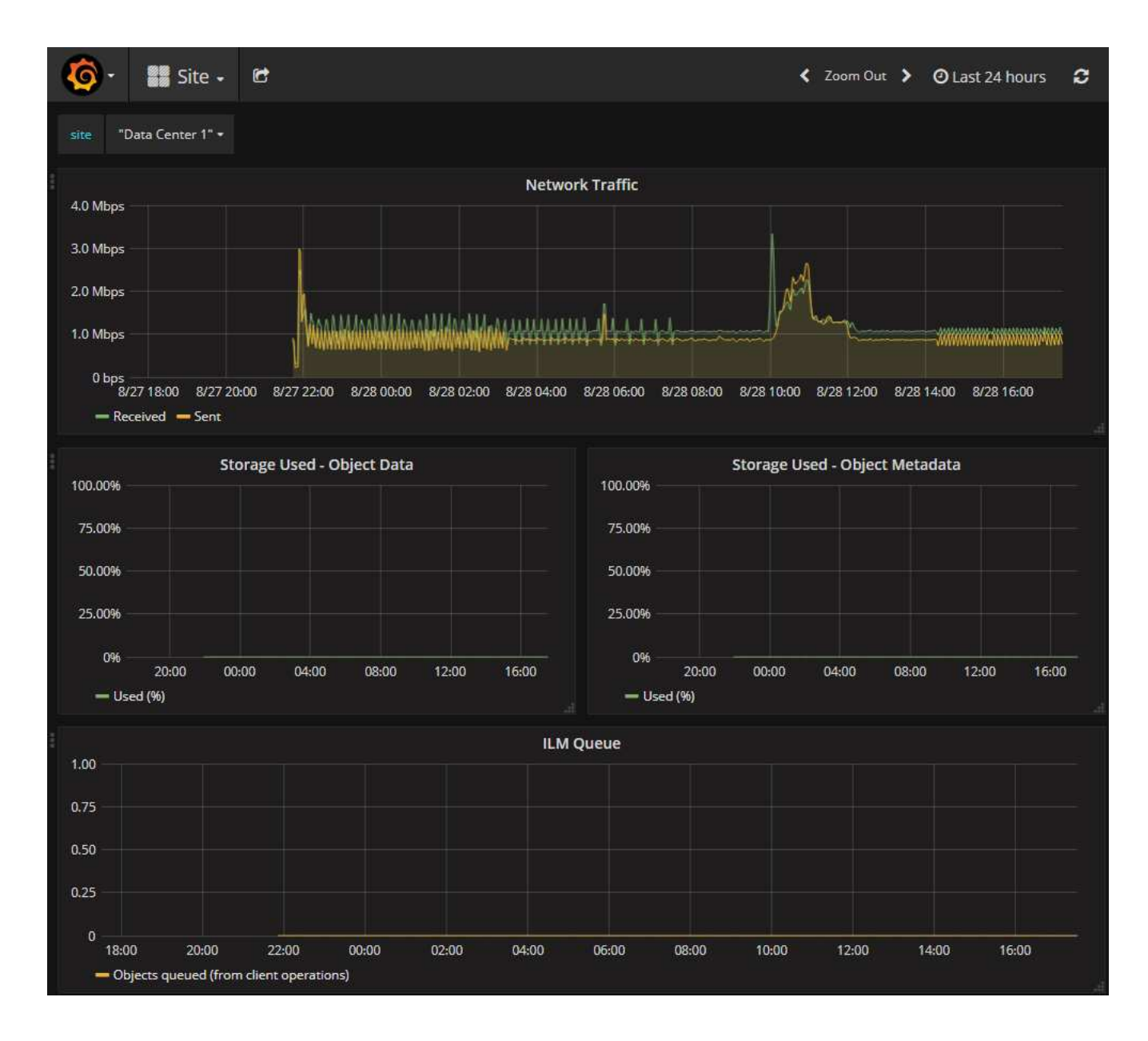

## **Eseguire la diagnostica**

Durante la risoluzione di un problema, è possibile collaborare con il supporto tecnico per eseguire la diagnostica sul sistema StorageGRID e rivedere i risultati.

- ["Rivedere le metriche di supporto"](#page-239-0)
- ["Metriche Prometheus comunemente utilizzate"](#page-107-0)

#### **Prima di iniziare**

•

- Hai effettuato l'accesso a Grid Manager utilizzando un ["browser web supportato".](https://docs.netapp.com/it-it/storagegrid-117/admin/web-browser-requirements.html)
- Si dispone di autorizzazioni di accesso specifiche.

#### **A proposito di questa attività**

La pagina Diagnostics (Diagnostica) esegue una serie di controlli diagnostici sullo stato corrente della griglia. Ogni controllo diagnostico può avere uno dei tre stati seguenti:

**Normale**: Tutti i valori rientrano nell'intervallo normale.

• **Attenzione**: Uno o più valori non rientrano nell'intervallo normale.

**Attenzione**: Uno o più valori sono significativamente al di fuori dell'intervallo normale.

Gli stati di diagnostica sono indipendenti dagli avvisi correnti e potrebbero non indicare problemi operativi con la griglia. Ad esempio, un controllo diagnostico potrebbe mostrare lo stato di attenzione anche se non è stato attivato alcun allarme.

#### **Fasi**

•

#### 1. Selezionare **SUPPORTO** > **Strumenti** > **Diagnostica**.

Viene visualizzata la pagina Diagnostics (Diagnostica) che elenca i risultati di ciascun controllo diagnostico. I risultati vengono ordinati in base alla gravità (attenzione, attenzione e quindi normale). All'interno di ciascuna severità, i risultati sono ordinati in ordine alfabetico.

In questo esempio, tutte le diagnostiche hanno uno stato normale.

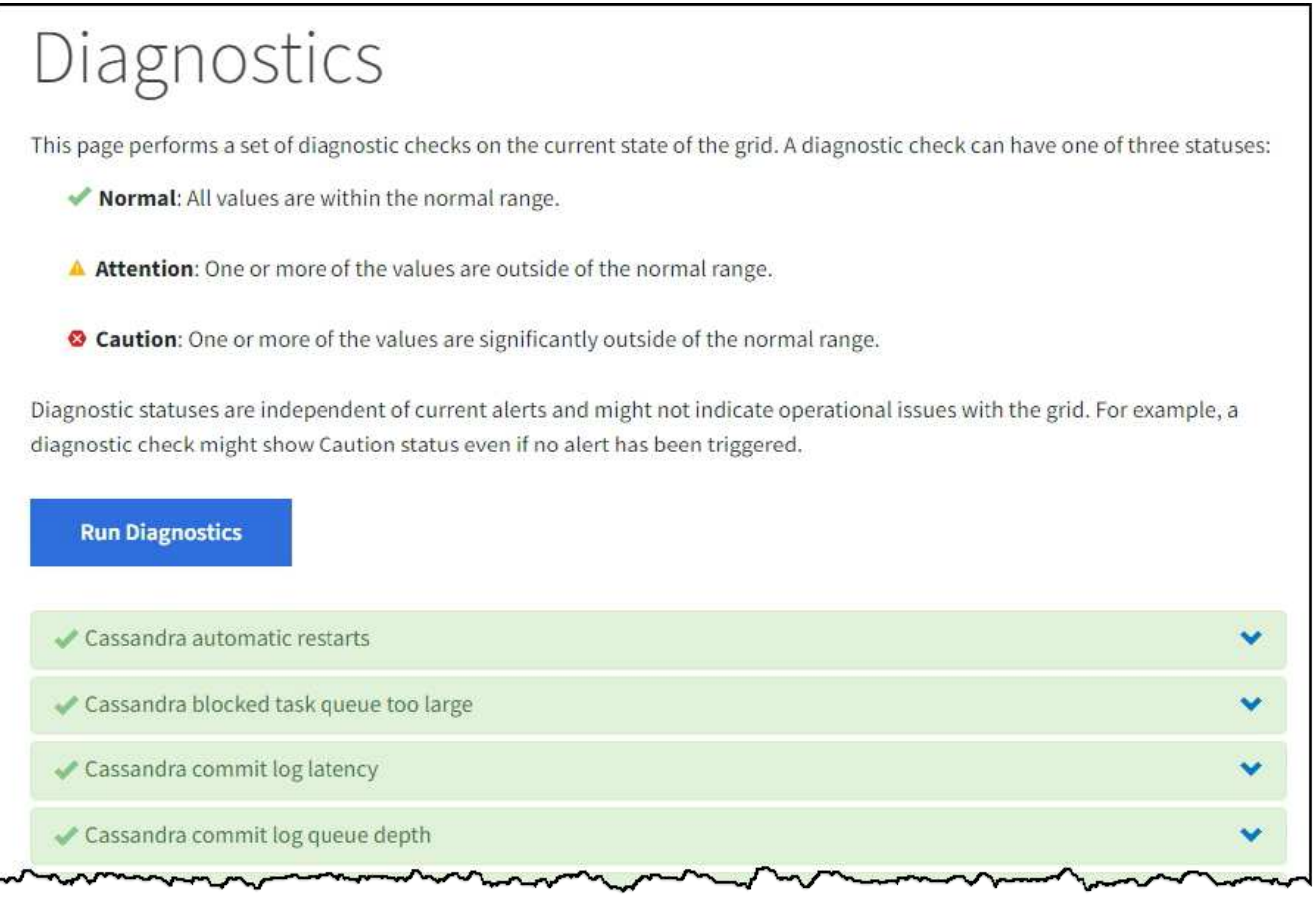

2. Per ulteriori informazioni su una diagnostica specifica, fare clic in un punto qualsiasi della riga.

Vengono visualizzati i dettagli relativi alla diagnostica e ai risultati correnti. Sono elencati i seguenti dettagli:

- **Status** (Stato): Lo stato corrente di questa diagnostica: Normal (normale), Attention (attenzione) o Caution (attenzione).
- **Query Prometheus**: Se utilizzata per la diagnostica, l'espressione Prometheus utilizzata per generare

i valori di stato. (Un'espressione Prometheus non viene utilizzata per tutte le diagnostiche).

◦ **Soglie**: Se disponibili per la diagnostica, le soglie definite dal sistema per ogni stato di diagnostica anomalo. (I valori di soglia non vengono utilizzati per tutte le diagnostiche).

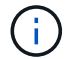

Non puoi modificare queste soglie.

◦ **Valori di stato**: Una tabella che mostra lo stato e il valore della diagnostica nel sistema StorageGRID. In questo esempio, viene mostrato l'utilizzo corrente della CPU per ogni nodo in un sistema StorageGRID. Tutti i valori dei nodi sono al di sotto delle soglie di attenzione e attenzione, quindi lo stato generale della diagnostica è normale.

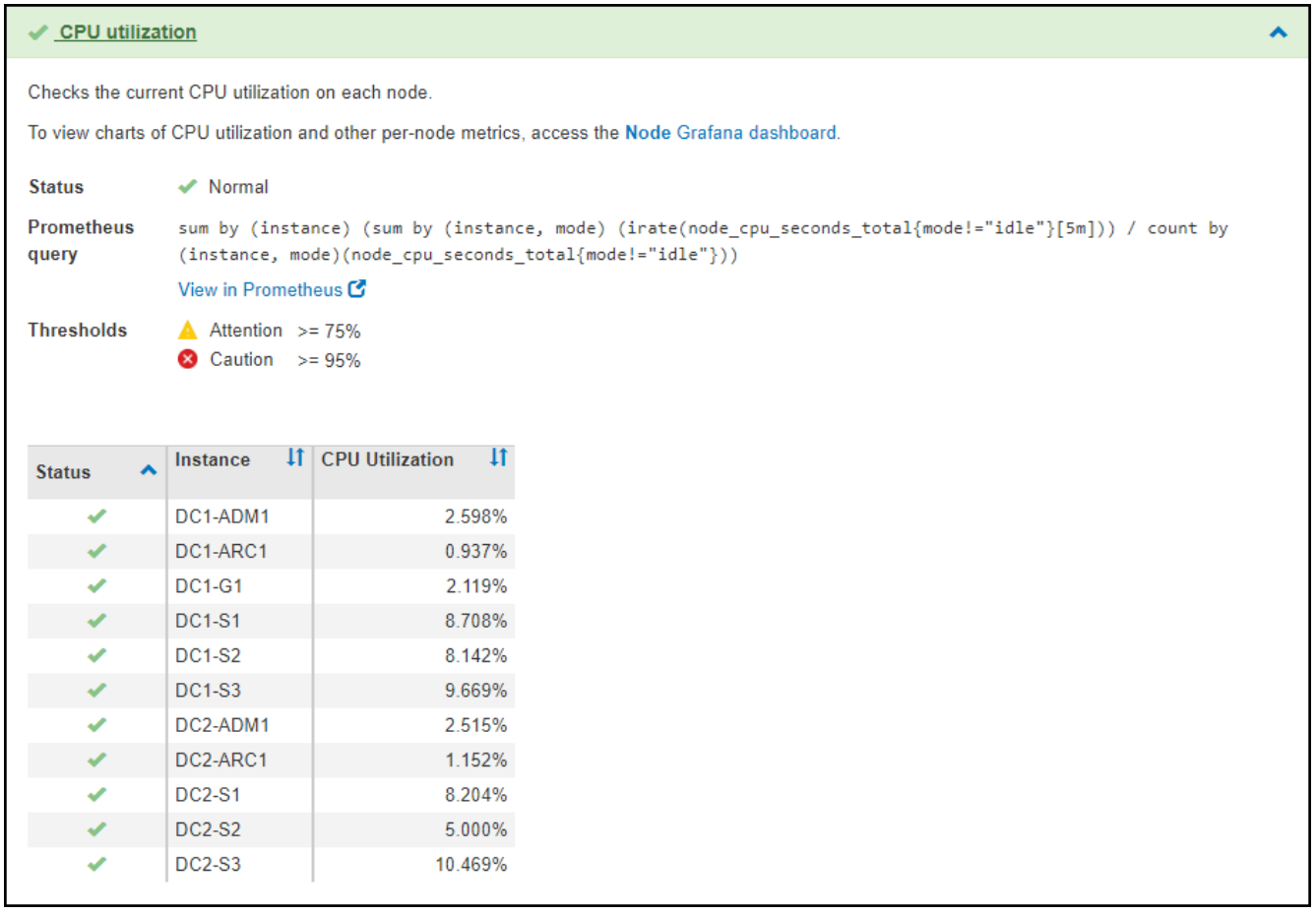

3. **Opzionale**: Per visualizzare i grafici Grafana relativi a questa diagnostica, fare clic sul collegamento **dashboard Grafana**.

Questo collegamento non viene visualizzato per tutte le diagnostiche.

Viene visualizzata la dashboard Grafana correlata. In questo esempio, viene visualizzata la dashboard Node (nodo) che mostra l'utilizzo della CPU nel tempo per questo nodo e altri grafici Grafana per il nodo.

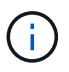

Puoi anche accedere ai dashboard di Grafana già costruiti dalla sezione Grafana della pagina **SUPPORT** > **Tools** > **Metrics**.

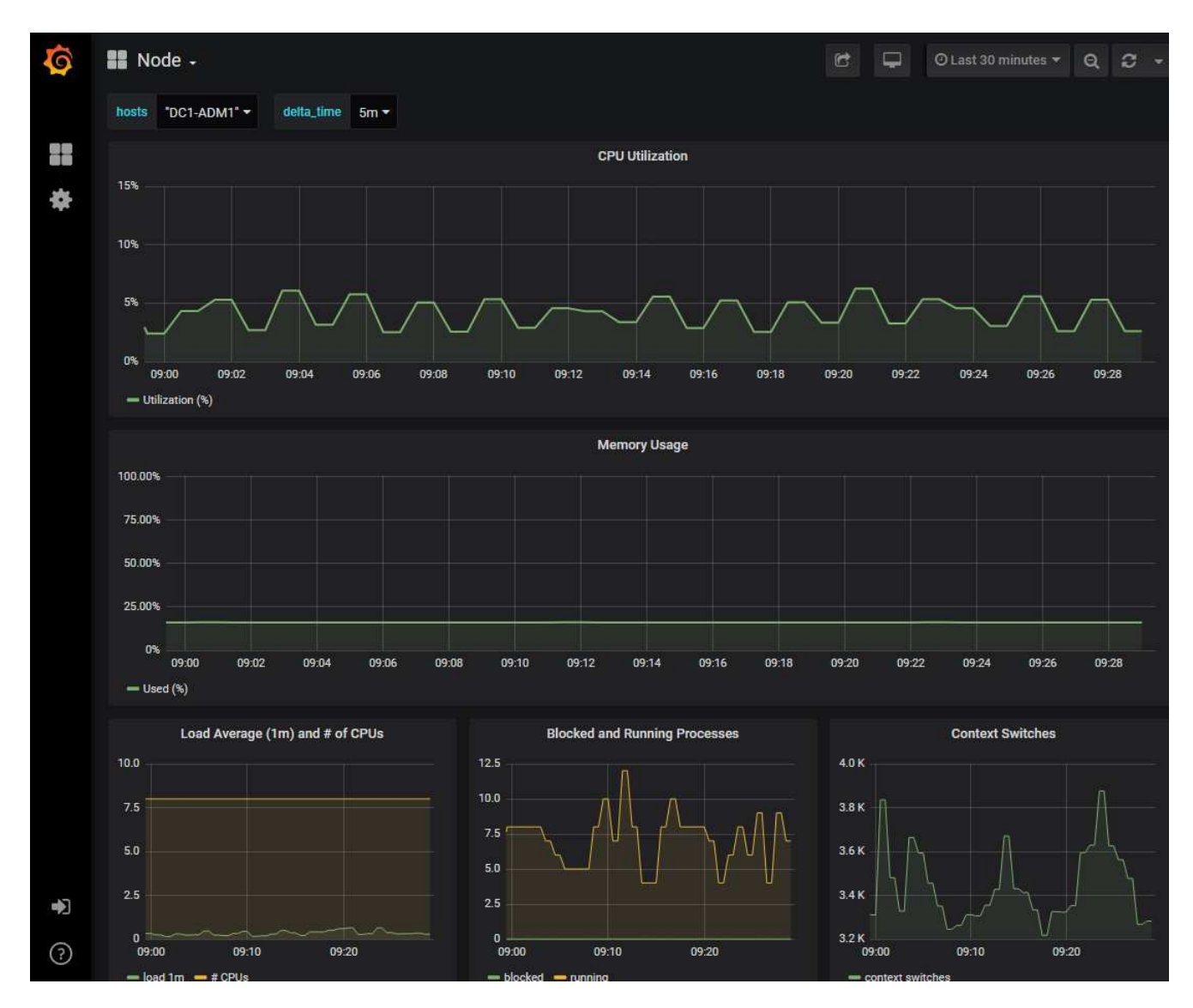

4. **Opzionale**: Per visualizzare un grafico dell'espressione Prometheus nel tempo, fare clic su **Visualizza in Prometheus**.

Viene visualizzato un grafico Prometheus dell'espressione utilizzata nella diagnostica.

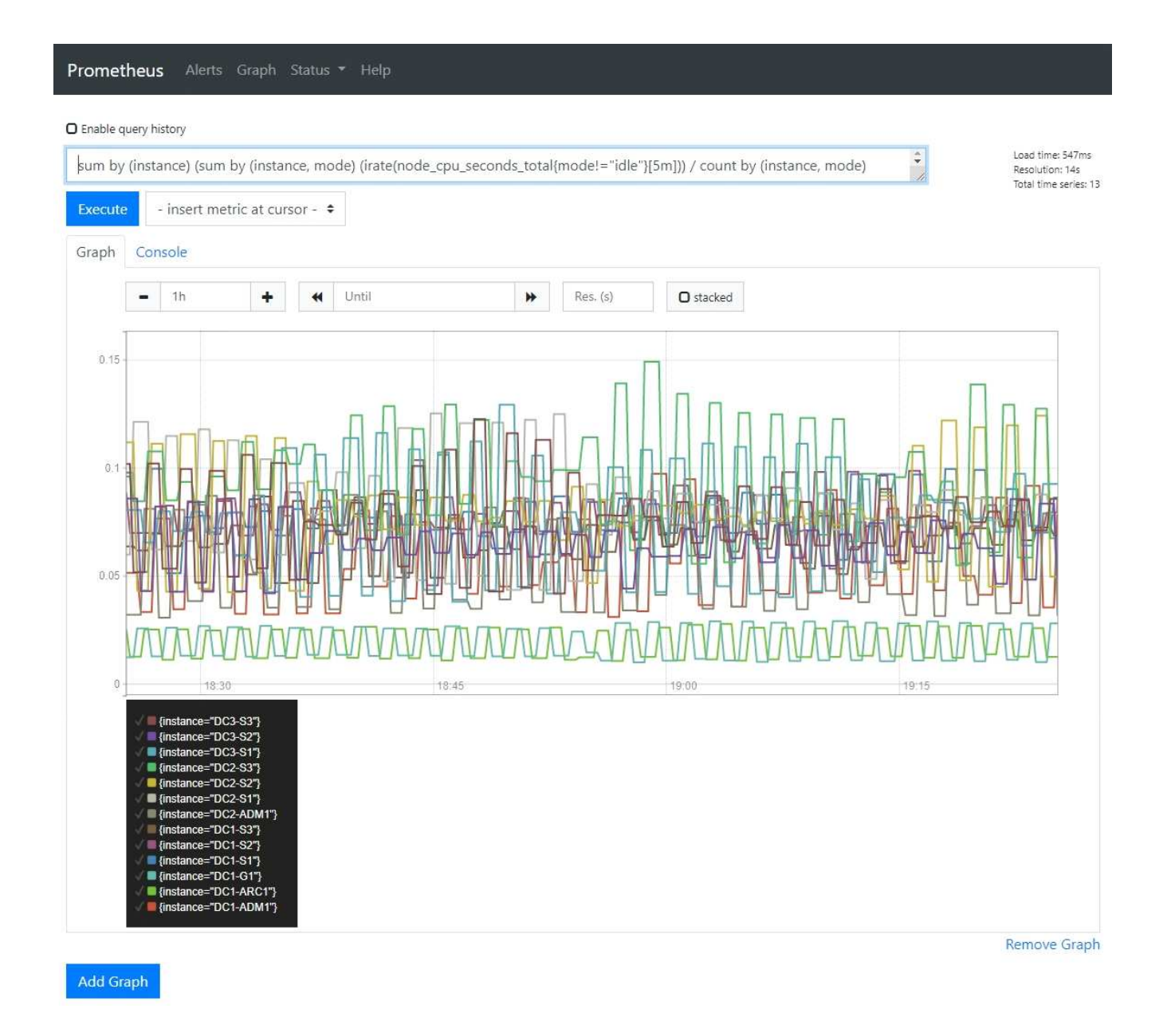

## **Creare applicazioni di monitoraggio personalizzate**

Puoi creare dashboard e applicazioni di monitoraggio personalizzate utilizzando le metriche StorageGRID disponibili nell'API di gestione del grid.

Se si desidera monitorare le metriche non visualizzate in una pagina esistente di Grid Manager o se si desidera creare dashboard personalizzati per StorageGRID, è possibile utilizzare l'API di gestione griglia per eseguire query sulle metriche StorageGRID.

Puoi anche accedere direttamente alle metriche Prometheus con uno strumento di monitoraggio esterno, come Grafana. L'utilizzo di uno strumento esterno richiede il caricamento o la generazione di un certificato client amministrativo per consentire a StorageGRID di autenticare lo strumento per la sicurezza. Vedere ["Istruzioni per l'amministrazione di StorageGRID".](https://docs.netapp.com/it-it/storagegrid-117/admin/index.html)

Per visualizzare le operazioni API delle metriche, incluso l'elenco completo delle metriche disponibili, accedere a Grid Manager. Nella parte superiore della pagina, selezionare l'icona della guida e selezionare **documentazione API** > **metriche**.

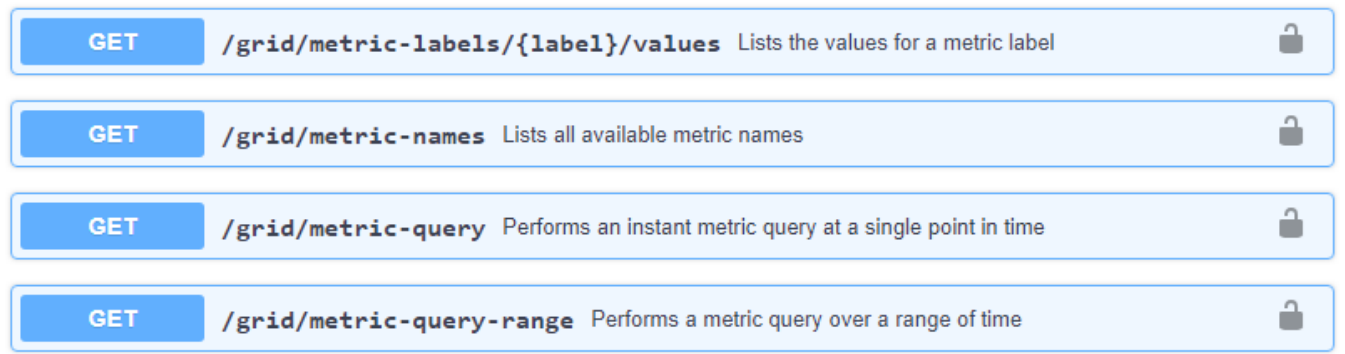

I dettagli su come implementare un'applicazione di monitoraggio personalizzata esulano dall'ambito di questa documentazione.

# **Risolvere i problemi relativi al sistema StorageGRID**

## **Risoluzione dei problemi di un sistema StorageGRID: Panoramica**

Se si riscontrano problemi durante l'utilizzo di un sistema StorageGRID, consultare i suggerimenti e le linee guida di questa sezione per ottenere assistenza nella determinazione e nella risoluzione del problema.

## **Panoramica della determinazione del problema**

Se si verifica un problema quando ["Amministrazione di un sistema StorageGRID"](https://docs.netapp.com/it-it/storagegrid-117/admin/index.html), è possibile utilizzare il processo descritto in questa figura per identificare e analizzare il problema. Spesso è possibile risolvere i problemi da soli; tuttavia, potrebbe essere necessario eseguire l'escalation di alcuni problemi al supporto tecnico.

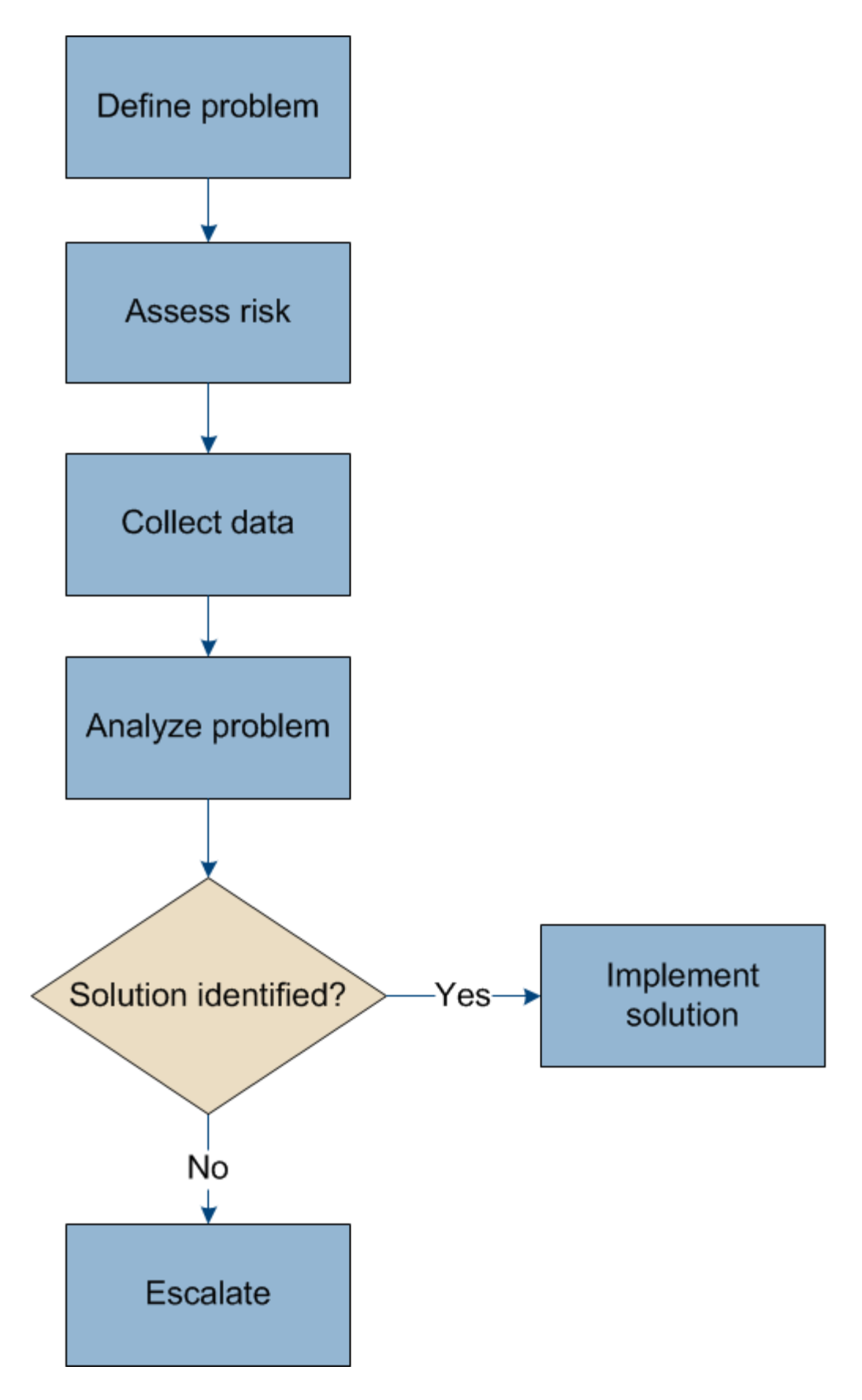

## **definire il problema**

Il primo passo per risolvere un problema è definire il problema in modo chiaro.

Questa tabella fornisce esempi dei tipi di informazioni che è possibile raccogliere per definire un problema:

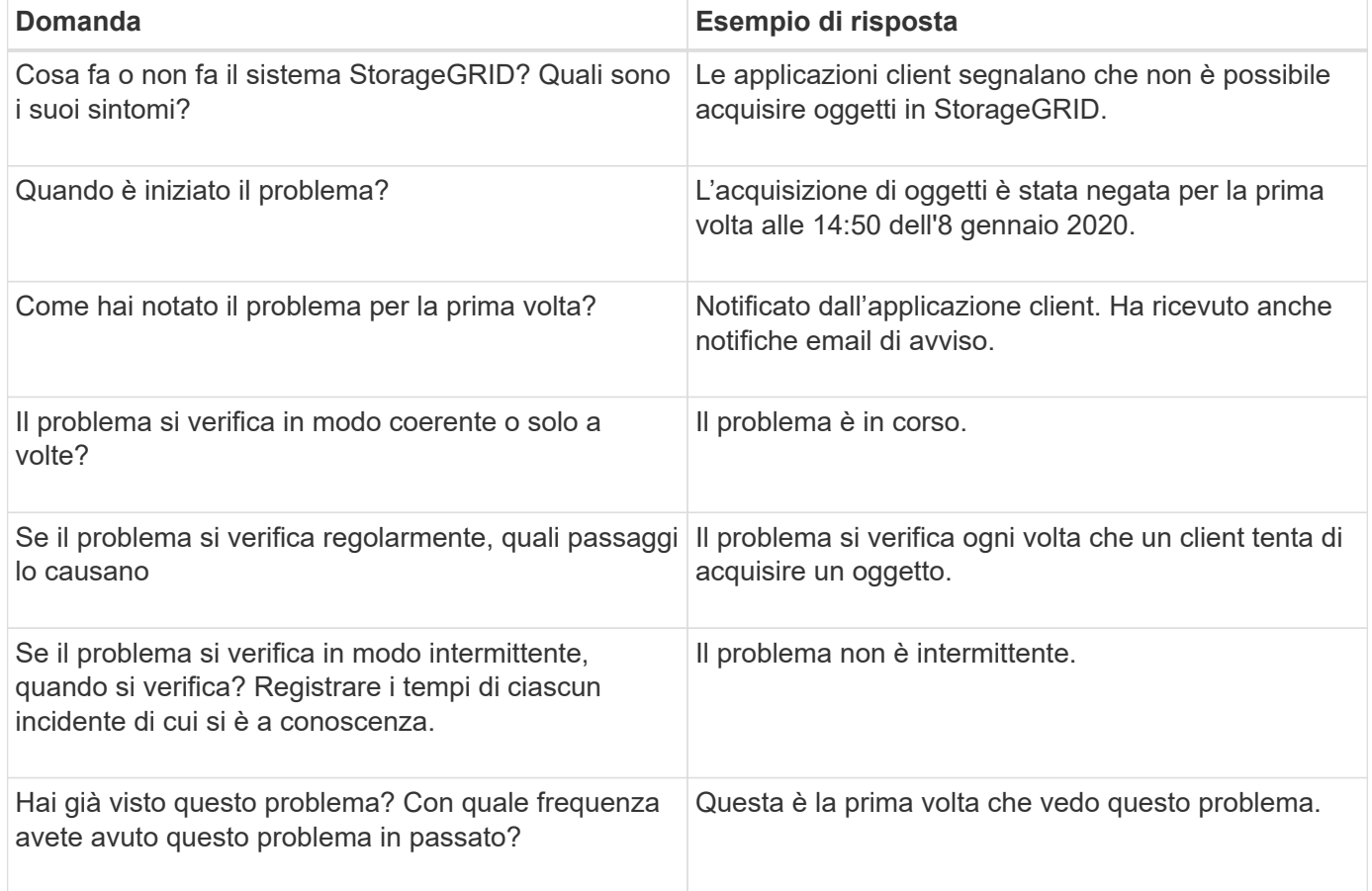

## **Valutare i rischi e l'impatto sul sistema**

Una volta definito il problema, valutarne il rischio e l'impatto sul sistema StorageGRID. Ad esempio, la presenza di avvisi critici non significa necessariamente che il sistema non stia fornendo servizi di base.

Questa tabella riassume l'impatto del problema di esempio sulle operazioni del sistema:

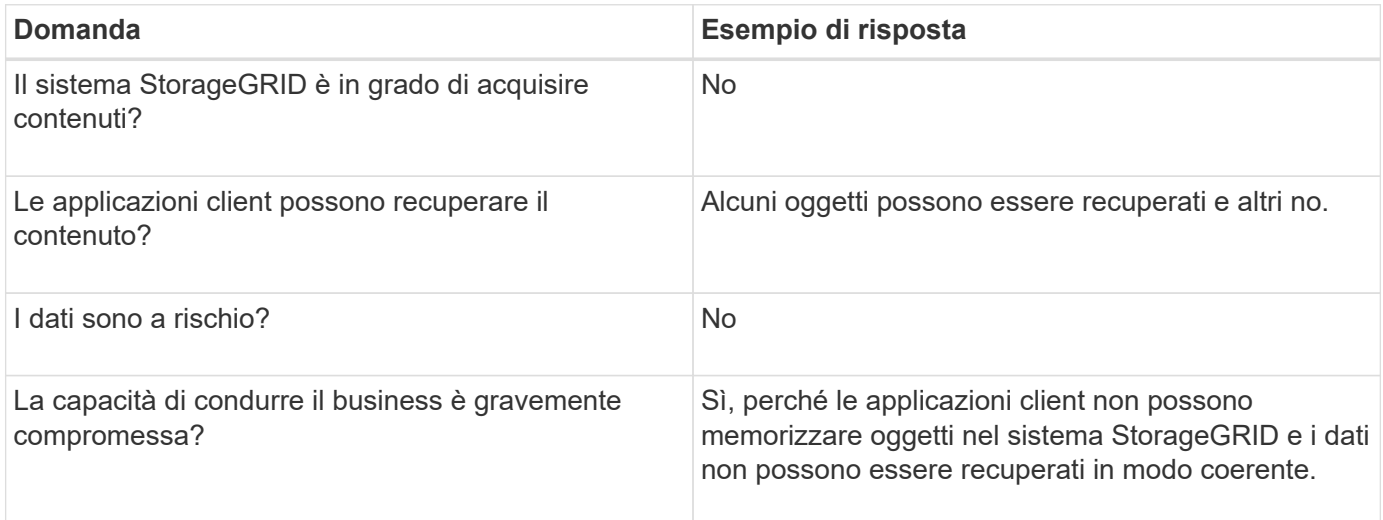

## **Raccogliere i dati**

Dopo aver definito il problema e averne valutato il rischio e l'impatto, raccogliere i dati per l'analisi. Il tipo di dati più utili da raccogliere dipende dalla natura del problema.

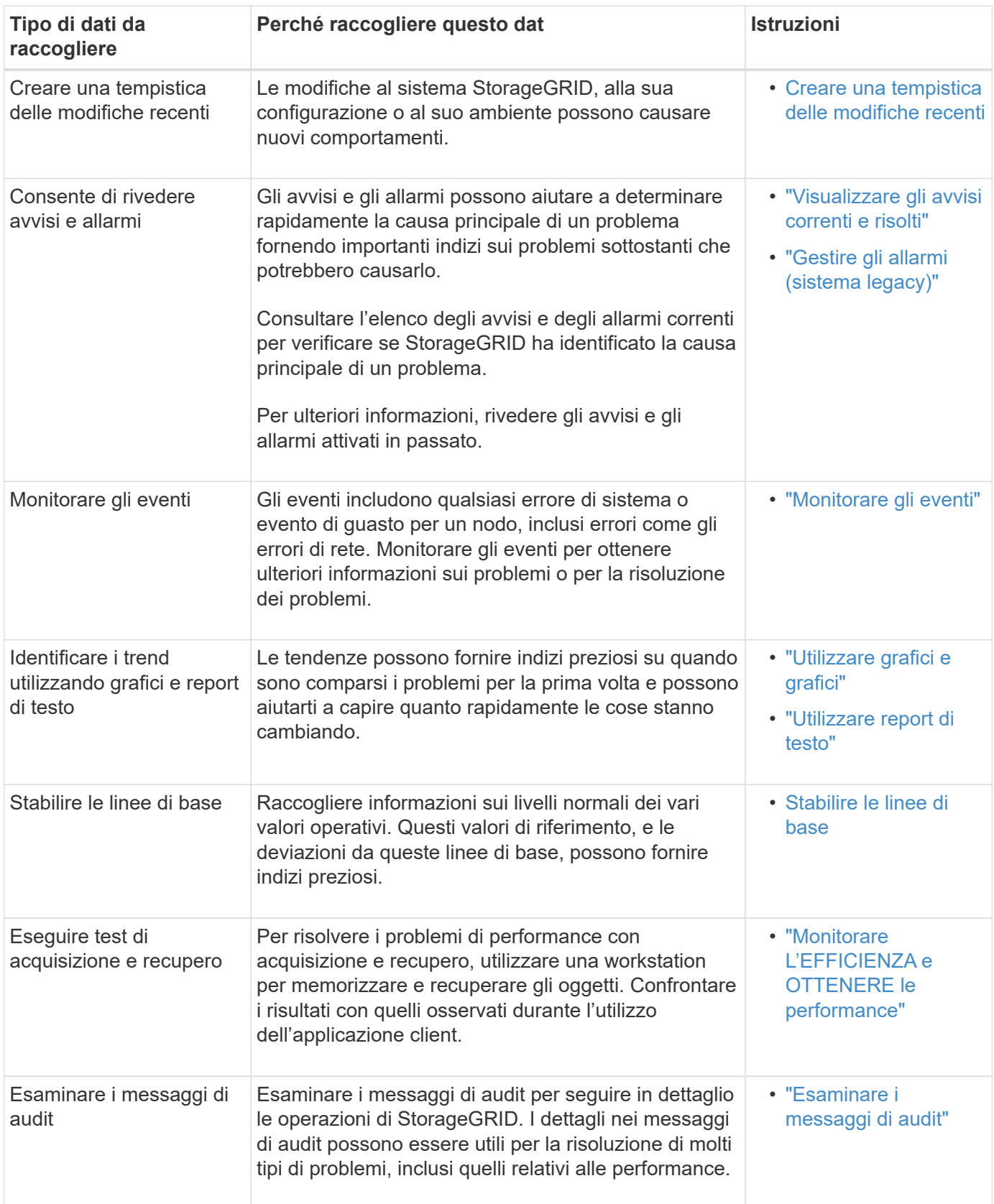

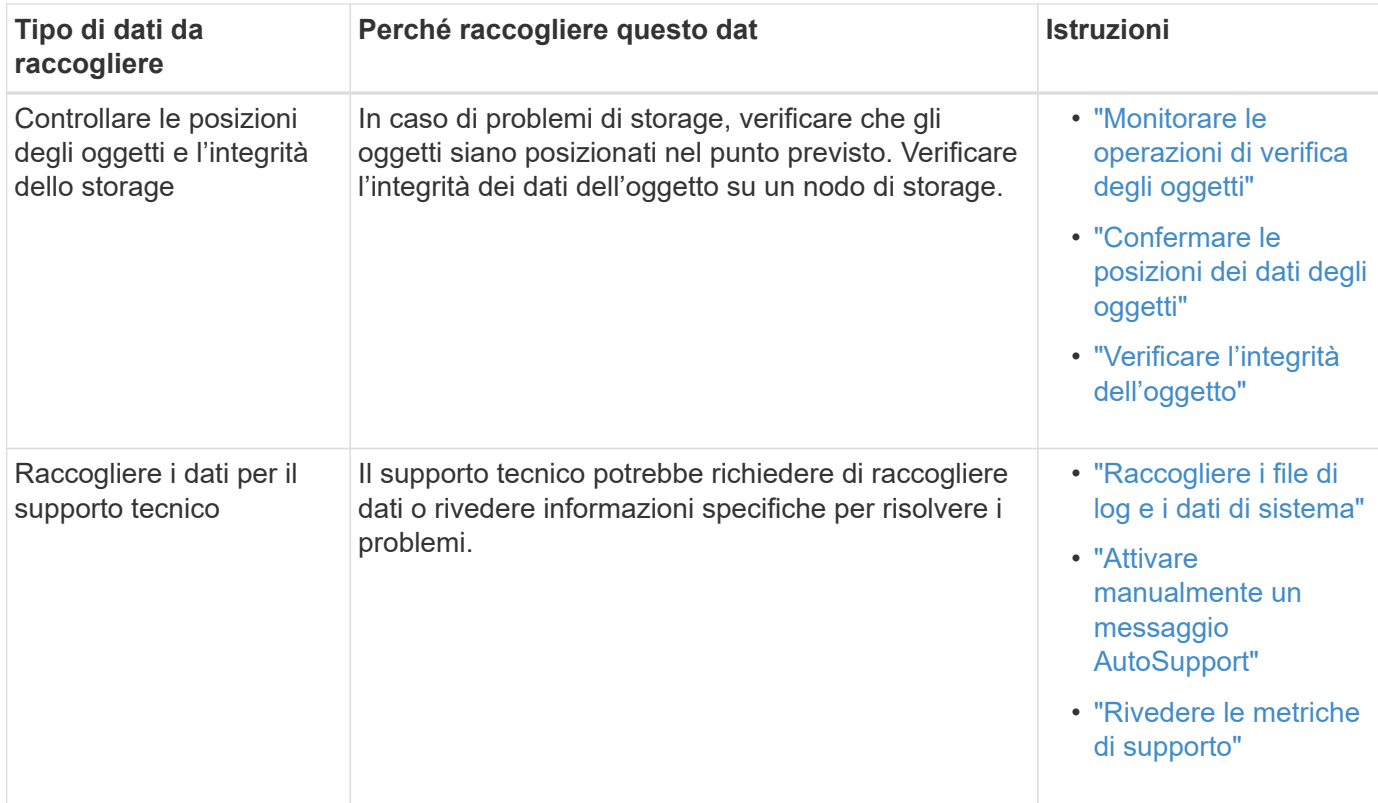

#### <span id="page-251-0"></span>**Crea una timeline di modifiche recenti**

Quando si verifica un problema, è necessario prendere in considerazione le modifiche apportate di recente e il momento in cui si sono verificate tali modifiche.

- Le modifiche al sistema StorageGRID, alla sua configurazione o al suo ambiente possono causare nuovi comportamenti.
- Una tempistica delle modifiche può aiutarti a identificare quali modifiche potrebbero essere responsabili di un problema e in che modo ciascuna modifica potrebbe avere influenzato il suo sviluppo.

Creare una tabella di modifiche recenti al sistema che includa informazioni su quando si è verificata ogni modifica e su eventuali dettagli rilevanti relativi alla modifica, ad esempio informazioni su ciò che è accaduto durante l'esecuzione della modifica:

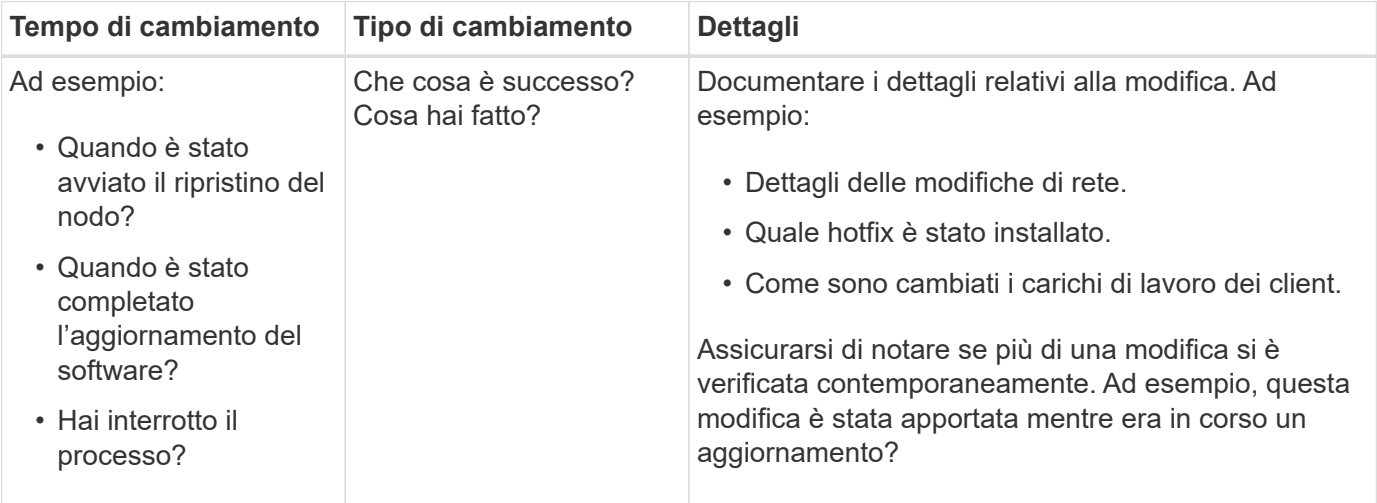
# **Esempi di modifiche recenti significative**

Ecco alcuni esempi di modifiche potenzialmente significative:

- Il sistema StorageGRID è stato recentemente installato, ampliato o ripristinato?
- Il sistema è stato aggiornato di recente? È stata applicata una correzione rapida?
- L'hardware è stato riparato o modificato di recente?
- La policy ILM è stata aggiornata?
- Il carico di lavoro del client è cambiato?
- L'applicazione client o il suo comportamento sono cambiati?
- Hai modificato i bilanciatori di carico o aggiunto o rimosso un gruppo ad alta disponibilità di nodi di amministrazione o nodi gateway?
- Sono state avviate attività che potrebbero richiedere molto tempo? Alcuni esempi sono:
	- Ripristino di un nodo di storage guasto
	- Disattivazione del nodo di storage
- Sono state apportate modifiche all'autenticazione dell'utente, ad esempio l'aggiunta di un tenant o la modifica della configurazione LDAP?
- La migrazione dei dati è in corso?
- I servizi della piattaforma sono stati abilitati o modificati di recente?
- La compliance è stata abilitata di recente?
- I pool di storage cloud sono stati aggiunti o rimossi?
- Sono state apportate modifiche alla compressione o alla crittografia dello storage?
- Sono state apportate modifiche all'infrastruttura di rete? Ad esempio, VLAN, router o DNS.
- Sono state apportate modifiche alle origini NTP?
- Sono state apportate modifiche alle interfacce Grid, Admin o Client Network?
- Sono state apportate modifiche alla configurazione del nodo di archiviazione?
- Sono state apportate altre modifiche al sistema StorageGRID o al suo ambiente?

#### **Stabilire le linee di base**

È possibile stabilire linee di base per il sistema registrando i livelli normali di diversi valori operativi. In futuro, è possibile confrontare i valori correnti con queste linee di base per rilevare e risolvere i valori anomali.

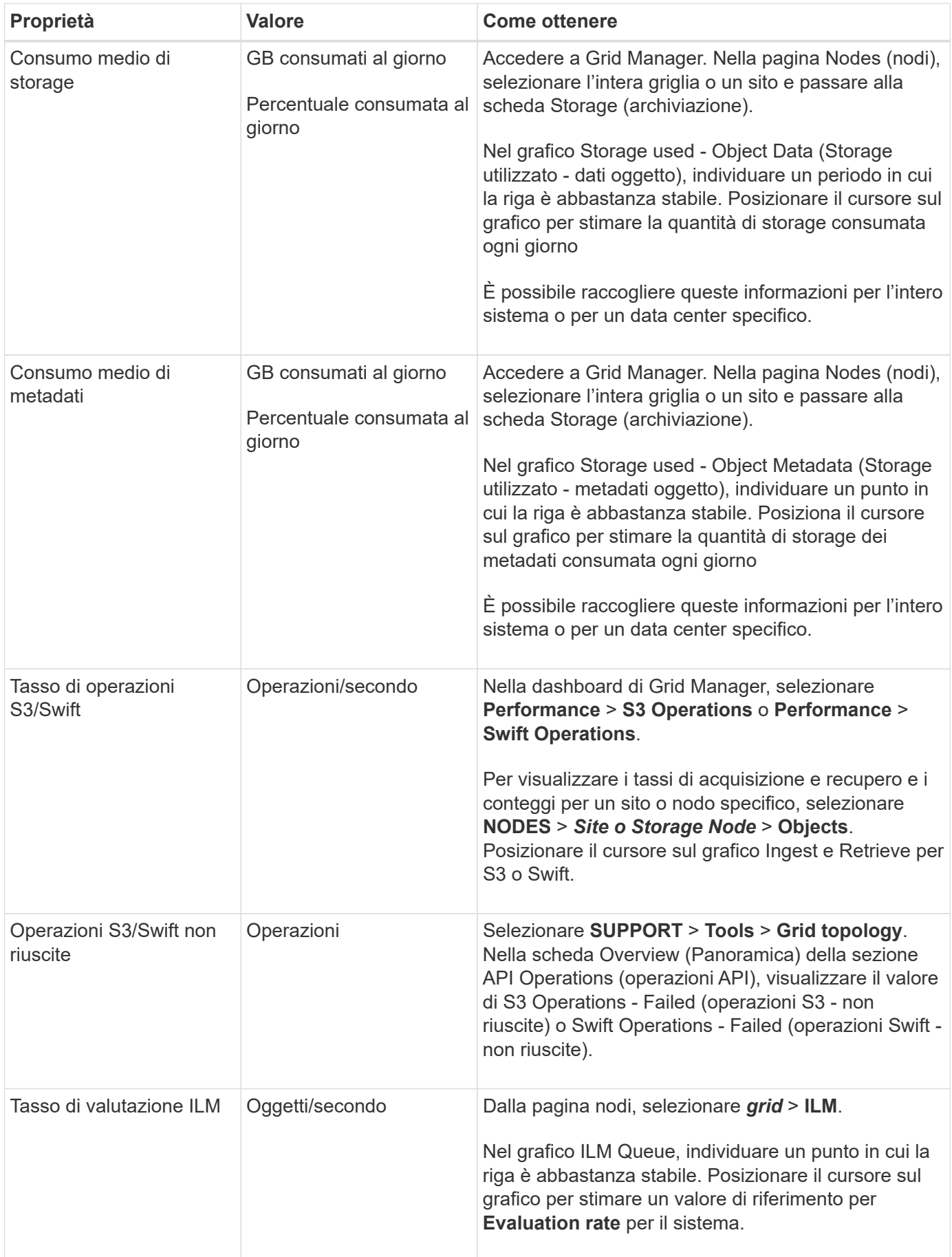

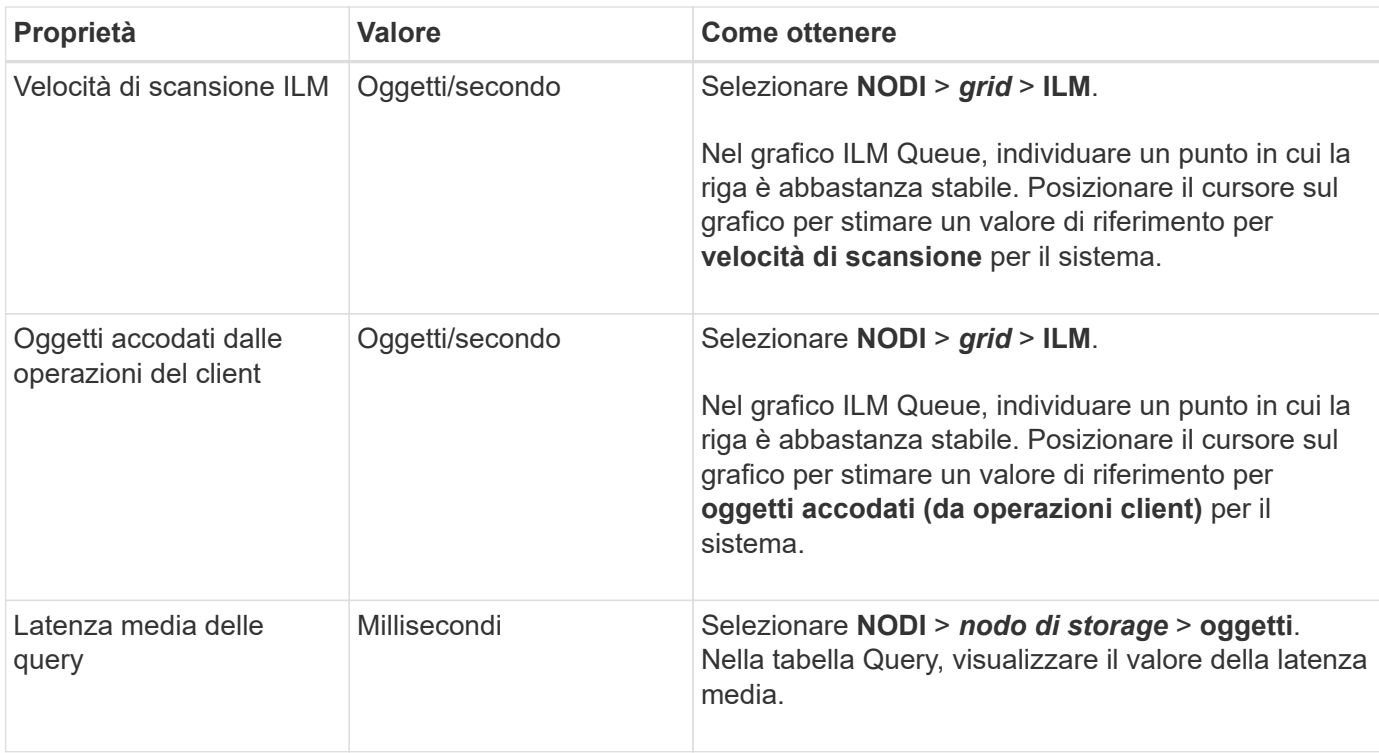

# **Analizzare i dati**

Utilizzare le informazioni raccolte per determinare la causa del problema e le potenziali soluzioni.

‐analisi dipende dal problema, ma in generale:

- Individuare i punti di guasto e i colli di bottiglia utilizzando gli allarmi.
- Ricostruire la cronologia dei problemi utilizzando la cronologia degli allarmi e i grafici.
- Utilizzare i grafici per individuare le anomalie e confrontare la situazione del problema con il normale funzionamento.

# **Lista di controllo per le informazioni di escalation**

Se non riesci a risolvere il problema da solo, contatta il supporto tecnico. Prima di contattare il supporto tecnico, raccogliere le informazioni elencate nella seguente tabella per facilitare la risoluzione del problema.

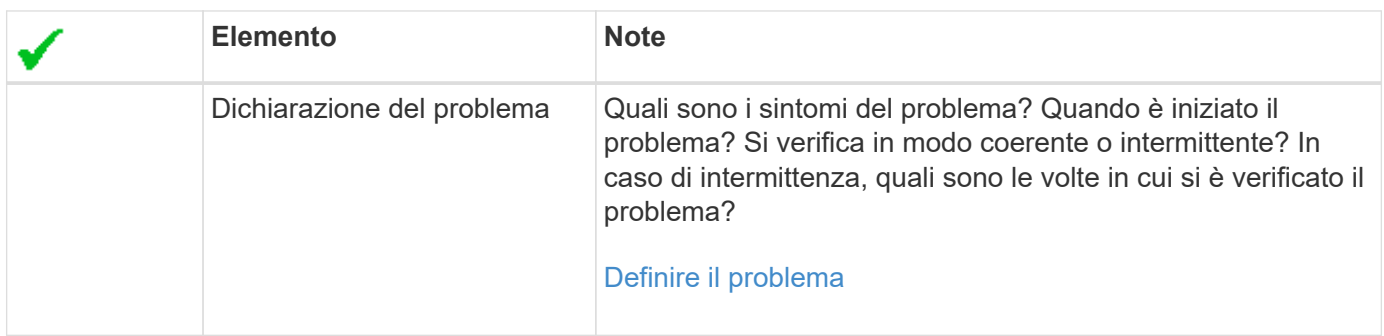

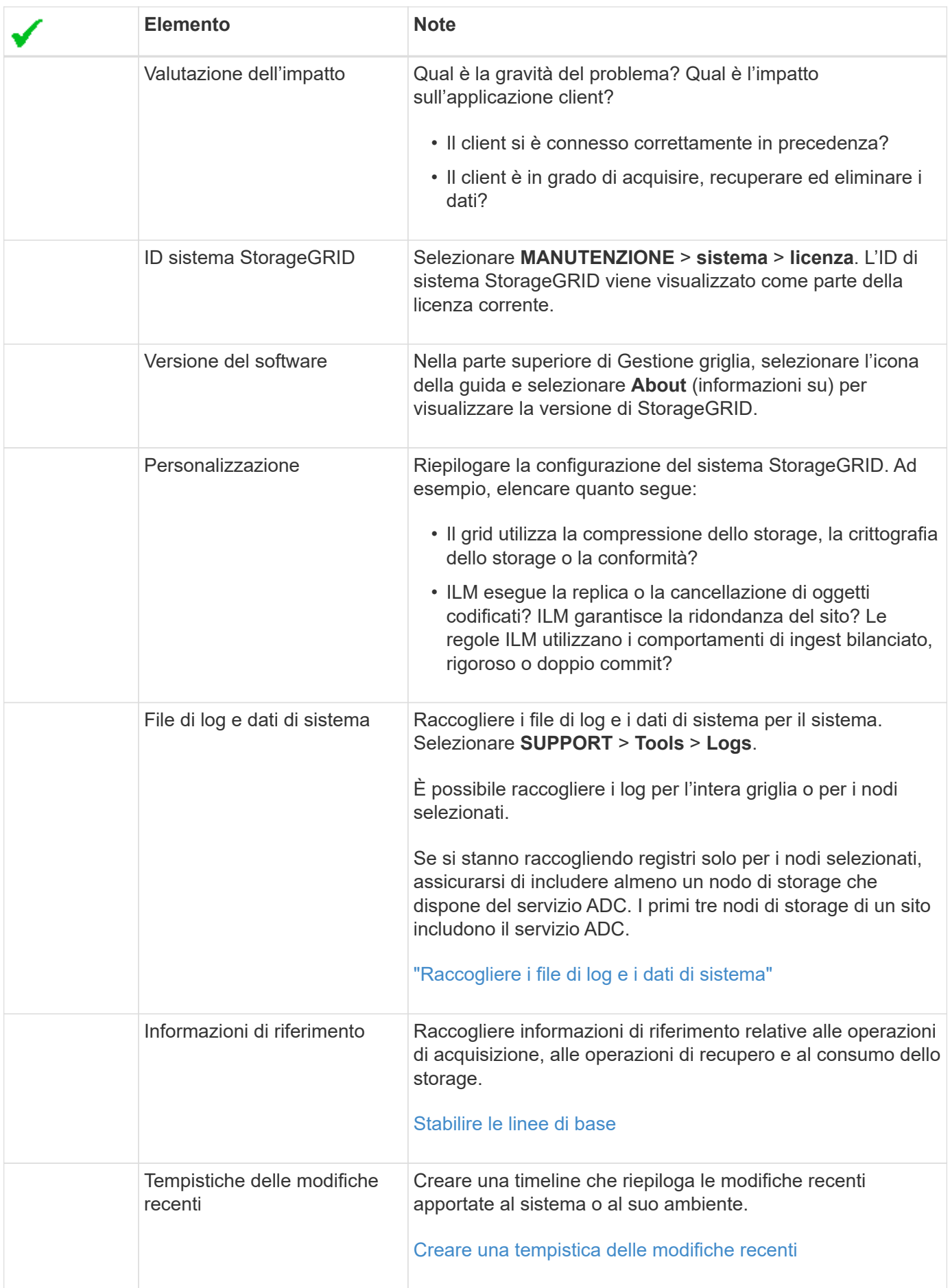

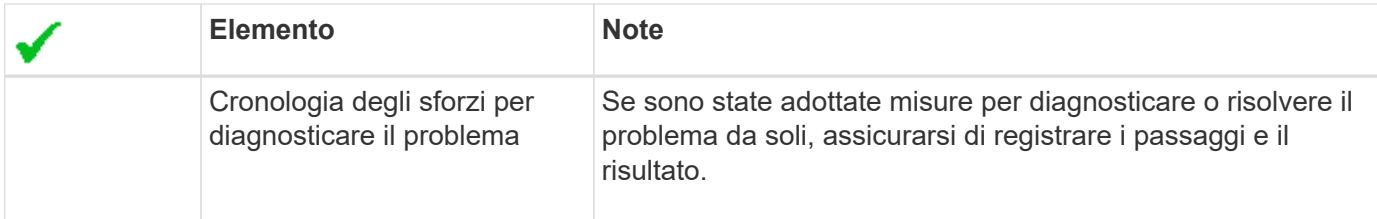

# **Risolvere i problemi relativi a oggetti e storage**

# **Confermare le posizioni dei dati degli oggetti**

A seconda del problema, potrebbe essere necessario ["confermare la posizione in cui](#page-338-0) [vengono memorizzati i dati dell'oggetto"](#page-338-0). Ad esempio, è possibile verificare che il criterio ILM funzioni come previsto e che i dati degli oggetti vengano memorizzati dove previsto.

# **Prima di iniziare**

- È necessario disporre di un identificatore di oggetto, che può essere uno dei seguenti:
	- **UUID**: Identificativo universalamente univoco dell'oggetto. Inserire l'UUID in tutte le lettere maiuscole.
	- **CBID**: Identificatore univoco dell'oggetto all'interno di StorageGRID . È possibile ottenere il CBID di un oggetto dal log di audit. Inserire il CBID in tutte le lettere maiuscole.
	- **S3 bucket and object key** (bucket S3 e chiave oggetto): Quando un oggetto viene acquisito tramite ["Interfaccia S3",](https://docs.netapp.com/it-it/storagegrid-117/s3/operations-on-objects.html) l'applicazione client utilizza una combinazione di bucket e chiave oggetto per memorizzare e identificare l'oggetto.
	- **Swift container and object name**: Quando un oggetto viene acquisito tramite ["Interfaccia Swift"](https://docs.netapp.com/it-it/storagegrid-117/swift/object-operations.html), l'applicazione client utilizza una combinazione di container e nome oggetto per memorizzare e identificare l'oggetto.

# **Fasi**

- 1. Selezionare **ILM** > **Object metadata lookup**.
- 2. Digitare l'identificativo dell'oggetto nel campo **Identifier**.

È possibile immettere UUID, CBID, S3 bucket/object-key o Swift container/object-name.

3. Se si desidera cercare una versione specifica dell'oggetto, inserire l'ID versione (facoltativo).

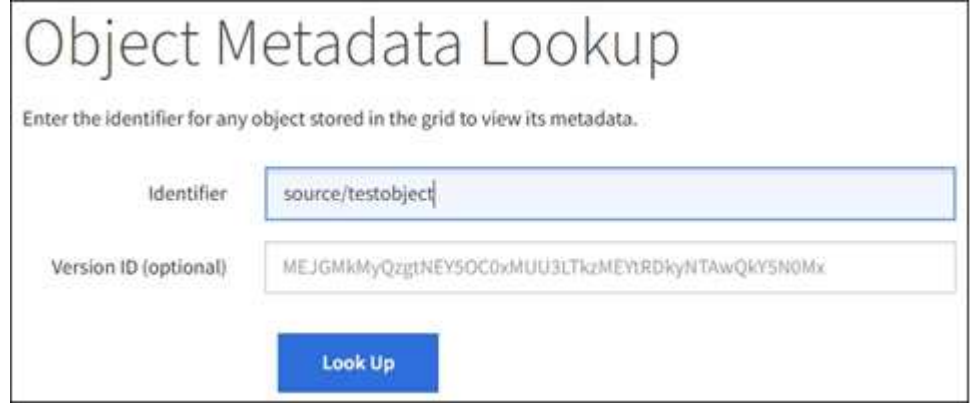

4. Selezionare **Cerca**.

Il ["risultati della ricerca dei metadati degli oggetti"](https://docs.netapp.com/it-it/storagegrid-117/ilm/verifying-ilm-policy-with-object-metadata-lookup.html) appare. In questa pagina sono elencati i seguenti tipi di

informazioni:

- Metadati di sistema, tra cui l'ID oggetto (UUID), l'ID versione (facoltativo), il nome dell'oggetto, il nome del contenitore, il nome o l'ID dell'account tenant, la dimensione logica dell'oggetto, la data e l'ora della prima creazione dell'oggetto e la data e l'ora dell'ultima modifica dell'oggetto.
- Qualsiasi coppia di valori chiave metadati utente personalizzata associata all'oggetto.
- Per gli oggetti S3, qualsiasi coppia chiave-valore tag oggetto associata all'oggetto.
- Per le copie di oggetti replicate, la posizione di storage corrente di ciascuna copia.
- Per le copie di oggetti con codifica erasure, la posizione di storage corrente di ciascun frammento.
- Per le copie di oggetti in un Cloud Storage Pool, la posizione dell'oggetto, incluso il nome del bucket esterno e l'identificatore univoco dell'oggetto.
- Per oggetti segmentati e multiparte, un elenco di segmenti di oggetti che include identificatori di segmenti e dimensioni dei dati. Per gli oggetti con più di 100 segmenti, vengono visualizzati solo i primi 100 segmenti.
- Tutti i metadati degli oggetti nel formato di storage interno non elaborato. Questi metadati raw includono metadati interni del sistema che non sono garantiti per la persistenza dalla release alla release.

Nell'esempio seguente vengono illustrati i risultati della ricerca dei metadati degli oggetti per un oggetto di test S3 memorizzato come due copie replicate.

#### System Metadata

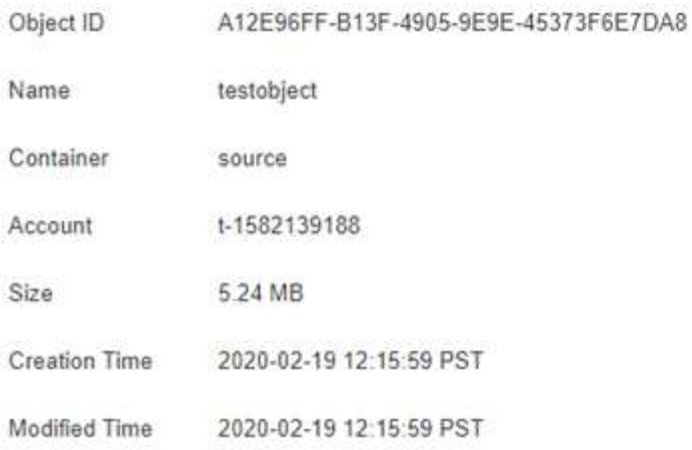

#### **Replicated Copies**

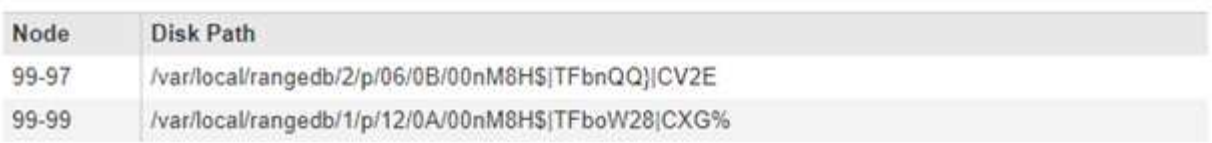

#### Raw Metadata

```
\epsilon"TYPE": "CTNT",
   "CHND": "A12E96FF-B13F-4905-9E9E-45373F6E7DA8",
   "NAME": "testobject",
   "CBID": "0x8823DE7EC7C10416",
   "PHND": "FEA0AE51-534A-11EA-9FCD-31FF00C36056",
   "PPTH": "source",
   "META": {
       "BASE": {
           "PAWS": "2",
```
### **Errori dell'archivio di oggetti (volume di storage)**

Lo storage sottostante su un nodo di storage è diviso in archivi di oggetti. Gli archivi di oggetti sono anche noti come volumi di storage.

È possibile visualizzare le informazioni sull'archivio di oggetti per ciascun nodo di storage. Gli archivi di oggetti sono visualizzati nella parte inferiore della pagina **NODE** > *Storage Node* > **Storage**.

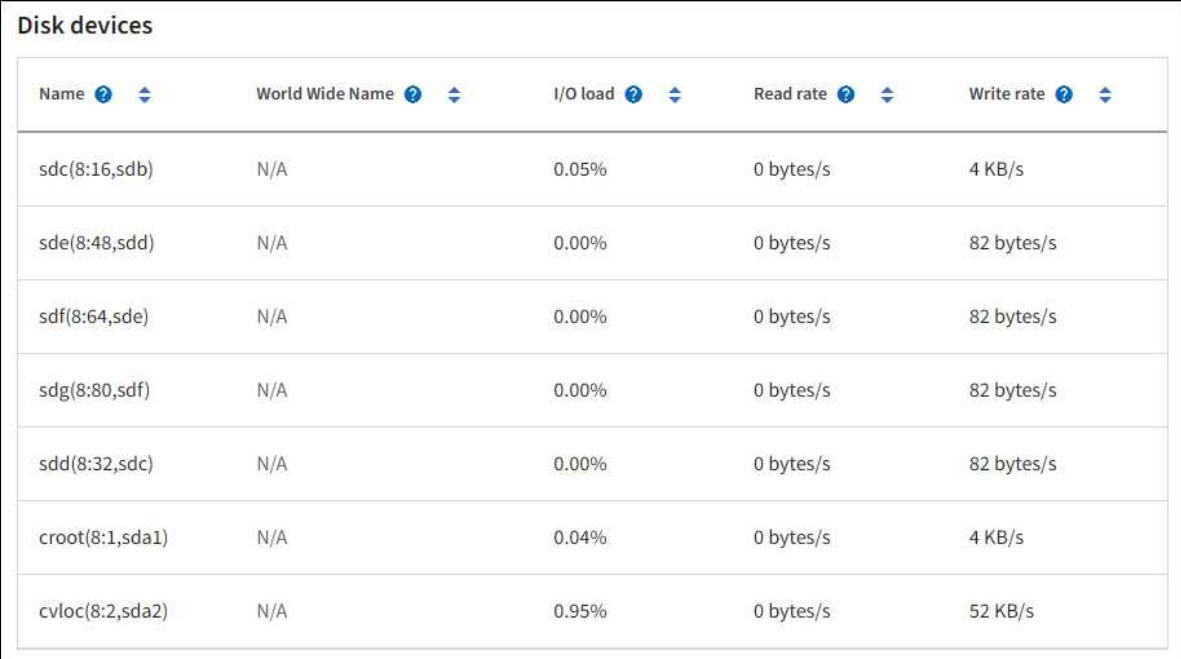

#### Volumes

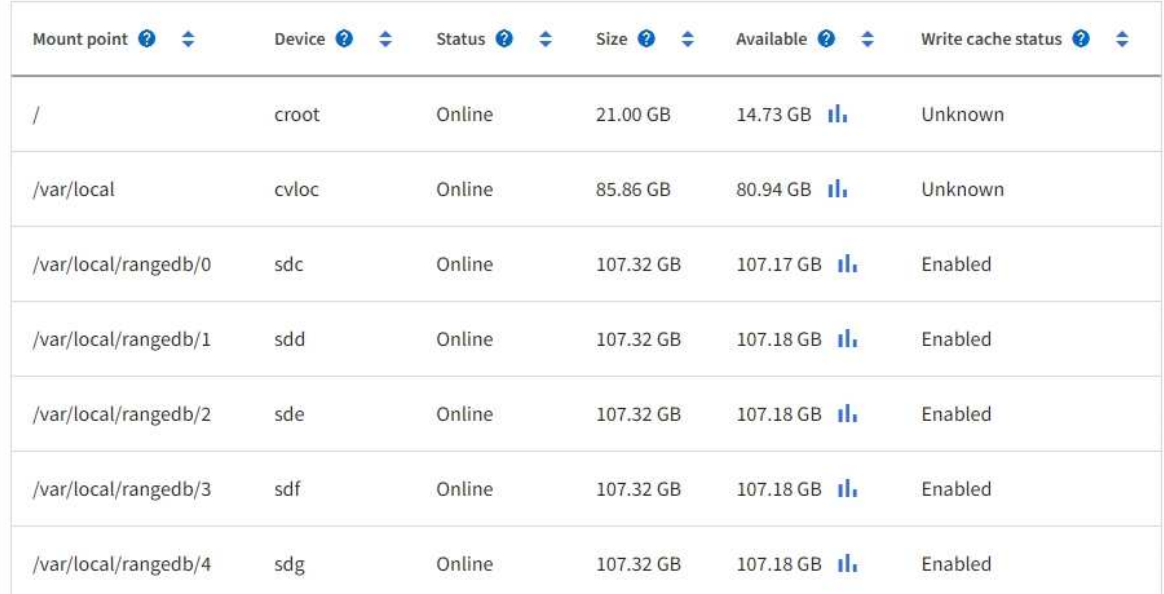

# Object stores

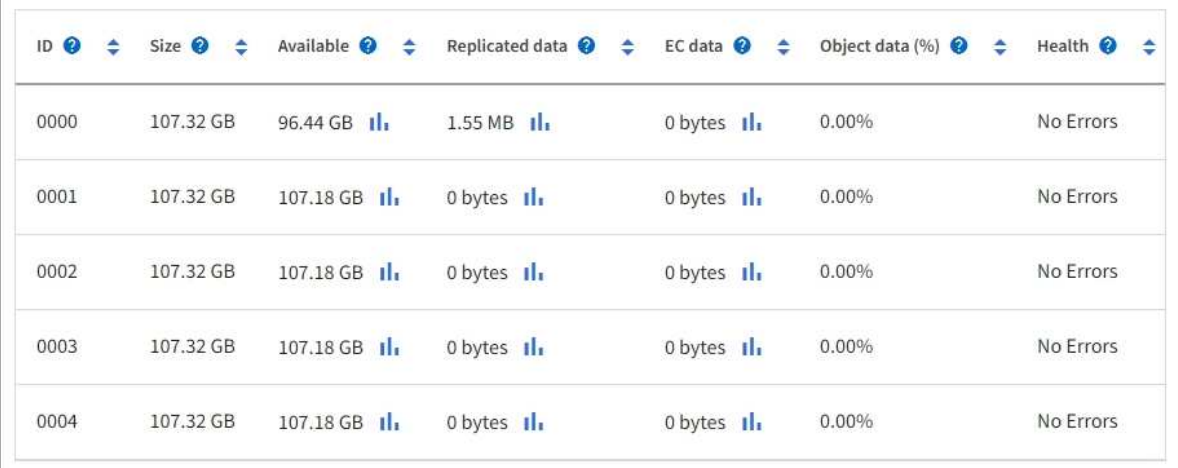

Per saperne di più ["Dettagli su ciascun nodo di storage"](#page-238-0), attenersi alla seguente procedura:

- 1. Selezionare **SUPPORT** > **Tools** > **Grid topology**.
- 2. Selezionare *Site* > *Storage Node* > **LDR** > **Storage** > **Overview** > **Main**.

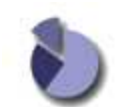

Overview: LDR (DC1-S1) - Storage Updated: 2020-01-29 15:03:39 PST

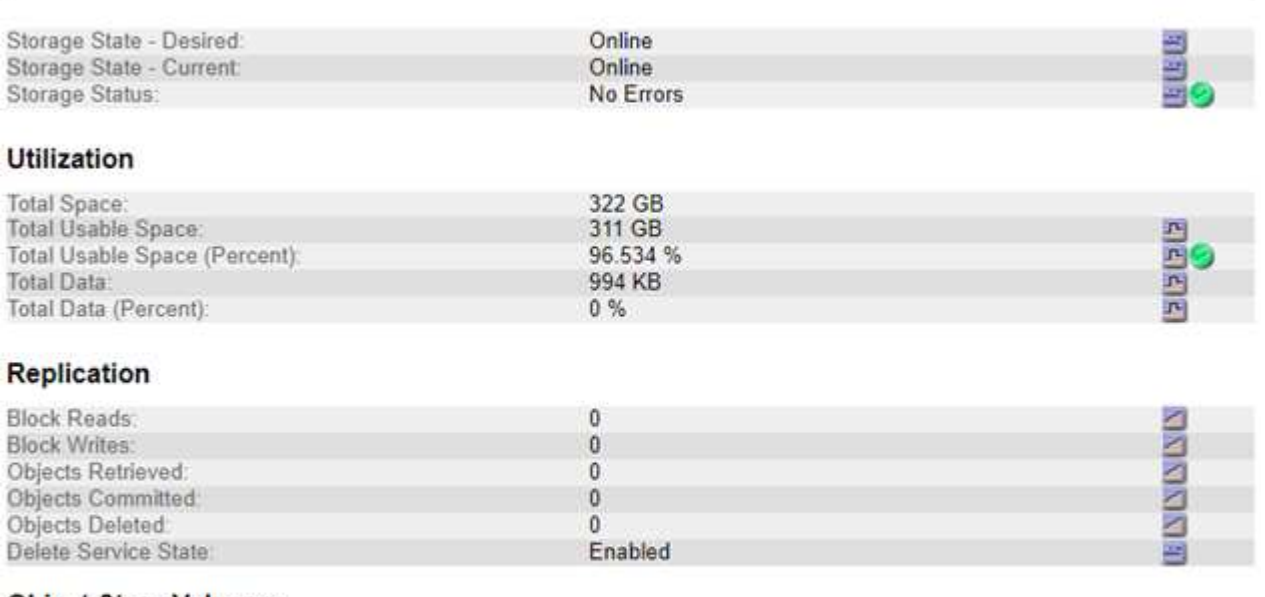

#### **Object Store Volumes**

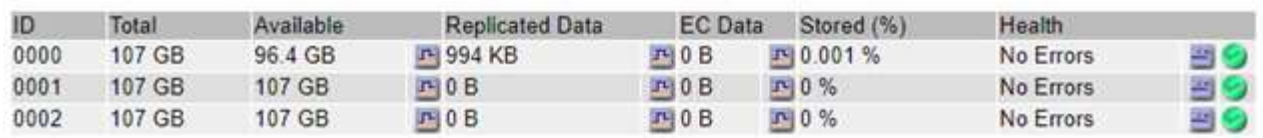

A seconda della natura del guasto, gli errori di un volume di storage potrebbero essere riflessi in un allarme sullo stato di storage o sullo stato di un archivio di oggetti. In caso di guasto di un volume di storage, è necessario riparare il volume di storage guasto per ripristinare la funzionalità completa del nodo di storage il prima possibile. Se necessario, accedere alla scheda **Configurazione** e. ["Posizionare il nodo di storage in uno](https://docs.netapp.com/it-it/storagegrid-117/maintain/checking-storage-state-after-recovering-storage-volumes.html) [stato di sola](https://docs.netapp.com/it-it/storagegrid-117/maintain/checking-storage-state-after-recovering-storage-volumes.html)[‐](https://docs.netapp.com/it-it/storagegrid-117/maintain/checking-storage-state-after-recovering-storage-volumes.html)[lettura"](https://docs.netapp.com/it-it/storagegrid-117/maintain/checking-storage-state-after-recovering-storage-volumes.html) In modo che il sistema StorageGRID possa utilizzarlo per il recupero dei dati durante la preparazione per un ripristino completo del server.

### **Verificare l'integrità dell'oggetto**

Il sistema StorageGRID verifica l'integrità dei dati degli oggetti sui nodi di storage, verificando la presenza di oggetti corrotti e mancanti.

Esistono due processi di verifica: Verifica in background e verifica dell'esistenza degli oggetti (in precedenza chiamata verifica in primo piano). Lavorano insieme per garantire l'integrità dei dati. La verifica in background viene eseguita automaticamente e verifica continuamente la correttezza dei dati dell'oggetto. Il controllo dell'esistenza degli oggetti può essere attivato da un utente per verificare più rapidamente l'esistenza (anche se non la correttezza) degli oggetti.

#### **Che cos'è la verifica in background?**

Il processo di verifica in background verifica automaticamente e continuamente la presenza di copie corrotte

dei dati degli oggetti nei nodi di storage e tenta automaticamente di risolvere eventuali problemi rilevati.

La verifica in background verifica l'integrità degli oggetti replicati e degli oggetti con codifica in cancellazione, come segue:

• **Oggetti replicati**: Se il processo di verifica in background trova un oggetto replicato corrotto, la copia corrotta viene rimossa dalla sua posizione e messa in quarantena in un altro punto del nodo di storage. Quindi, viene generata una nuova copia non corrotta e posizionata per soddisfare il criterio ILM attivo. La nuova copia potrebbe non essere inserita nel nodo di storage utilizzato per la copia originale.

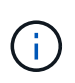

I dati degli oggetti corrotti vengono messi in quarantena invece che cancellati dal sistema, in modo che sia ancora possibile accedervi. Per ulteriori informazioni sull'accesso ai dati degli oggetti in quarantena, contattare il supporto tecnico.

• **Oggetti con codifica di cancellazione**: Se il processo di verifica in background rileva che un frammento di un oggetto con codifica di cancellazione è corrotto, StorageGRID tenta automaticamente di ricostruire il frammento mancante sullo stesso nodo di storage, utilizzando i dati rimanenti e i frammenti di parità. Se il frammento danneggiato non può essere ricostruito, viene eseguito un tentativo di recuperare un'altra copia dell'oggetto. Se il recupero ha esito positivo, viene eseguita una valutazione ILM per creare una copia sostitutiva dell'oggetto con codice di cancellazione.

Il processo di verifica in background controlla solo gli oggetti sui nodi di storage. Non controlla gli oggetti nei nodi di archiviazione o in un pool di storage cloud. Gli oggetti devono avere più di quattro giorni di età per poter essere qualificati per la verifica in background.

La verifica in background viene eseguita a una velocità continua che non interferisce con le normali attività del sistema. Impossibile interrompere la verifica in background. Tuttavia, se si sospetta un problema, è possibile aumentare il tasso di verifica in background per verificare più rapidamente il contenuto di un nodo di storage.

# **Avvisi e allarmi (legacy) relativi alla verifica in background**

Se il sistema rileva un oggetto corrotto che non è in grado di correggere automaticamente (perché il danneggiamento impedisce l'identificazione dell'oggetto), viene attivato l'avviso **rilevato oggetto corrotto non identificato**.

Se la verifica in background non riesce a sostituire un oggetto corrotto perché non riesce a individuare un'altra copia, viene attivato l'avviso **oggetti persi**.

# **Modificare il tasso di verifica in background**

È possibile modificare la velocità con cui la verifica in background controlla i dati degli oggetti replicati su un nodo di storage in caso di dubbi sull'integrità dei dati.

# **Prima di iniziare**

- È necessario accedere a Grid Manager utilizzando un ["browser web supportato"](https://docs.netapp.com/it-it/storagegrid-117/admin/web-browser-requirements.html).
- È necessario disporre di autorizzazioni di accesso specifiche.

### **A proposito di questa attività**

È possibile modificare il tasso di verifica per la verifica in background su un nodo di storage:

• Adattivo: Impostazione predefinita. L'attività è progettata per la verifica a un massimo di 4 MB/s o 10 oggetti/s (a seconda di quale valore viene superato per primo).

• Elevato: La verifica dello storage procede rapidamente, a una velocità che può rallentare le normali attività del sistema.

Utilizzare la frequenza di verifica alta solo quando si sospetta che un errore hardware o software possa avere dati oggetto corrotti. Una volta completata la verifica in background con priorità alta, la velocità di verifica viene ripristinata automaticamente su Adaptive.

### **Fasi**

- 1. Selezionare **SUPPORT** > **Tools** > **Grid topology**.
- 2. Selezionare *Storage Node* > **LDR** > **Verification**.
- 3. Selezionare **Configurazione** > **principale**.
- 4. Accedere a **LDR** > **verifica** > **Configurazione** > **principale**.
- 5. In background Verification (verifica in background), selezionare **Verification Rate** (tasso di verifica) > **High** (Alto) o **Verification Rate** (tasso di verifica) > **Adaptive** (

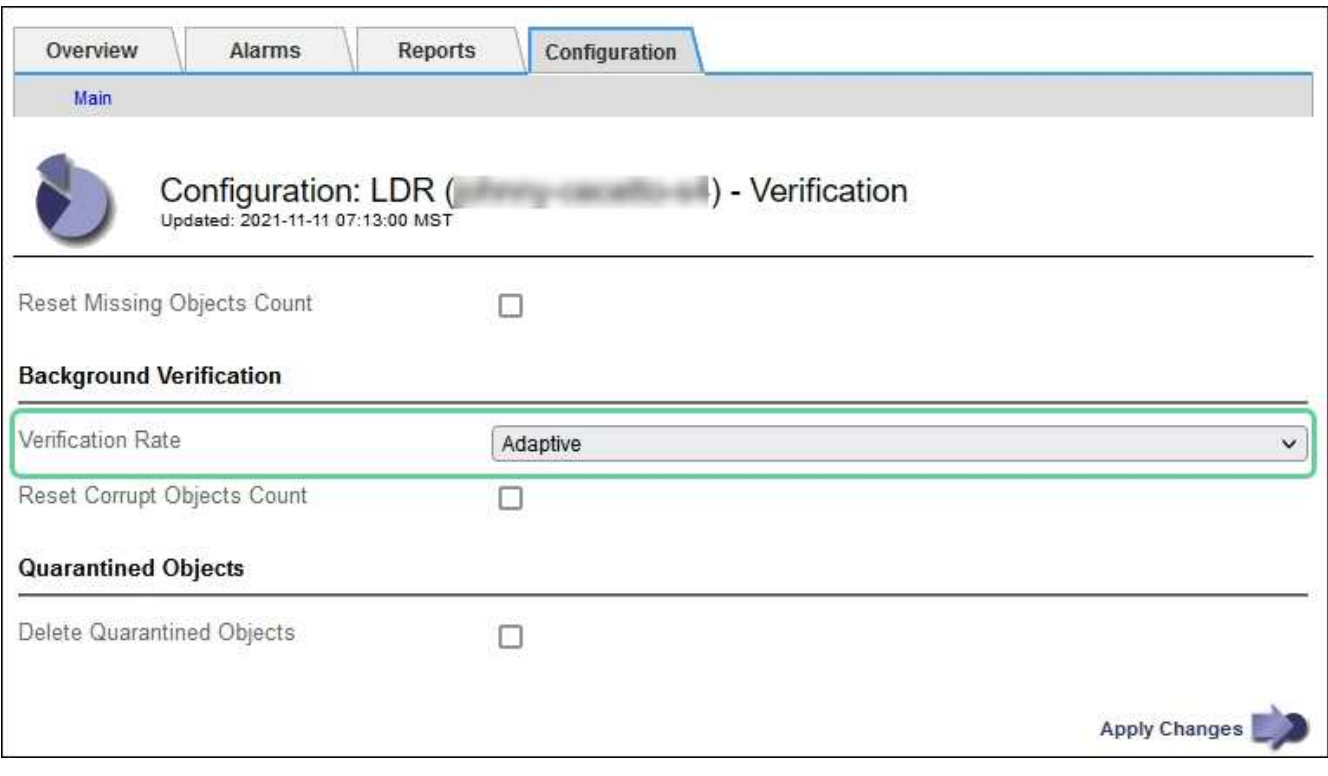

Impostando la frequenza di verifica su alta, si attiva l'allarme VPRI (tasso di verifica) legacy a livello di avviso.

6. Fare clic su **Applica modifiche**.

 $\mathbf{1}$ 

- 7. Monitorare i risultati della verifica in background per gli oggetti replicati.
	- a. Andare a **NODES** > *Storage Node* > **Objects**.
	- b. Nella sezione verifica, monitorare i valori per **oggetti corrotti** e **oggetti corrotti non identificati**.

Se la verifica in background trova dati di oggetti replicati corrotti, la metrica **Corrupt Objects** viene incrementata e StorageGRID tenta di estrarre l'identificatore di oggetti dai dati, come segue:

▪ Se è possibile estrarre l'identificativo dell'oggetto, StorageGRID crea automaticamente una nuova copia dei dati dell'oggetto. La nuova copia può essere eseguita in qualsiasi punto del sistema

StorageGRID che soddisfi la policy ILM attiva.

- Se l'identificatore dell'oggetto non può essere estratto (perché è stato danneggiato), la metrica **Corrupt Objects Unidentified** viene incrementata e viene attivato l'avviso **Unidentified corrotto object detected**.
- c. Se vengono rilevati dati di oggetti replicati corrotti, contattare il supporto tecnico per determinare la causa principale del danneggiamento.
- 8. Monitorare i risultati della verifica in background per gli oggetti con codifica erasure.

Se la verifica in background trova frammenti corrotti di dati di oggetti con codifica di cancellazione, l'attributo corrotto Fragments Detected (frammenti corrotti rilevati) viene incrementato. StorageGRID esegue il ripristino ricostruendo il frammento corrotto in posizione sullo stesso nodo di storage.

- a. Selezionare **SUPPORT** > **Tools** > **Grid topology**.
- b. Selezionare *Storage Node* > **LDR** > **Erasure Coding**.
- c. Nella tabella Verification Results (risultati verifica), monitorare l'attributo corrotto Fragments Detected (ECCD).
- 9. Una volta ripristinati automaticamente gli oggetti corrotti dal sistema StorageGRID, ripristinare il numero di oggetti corrotti.
	- a. Selezionare **SUPPORT** > **Tools** > **Grid topology**.
	- b. Selezionare *Storage Node* > **LDR** > **Verification** > **Configuration**.
	- c. Selezionare **Ripristina conteggio oggetti corrotti**.
	- d. Fare clic su **Applica modifiche**.

10. Se sei sicuro che gli oggetti in quarantena non sono necessari, puoi eliminarli.

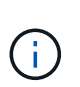

Se viene attivato l'allarme **oggetti persi** o l'allarme legacy PERSI (oggetti persi), il supporto tecnico potrebbe voler accedere agli oggetti in quarantena per eseguire il debug del problema sottostante o tentare il ripristino dei dati.

- a. Selezionare **SUPPORT** > **Tools** > **Grid topology**.
- b. Selezionare *Storage Node* > **LDR** > **Verification** > **Configuration**.
- c. Selezionare **Delete Quarantined Objects** (Elimina oggetti in quarantena).
- d. Selezionare **Applica modifiche**.

### **Che cos'è il controllo dell'esistenza di un oggetto?**

Il controllo dell'esistenza degli oggetti verifica se tutte le copie replicate previste degli oggetti e i frammenti con codifica di cancellazione sono presenti in un nodo di storage. Il controllo dell'esistenza degli oggetti non verifica i dati degli oggetti stessi (la verifica in background lo fa), ma fornisce un modo per verificare l'integrità dei dispositivi di storage, soprattutto se un recente problema hardware potrebbe avere influenzato l'integrità dei dati.

A differenza della verifica in background, che si verifica automaticamente, è necessario avviare manualmente un lavoro di verifica dell'esistenza di un oggetto.

Il controllo dell'esistenza degli oggetti legge i metadati di ogni oggetto memorizzato in StorageGRID e verifica l'esistenza di copie di oggetti replicate e frammenti di oggetti codificati per la cancellazione. I dati mancanti vengono gestiti come segue:

- **Copie replicate**: Se manca una copia dei dati degli oggetti replicati, StorageGRID tenta automaticamente di sostituire la copia da una copia memorizzata altrove nel sistema. Il nodo di storage esegue una copia esistente attraverso una valutazione ILM, che determina che il criterio ILM corrente non è più soddisfatto per questo oggetto perché manca un'altra copia. Viene generata una nuova copia per soddisfare la policy ILM attiva del sistema. Questa nuova copia potrebbe non essere posizionata nella stessa posizione in cui è stata memorizzata la copia mancante.
- **Frammenti con codifica di cancellazione**: Se manca un frammento di un oggetto con codifica di cancellazione, StorageGRID tenta automaticamente di ricostruire il frammento mancante sullo stesso nodo di storage utilizzando i frammenti rimanenti. Se il frammento mancante non può essere ricostruito (perché sono stati persi troppi frammenti), ILM tenta di trovare un'altra copia dell'oggetto, che può utilizzare per generare un nuovo frammento con codifica di cancellazione.

# **Eseguire il controllo dell'esistenza dell'oggetto**

Viene creato ed eseguito un job di controllo dell'esistenza di un oggetto alla volta. Quando si crea un lavoro, selezionare i nodi di storage e i volumi che si desidera verificare. È inoltre possibile selezionare il controllo di coerenza per il lavoro.

# **Prima di iniziare**

- Hai effettuato l'accesso a Grid Manager utilizzando un ["browser web supportato".](https://docs.netapp.com/it-it/storagegrid-117/admin/web-browser-requirements.html)
- Si dispone dell'autorizzazione di accesso Maintenance o Root.
- Hai garantito che i nodi di storage che desideri controllare siano online. Selezionare **NODES** per visualizzare la tabella dei nodi. Assicurarsi che non venga visualizzata alcuna icona di avviso accanto al nome del nodo per i nodi che si desidera controllare.
- Si è verificato che le seguenti procedure siano **non** in esecuzione sui nodi che si desidera controllare:
	- Espansione della griglia per aggiungere un nodo di storage
	- Decommissionare il nodo di storage
	- Ripristino di un volume di storage guasto
	- Ripristino di un nodo di storage con un disco di sistema guasto
	- Ribilanciamento EC
	- Clone del nodo dell'appliance

Il controllo dell'esistenza degli oggetti non fornisce informazioni utili durante l'esecuzione di queste procedure.

# **A proposito di questa attività**

Il completamento di un processo di verifica dell'esistenza di un oggetto può richiedere giorni o settimane, a seconda del numero di oggetti nella griglia, dei nodi e dei volumi di storage selezionati e del controllo di coerenza selezionato. È possibile eseguire un solo processo alla volta, ma è possibile selezionare più nodi e volumi di storage contemporaneamente.

# **Fasi**

- 1. Selezionare **MANUTENZIONE** > **attività** > **controllo dell'esistenza dell'oggetto**.
- 2. Selezionare **Crea job**. Viene visualizzata la procedura guidata Crea un processo di verifica dell'esistenza di un oggetto.
- 3. Selezionare i nodi contenenti i volumi che si desidera verificare. Per selezionare tutti i nodi online, selezionare la casella di controllo **Node name** (Nome nodo) nell'intestazione della colonna.

È possibile eseguire la ricerca in base al nome del nodo o al sito.

Non è possibile selezionare nodi che non sono connessi alla griglia.

- 4. Selezionare **continua**.
- 5. Selezionare uno o più volumi per ciascun nodo dell'elenco. È possibile cercare i volumi utilizzando il numero del volume di storage o il nome del nodo.

Per selezionare tutti i volumi per ciascun nodo selezionato, selezionare la casella di controllo **Storage volume** nell'intestazione della colonna.

- 6. Selezionare **continua**.
- 7. Selezionare il controllo di coerenza per il lavoro.

Il controllo di coerenza determina il numero di copie dei metadati degli oggetti utilizzate per il controllo dell'esistenza degli oggetti.

- **Strong-site**: Due copie di metadati in un singolo sito.
- **Strong-Global**: Due copie di metadati in ogni sito.
- **Tutti** (impostazione predefinita): Tutte e tre le copie dei metadati di ciascun sito.

Per ulteriori informazioni sul controllo di coerenza, vedere le descrizioni nella procedura guidata.

- 8. Selezionare **continua**.
- 9. Controllare e verificare le selezioni. È possibile selezionare **Previous** (precedente) per passare a una fase precedente della procedura guidata e aggiornare le selezioni.

Viene generato un job di controllo dell'esistenza di un oggetto che viene eseguito fino a quando non si verifica una delle seguenti condizioni:

- Il lavoro viene completato.
- Il processo viene sospeso o annullato. È possibile riprendere un lavoro che è stato messo in pausa, ma non è possibile riprendere un lavoro che è stato annullato.
- Il lavoro si blocca. Viene attivato l'avviso **controllo dell'esistenza dell'oggetto bloccato**. Seguire le azioni correttive specificate per l'avviso.
- Il lavoro non riesce. Viene attivato l'avviso **controllo dell'esistenza dell'oggetto non riuscito**. Seguire le azioni correttive specificate per l'avviso.
- Viene visualizzato il messaggio "Sservizio non disponibile" o "errore interno del server". Dopo un minuto, aggiornare la pagina per continuare a monitorare il lavoro.

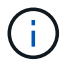

Se necessario, è possibile allontanarsi dalla pagina di controllo dell'esistenza dell'oggetto e tornare indietro per continuare a monitorare il lavoro.

10. Durante l'esecuzione del processo, visualizzare la scheda **lavoro attivo** e annotare il valore di copie oggetto mancanti rilevate.

Questo valore rappresenta il numero totale di copie mancanti di oggetti replicati e di oggetti con codifica di cancellazione con uno o più frammenti mancanti.

Se il numero di copie di oggetti mancanti rilevate è superiore a 100, potrebbe esserci un problema con lo storage del nodo di storage.

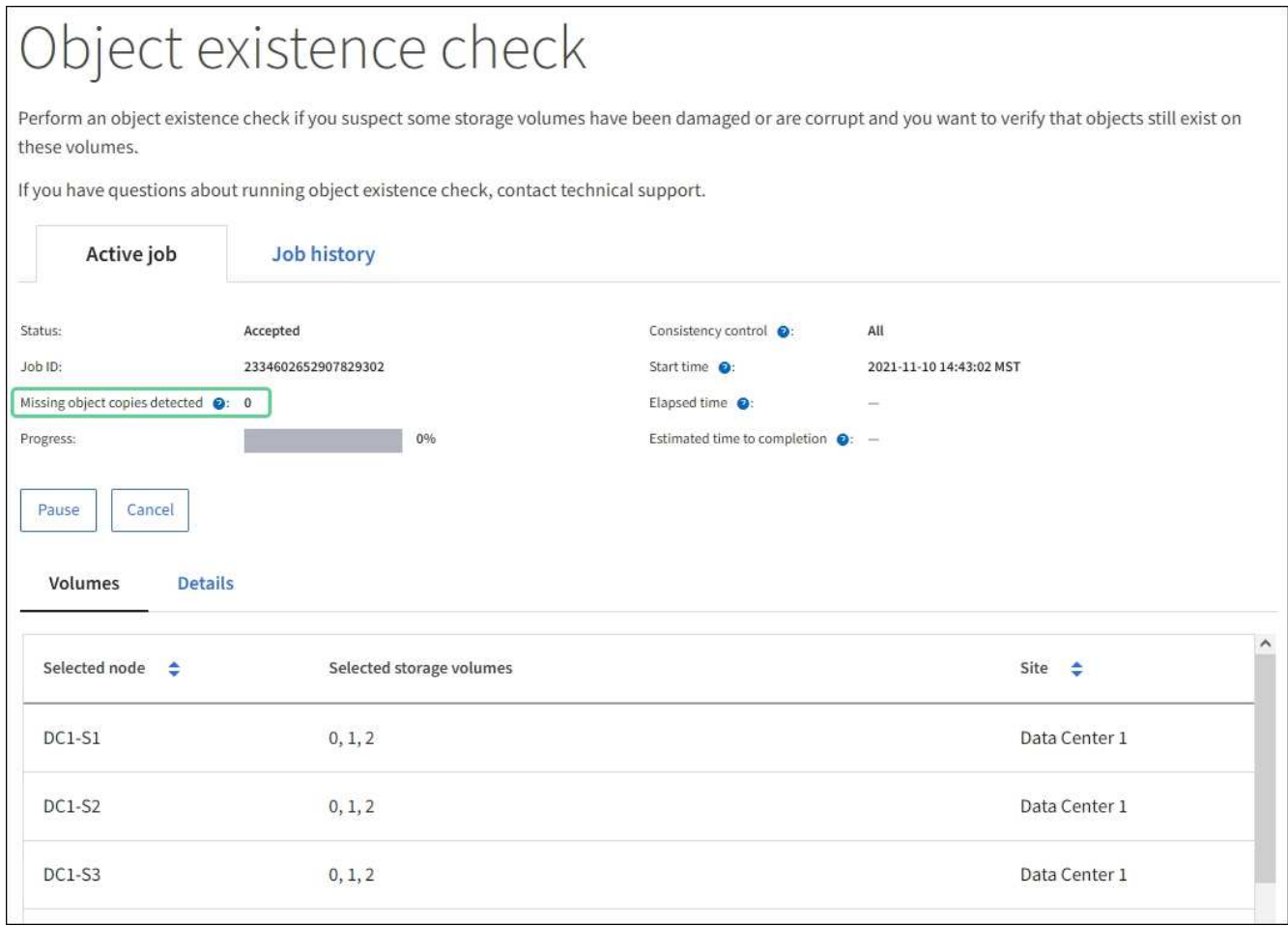

- 11. Una volta completato il lavoro, eseguire eventuali azioni aggiuntive richieste:
	- Se le copie oggetto mancanti rilevate sono pari a zero, non sono stati rilevati problemi. Non è richiesta alcuna azione.
	- Se vengono rilevate copie di oggetti mancanti maggiori di zero e l'avviso **oggetti persi** non è stato attivato, tutte le copie mancanti sono state riparate dal sistema. Verificare che eventuali problemi hardware siano stati corretti per evitare danni futuri alle copie degli oggetti.
	- Se le copie degli oggetti mancanti rilevate sono superiori a zero e viene attivato l'avviso **oggetti persi**, l'integrità dei dati potrebbe risentirne. Contattare il supporto tecnico.
	- È possibile analizzare le copie degli oggetti persi utilizzando grep per estrarre i messaggi di audit LLST: grep LLST audit file name.

Questa procedura è simile a quella per ["analisi degli oggetti smarriti"](#page-270-0), anche se per le copie di oggetto cercate LLST invece di OLST.

12. Se è stato selezionato il controllo di coerenza strong-site o strong-Global per il processo, attendere circa tre settimane per la coerenza dei metadati ed eseguire nuovamente il processo sugli stessi volumi.

Quando StorageGRID ha avuto il tempo di ottenere la coerenza dei metadati per i nodi e i volumi inclusi nel processo, la riesecuzione del processo potrebbe eliminare le copie degli oggetti mancanti segnalate erroneamente o causare il controllo di altre copie degli oggetti in caso di mancata esecuzione.

### a. Selezionare **MANUTENZIONE** > **verifica dell'esistenza dell'oggetto** > **Cronologia lavori**.

b. Determinare quali lavori sono pronti per essere rieseguiti:

- i. Esaminare la colonna **ora di fine** per determinare quali lavori sono stati eseguiti più di tre settimane fa.
- ii. Per questi lavori, eseguire la scansione della colonna di controllo della coerenza per individuare la presenza di un sito forte o globale forte.
- c. Selezionare la casella di controllo per ciascun processo che si desidera rieseguire, quindi selezionare **Rerun**.

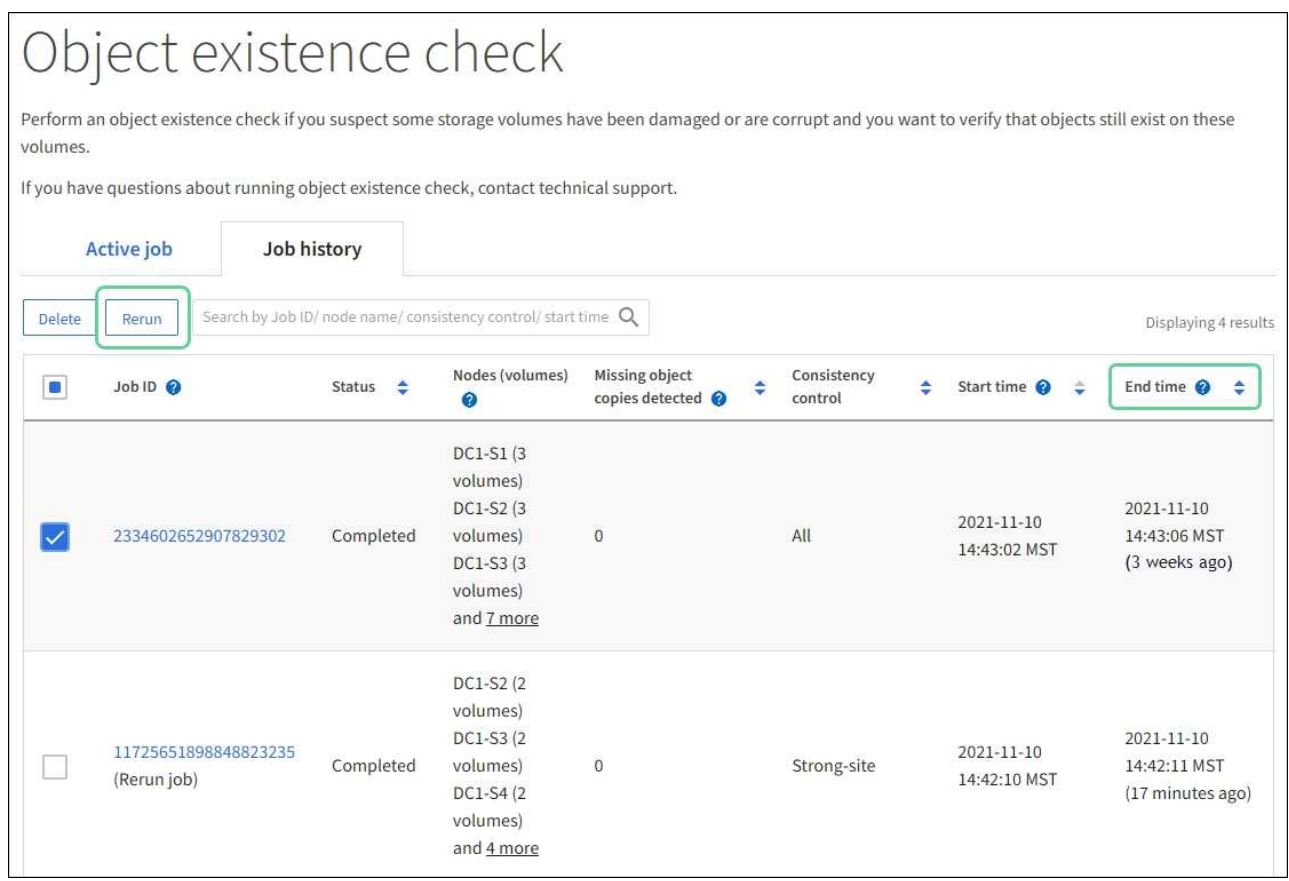

- d. Nella procedura guidata Riesegui job, esaminare i nodi e i volumi selezionati e il controllo di coerenza.
- e. Quando si è pronti per rieseguire i lavori, selezionare **Rerun**.

Viene visualizzata la scheda lavoro attivo. Tutti i lavori selezionati vengono rieseguiti come un unico lavoro con un controllo di coerenza del sito sicuro. Un campo **lavori correlati** nella sezione Dettagli elenca gli ID lavoro per i lavori originali.

# **Al termine**

Se hai ancora dubbi sull'integrità dei dati, vai a **SUPPORT** > **Tools** > **Grid topology** > *Site* > *Storage Node* > **LDR** > **Verification** > **Configuration** > **Main** e aumenta il tasso di verifica in background. La verifica in background verifica la correttezza di tutti i dati degli oggetti memorizzati e ripara eventuali problemi rilevati. L'individuazione e la riparazione di potenziali problemi il più rapidamente possibile riduce il rischio di perdita di dati.

# **Risoluzione dei problemi S3 - Avviso DIMENSIONE oggetto troppo grande**

L'avviso S3 PUT object size too large viene attivato se un tenant tenta un'operazione PUT object non multiparte che supera il limite di dimensione S3 di 5 GiB.

### **Prima di iniziare**

- Hai effettuato l'accesso a Grid Manager utilizzando un ["browser web supportato".](https://docs.netapp.com/it-it/storagegrid-117/admin/web-browser-requirements.html)
- Lo hai fatto ["autorizzazioni di accesso specifiche".](https://docs.netapp.com/it-it/storagegrid-117/admin/admin-group-permissions.html)

Determinare quali tenant utilizzano oggetti di dimensioni superiori a 5 GiB, in modo da poterli notificare.

### **Fasi**

- 1. Accedere a **CONFIGURAZIONE** > **monitoraggio** > **server di audit e syslog**.
- 2. Se le scritture del client sono normali, accedere al registro di controllo:
	- a. Invio ssh admin@*primary\_Admin\_Node\_IP*
	- b. Immettere la password elencata in Passwords.txt file.
	- c. Immettere il seguente comando per passare a root: su -
	- d. Immettere la password elencata in Passwords.txt file.

Una volta effettuato l'accesso come root, il prompt cambia da \$ a. #.

- e. Invio cd /var/local/audit/export
- f. Identificare i tenant che utilizzano oggetti di dimensioni superiori a 5 GiB.
	- i. Invio zgrep SPUT \* | egrep "CSIZ\(UI64\): $[0-9]*(5-9][0-9]{9}$ "
	- ii. Per ogni messaggio di audit nei risultati, consultare S3AI Per determinare l'ID account tenant. Utilizzare gli altri campi del messaggio per determinare l'indirizzo IP utilizzato dal client, dal bucket e dall'oggetto:

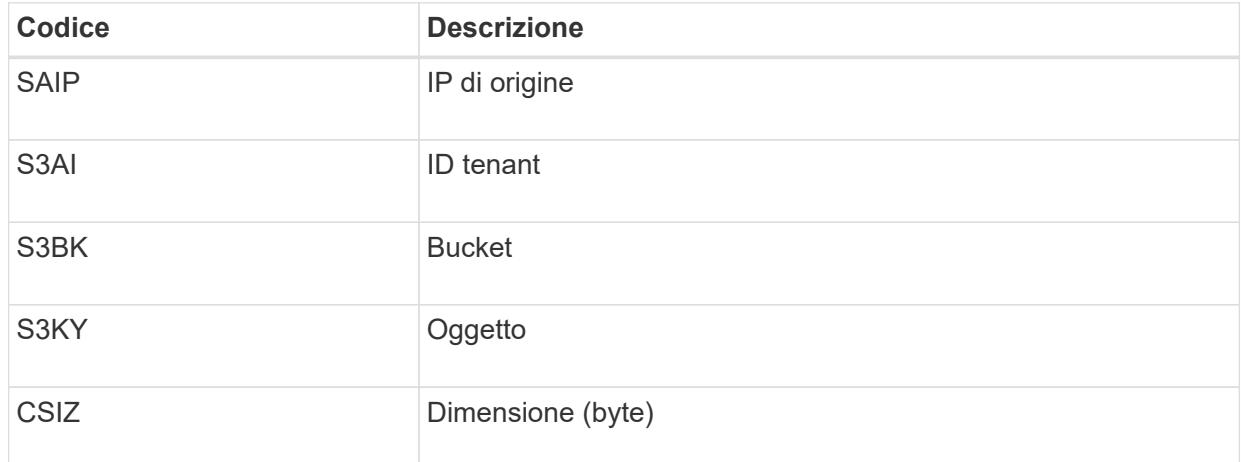

### **Esempio di risultati del registro di controllo**

```
audit.log:2023-01-05T18:47:05.525999
[AUDT:[RSLT(FC32):SUCS][CNID(UI64):1672943621106262][TIME(UI64):80431733
3][SAIP(IPAD):"10.96.99.127"][S3AI(CSTR):"93390849266154004343"][SACC(CS
TR):"bhavna"][S3AK(CSTR):"06OX85M40Q90Y280B7YT"][SUSR(CSTR):"urn:sgws:id
entity::93390849266154004343:root"][SBAI(CSTR):"93390849266154004343"][S
BAC(CSTR):"bhavna"][S3BK(CSTR):"test"][S3KY(CSTR):"large-
object"][CBID(UI64):0x077EA25F3B36C69A][UUID(CSTR):"A80219A2-CD1E-466F-
9094-
B9C0FDE2FFA3"][CSIZ(UI64):6040000000][MTME(UI64):1672943621338958][AVER(
UI32):10][ATIM(UI64):1672944425525999][ATYP(FC32):SPUT][ANID(UI32):12220
829][AMID(FC32):S3RQ][ATID(UI64):4333283179807659119]]
```
- 3. Se le scritture del client non sono normali, utilizzare l'ID tenant dell'avviso per identificare il tenant:
	- a. Accedere a **SUPPORT** > **Tools** > **Logs**. Raccogliere i log delle applicazioni per il nodo di storage nell'avviso. Specificare 15 minuti prima e dopo l'avviso.
	- b. Estrarre il file e accedere a. bycast.log:

/GID<grid\_id>\_<time\_stamp>/<site\_node>/<time\_stamp>/grid/bycast.log

c. Cercare nel registro method=PUT e identificare il client in clientIP campo.

### **Esempio di bycast.log**

```
Jan 5 18:33:41 BHAVNAJ-DC1-S1-2-65 ADE: |12220829 1870864574 S3RQ %CEA
2023-01-05T18:33:41.208790| NOTICE 1404 af23cb66b7e3efa5 S3RQ:
EVENT_PROCESS_CREATE - connection=1672943621106262 method=PUT
name=</test/4MiB-0> auth=<V4> clientIP=<10.96.99.127>
```
- 4. Informare i tenant che la dimensione massima DELL'oggetto PUT è di 5 GiB e di utilizzare caricamenti multiparte per oggetti superiori a 5 GiB.
- 5. Ignorare l'avviso per una settimana se l'applicazione è stata modificata.

# **Risolvere i problemi relativi ai dati degli oggetti persi e mancanti**

### **Risoluzione dei problemi relativi ai dati degli oggetti persi e mancanti: Panoramica**

Gli oggetti possono essere recuperati per diversi motivi, tra cui le richieste di lettura da un'applicazione client, le verifiche in background dei dati degli oggetti replicati, le rivalutazioni ILM e il ripristino dei dati degli oggetti durante il ripristino di un nodo di storage.

Il sistema StorageGRID utilizza le informazioni sulla posizione nei metadati di un oggetto per determinare da quale posizione recuperare l'oggetto. Se una copia dell'oggetto non viene trovata nella posizione prevista, il sistema tenta di recuperare un'altra copia dell'oggetto da un'altra parte del sistema, supponendo che il criterio ILM contenga una regola per eseguire due o più copie dell'oggetto.

Se il recupero riesce, il sistema StorageGRID sostituisce la copia mancante dell'oggetto. In caso contrario, viene attivato l'avviso **oggetti persi**, come segue:

- Per le copie replicate, se non è possibile recuperare un'altra copia, l'oggetto viene considerato perso e viene attivato l'avviso.
- Per le copie codificate erasure, se non è possibile recuperare una copia dalla posizione prevista, l'attributo Corrupt Copies Detected (ECOR) viene incrementato di uno prima di tentare di recuperare una copia da un'altra posizione. Se non viene trovata alcuna altra copia, viene attivato l'avviso.

Esaminare immediatamente tutti gli avvisi **oggetti persi** per determinare la causa principale della perdita e determinare se l'oggetto potrebbe ancora esistere in un nodo di storage o in un nodo di archivio offline o al momento non disponibile. Vedere ["Esaminare gli oggetti persi".](#page-270-0)

Nel caso in cui i dati degli oggetti senza copie vadano persi, non esiste una soluzione di recovery. Tuttavia, è necessario reimpostare il contatore Lost Objects (oggetti persi) per evitare che oggetti persi noti mascherino eventuali nuovi oggetti persi. Vedere ["Ripristinare i conteggi degli oggetti persi e mancanti"](#page-280-0).

### <span id="page-270-0"></span>**Esaminare gli oggetti persi**

Quando viene attivato l'avviso **oggetti persi**, è necessario eseguire un'analisi immediata. Raccogliere informazioni sugli oggetti interessati e contattare il supporto tecnico.

### **Prima di iniziare**

- È necessario accedere a Grid Manager utilizzando un ["browser web supportato"](https://docs.netapp.com/it-it/storagegrid-117/admin/web-browser-requirements.html).
- È necessario disporre di autorizzazioni di accesso specifiche.
- È necessario disporre di Passwords.txt file.

### **A proposito di questa attività**

L'avviso **oggetti persi** indica che StorageGRID ritiene che non vi siano copie di un oggetto nella griglia. I dati potrebbero essere stati persi in modo permanente.

Esaminare immediatamente gli avvisi di oggetti smarriti. Potrebbe essere necessario intervenire per evitare ulteriori perdite di dati. In alcuni casi, potrebbe essere possibile ripristinare un oggetto perso se si esegue un'azione rapida.

### **Fasi**

- 1. Selezionare **NODI**.
- 2. Selezionare *Storage Node* > **Objects**.
- 3. Esaminare il numero di oggetti persi visualizzato nella tabella dei conteggi degli oggetti.

Questo numero indica il numero totale di oggetti che il nodo della griglia rileva come mancanti dall'intero sistema StorageGRID. Il valore è la somma dei contatori Lost Objects del componente Data Store all'interno dei servizi LDR e DDS.

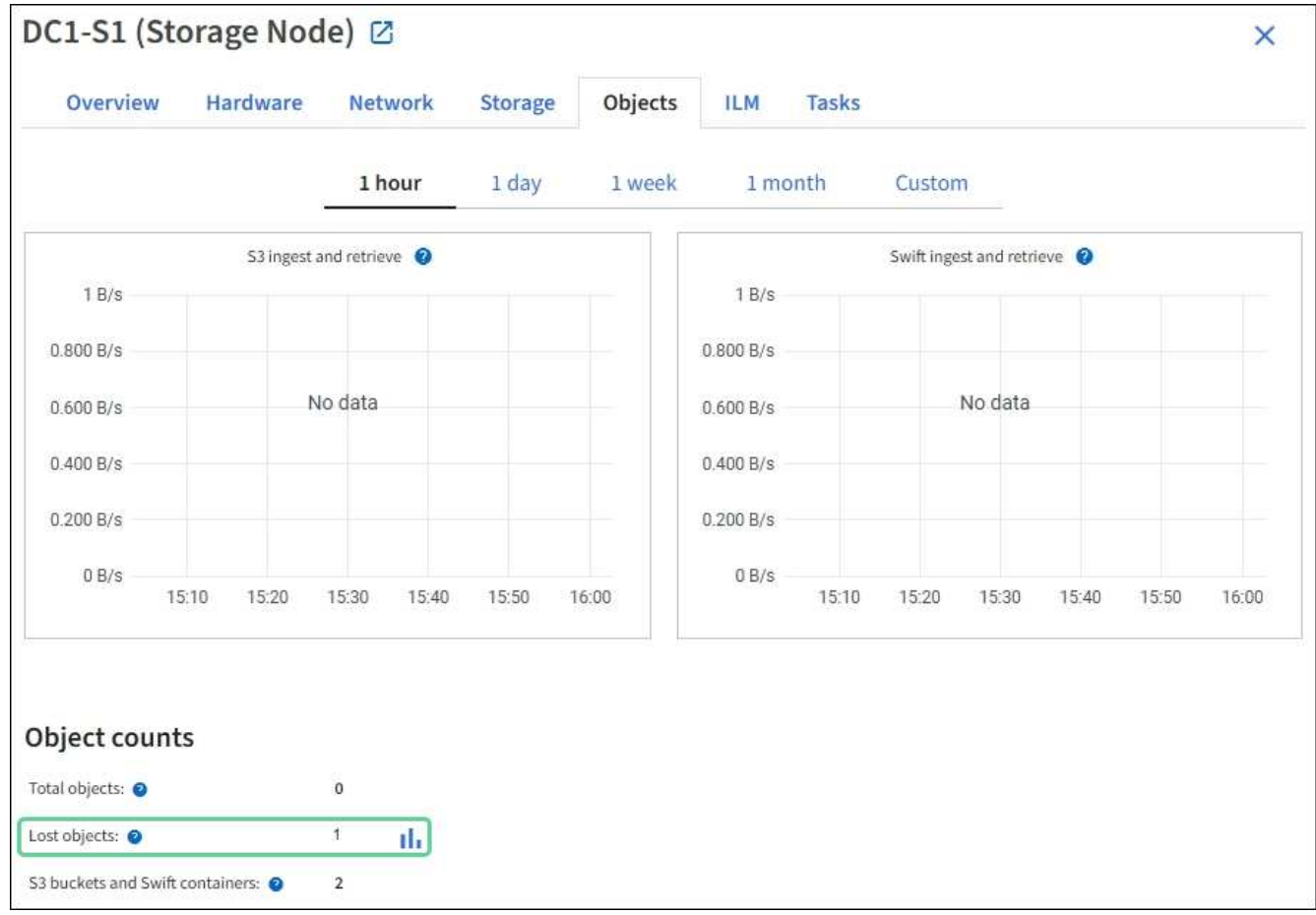

- 4. Da un nodo Admin, ["accedere al registro di controllo"](#page-319-0) Per determinare l'identificatore univoco (UUID) dell'oggetto che ha attivato l'avviso **oggetti persi**:
	- a. Accedere al nodo Grid:
		- i. Immettere il seguente comando: ssh admin@grid\_node\_IP
		- ii. Immettere la password elencata in Passwords.txt file.
		- iii. Immettere il seguente comando per passare a root: su -
		- iv. Immettere la password elencata in Passwords.txt file. Una volta effettuato l'accesso come root, il prompt cambia da  $\frac{1}{2}$  a. #.
	- b. Passare alla directory in cui si trovano i registri di controllo. Inserire: cd /var/local/audit/export/
	- c. Utilizzare grep per estrarre i messaggi di audit OLST (Object Lost). Inserire: grep OLST audit file name
	- d. Annotare il valore UUID incluso nel messaggio.

```
>Admin: # grep OLST audit.log
2020-02-12T19:18:54.780426
[AUDT:[CBID(UI64):0x38186FE53E3C49A5][UUID(CSTR):926026C4-00A4-449B-
AC72-BCCA72DD1311]
[PATH(CSTR):"source/cats"][NOID(UI32):12288733][VOLI(UI64):3222345986
][RSLT(FC32):NONE][AVER(UI32):10]
[ATIM(UI64):1581535134780426][ATYP(FC32):OLST][ANID(UI32):12448208][A
MID(FC32):ILMX][ATID(UI64):7729403978647354233]]
```
- 5. Utilizzare ObjectByUUID Comando per trovare l'oggetto in base al relativo identificatore (UUID), quindi determinare se i dati sono a rischio.
	- a. Telnet all'host locale 1402 per accedere alla console LDR.
	- b. Inserire: /proc/OBRP/ObjectByUUID UUID\_value

In questo primo esempio, l'oggetto con UUID 926026C4-00A4-449B-AC72-BCCA72DD1311 ha due posizioni elencate.

```
ade 12448208: /proc/OBRP > ObjectByUUID 926026C4-00A4-449B-AC72-
BCCA72DD1311
{
      "TYPE(Object Type)": "Data object",
      "CHND(Content handle)": "926026C4-00A4-449B-AC72-BCCA72DD1311",
      "NAME": "cats",
      "CBID": "0x38186FE53E3C49A5",
      "PHND(Parent handle, UUID)": "221CABD0-4D9D-11EA-89C3-
ACBB00BB82DD",
      "PPTH(Parent path)": "source",
      "META": {
          "BASE(Protocol metadata)": {
               "PAWS(S3 protocol version)": "2",
               "ACCT(S3 account ID)": "44084621669730638018",
               "*ctp(HTTP content MIME type)": "binary/octet-stream"
          },
          "BYCB(System metadata)": {
               "CSIZ(Plaintext object size)": "5242880",
               "SHSH(Supplementary Plaintext hash)": "MD5D
0xBAC2A2617C1DFF7E959A76731E6EAF5E",
               "BSIZ(Content block size)": "5252084",
               "CVER(Content block version)": "196612",
               "CTME(Object store begin timestamp)": "2020-02-
12T19:16:10.983000",
               "MTME(Object store modified timestamp)": "2020-02-
12T19:16:10.983000",
```

```
  "ITME": "1581534970983000"
           },
           "CMSM": {
               "LATM(Object last access time)": "2020-02-
12T19:16:10.983000"
           },
           "AWS3": {
               "LOCC": "us-east-1"
           }
      },
      "CLCO\(Locations\)": \[
         \setminus {
               "Location Type": "CLDI\(Location online\)",
               "NOID\(Node ID\)": "12448208",
               "VOLI\(Volume ID\)": "3222345473",
               "Object File Path":
"/var/local/rangedb/1/p/17/11/00rH0%DkRt78Ila\#3udu",
               "LTIM\(Location timestamp\)": "2020-02-
12T19:36:17.880569"
         \setminus,
         \setminus  "Location Type": "CLDI\(Location online\)",
               "NOID\(Node ID\)": "12288733",
               "VOLI\(Volume ID\)": "3222345984",
               "Object File Path":
"/var/local/rangedb/0/p/19/11/00rH0%DkRt78Rrb\#3s;L",
               "LTIM\(Location timestamp\)": "2020-02-
12T19:36:17.934425"
           }
     ]
}
```
Nel secondo esempio, l'oggetto con UUID 926026C4-00A4-449B-AC72-BCCA72DD1311 non ha posizioni elencate.

```
ade 12448208: / > /proc/OBRP/ObjectByUUID 926026C4-00A4-449B-AC72-
BCCA72DD1311
{
      "TYPE(Object Type)": "Data object",
      "CHND(Content handle)": "926026C4-00A4-449B-AC72-BCCA72DD1311",
      "NAME": "cats",
      "CBID": "0x38186FE53E3C49A5",
      "PHND(Parent handle, UUID)": "221CABD0-4D9D-11EA-89C3-ACBB00BB82DD",
      "PPTH(Parent path)": "source",
      "META": {
          "BASE(Protocol metadata)": {
               "PAWS(S3 protocol version)": "2",
               "ACCT(S3 account ID)": "44084621669730638018",
               "*ctp(HTTP content MIME type)": "binary/octet-stream"
          },
          "BYCB(System metadata)": {
               "CSIZ(Plaintext object size)": "5242880",
               "SHSH(Supplementary Plaintext hash)": "MD5D
0xBAC2A2617C1DFF7E959A76731E6EAF5E",
               "BSIZ(Content block size)": "5252084",
               "CVER(Content block version)": "196612",
               "CTME(Object store begin timestamp)": "2020-02-
12T19:16:10.983000",
               "MTME(Object store modified timestamp)": "2020-02-
12T19:16:10.983000",
               "ITME": "1581534970983000"
          },
          "CMSM": {
               "LATM(Object last access time)": "2020-02-
12T19:16:10.983000"
          },
          "AWS3": {
              "LOCC": "us-east-1"
  }
      }
}
```
a. Esaminare l'output di /proc/OBRP/ObjectByUUID e intraprendere l'azione appropriata:

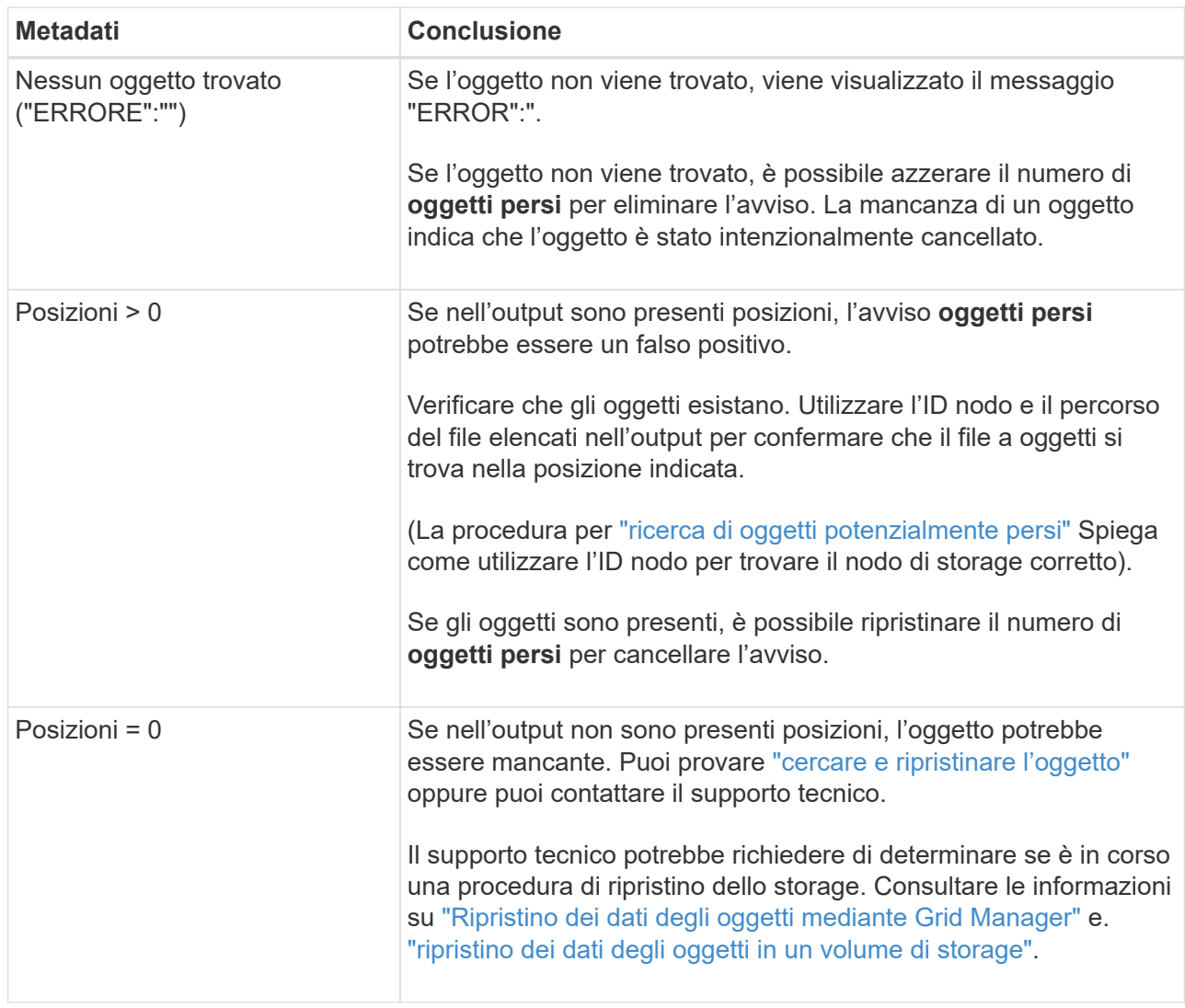

# <span id="page-275-0"></span>**Cercare e ripristinare oggetti potenzialmente persi**

Potrebbe essere possibile trovare e ripristinare oggetti che hanno attivato un allarme Lost Objects (LOST Objects, oggetti persi) e un avviso **Object Lost** e che sono stati identificati come potenzialmente persi.

# **Prima di iniziare**

- Si dispone dell'UUID di qualsiasi oggetto perso, come identificato nella ["Esaminare gli oggetti persi"](#page-270-0).
- Hai il Passwords.txt file.

# **A proposito di questa attività**

È possibile seguire questa procedura per cercare copie replicate dell'oggetto perso in un altro punto della griglia. Nella maggior parte dei casi, l'oggetto perso non viene trovato. Tuttavia, in alcuni casi, potrebbe essere possibile trovare e ripristinare un oggetto replicato perso se si esegue un'azione rapida.

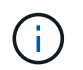

Contattare il supporto tecnico per assistenza con questa procedura.

### **Fasi**

1. Da un nodo amministratore, cercare nei registri di controllo le posizioni possibili degli oggetti:

- a. Accedere al nodo Grid:
	- i. Immettere il seguente comando: ssh admin@grid\_node\_IP
	- ii. Immettere la password elencata in Passwords.txt file.
	- iii. Immettere il seguente comando per passare a root: su -
	- iv. Immettere la password elencata in Passwords.txt file. Una volta effettuato l'accesso come root, il prompt cambia da  $\frac{1}{2}$  a. #.
- b. Passare alla directory in cui si trovano i registri di controllo: cd /var/local/audit/export/
- c. Utilizzare grep per estrarre ["messaggi di audit associati all'oggetto potenzialmente perso"](#page-338-0) e inviarli a un file di output. Inserire: grep uuid-valueaudit file name > output file name

Ad esempio:

```
Admin: # grep 926026C4-00A4-449B-AC72-BCCA72DD1311 audit.log >
messages_about_lost_object.txt
```
d. Utilizzare grep per estrarre i messaggi di controllo LLST (Location Lost) da questo file di output. Inserire: grep LLST output\_file\_name

Ad esempio:

```
Admin: # grep LLST messages about lost objects.txt
```
Un messaggio di audit LLST è simile a questo messaggio di esempio.

```
[AUDT:\[NOID\(UI32\):12448208\][CBIL(UI64):0x38186FE53E3C49A5]
[UUID(CSTR):"926026C4-00A4-449B-AC72-BCCA72DD1311"][LTYP(FC32):CLDI]
[PCLD\(CSTR\):"/var/local/rangedb/1/p/17/11/00rH0%DkRs&LgA%\#3tN6"\]
[TSRC(FC32):SYST][RSLT(FC32):NONE][AVER(UI32):10][ATIM(UI64):
1581535134379225][ATYP(FC32):LLST][ANID(UI32):12448208][AMID(FC32):CL
SM]
[ATID(UI64):7086871083190743409]]
```
e. Individuare il campo PCLD e IL campo NOID nel messaggio LLST.

Se presente, il valore di PCLD è il percorso completo sul disco verso la copia dell'oggetto replicato mancante. IL valore DI NOID è l'id del nodo dell'LDR in cui è possibile trovare una copia dell'oggetto.

Se si trova una posizione dell'oggetto, potrebbe essere possibile ripristinarlo.

a. Trova il nodo di storage associato a questo ID nodo LDR. In Grid Manager, selezionare **SUPPORT** > **Tools** > **Grid topology**. Quindi selezionare *Data Center* > *Storage Node* > **LDR**.

L'ID nodo per il servizio LDR si trova nella tabella Node Information (informazioni nodo). Esaminare le informazioni relative a ciascun nodo di storage fino a individuare quello che ospita questo LDR.

- 2. Determinare se l'oggetto esiste sul nodo di storage indicato nel messaggio di audit:
	- a. Accedere al nodo Grid:
		- i. Immettere il seguente comando: ssh admin@grid\_node\_IP
		- ii. Immettere la password elencata in Passwords.txt file.
		- iii. Immettere il seguente comando per passare a root: su -
		- iv. Immettere la password elencata in Passwords.txt file.

Una volta effettuato l'accesso come root, il prompt cambia da \$ a. #.

b. Determinare se il percorso del file per l'oggetto esiste.

Per il percorso file dell'oggetto, utilizzare il valore PCLD del messaggio di audit LLST.

Ad esempio, immettere:

ls '/var/local/rangedb/1/p/17/11/00rH0%DkRs&LgA%#3tN6'

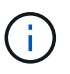

Racchiudere sempre il percorso del file oggetto tra virgolette singole nei comandi per escapire eventuali caratteri speciali.

- Se il percorso dell'oggetto non viene trovato, l'oggetto viene perso e non può essere ripristinato utilizzando questa procedura. Contattare il supporto tecnico.
- Se viene trovato il percorso dell'oggetto, passare alla fase successiva. È possibile tentare di ripristinare l'oggetto trovato in StorageGRID.
- 3. Se il percorso dell'oggetto è stato trovato, tentare di ripristinare l'oggetto in StorageGRID:
	- a. Dallo stesso nodo di storage, modificare la proprietà del file a oggetti in modo che possa essere gestito da StorageGRID. Inserire: chown ldr-user:bycast 'file\_path\_of\_object'
	- b. Telnet all'host locale 1402 per accedere alla console LDR. Inserire: telnet 0 1402
	- c. Inserire: cd /proc/STOR
	- d. Inserire: Object Found 'file path of object'

Ad esempio, immettere:

Object\_Found '/var/local/rangedb/1/p/17/11/00rH0%DkRs&LgA%#3tN6'

Emissione di Object\ Found il comando notifica alla griglia la posizione dell'oggetto. Attiva anche il criterio ILM attivo, che crea copie aggiuntive come specificato nel criterio.

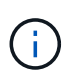

Se il nodo di storage in cui è stato trovato l'oggetto non è in linea, è possibile copiare l'oggetto in qualsiasi nodo di storage in linea. Posizionare l'oggetto in qualsiasi directory /var/local/rangedb del nodo di storage online. Quindi, eseguire il Object\\_Found utilizzando il percorso del file all'oggetto.

- Se l'oggetto non può essere ripristinato, il Object \ Found comando non riuscito. Contattare il supporto tecnico.
- Se l'oggetto è stato ripristinato correttamente in StorageGRID, viene visualizzato un messaggio di esito positivo. Ad esempio:

```
ade 12448208: /proc/STOR > Object_Found
'/var/local/rangedb/1/p/17/11/00rH0%DkRs&LgA%#3tN6'
ade 12448208: /proc/STOR > Object found succeeded.
First packet of file was valid. Extracted key: 38186FE53E3C49A5
Renamed '/var/local/rangedb/1/p/17/11/00rH0%DkRs&LgA%#3tN6' to
'/var/local/rangedb/1/p/17/11/00rH0%DkRt78Ila#3udu'
```
Passare alla fase successiva.

- 4. Se l'oggetto è stato ripristinato correttamente in StorageGRID, verificare che siano state create nuove posizioni.
	- a. Inserire: cd /proc/OBRP
	- b. Inserire: ObjectByUUID UUID value

L'esempio seguente mostra che sono presenti due posizioni per l'oggetto con UUID 926026C4-00A4- 449B-AC72-BCCA72DD1311.

```
ade 12448208: /proc/OBRP > ObjectByUUID 926026C4-00A4-449B-AC72-
BCCA72DD1311
{
      "TYPE(Object Type)": "Data object",
      "CHND(Content handle)": "926026C4-00A4-449B-AC72-BCCA72DD1311",
      "NAME": "cats",
      "CBID": "0x38186FE53E3C49A5",
      "PHND(Parent handle, UUID)": "221CABD0-4D9D-11EA-89C3-ACBB00BB82DD",
      "PPTH(Parent path)": "source",
      "META": {
          "BASE(Protocol metadata)": {
               "PAWS(S3 protocol version)": "2",
               "ACCT(S3 account ID)": "44084621669730638018",
               "*ctp(HTTP content MIME type)": "binary/octet-stream"
          },
          "BYCB(System metadata)": {
               "CSIZ(Plaintext object size)": "5242880",
               "SHSH(Supplementary Plaintext hash)": "MD5D
0xBAC2A2617C1DFF7E959A76731E6EAF5E",
               "BSIZ(Content block size)": "5252084",
               "CVER(Content block version)": "196612",
```

```
  "CTME(Object store begin timestamp)": "2020-02-
12T19:16:10.983000",
               "MTME(Object store modified timestamp)": "2020-02-
12T19:16:10.983000",
               "ITME": "1581534970983000"
          },
           "CMSM": {
               "LATM(Object last access time)": "2020-02-
12T19:16:10.983000"
          },
          "AWS3": {
               "LOCC": "us-east-1"
  }
      },
      "CLCO\(Locations\)": \[
        \setminus {
               "Location Type": "CLDI\(Location online\)",
               "NOID\(Node ID\)": "12448208",
               "VOLI\(Volume ID\)": "3222345473",
               "Object File Path":
"/var/local/rangedb/1/p/17/11/00rH0%DkRt78Ila\#3udu",
               "LTIM\(Location timestamp\)": "2020-02-12T19:36:17.880569"
        \setminus,
         \setminus  "Location Type": "CLDI\(Location online\)",
               "NOID\(Node ID\)": "12288733",
               "VOLI\(Volume ID\)": "3222345984",
               "Object File Path":
"/var/local/rangedb/0/p/19/11/00rH0%DkRt78Rrb\#3s;L",
               "LTIM\(Location timestamp\)": "2020-02-12T19:36:17.934425"
  }
      ]
}
```
a. Disconnettersi dalla console LDR. Inserire: exit

- 5. Da un nodo di amministrazione, cercare nei registri di controllo il messaggio di audit ORLM relativo a questo oggetto per confermare che ILM (Information Lifecycle Management) ha inserito le copie come richiesto.
	- a. Accedere al nodo Grid:
		- i. Immettere il seguente comando: ssh admin@grid\_node\_IP
		- ii. Immettere la password elencata in Passwords.txt file.
		- $\ddot{\mathbf{u}}$ . Immettere il seguente comando per passare a root: su -
		- iv. Immettere la password elencata in Passwords.txt file. Una volta effettuato l'accesso come root, il prompt cambia da  $\frac{1}{2}$  a.  $\frac{1}{2}$ .
- b. Passare alla directory in cui si trovano i registri di controllo: cd /var/local/audit/export/
- c. Utilizzare grep per estrarre i messaggi di audit associati all'oggetto in un file di output. Inserire: grep uuid-valueaudit file name > output file name

Ad esempio:

```
Admin: # grep 926026C4-00A4-449B-AC72-BCCA72DD1311 audit.log >
messages_about_restored_object.txt
```
d. Utilizzare grep per estrarre i messaggi di audit ORLM (Object Rules Met) da questo file di output. Inserire: grep ORLM output file name

Ad esempio:

```
Admin: # grep ORLM messages about restored object.txt
```
Un messaggio di audit ORLM è simile a questo messaggio di esempio.

```
[AUDT:[CBID(UI64):0x38186FE53E3C49A5][RULE(CSTR):"Make 2 Copies"]
[STAT(FC32):DONE][CSIZ(UI64):0][UUID(CSTR):"926026C4-00A4-449B-AC72-
BCCA72DD1311"]
[LOCS(CSTR):"**CLDI 12828634 2148730112**, CLDI 12745543 2147552014"]
[RSLT(FC32):SUCS][AVER(UI32):10][ATYP(FC32):ORLM][ATIM(UI64):15633982306
69]
[ATID(UI64):15494889725796157557][ANID(UI32):13100453][AMID(FC32):BCMS]]
```
a. Individuare il campo LOCS (POSIZIONI) nel messaggio di audit.

Se presente, il valore di CLDI in LOCS è l'ID del nodo e l'ID del volume in cui è stata creata una copia dell'oggetto. Questo messaggio indica che l'ILM è stato applicato e che sono state create due copie di oggetti in due posizioni nella griglia.

6. ["Ripristinare i conteggi degli oggetti persi e mancanti"](#page-280-0) In Grid Manager.

### <span id="page-280-0"></span>**Ripristinare i conteggi degli oggetti persi e mancanti**

Dopo aver esaminato il sistema StorageGRID e aver verificato che tutti gli oggetti persi registrati vengano persi in modo permanente o che si tratti di un falso allarme, è possibile azzerare il valore dell'attributo oggetti persi.

## **Prima di iniziare**

- È necessario accedere a Grid Manager utilizzando un ["browser web supportato"](https://docs.netapp.com/it-it/storagegrid-117/admin/web-browser-requirements.html).
- È necessario disporre di autorizzazioni di accesso specifiche.

## **A proposito di questa attività**

È possibile reimpostare il contatore Lost Objects da una delle seguenti pagine:

- **SUPPORT** > **Tools** > **Grid topology** > *Site* > *Storage Node* > **LDR** > **Data Store** > **Overview** > **Main**
- **SUPPORT** > **Tools** > **Grid topology** > *Site* > *Storage Node* > **DDS** > **Data Store** > **Overview** > **Main**

Queste istruzioni mostrano come azzerare il contatore dalla pagina **LDR** > **Data Store**.

#### **Fasi**

- 1. Selezionare **SUPPORT** > **Tools** > **Grid topology**.
- 2. Selezionare *Site* > *Storage Node* > **LDR** > **Data Store** > **Configuration** per il nodo di storage che presenta l'avviso **Objects Lost** o l'allarme LOST.
- 3. Selezionare **Reset Lost Objects Count** (Ripristina conteggio oggetti persi).

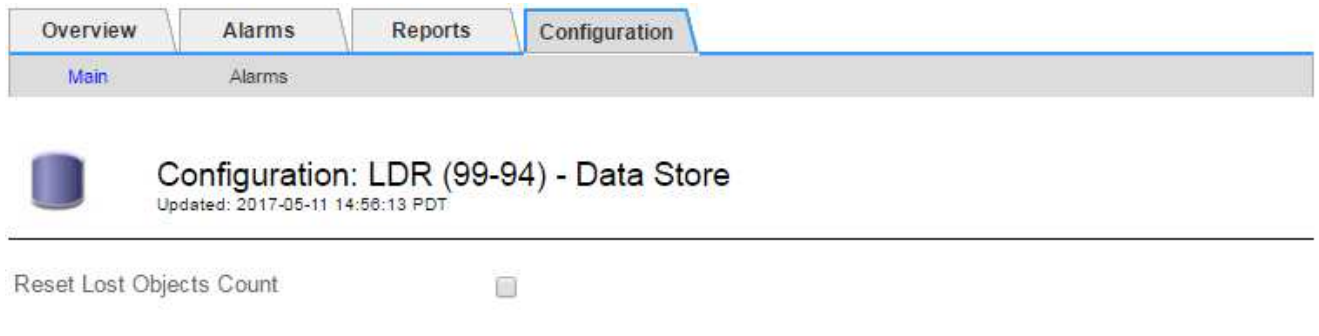

Apply Changes

4. Fare clic su **Applica modifiche**.

L'attributo Lost Objects (oggetti persi) viene reimpostato su 0 e l'avviso **Objects lost** (oggetti persi) e l'allarme LOST (PERSO) vengono eliminati, che possono richiedere alcuni minuti.

- 5. Facoltativamente, reimpostare altri valori degli attributi correlati che potrebbero essere stati incrementati durante il processo di identificazione dell'oggetto perso.
	- a. Selezionare *Site* > *Storage Node* > **LDR** > **Erasure Coding** > **Configuration**.
	- b. Selezionare **Reset Reads Failure Count** e **Reset corrotto copies Detected Count**.
	- c. Fare clic su **Applica modifiche**.
	- d. Selezionare *Site* > *Storage Node* > **LDR** > **Verification** > **Configuration**.
	- e. Selezionare **Reset Missing Objects Count** e **Reset Corrupt Objects Count**.
	- f. Se si è certi che gli oggetti in quarantena non siano necessari, selezionare **Delete Quarantined Objects** (Elimina oggetti in quarantena).

Gli oggetti in quarantena vengono creati quando la verifica in background identifica una copia di oggetti replicati corrotta. Nella maggior parte dei casi, StorageGRID sostituisce automaticamente l'oggetto corrotto ed è sicuro eliminare gli oggetti in quarantena. Tuttavia, se viene attivato l'allarme **oggetti persi** o L'allarme PERSO, il supporto tecnico potrebbe voler accedere agli oggetti in quarantena.

g. Fare clic su **Applica modifiche**.

Dopo aver fatto clic su **Apply Changes** (Applica modifiche), il ripristino degli attributi può richiedere alcuni istanti.

**Risolvere i problemi relativi all'avviso di storage dei dati a oggetti in esaurimento**

L'avviso **Low Object Data Storage** monitora lo spazio disponibile per memorizzare i dati degli oggetti su ciascun nodo di storage.

# **Prima di iniziare**

- Hai effettuato l'accesso a Grid Manager utilizzando un ["browser web supportato".](https://docs.netapp.com/it-it/storagegrid-117/admin/web-browser-requirements.html)
- Lo hai fatto ["autorizzazioni di accesso specifiche".](https://docs.netapp.com/it-it/storagegrid-117/admin/admin-group-permissions.html)

# **A proposito di questa attività**

L'avviso **Low Object Data Storage** viene attivato quando la quantità totale di dati di oggetti codificati replicati ed erasure su un nodo di storage soddisfa una delle condizioni configurate nella regola di avviso.

Per impostazione predefinita, viene attivato un avviso importante quando questa condizione viene valutata come true:

```
(storagegrid_storage_utilization_data_bytes/
(storagegrid_storage_utilization_data_bytes +
storagegrid storage utilization usable space bytes)) >=0.90
```
In questa condizione:

- storagegrid storage utilization data bytes È una stima della dimensione totale dei dati degli oggetti replicati ed erasure coded per un nodo di storage.
- storagegrid\_storage\_utilization\_usable\_space\_bytes È la quantità totale di spazio di storage a oggetti rimanente per un nodo di storage.

Se viene attivato un avviso **Low Object Data Storage** maggiore o minore, è necessario eseguire una procedura di espansione il prima possibile.

### **Fasi**

1. Selezionare **ALERTS** > **current**.

Viene visualizzata la pagina Avvisi.

2. Dalla tabella degli avvisi, espandere il gruppo di avvisi **Low Object Data Storage**, se necessario, e selezionare l'avviso che si desidera visualizzare.

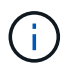

Selezionare l'avviso, non l'intestazione di un gruppo di avvisi.

- 3. Esaminare i dettagli nella finestra di dialogo e prendere nota di quanto segue:
	- Tempo di attivazione
	- Il nome del sito e del nodo
	- I valori correnti delle metriche per questo avviso
- 4. Selezionare **NODES** > *Storage Node or Site* > **Storage**.
- 5. Posizionare il cursore sul grafico Storage Used Object Data (Storage utilizzato dati oggetto).

Vengono visualizzati i seguenti valori:

- **Used (%)**: Percentuale dello spazio utilizzabile totale utilizzato per i dati dell'oggetto.
- **Used**: Quantità di spazio utilizzabile totale utilizzata per i dati dell'oggetto.
- **Dati replicati**: Stima della quantità di dati degli oggetti replicati su questo nodo, sito o griglia.
- **Erasure-coded data**: Stima della quantità di dati dell'oggetto con codifica di cancellazione su questo nodo, sito o griglia.
- **Total**: Quantità totale di spazio utilizzabile su questo nodo, sito o griglia. Il valore utilizzato è storagegrid storage utilization data bytes metrico.

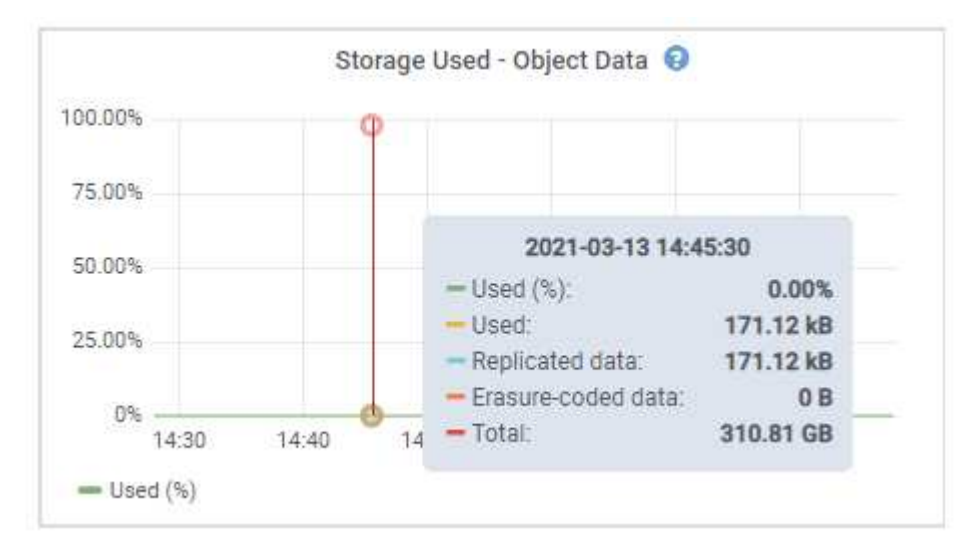

6. Selezionare i controlli dell'ora sopra il grafico per visualizzare l'utilizzo dello storage in diversi periodi di tempo.

L'utilizzo dello storage nel tempo può aiutarti a capire la quantità di storage utilizzata prima e dopo l'attivazione dell'avviso e può aiutarti a stimare il tempo necessario per lo spazio rimanente del nodo.

7. Il più presto possibile, ["aggiungere capacità di storage"](https://docs.netapp.com/it-it/storagegrid-117/expand/guidelines-for-adding-object-capacity.html) alla tua griglia.

È possibile aggiungere volumi di storage (LUN) ai nodi di storage esistenti oppure aggiungere nuovi nodi di storage.

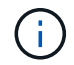

Per ulteriori informazioni, vedere ["Gestire nodi storage completi"](https://docs.netapp.com/it-it/storagegrid-117/admin/managing-full-storage-nodes.html).

# **Informazioni correlate**

["Risoluzione dei problemi relativi all'allarme dello stato dello storage \(SST\) \(legacy\)"](#page-287-0)

# **Risolvere i problemi relativi agli avvisi di override del watermark di sola lettura bassa**

Se si utilizzano valori personalizzati per le filigrane dei volumi di storage, potrebbe essere necessario risolvere l'avviso **bassa sostituzione filigrana di sola lettura**. Se possibile, aggiornare il sistema per iniziare a utilizzare i valori ottimizzati.

Nelle release precedenti, le tre ["filigrane dei volumi di storage"](https://docs.netapp.com/it-it/storagegrid-117/admin/what-storage-volume-watermarks-are.html) Erano impostazioni globali e n. 8212; gli stessi valori applicati a ogni volume di storage su ogni nodo di storage. A partire da StorageGRID 11.6, il software può ottimizzare queste filigrane per ogni volume di storage, in base alle dimensioni del nodo di storage e alla capacità relativa del volume.

Quando si esegue l'aggiornamento a StorageGRID 11.6 o versioni successive, le filigrane ottimizzate di sola lettura e di lettura/scrittura vengono applicate automaticamente a tutti i volumi di storage, a meno che non si verifichino le seguenti condizioni:

- Il sistema è vicino alla capacità e non è in grado di accettare nuovi dati se sono state applicate filigrane ottimizzate. In questo caso, StorageGRID non modificherà le impostazioni della filigrana.
- In precedenza, le filigrane dei volumi di storage sono state impostate su un valore personalizzato. StorageGRID non sovrascrive le impostazioni personalizzate del watermark con valori ottimizzati. Tuttavia, StorageGRID potrebbe attivare l'avviso **override filigrana di sola lettura bassa** se il valore personalizzato per la filigrana di sola lettura morbida del volume di storage è troppo piccolo.

### **Comprendere l'avviso**

Se si utilizzano valori personalizzati per le filigrane dei volumi di storage, l'avviso **Low Read-only watermark override** potrebbe essere attivato per uno o più nodi di storage.

Ogni istanza dell'avviso indica che il valore personalizzato di **Storage Volume Soft Read-Only Watermark** è inferiore al valore minimo ottimizzato per quel nodo di storage. Se si continua a utilizzare l'impostazione personalizzata, lo spazio del nodo di storage potrebbe essere molto basso prima di poter passare in sicurezza allo stato di sola lettura. Alcuni volumi di storage potrebbero diventare inaccessibili (automaticamente smontati) quando il nodo raggiunge la capacità.

Ad esempio, si supponga di aver precedentemente impostato la filigrana di sola lettura **Storage Volume Soft** su 5 GB. Supponiamo ora che StorageGRID abbia calcolato i seguenti valori ottimizzati per i quattro volumi di storage nel nodo di storage A:

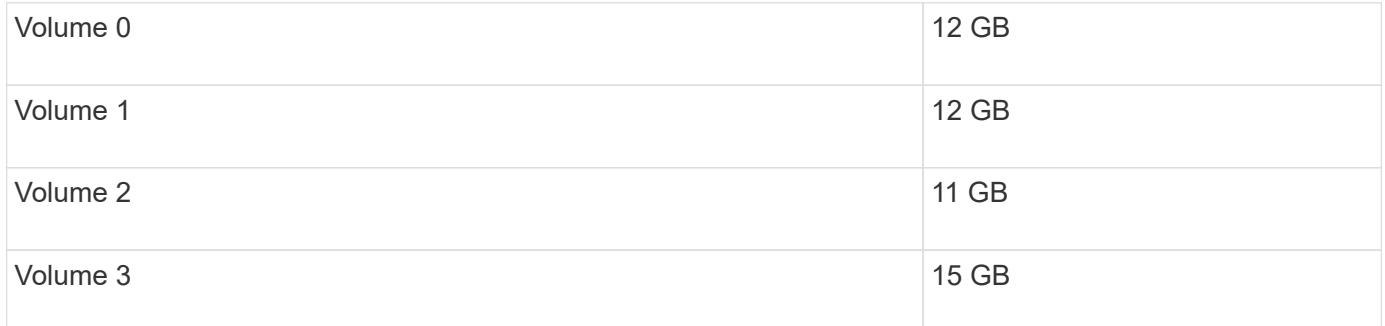

L'avviso **Low Read-only watermark override** viene attivato per il nodo di storage A perché il watermark personalizzato (5 GB) è inferiore al valore minimo ottimizzato per tutti i volumi in quel nodo (11 GB). Se si continua a utilizzare l'impostazione personalizzata, lo spazio del nodo potrebbe essere estremamente ridotto prima di poter passare in sicurezza allo stato di sola lettura.

#### **Risolvere l'avviso**

Seguire questa procedura se sono stati attivati uno o più avvisi **Low Read-only watermark override**. È inoltre possibile utilizzare queste istruzioni se si utilizzano impostazioni personalizzate per la filigrana e si desidera iniziare a utilizzare impostazioni ottimizzate anche se non sono stati attivati avvisi.

### **Prima di iniziare**

- L'aggiornamento a StorageGRID 11.6 o versione successiva è stato completato.
- Hai effettuato l'accesso a Grid Manager utilizzando un ["browser web supportato".](https://docs.netapp.com/it-it/storagegrid-117/admin/web-browser-requirements.html)
- Si dispone dell'autorizzazione di accesso root.

### **A proposito di questa attività**

È possibile risolvere l'avviso **deroga filigrana di sola lettura bassa** aggiornando le impostazioni di filigrana personalizzate con le nuove sostituzioni della filigrana. Tuttavia, se uno o più nodi di storage sono quasi pieni o si hanno requisiti ILM speciali, è necessario prima visualizzare le filigrane di storage ottimizzate e determinare se è sicuro utilizzarle.

# **Valutare l'utilizzo dei dati a oggetti per l'intero grid**

### **Fasi**

- 1. Selezionare **NODI**.
- 2. Per ogni sito nella griglia, espandere l'elenco dei nodi.
- 3. Esaminare i valori percentuali mostrati nella colonna **dati oggetto utilizzati** per ciascun nodo di storage in ogni sito.

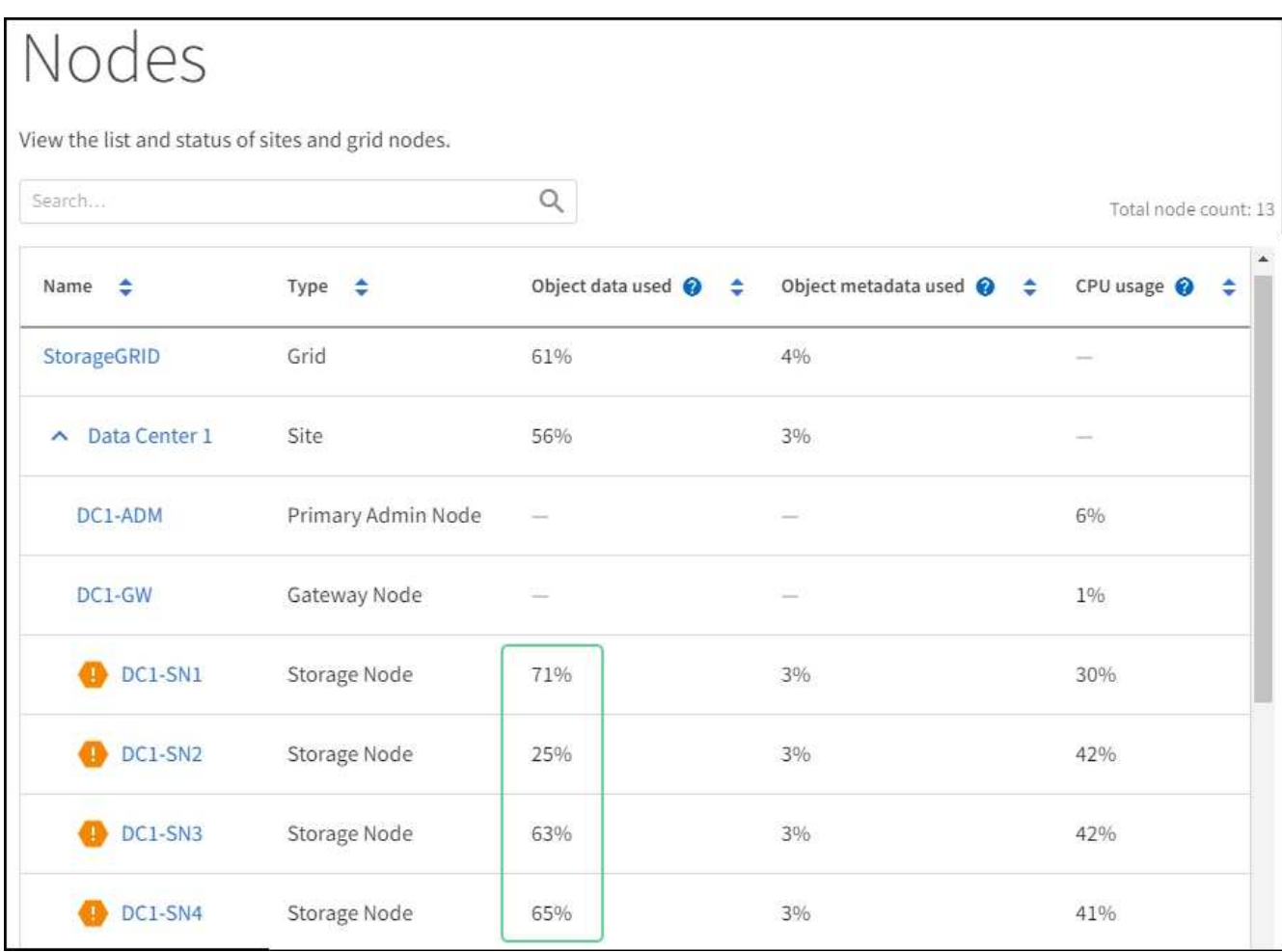

4. Se nessuno dei nodi di storage è quasi pieno (ad esempio, tutti i valori **dati oggetto utilizzati** sono inferiori al 80%), è possibile iniziare a utilizzare le impostazioni di override. Passare a. [Utilizzare filigrane](#page-287-1) [ottimizzate](#page-287-1).

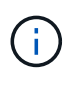

Esistono alcune eccezioni a questa regola generale. Ad esempio, se le regole ILM utilizzano un comportamento di acquisizione rigoroso o se i pool di storage specifici sono quasi pieni, è necessario eseguire prima i passaggi descritti in [Visualizza filigrane di storage ottimizzate](#page-286-0) e. [Determinare se è possibile utilizzare filigrane ottimizzate](#page-286-1).

5. Se uno o più nodi di storage sono quasi pieni, eseguire le operazioni descritte in [Visualizza filigrane di](#page-286-0) [storage ottimizzate](#page-286-0) e. [Determinare se è possibile utilizzare filigrane ottimizzate](#page-286-1).

## <span id="page-286-0"></span>**Visualizza filigrane di storage ottimizzate**

StorageGRID utilizza due metriche Prometheus per mostrare i valori ottimizzati che ha calcolato per la filigrana di sola lettura del volume di storage **Soft Read-only**. È possibile visualizzare i valori minimi e massimi ottimizzati per ciascun nodo di storage nella griglia.

## **Fasi**

- 1. Selezionare **SUPPORT** > **Tools** > **Metrics**.
- 2. Nella sezione Prometheus, selezionare il collegamento per accedere all'interfaccia utente Prometheus.
- 3. Per visualizzare la filigrana minima di sola lettura soft consigliata, immettere la seguente metrica Prometheus e selezionare **Esegui**:

storagegrid\_storage\_volume\_minimum\_optimized\_soft\_readonly\_watermark

L'ultima colonna mostra il valore minimo ottimizzato della filigrana di sola lettura soft per tutti i volumi di storage su ciascun nodo di storage. Se questo valore è superiore all'impostazione personalizzata per **Storage Volume Soft Read-Only Watermark**, viene attivato l'avviso **Low Read-only watermark override** per il nodo di storage.

4. Per visualizzare la filigrana di sola lettura soft massima consigliata, immettere la seguente metrica Prometheus e selezionare **Esegui**:

storagegrid storage volume maximum optimized soft readonly watermark

L'ultima colonna mostra il valore massimo ottimizzato della filigrana di sola lettura soft per tutti i volumi di storage su ciascun nodo di storage.

5. Nota sul valore massimo ottimizzato per ciascun nodo di storage.

### <span id="page-286-1"></span>**Determinare se è possibile utilizzare filigrane ottimizzate**

### **Fasi**

- 1. Selezionare **NODI**.
- 2. Ripetere questi passaggi per ogni nodo di storage online:
	- a. Selezionare *Storage Node* > **Storage**.
	- b. Scorrere verso il basso fino alla tabella degli archivi di oggetti.
	- c. Confrontare il valore **Available** per ciascun archivio di oggetti (volume) con il watermark ottimizzato massimo annotato per quel nodo di storage.
- 3. Se almeno un volume su ogni nodo di storage online ha più spazio disponibile rispetto al watermark ottimizzato massimo per quel nodo, visitare il sito Web [Utilizzare filigrane ottimizzate](#page-287-1) per iniziare a utilizzare le filigrane ottimizzate.

In caso contrario, espandere la griglia il prima possibile. Entrambi ["aggiungere volumi di storage"](https://docs.netapp.com/it-it/storagegrid-117/expand/adding-storage-volumes-to-storage-nodes.html) a un nodo esistente o. ["Aggiungere nuovi nodi di storage".](https://docs.netapp.com/it-it/storagegrid-117/expand/adding-grid-nodes-to-existing-site-or-adding-new-site.html) Quindi, passare a. [Utilizzare filigrane ottimizzate](#page-287-1) per aggiornare le impostazioni della filigrana.

4. Se è necessario continuare a utilizzare valori personalizzati per le filigrane del volume di storage, ["silenzio"](#page-92-0) oppure ["disattiva"](#page-83-0) L'avviso **deroga filigrana di sola lettura bassa**.

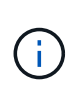

Gli stessi valori di watermark personalizzati vengono applicati a ogni volume di storage su ogni nodo di storage. L'utilizzo di valori inferiori a quelli consigliati per le filigrane dei volumi di storage potrebbe causare l'inaccessibilità di alcuni volumi di storage (automaticamente smontati) quando il nodo raggiunge la capacità.

### <span id="page-287-1"></span>**Utilizzare filigrane ottimizzate**

**Fasi**

- 1. Accedere a **CONFIGURAZIONE** > **sistema** > **Opzioni di storage**.
- 2. Selezionare **Configuration** (Configurazione) dal menu Storage Options (Opzioni storage).
- 3. Impostare tutte e tre le sostituzioni filigrana su 0.
- 4. Selezionare **Applica modifiche**.

Le impostazioni ottimizzate del watermark del volume di storage sono ora attive per ciascun volume di storage, in base alle dimensioni del nodo di storage e alla capacità relativa del volume.

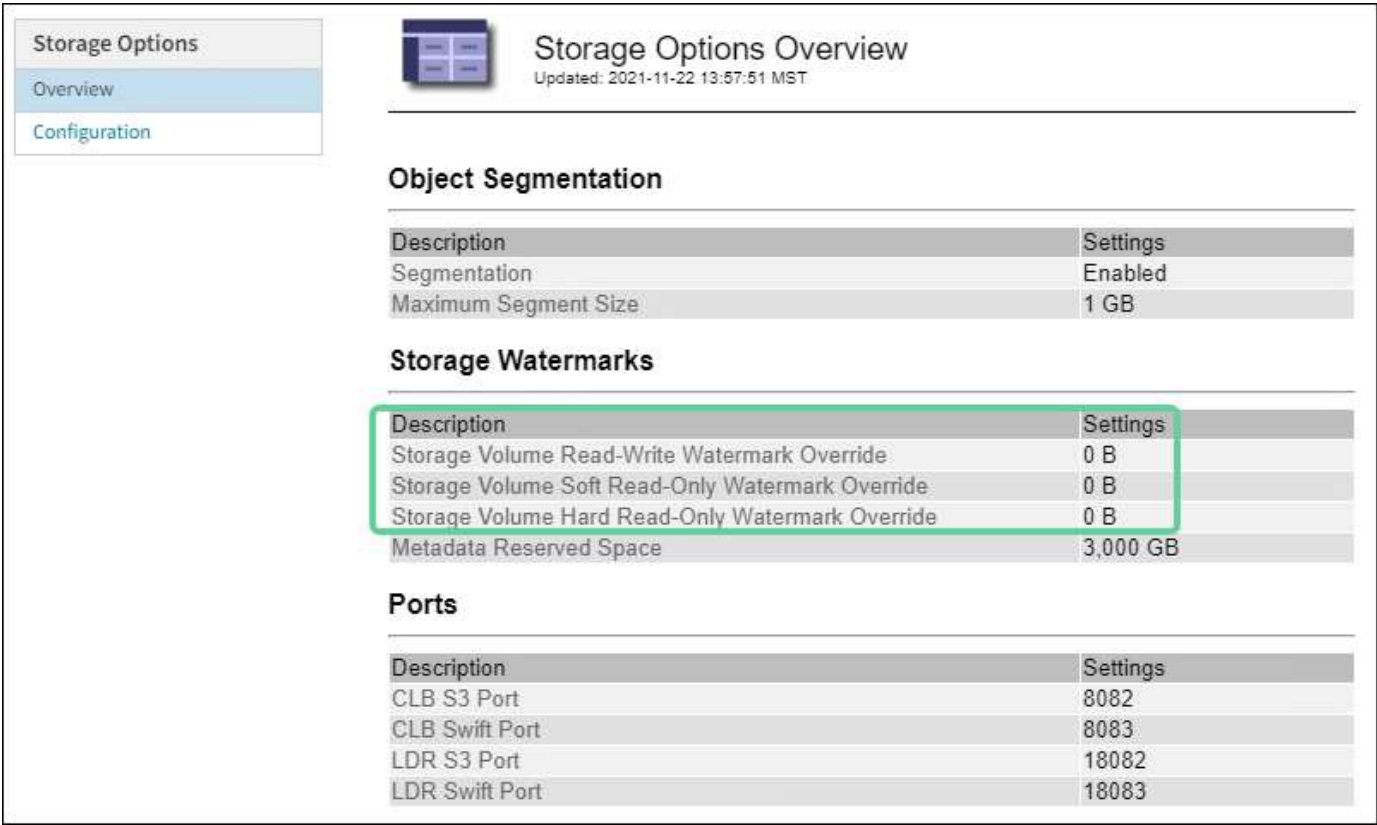

# <span id="page-287-0"></span>**Risolvere i problemi relativi all'allarme Storage Status (SST)**

L'allarme Storage Status (SST) viene attivato se un nodo di storage non dispone di spazio libero sufficiente per lo storage a oggetti.

### **Prima di iniziare**

- È necessario accedere a Grid Manager utilizzando un ["browser web supportato"](https://docs.netapp.com/it-it/storagegrid-117/admin/web-browser-requirements.html).
- È necessario disporre di autorizzazioni di accesso specifiche.

### **A proposito di questa attività**
L'allarme SSTS (Storage Status) viene attivato a livello di Notice quando la quantità di spazio libero su ogni volume in un nodo di storage scende al di sotto del valore del watermark Storage Volume Soft Read Only (**CONFIGURATION** > **System** > **Storage options**).

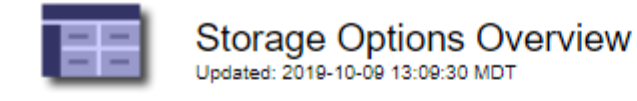

# **Object Segmentation**

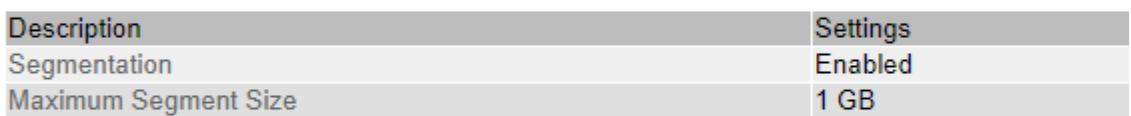

# **Storage Watermarks**

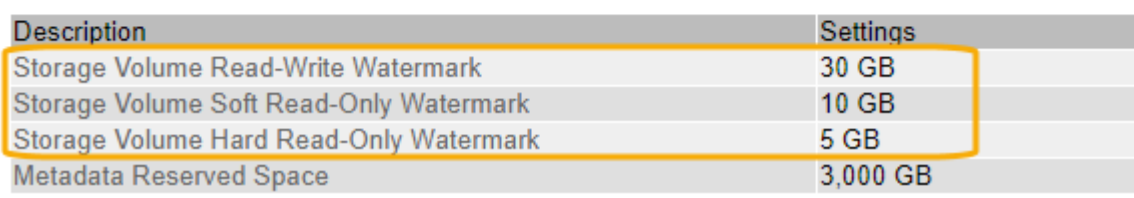

Ad esempio, si supponga che la filigrana Storage Volume Soft Read-Only sia impostata su 10 GB, che è il valore predefinito. L'allarme SSTS viene attivato se su ciascun volume di storage nel nodo di storage rimangono meno di 10 GB di spazio utilizzabile. Se uno dei volumi dispone di almeno 10 GB di spazio disponibile, l'allarme non viene attivato.

Se è stato attivato un allarme SSTS, è possibile seguire questa procedura per comprendere meglio il problema.

#### **Fasi**

- 1. Selezionare **SUPPORTO** > **Allarmi (legacy)** > **Allarmi correnti**.
- 2. Dalla colonna Service (Servizio), selezionare il data center, il nodo e il servizio associati all'allarme SSTS.

Viene visualizzata la pagina Grid Topology (topologia griglia). La scheda Allarmi mostra gli allarmi attivi per il nodo e il servizio selezionato.

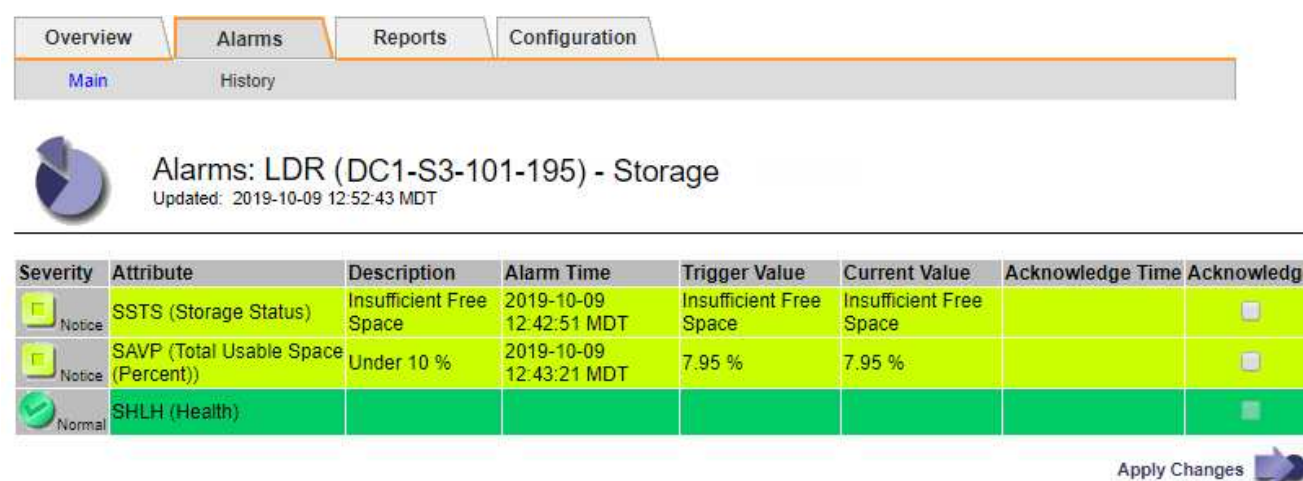

In questo esempio, gli allarmi SST (Storage Status) e SAVP (Total usable Space (Percent)) sono stati attivati a livello di notifica.

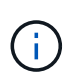

In genere, sia l'allarme SSTS che l'allarme SAVP vengono attivati circa contemporaneamente; tuttavia, l'attivazione di entrambi gli allarmi dipende dall'impostazione del watermark in GB e dall'impostazione dell'allarme SAVP in percentuale.

3. Per determinare la quantità di spazio utilizzabile effettivamente disponibile, selezionare **LDR** > **Storage** > **Overview** e individuare l'attributo Total Usable Space (STAS).

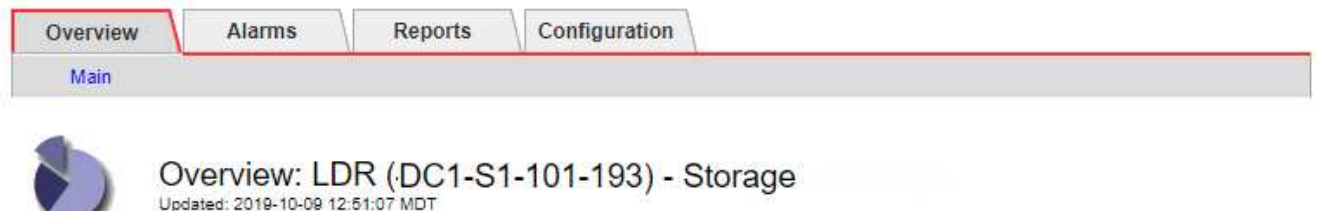

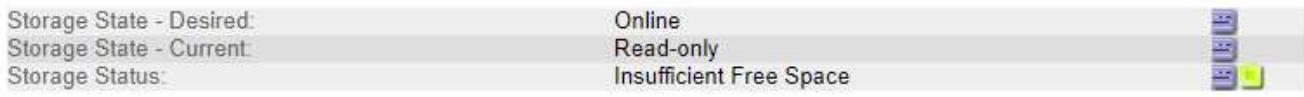

#### **Utilization**

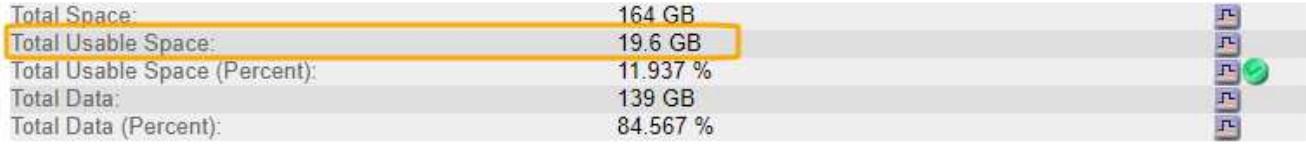

#### Replication

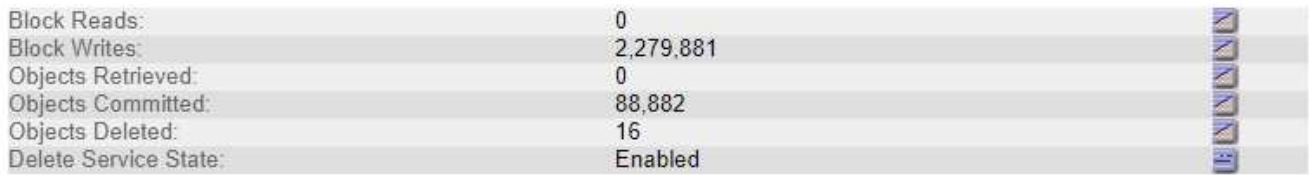

#### **Object Store Volumes**

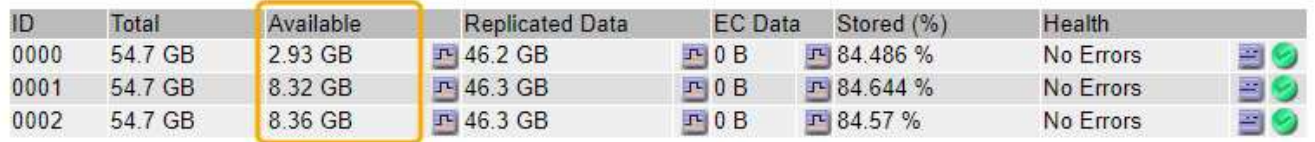

In questo esempio, rimangono disponibili solo 19.6 GB dei 164 GB di spazio su questo nodo di storage. Si noti che il valore totale è la somma dei valori **Available** per i tre volumi dell'archivio di oggetti. L'allarme SSTS è stato attivato perché ciascuno dei tre volumi di storage aveva meno di 10 GB di spazio disponibile.

4. Per capire come lo storage è stato utilizzato nel tempo, selezionare la scheda **Report** e tracciare lo spazio utilizzabile totale nelle ultime ore.

In questo esempio, lo spazio utilizzabile totale è sceso da circa 155 GB a 12:00 a 20 GB a 12:35, il che corrisponde al momento in cui è stato attivato l'allarme SSTS.

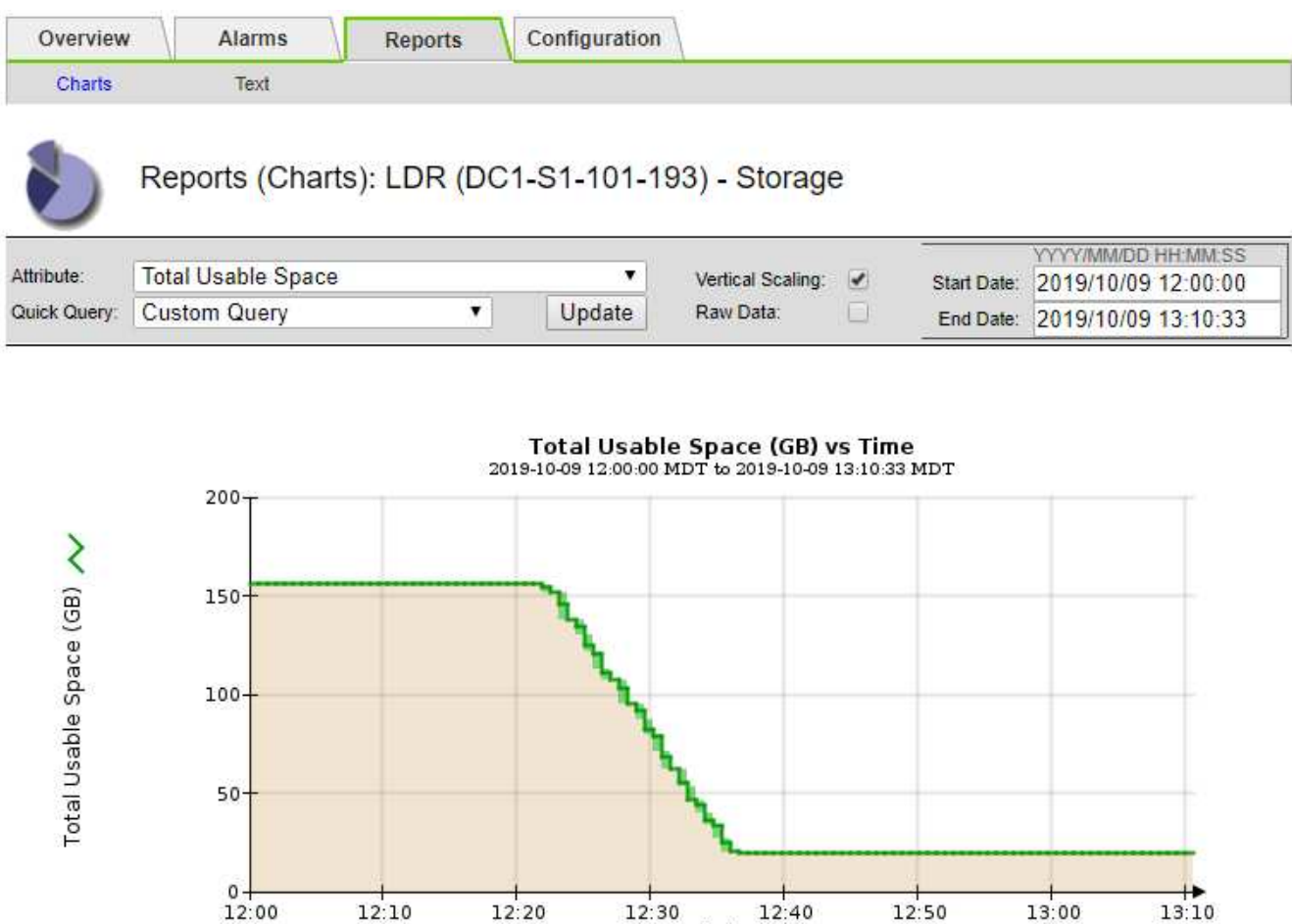

5. Per comprendere come lo storage viene utilizzato come percentuale del totale, tracciare lo spazio utilizzabile totale (percentuale) nelle ultime ore.

12:30 12:40

 $12:40$ 

 $12:50$ 

In questo esempio, lo spazio utilizzabile totale è sceso dal 95% a poco più del 10% circa contemporaneamente.

 $12:20$ 

 $12:10$ 

 $13:10$ 

 $13:00$ 

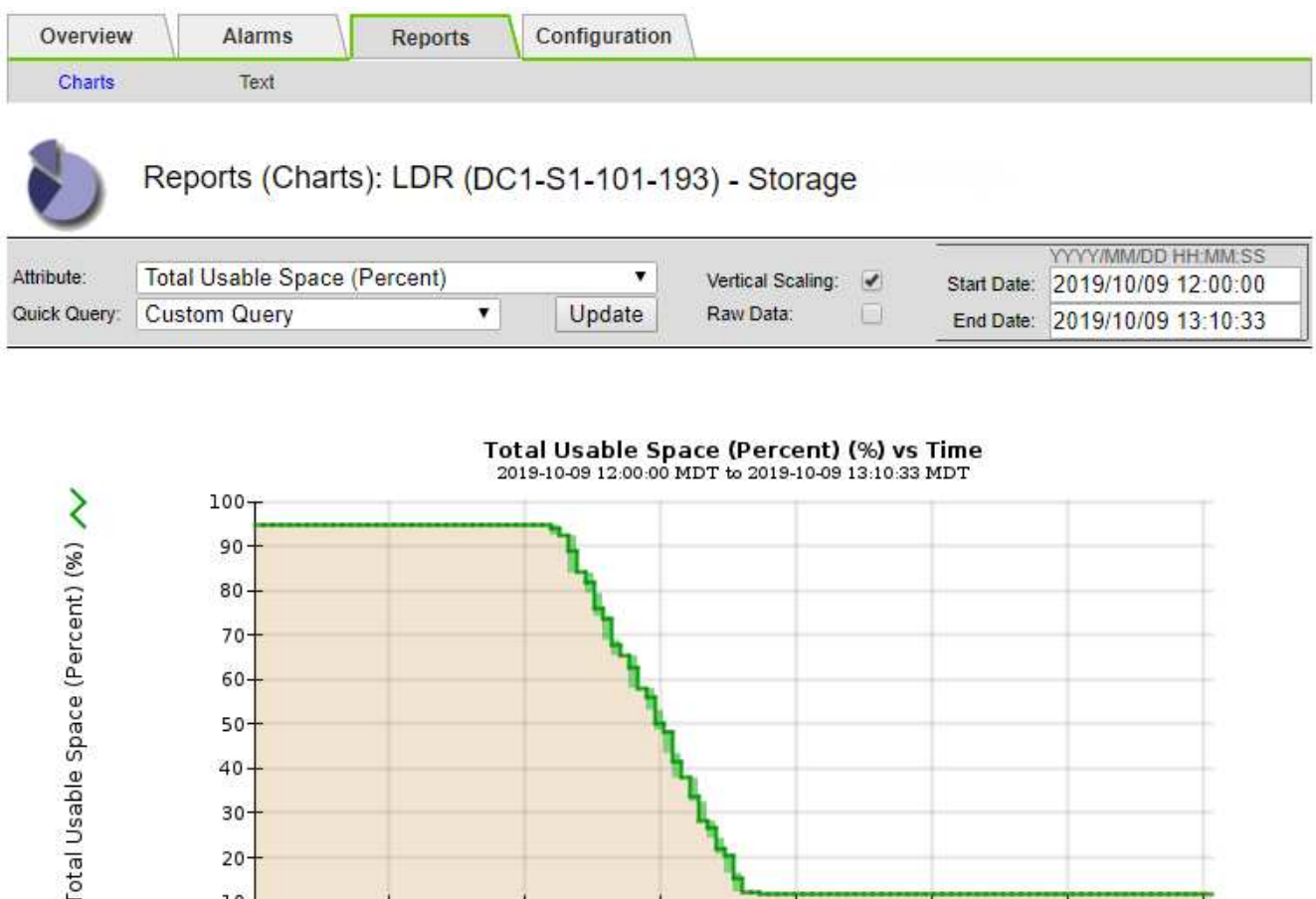

6. Secondo necessità, ["aggiungere capacità di storage".](https://docs.netapp.com/it-it/storagegrid-117/expand/guidelines-for-adding-object-capacity.html)

 $12:10$ 

Vedere anche ["Gestire nodi storage completi".](https://docs.netapp.com/it-it/storagegrid-117/admin/managing-full-storage-nodes.html)

 $10$ 12:00

## **Risoluzione dei problemi relativi all'erogazione dei messaggi dei servizi della piattaforma (allarme SMTT)**

 $12:20$ 

L'allarme SMTT (Total Events) viene attivato in Grid Manager se un messaggio di servizio della piattaforma viene inviato a una destinazione che non può accettare i dati.

 $12:30$ 

 $12:40$ 

Time (minutes)

 $12:50$ 

13:00

13:10

## **A proposito di questa attività**

Ad esempio, il caricamento di un S3 multipart può avere successo anche se la replica o il messaggio di notifica associati non possono essere inviati all'endpoint configurato. In alternativa, un messaggio per la replica di CloudMirror potrebbe non essere recapitato se i metadati sono troppo lunghi.

L'allarme SMTT contiene un messaggio Last Event (ultimo evento) che indica: Failed to publish notifications for *bucket-name object key* per l'ultimo oggetto la cui notifica non è riuscita.

I messaggi degli eventi sono elencati anche in /var/local/log/bycast-err.log file di log. Vedere ["Riferimenti ai file di log"](#page-161-0).

Per ulteriori informazioni, consultare ["Risolvere i problemi relativi ai servizi della piattaforma".](https://docs.netapp.com/it-it/storagegrid-117/admin/troubleshooting-platform-services.html) Potrebbe essere necessario ["Accedere al tenant dal tenant manager"](https://docs.netapp.com/it-it/storagegrid-117/tenant/signing-in-to-tenant-manager.html) per eseguire il debug di un errore del servizio della piattaforma.

## **Fasi**

- 1. Per visualizzare l'allarme, selezionare **NODES** > *Site* > *Grid Node* > **Events**.
- 2. Visualizza ultimo evento nella parte superiore della tabella.

I messaggi degli eventi sono elencati anche nella /var/local/log/bycast-err.log.

- 3. Seguire le indicazioni fornite nel contenuto degli allarmi SMTT per correggere il problema.
- 4. Selezionare **Reset event count** (Ripristina conteggi eventi).
- 5. Notificare al tenant gli oggetti i cui messaggi dei servizi della piattaforma non sono stati recapitati.
- 6. Chiedere al tenant di attivare la replica o la notifica non riuscita aggiornando i metadati o i tag dell'oggetto.

# **Risolvere i problemi relativi ai metadati**

È possibile eseguire diverse attività per determinare l'origine dei problemi relativi ai metadati.

## **Avviso di spazio di archiviazione dei metadati insufficiente**

Se viene attivato l'avviso **Low metadata storage**, è necessario aggiungere nuovi nodi di storage.

## **Prima di iniziare**

• Hai effettuato l'accesso a Grid Manager utilizzando un ["browser web supportato".](https://docs.netapp.com/it-it/storagegrid-117/admin/web-browser-requirements.html)

## **A proposito di questa attività**

StorageGRID riserva una certa quantità di spazio sul volume 0 di ciascun nodo di storage per i metadati dell'oggetto. Questo spazio è noto come spazio riservato effettivo e viene suddiviso nello spazio consentito per i metadati dell'oggetto (lo spazio consentito per i metadati) e nello spazio richiesto per le operazioni essenziali del database, come la compattazione e la riparazione. Lo spazio consentito per i metadati regola la capacità complessiva degli oggetti.

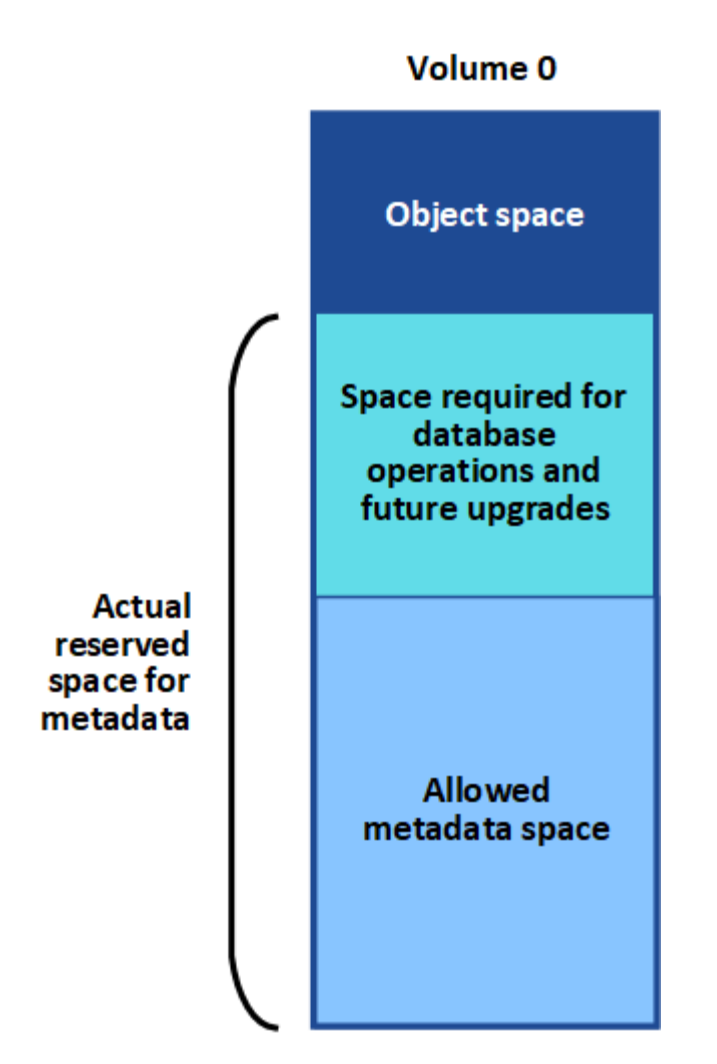

Se i metadati degli oggetti consumano più del 100% dello spazio consentito per i metadati, le operazioni del database non possono essere eseguite in modo efficiente e si verificano errori.

È possibile ["Monitorare la capacità dei metadati degli oggetti per ciascun nodo di storage"](#page-45-0) per aiutarti a prevenire gli errori e correggerli prima che si verifichino.

StorageGRID utilizza la seguente metrica Prometheus per misurare la quantità di spazio consentito per i metadati:

```
storagegrid storage utilization metadata bytes/storagegrid storage utiliza
tion metadata allowed bytes
```
Quando l'espressione Prometheus raggiunge determinate soglie, viene attivato l'avviso **Low metadata storage**.

- **Minore**: I metadati degli oggetti utilizzano almeno il 70% dello spazio consentito per i metadati. È necessario aggiungere nuovi nodi di storage il prima possibile.
- **Major**: I metadati degli oggetti utilizzano almeno il 90% dello spazio consentito per i metadati. È necessario aggiungere immediatamente nuovi nodi di storage.

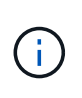

Quando i metadati dell'oggetto utilizzano almeno il 90% dello spazio consentito per i metadati, viene visualizzato un avviso sul dashboard. Se viene visualizzato questo avviso, è necessario aggiungere immediatamente nuovi nodi di storage. Non è mai necessario consentire ai metadati degli oggetti di utilizzare più del 100% dello spazio consentito.

• **Critico**: I metadati degli oggetti utilizzano almeno il 100% dello spazio consentito e stanno iniziando a consumare lo spazio necessario per le operazioni essenziali del database. È necessario interrompere l'acquisizione di nuovi oggetti e aggiungere immediatamente nuovi nodi di storage.

Nell'esempio seguente, i metadati degli oggetti utilizzano oltre il 100% dello spazio consentito per i metadati. Si tratta di una situazione critica, che può causare errori e operazioni inefficienti del database.

The following Storage Nodes are using more than 90% of the space allowed for object metadata:

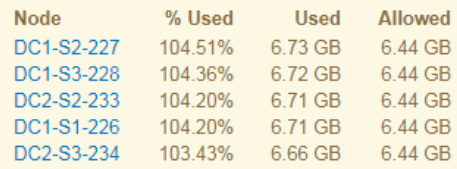

Undesirable results can occur if object metadata uses more than 100% of the allowed space. You must add new Storage Nodes immediately or contact support.

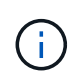

Se la dimensione del volume 0 è inferiore all'opzione di storage Metadata Reserved Space (ad esempio, in un ambiente non in produzione), il calcolo dell'avviso **Low metadata storage** potrebbe essere impreciso.

#### **Fasi**

- 1. Selezionare **ALERTS** > **current**.
- 2. Dalla tabella degli avvisi, espandere il gruppo di avvisi **Low metadata storage**, se necessario, e selezionare l'avviso specifico che si desidera visualizzare.
- 3. Esaminare i dettagli nella finestra di dialogo degli avvisi.
- 4. Se è stato attivato un avviso importante o critico **Low metadata storage**, eseguire un'espansione per aggiungere immediatamente i nodi di storage.

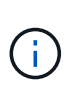

Poiché StorageGRID conserva copie complete di tutti i metadati degli oggetti in ogni sito, la capacità dei metadati dell'intera griglia è limitata dalla capacità dei metadati del sito più piccolo. Se devi aggiungere capacità di metadati a un sito, dovresti anche ["espandere](https://docs.netapp.com/it-it/storagegrid-117/expand/adding-grid-nodes-to-existing-site-or-adding-new-site.html) [qualsiasi altro sito"](https://docs.netapp.com/it-it/storagegrid-117/expand/adding-grid-nodes-to-existing-site-or-adding-new-site.html) Dello stesso numero di nodi di storage.

Dopo aver eseguito l'espansione, StorageGRID ridistribuisce i metadati degli oggetti esistenti nei nuovi nodi, aumentando così la capacità complessiva dei metadati della griglia. Non è richiesta alcuna azione da parte dell'utente. L'avviso **Low metadata storage** viene cancellato.

## **Servizi: Stato - allarme Cassandra (SVST)**

L'allarme servizi: Stato - Cassandra (SVST) indica che potrebbe essere necessario ricostruire il database Cassandra per un nodo di storage. Cassandra viene utilizzato come archivio di metadati per StorageGRID.

## **Prima di iniziare**

- È necessario accedere a Grid Manager utilizzando un ["browser web supportato"](https://docs.netapp.com/it-it/storagegrid-117/admin/web-browser-requirements.html).
- È necessario disporre di autorizzazioni di accesso specifiche.

• È necessario disporre di Passwords.txt file.

## **A proposito di questa attività**

Se Cassandra viene arrestato per più di 15 giorni (ad esempio, il nodo di storage viene spento), Cassandra non si avvia quando il nodo viene riportato in linea. È necessario ricostruire il database Cassandra per il servizio DDS interessato.

È possibile ["eseguire la diagnostica"](#page-242-0) per ottenere ulteriori informazioni sullo stato corrente della griglia.

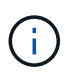

Se due o più servizi di database Cassandra rimangono inutilizzati per più di 15 giorni, contattare il supporto tecnico e non procedere con la procedura riportata di seguito.

#### **Fasi**

- 1. Selezionare **SUPPORT** > **Tools** > **Grid topology**.
- 2. Selezionare *Site* > *Storage Node* > **SSM** > **Services** > **Alarms** > **Main** per visualizzare gli allarmi.

Questo esempio mostra che l'allarme SVST è stato attivato.

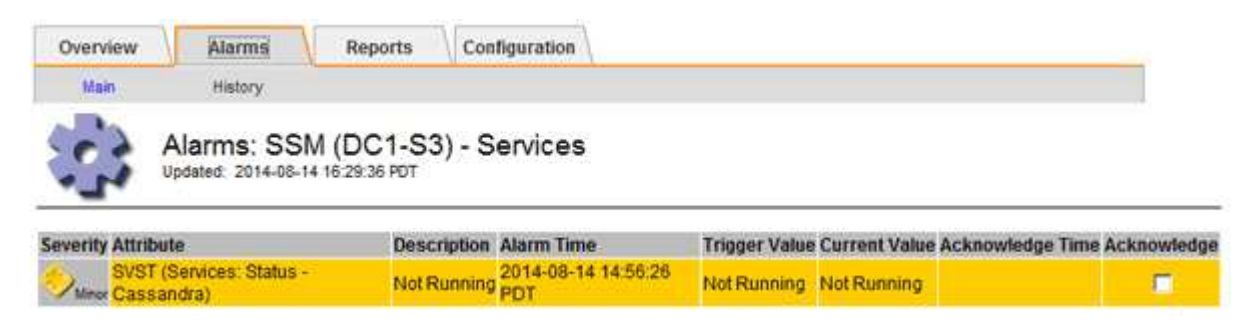

La pagina principale dei servizi SSM indica inoltre che Cassandra non è in esecuzione.

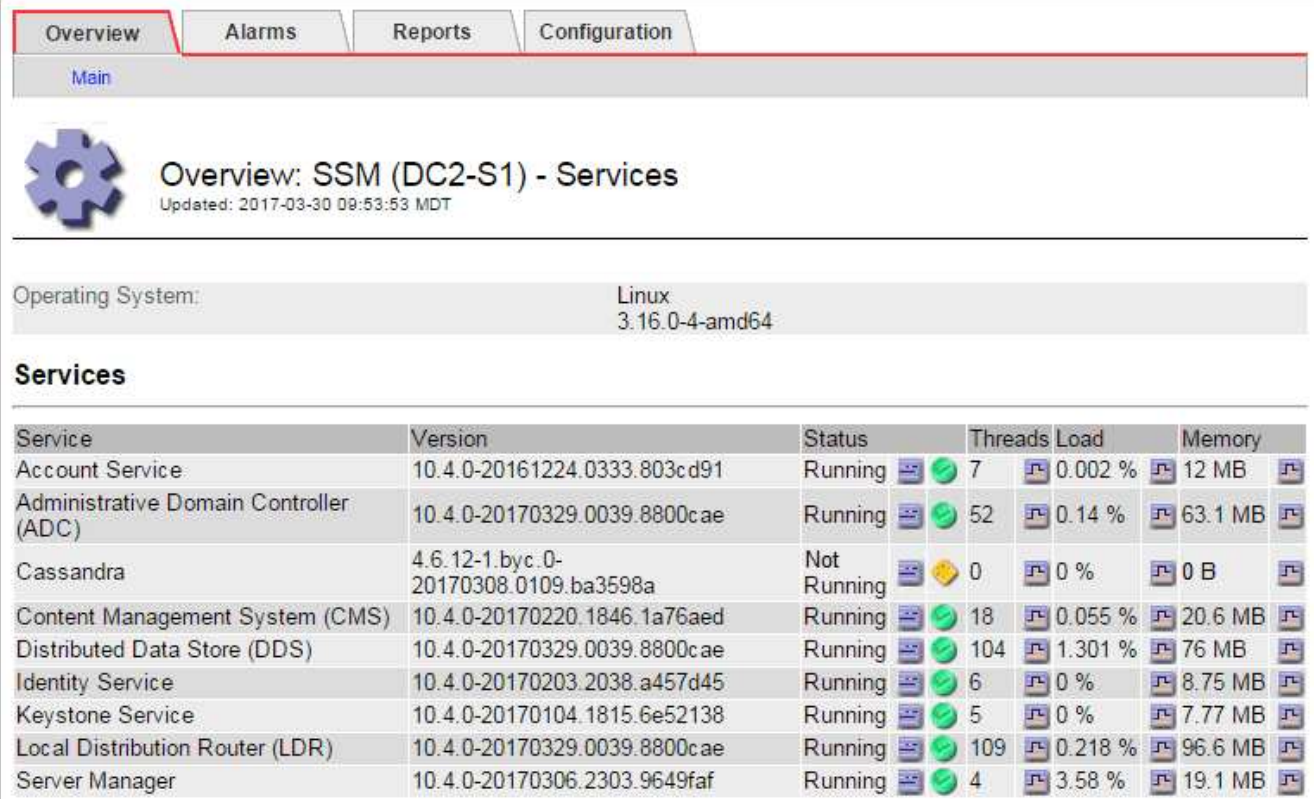

- <span id="page-296-0"></span>3. prova a riavviare Cassandra dal nodo di storage:
	- a. Accedere al nodo Grid:
		- i. Immettere il seguente comando: ssh admin@grid\_node\_IP
		- ii. Immettere la password elencata in Passwords.txt file.
		- $\ddot{\mathbf{m}}$ . Immettere il seguente comando per passare a root: su -
		- iv. Immettere la password elencata in Passwords.txt file. Una volta effettuato l'accesso come root, il prompt cambia da  $\frac{1}{2}$  a. #.
	- b. Inserire: /etc/init.d/cassandra status
	- c. Se Cassandra non è in esecuzione, riavviarlo: /etc/init.d/cassandra restart
- 4. Se Cassandra non si riavvia, determinare per quanto tempo Cassandra è rimasto inattivo. Se Cassandra è rimasto inattivo per più di 15 giorni, è necessario ricostruire il database Cassandra.

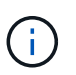

Se due o più servizi di database Cassandra non sono disponibili, contattare il supporto tecnico e non procedere con la procedura riportata di seguito.

È possibile determinare per quanto tempo Cassandra è rimasta inattiva, inserendolo nella cartella o esaminando il file servermanager.log.

- 5. Per inserire il grafico Cassandra:
	- a. Selezionare **SUPPORT** > **Tools** > **Grid topology**. Quindi selezionare *Site* > *Storage Node* > **SSM** > **servizi** > **Report** > **grafici**.
	- b. Selezionare **attributo** > **Servizio: Stato Cassandra**.
	- c. Per **Data di inizio**, immettere una data che sia almeno 16 giorni prima della data corrente. Per **Data di fine**, inserire la data corrente.
	- d. Fare clic su **Aggiorna**.
	- e. Se il grafico mostra Cassandra come inattivo per più di 15 giorni, ricostruire il database Cassandra.

L'esempio seguente mostra che Cassandra è rimasta inattiva per almeno 17 giorni.

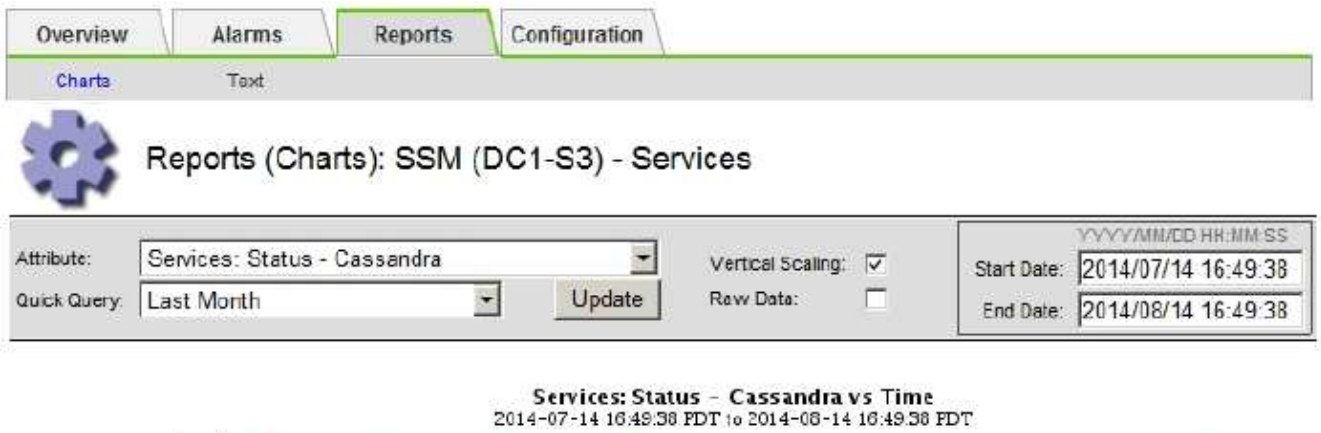

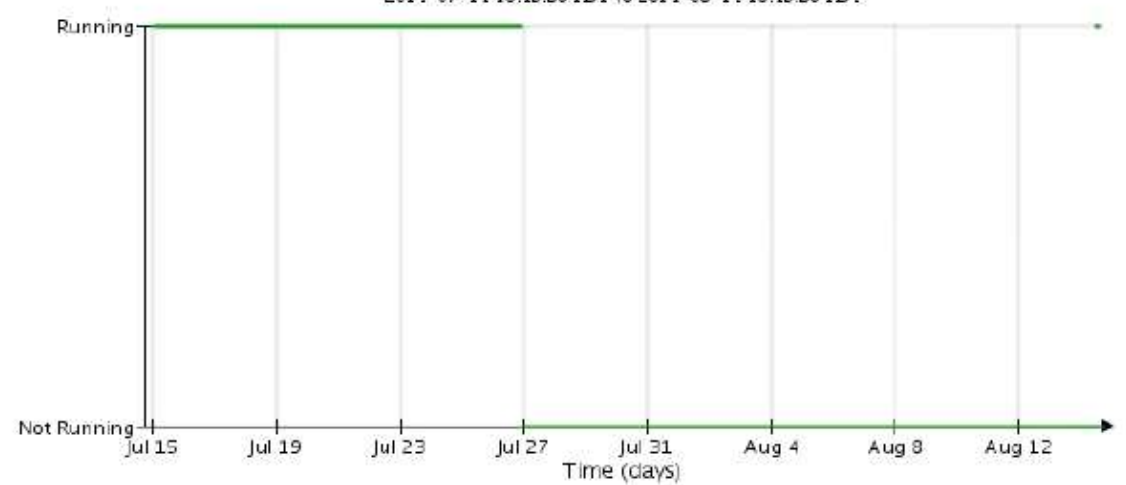

- 6. Per esaminare il file servermanager.log sul nodo di storage:
	- a. Accedere al nodo Grid:
		- i. Immettere il seguente comando: ssh admin@grid\_node\_IP
		- ii. Immettere la password elencata in Passwords.txt file.
		- $\ddot{\mathbf{u}}$ . Immettere il sequente comando per passare a root: su -
		- iv. Immettere la password elencata in Passwords.txt file. Una volta effettuato l'accesso come root, il prompt cambia da  $\zeta$  a. #.
	- b. Inserire: cat /var/local/log/servermanager.log

Viene visualizzato il contenuto del file servermanager.log.

Se Cassandra rimane inattivo per più di 15 giorni, nel file servermanager.log viene visualizzato il seguente messaggio:

```
"2014-08-14 21:01:35 +0000 | cassandra | cassandra not
started because it has been offline for longer than
its 15 day grace period - rebuild cassandra
```
a. Assicurarsi che la data e l'ora del messaggio siano quelle in cui si è tentato di riavviare Cassandra, come indicato al punto [Riavviare Cassandra dal nodo di storage.](#page-296-0)

Per Cassandra possono essere presenti più voci; è necessario individuare la voce più recente.

b. Se Cassandra è rimasto inattivo per più di 15 giorni, è necessario ricostruire il database Cassandra.

Per istruzioni, vedere ["Recovery Storage Node Down per più di 15 giorni"](https://docs.netapp.com/it-it/storagegrid-117/maintain/recovering-storage-node-that-has-been-down-more-than-15-days.html).

c. Contattare il supporto tecnico se gli allarmi non vengono disattivati dopo la ricostruzione di Cassandra.

## **Errori di memoria esaurita di Cassandra (allarme SMTT)**

Un allarme SMTT (Total Events) viene attivato quando il database Cassandra presenta un errore di memoria esaurita. Se si verifica questo errore, contattare il supporto tecnico per risolvere il problema.

## **A proposito di questa attività**

Se si verifica un errore di memoria insufficiente per il database Cassandra, viene creato un dump heap, viene attivato un allarme SMTT (Total Events) e il conteggio degli errori Cassandra Heap out of Memory viene incrementato di uno.

## **Fasi**

- 1. Per visualizzare l'evento, selezionare **SUPPORT** > **Tools** > **Grid topology** > **Configuration**.
- 2. Verificare che il conteggio degli errori di memoria esaurita di Cassandra sia pari o superiore a 1.

È possibile ["eseguire la diagnostica"](#page-242-0) per ottenere ulteriori informazioni sullo stato corrente della griglia.

- 3. Passare a. /var/local/core/, comprimere Cassandra.hprof e inviarla al supporto tecnico.
- 4. Eseguire un backup di Cassandra.hprof ed eliminarlo da /var/local/core/ directory.

Questo file può avere una dimensione massima di 24 GB, quindi è necessario rimuoverlo per liberare spazio.

5. Una volta risolto il problema, selezionare la casella di controllo **Reset** (Ripristina) per il conteggio degli errori Cassandra Heap out of Memory (heap Cassandra fuori memoria). Quindi selezionare **Apply Changes** (Applica modifiche).

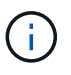

Per reimpostare i conteggi degli eventi, è necessario disporre dell'autorizzazione di configurazione della pagina topologia griglia.

# **Risolvere gli errori del certificato**

Se si verifica un problema di sicurezza o certificato quando si tenta di connettersi a StorageGRID utilizzando un browser Web, un client S3 o Swift o uno strumento di monitoraggio esterno, controllare il certificato.

## **A proposito di questa attività**

Gli errori dei certificati possono causare problemi quando si tenta di connettersi a StorageGRID utilizzando Gestione griglia, API di gestione griglia, Gestore tenant o API di gestione tenant. Gli errori di certificato possono verificarsi anche quando si tenta di connettersi a un client S3 o Swift o a uno strumento di monitoraggio esterno.

Se si accede a Grid Manager o Tenant Manager utilizzando un nome di dominio invece di un indirizzo IP, il browser mostra un errore di certificato senza l'opzione di ignorare se si verifica una delle seguenti condizioni:

- Il certificato dell'interfaccia di gestione personalizzata scade.
- Viene ripristinato da un certificato dell'interfaccia di gestione personalizzata al certificato del server predefinito.

L'esempio seguente mostra un errore di certificato quando il certificato dell'interfaccia di gestione personalizzata è scaduto:

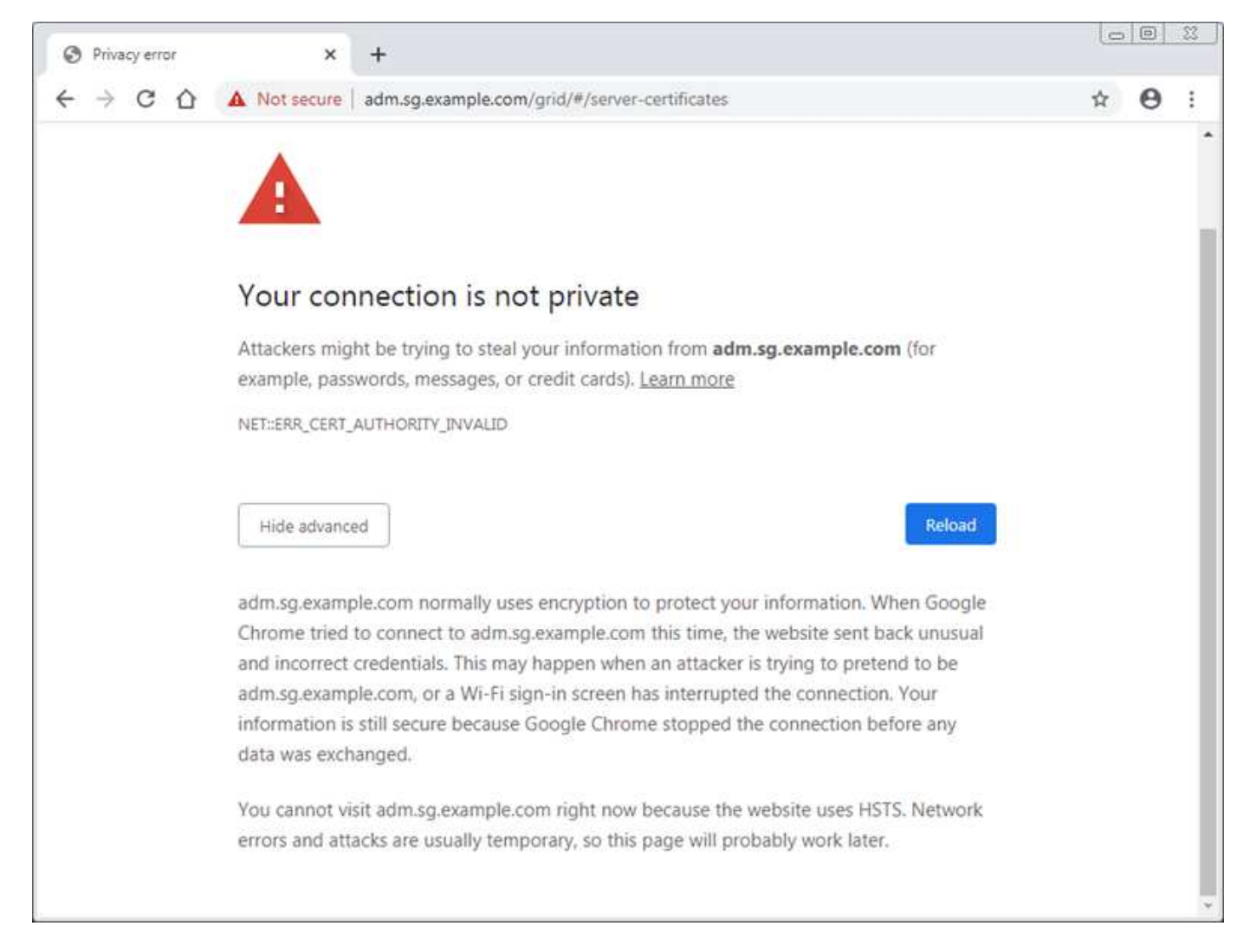

Per garantire che le operazioni non vengano interrotte da un certificato del server guasto, l'avviso **scadenza del certificato del server per l'interfaccia di gestione** viene attivato quando il certificato del server sta per scadere.

Quando si utilizzano certificati client per l'integrazione esterna di Prometheus, gli errori dei certificati possono essere causati dal certificato dell'interfaccia di gestione di StorageGRID o dai certificati client. L'avviso **scadenza dei certificati client configurati nella pagina certificati** viene attivato quando un certificato client sta per scadere.

#### **Fasi**

Se si riceve una notifica di avviso relativa a un certificato scaduto, accedere ai dettagli del certificato: . Selezionare **CONFIGURATION** > **Security** > **Certificates**, quindi ["selezionare la scheda del certificato](https://docs.netapp.com/it-it/storagegrid-117/admin/using-storagegrid-security-certificates.html#access-security-certificates) [appropriata"](https://docs.netapp.com/it-it/storagegrid-117/admin/using-storagegrid-security-certificates.html#access-security-certificates).

1. Controllare il periodo di validità del certificato. + alcuni browser Web e client S3 o Swift non accettano certificati con un periodo di validità superiore a 398 giorni.

- 2. Se il certificato è scaduto o scadrà a breve, caricare o generare un nuovo certificato.
	- Per un certificato del server, consultare la procedura per ["Configurazione di un certificato server](https://docs.netapp.com/it-it/storagegrid-117/admin/configuring-custom-server-certificate-for-grid-manager-tenant-manager.html#add-a-custom-management-interface-certificate) [personalizzato per Grid Manager e Tenant Manager"](https://docs.netapp.com/it-it/storagegrid-117/admin/configuring-custom-server-certificate-for-grid-manager-tenant-manager.html#add-a-custom-management-interface-certificate).
	- Per un certificato client, vedere la procedura per ["configurazione di un certificato client"](https://docs.netapp.com/it-it/storagegrid-117/admin/configuring-administrator-client-certificates.html).
- 3. In caso di errori del certificato del server, provare una o entrambe le seguenti opzioni:
	- Assicurarsi che il campo Subject alternative Name (SAN) del certificato sia compilato e che LA SAN corrisponda all'indirizzo IP o al nome host del nodo a cui si sta effettuando la connessione.
	- Se si sta tentando di connettersi a StorageGRID utilizzando un nome di dominio:
		- i. Inserire l'indirizzo IP del nodo di amministrazione invece del nome di dominio per evitare l'errore di connessione e accedere a Grid Manager.
		- ii. Da Grid Manager, selezionare **CONFIGURATION** > **Security** > **Certificates**, quindi ["selezionare la](https://docs.netapp.com/it-it/storagegrid-117/admin/using-storagegrid-security-certificates.html#access-security-certificates) [scheda del certificato appropriata"](https://docs.netapp.com/it-it/storagegrid-117/admin/using-storagegrid-security-certificates.html#access-security-certificates) per installare un nuovo certificato personalizzato o continuare con il certificato predefinito.
		- iii. Nelle istruzioni per l'amministrazione di StorageGRID, vedere la procedura per ["Configurazione di](https://docs.netapp.com/it-it/storagegrid-117/admin/configuring-custom-server-certificate-for-grid-manager-tenant-manager.html#add-a-custom-management-interface-certificate) [un certificato server personalizzato per Grid Manager e Tenant Manager".](https://docs.netapp.com/it-it/storagegrid-117/admin/configuring-custom-server-certificate-for-grid-manager-tenant-manager.html#add-a-custom-management-interface-certificate)

# **Risolvere i problemi relativi al nodo di amministrazione e all'interfaccia utente**

È possibile eseguire diverse attività per determinare l'origine dei problemi relativi ai nodi di amministrazione e all'interfaccia utente di StorageGRID.

## **Errori di accesso**

Se si verifica un errore durante l'accesso a un nodo amministrativo StorageGRID, il sistema potrebbe avere un problema con ["configurazione della federazione delle identità"](https://docs.netapp.com/it-it/storagegrid-117/admin/using-identity-federation.html), a. ["networking"](#page-305-0) oppure ["hardware"](https://docs.netapp.com/it-it/storagegrid-117/installconfig/troubleshooting-hardware-installation-sg100-and-sg1000.html) problema, un problema con ["Servizi del nodo di amministrazione"o](https://docs.netapp.com/it-it/storagegrid-117/admin/what-admin-node-is.html) un ["Problema con il database Cassandra"](https://docs.netapp.com/it-it/storagegrid-117/maintain/recovering-failed-storage-volumes-and-rebuilding-cassandra-database.html) Sui nodi di storage connessi.

#### **Prima di iniziare**

- Hai il Passwords.txt file.
- Lo hai fatto ["autorizzazioni di accesso specifiche".](https://docs.netapp.com/it-it/storagegrid-117/admin/admin-group-permissions.html)

#### **A proposito di questa attività**

Utilizzare queste linee guida per la risoluzione dei problemi se viene visualizzato uno dei seguenti messaggi di errore quando si tenta di accedere a un nodo amministratore:

- Your credentials for this account were invalid. Please try again.
- Waiting for services to start…
- Internal server error. The server encountered an error and could not complete your request. Please try again. If the problem persists, contact Technical Support.
- Unable to communicate with server. Reloading page…

## **Fasi**

1. Attendere 10 minuti e riprovare a effettuare l'accesso.

Se l'errore non viene risolto automaticamente, passare alla fase successiva.

- 2. Se il sistema StorageGRID dispone di più di un nodo amministratore, provare ad accedere al gestore della griglia da un altro nodo amministratore.
	- Se sei in grado di effettuare l'accesso, puoi utilizzare le opzioni **Dashboard**, **NODES**, **Alerts** e **SUPPORT** per determinare la causa dell'errore.
	- Se si dispone di un solo nodo di amministrazione o non si riesce ancora ad accedere, passare alla fase successiva.
- 3. Determinare se l'hardware del nodo non è in linea.
- 4. Se è attivato il Single Sign-on (SSO) per il sistema StorageGRID in uso, fare riferimento alla procedura descritta in ["configurazione del single sign-on"](https://docs.netapp.com/it-it/storagegrid-117/admin/configuring-sso.html).

Potrebbe essere necessario disattivare temporaneamente e riattivare SSO per un singolo nodo di amministrazione per risolvere eventuali problemi.

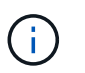

Se SSO è attivato, non è possibile accedere utilizzando una porta con restrizioni. È necessario utilizzare la porta 443.

5. Determinare se l'account in uso appartiene a un utente federato.

Se l'account utente federated non funziona, provare ad accedere a Grid Manager come utente locale, ad esempio root.

- Se l'utente locale può effettuare l'accesso:
	- i. Esaminare gli eventuali allarmi visualizzati.
	- ii. Selezionare **CONFIGURATION** > **Access Control** > **Identity Federation**.
	- iii. Fare clic su **Test Connection** (verifica connessione) per convalidare le impostazioni di connessione per il server LDAP.
	- iv. Se il test non riesce, risolvere eventuali errori di configurazione.
- Se l'utente locale non riesce ad accedere e si è certi che le credenziali siano corrette, passare alla fase successiva.
- 6. Utilizzare Secure Shell (ssh) per accedere al nodo di amministrazione:
	- a. Immettere il seguente comando: ssh admin@Admin\_Node\_IP
	- b. Immettere la password elencata in Passwords.txt file.
	- c. Immettere il seguente comando per passare a root: su -
	- d. Immettere la password elencata in Passwords.txt file.

Una volta effettuato l'accesso come root, il prompt cambia da  $\frac{1}{2}$  a. #.

7. Visualizzare lo stato di tutti i servizi in esecuzione sul nodo grid: storagegrid-status

Assicurarsi che i servizi api nms, mi, nginx e mgmt siano tutti in esecuzione.

L'output viene aggiornato immediatamente se lo stato di un servizio cambia.

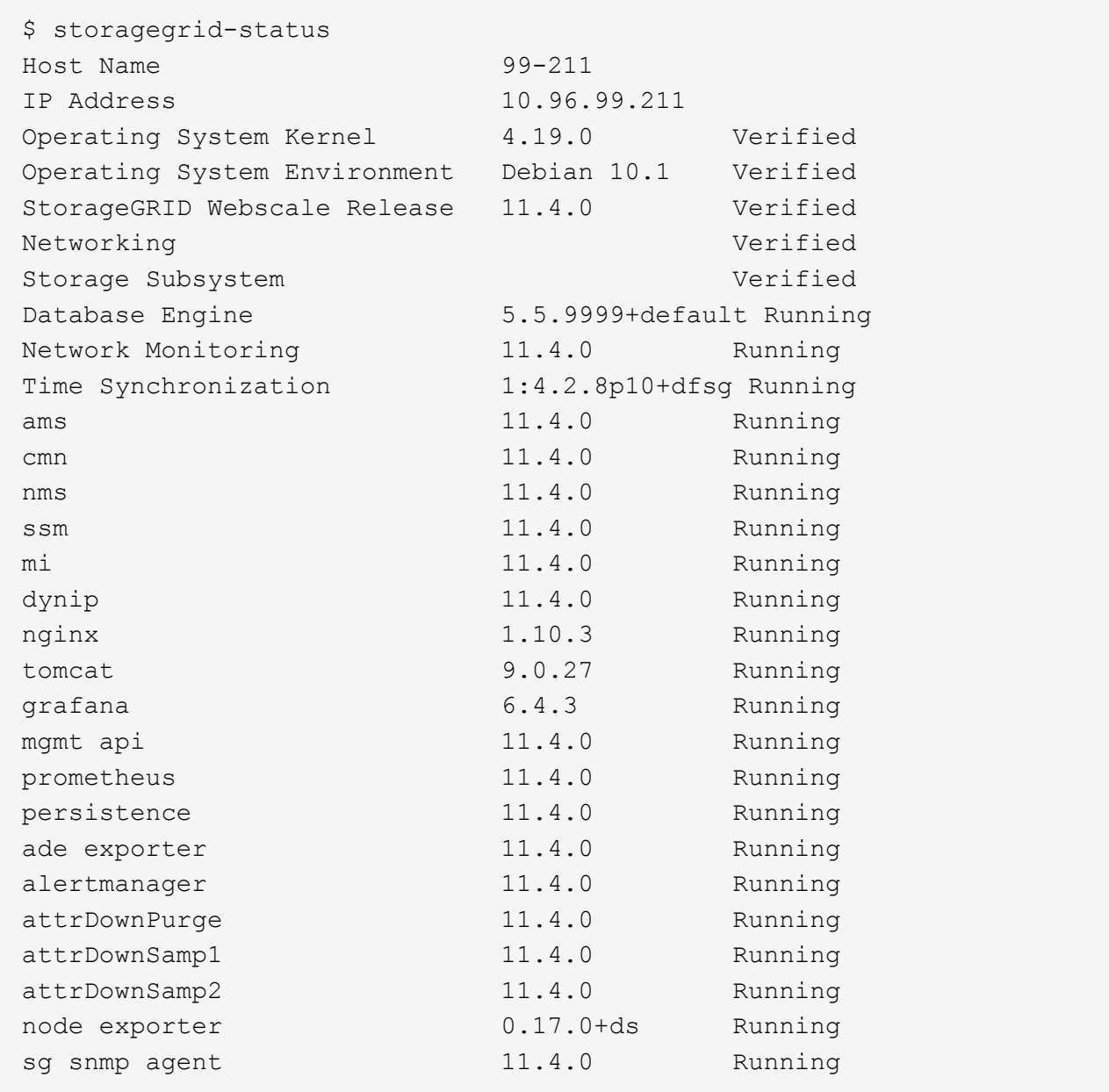

- 8. Verificare che il servizio nginx-gw sia in esecuzione # service nginx-gw status
- 9. Usa Lumberjack per raccogliere i log: # /usr/local/sbin/lumberjack.rb

Se l'autenticazione non è riuscita in passato, è possibile utilizzare le opzioni di script --start e --end Lumberjack per specificare l'intervallo di tempo appropriato. Utilizzare lumberjack -h per i dettagli su queste opzioni.

L'output sul terminale indica dove è stato copiato l'archivio di log.

- <span id="page-302-0"></span>10. Rivedi i seguenti log:
	- /var/local/log/bycast.log
	- /var/local/log/bycast-err.log
	- /var/local/log/nms.log

◦ \*\*/\*commands.txt

11. Se non si riesce a identificare alcun problema con il nodo di amministrazione, eseguire uno dei seguenti comandi per determinare gli indirizzi IP dei tre nodi di storage che eseguono il servizio ADC presso la propria sede. In genere, si tratta dei primi tre nodi di storage installati nel sito.

# cat /etc/hosts

# vi /var/local/gpt-data/specs/grid.xml

I nodi di amministrazione utilizzano il servizio ADC durante il processo di autenticazione.

- 12. Dal nodo di amministrazione, accedere a ciascuno dei nodi di storage ADC, utilizzando gli indirizzi IP identificati.
	- a. Immettere il seguente comando: ssh admin@grid\_node\_IP
	- b. Immettere la password elencata in Passwords.txt file.
	- c. Immettere il seguente comando per passare a root: su -
	- d. Immettere la password elencata in Passwords.txt file.

Una volta effettuato l'accesso come root, il prompt cambia da  $\zeta$  a. #.

13. Visualizzare lo stato di tutti i servizi in esecuzione sul nodo grid: storagegrid-status

Assicurarsi che i servizi idnt, acct, nginx e cassandra siano tutti in esecuzione.

- 14. Ripetere i passaggi Utilizzare Lumberjack per raccogliere i registri e. [Esaminare i registri](#page-302-0) Per rivedere i log sui nodi di storage.
- 15. Se non si riesce a risolvere il problema, contattare il supporto tecnico.

Fornire al supporto tecnico i registri raccolti. Vedere anche ["Riferimenti ai file di log".](#page-161-0)

#### **Problemi dell'interfaccia utente**

L'interfaccia utente di Grid Manager o Tenant Manager potrebbe non rispondere come previsto dopo l'aggiornamento del software StorageGRID.

#### **Fasi**

1. Assicurarsi di utilizzare un ["browser web supportato".](https://docs.netapp.com/it-it/storagegrid-117/admin/web-browser-requirements.html)

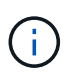

Il supporto del browser può cambiare con ogni release di StorageGRID. Verificare che si stia utilizzando un browser supportato dalla versione di StorageGRID in uso.

2. Cancellare la cache del browser Web.

La cancellazione della cache rimuove le risorse obsolete utilizzate dalla versione precedente del software StorageGRID e consente all'interfaccia utente di funzionare nuovamente correttamente. Per istruzioni, consultare la documentazione del browser Web.

#### **Nodo amministratore non disponibile**

Se il sistema StorageGRID include più nodi di amministrazione, è possibile utilizzare un altro nodo di amministrazione per controllare lo stato di un nodo di amministrazione non disponibile.

#### **Prima di iniziare**

È necessario disporre di autorizzazioni di accesso specifiche.

#### **Fasi**

- 1. Da un nodo Admin disponibile, accedere a Grid Manager utilizzando un ["browser web supportato"](https://docs.netapp.com/it-it/storagegrid-117/admin/web-browser-requirements.html).
- 2. Selezionare **SUPPORT** > **Tools** > **Grid topology**.
- 3. Selezionare *Site* **> non disponibile Admin Node** > **SSM** > **servizi** > **Panoramica** > **principale**.
- 4. Cercare i servizi con stato non in esecuzione e che potrebbero essere visualizzati anche in blu.

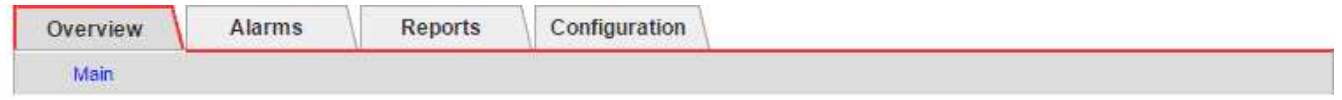

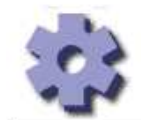

Overview: SSM (MM-10-224-4-81-ADM1) - Services Updated: 2017-01-27 11:52:51 EST

Operating System:

Linux 3.16.0-4-amd64

## **Services**

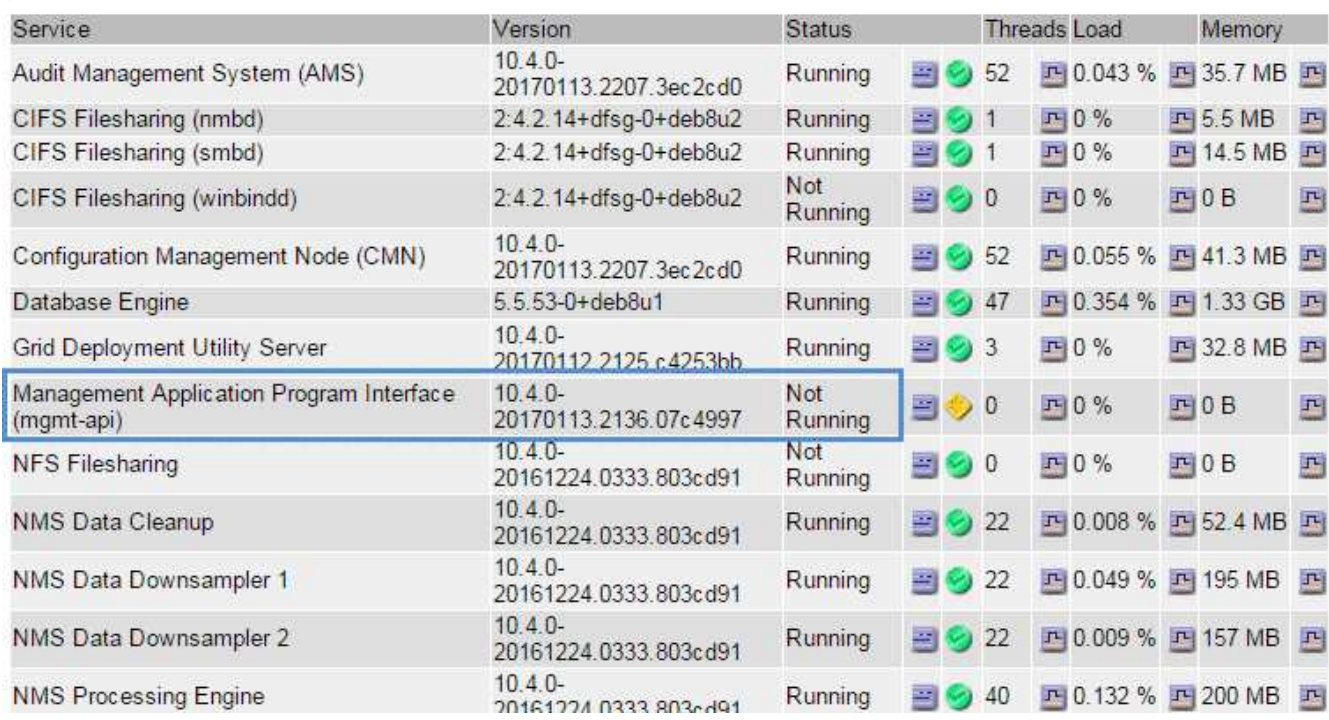

5. Determinare se gli allarmi sono stati attivati.

6. Intraprendere le azioni appropriate per risolvere il problema.

# <span id="page-305-0"></span>**Risolvere i problemi di rete, hardware e piattaforma**

È possibile eseguire diverse attività per determinare l'origine dei problemi relativi a problemi di rete, hardware e piattaforma StorageGRID.

## **"422: Unprocessable Entity"**

L'errore 422: Unprocessable Entity può verificarsi per diversi motivi. Controllare il messaggio di errore per determinare la causa del problema.

Se viene visualizzato uno dei messaggi di errore elencati, eseguire l'azione consigliata.

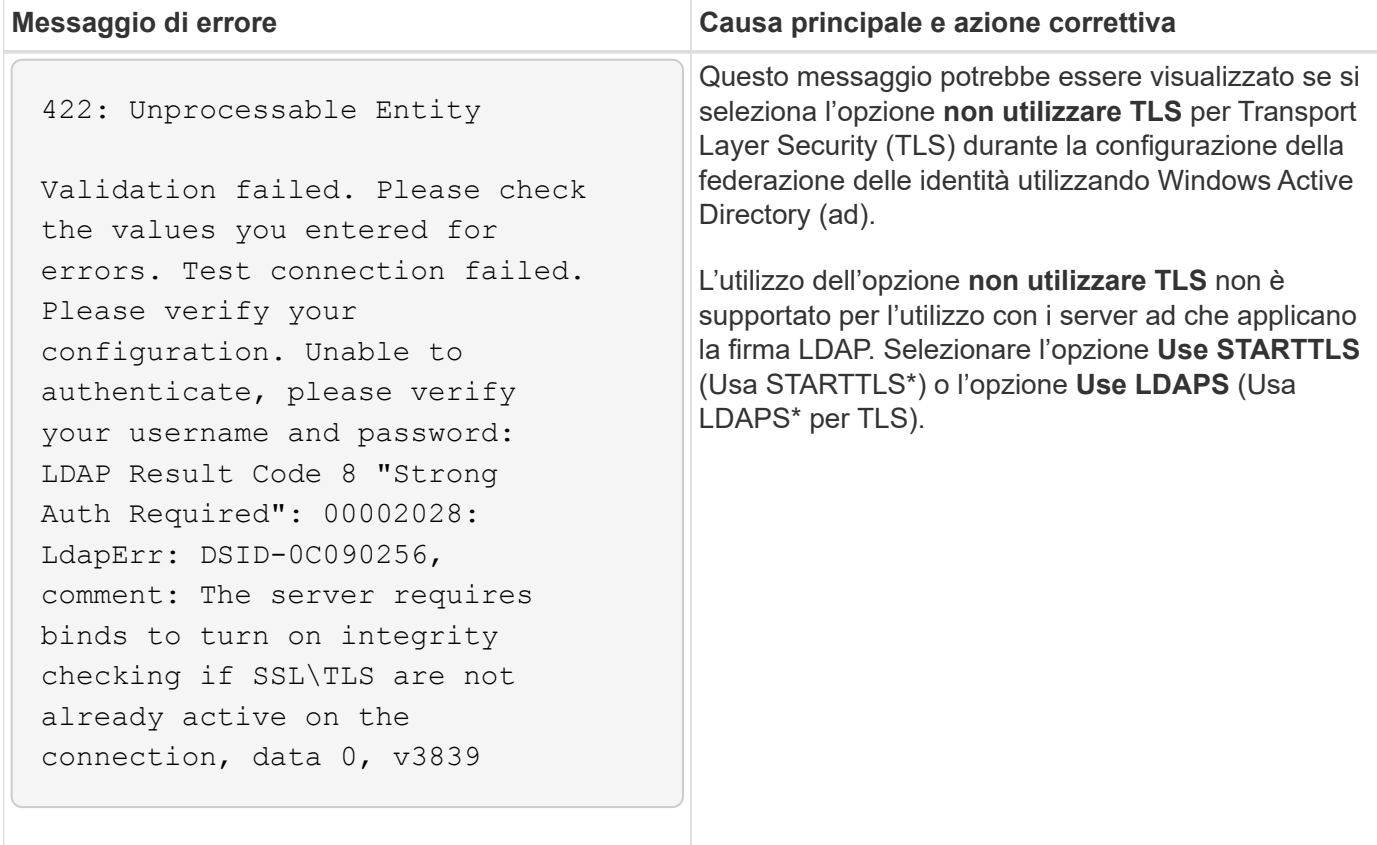

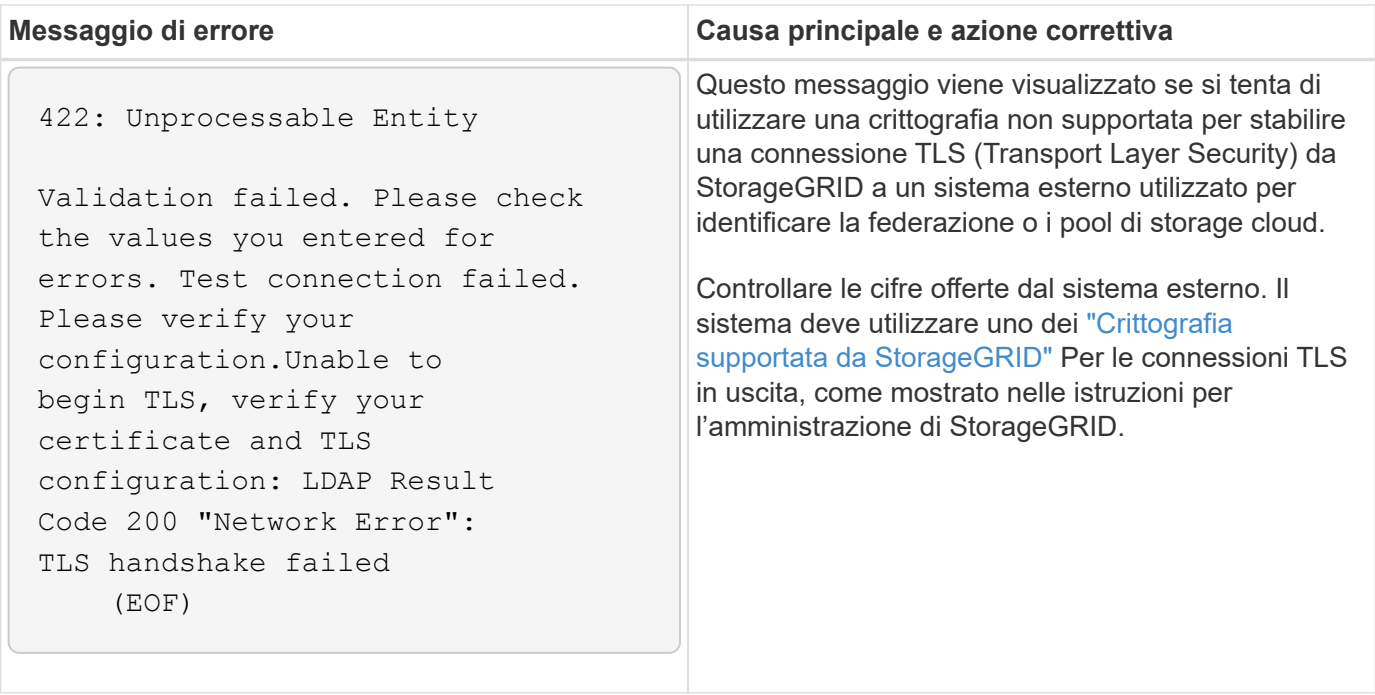

## **Avviso di mancata corrispondenza MTU della rete griglia**

L'avviso **Grid Network MTU mismatch** (mancata corrispondenza MTU rete griglia) viene attivato quando l'impostazione Maximum Transmission Unit (MTU) per l'interfaccia Grid Network (eth0) differisce significativamente tra i nodi della griglia.

## **A proposito di questa attività**

Le differenze nelle impostazioni MTU potrebbero indicare che alcune, ma non tutte, reti eth0 sono configurate per i frame jumbo. Una mancata corrispondenza delle dimensioni MTU superiore a 1000 potrebbe causare problemi di performance di rete.

#### **Fasi**

- 1. Elencare le impostazioni MTU per eth0 su tutti i nodi.
	- Utilizzare la query fornita in Grid Manager.
	- Selezionare *primary Admin Node IP address*/metrics/graph e immettere la seguente query: node\_network\_mtu\_bytes{interface='eth0'}
- 2. ["Modificare le impostazioni MTU"](https://docs.netapp.com/it-it/storagegrid-117/commonhardware/changing-mtu-setting.html) Come necessario per garantire che siano gli stessi per l'interfaccia Grid Network (eth0) su tutti i nodi.
	- Per i nodi basati su Linux e VMware, utilizzare il seguente comando: /usr/sbin/change-ip.py [ h] [-n node] mtu network [network...]

**Esempio**: change-ip.py -n node 1500 grid admin

**Nota**: Nei nodi basati su Linux, se il valore MTU desiderato per la rete nel container supera il valore già configurato sull'interfaccia host, è necessario prima configurare l'interfaccia host in modo che abbia il valore MTU desiderato, quindi utilizzare change-ip.py Script per modificare il valore MTU della rete nel container.

Utilizzare i seguenti argomenti per modificare la MTU su nodi basati su Linux o VMware.

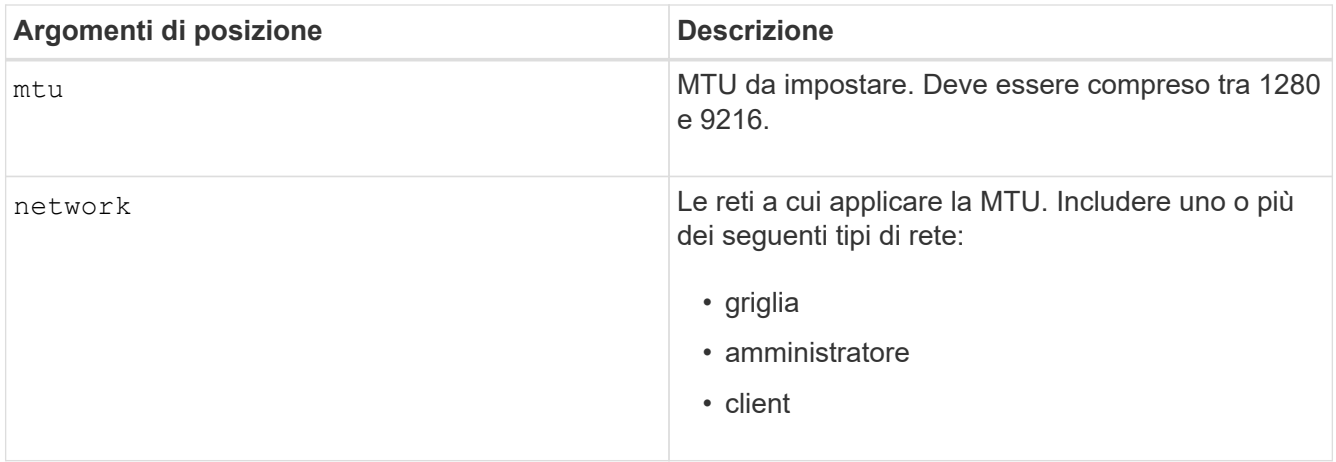

+

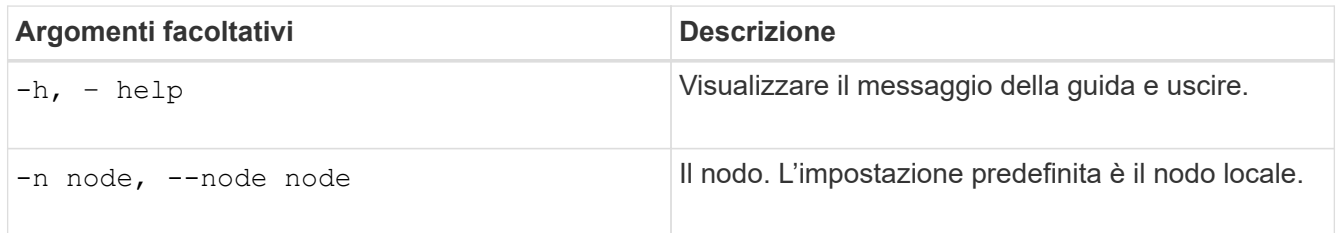

## **Allarme NRER (Network Receive Error)**

Gli allarmi NRER (Network Receive Error) possono essere causati da problemi di connettività tra StorageGRID e l'hardware di rete. In alcuni casi, gli errori NRER possono essere corretti senza l'intervento manuale. Se gli errori non vengono corretti, eseguire le azioni consigliate.

## **A proposito di questa attività**

Gli allarmi NRER possono essere causati dai seguenti problemi relativi all'hardware di rete che si collega a StorageGRID:

- La funzione FEC (Forward Error Correction) è obbligatoria e non in uso
- Mancata corrispondenza tra porta dello switch e MTU della scheda NIC
- Elevati tassi di errore di collegamento
- Buffer di anello NIC scaduto

#### **Fasi**

- 1. Seguire i passaggi per la risoluzione dei problemi relativi a tutte le potenziali cause dell'allarme NRER in base alla configurazione di rete.
- 2. A seconda della causa dell'errore, attenersi alla seguente procedura:

#### **Mancata corrispondenza FEC**

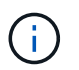

Questi passaggi sono applicabili solo agli errori NRER causati da mancata corrispondenza FEC sulle appliance StorageGRID.

- a. Controllare lo stato FEC della porta dello switch collegato all'appliance StorageGRID.
- b. Controllare l'integrità fisica dei cavi che collegano l'apparecchio allo switch.
- c. Se si desidera modificare le impostazioni FEC per tentare di risolvere l'allarme NRER, assicurarsi innanzitutto che l'appliance sia configurata per la modalità **auto** nella pagina di configurazione del collegamento del programma di installazione dell'appliance StorageGRID (consultare le istruzioni relative all'appliance:
	- ["SG6000"](https://docs.netapp.com/it-it/storagegrid-117/sg6000/changing-link-configuration-of-sg6000-cn-controller.html)
	- ["SG5700"](https://docs.netapp.com/it-it/storagegrid-117/sg5700/changing-link-configuration-of-e5700sg-controller.html)
	- ["SG100 e SG1000"](https://docs.netapp.com/it-it/storagegrid-117/sg100-1000/changing-link-configuration-of-services-appliance.html)
- d. Modificare le impostazioni FEC sulle porte dello switch. Le porte dell'appliance StorageGRID regoleranno le impostazioni FEC in modo che corrispondano, se possibile.

Non è possibile configurare le impostazioni FEC sulle appliance StorageGRID. Le appliance tentano invece di rilevare e duplicare le impostazioni FEC sulle porte dello switch a cui sono collegate. Se i collegamenti sono forzati a velocità di rete 25-GbE o 100-GbE, lo switch e la NIC potrebbero non riuscire a negoziare un'impostazione FEC comune. Senza un'impostazione FEC comune, la rete torna alla modalità "no-FEC". Quando la funzione FEC non è attivata, le connessioni sono più soggette a errori causati da disturbi elettrici.

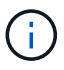

Le appliance StorageGRID supportano Firecode (FC) e Reed Solomon (RS) FEC, oltre che FEC.

#### **Mancata corrispondenza tra porta dello switch e MTU della scheda NIC**

Se l'errore è causato da una mancata corrispondenza tra la porta dello switch e la MTU della NIC, verificare che le dimensioni MTU configurate sul nodo corrispondano all'impostazione MTU per la porta dello switch.

La dimensione MTU configurata sul nodo potrebbe essere inferiore all'impostazione sulla porta dello switch a cui è connesso il nodo. Se un nodo StorageGRID riceve un frame Ethernet più grande del relativo MTU, cosa possibile con questa configurazione, potrebbe essere segnalato l'allarme NRER. Se si ritiene che questo sia quanto accade, modificare la MTU della porta dello switch in modo che corrisponda alla MTU dell'interfaccia di rete StorageGRID oppure modificare la MTU dell'interfaccia di rete StorageGRID in modo che corrisponda alla porta dello switch, in base agli obiettivi o ai requisiti della MTU end-to-end.

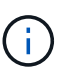

Đ

Per ottenere le migliori performance di rete, tutti i nodi devono essere configurati con valori MTU simili sulle interfacce Grid Network. L'avviso **Grid Network MTU mismatch** (mancata corrispondenza MTU rete griglia) viene attivato se si verifica una differenza significativa nelle impostazioni MTU per Grid Network su singoli nodi. I valori MTU non devono essere uguali per tutti i tipi di rete. Vedere Risolvere i problemi relativi all'avviso di mancata corrispondenza MTU della rete griglia per ulteriori informazioni.

Vedere anche ["Modificare l'impostazione MTU".](https://docs.netapp.com/it-it/storagegrid-117/commonhardware/changing-mtu-setting.html)

#### **Elevati tassi di errore di collegamento**

- a. Attivare FEC, se non è già attivato.
- b. Verificare che il cablaggio di rete sia di buona qualità e non sia danneggiato o collegato in modo errato.
- c. Se i cavi non sembrano essere il problema, contattare il supporto tecnico.

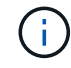

In un ambiente con elevati livelli di rumore elettrico, potrebbero verificarsi errori elevati.

#### **Buffer di anello NIC scaduto**

Se l'errore è un buffer di anello della scheda di rete in eccesso, contattare il supporto tecnico.

Il buffer circolare può essere sovraccarico quando il sistema StorageGRID è sovraccarico e non è in grado di elaborare gli eventi di rete in modo tempestivo.

- 3. Dopo aver risolto il problema sottostante, reimpostare il contatore degli errori.
	- a. Selezionare **SUPPORT** > **Tools** > **Grid topology**.
	- b. Selezionare *site* > *grid node* > **SSM** > **Resources** > **Configuration** > **Main**.
	- c. Selezionare **Ripristina conteggio errori di ricezione** e fare clic su **Applica modifiche**.

#### **Informazioni correlate**

["Riferimento allarmi \(sistema legacy\)"](#page-134-0)

#### **Errori di sincronizzazione dell'ora**

Potrebbero verificarsi problemi con la sincronizzazione dell'ora nella griglia.

Se si verificano problemi di sincronizzazione dell'ora, verificare di aver specificato almeno quattro origini NTP esterne, ciascuna con uno strato 3 o un riferimento migliore, e che tutte le origini NTP esterne funzionino normalmente e siano accessibili dai nodi StorageGRID.

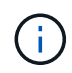

Quando ["Specifica dell'origine NTP esterna"](https://docs.netapp.com/it-it/storagegrid-117/maintain/configuring-ntp-servers.html) Per un'installazione StorageGRID a livello di produzione, non utilizzare il servizio Windows Time (W32Time) su una versione di Windows precedente a Windows Server 2016. Il servizio Time sulle versioni precedenti di Windows non è sufficientemente accurato e non è supportato da Microsoft per l'utilizzo in ambienti ad alta precisione, come StorageGRID.

#### **Linux: Problemi di connettività di rete**

Potrebbero verificarsi problemi con la connettività di rete per i grid node StorageGRID ospitati su host Linux.

#### **Clonazione indirizzo MAC**

In alcuni casi, i problemi di rete possono essere risolti utilizzando la clonazione dell'indirizzo MAC. Se si utilizzano host virtuali, impostare il valore della chiave di clonazione dell'indirizzo MAC per ciascuna rete su "true" nel file di configurazione del nodo. Questa impostazione fa in modo che l'indirizzo MAC del container StorageGRID utilizzi l'indirizzo MAC dell'host. Per creare i file di configurazione del nodo, consultare le istruzioni per ["Red Hat Enterprise Linux o CentOS"](https://docs.netapp.com/it-it/storagegrid-117/rhel/creating-node-configuration-files.html) oppure ["Ubuntu o Debian".](https://docs.netapp.com/it-it/storagegrid-117/ubuntu/creating-node-configuration-files.html)

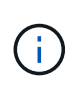

Creare interfacce di rete virtuali separate per l'utilizzo da parte del sistema operativo host Linux. L'utilizzo delle stesse interfacce di rete per il sistema operativo host Linux e per il container StorageGRID potrebbe rendere il sistema operativo host irraggiungibile se la modalità promiscua non è stata attivata sull'hypervisor.

Per ulteriori informazioni sull'attivazione della clonazione MAC, consultare le istruzioni per ["Red Hat Enterprise](https://docs.netapp.com/it-it/storagegrid-117/rhel/configuring-host-network.html) [Linux o CentOS"](https://docs.netapp.com/it-it/storagegrid-117/rhel/configuring-host-network.html) oppure ["Ubuntu o Debian".](https://docs.netapp.com/it-it/storagegrid-117/ubuntu/configuring-host-network.html)

#### **Modalità promiscua**

Se non si desidera utilizzare la clonazione dell'indirizzo MAC e si desidera consentire a tutte le interfacce di ricevere e trasmettere dati per indirizzi MAC diversi da quelli assegnati dall'hypervisor, Assicurarsi che le proprietà di sicurezza a livello di switch virtuale e gruppo di porte siano impostate su **Accept** per modalità promiscuous, modifiche indirizzo MAC e trasmissione forgiata. I valori impostati sullo switch virtuale possono essere sovrascritti dai valori a livello di gruppo di porte, quindi assicurarsi che le impostazioni siano le stesse in entrambe le posizioni.

Per ulteriori informazioni sull'utilizzo della modalità promiscua, consultare le istruzioni di ["Red Hat Enterprise](https://docs.netapp.com/it-it/storagegrid-117/rhel/configuring-host-network.html) [Linux o CentOS"](https://docs.netapp.com/it-it/storagegrid-117/rhel/configuring-host-network.html) oppure ["Ubuntu o Debian".](https://docs.netapp.com/it-it/storagegrid-117/ubuntu/configuring-host-network.html)

## **Linux: Stato del nodo "orfano"**

Un nodo Linux in uno stato orfano di solito indica che il servizio StorageGRID o il daemon del nodo StorageGRID che controlla il contenitore del nodo sono morti inaspettatamente.

## **A proposito di questa attività**

Se un nodo Linux segnala che si trova in uno stato orfano, è necessario:

- Controllare i registri per verificare la presenza di errori e messaggi.
- Tentare di riavviare il nodo.
- Se necessario, utilizzare i comandi del motore dei container per arrestare il contenitore di nodi esistente.
- Riavviare il nodo.

#### **Fasi**

- 1. Controllare i log sia per il daemon di servizio che per il nodo orfano per verificare la presenza di errori evidenti o messaggi relativi all'uscita imprevista.
- 2. Accedere all'host come root o utilizzando un account con autorizzazione sudo.
- 3. Tentare di riavviare il nodo eseguendo il seguente comando: \$ sudo storagegrid node start node-name

\$ sudo storagegrid node start DC1-S1-172-16-1-172

Se il nodo è orfano, la risposta è

Not starting ORPHANED node DC1-S1-172-16-1-172

4. Da Linux, arrestare il motore dei container e qualsiasi processo di controllo del nodo storagegrid. Ad esempio:sudo docker stop --time secondscontainer-name

Per seconds, immettere il numero di secondi che si desidera attendere per l'arresto del container (in genere 15 minuti o meno). Ad esempio:

sudo docker stop --time 900 storagegrid-DC1-S1-172-16-1-172

5. Riavviare il nodo: storagegrid node start node-name

```
storagegrid node start DC1-S1-172-16-1-172
```
#### **Linux: Risoluzione dei problemi relativi al supporto IPv6**

Potrebbe essere necessario abilitare il supporto IPv6 nel kernel se sono stati installati nodi StorageGRID su host Linux e si nota che gli indirizzi IPv6 non sono stati assegnati ai contenitori di nodi come previsto.

#### **A proposito di questa attività**

È possibile visualizzare l'indirizzo IPv6 assegnato a un nodo Grid nelle seguenti posizioni in Grid Manager:

• Selezionare **NODI** e selezionare il nodo. Quindi, selezionare **Mostra altri** accanto a **indirizzi IP** nella scheda Panoramica.

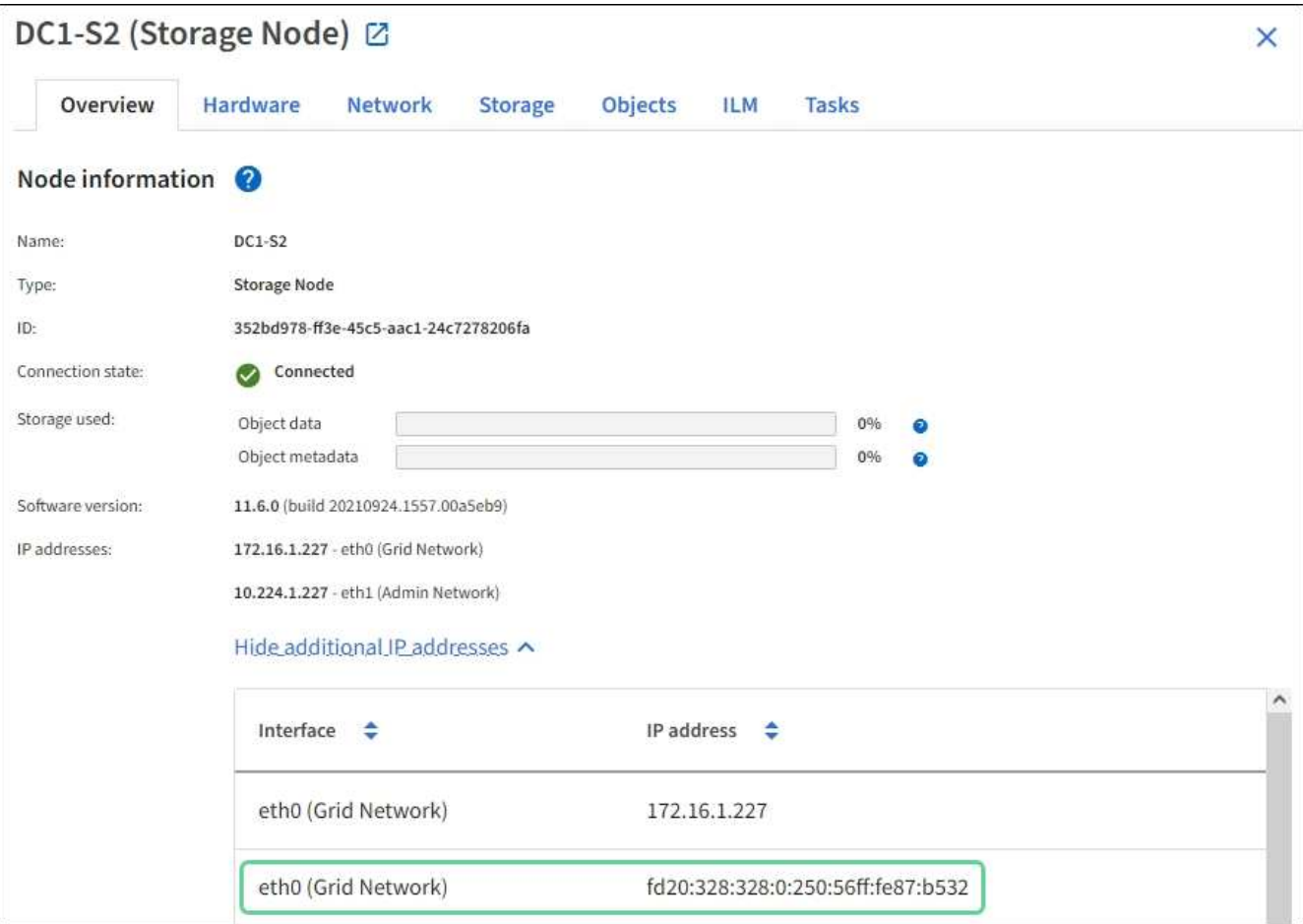

• Selezionare **SUPPORT** > **Tools** > **Grid topology**. Quindi, selezionare *node* > **SSM** > **risorse**. Se è stato assegnato un indirizzo IPv6, questo viene elencato sotto l'indirizzo IPv4 nella sezione **indirizzi di rete**.

Se l'indirizzo IPv6 non viene visualizzato e il nodo è installato su un host Linux, seguire questa procedura per abilitare il supporto IPv6 nel kernel.

#### **Fasi**

- 1. Accedere all'host come root o utilizzando un account con autorizzazione sudo.
- 2. Esequire il seguente comando: sysctl net.ipv6.conf.all.disable ipv6

root@SG:~ # sysctl net.ipv6.conf.all.disable\_ipv6

Il risultato deve essere 0.

```
net.ipv6.conf.all.disable ipv6 = 0
```
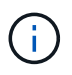

Se il risultato non è 0, consultare la documentazione relativa al sistema operativo in uso per le modifiche sysctl impostazioni. Quindi, modificare il valore su 0 prima di continuare.

- 3. Inserire il contenitore di nodi StorageGRID: storagegrid node enter node-name
- 4. Eseguire il seguente comando: sysctl net.ipv6.conf.all.disable\_ipv6

root@DC1-S1:~ # sysctl net.ipv6.conf.all.disable\_ipv6

Il risultato deve essere 1.

net.ipv6.conf.all.disable\_ipv6 = 1

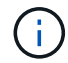

Se il risultato non è 1, questa procedura non si applica. Contattare il supporto tecnico.

## 5. Uscire dal container: exit

```
root@DC1-S1:~ # exit
```
6. Come root, modificare il seguente file: /var/lib/storagegrid/settings/sysctl.d/net.conf.

sudo vi /var/lib/storagegrid/settings/sysctl.d/net.conf

7. Individuare le due righe seguenti e rimuovere i tag di commento. Quindi, salvare e chiudere il file.

```
net.ipv6.conf.all.disable ipv6 = 0
```
net.ipv6.conf.default.disable\_ipv6 = 0

8. Eseguire questi comandi per riavviare il container StorageGRID:

```
storagegrid node stop node-name
```
storagegrid node start node-name

# **Risolvere i problemi di un server syslog esterno**

La seguente tabella descrive i messaggi di errore del server syslog esterno ed elenca le azioni correttive.

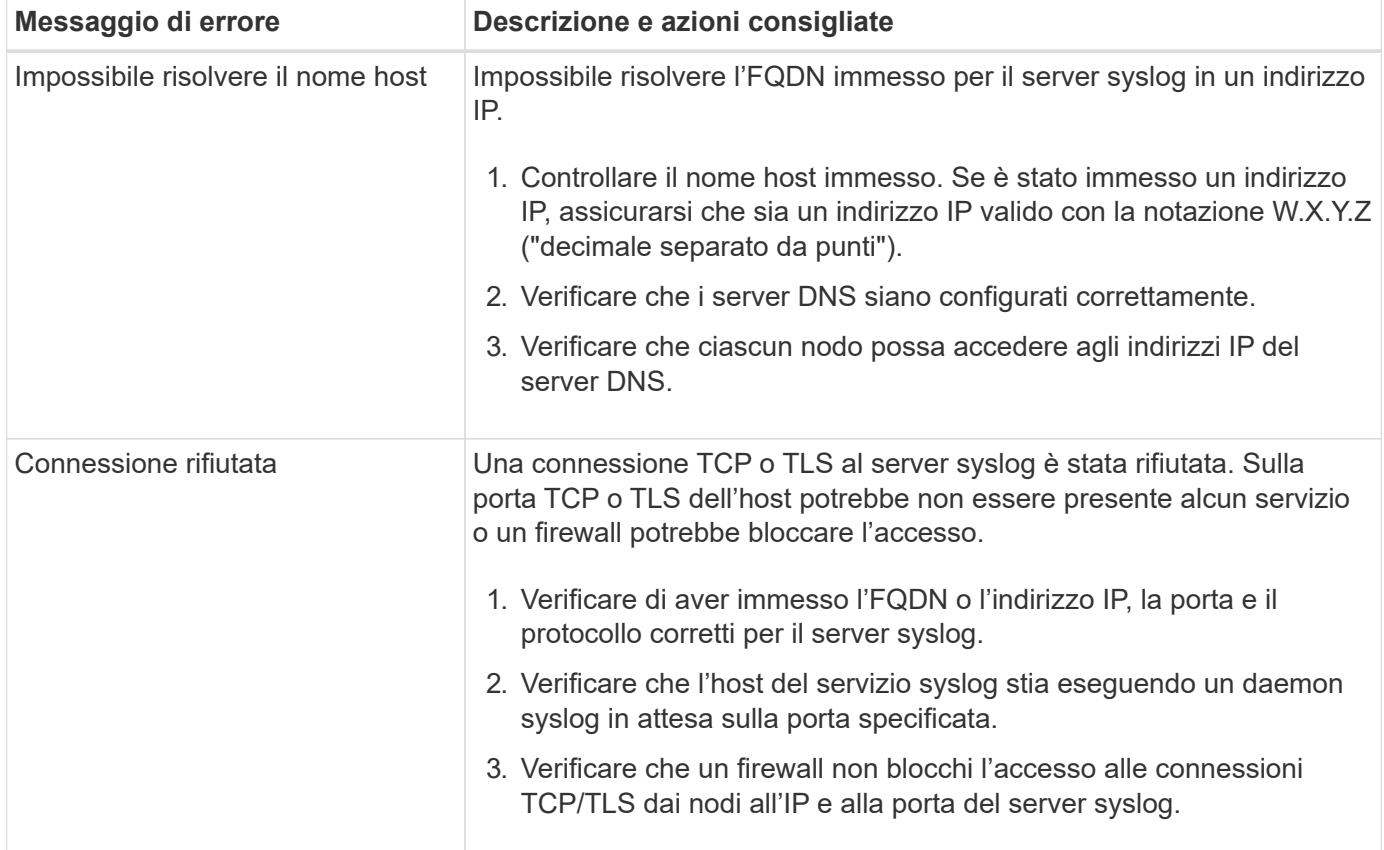

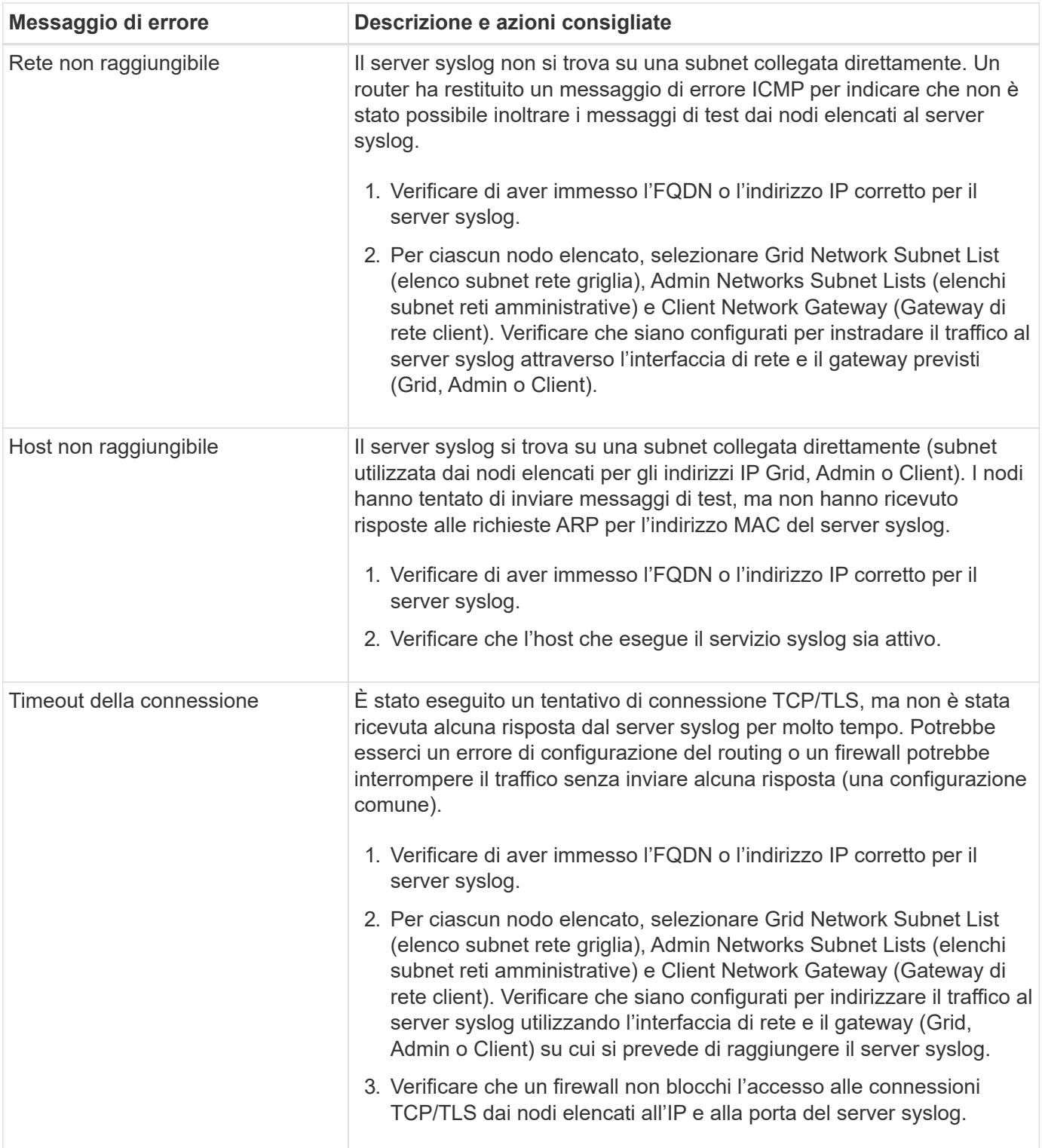

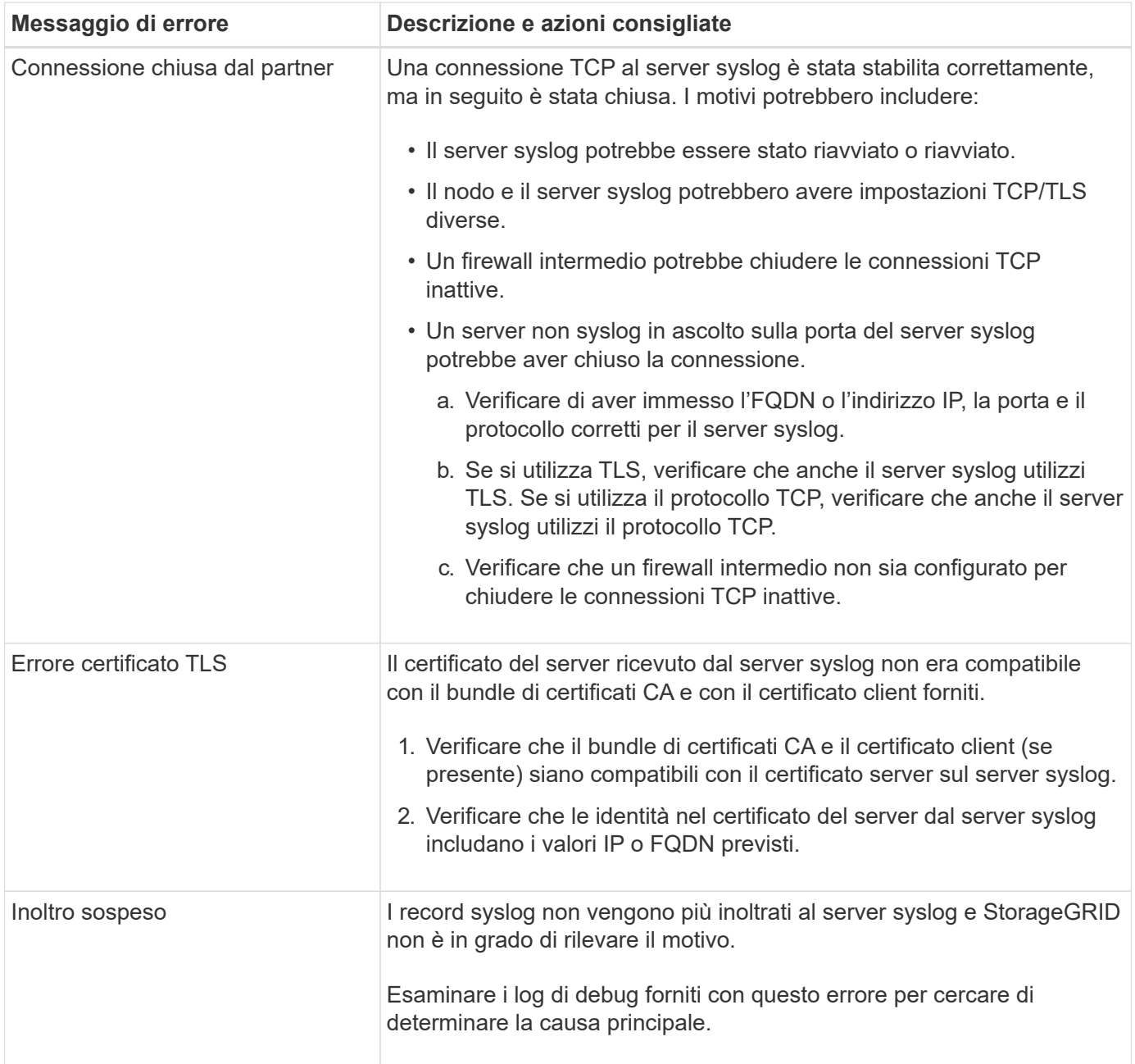

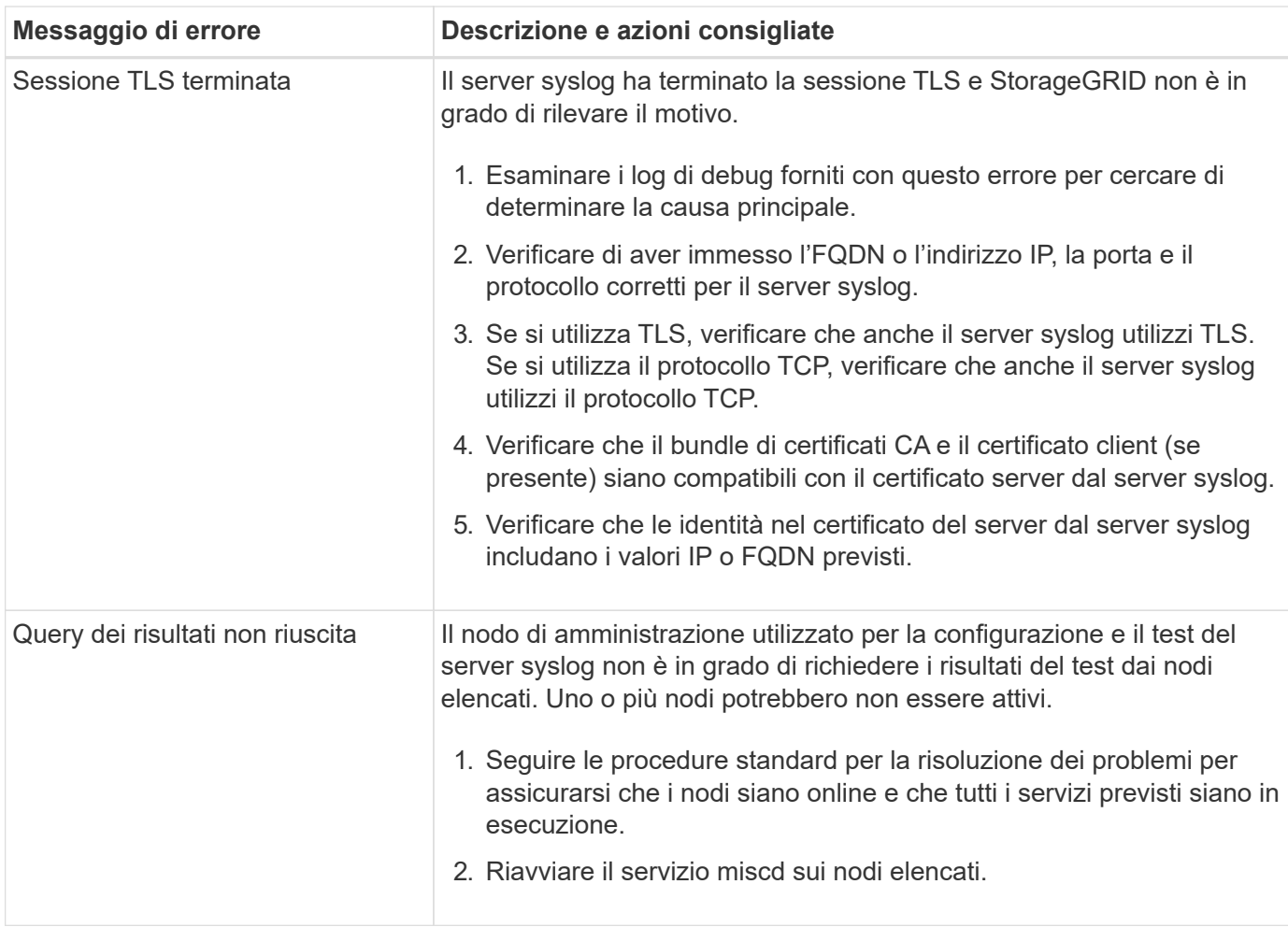

# **Esaminare i registri di audit**

# **Esaminare i registri di audit: Panoramica**

Queste istruzioni contengono informazioni sulla struttura e sul contenuto dei messaggi di audit e dei registri di audit di StorageGRID. È possibile utilizzare queste informazioni per leggere e analizzare il registro di controllo dell'attività del sistema.

Queste istruzioni sono destinate agli amministratori responsabili della produzione di report sull'attività e sull'utilizzo del sistema che richiedono l'analisi dei messaggi di audit del sistema StorageGRID.

Per utilizzare il file di log di testo, è necessario disporre dell'accesso alla condivisione di audit configurata nel nodo di amministrazione.

Per informazioni sulla configurazione dei livelli dei messaggi di controllo e sull'utilizzo di un server syslog esterno, vedere ["Configurare i messaggi di audit e le destinazioni dei log"](#page-180-0).

# **Controllare il flusso e la conservazione dei messaggi**

Tutti i servizi StorageGRID generano messaggi di audit durante il normale funzionamento del sistema. È necessario comprendere in che modo questi messaggi di audit vengono spostati nel sistema StorageGRID audit.log file.

## **Controllare il flusso dei messaggi**

I messaggi di audit vengono elaborati dai nodi di amministrazione e dai nodi di storage che dispongono di un servizio ADC (Administrative Domain Controller).

Come mostrato nel diagramma di flusso dei messaggi di audit, ciascun nodo StorageGRID invia i propri messaggi di audit a uno dei servizi ADC nel sito del data center. Il servizio ADC viene attivato automaticamente per i primi tre nodi di storage installati in ogni sito.

A sua volta, ogni servizio ADC agisce come un relay e invia la propria raccolta di messaggi di audit a ogni nodo amministrativo nel sistema StorageGRID, che fornisce a ciascun nodo amministrativo un record completo dell'attività del sistema.

Ogni nodo amministrativo memorizza i messaggi di audit in file di log di testo; il file di log attivo viene denominato audit.log.

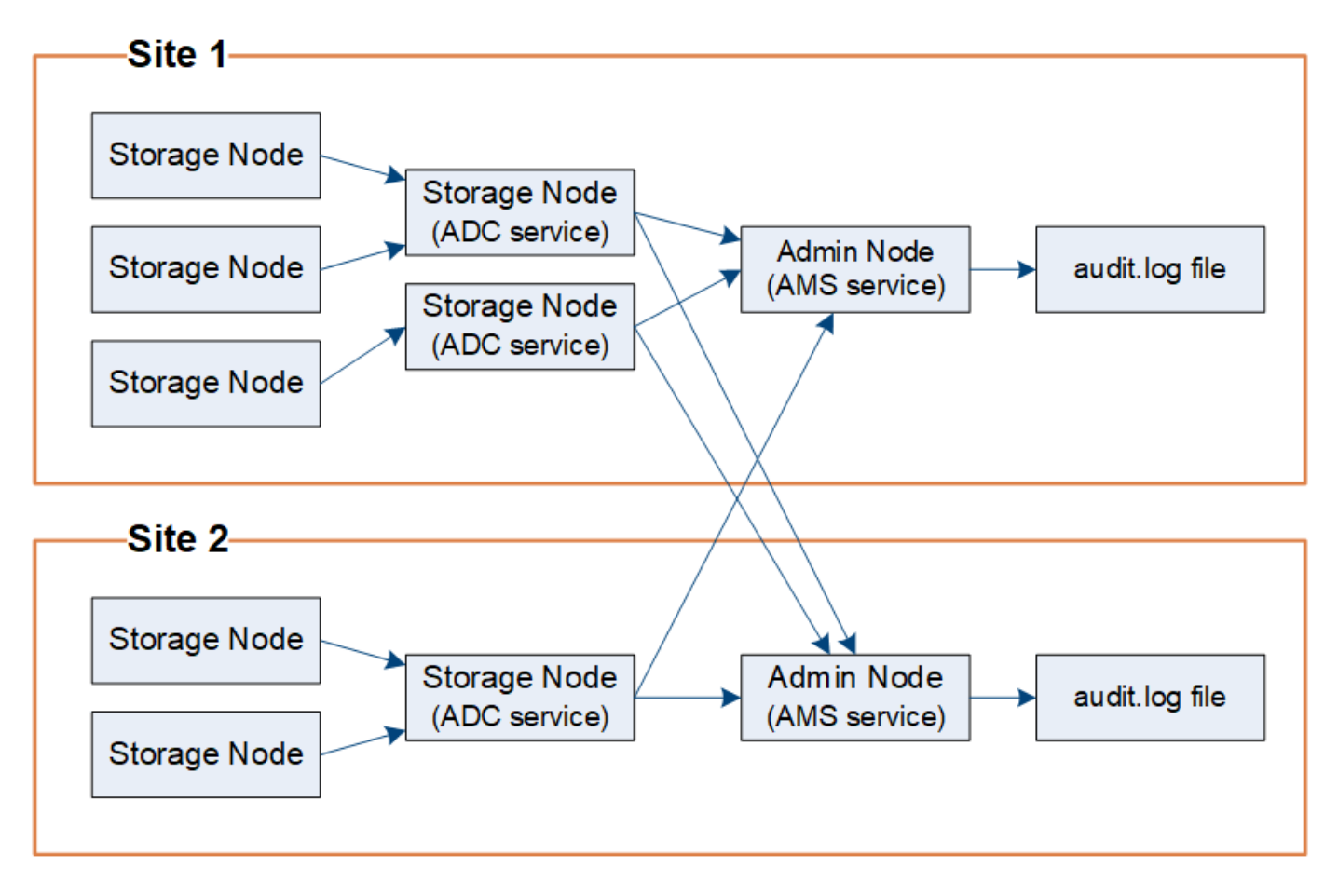

#### **Controllare la conservazione dei messaggi**

StorageGRID utilizza un processo di copia e cancellazione per garantire che non vengano persi messaggi di controllo prima di poter essere scritti nel registro di controllo.

Quando un nodo genera o inoltra un messaggio di audit, il messaggio viene memorizzato in una coda di messaggi di audit sul disco di sistema del nodo Grid. Una copia del messaggio viene sempre mantenuta in una coda di messaggi di audit fino a quando il messaggio non viene scritto nel file di log di audit nel nodo di amministrazione /var/local/audit/export directory. In questo modo si evita la perdita di un messaggio di audit durante il trasporto.

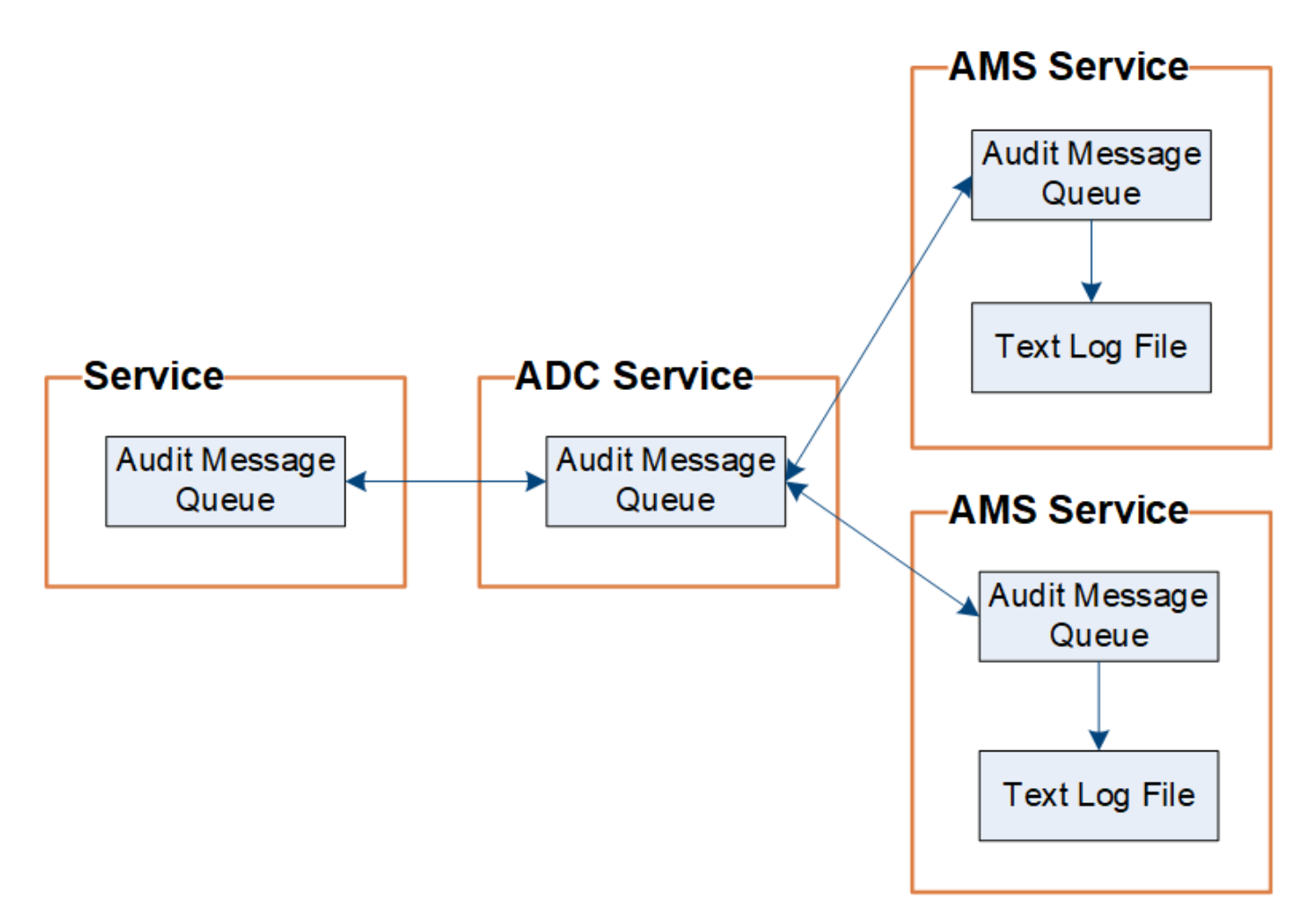

La coda dei messaggi di audit può aumentare temporaneamente a causa di problemi di connettività di rete o di capacità di audit insufficiente. Man mano che le code aumentano, consumano più spazio disponibile in ogni nodo /var/local/ directory. Se il problema persiste e la directory dei messaggi di controllo di un nodo diventa troppo piena, i singoli nodi assegneranno la priorità all'elaborazione del proprio backlog e diventeranno temporaneamente non disponibili per i nuovi messaggi.

In particolare, potrebbero verificarsi i seguenti comportamenti:

- Se il /var/local/audit/export La directory utilizzata da un nodo amministratore diventa piena, il nodo amministratore viene contrassegnato come non disponibile per i nuovi messaggi di audit fino a quando la directory non è più piena. Le richieste dei client S3 e Swift non sono interessate. L'allarme XAMS (Unreachable Audit Repository) viene attivato quando un repository di audit non è raggiungibile.
- Se il /var/local/ La directory utilizzata da un nodo di storage con il servizio ADC diventa piena al 92%, il nodo viene contrassegnato come non disponibile per i messaggi di controllo fino a quando la directory non è piena al 87%. Le richieste dei client S3 e Swift ad altri nodi non sono interessate. L'allarme NRLY (Available Audit Relay) viene attivato quando i relè di audit non sono raggiungibili.

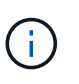

Se non sono disponibili nodi di storage con il servizio ADC, i nodi di storage memorizzano i messaggi di audit in locale in /var/local/log/localaudit.log file.

• Se il /var/local/ La directory utilizzata da un nodo di storage diventa piena al 85%, il nodo inizia a rifiutare le richieste dei client S3 e Swift con 503 Service Unavailable.

I seguenti tipi di problemi possono causare un aumento delle code dei messaggi di audit:

- Interruzione di un nodo amministrativo o di un nodo di storage con il servizio ADC. Se uno dei nodi del sistema non è attivo, i nodi rimanenti potrebbero diventare backlogged.
- Tasso di attività sostenuta che supera la capacità di audit del sistema.
- Il /var/local/ Lo spazio su un nodo di storage ADC diventa pieno per motivi non correlati ai messaggi di audit. In questo caso, il nodo smette di accettare nuovi messaggi di audit e assegna la priorità al backlog corrente, che può causare backlog su altri nodi.

## **Avviso di coda di audit estesa e allarme di messaggi di audit in coda (AMQS)**

Per facilitare il monitoraggio delle dimensioni delle code dei messaggi di controllo nel tempo, l'avviso **Large audit queue** e l'allarme AMQS legacy vengono attivati quando il numero di messaggi in una coda Storage Node o Admin Node raggiunge determinate soglie.

Se viene attivato l'avviso **Large audit queue** o l'allarme AMQS legacy, iniziare controllando il carico sul sistema. Se si è verificato un numero significativo di transazioni recenti, l'avviso e l'allarme devono essere risolti nel tempo e possono essere ignorati.

Se l'avviso o l'allarme persiste e aumenta di severità, visualizzare un grafico delle dimensioni della coda. Se il numero aumenta costantemente nel corso di ore o giorni, il carico di audit ha probabilmente superato la capacità di audit del sistema. Ridurre la velocità di funzionamento del client o diminuire il numero di messaggi di audit registrati modificando il livello di audit per le scritture del client e le letture del client su Error (errore) o Off. Vedere ["Configurare i messaggi di audit e le destinazioni dei log"](#page-180-0).

## **Messaggi duplicati**

Il sistema StorageGRID adotta un approccio conservativo in caso di guasto di rete o nodo. Per questo motivo, nel registro di controllo potrebbero essere presenti messaggi duplicati.

# **Accedere al file di log di audit**

La condivisione di audit contiene il attivo audit.log file ed eventuali file di log di audit compressi. Per un facile accesso ai registri di controllo, è possibile ["Configurare l'accesso](https://docs.netapp.com/it-it/storagegrid-117/admin/configuring-audit-client-access.html) [client di audit per NFS".](https://docs.netapp.com/it-it/storagegrid-117/admin/configuring-audit-client-access.html) È inoltre possibile accedere ai file di log di audit direttamente dalla riga di comando del nodo di amministrazione.

## **Prima di iniziare**

- È necessario disporre di autorizzazioni di accesso specifiche.
- È necessario disporre di Passwords.txt file.
- È necessario conoscere l'indirizzo IP di un nodo amministratore.

#### **Fasi**

1. Accedere a un nodo amministratore:

- a. Immettere il seguente comando: ssh admin@*primary\_Admin\_Node\_IP*
- b. Immettere la password elencata in Passwords.txt file.
- c. Immettere il seguente comando per passare a root: su -
- d. Immettere la password elencata in Passwords.txt file.

Una volta effettuato l'accesso come root, il prompt cambia da  $\frac{1}{2}$  a. #.

2. Accedere alla directory contenente i file di log di controllo:

cd /var/local/audit/export

3. Visualizzare il file di log di audit corrente o salvato, secondo necessità.

# **Controllo della rotazione del file di log**

I file di log di audit vengono salvati in un nodo di amministrazione /var/local/audit/export directory. I file di log di audit attivi sono denominati audit.log.

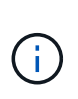

In alternativa, è possibile modificare la destinazione dei registri di controllo e inviare le informazioni di controllo a un server syslog esterno. I registri locali dei record di controllo continuano a essere generati e memorizzati quando viene configurato un server syslog esterno. Vedere ["Configurare i messaggi di audit e le destinazioni dei log"](#page-180-0).

Una volta al giorno, il attivo audit.log il file viene salvato e viene visualizzato un nuovo audit.log il file viene avviato. Il nome del file salvato indica quando è stato salvato, nel formato *yyyy-mm-dd.txt*. Se in un singolo giorno vengono creati più log di audit, i nomi dei file utilizzano la data in cui il file è stato salvato, aggiunto da un numero, nel formato *yyyy-mm-dd.txt.n*. Ad esempio, 2018-04-15.txt e. 2018-04-15.txt.1 Sono il primo e il secondo file di log creati e salvati il 15 aprile 2018.

Dopo un giorno, il file salvato viene compresso e rinominato, nel formato *yyyy-mm-dd.txt.gz*, che conserva la data originale. Con il passare del tempo, ciò comporta un consumo di storage allocato per i registri di controllo sul nodo di amministrazione. Uno script monitora il consumo di spazio nel registro di controllo ed elimina i file di registro in base alle necessità per liberare spazio in /var/local/audit/export directory. I registri di audit vengono cancellati in base alla data di creazione, con la data in cui sono stati cancellati per prima. È possibile monitorare le azioni dello script nel seguente file: /var/local/log/manage-audit.log.

In questo esempio viene visualizzato il valore attivo audit.log file del giorno precedente (2018-04-  $15.txt$ ) e il file compresso per il giorno precedente  $(2018-04-14.txt.qz)$ .

```
audit.log
2018-04-15.txt
2018-04-14.txt.gz
```
# **Formato del file di log di audit**

**Formato del file di log di audit: Panoramica**

I file di log di audit si trovano in ogni nodo di amministrazione e contengono una raccolta di singoli messaggi di audit.

Ogni messaggio di audit contiene quanto segue:

• Il tempo universale coordinato (UTC) dell'evento che ha attivato il messaggio di audit (ATIM) in formato ISO 8601, seguito da uno spazio:

*YYYY-MM-DDTHH:MM:SS.UUUUUU*, dove *UUUUUU* sono microsecondi.

• Il messaggio di audit, racchiuso tra parentesi quadre e che inizia con AUDT.

L'esempio seguente mostra tre messaggi di audit in un file di log di audit (interruzioni di riga aggiunte per la leggibilità). Questi messaggi sono stati generati quando un tenant ha creato un bucket S3 e aggiunto due oggetti a tale bucket.

```
2019-08-07T18:43:30.247711
[AUDT:[RSLT(FC32):SUCS][CNID(UI64):1565149504991681][TIME(UI64):73520][SAI
P(IPAD):"10.224.2.255"][S3AI(CSTR):"17530064241597054718"]
[SACC(CSTR):"s3tenant"][S3AK(CSTR):"SGKH9100SCkNB8M3MTWNt-
PhoTDwB9JOk7PtyLkQmA=="][SUSR(CSTR):"urn:sgws:identity::175300642415970547
18:root"]
[SBAI(CSTR):"17530064241597054718"][SBAC(CSTR):"s3tenant"][S3BK(CSTR):"buc
ket1"][AVER(UI32):10][ATIM(UI64):1565203410247711]
[ATYP(FC32):SPUT][ANID(UI32):12454421][AMID(FC32):S3RQ][ATID(UI64):7074142
142472611085]]
2019-08-07T18:43:30.783597
[AUDT:[RSLT(FC32):SUCS][CNID(UI64):1565149504991696][TIME(UI64):120713][SA
IP(IPAD):"10.224.2.255"][S3AI(CSTR):"17530064241597054718"]
[SACC(CSTR):"s3tenant"][S3AK(CSTR):"SGKH9100SCkNB8M3MTWNt-
PhoTDwB9JOk7PtyLkQmA=="][SUSR(CSTR):"urn:sgws:identity::175300642415970547
18:root"]
[SBAI(CSTR):"17530064241597054718"][SBAC(CSTR):"s3tenant"][S3BK(CSTR):"buc
ket1"][S3KY(CSTR):"fh-small-0"]
[CBID(UI64):0x779557A069B2C037][UUID(CSTR):"94BA6949-38E1-4B0C-BC80-
EB44FB4FCC7F"][CSIZ(UI64):1024][AVER(UI32):10]
[ATIM(UI64):1565203410783597][ATYP(FC32):SPUT][ANID(UI32):12454421][AMID(F
C32):S3RQ][ATID(UI64):8439606722108456022]]
2019-08-07T18:43:30.784558
[AUDT:[RSLT(FC32):SUCS][CNID(UI64):1565149504991693][TIME(UI64):121666][SA
IP(IPAD):"10.224.2.255"][S3AI(CSTR):"17530064241597054718"]
[SACC(CSTR):"s3tenant"][S3AK(CSTR):"SGKH9100SCkNB8M3MTWNt-
PhoTDwB9JOk7PtyLkQmA=="][SUSR(CSTR):"urn:sgws:identity::175300642415970547
18:root"]
[SBAI(CSTR):"17530064241597054718"][SBAC(CSTR):"s3tenant"][S3BK(CSTR):"buc
ket1"][S3KY(CSTR):"fh-small-2000"]
[CBID(UI64):0x180CBD8E678EED17][UUID(CSTR):"19CE06D0-D2CF-4B03-9C38-
E578D66F7ADD"][CSIZ(UI64):1024][AVER(UI32):10]
[ATIM(UI64):1565203410784558][ATYP(FC32):SPUT][ANID(UI32):12454421][AMID(F
C32):S3RQ][ATID(UI64):13489590586043706682]]
```
Nel loro formato predefinito, i messaggi di audit nei file di log di audit non sono facili da leggere o interpretare.

È possibile utilizzare ["tool di verifica-spiegazione"](#page-322-0) per ottenere riepiloghi semplificati dei messaggi di audit nel log di audit. È possibile utilizzare ["tool audit-sum"](#page-323-0) riepilogare il numero di operazioni di scrittura, lettura ed eliminazione registrate e il tempo impiegato da tali operazioni.

## <span id="page-322-0"></span>**Utilizzare lo strumento di verifica e spiegazione**

È possibile utilizzare audit-explain strumento per convertire i messaggi di audit nel log di audit in un formato di facile lettura.

## **Prima di iniziare**

- È necessario disporre di autorizzazioni di accesso specifiche.
- È necessario disporre di Passwords.txt file.
- È necessario conoscere l'indirizzo IP del nodo di amministrazione primario.

## **A proposito di questa attività**

Il audit-explain Tool, disponibile nel nodo di amministrazione principale, fornisce riepiloghi semplificati dei messaggi di audit in un registro di audit.

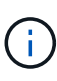

Il audit-explain lo strumento è destinato principalmente all'utilizzo da parte del supporto tecnico durante le operazioni di troubleshooting. Elaborazione in corso audit-explain Le query possono consumare una grande quantità di potenza della CPU, con un conseguente impatto sulle operazioni StorageGRID.

Questo esempio mostra l'output tipico di audit-explain tool. Questi quattro ["SPUT"](#page-387-0) I messaggi di audit sono stati generati quando il tenant S3 con ID account 92484777680322627870 utilizzava S3 PUT Requests per creare un bucket denominato "bucket1" e aggiungere tre oggetti a quel bucket.

```
SPUT S3 PUT bucket bucket1 account:92484777680322627870 usec:124673
SPUT S3 PUT object bucket1/part1.txt tenant:92484777680322627870
cbid:9DCB157394F99FE5 usec:101485
SPUT S3 PUT object bucket1/part2.txt tenant:92484777680322627870
cbid:3CFBB07AB3D32CA9 usec:102804
SPUT S3 PUT object bucket1/part3.txt tenant:92484777680322627870
cbid:5373D73831ECC743 usec:93874
```
Il audit-explain lo strumento può eseguire le seguenti operazioni:

• Elaborazione di registri di audit semplici o compressi. Ad esempio:

audit-explain audit.log

audit-explain 2019-08-12.txt.gz

• Elaborazione simultanea di più file. Ad esempio:

```
audit-explain audit.log 2019-08-12.txt.gz 2019-08-13.txt.gz
```
audit-explain /var/local/audit/export/\*

• Accettare l'input da una pipe, che consente di filtrare e pre-elaborare l'input utilizzando grep comando o altro mezzo. Ad esempio:

```
grep SPUT audit.log | audit-explain
grep bucket-name audit.log | audit-explain
```
Poiché i log di audit possono essere molto grandi e lenti da analizzare, è possibile risparmiare tempo filtrando le parti che si desidera esaminare ed eseguire audit-explain sulle parti, invece dell'intero file.

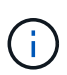

Il audit-explain lo strumento non accetta i file compressi come input di tipo pipped. Per elaborare i file compressi, specificare i nomi dei file come argomenti della riga di comando oppure utilizzare zcat per decomprimere prima i file. Ad esempio:

```
zcat audit.log.gz | audit-explain
```
Utilizzare help (-h) per visualizzare le opzioni disponibili. Ad esempio:

```
$ audit-explain -h
```
#### **Fasi**

- 1. Accedere al nodo di amministrazione principale:
	- a. Immettere il seguente comando: ssh admin@*primary\_Admin\_Node\_IP*
	- b. Immettere la password elencata in Passwords.txt file.
	- c. Immettere il seguente comando per passare a root: su -
	- d. Immettere la password elencata in Passwords.txt file.

Una volta effettuato l'accesso come root, il prompt cambia da  $\zeta$  a. #.

2. Immettere il seguente comando, dove /var/local/audit/export/audit.log rappresenta il nome e la posizione del file o dei file che si desidera analizzare:

\$ audit-explain /var/local/audit/export/audit.log

Il audit-explain consente di stampare interpretazioni leggibili di tutti i messaggi contenuti nel file o nei file specificati.

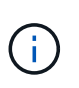

Per ridurre le lunghezze delle linee e agevolare la leggibilità, i timestamp non vengono visualizzati per impostazione predefinita. Se si desidera visualizzare gli indicatori di data e ora, utilizzare l'indicatore di data e ora (-t).

#### <span id="page-323-0"></span>**Utilizzare lo strumento audit-sum**

È possibile utilizzare audit-sum strumento per contare i messaggi di audit di scrittura, lettura, testa ed eliminazione e per visualizzare il tempo (o la dimensione) minimo, massimo e medio per ciascun tipo di operazione.

#### **Prima di iniziare**
- È necessario disporre di autorizzazioni di accesso specifiche.
- È necessario disporre di Passwords.txt file.
- È necessario conoscere l'indirizzo IP del nodo di amministrazione primario.

# **A proposito di questa attività**

Il audit-sum Tool, disponibile sul nodo di amministrazione primario, riepiloga il numero di operazioni di scrittura, lettura ed eliminazione registrate e il tempo impiegato da tali operazioni.

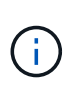

Il audit-sum lo strumento è destinato principalmente all'utilizzo da parte del supporto tecnico durante le operazioni di troubleshooting. Elaborazione in corso audit-sum Le query possono consumare una grande quantità di potenza della CPU, con un conseguente impatto sulle operazioni StorageGRID.

Questo esempio mostra l'output tipico di audit-sum tool. Questo esempio mostra il tempo impiegato dalle operazioni del protocollo.

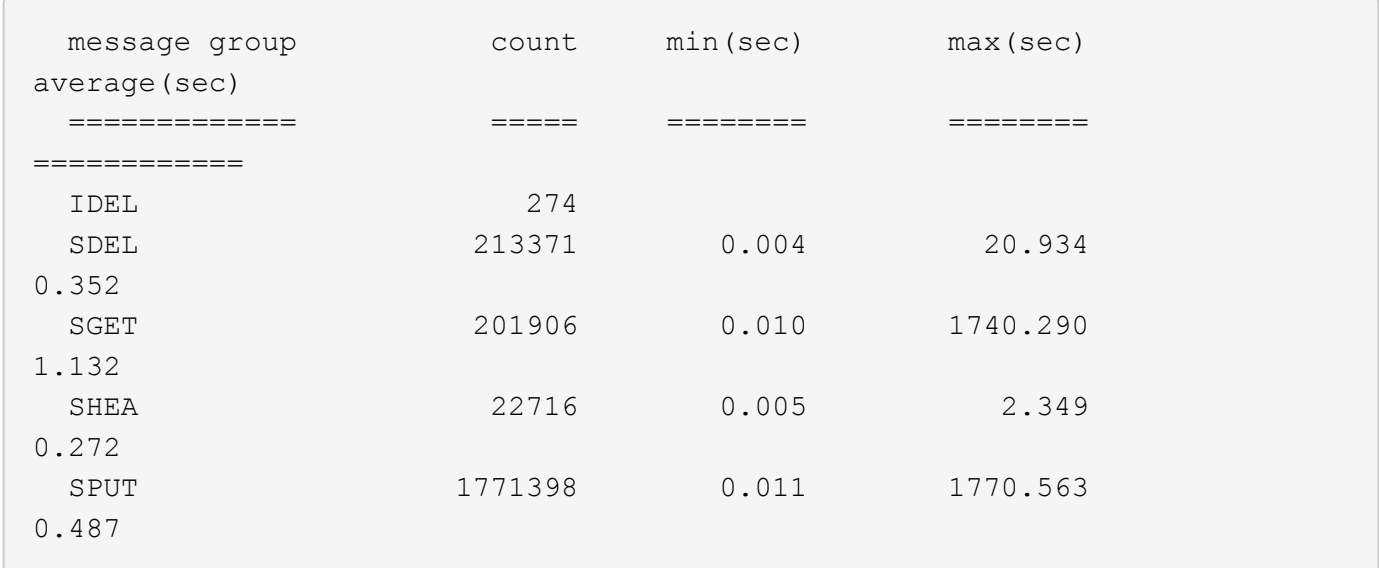

Il audit-sum Lo strumento fornisce conteggi e tempi per i seguenti messaggi di audit S3, Swift e ILM in un registro di audit:

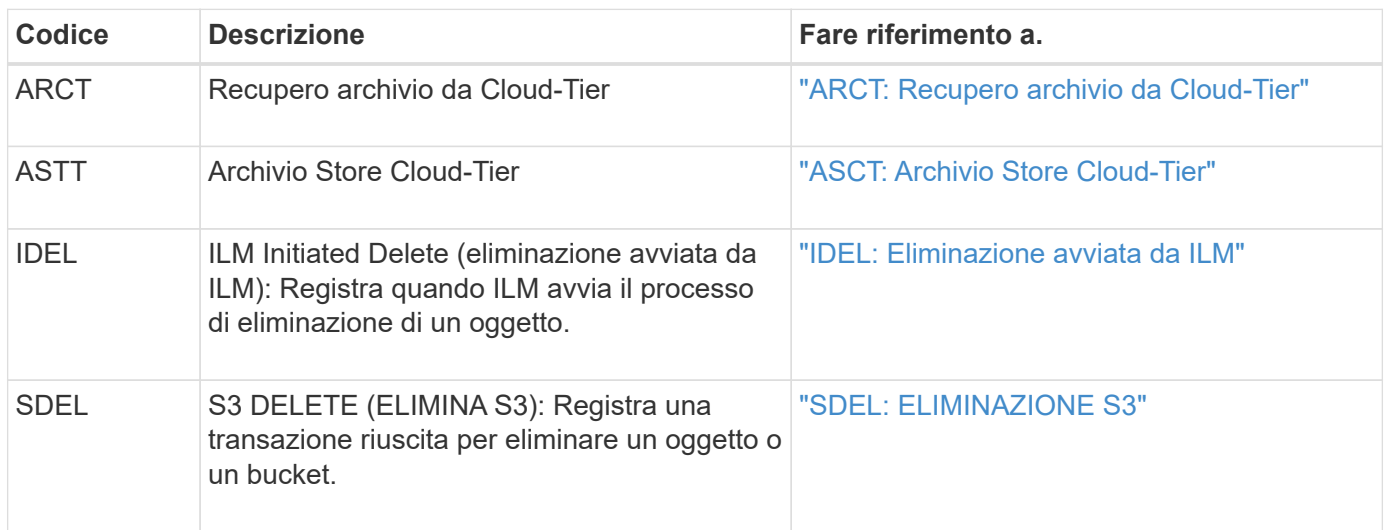

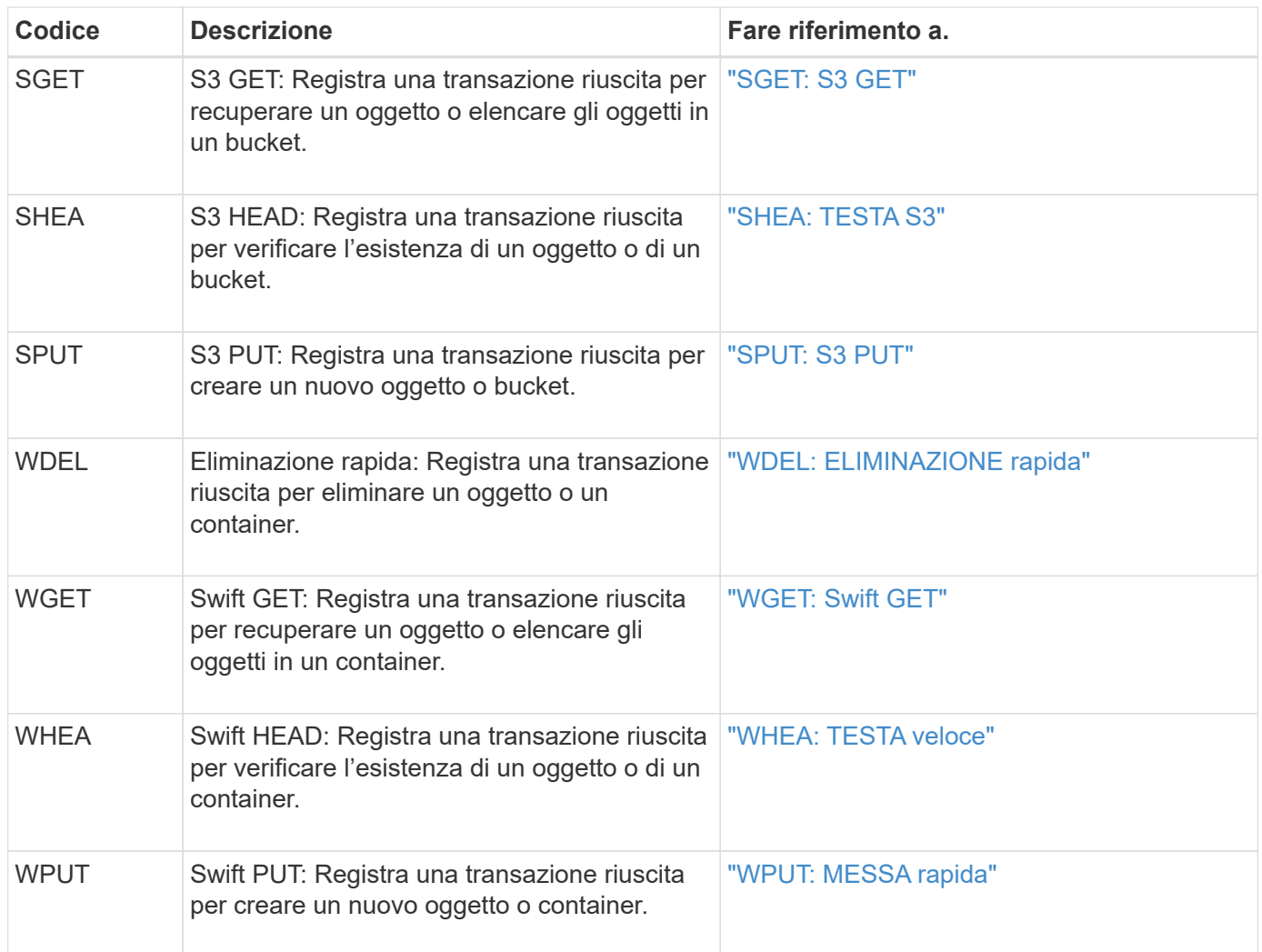

Il audit-sum lo strumento può eseguire le seguenti operazioni:

• Elaborazione di registri di audit semplici o compressi. Ad esempio:

audit-sum audit.log

audit-sum 2019-08-12.txt.gz

• Elaborazione simultanea di più file. Ad esempio:

audit-sum audit.log 2019-08-12.txt.gz 2019-08-13.txt.gz

audit-sum /var/local/audit/export/\*

• Accettare l'input da una pipe, che consente di filtrare e pre-elaborare l'input utilizzando grep comando o altro mezzo. Ad esempio:

grep WGET audit.log | audit-sum

grep bucket1 audit.log | audit-sum

grep SPUT audit.log | grep bucket1 | audit-sum

Questo strumento non accetta i file compressi come input di tipo pipped. Per elaborare i file compressi, specificare i nomi dei file come argomenti della riga di comando oppure utilizzare zcat per decomprimere prima i file. Ad esempio:

```
audit-sum audit.log.gz
zcat audit.log.gz | audit-sum
```
È possibile utilizzare le opzioni della riga di comando per riepilogare le operazioni sui bucket separatamente dalle operazioni sugli oggetti o per raggruppare i riepiloghi dei messaggi in base al nome del bucket, al periodo di tempo o al tipo di destinazione. Per impostazione predefinita, i riepiloghi mostrano il tempo di funzionamento minimo, massimo e medio, ma è possibile utilizzare size (-s) opzione per esaminare invece la dimensione dell'oggetto.

Utilizzare help (-h) per visualizzare le opzioni disponibili. Ad esempio:

```
$ audit-sum -h
```
### **Fasi**

 $\mathbf{f}$ 

- 1. Accedere al nodo di amministrazione principale:
	- a. Immettere il seguente comando: ssh admin@*primary\_Admin\_Node\_IP*
	- b. Immettere la password elencata in Passwords.txt file.
	- c. Immettere il seguente comando per passare a root: su -
	- d. Immettere la password elencata in Passwords.txt file.

Una volta effettuato l'accesso come root, il prompt cambia da \$ a. #.

- 2. Se si desidera analizzare tutti i messaggi relativi alle operazioni di scrittura, lettura, testa ed eliminazione, attenersi alla seguente procedura:
	- a. Immettere il seguente comando, dove /var/local/audit/export/audit.log rappresenta il nome e la posizione del file o dei file che si desidera analizzare:
		- \$ audit-sum /var/local/audit/export/audit.log

Questo esempio mostra l'output tipico di audit-sum tool. Questo esempio mostra il tempo impiegato dalle operazioni del protocollo.

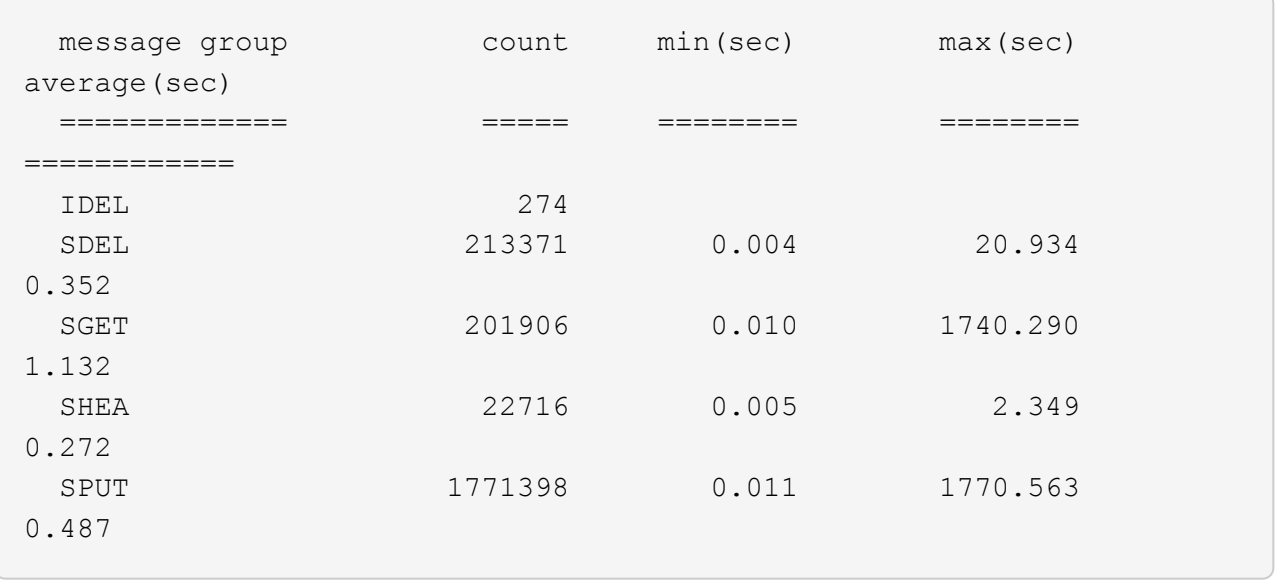

In questo esempio, le operazioni SGET (S3 GET) sono le più lente in media a 1.13 secondi, ma le operazioni SGET e SPUT (S3 PUT) mostrano tempi lunghi nel caso peggiore di circa 1,770 secondi.

b. Per visualizzare le 10 operazioni di recupero più lente, utilizzare il comando grep per selezionare solo i messaggi SGET e aggiungere l'opzione di output lungo (-1) per includere i percorsi degli oggetti:

grep SGET audit.log | audit-sum -l

I risultati includono il tipo (oggetto o bucket) e il percorso, che consentono di eseguire il grep del log di audit per altri messaggi relativi a questi oggetti specifici.

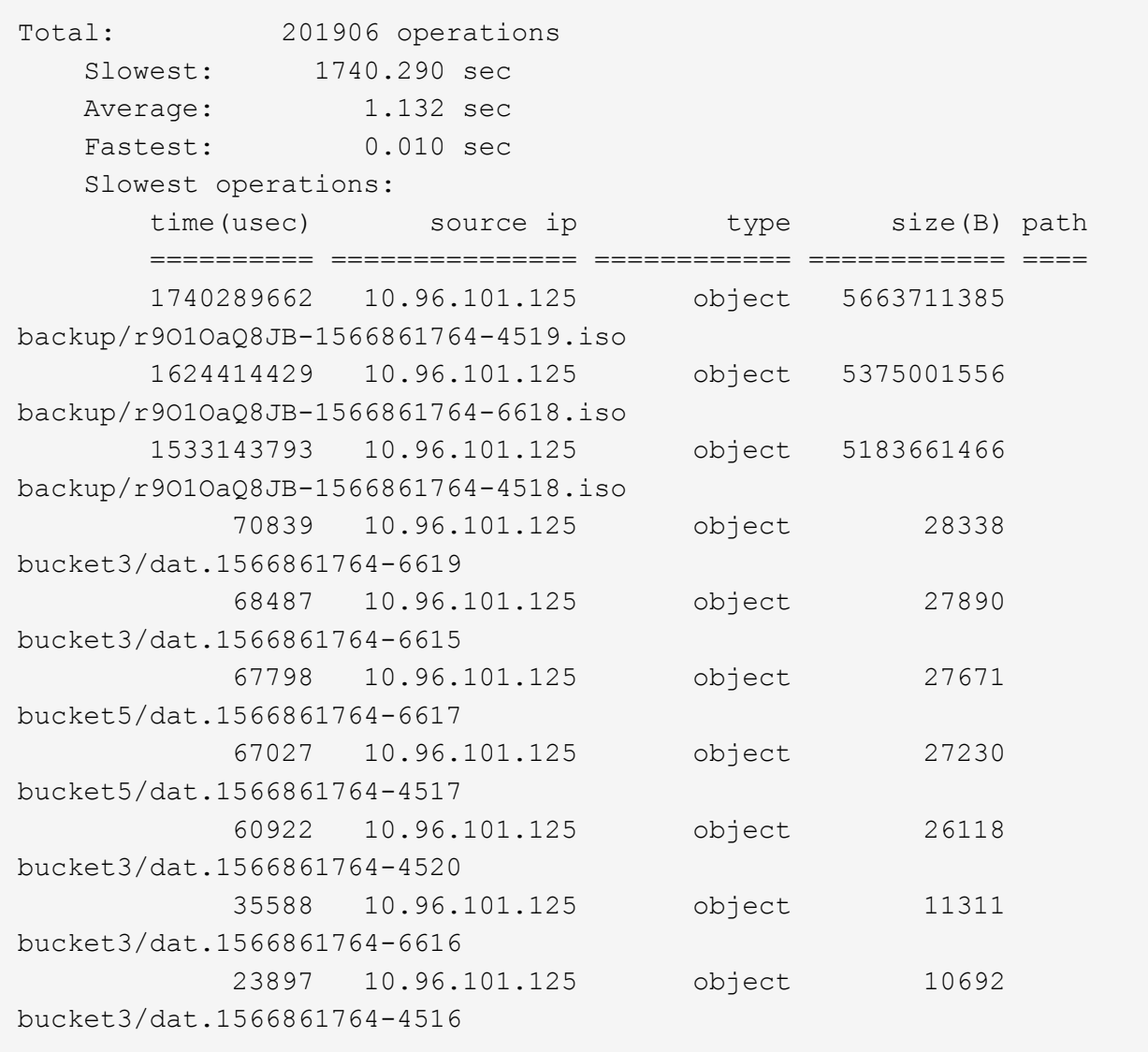

+ Da questo esempio di output, è possibile notare che le tre richieste S3 GET più lente erano per oggetti di dimensioni pari a circa 5 GB, che sono molto più grandi degli altri oggetti. Le grandi dimensioni rappresentano i tempi di recupero lenti dei casi peggiori.

3. Se si desidera determinare le dimensioni degli oggetti da acquisire e recuperare dalla griglia, utilizzare l'opzione size (dimensione) (-s):

audit-sum -s audit.log

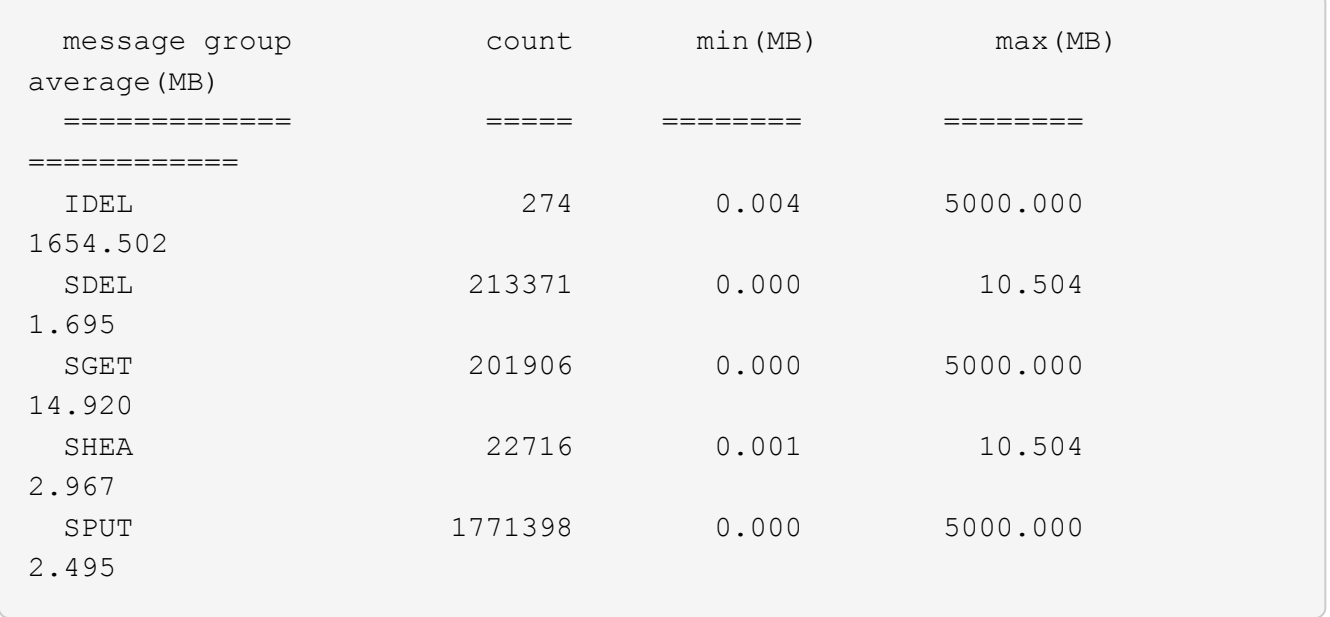

In questo esempio, la dimensione media degli oggetti per SPUT è inferiore a 2.5 MB, ma la dimensione media per SGET è molto maggiore. Il numero di messaggi SPUT è molto superiore al numero di messaggi SGET, a indicare che la maggior parte degli oggetti non viene mai recuperata.

- 4. Se si desidera determinare se i recuperi sono stati lenti ieri:
	- a. Eseguire il comando sul registro di controllo appropriato e utilizzare l'opzione group-by-time (-gt), seguito dal periodo di tempo (ad esempio, 15M, 1H, 10S):

grep SGET audit.log | audit-sum -gt 1H

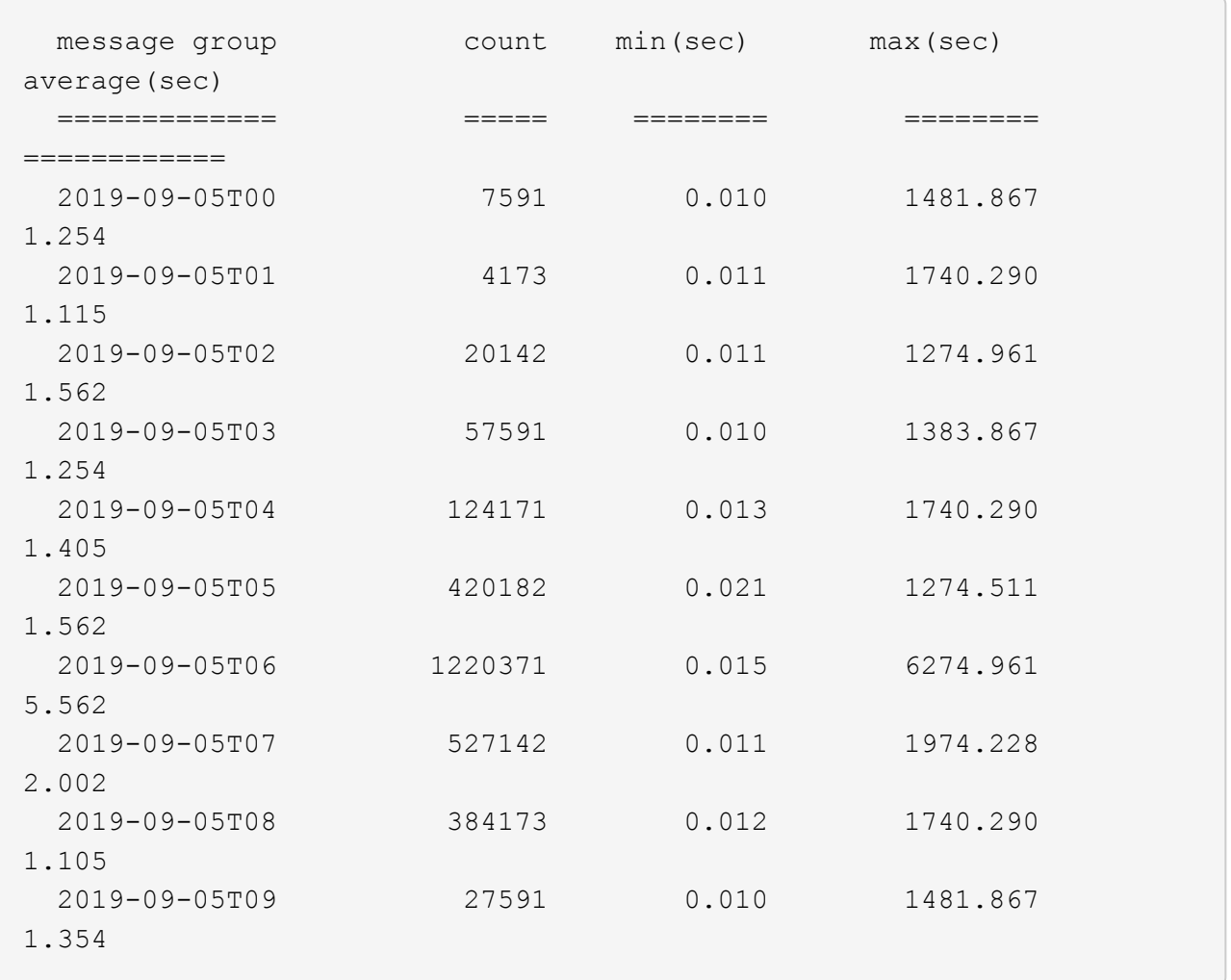

Questi risultati mostrano che S3 OTTIENE un incremento del traffico tra le 06:00 e le 07:00. Anche in questi casi, i tempi massimi e medi sono notevolmente più elevati e non sono aumentati gradualmente con l'aumentare del numero. Ciò suggerisce che la capacità è stata superata da qualche parte, ad esempio nella rete o nella capacità della rete di elaborare le richieste.

b. Per determinare le dimensioni degli oggetti recuperati ogni ora di ieri, aggiungere l'opzione size (dimensione) (-s) al comando:

grep SGET audit.log | audit-sum -gt 1H -s

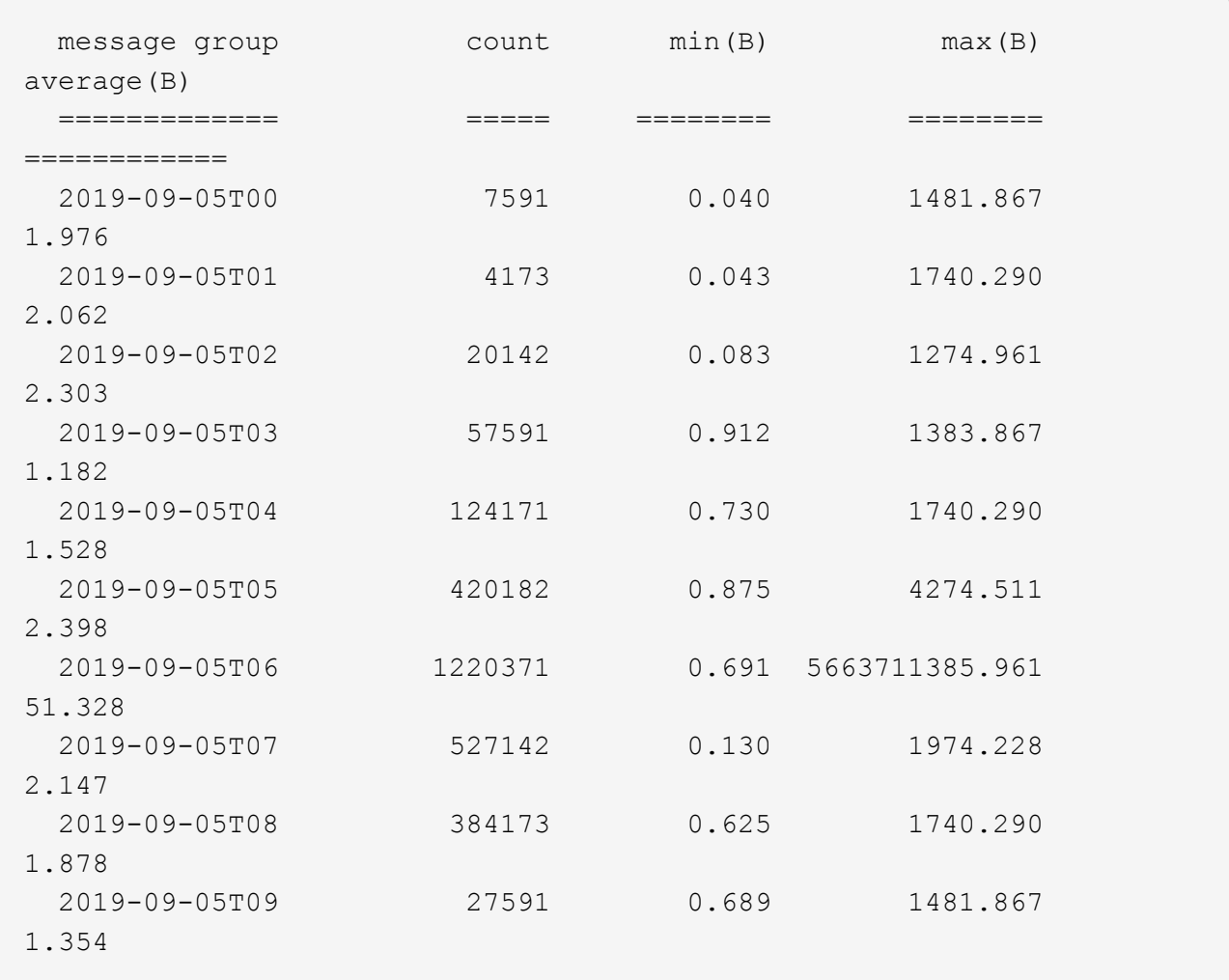

Questi risultati indicano che si sono verificati alcuni recuperi molto grandi quando il traffico di recupero complessivo era al massimo.

c. Per ulteriori dettagli, utilizzare ["tool di verifica-spiegazione"](#page-322-0) Per rivedere tutte le operazioni SGET in quell'ora:

grep 2019-09-05T06 audit.log | grep SGET | audit-explain | less

Se si prevede che l'output del comando grep sia costituito da molte righe, aggiungere less comando per visualizzare il contenuto del file di log di audit una pagina (una schermata) alla volta.

- 5. Se si desidera determinare se le operazioni SPUT sui bucket sono più lente delle operazioni SPUT per gli oggetti:
	- a. Iniziare utilizzando -go opzione, che raggruppa i messaggi per le operazioni a oggetti e a bucket separatamente:

grep SPUT sample.log | audit-sum -go

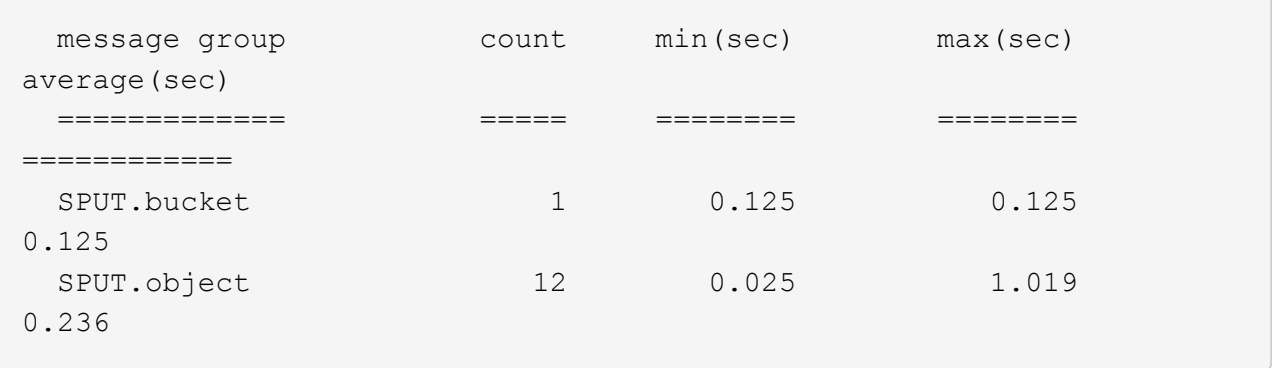

I risultati mostrano che le operazioni SPUT per i bucket hanno caratteristiche di performance diverse rispetto alle operazioni SPUT per gli oggetti.

b. Per determinare quali bucket hanno le operazioni SPUT più lente, utilizzare -gb opzione, che raggruppa i messaggi per bucket:

```
grep SPUT audit.log | audit-sum -gb
```
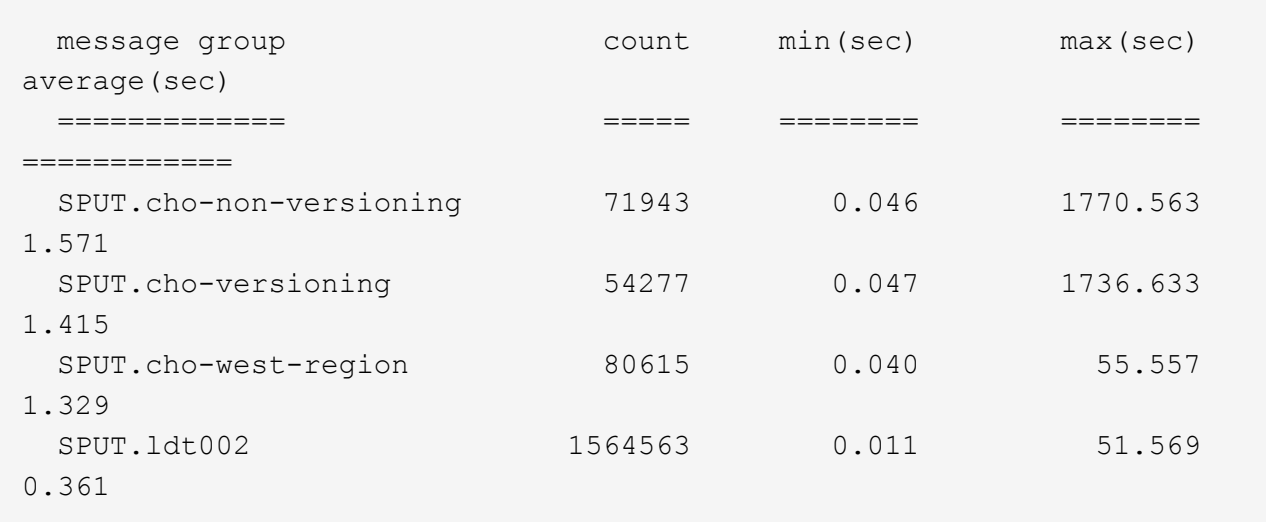

c. Per determinare quali bucket hanno la dimensione maggiore dell'oggetto SPUT, utilizzare entrambi i campi -gb e a. -s opzioni:

grep SPUT audit.log | audit-sum -gb -s

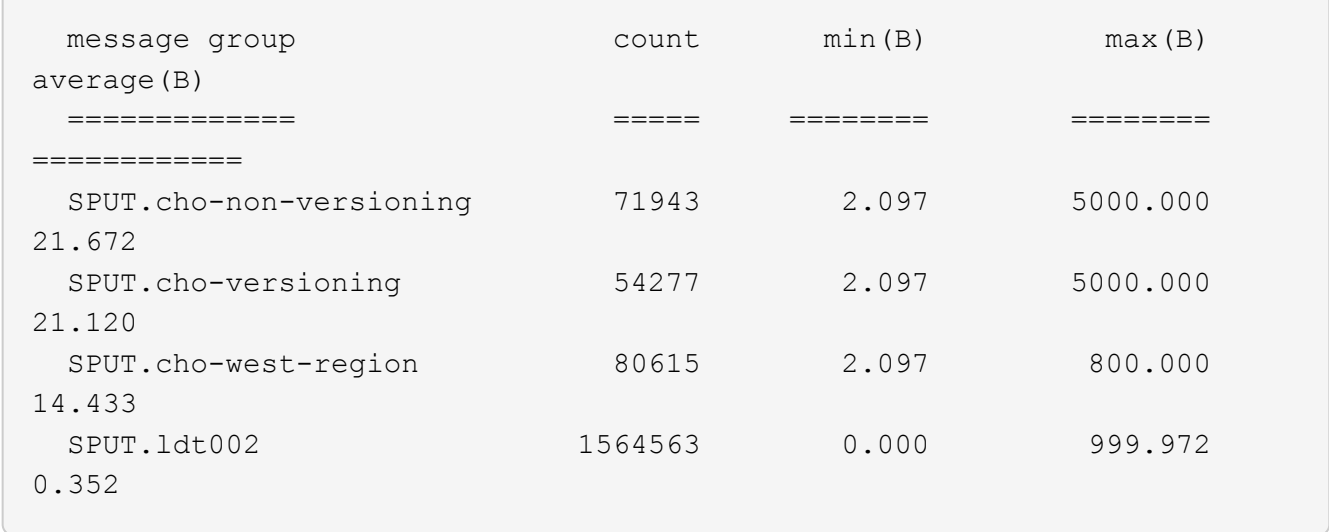

# **Formato del messaggio di audit**

# **Formato del messaggio di audit: Panoramica**

I messaggi di audit scambiati all'interno del sistema StorageGRID includono informazioni standard comuni a tutti i messaggi e contenuti specifici che descrivono l'evento o l'attività da segnalare.

Se le informazioni di riepilogo fornite da ["audit-spiegare"](#page-322-0) e. ["audit-sum"](#page-323-0) gli strumenti non sono sufficienti. fare riferimento a questa sezione per comprendere il formato generale di tutti i messaggi di audit.

Di seguito viene riportato un esempio di messaggio di audit che potrebbe essere visualizzato nel file di log dell'audit:

```
2014-07-17T03:50:47.484627
[AUDT:[RSLT(FC32):VRGN][AVER(UI32):10][ATIM(UI64):1405569047484627][ATYP(F
C32):SYSU][ANID(UI32):11627225][AMID(FC32):ARNI][ATID(UI64):94457363265006
03516]]
```
Ogni messaggio di audit contiene una stringa di elementi di attributo. L'intera stringa è racchiusa tra parentesi ([ ]), e ogni elemento di attributo nella stringa ha le seguenti caratteristiche:

- Racchiuso tra parentesi [ ]
- Introdotto dalla stringa AUDT, che indica un messaggio di audit
- Senza delimitatori (senza virgole o spazi) prima o dopo
- Terminato da un carattere di avanzamento riga \n

Ogni elemento include un codice di attributo, un tipo di dati e un valore che vengono riportati in questo formato:

```
[ATTR(type):value][ATTR(type):value]...
[ATTR(type):value]\n
```
Il numero di elementi di attributo nel messaggio dipende dal tipo di evento del messaggio. Gli elementi dell'attributo non sono elencati in un ordine specifico.

L'elenco seguente descrive gli elementi degli attributi:

- ATTR è un codice di quattro caratteri per l'attributo da segnalare. Esistono alcuni attributi comuni a tutti i messaggi di audit e ad altri specifici degli eventi.
- type È un identificatore di quattro caratteri del tipo di dati di programmazione del valore, ad esempio UI64, FC32 e così via. Il tipo è racchiuso tra parentesi ( ).
- value è il contenuto dell'attributo, in genere un valore numerico o di testo. I valori seguono sempre i due punti (:). I valori del tipo di dati CSTR sono racchiuse tra virgolette doppie " ".

# **Tipi di dati**

Per memorizzare le informazioni nei messaggi di audit vengono utilizzati diversi tipi di dati.

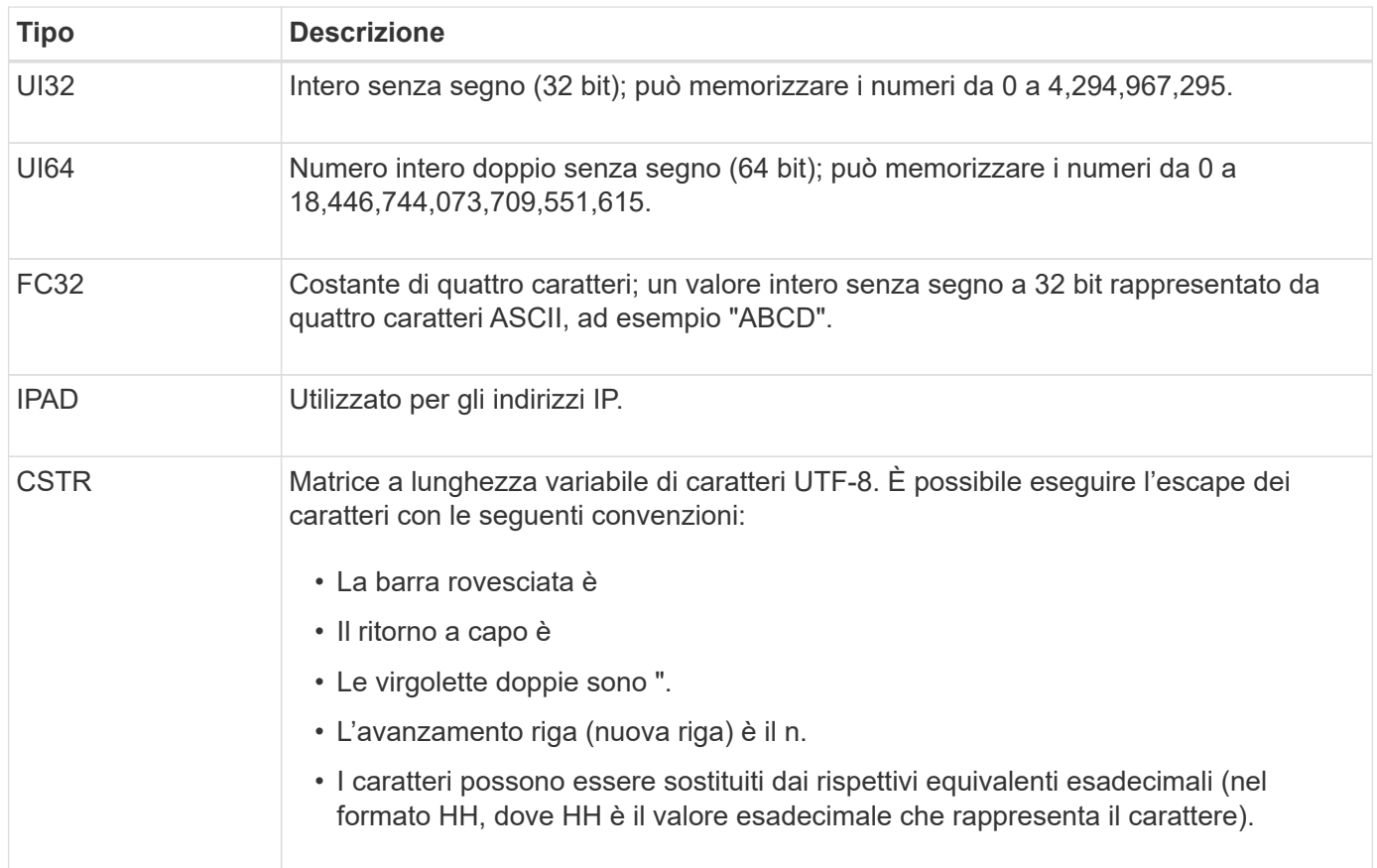

# **Dati specifici dell'evento**

Ogni messaggio di audit nel registro di audit registra i dati specifici di un evento di sistema.

Dopo l'apertura [AUDT: container che identifica il messaggio stesso, il successivo set di attributi fornisce informazioni sull'evento o sull'azione descritti dal messaggio di audit. Questi attributi sono evidenziati nel seguente esempio:

2018-12-05T08:24:45.921845 [AUDT:\*[RSLT:"60025621595611246499"] \*[TIME(UI64):11454][SAIP](IPAD BUCKET):"10.224.0 60025621595611246499.100 60025621595611246499"] \*[S3AI(CSTGSTR):[S3CSTGSTR] \*[S3CSTGK]: \*[S3CSTGSTGSTR] \*[S3CSTGSTR]: \*[S3CSTGSTGSTGSTGSTR]: \*[S3GSTGSTGSTGSTR]: \*[S3GSTGSTGSTGSTR] \*] \*[S3K]: \*[S3CSTGSTGSTGSTGSTGSTGSTGSTGSTGSTR]: \*[S3K] \*: \* \*: \* \*: \* \* \*: \* \* S3CSTGSTGSTGSTGSTGSTGSTGSTGSTGSTGSTGSTGSTGSTGSTGSTG 15552417629170647261 12281045 1543998285921845 10 30720

Il ATYP element (sottolineato nell'esempio) identifica l'evento che ha generato il messaggio. Questo messaggio di esempio include ["SHEA"](#page-383-0) Codice del messaggio ([ATYP(FC32):SHEA]), che indica che è stato generato da una richiesta S3 HEAD riuscita.

# **Elementi comuni nei messaggi di audit**

Tutti i messaggi di audit contengono gli elementi comuni.

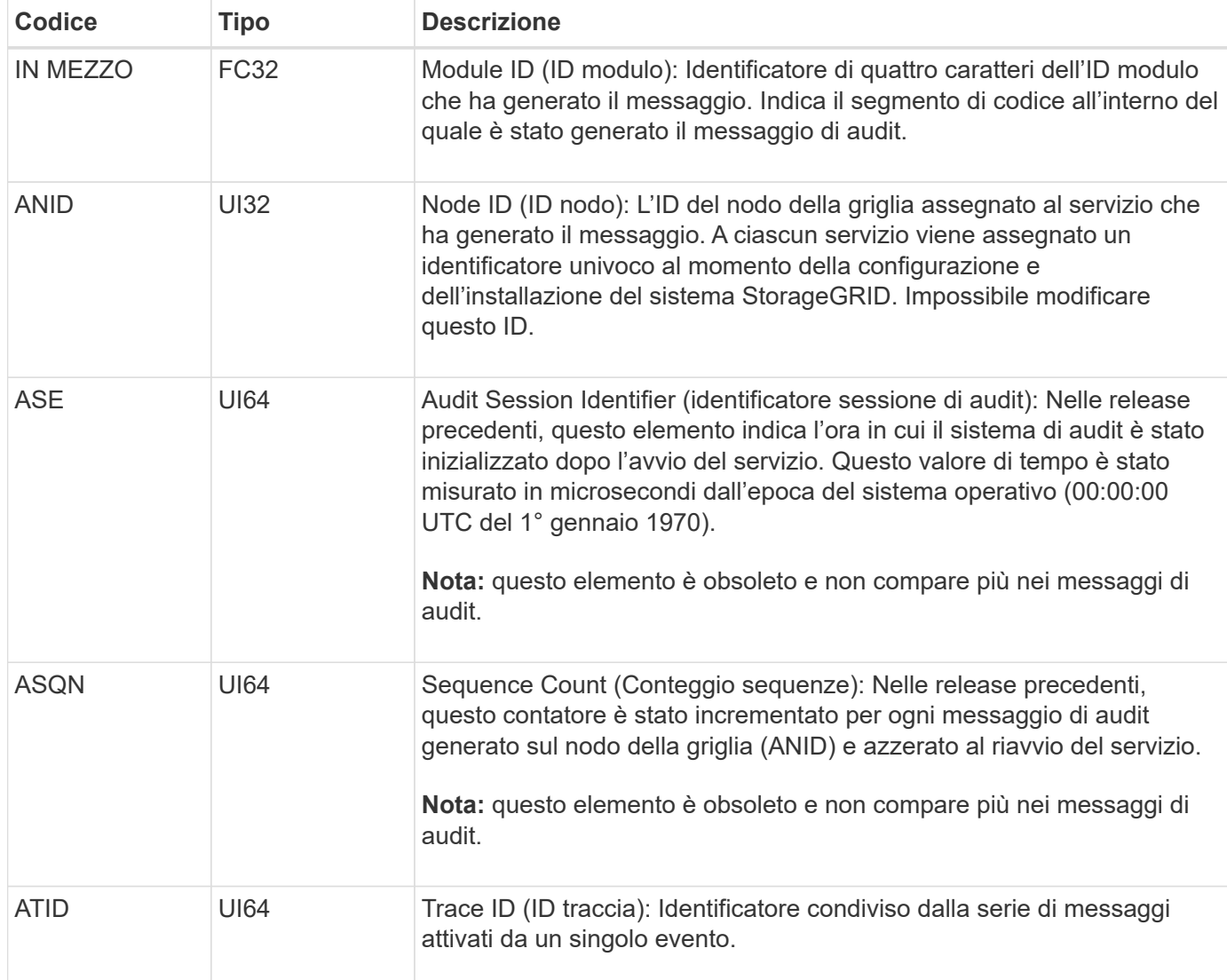

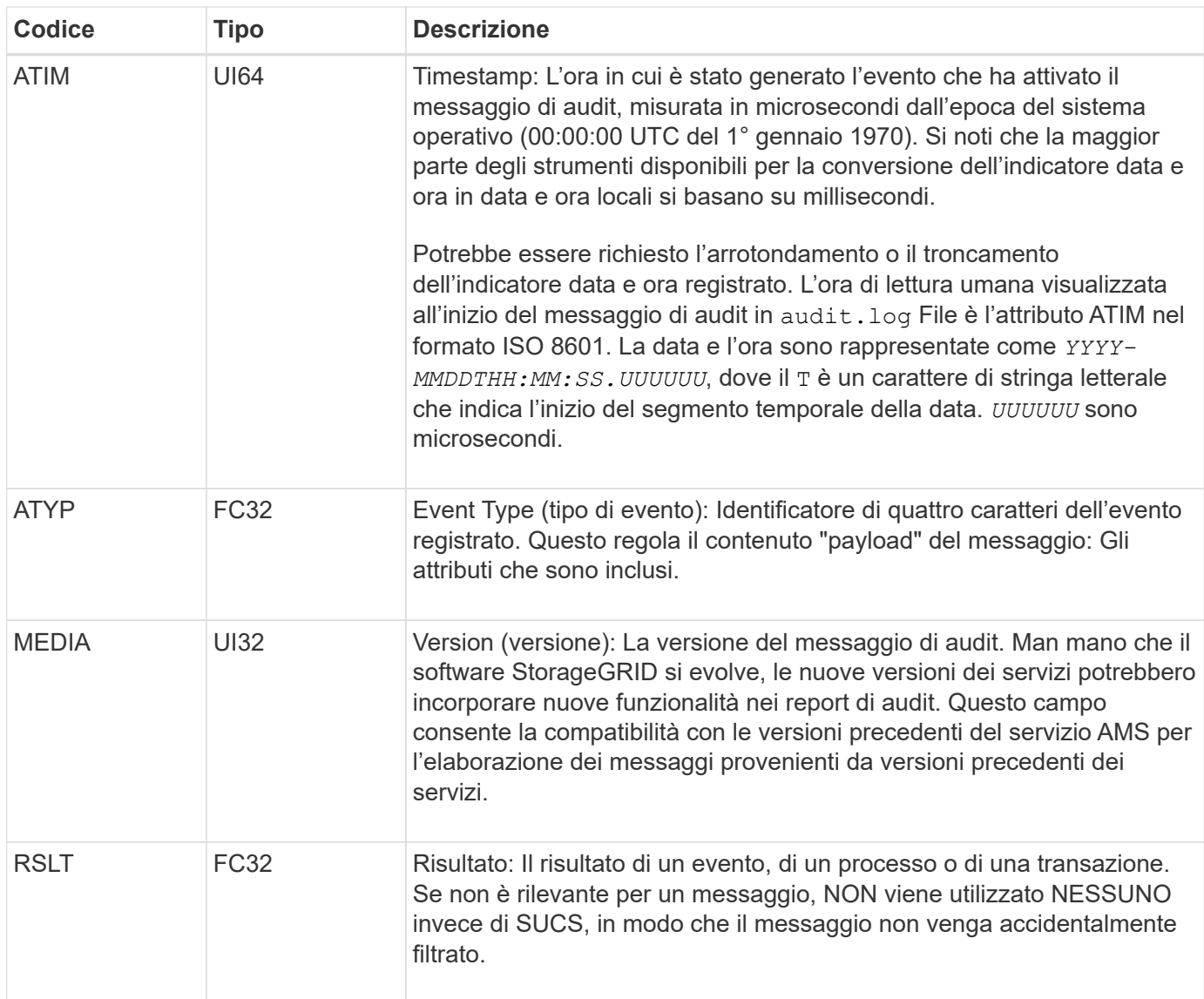

# **Esempi di messaggi di audit**

È possibile trovare informazioni dettagliate in ciascun messaggio di audit. Tutti i messaggi di audit utilizzano lo stesso formato.

Di seguito viene riportato un esempio di messaggio di audit come potrebbe essere visualizzato in audit.log file:

```
2014-07-17T21:17:58.959669
[AUDT:[RSLT(FC32):SUCS][TIME(UI64):246979][S3AI(CSTR):"bc644d
381a87d6cc216adcd963fb6f95dd25a38aa2cb8c9a358e8c5087a6af5f"][
S3AK(CSTR):"UJXDKKQOXB7YARDS71Q2"][S3BK(CSTR):"s3small1"][S3K
Y(CSTR):"hello1"][CBID(UI64):0x50C4F7AC2BC8EDF7][CSIZ(UI64):0
][AVER(UI32):10][ATIM(UI64):1405631878959669][ATYP(FC32):SPUT
][ANID(UI32):12872812][AMID(FC32):S3RQ][ATID(UI64):1579224144
102530435]]
```
Il messaggio di audit contiene informazioni sull'evento registrato, nonché informazioni sul messaggio di audit stesso.

Per identificare l'evento registrato dal messaggio di audit, cercare l'attributo ATYP (evidenziato di seguito):

```
2014-07-17T21:17:58.959669
[AUDT:[RSLT(FC32):SUCS][TIME(UI64):246979][S3AI(CSTR):"bc644d
381a87d6cc216adcd963fb6f95dd25a38aa2cb8c9a358e8c5087a6af5f"][
S3AK(CSTR):"UJXDKKQOXB7YARDS71Q2"][S3BK(CSTR):"s3small1"][S3K
Y(CSTR):"hello1"][CBID(UI64):0x50C4F7AC2BC8EDF7][CSIZ(UI64):0
][AVER(UI32):10][ATIM(UI64):1405631878959669][ATYP(FC32):SP
UT][ANID(UI32):12872812][AMID(FC32):S3RQ][ATID(UI64):1579224
144102530435]]
```
Il valore dell'attributo ATYP è SPUT. ["SPUT"](#page-387-0) Rappresenta una transazione S3 PUT, che registra l'acquisizione di un oggetto in un bucket.

Il seguente messaggio di audit mostra anche il bucket a cui è associato l'oggetto:

```
2014-07-17T21:17:58.959669
[AUDT:[RSLT(FC32):SUCS][TIME(UI64):246979][S3AI(CSTR):"bc644d
381a87d6cc216adcd963fb6f95dd25a38aa2cb8c9a358e8c5087a6af5f"][
S3AK(CSTR):"UJXDKKQOXB7YARDS71Q2"][S3BK\(CSTR\):"s3small1"][S3
KY(CSTR):"hello1"][CBID(UI64):0x50C4F7AC2BC8EDF7][CSIZ(UI64):
0][AVER(UI32):10][ATIM(UI64):1405631878959669][ATYP(FC32):SPU
T][ANID(UI32):12872812][AMID(FC32):S3RQ][ATID(UI64):157922414
4102530435]]
```
Per scoprire quando si è verificato l'evento PUT, prendere nota dell'indicatore orario UTC (Universal Coordinated Time) all'inizio del messaggio di audit. Questo valore è una versione leggibile dell'attributo ATIM del messaggio di audit stesso:

#### **2014-07-17T21:17:58.959669**

```
[AUDT:[RSLT(FC32):SUCS][TIME(UI64):246979][S3AI(CSTR):"bc644d
381a87d6cc216adcd963fb6f95dd25a38aa2cb8c9a358e8c5087a6af5f"][
S3AK(CSTR):"UJXDKKQOXB7YARDS71Q2"][S3BK(CSTR):"s3small1"][S3K
Y(CSTR):"hello1"][CBID(UI64):0x50C4F7AC2BC8EDF7][CSIZ(UI64):0
][AVER(UI32):10][ATIM\(UI64\):1405631878959669][ATYP(FC32):SP
UT][ANID(UI32):12872812][AMID(FC32):S3RQ][ATID(UI64):15792241
44102530435]]
```
ATIM registra il tempo, in microsecondi, dall'inizio dell'epoca UNIX. Nell'esempio, il valore 1405631878959669 Tradotto a Giovedi, 17-lug-2014 21:17:59 UTC.

# **Messaggi di audit e ciclo di vita degli oggetti**

# **Quando vengono generati i messaggi di audit?**

I messaggi di audit vengono generati ogni volta che un oggetto viene acquisito, recuperato o eliminato. È possibile identificare queste transazioni nel registro di controllo individuando i messaggi di audit specifici dell'API (S3 o Swift).

I messaggi di audit sono collegati tramite identificatori specifici di ciascun protocollo.

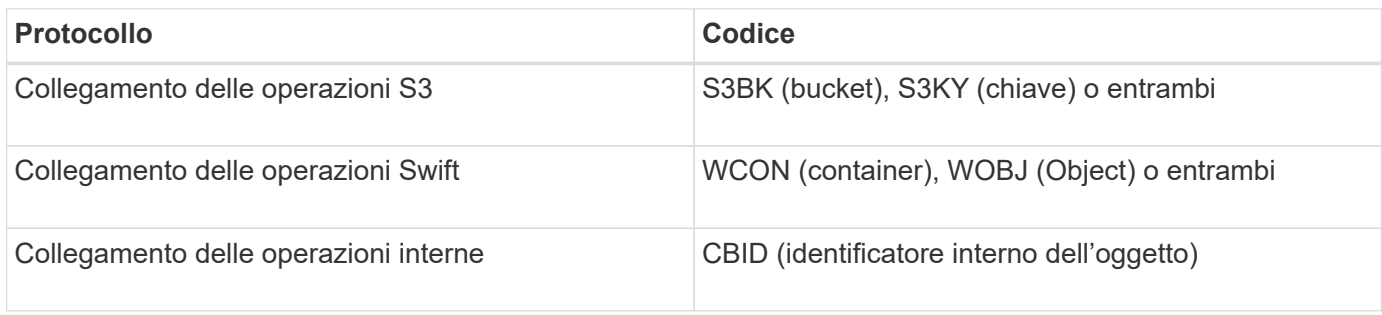

### **Tempistiche dei messaggi di audit**

A causa di fattori come le differenze di tempo tra i nodi della griglia, le dimensioni degli oggetti e i ritardi di rete, l'ordine dei messaggi di controllo generati dai diversi servizi può variare rispetto a quello mostrato negli esempi di questa sezione.

### **Nodi di archiviazione**

La serie di messaggi di audit generati quando un nodo di archiviazione invia dati a oggetti a un sistema di storage di archiviazione esterno è simile a quella dei nodi di storage, ad eccezione del fatto che non esiste alcun messaggio SCMT (Store Object Commit), Inoltre, vengono generati i messaggi ATCE (Archive Object Store Begin) e ASCE (Archive Object Store End) per ogni copia archiviata dei dati dell'oggetto.

La serie di messaggi di controllo generati quando un nodo di archiviazione recupera i dati degli oggetti da un sistema di storage di archiviazione esterno è simile a quella dei nodi di storage, ad eccezione del fatto che i messaggi ARCB (Archive Object Retrieve Begin) e ARCE (Archive Object Retrieve End) vengono generati per ogni copia recuperata dei dati degli oggetti.

La serie di messaggi di controllo generati quando un nodo di archiviazione elimina i dati degli oggetti da un sistema di storage di archiviazione esterno è simile a quella dei nodi di storage, ad eccezione del fatto che non è presente alcun messaggio SREM (Object Store Remove) e che è presente un messaggio AREM (Archive Object Remove) per ogni richiesta di eliminazione.

# **Transazioni di acquisizione degli oggetti**

È possibile identificare le transazioni di acquisizione dei client nel registro di audit individuando i messaggi di audit specifici dell'API (S3 o Swift).

Non tutti i messaggi di audit generati durante una transazione di acquisizione sono elencati nelle tabelle seguenti. Sono inclusi solo i messaggi necessari per tracciare la transazione di acquisizione.

# **S3: Acquisizione di messaggi di audit**

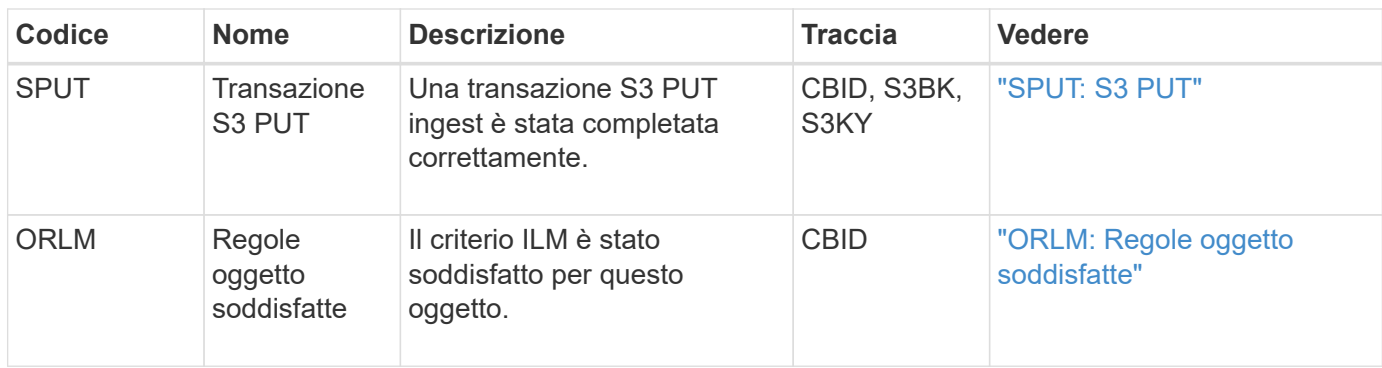

#### **Acquisizione rapida di messaggi di audit**

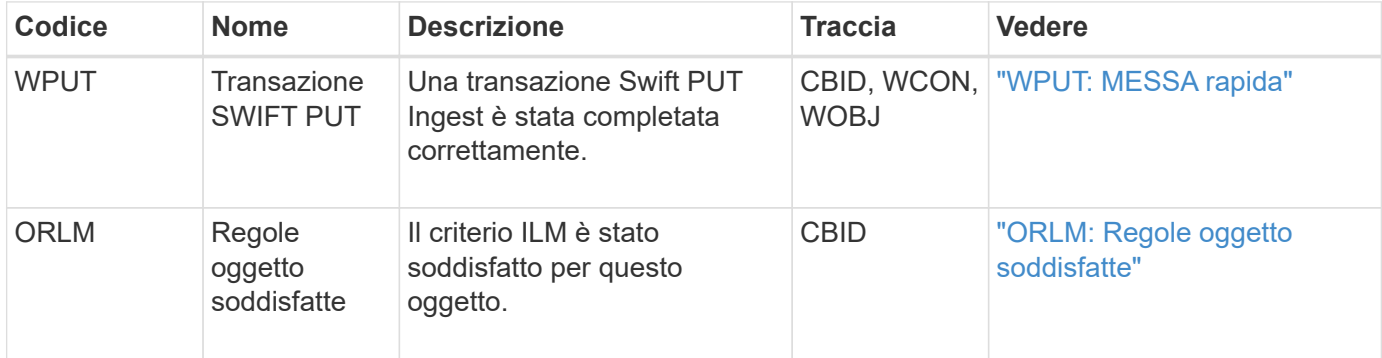

#### **Esempio: Acquisizione di oggetti S3**

La serie di messaggi di controllo riportata di seguito è un esempio dei messaggi di controllo generati e salvati nel registro di controllo quando un client S3 acquisisce un oggetto in un nodo di storage (servizio LDR).

In questo esempio, il criterio ILM attivo include la regola ILM Make 2 Copies.

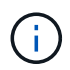

Non tutti i messaggi di audit generati durante una transazione sono elencati nell'esempio seguente. Vengono elencati solo quelli relativi alla transazione di acquisizione S3 (SPUT).

Questo esempio presuppone che sia stato precedentemente creato un bucket S3.

#### **SPUT: S3 PUT**

Il messaggio SPUT viene generato per indicare che è stata emessa una transazione S3 PUT per creare un oggetto in un bucket specifico.

```
2017-07-
```

```
17T21:17:58.959669[AUDT:[RSLT(FC32):SUCS][TIME(UI64):25771][SAIP(IPAD):"10
.96.112.29"][S3AI(CSTR):"70899244468554783528"][SACC(CSTR):"test"][S3AK(CS
TR):"SGKHyalRU_5cLflqajtaFmxJn946lAWRJfBF33gAOg=="][SUSR(CSTR):"urn:sgws:i
dentity::70899244468554783528:root"][SBAI(CSTR):"70899244468554783528"][SB
AC(CSTR):"test"][S3BK(CSTR):"example"][S3KY(CSTR):"testobject-0-
3"][CBID\(UI64\):0x8EF52DF8025E63A8][CSIZ(UI64):30720][AVER(UI32):10][ATIM
(UI64):150032627859669][ATYP\(FC32\):SPUT][ANID(UI32):12086324][AMID(FC32)
:S3RQ][ATID(UI64):14399932238768197038]]
```
### **ORLM: Regole oggetto soddisfatte**

Il messaggio ORLM indica che il criterio ILM è stato soddisfatto per questo oggetto. Il messaggio include il CBID dell'oggetto e il nome della regola ILM applicata.

Per gli oggetti replicati, il campo LOCS include l'ID del nodo LDR e l'ID del volume delle posizioni degli oggetti.

```
2019-07-
17T21:18:31.230669[AUDT:[CBID\(UI64\):0x50C4F7AC2BC8EDF7][RULE(CSTR):"Make
2 Copies"][STAT(FC32):DONE][CSIZ(UI64):0][UUID(CSTR):"0B344E18-98ED-4F22-
A6C8-A93ED68F8D3F"][LOCS(CSTR):"CLDI 12828634 2148730112, CLDI 12745543
2147552014"][RSLT(FC32):SUCS][AVER(UI32):10][ATYP\(FC32\):ORLM][ATIM(UI64)
:1563398230669][ATID(UI64):15494889725796157557][ANID(UI32):13100453][AMID
(FC32):BCMS]]
```
Per gli oggetti con codifica erasure, il campo LOCS include l'ID del profilo erasure coding e l'ID del gruppo erasure coding

```
2019-02-23T01:52:54.647537
[AUDT:[CBID(UI64):0xFA8ABE5B5001F7E2][RULE(CSTR):"EC_2_plus_1"][STAT(FC32)
:DONE][CSIZ(UI64):10000][UUID(CSTR):"E291E456-D11A-4701-8F51-
D2F7CC9AFECA"][LOCS(CSTR):"CLEC 1 A471E45D-A400-47C7-86AC-
12E77F229831"][RSLT(FC32):SUCS][AVER(UI32):10][ATIM(UI64):1550929974537]\[
ATYP\(FC32\):ORLM\][ANID(UI32):12355278][AMID(FC32):ILMX][ATID(UI64):41685
59046473725560]]
```
Il campo PATH include informazioni sul bucket S3 e sulla chiave o informazioni sul container Swift e sull'oggetto, a seconda dell'API utilizzata.

```
2019-09-15.txt:2018-01-24T13:52:54.131559
[AUDT:[CBID(UI64):0x82704DFA4C9674F4][RULE(CSTR):"Make 2
Copies"][STAT(FC32):DONE][CSIZ(UI64):3145729][UUID(CSTR):"8C1C9CAC-22BB-
4880-9115-
CE604F8CE687"][PATH(CSTR):"frisbee_Bucket1/GridDataTests151683676324774_1_
1vf9d"][LOCS(CSTR):"CLDI 12525468, CLDI
12222978"][RSLT(FC32):SUCS][AVER(UI32):10][ATIM(UI64):1568555574559][ATYP(
FC32):ORLM][ANID(UI32):12525468][AMID(FC32):OBDI][ATID(UI64):3448338865383
69336]]
```
# **Transazioni di eliminazione degli oggetti**

È possibile identificare le transazioni di eliminazione degli oggetti nel registro di audit individuando i messaggi di audit specifici dell'API (S3 e Swift).

Non tutti i messaggi di audit generati durante una transazione di eliminazione sono elencati nelle tabelle

seguenti. Sono inclusi solo i messaggi necessari per tracciare la transazione di eliminazione.

#### **S3 eliminare i messaggi di audit**

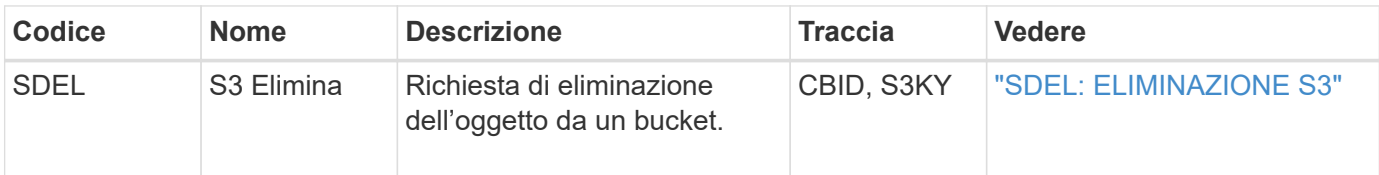

#### **Eliminazione rapida dei messaggi di audit**

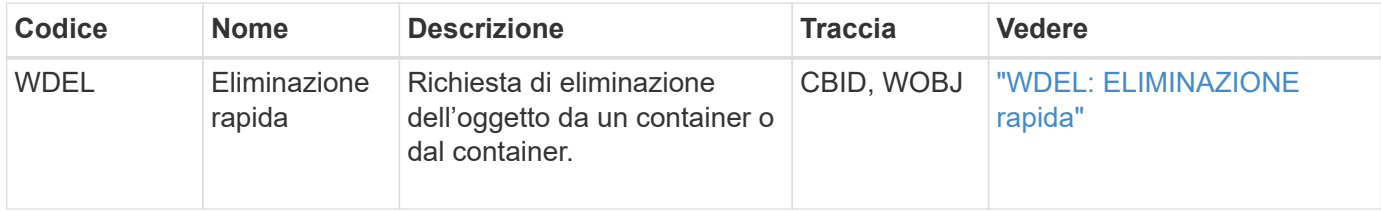

#### **Esempio: Eliminazione di oggetti S3**

Quando un client S3 elimina un oggetto da un nodo di storage (servizio LDR), viene generato un messaggio di audit e salvato nel registro di audit.

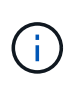

Non tutti i messaggi di audit generati durante una transazione di eliminazione sono elencati nell'esempio seguente. Vengono elencati solo quelli relativi alla transazione di eliminazione S3 (SDEL).

#### **SDEL: S3 Elimina**

L'eliminazione degli oggetti inizia quando il client invia una richiesta DI ELIMINAZIONE degli oggetti a un servizio LDR. Il messaggio contiene il bucket da cui eliminare l'oggetto e la chiave S3 dell'oggetto, utilizzata per identificare l'oggetto.

```
2017-07-
```

```
17T21:17:58.959669[AUDT:[RSLT(FC32):SUCS][TIME(UI64):14316][SAIP(IPAD):"10
.96.112.29"][S3AI(CSTR):"70899244468554783528"][SACC(CSTR):"test"][S3AK(CS
TR):"SGKHyalRU_5cLflqajtaFmxJn946lAWRJfBF33gAOg=="][SUSR(CSTR):"urn:sgws:i
dentity::70899244468554783528:root"][SBAI(CSTR):"70899244468554783528"][SB
AC(CSTR):"test"]\[S3BK\(CSTR\):"example"\]\[S3KY\(CSTR\):"testobject-0-
7"\][CBID\(UI64\):0x339F21C5A6964D89][CSIZ(UI64):30720][AVER(UI32):10][ATI
M(UI64):150032627859669][ATYP\(FC32\):SDEL][ANID(UI32):12086324][AMID(FC32
):S3RQ][ATID(UI64):4727861330952970593]]
```
#### **Transazioni di recupero degli oggetti**

È possibile identificare le transazioni di recupero degli oggetti nel registro di audit individuando i messaggi di audit specifici dell'API (S3 e Swift).

Non tutti i messaggi di audit generati durante una transazione di recupero sono elencati nelle tabelle seguenti. Sono inclusi solo i messaggi necessari per tracciare la transazione di recupero.

#### **Messaggi di controllo per il recupero S3**

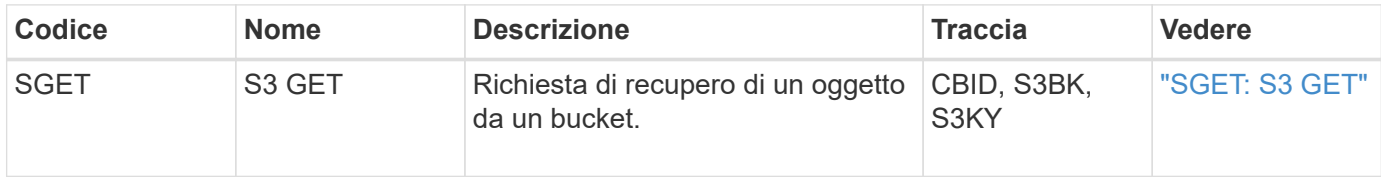

#### **Messaggi di audit per il recupero rapido**

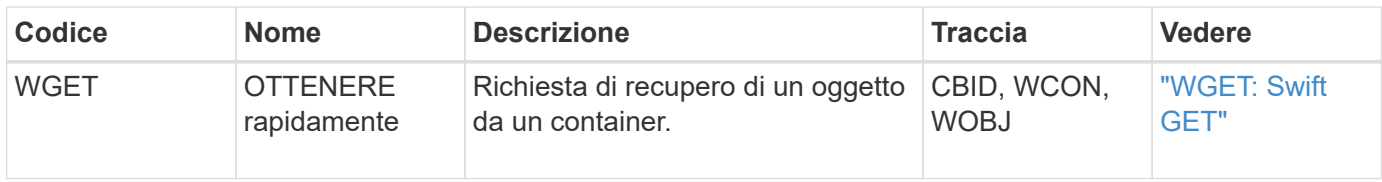

#### **Esempio: Recupero di oggetti S3**

Quando un client S3 recupera un oggetto da un nodo di storage (servizio LDR), viene generato un messaggio di audit e salvato nel registro di audit.

Si noti che non tutti i messaggi di audit generati durante una transazione sono elencati nell'esempio seguente. Vengono elencati solo quelli relativi alla transazione di recupero S3 (SGET).

# **SGET: S3 GET**

Il recupero degli oggetti inizia quando il client invia una richiesta GET Object a un servizio LDR. Il messaggio contiene il bucket da cui recuperare l'oggetto e la chiave S3 dell'oggetto, utilizzata per identificare l'oggetto.

```
2017-09-20T22:53:08.782605
[AUDT:[RSLT(FC32):SUCS][TIME(UI64):47807][SAIP(IPAD):"10.96.112.26"][S3AI(
CSTR):"43979298178977966408"][SACC(CSTR):"s3-account-
a"][S3AK(CSTR): "SGKHt7GzEcu0yXhFhT_rL5mep4nJt1w75GBh-
O_FEw=="][SUSR(CSTR):"urn:sgws:identity::43979298178977966408:root"][SBAI(
CSTR):"43979298178977966408"][SBAC(CSTR):"s3-account-
a"]\[S3BK\(CSTR\):"bucket-
anonymous"\]\[S3KY\(CSTR\):"Hello.txt"\][CBID(UI64):0x83D70C6F1F662B02][CS
IZ(UI64):12][AVER(UI32):10][ATIM(UI64):1505947988782605]\[ATYP\(FC32\):SGE
T\][ANID(UI32):12272050][AMID(FC32):S3RQ][ATID(UI64):17742374343649889669]
]
```
Se la policy bucket lo consente, un client può recuperare in modo anonimo oggetti o recuperare oggetti da un bucket di proprietà di un account tenant diverso. Il messaggio di audit contiene informazioni sull'account tenant del proprietario del bucket, in modo da poter tenere traccia di queste richieste anonime e multiaccount.

Nel seguente messaggio di esempio, il client invia una richiesta DI oggetto GET per un oggetto memorizzato in un bucket che non possiede. I valori di SBAI e SBAC registrano l'ID e il nome dell'account tenant del bucket Owner, che differiscono dall'ID dell'account tenant e dal nome del client registrati in S3AI e SACC.

```
2017-09-20T22:53:15.876415
[AUDT:[RSLT(FC32):SUCS][TIME(UI64):53244][SAIP(IPAD):"10.96.112.26"]\[S3AI
\(\C{CSTR}\):"17915054115450519830"\]\[SACC\(CSTR\):"s3-account-
b"\][S3AK(CSTR):"SGKHpoblWlP_kBkqSCbTi754Ls8lBUog67I2LlSiUg=="][SUSR(CSTR)
:"urn:sgws:identity::17915054115450519830:root"]\[SBAI\(CSTR\):"4397929817
8977966408"\]\[SBAC\(CSTR\):"s3-account-a"\][S3BK(CSTR):"bucket-
anonymous"][S3KY(CSTR):"Hello.txt"][CBID(UI64):0x83D70C6F1F662B02][CSIZ(UI
64):12][AVER(UI32):10][ATIM(UI64):1505947995876415][ATYP(FC32):SGET][ANID(
UI32):12272050][AMID(FC32):S3RQ][ATID(UI64):6888780247515624902]]
```
#### **Esempio: S3 selezionare su un oggetto**

Quando un client S3 esegue una query S3 Select su un oggetto, i messaggi di audit vengono generati e salvati nel registro di audit.

Si noti che non tutti i messaggi di audit generati durante una transazione sono elencati nell'esempio seguente. Vengono elencati solo quelli relativi alla transazione S3 Select (SelectObjectContent).

Ogni query genera due messaggi di audit: Uno che esegue l'autorizzazione della richiesta S3 Select (il campo S3SR è impostato su "Select") e un'operazione GET standard successiva che recupera i dati dallo storage durante l'elaborazione.

```
2021-11-08T15:35:30.750038
[AUDT:[RSLT(FC32):SUCS][CNID(UI64):1636385730715700][TIME(UI64):29173][SAI
P(IPAD):"192.168.7.44"][S3AI(CSTR):"63147909414576125820"][SACC(CSTR):"Ten
ant1636027116"][S3AK(CSTR):"AUFD1XNVZ905F3TW7KSU"][SUSR(CSTR):"urn:sgws:id
entity::63147909414576125820:root"][SBAI(CSTR):"63147909414576125820"][SBA
C(CSTR):"Tenant1636027116"][S3BK(CSTR):"619c0755-9e38-42e0-a614-
05064f74126d"][S3KY(CSTR):"SUB-
EST2020_ALL.csv"][CBID(UI64):0x0496F0408A721171][UUID(CSTR):"D64B1A4A-
9F01-4EE7-B133-
08842A099628"][CSIZ(UI64):0][S3SR(CSTR):"select"][AVER(UI32):10][ATIM(UI64
):1636385730750038][ATYP(FC32):SPOS][ANID(UI32):12601166][AMID(FC32):S3RQ]
[ATID(UI64):1363009709396895985]]
```
2021-11-08T15:35:32.604886 [AUDT:[RSLT(FC32):SUCS][CNID(UI64):1636383069486504][TIME(UI64):430690][SA IP(IPAD):"192.168.7.44"][HTRH(CSTR):"{\"x-forwardedfor\":\"unix:\"}"][S3AI(CSTR):"63147909414576125820"][SACC(CSTR):"Tenant16 36027116"][S3AK(CSTR):"AUFD1XNVZ905F3TW7KSU"][SUSR(CSTR):"urn:sgws:identit y::63147909414576125820:root"][SBAI(CSTR):"63147909414576125820"][SBAC(CST R):"Tenant1636027116"][S3BK(CSTR):"619c0755-9e38-42e0-a614- 05064f74126d"][S3KY(CSTR):"SUB-EST2020\_ALL.csv"][CBID(UI64):0x0496F0408A721171][UUID(CSTR):"D64B1A4A-9F01-4EE7-B133- 08842A099628"][CSIZ(UI64):10185581][MTME(UI64):1636380348695262][AVER(UI32 ):10][ATIM(UI64):1636385732604886][ATYP(FC32):SGET][ANID(UI32):12733063][A MID(FC32):S3RQ][ATID(UI64):16562288121152341130]]

# **Messaggi di aggiornamento dei metadati**

I messaggi di audit vengono generati quando un client S3 aggiorna i metadati di un oggetto.

# **I metadati S3 aggiornano i messaggi di audit**

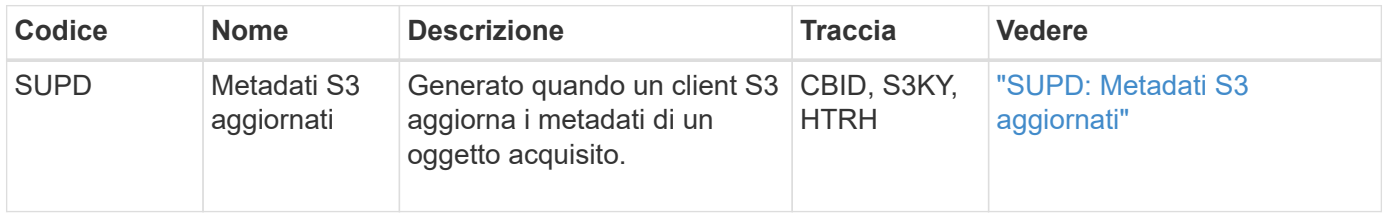

# **Esempio: Aggiornamento dei metadati S3**

L'esempio mostra una transazione riuscita per aggiornare i metadati di un oggetto S3 esistente.

# **SUPD: Aggiornamento dei metadati S3**

Il client S3 effettua una richiesta (SUPD) per aggiornare i metadati specificati ( $x$ -amz-meta- $\rightarrow$ \*) Per l'oggetto S3 (S3KY). In questo esempio, le intestazioni delle richieste sono incluse nel campo HTRH perché è stato configurato come intestazione del protocollo di audit (**CONFIGURAZIONE** > **monitoraggio** > **server di audit e syslog**). Vedere ["Configurare i messaggi di audit e le destinazioni dei log"](#page-180-0).

```
2017-07-11T21:54:03.157462
[AUDT:[RSLT(FC32):SUCS][TIME(UI64):17631][SAIP(IPAD):"10.96.100.254"]
[HTRH(CSTR):"{\"accept-encoding\":\"identity\",\"authorization\":\"AWS
LIUF17FGJARQHPY2E761:jul/hnZs/uNY+aVvV0lTSYhEGts=\",
\"content-length\":\"0\",\"date\":\"Tue, 11 Jul 2017 21:54:03
GMT\",\"host\":\"10.96.99.163:18082\",
\"user-agent\":\"aws-cli/1.9.20 Python/2.7.6 Linux/3.13.0-119-generic
botocore/1.3.20\<sup>"</sup>,
\"x-amz-copy-source\":\"/testbkt1/testobj1\",\"x-amz-metadata-
directive\":\"REPLACE\",\"x-amz-meta-city\":\"Vancouver\"}"]
[S3AI(CSTR):"20956855414285633225"][SACC(CSTR):"acct1"][S3AK(CSTR):"SGKHyy
v9ZQqWRbJSQc5vI7mgioJwrdplShE02AUaww=="]
[SUSR(CSTR):"urn:sgws:identity::20956855414285633225:root"]
[SBAI(CSTR):"20956855414285633225"][SBAC(CSTR):"acct1"][S3BK(CSTR):"testbk
t1"]
[S3KY(CSTR):"testobj1"][CBID(UI64):0xCB1D5C213434DD48][CSIZ(UI64):10][AVER
(UI32):10]
[ATIM(UI64):1499810043157462][ATYP(FC32):SUPD][ANID(UI32):12258396][AMID(F
C32):S3RQ]
[ATID(UI64):8987436599021955788]]
```
# **Messaggi di audit**

# **Messaggi di audit: Panoramica**

Le descrizioni dettagliate dei messaggi di controllo restituiti dal sistema sono elencate nelle sezioni seguenti. Ciascun messaggio di audit viene elencato per primo in una tabella che raggruppa i messaggi correlati in base alla classe di attività rappresentata dal messaggio. Questi raggruppamenti sono utili sia per comprendere i tipi di attività sottoposte a audit che per selezionare il tipo di filtro dei messaggi di audit desiderato.

I messaggi di audit sono anche elencati in ordine alfabetico in base ai codici a quattro caratteri. Questo elenco alfabetico consente di trovare informazioni su messaggi specifici.

I codici a quattro caratteri utilizzati in questo capitolo sono i valori ATYP presenti nei messaggi di audit, come mostrato nel seguente messaggio di esempio:

```
2014-07-17T03:50:47.484627
\[AUDT:[RSLT(FC32):VRGN][AVER(UI32):10][ATIM(UI64):1405569047484627][ATYP\
(FC32\):SYSU][ANID(UI32):11627225][AMID(FC32):ARNI][ATID(UI64):94457363265
00603516]]
```
Per informazioni sull'impostazione dei livelli dei messaggi di controllo, sulla modifica delle destinazioni dei log e sull'utilizzo di un server syslog esterno per le informazioni di controllo, vedere ["Configurare i messaggi di audit](#page-180-0) [e le destinazioni dei log"](#page-180-0)

# **Controllare le categorie dei messaggi**

# **Messaggi di audit del sistema**

I messaggi di audit appartenenti alla categoria di audit del sistema vengono utilizzati per gli eventi correlati al sistema di audit stesso, agli stati dei nodi della griglia, all'attività delle attività a livello di sistema (attività della griglia) e alle operazioni di backup del servizio.

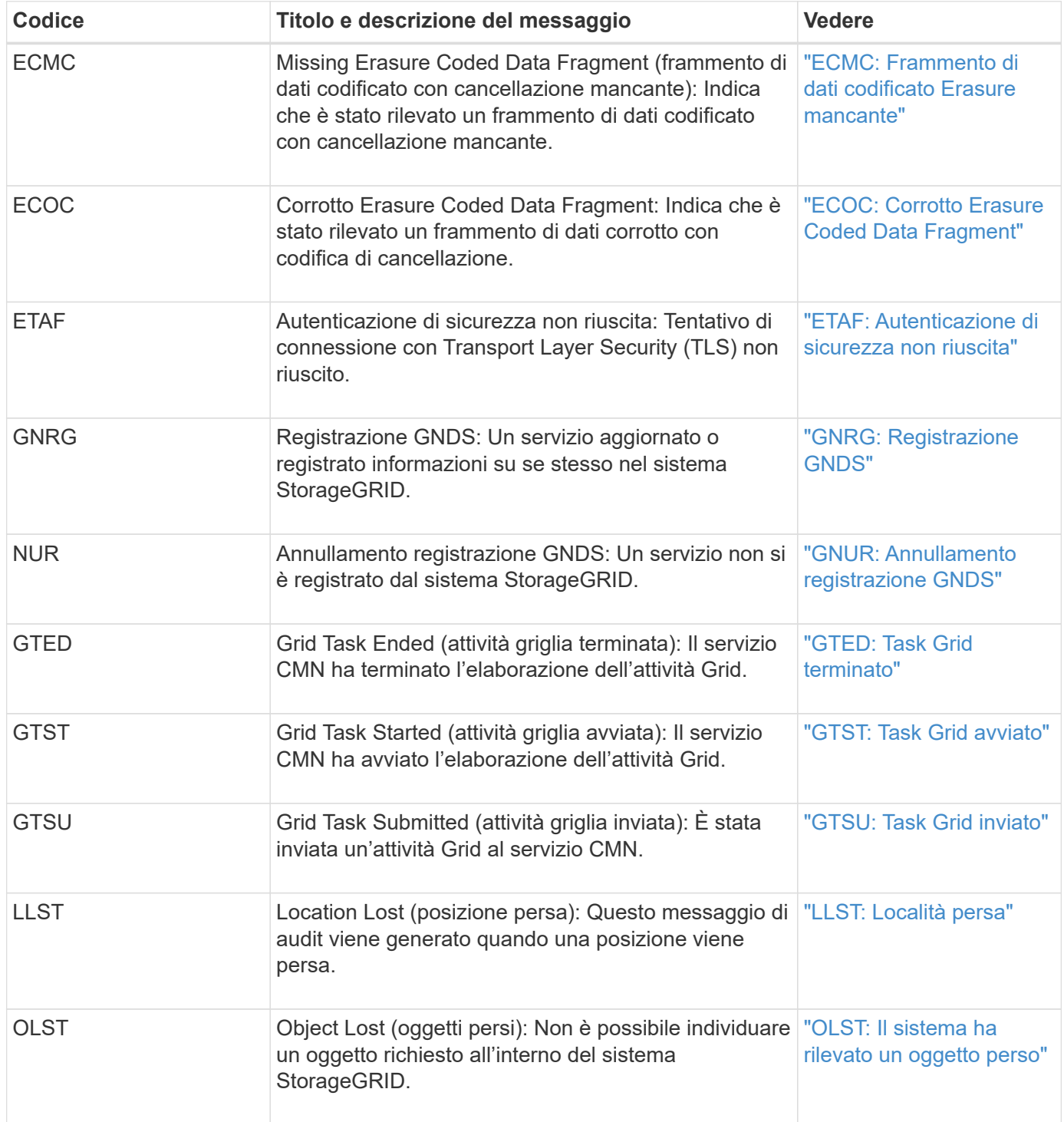

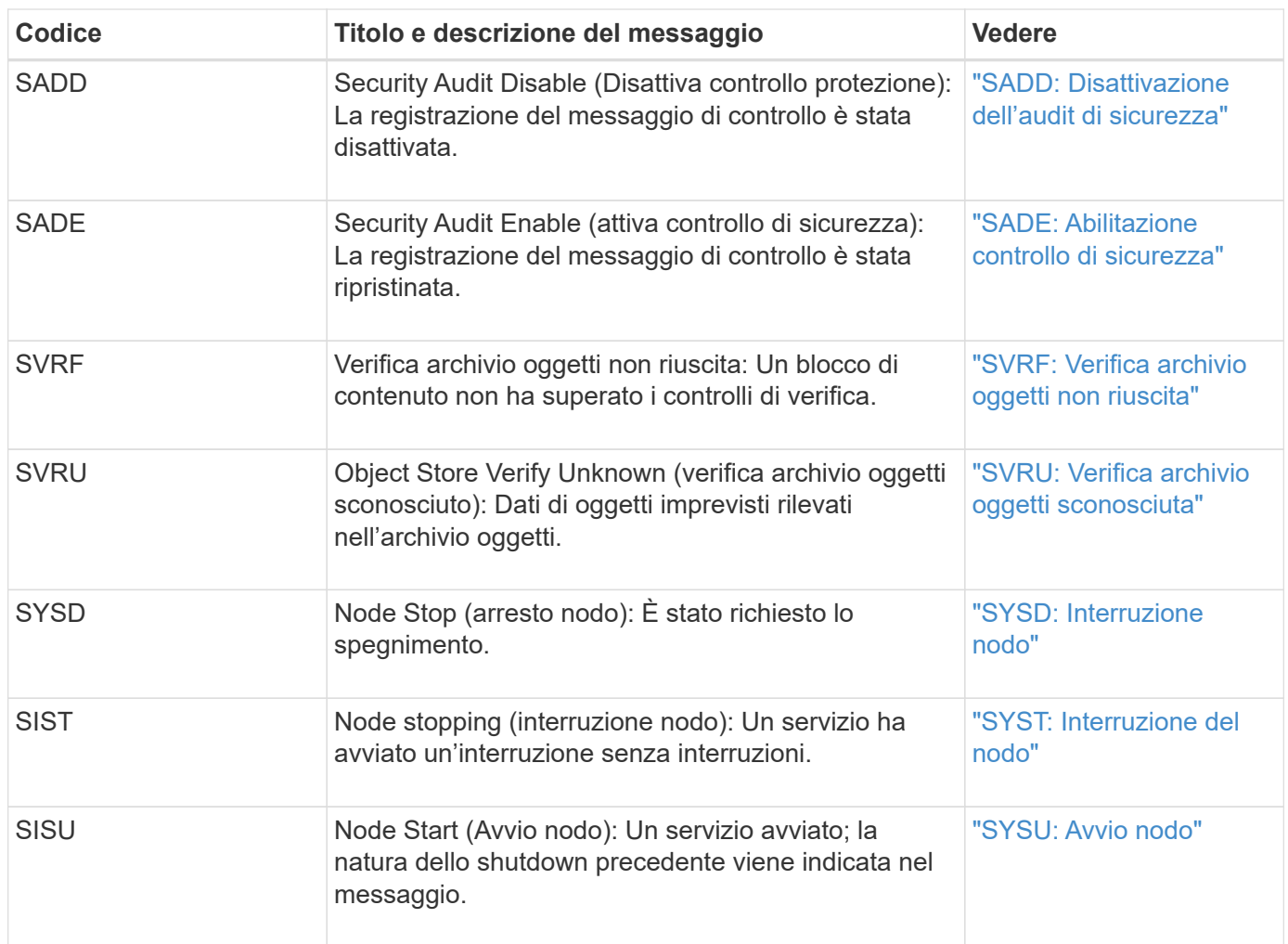

# **Messaggi di audit dello storage a oggetti**

I messaggi di audit appartenenti alla categoria di audit dello storage a oggetti vengono utilizzati per gli eventi correlati allo storage e alla gestione degli oggetti all'interno del sistema StorageGRID. Tra cui storage a oggetti e recuperi, trasferimenti da grid-node a grid-node e verifiche.

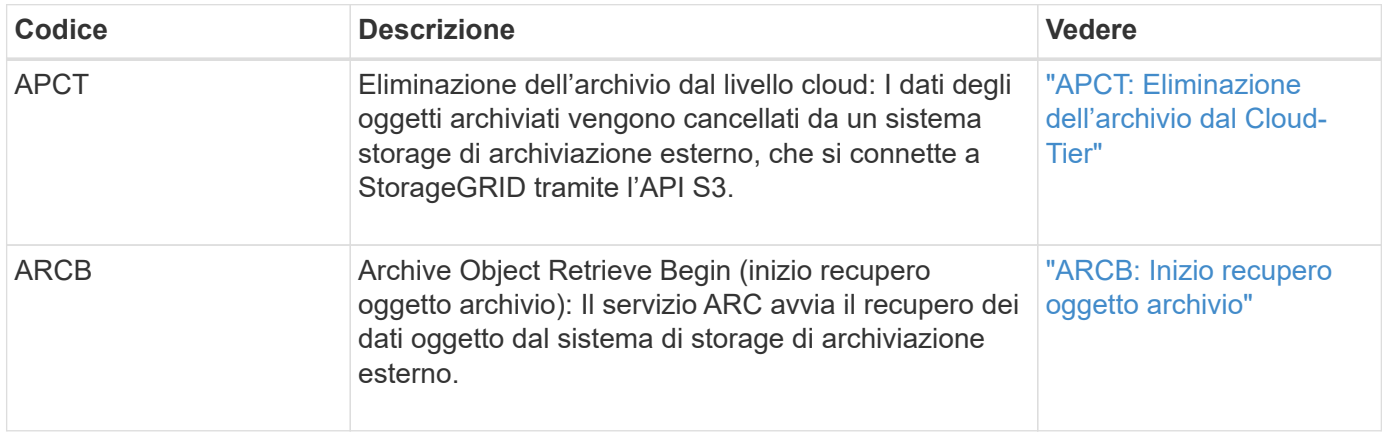

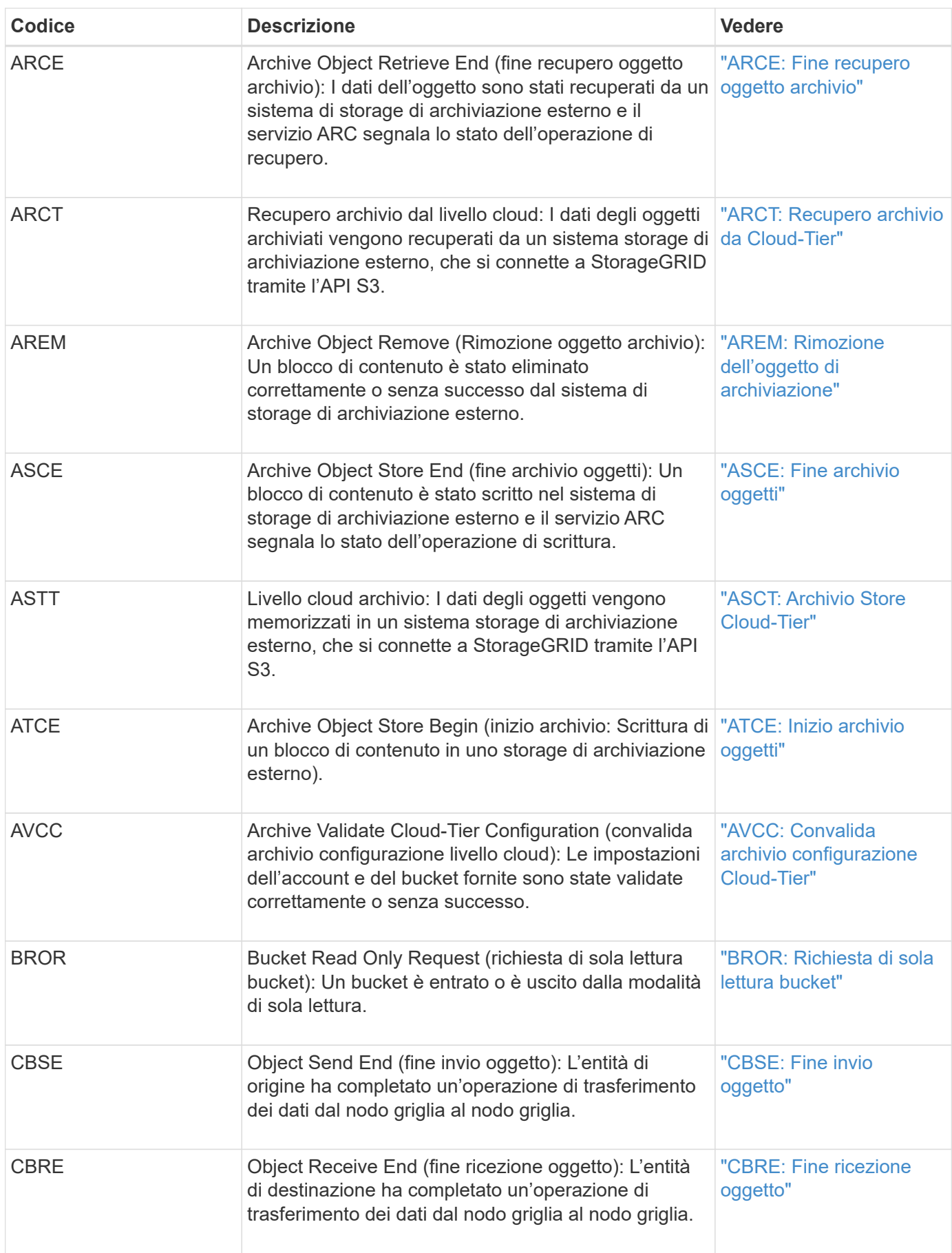

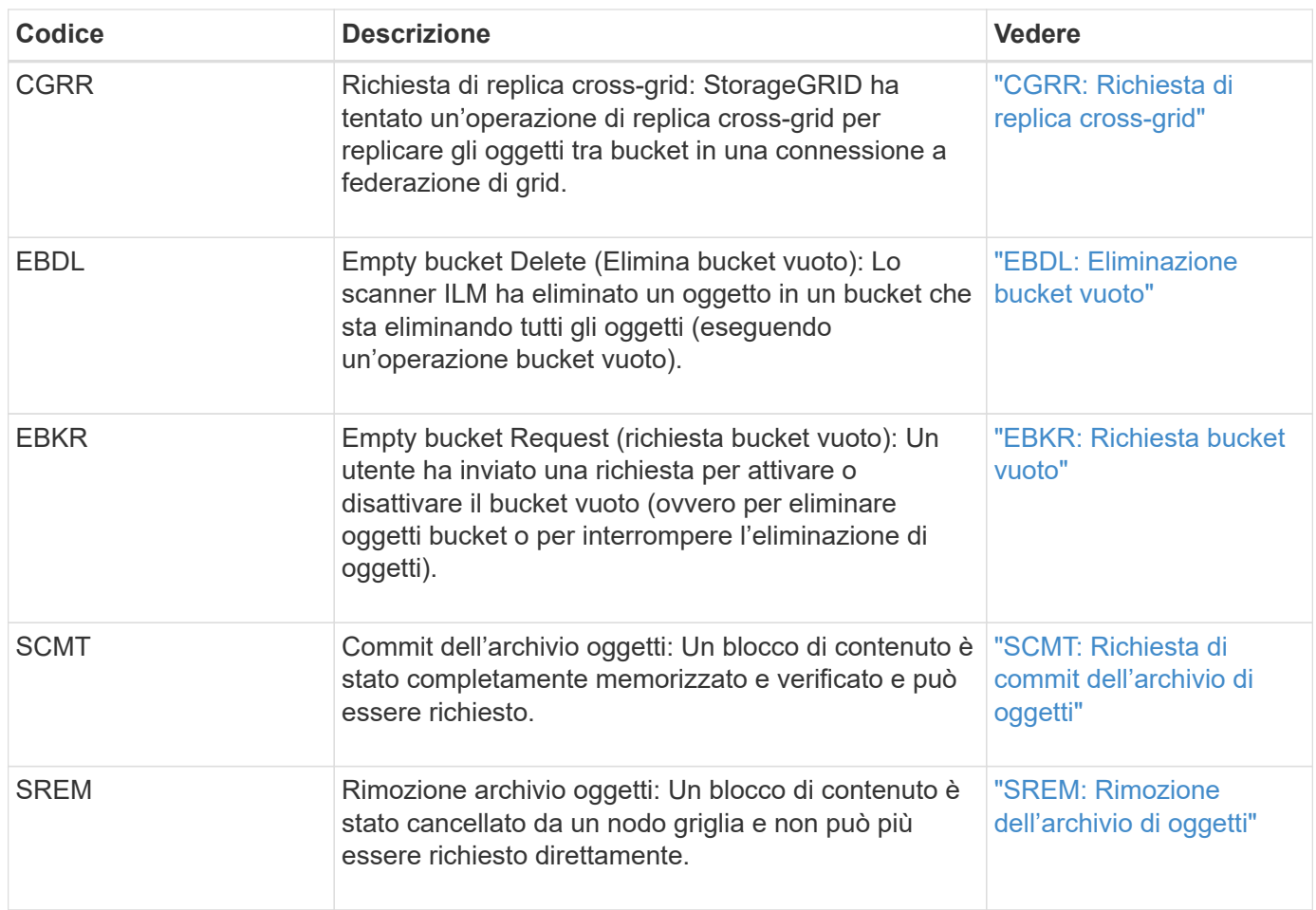

# **Messaggi di audit in lettura del client**

I messaggi di audit in lettura del client vengono registrati quando un'applicazione client S3 o Swift richiede di recuperare un oggetto.

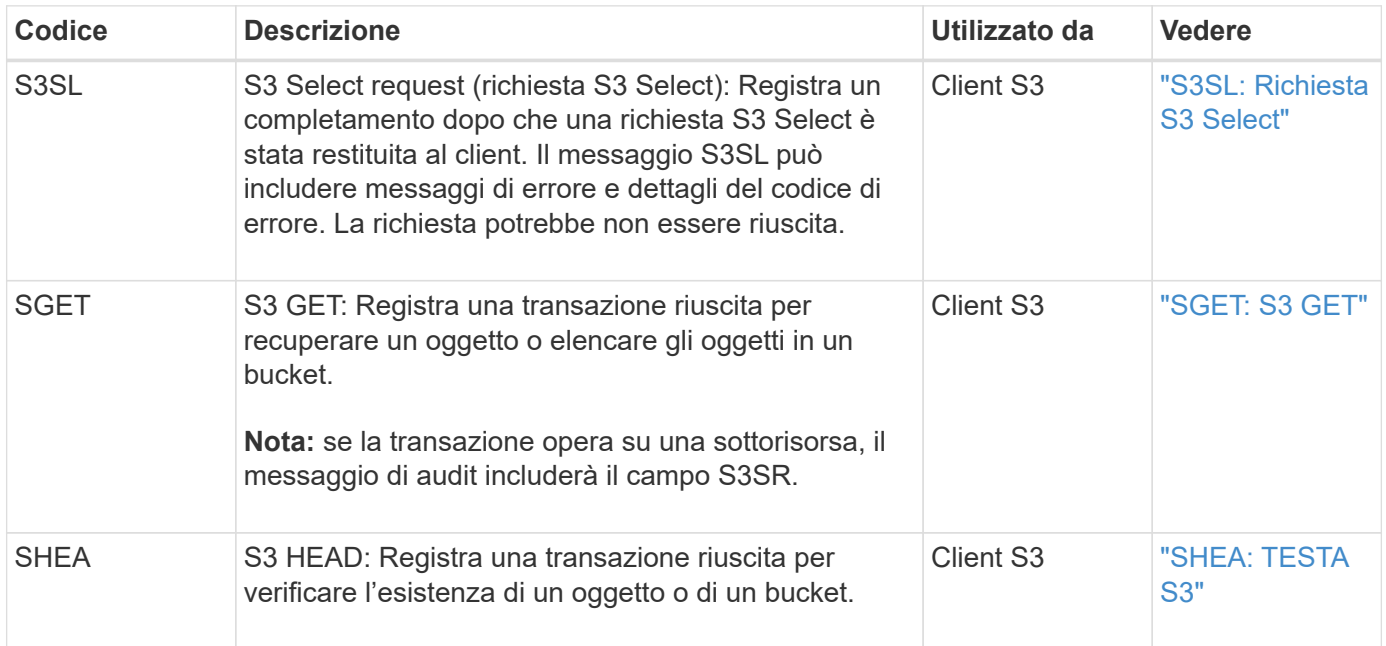

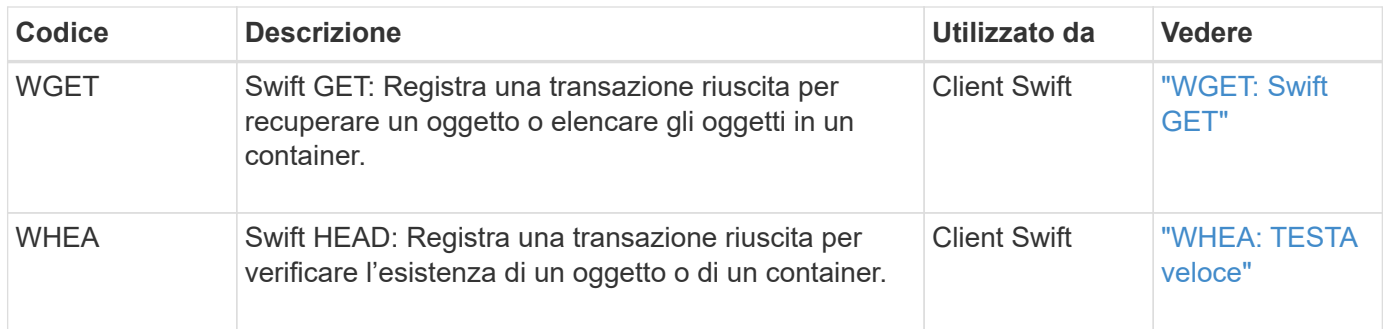

# **Messaggi di audit di scrittura del client**

I messaggi di audit di scrittura del client vengono registrati quando un'applicazione client S3 o Swift richiede di creare o modificare un oggetto.

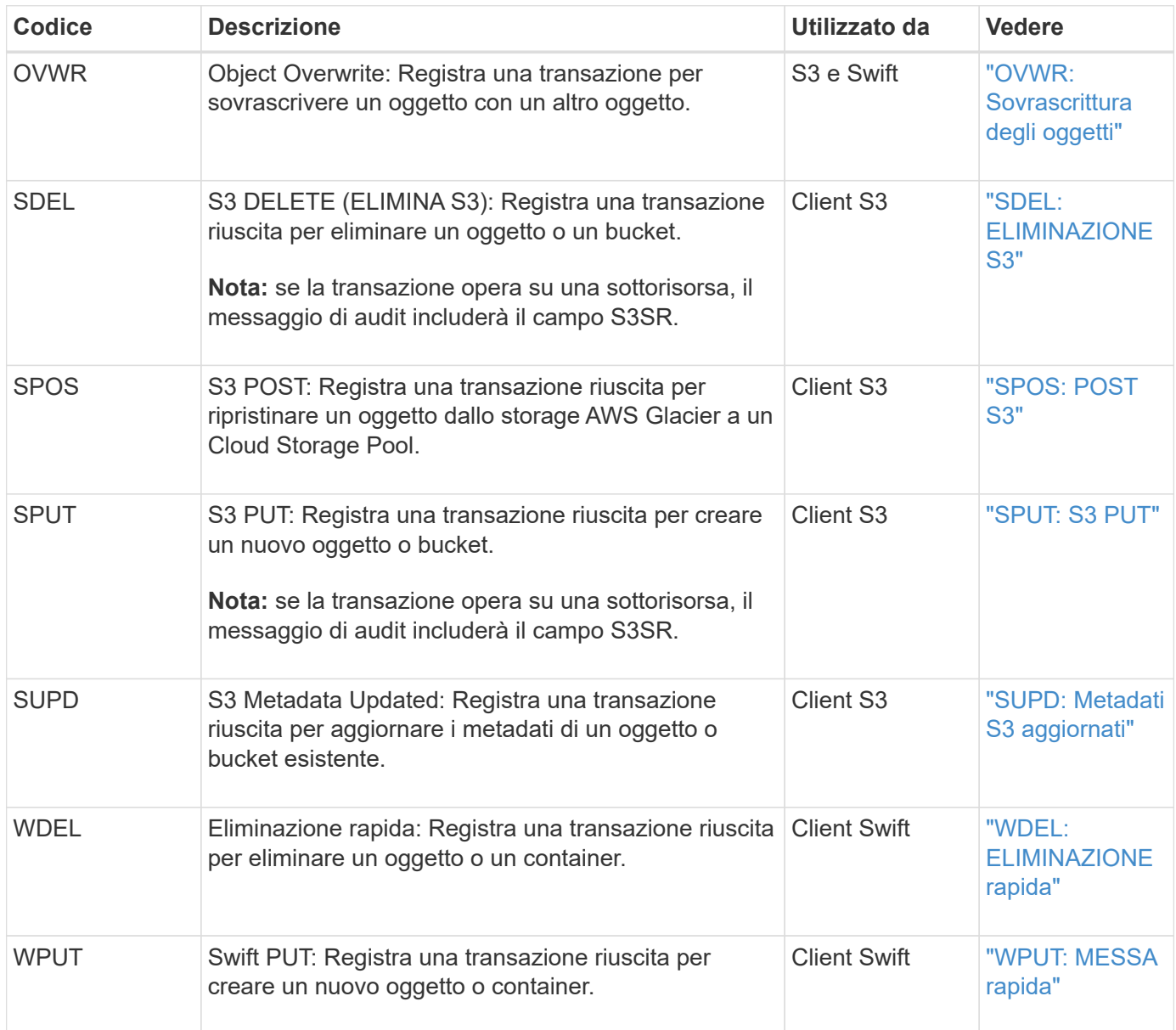

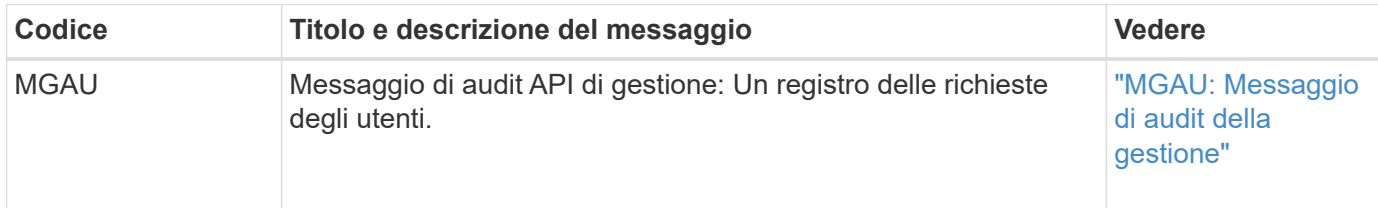

La categoria Gestione registra le richieste degli utenti all'API di gestione.

### **Messaggi di audit delle operazioni ILM**

I messaggi di audit appartenenti alla categoria di audit ILM vengono utilizzati per gli eventi relativi alle operazioni ILM (Information Lifecycle Management).

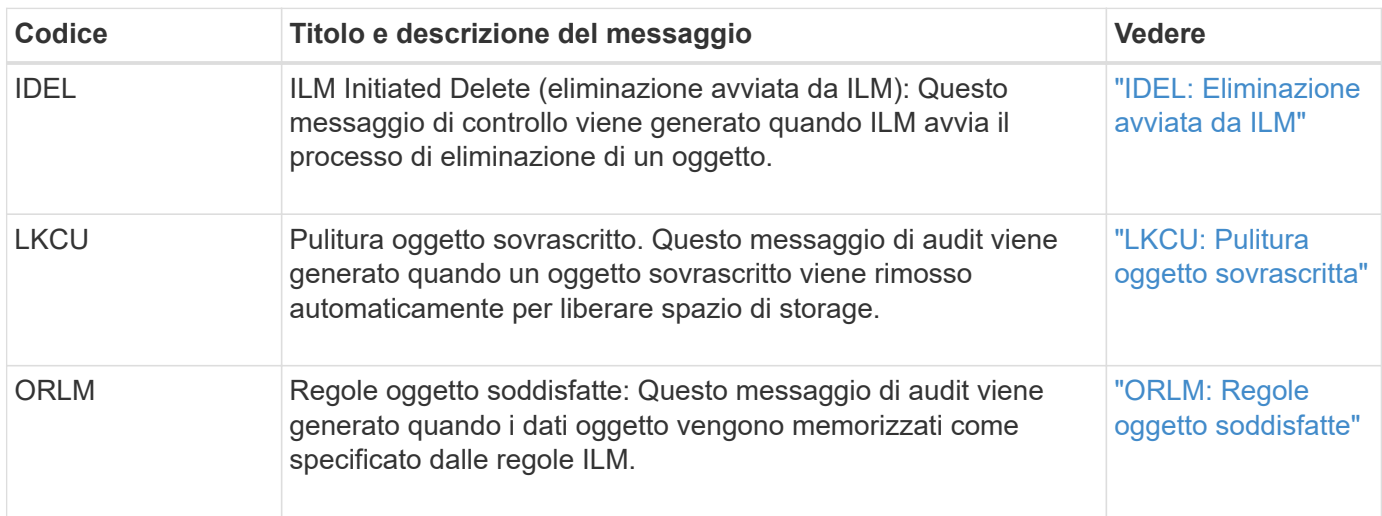

# **Riferimento del messaggio di audit**

<span id="page-351-0"></span>**APCT: Eliminazione dell'archivio dal Cloud-Tier**

Questo messaggio viene generato quando i dati degli oggetti archiviati vengono cancellati da un sistema di storage di archiviazione esterno, che si connette a StorageGRID attraverso l'API S3.

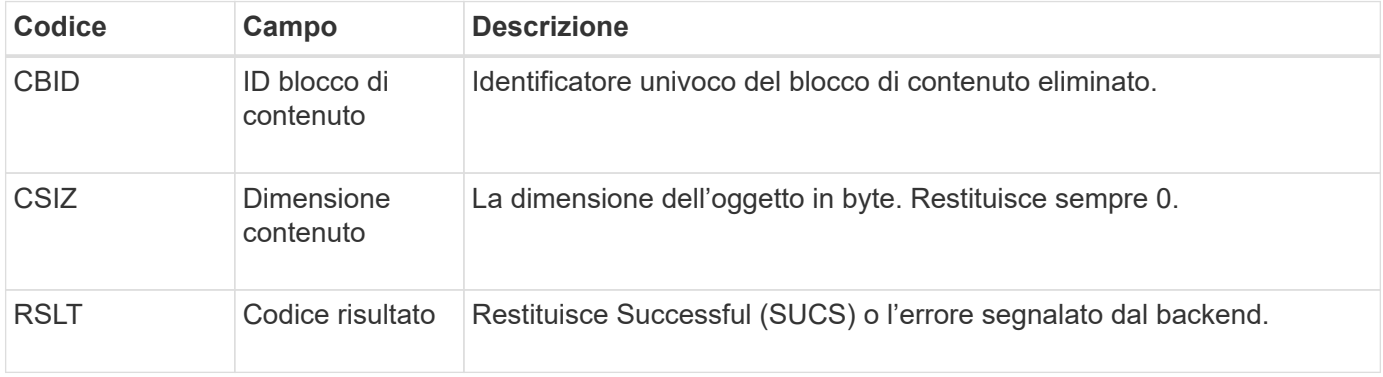

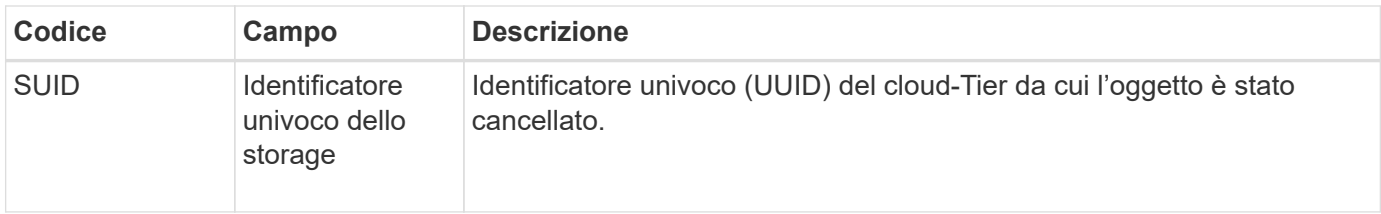

# <span id="page-352-0"></span>**ARCB: Inizio recupero oggetto archivio**

Questo messaggio viene generato quando viene effettuata una richiesta di recupero dei dati dell'oggetto archiviato e inizia il processo di recupero. Le richieste di recupero vengono elaborate immediatamente, ma possono essere riordinate per migliorare l'efficienza del recupero da supporti lineari come il nastro.

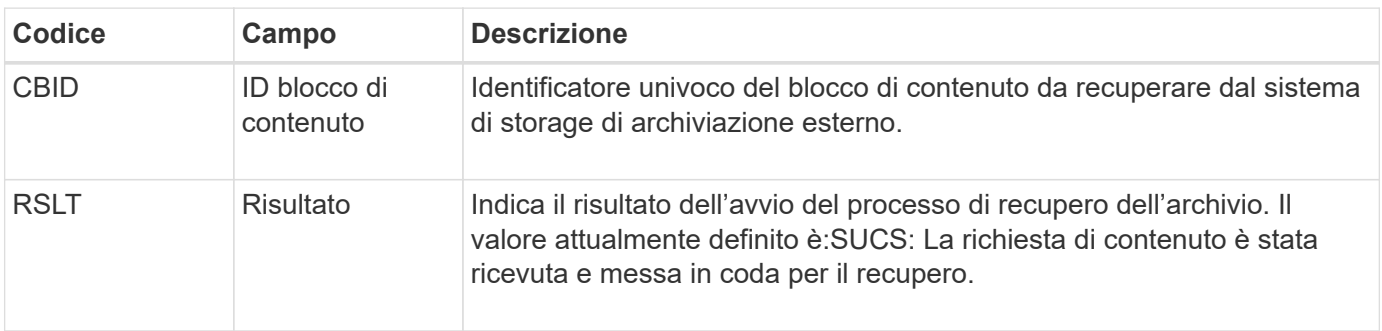

Questo messaggio di audit indica l'ora del recupero di un archivio. Consente di associare il messaggio a un corrispondente messaggio ARCE End per determinare la durata del recupero dell'archivio e se l'operazione è stata eseguita correttamente.

# <span id="page-352-1"></span>**ARCE: Fine recupero oggetto archivio**

Questo messaggio viene generato quando viene completato un tentativo da parte del nodo di archiviazione di recuperare i dati dell'oggetto da un sistema di storage di archiviazione esterno. Se l'esito è positivo, il messaggio indica che i dati dell'oggetto richiesti sono stati letti completamente dalla posizione di archiviazione ed è stato verificato correttamente. Una volta recuperati e verificati i dati dell'oggetto, questi vengono consegnati al servizio richiedente.

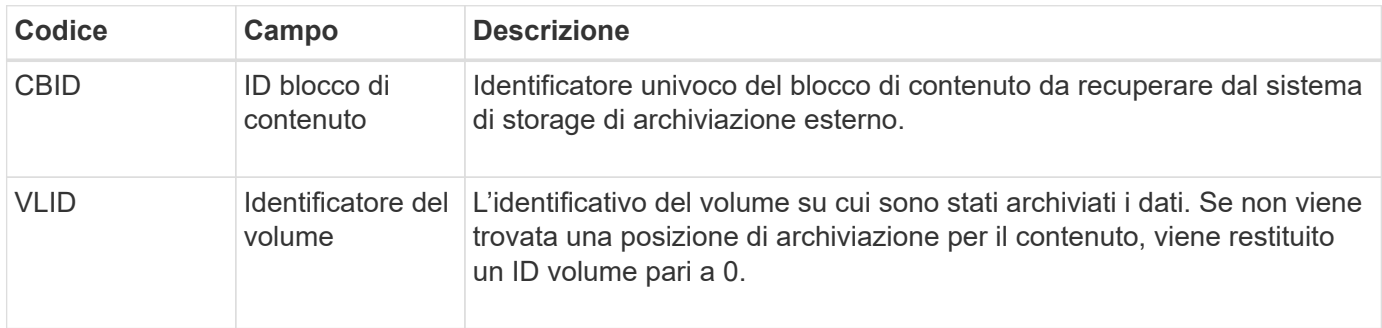

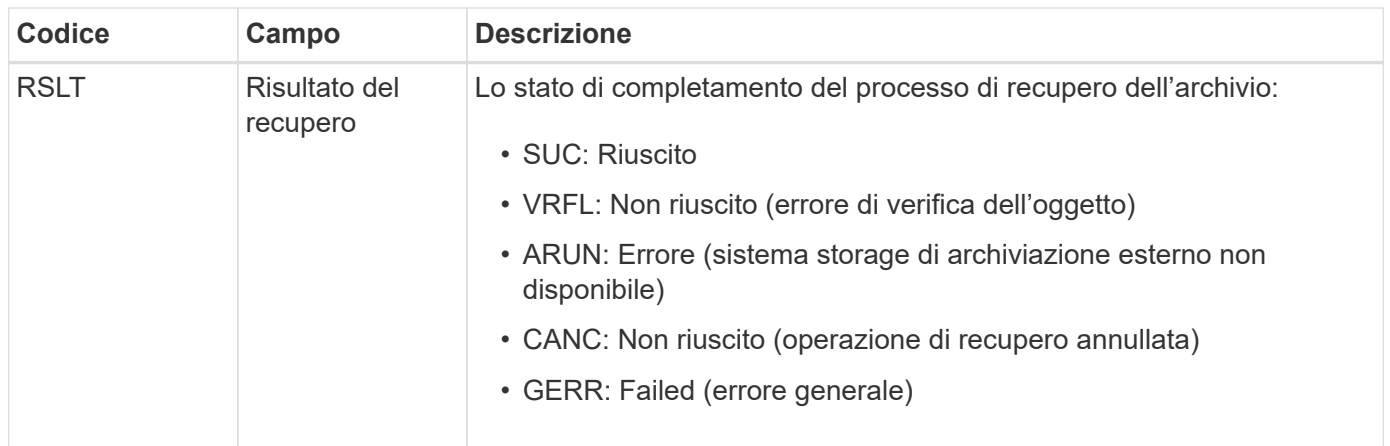

La corrispondenza di questo messaggio con il corrispondente messaggio ARCB può indicare il tempo necessario per eseguire il recupero dell'archivio. Questo messaggio indica se il recupero è riuscito e, in caso di errore, la causa del mancato recupero del blocco di contenuto.

# <span id="page-353-0"></span>**ARCT: Recupero archivio da Cloud-Tier**

Questo messaggio viene generato quando i dati degli oggetti archiviati vengono recuperati da un sistema di storage di archiviazione esterno, che si connette a StorageGRID attraverso l'API S3.

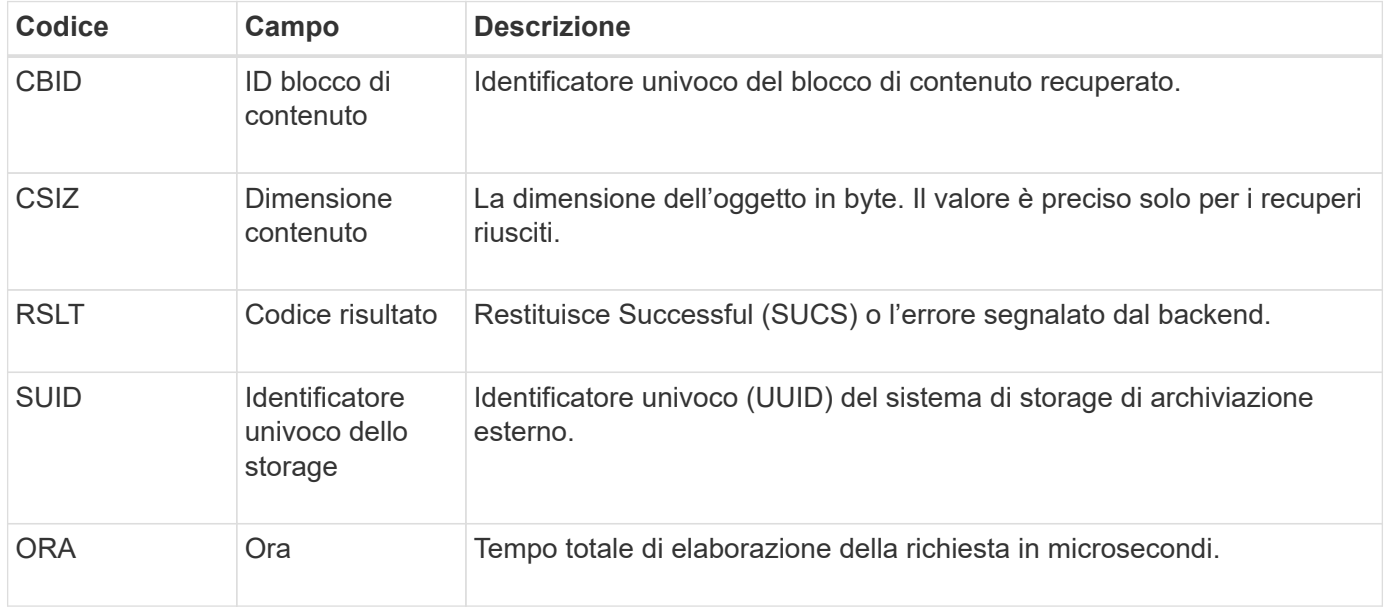

# <span id="page-353-1"></span>**AREM: Rimozione dell'oggetto di archiviazione**

Il messaggio di controllo Archive Object Remove (Rimozione oggetto archivio) indica che un blocco di contenuto è stato eliminato correttamente o senza successo da un nodo di archivio. Se il risultato è positivo, il nodo di archiviazione ha informato correttamente il sistema di storage di archiviazione esterno che StorageGRID ha rilasciato una posizione dell'oggetto. La rimozione dell'oggetto dal sistema di storage di archiviazione esterno dipende dal tipo di sistema e dalla relativa configurazione.

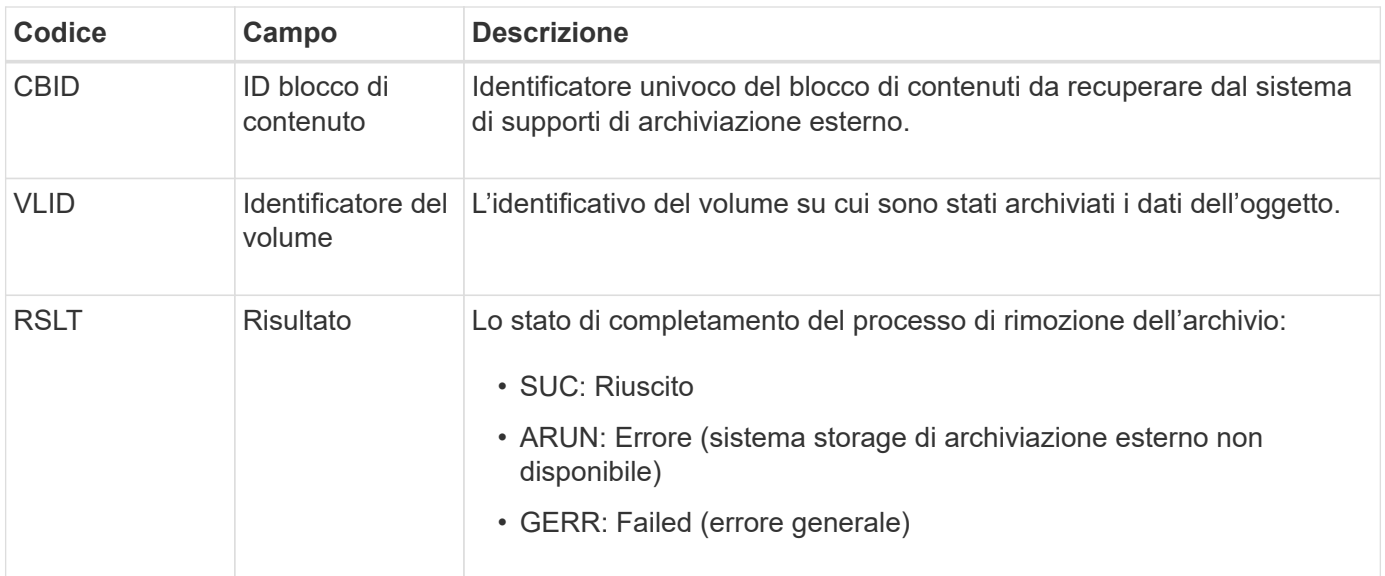

# <span id="page-354-0"></span>**ASCE: Fine archivio oggetti**

Questo messaggio indica che la scrittura di un blocco di contenuto in un sistema di storage di archiviazione esterno è terminata.

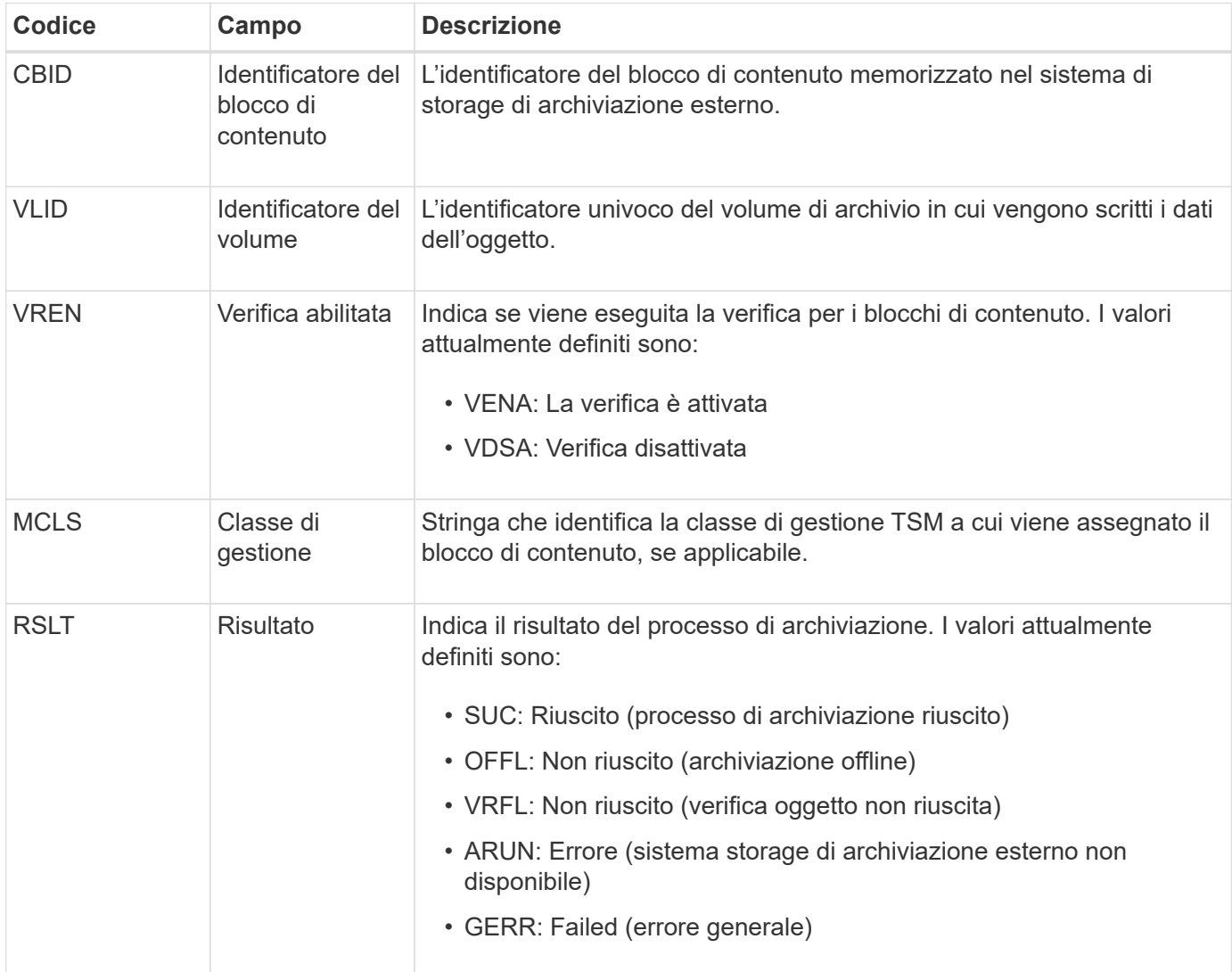

Questo messaggio di audit indica che il blocco di contenuto specificato è stato scritto nel sistema di storage di archiviazione esterno. Se la scrittura non riesce, il risultato fornisce informazioni di base sulla risoluzione dei problemi relativi alla posizione in cui si è verificato l'errore. Informazioni più dettagliate sugli errori di archiviazione sono disponibili esaminando gli attributi del nodo di archiviazione nel sistema StorageGRID.

# <span id="page-355-0"></span>**ASCT: Archivio Store Cloud-Tier**

Questo messaggio viene generato quando i dati degli oggetti archiviati vengono memorizzati in un sistema storage di archiviazione esterno, che si connette a StorageGRID attraverso l'API S3.

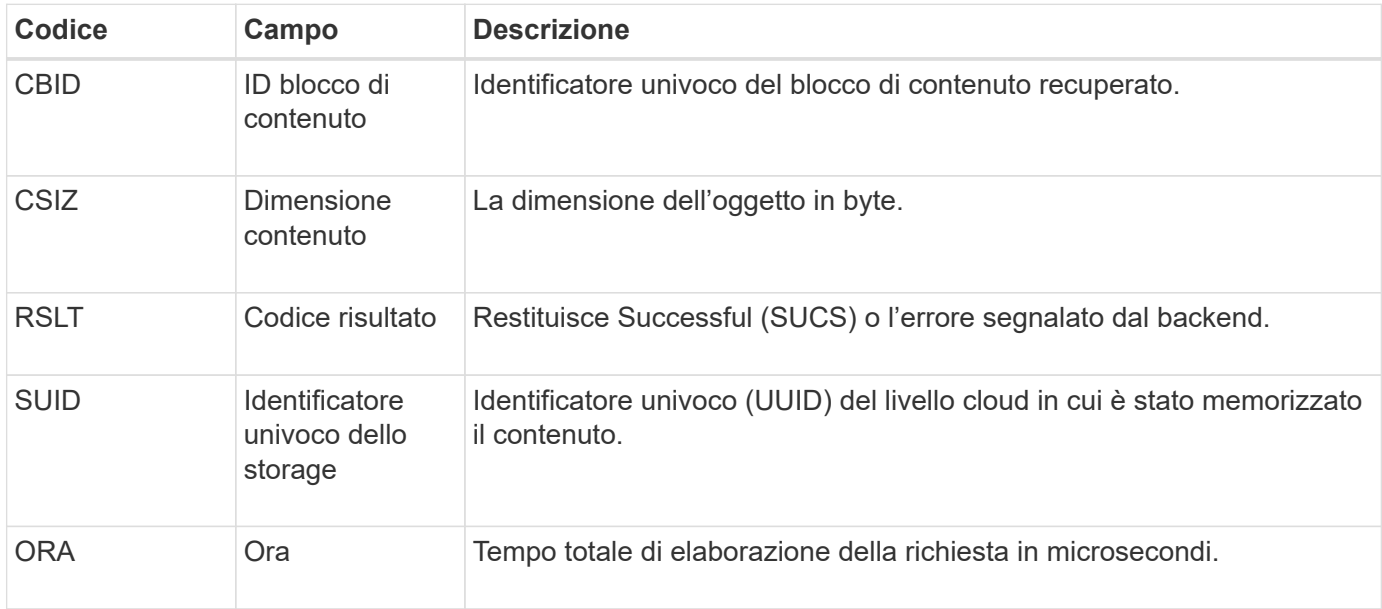

# <span id="page-355-1"></span>**ATCE: Inizio archivio oggetti**

Questo messaggio indica che è stata avviata la scrittura di un blocco di contenuto in uno storage di archiviazione esterno.

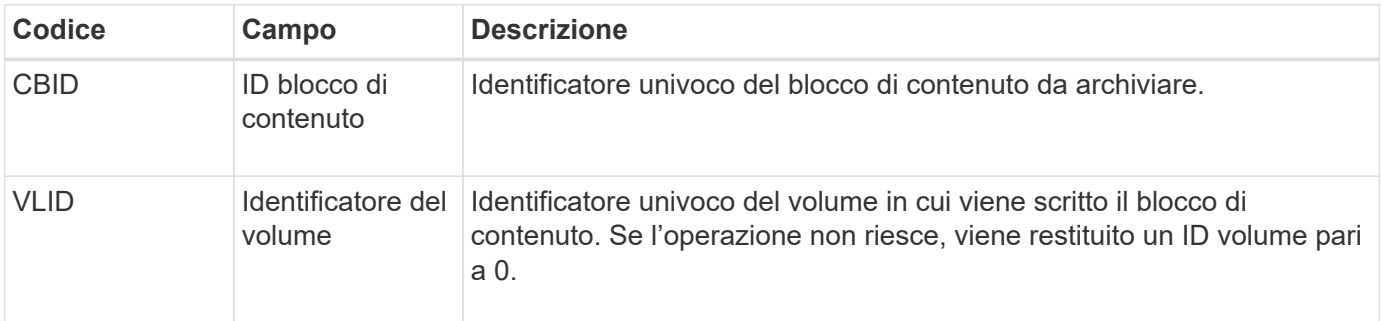

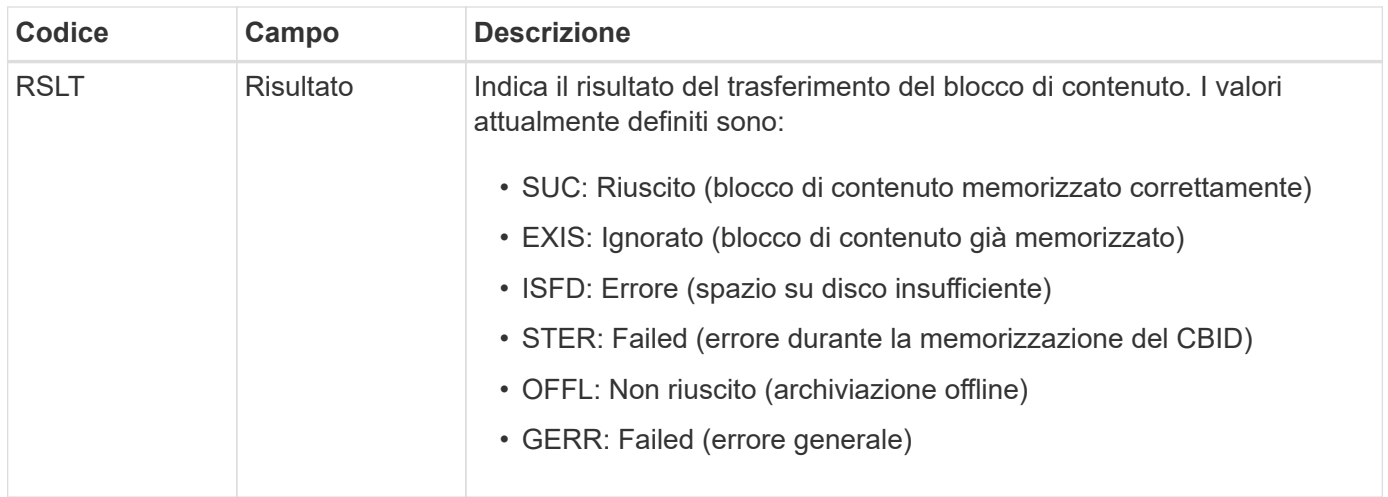

# <span id="page-356-0"></span>**AVCC: Convalida archivio configurazione Cloud-Tier**

Questo messaggio viene generato quando le impostazioni di configurazione vengono validate per un tipo di destinazione Cloud Tiering - Simple Storage Service (S3).

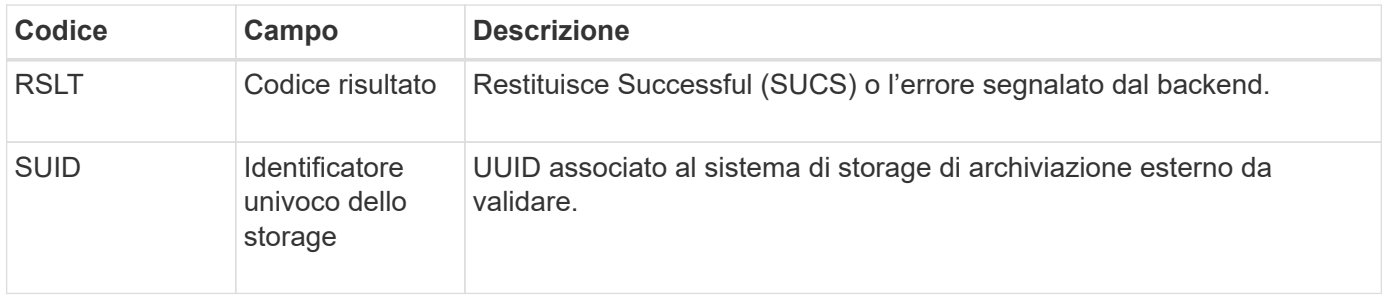

# <span id="page-356-1"></span>**BROR: Richiesta di sola lettura bucket**

Il servizio LDR genera questo messaggio di audit quando un bucket entra o esce dalla modalità di sola lettura. Ad esempio, un bucket entra in modalità di sola lettura mentre tutti gli oggetti vengono cancellati.

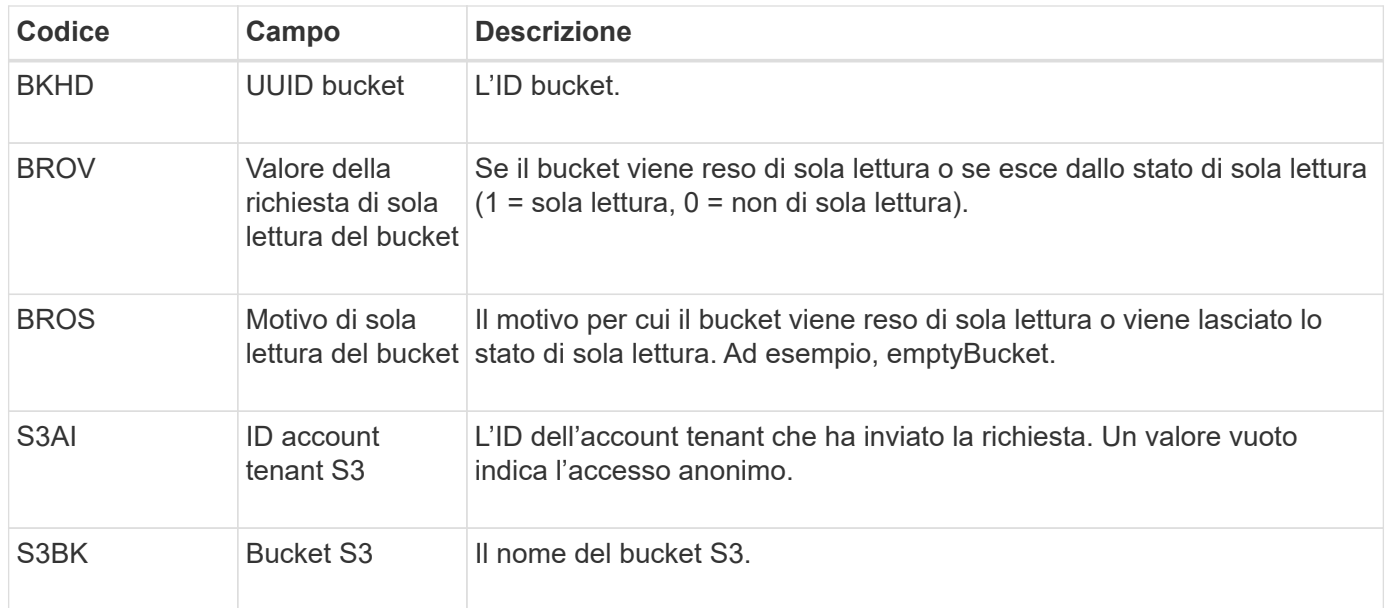

#### **CBRB: Inizio ricezione oggetto**

Durante le normali operazioni di sistema, i blocchi di contenuto vengono continuamente trasferiti tra nodi diversi man mano che si accede, si replica e si mantengono i dati. Quando viene avviato il trasferimento di un blocco di contenuto da un nodo all'altro, questo messaggio viene emesso dall'entità di destinazione.

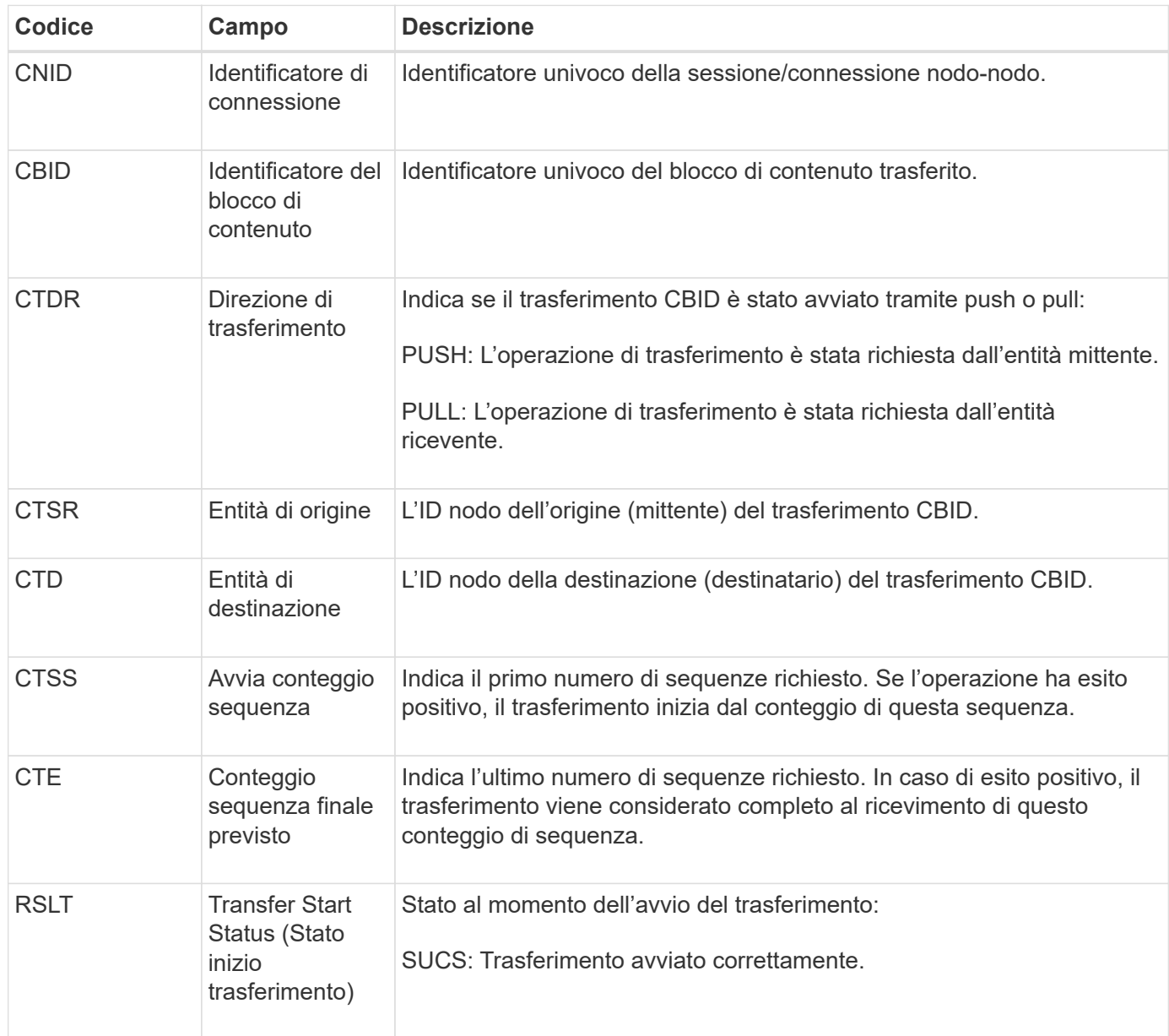

Questo messaggio di audit indica che è stata avviata un'operazione di trasferimento dei dati da nodo a nodo su un singolo contenuto, come identificato dal relativo Content Block Identifier. L'operazione richiede dati da "Start Sequence Count" (Conteggio sequenza iniziale) a "preveded End Sequence Count" (Conteggio sequenza finale previsto) I nodi di invio e ricezione sono identificati dai rispettivi ID di nodo. Queste informazioni possono essere utilizzate per tenere traccia del flusso di dati del sistema e, se combinate con i messaggi di audit dello storage, per verificare il numero di repliche.

# <span id="page-357-0"></span>**CBRE: Fine ricezione oggetto**

Al termine del trasferimento di un blocco di contenuto da un nodo all'altro, questo

messaggio viene emesso dall'entità di destinazione.

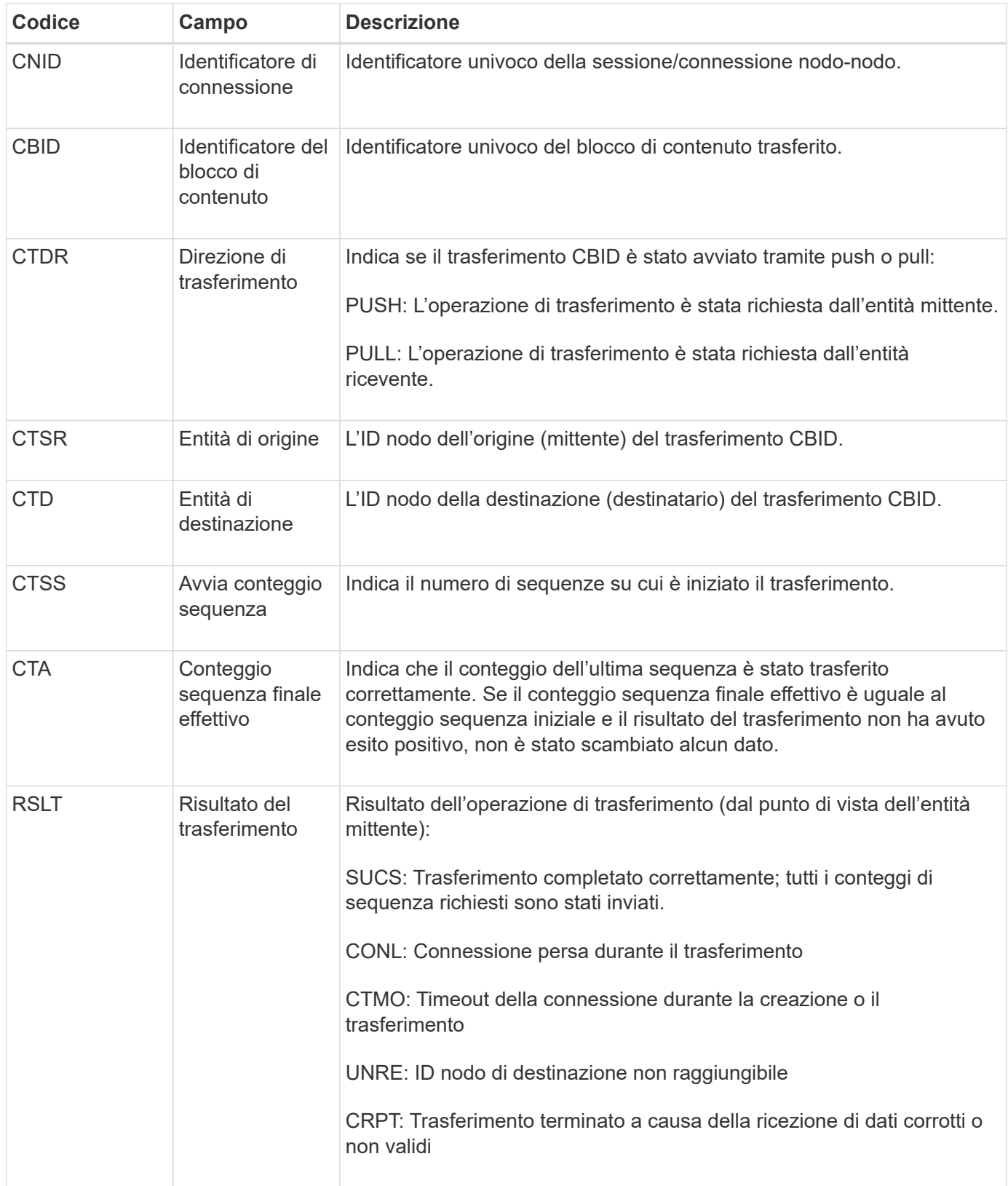

Questo messaggio di audit indica che è stata completata un'operazione di trasferimento dei dati da nodo a nodo. Se il risultato del trasferimento ha avuto esito positivo, l'operazione ha trasferito i dati da "Start Sequence Count" (Conteggio sequenza iniziale) a "Actual End Sequence Count" (Conteggio sequenza finale effettivo). I nodi di invio e ricezione sono identificati dai rispettivi ID di nodo. Queste informazioni possono

essere utilizzate per tenere traccia del flusso di dati del sistema e per individuare, tabulare e analizzare gli errori. Se combinato con i messaggi di audit dello storage, può essere utilizzato anche per verificare i conteggi delle repliche.

# **CBSB: Inizio invio oggetto**

Durante le normali operazioni di sistema, i blocchi di contenuto vengono continuamente trasferiti tra nodi diversi man mano che si accede, si replica e si mantengono i dati. Quando viene avviato il trasferimento di un blocco di contenuto da un nodo all'altro, questo messaggio viene emesso dall'entità di origine.

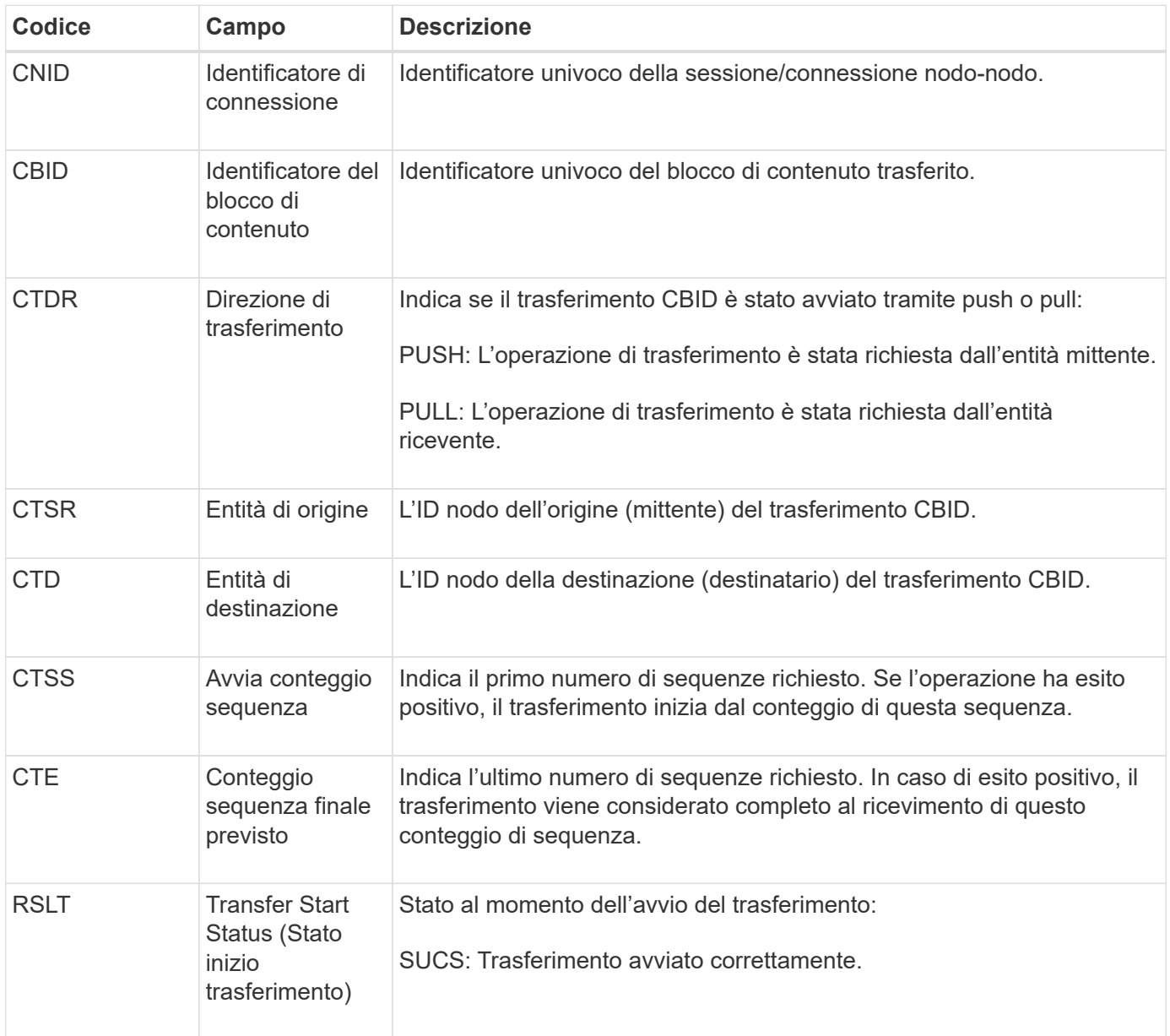

Questo messaggio di audit indica che è stata avviata un'operazione di trasferimento dei dati da nodo a nodo su un singolo contenuto, come identificato dal relativo Content Block Identifier. L'operazione richiede dati da "Start Sequence Count" (Conteggio sequenza iniziale) a "preveded End Sequence Count" (Conteggio sequenza finale previsto) I nodi di invio e ricezione sono identificati dai rispettivi ID di nodo. Queste informazioni possono essere utilizzate per tenere traccia del flusso di dati del sistema e, se combinate con i messaggi di audit dello storage, per verificare il numero di repliche.
#### **CBSE: Fine invio oggetto**

Al termine del trasferimento di un blocco di contenuto da un nodo all'altro, questo messaggio viene emesso dall'entità di origine.

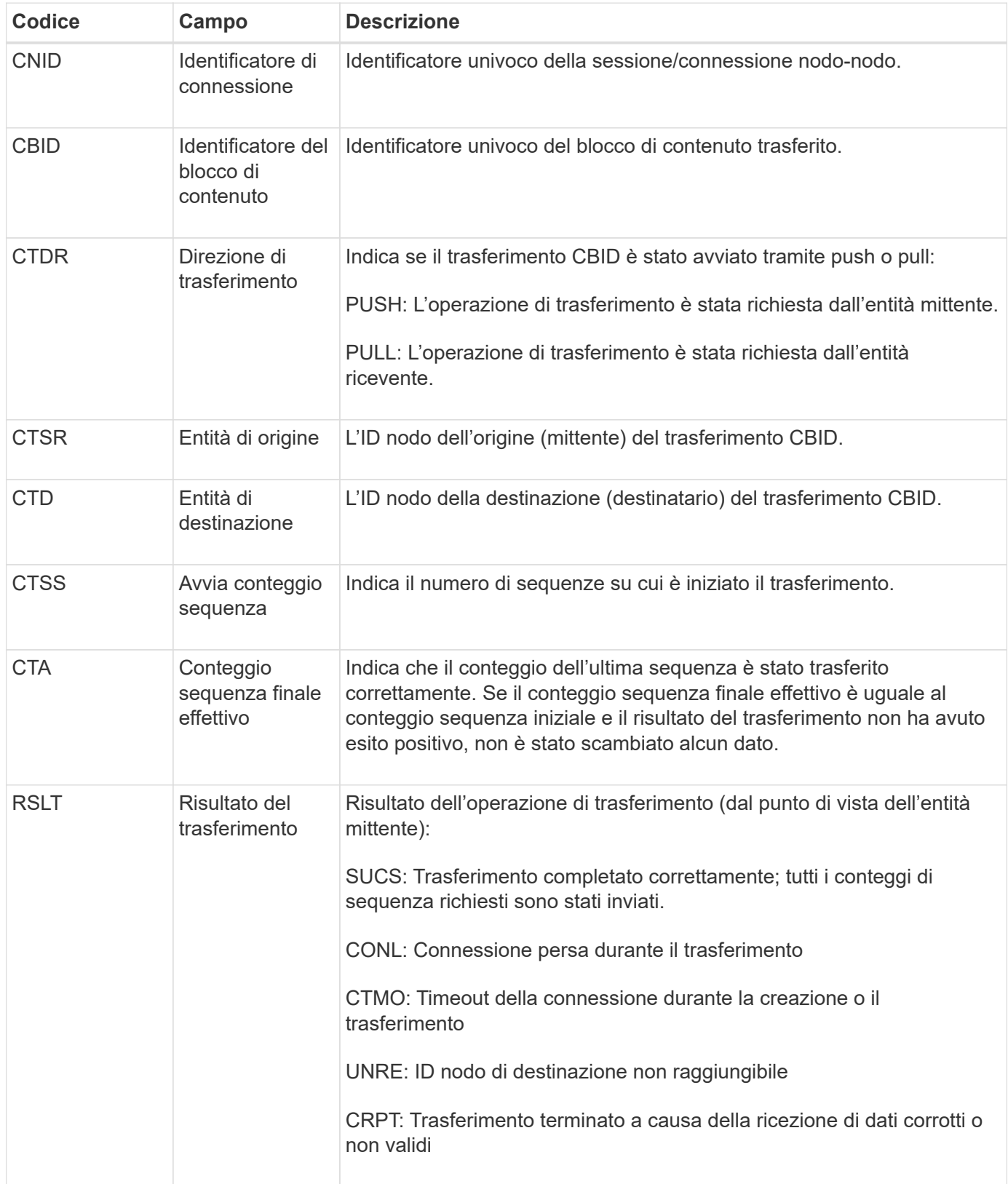

Questo messaggio di audit indica che è stata completata un'operazione di trasferimento dei dati da nodo a

nodo. Se il risultato del trasferimento ha avuto esito positivo, l'operazione ha trasferito i dati da "Start Sequence Count" (Conteggio sequenza iniziale) a "Actual End Sequence Count" (Conteggio sequenza finale effettivo). I nodi di invio e ricezione sono identificati dai rispettivi ID di nodo. Queste informazioni possono essere utilizzate per tenere traccia del flusso di dati del sistema e per individuare, tabulare e analizzare gli errori. Se combinato con i messaggi di audit dello storage, può essere utilizzato anche per verificare i conteggi delle repliche.

# **CGRR: Richiesta di replica cross-grid**

Questo messaggio viene generato quando StorageGRID tenta di eseguire un'operazione di replica cross-grid per replicare gli oggetti tra bucket in una connessione a federazione di griglie. Un messaggio di audit viene inviato solo se la richiesta ha avuto esito negativo in modo permanente (RISULTATO GERR).

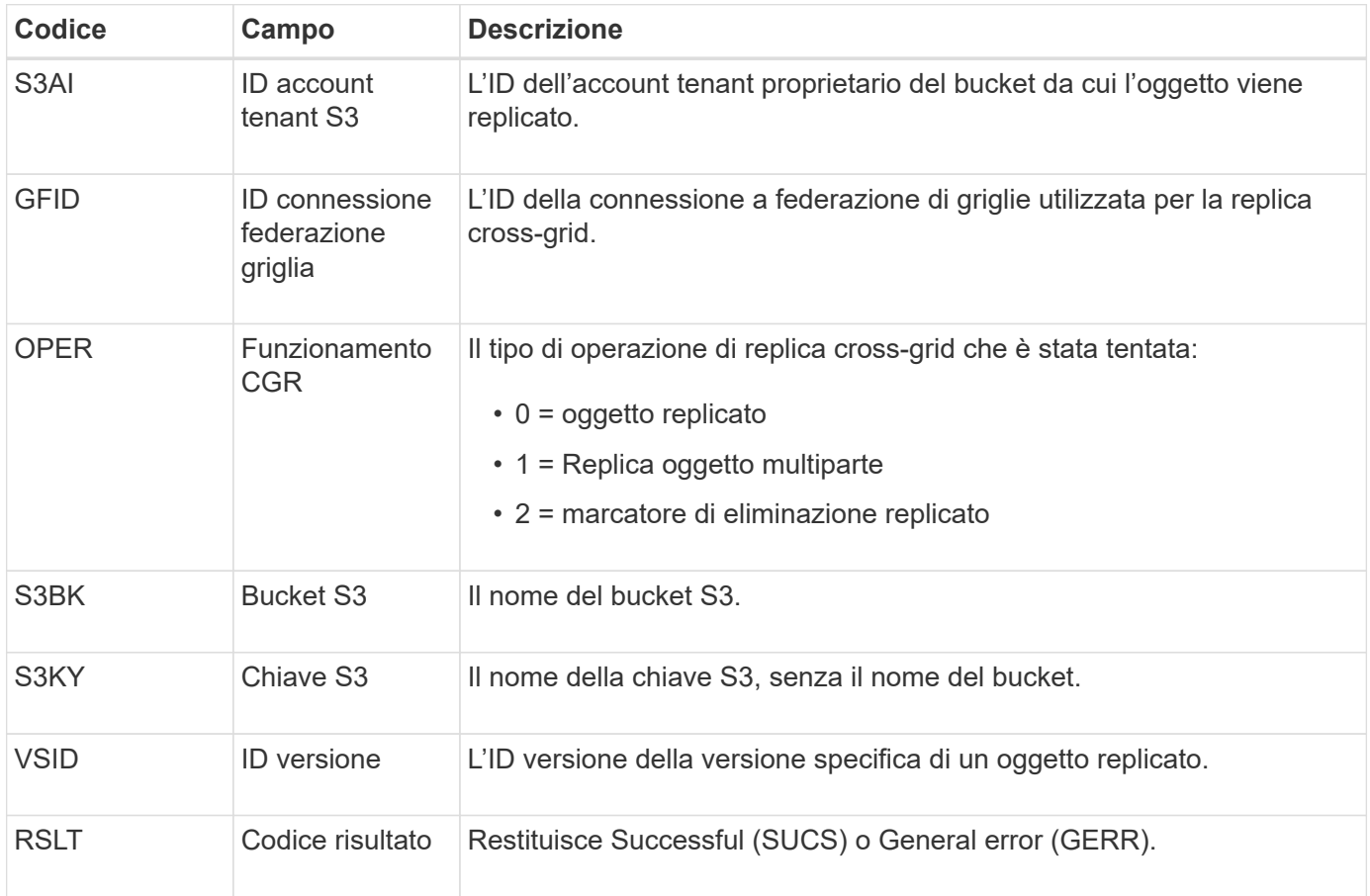

# **EBDL: Eliminazione bucket vuoto**

Lo scanner ILM ha eliminato un oggetto in un bucket che sta eliminando tutti gli oggetti (eseguendo un'operazione bucket vuota).

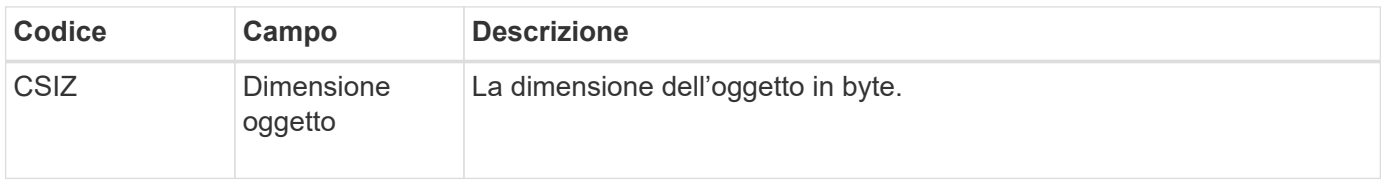

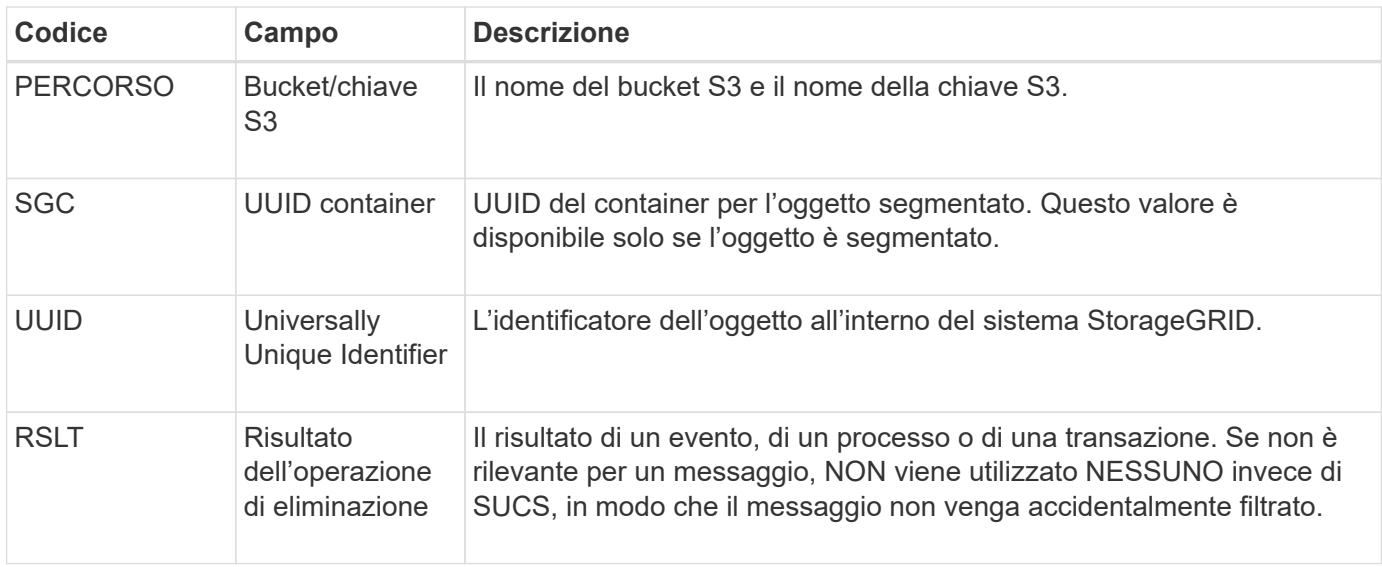

### **EBKR: Richiesta bucket vuoto**

Questo messaggio indica che un utente ha inviato una richiesta per attivare o disattivare il bucket vuoto (ovvero per eliminare oggetti bucket o per interrompere l'eliminazione di oggetti).

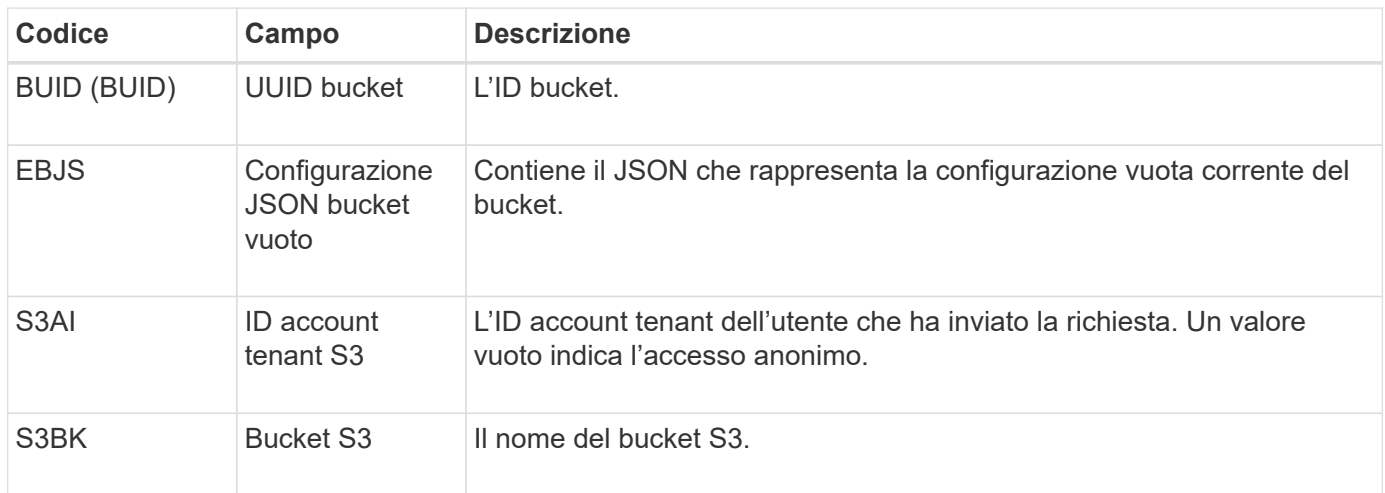

### **ECMC: Frammento di dati codificato Erasure mancante**

Questo messaggio di audit indica che il sistema ha rilevato un frammento di dati con codifica di cancellazione mancante.

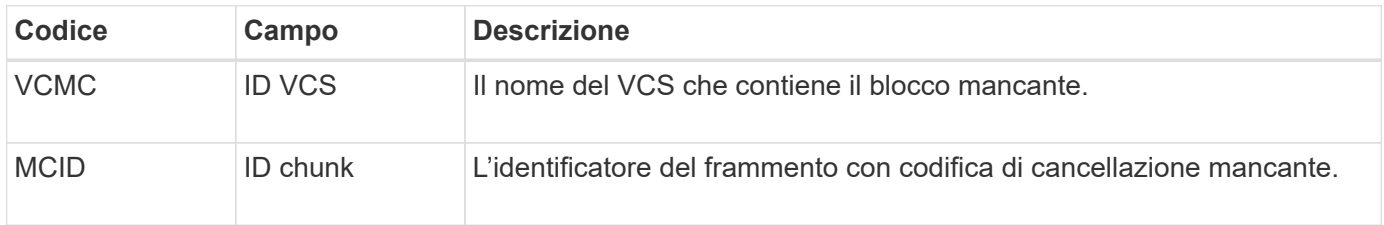

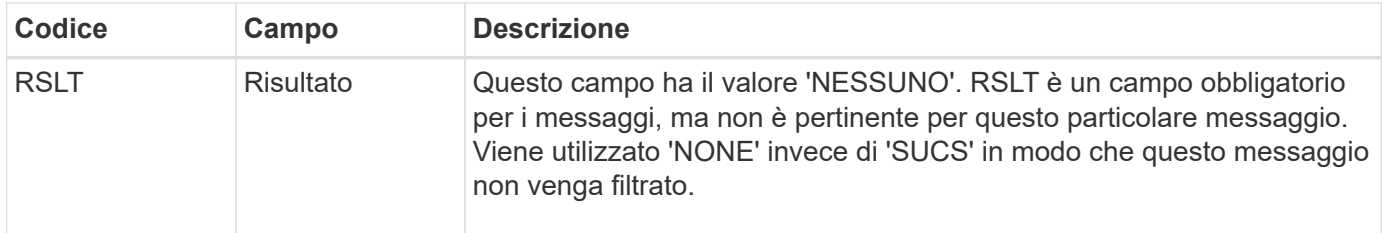

### **ECOC: Corrotto Erasure Coded Data Fragment**

Questo messaggio di audit indica che il sistema ha rilevato un frammento di dati corrotto con codifica di cancellazione.

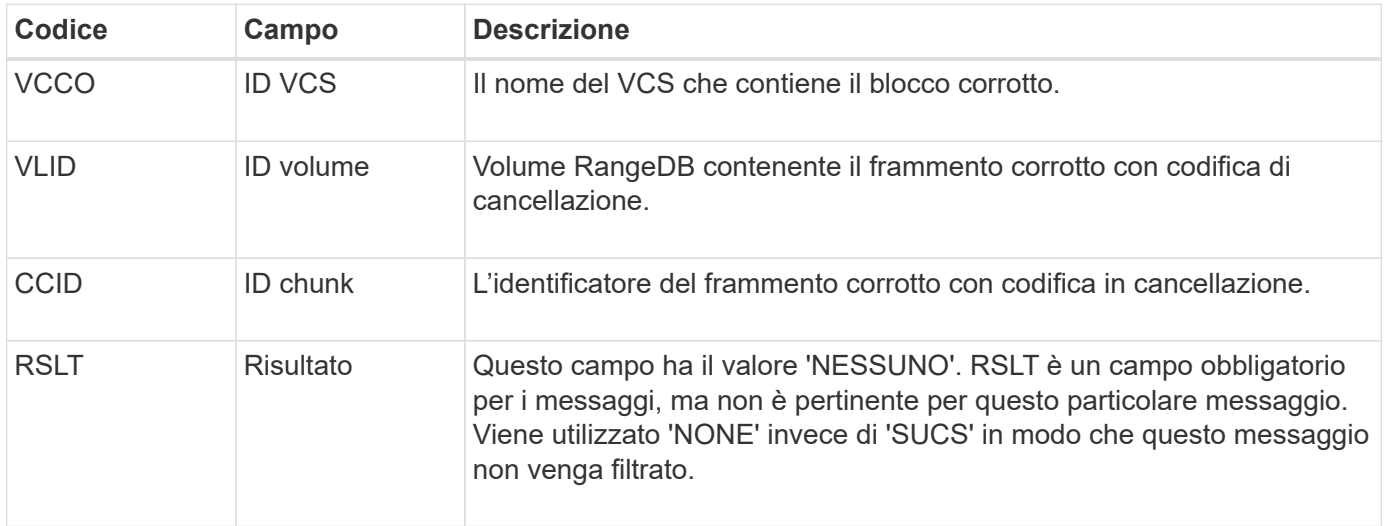

# **ETAF: Autenticazione di sicurezza non riuscita**

Questo messaggio viene generato quando un tentativo di connessione con Transport Layer Security (TLS) non riesce.

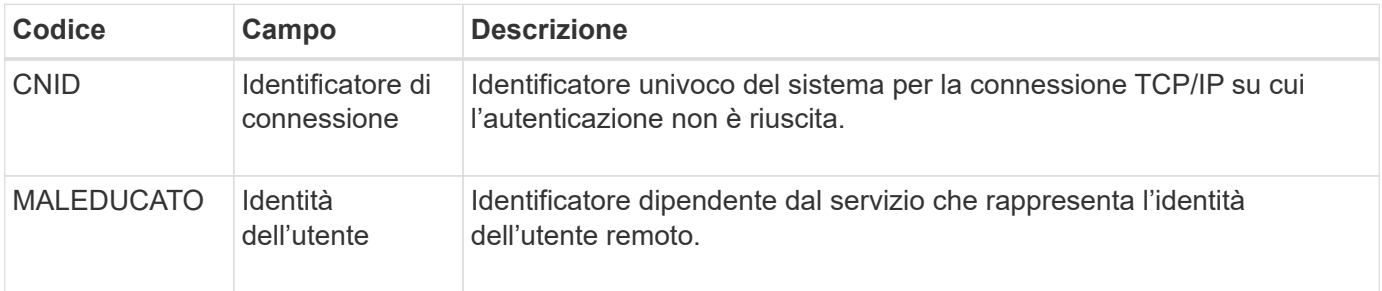

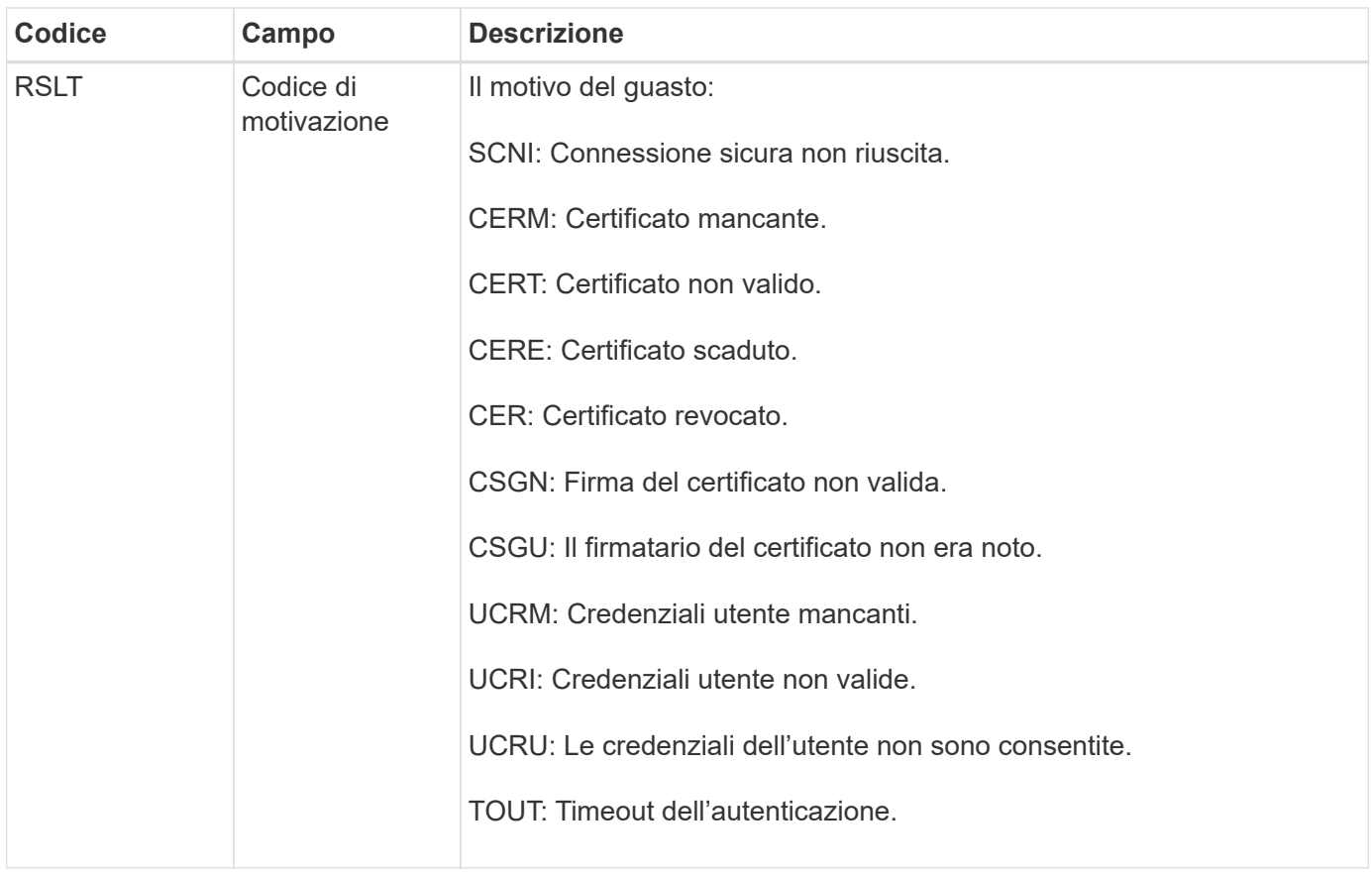

Quando viene stabilita una connessione a un servizio sicuro che utilizza TLS, le credenziali dell'entità remota vengono verificate utilizzando il profilo TLS e la logica aggiuntiva integrata nel servizio. Se l'autenticazione non riesce a causa di certificati o credenziali non validi, imprevisti o non consentiti, viene registrato un messaggio di audit. Ciò consente di eseguire query per tentativi di accesso non autorizzati e altri problemi di connessione correlati alla sicurezza.

Il messaggio potrebbe derivare da un'entità remota con una configurazione errata o da tentativi di presentare credenziali non valide o non consentite al sistema. Questo messaggio di audit deve essere monitorato per rilevare i tentativi di accesso non autorizzato al sistema.

# **GNRG: Registrazione GNDS**

Il servizio CMN genera questo messaggio di audit quando un servizio ha aggiornato o registrato informazioni su se stesso nel sistema StorageGRID.

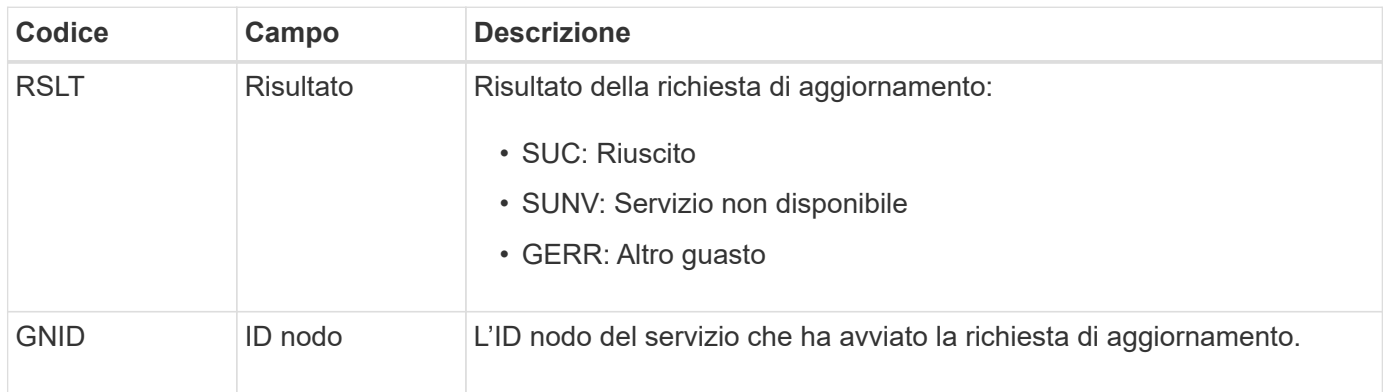

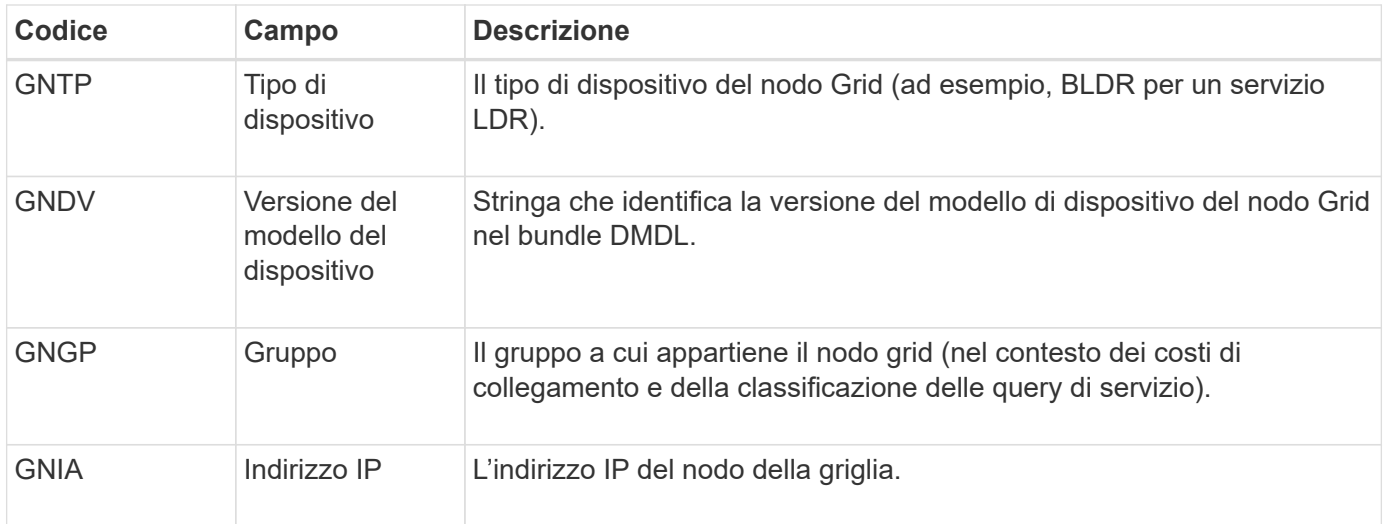

Questo messaggio viene generato ogni volta che un nodo della griglia aggiorna la propria voce nel bundle dei nodi della griglia.

### **GNUR: Annullamento registrazione GNDS**

Il servizio CMN genera questo messaggio di audit quando un servizio ha informazioni non registrate su se stesso dal sistema StorageGRID.

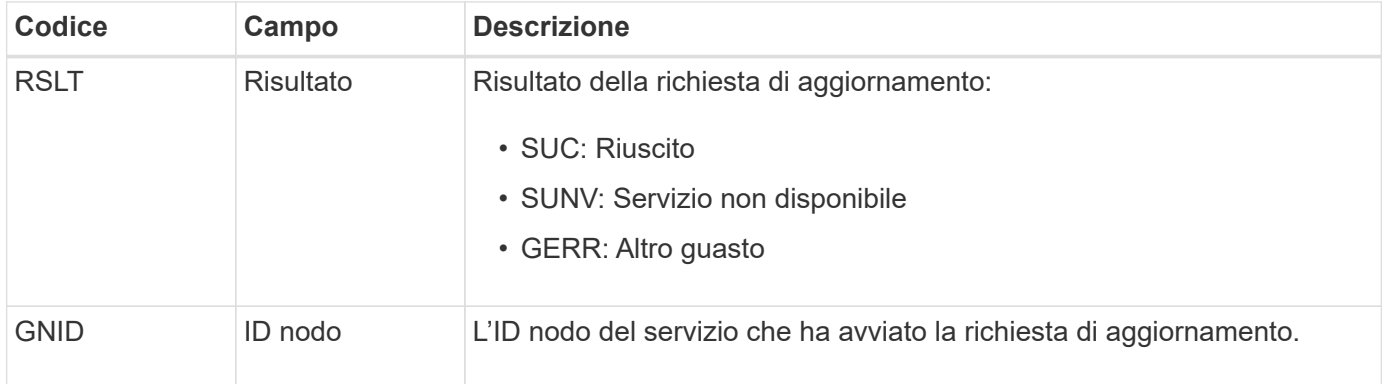

#### **GTED: Task Grid terminato**

Questo messaggio di audit indica che il servizio CMN ha terminato l'elaborazione dell'attività di griglia specificata e che l'attività è stata spostata nella tabella Cronologia. Se il risultato è SUCS, ABRT o ROLF, verrà visualizzato un messaggio di audit Grid Task Started (attività griglia avviata) corrispondente. Gli altri risultati indicano che l'elaborazione di questa attività della griglia non è mai stata avviata.

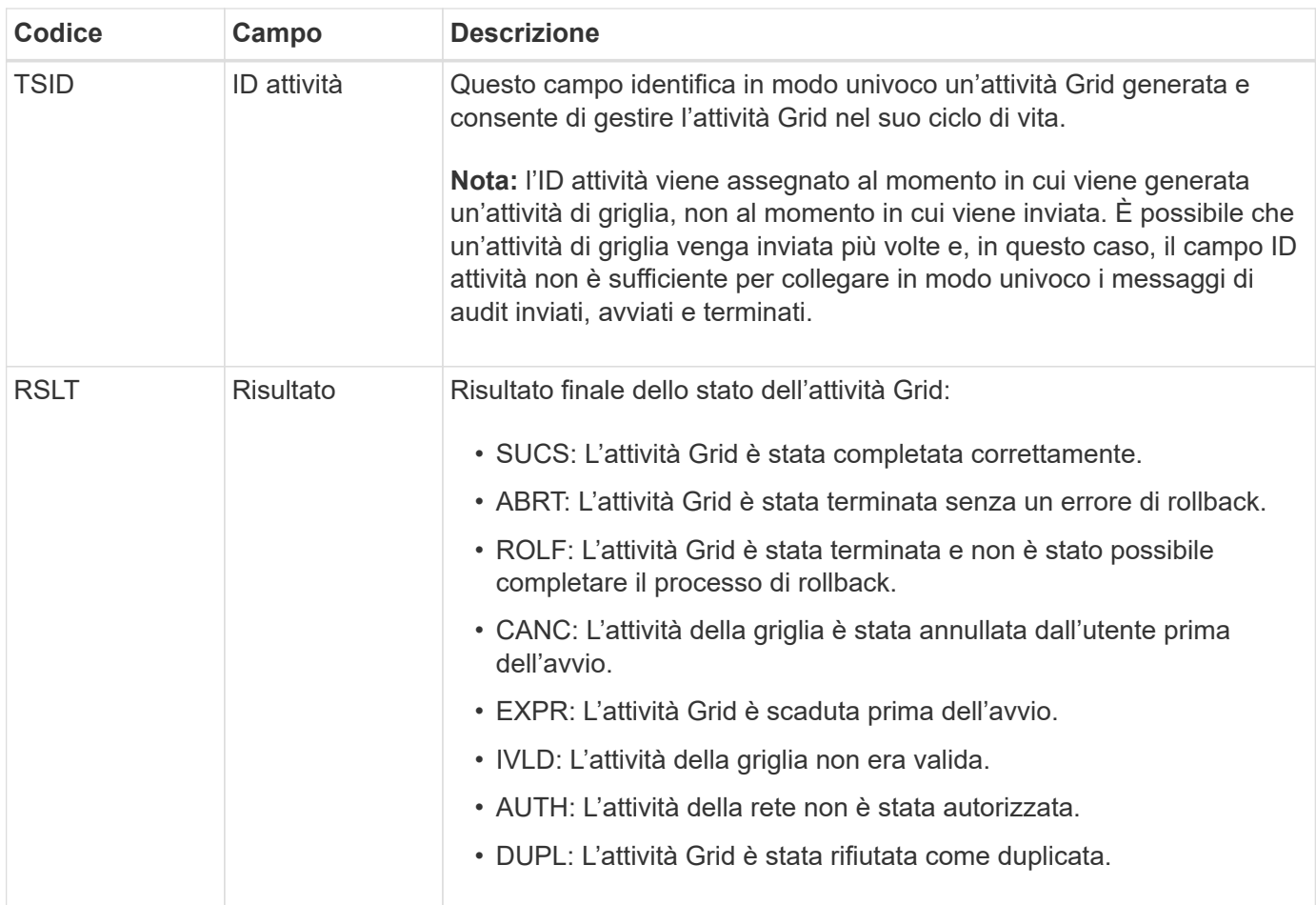

# **GTST: Task Grid avviato**

Questo messaggio di audit indica che il servizio CMN ha avviato l'elaborazione dell'attività Grid specificata. Il messaggio di audit segue immediatamente il messaggio Grid Task Submitted per le attività Grid avviate dal servizio interno Grid Task Submission e selezionate per l'attivazione automatica. Per le attività della griglia inoltrate nella tabella Pending (in sospeso), questo messaggio viene generato quando l'utente avvia l'attività della griglia.

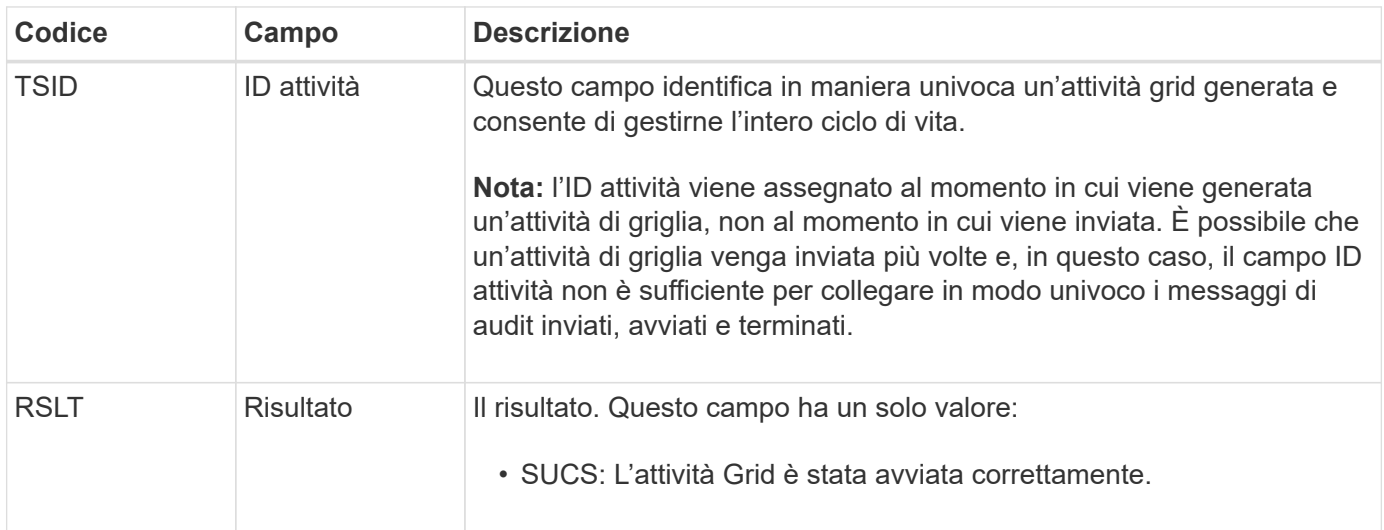

#### **GTSU: Task Grid inviato**

Questo messaggio di audit indica che un'attività Grid è stata inviata al servizio CMN.

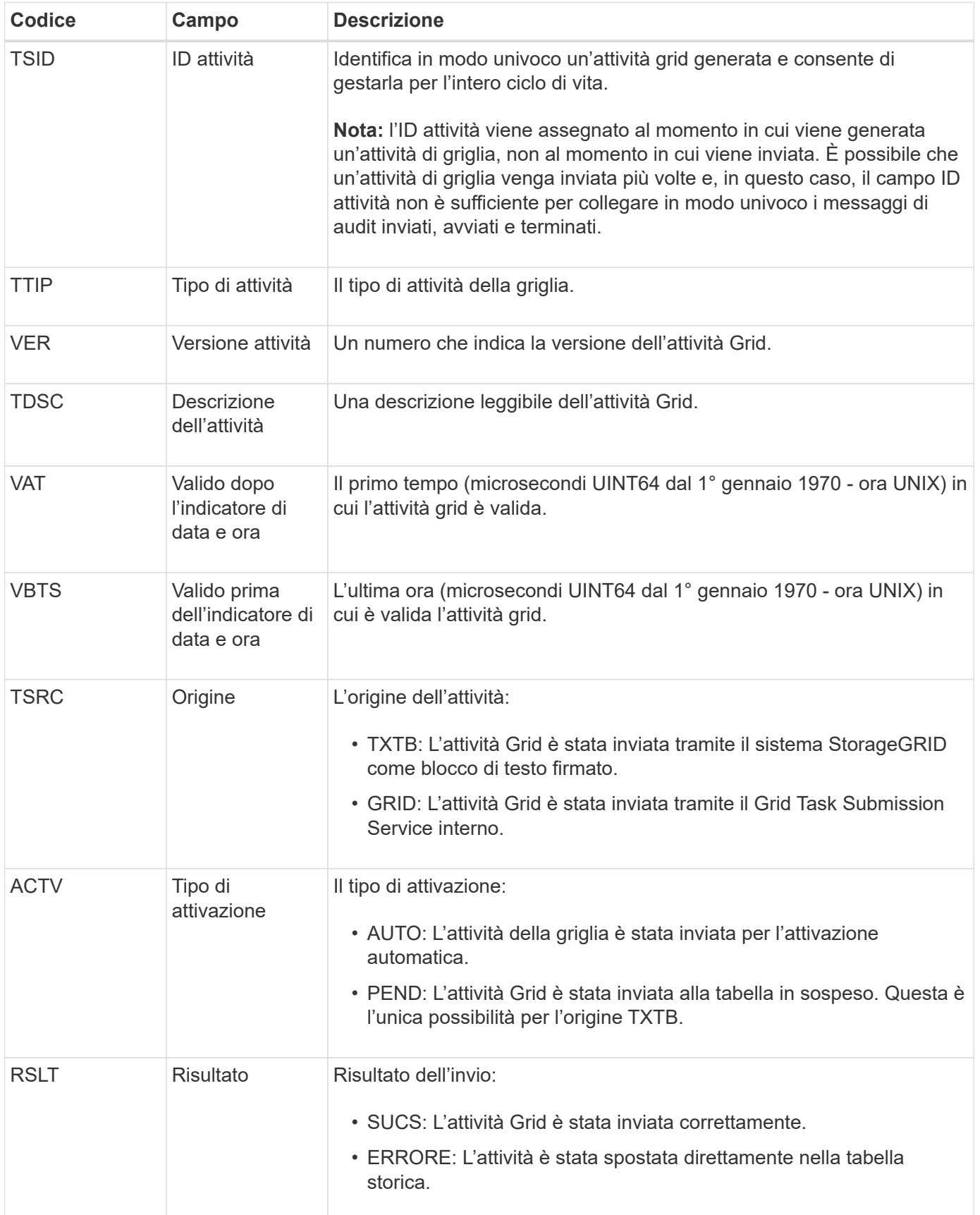

#### **IDEL: Eliminazione avviata da ILM**

Questo messaggio viene generato quando ILM avvia il processo di eliminazione di un oggetto.

Il messaggio IDEL viene generato in una delle seguenti situazioni:

- **Per gli oggetti nei bucket S3 conformi**: Questo messaggio viene generato quando ILM avvia il processo di eliminazione automatica di un oggetto perché il relativo periodo di conservazione è scaduto (supponendo che l'impostazione di eliminazione automatica sia attivata e che la sospensione legale sia disattivata).
- **Per oggetti in bucket S3 o container Swift non conformi**. Questo messaggio viene generato quando ILM avvia il processo di eliminazione di un oggetto perché nessuna istruzione di posizionamento nel criterio ILM attivo è attualmente applicabile all'oggetto.

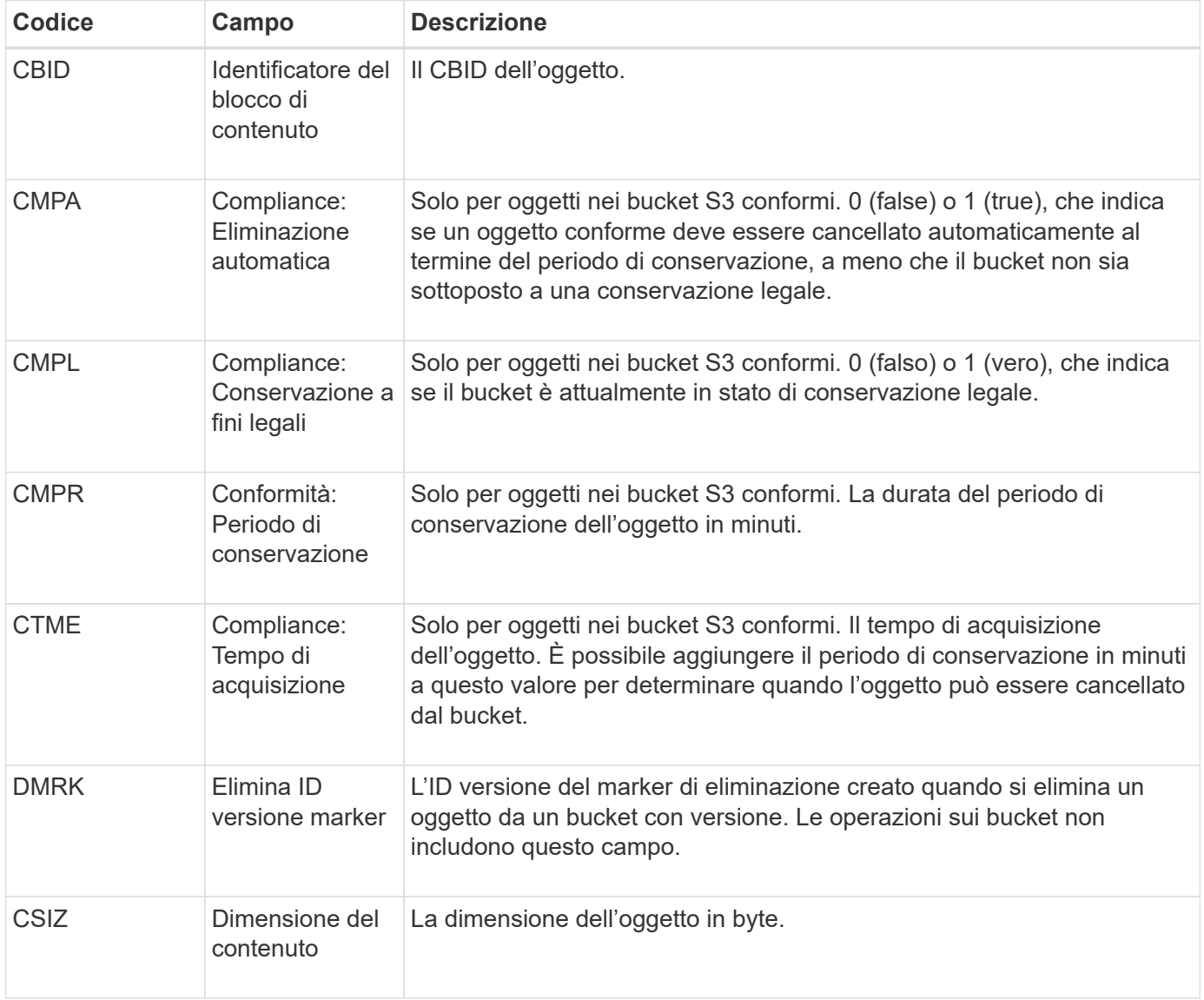

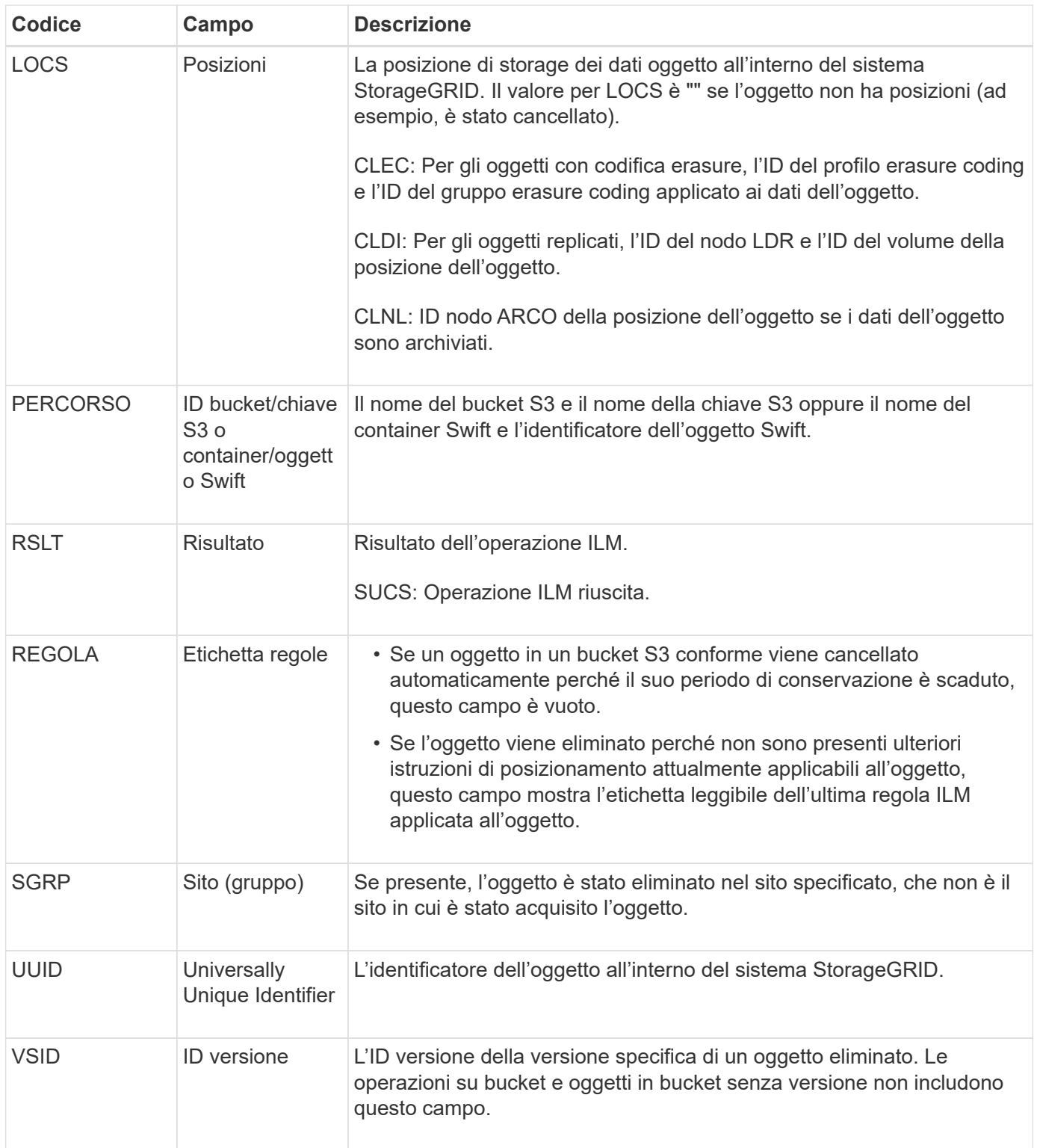

# **LKCU: Pulitura oggetto sovrascritta**

Questo messaggio viene generato quando StorageGRID rimuove un oggetto sovrascritto che in precedenza richiedeva la pulizia per liberare spazio di storage. Un oggetto viene sovrascritto quando un client S3 o Swift scrive un oggetto in un percorso che già contiene un oggetto. Il processo di rimozione avviene automaticamente e in background.

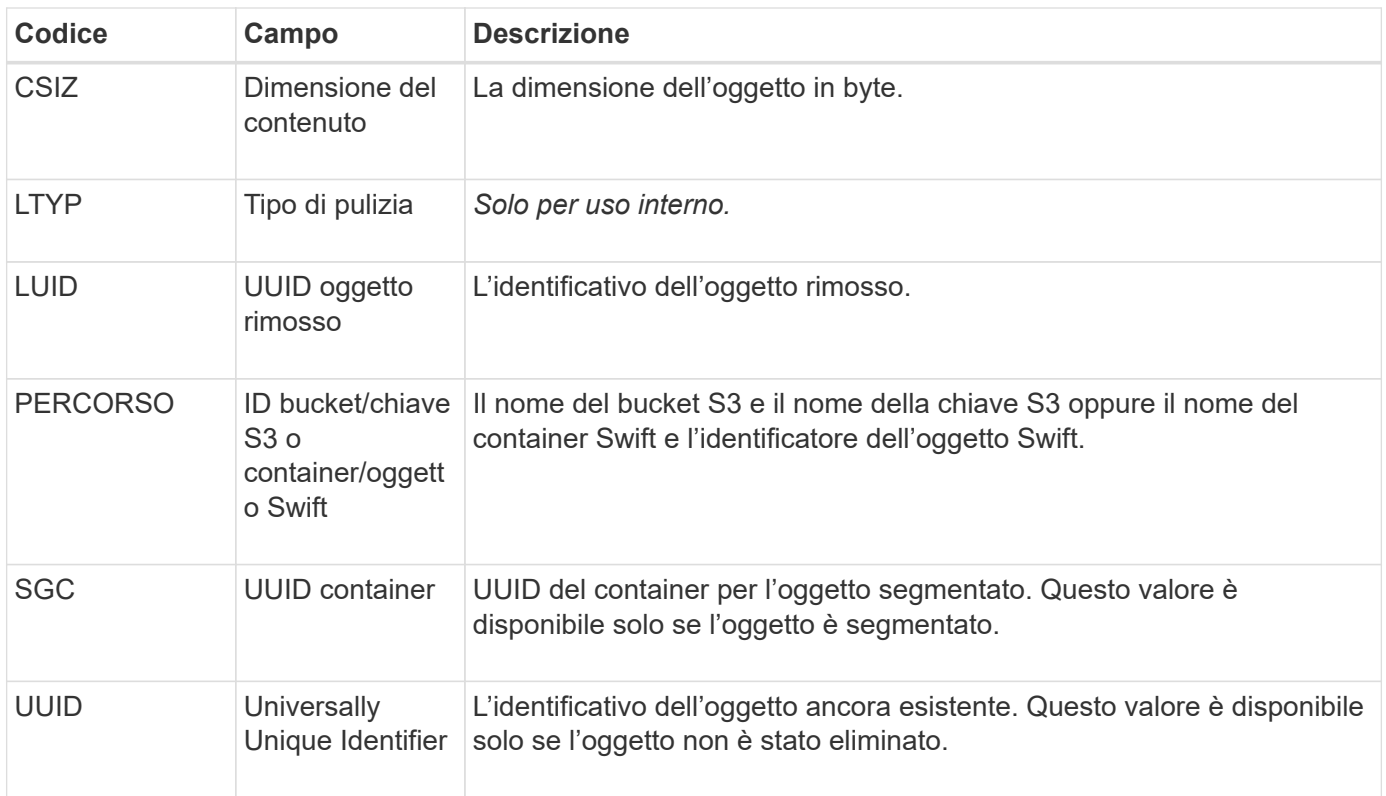

# **LLST: Località persa**

Questo messaggio viene generato ogni volta che non è possibile trovare una posizione per una copia di oggetto (replicata o codificata per la cancellazione).

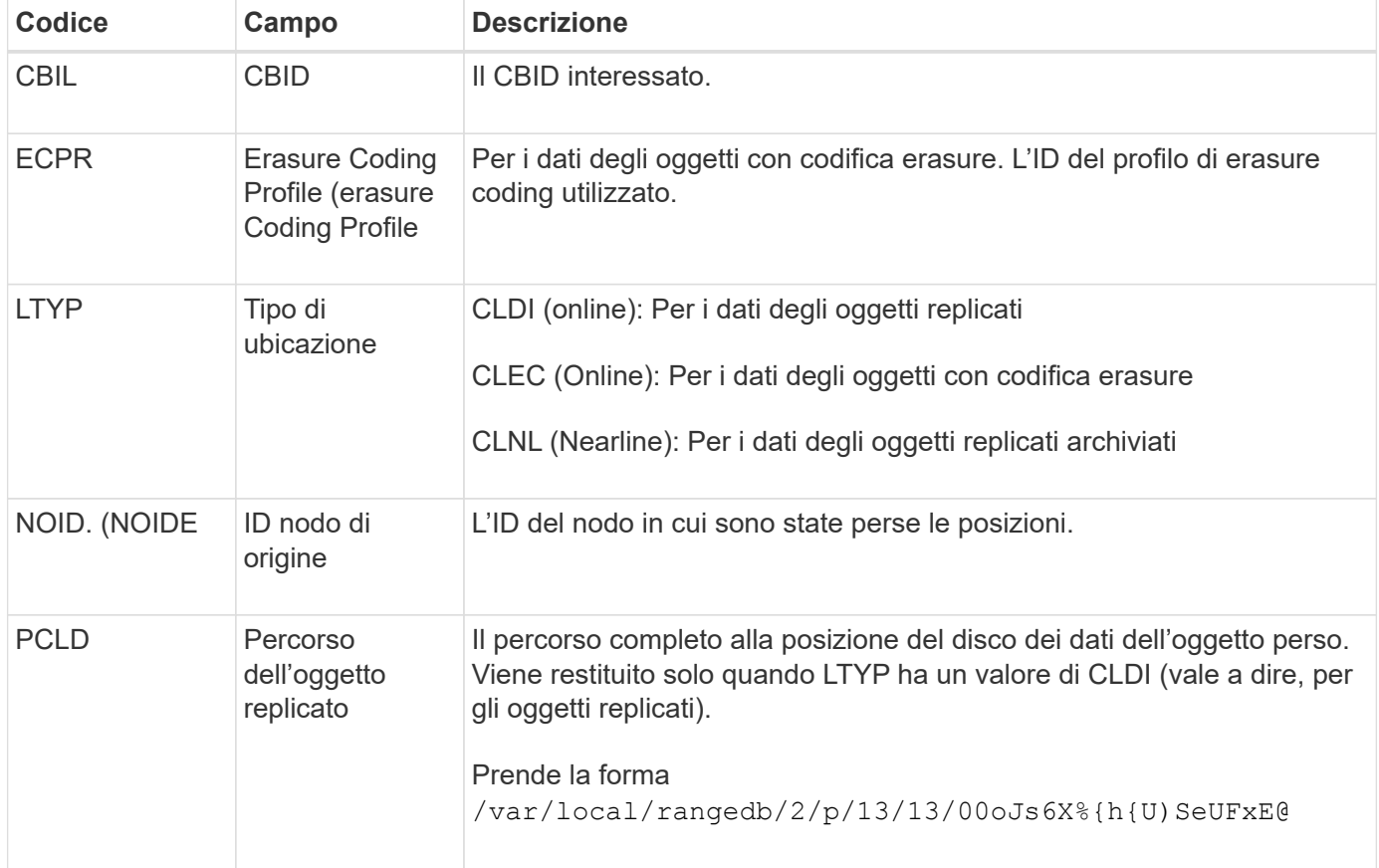

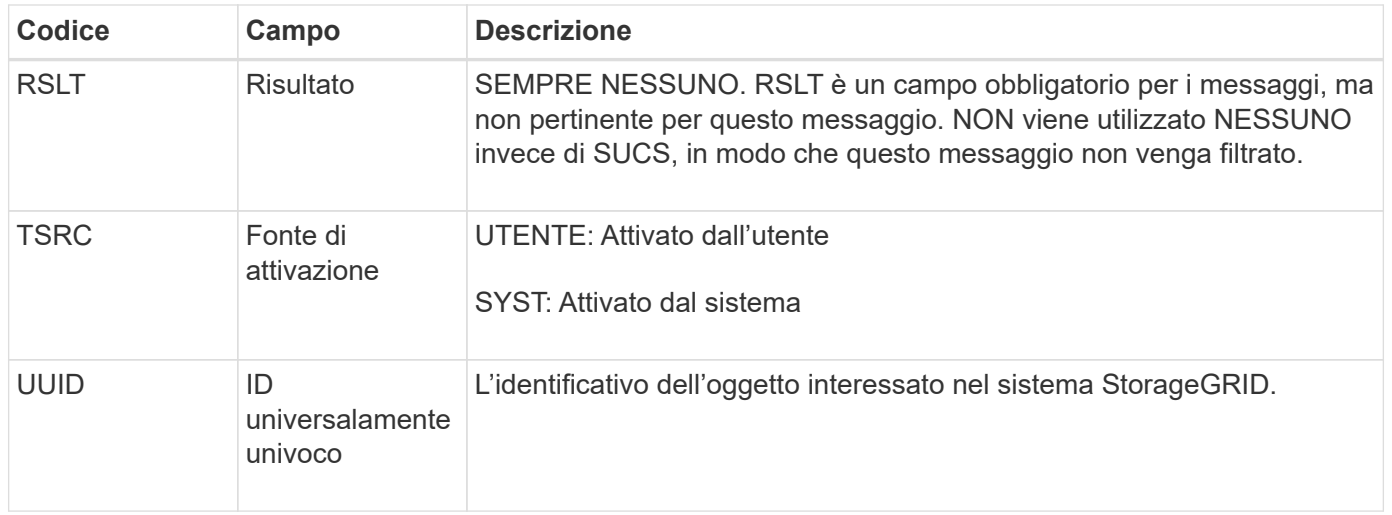

# **MGAU: Messaggio di audit della gestione**

La categoria Gestione registra le richieste degli utenti all'API di gestione. Ogni richiesta che non è UNA richiesta GET o HEAD all'API registra una risposta con il nome utente, l'IP e il tipo di richiesta all'API.

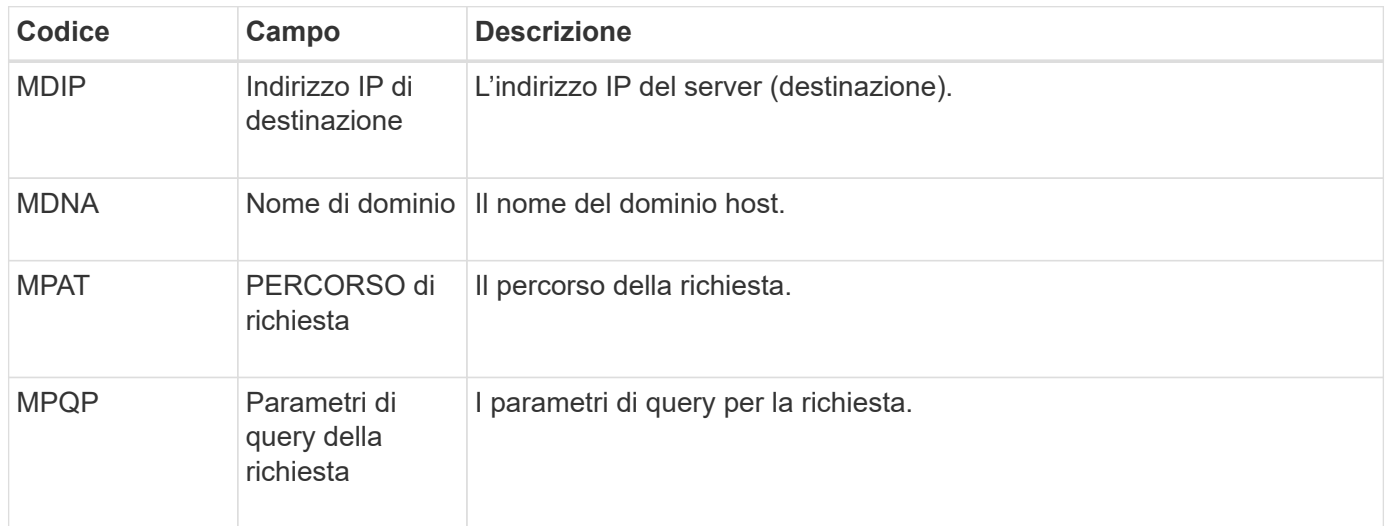

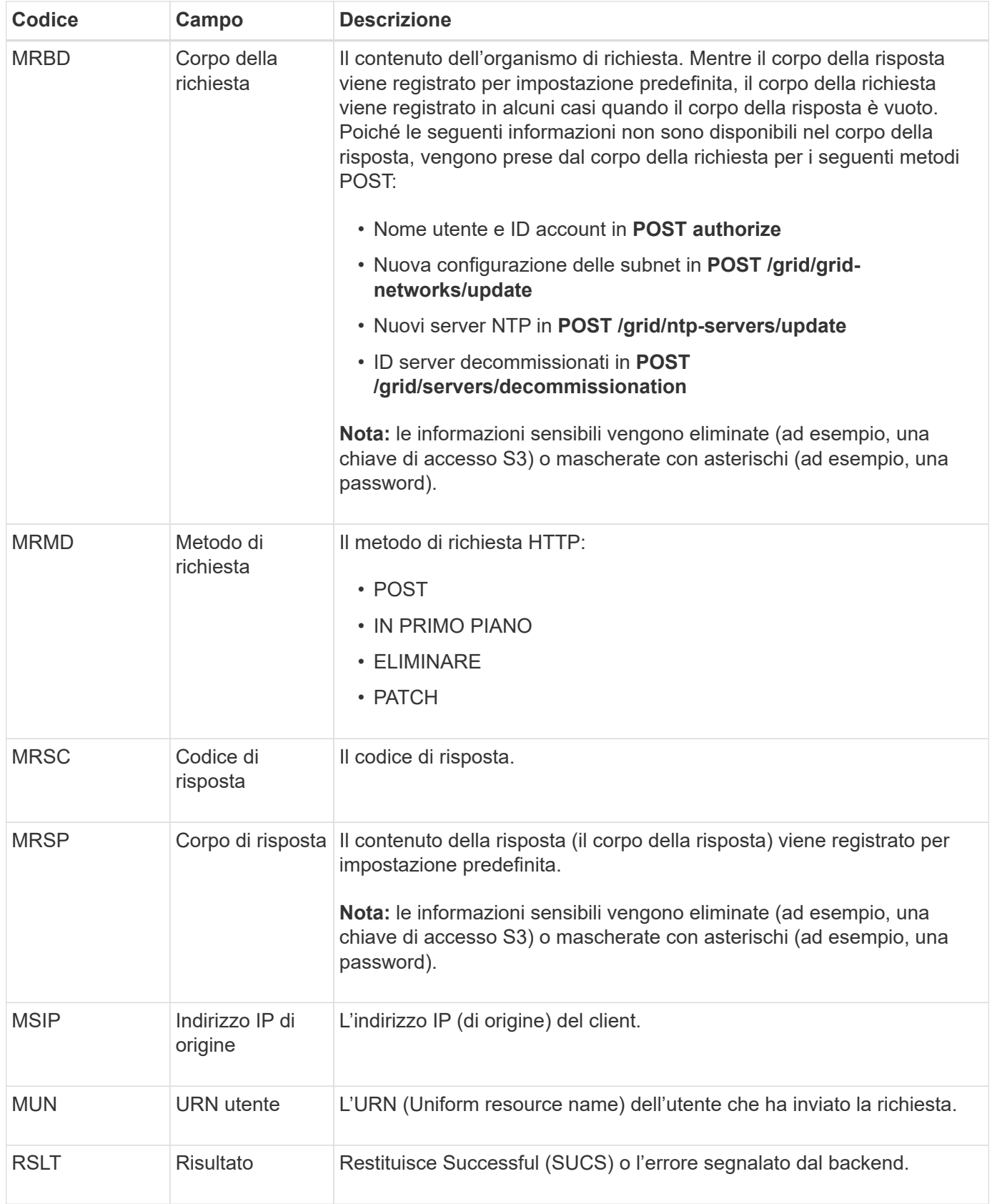

# **OLST: Il sistema ha rilevato un oggetto perso**

Questo messaggio viene generato quando il servizio DDS non riesce a individuare alcuna copia di un oggetto all'interno del sistema StorageGRID.

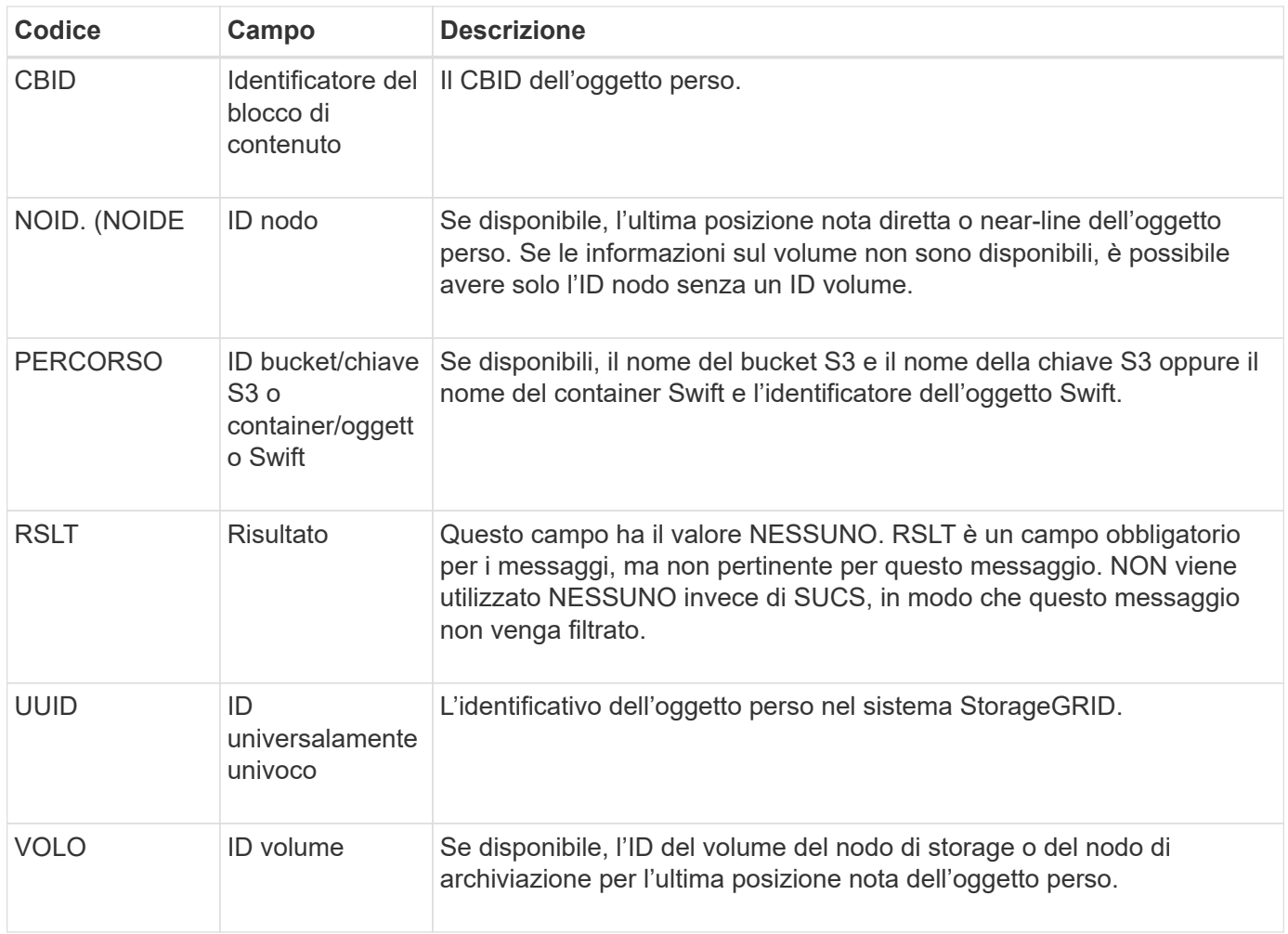

# **ORLM: Regole oggetto soddisfatte**

Questo messaggio viene generato quando l'oggetto viene memorizzato e copiato correttamente come specificato dalle regole ILM.

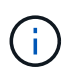

Il messaggio ORLM non viene generato quando un oggetto viene memorizzato correttamente dalla regola predefinita Make 2 Copies se un'altra regola del criterio utilizza il filtro avanzato dimensione oggetto.

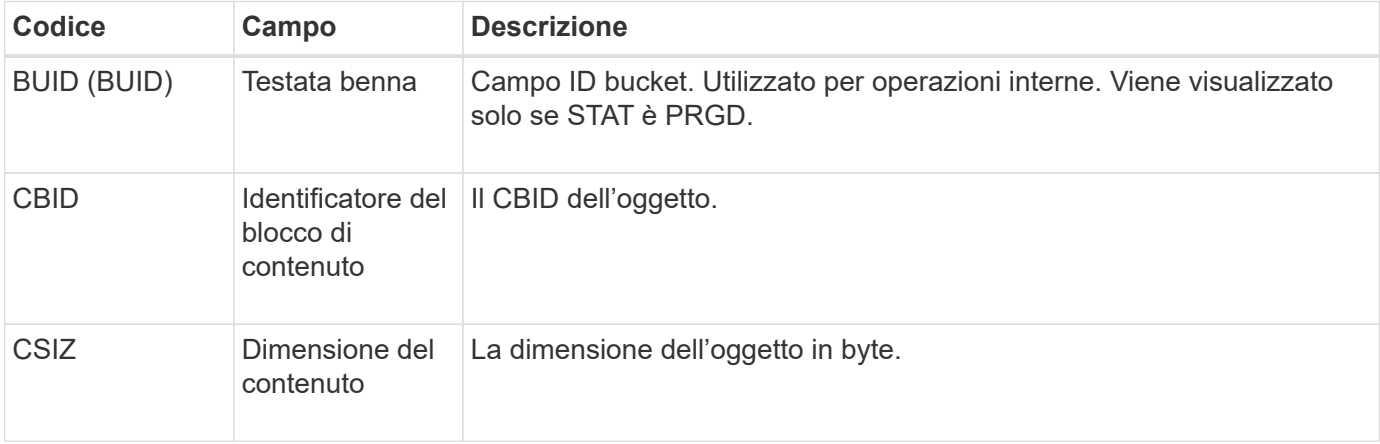

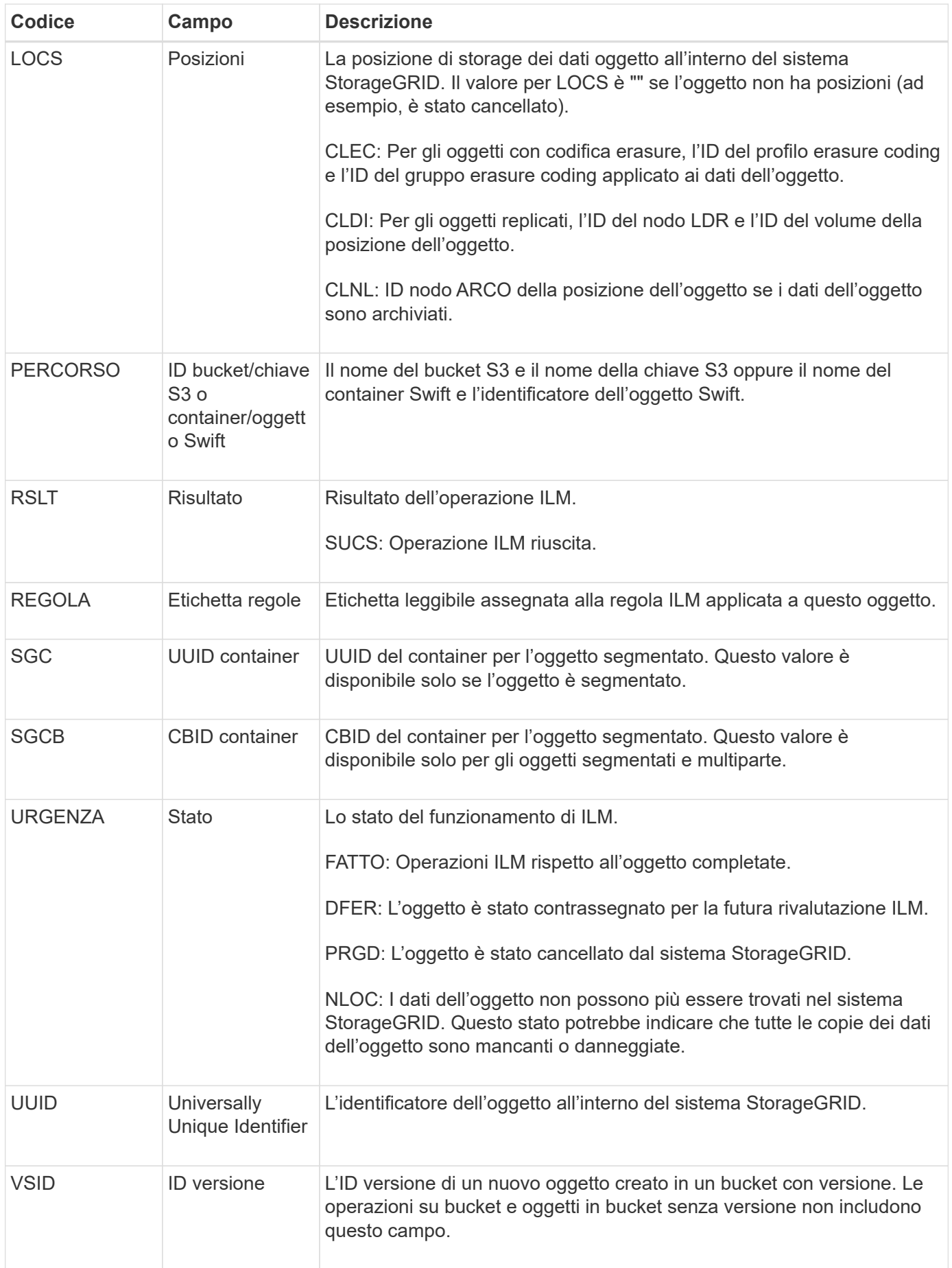

Il messaggio di audit ORLM può essere emesso più di una volta per un singolo oggetto. Ad esempio, viene emesso ogni volta che si verifica uno dei seguenti eventi:

- Le regole ILM per l'oggetto sono soddisfatte per sempre.
- Le regole ILM per l'oggetto sono soddisfatte per questa epoca.
- Le regole ILM hanno eliminato l'oggetto.
- Il processo di verifica in background rileva che una copia dei dati degli oggetti replicati è danneggiata. Il sistema StorageGRID esegue una valutazione ILM per sostituire l'oggetto corrotto.

#### **Informazioni correlate**

- ["Transazioni di acquisizione degli oggetti"](#page-338-0)
- ["Transazioni di eliminazione degli oggetti"](#page-340-0)

#### **OVWR: Sovrascrittura degli oggetti**

Questo messaggio viene generato quando un'operazione esterna (richiesta dal client) causa la sovrascrittura di un oggetto da parte di un altro oggetto.

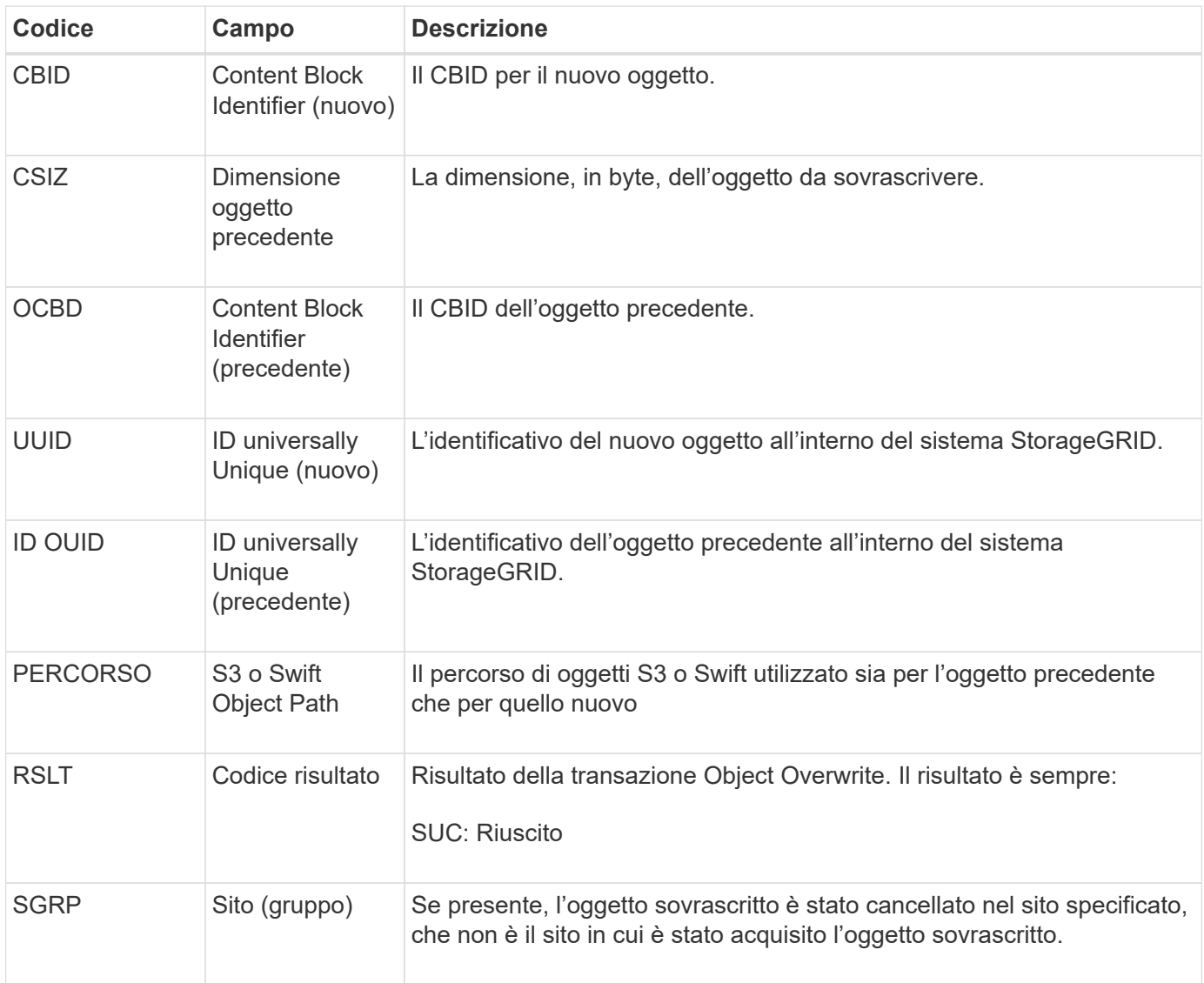

### **S3SL: Richiesta S3 Select**

Questo messaggio registra un completamento dopo che una richiesta S3 Select è stata restituita al client. Il messaggio S3SL può includere messaggi di errore e dettagli del codice di errore. La richiesta potrebbe non essere riuscita.

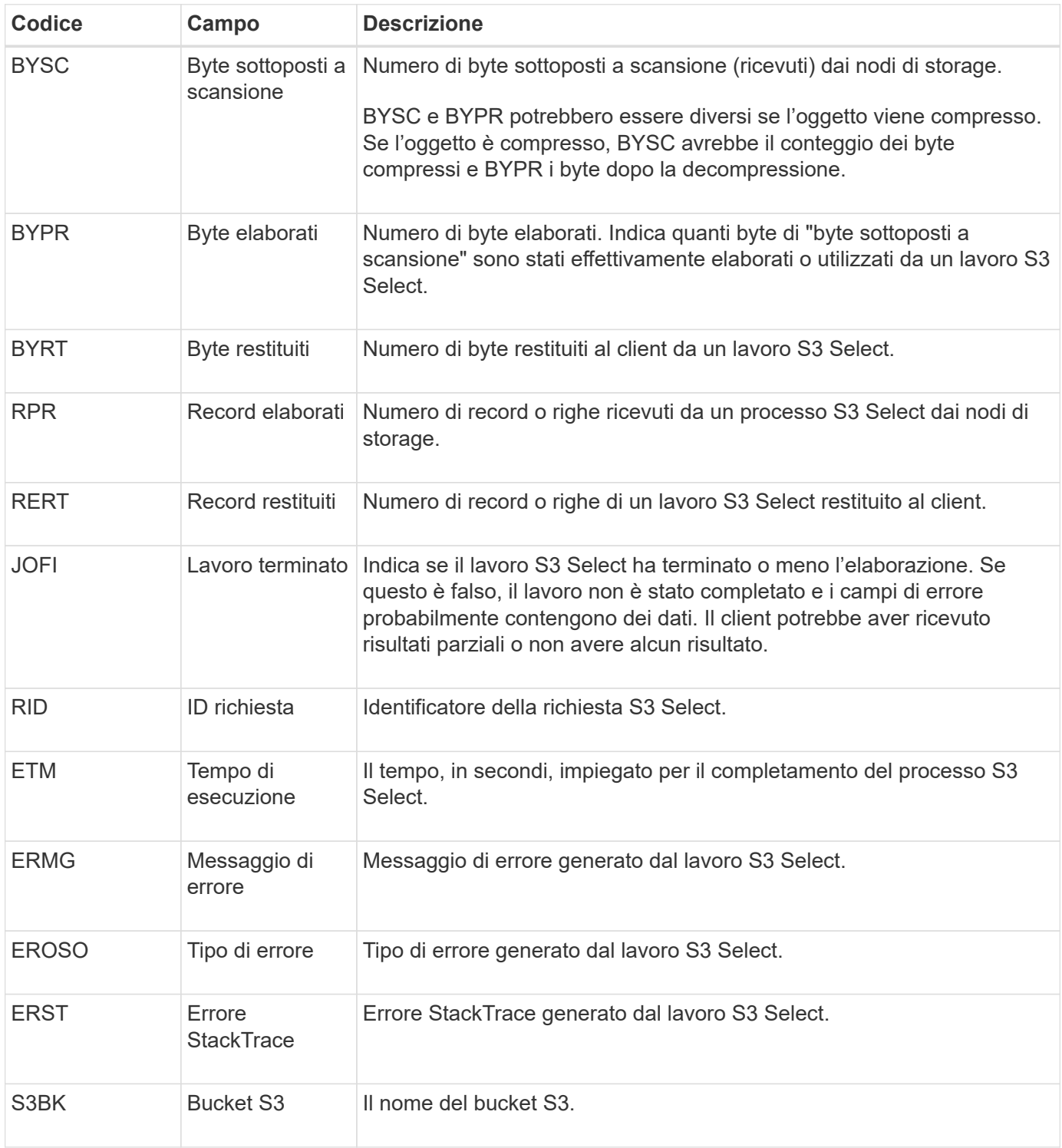

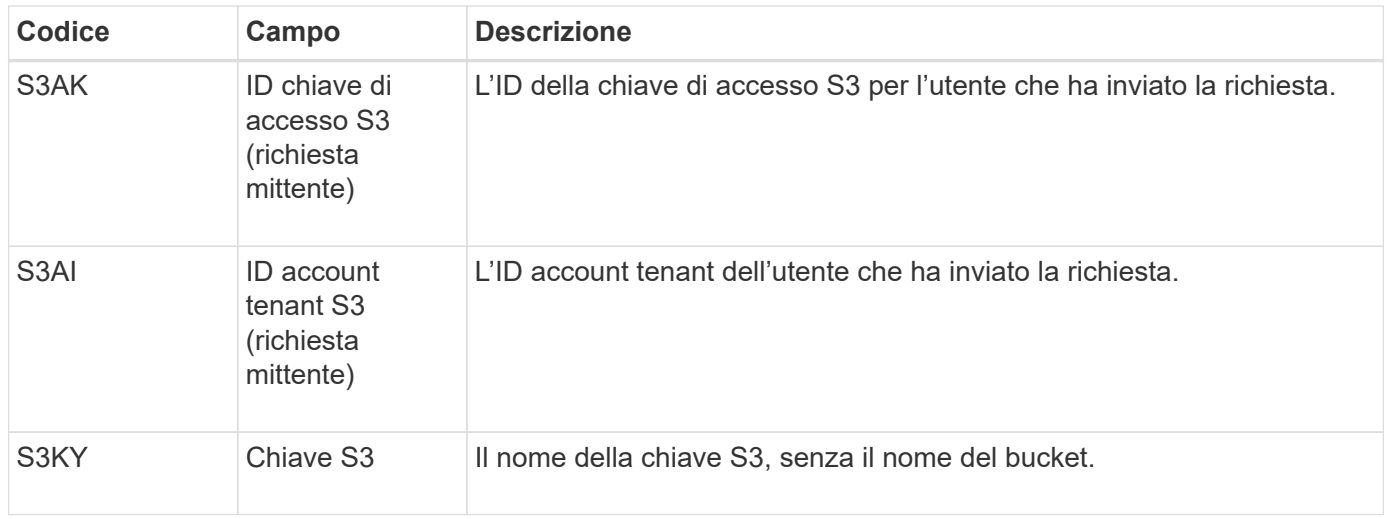

# **SADD: Disattivazione dell'audit di sicurezza**

Questo messaggio indica che il servizio di origine (ID nodo) ha disattivato la registrazione dei messaggi di audit; i messaggi di audit non vengono più raccolti o consegnati.

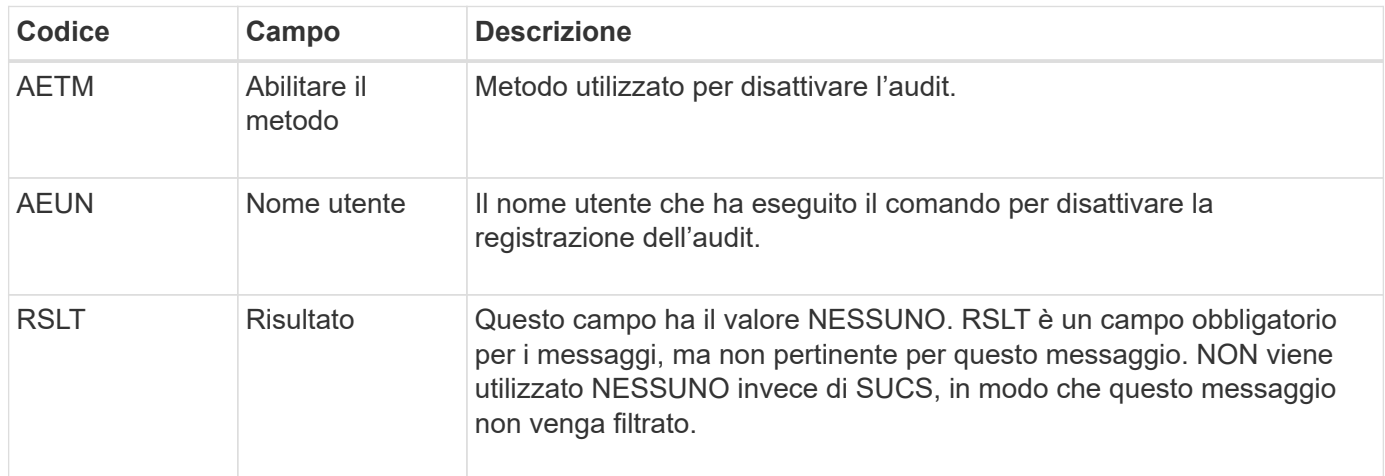

Il messaggio indica che la registrazione era stata precedentemente attivata, ma ora è stata disattivata. Questo viene generalmente utilizzato solo durante l'acquisizione in blocco per migliorare le prestazioni del sistema. In seguito all'attività in blocco, il controllo viene ripristinato (SADE) e la capacità di disattivare il controllo viene quindi bloccata in modo permanente.

# **SADE: Abilitazione controllo di sicurezza**

Questo messaggio indica che il servizio di origine (ID nodo) ha ripristinato la registrazione del messaggio di audit; i messaggi di audit vengono nuovamente raccolti e consegnati.

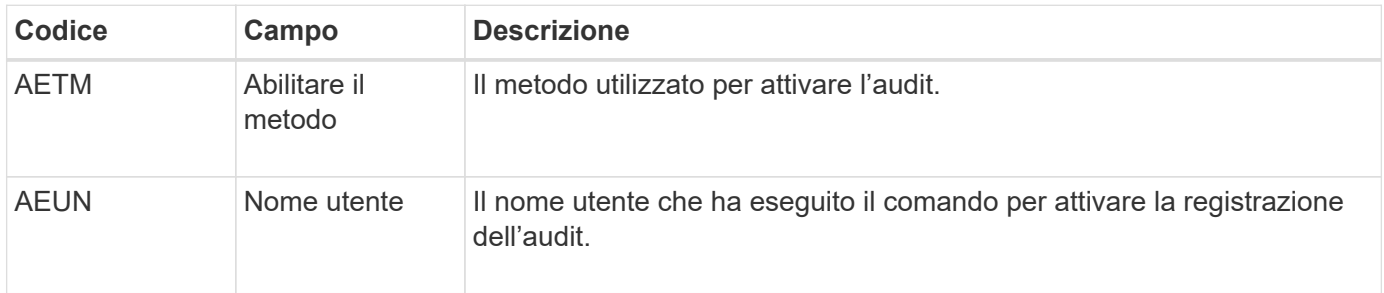

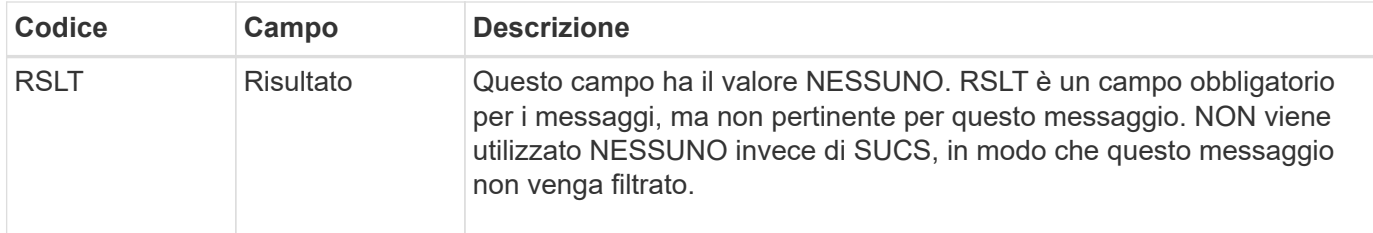

Il messaggio indica che la registrazione è stata precedentemente disattivata (SADD), ma ora è stata ripristinata. In genere viene utilizzato solo durante l'acquisizione in blocco per migliorare le prestazioni del sistema. In seguito all'attività in blocco, il controllo viene ripristinato e la capacità di disattivare il controllo viene quindi bloccata in modo permanente.

# **SCMT: Commit dell'archivio di oggetti**

Il contenuto della griglia non viene reso disponibile o riconosciuto come memorizzato fino a quando non viene assegnato (ovvero viene memorizzato in modo persistente). Il contenuto memorizzato in maniera persistente è stato completamente scritto su disco e ha superato i relativi controlli di integrità. Questo messaggio viene emesso quando un blocco di contenuto viene assegnato allo storage.

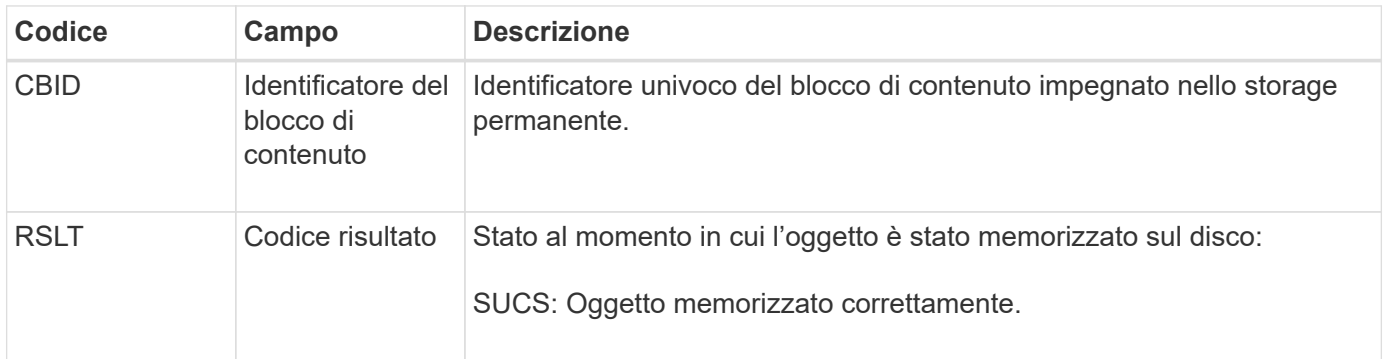

Questo messaggio indica che un dato blocco di contenuto è stato completamente memorizzato e verificato e può essere richiesto. Può essere utilizzato per tenere traccia del flusso di dati all'interno del sistema.

# **SDEL: ELIMINAZIONE S3**

Quando un client S3 esegue una transazione DI ELIMINAZIONE, viene effettuata una richiesta per rimuovere l'oggetto o il bucket specificato o per rimuovere una sottorisorsa bucket/oggetto. Questo messaggio viene emesso dal server se la transazione ha esito positivo.

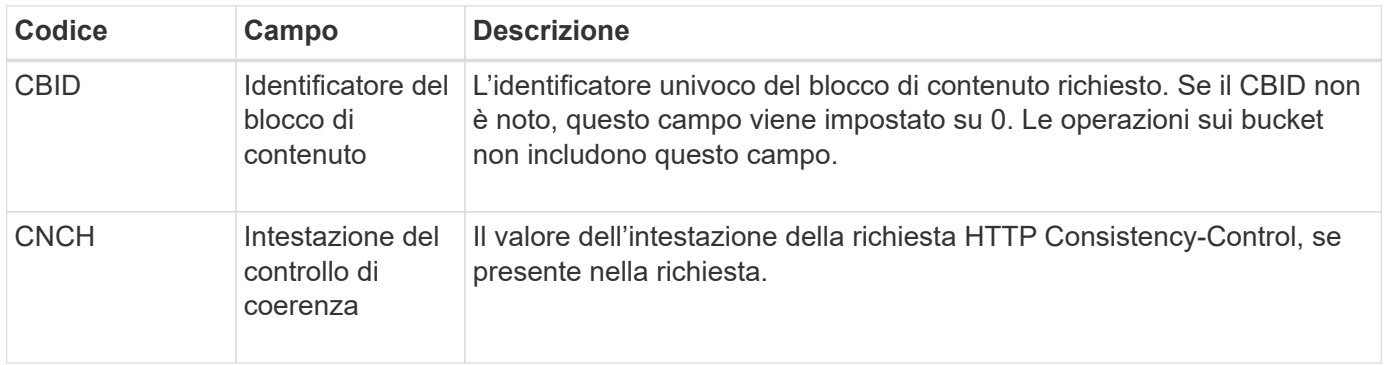

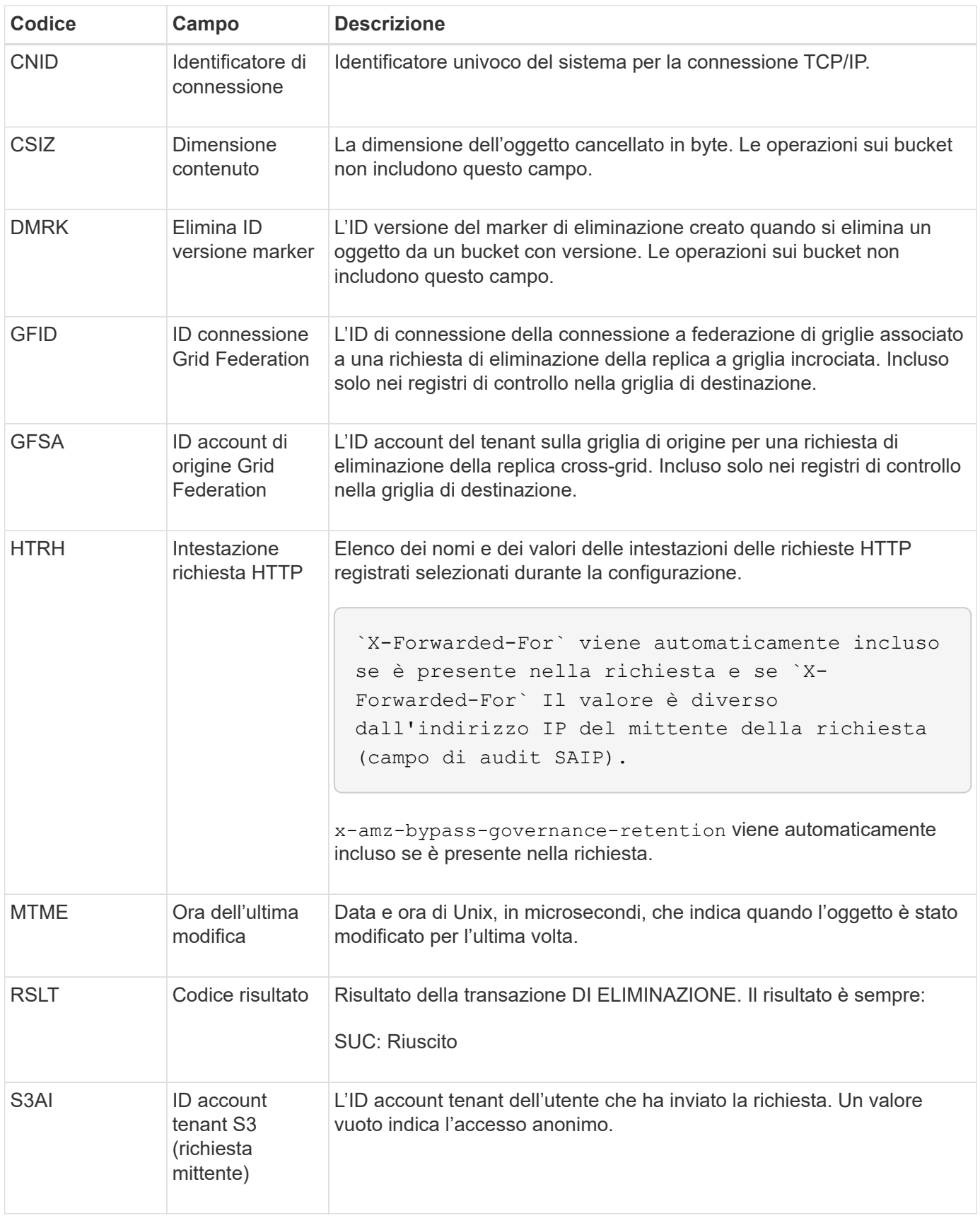

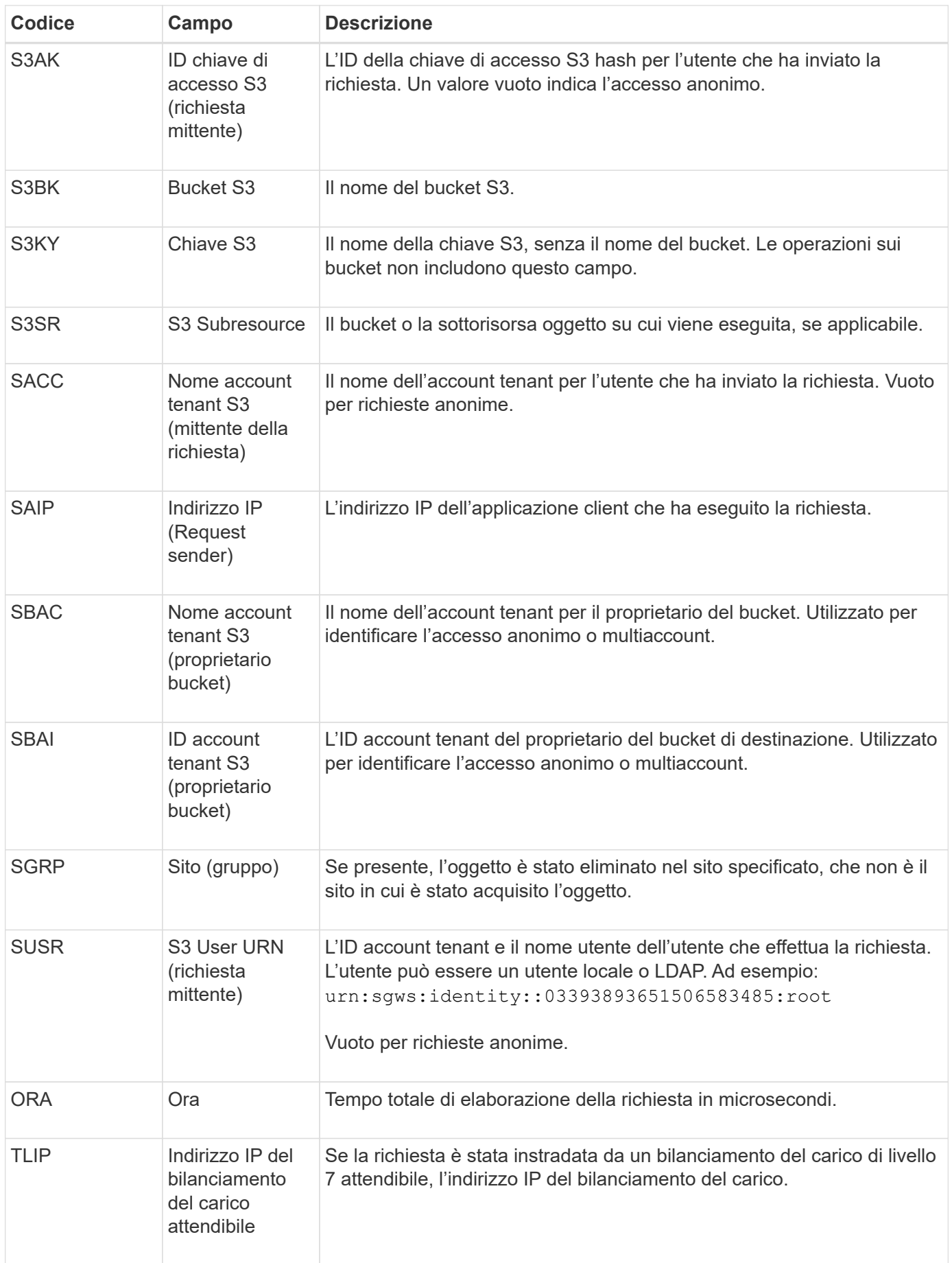

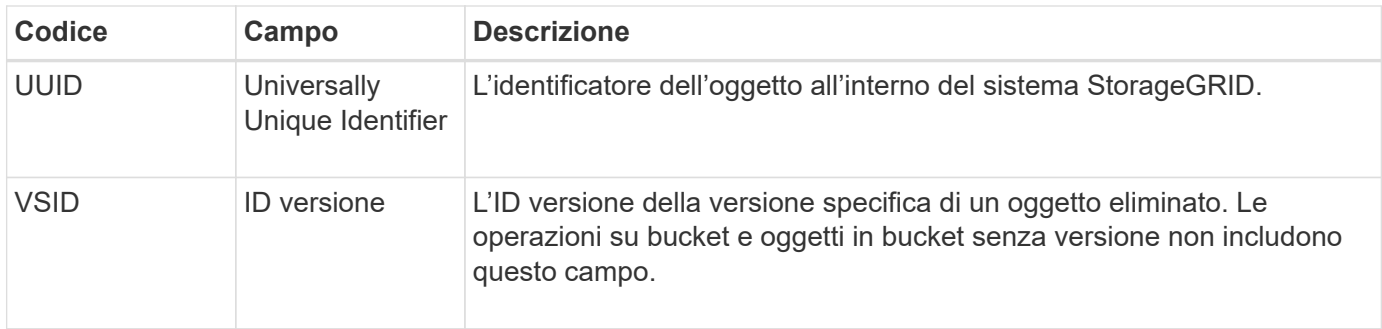

### **SGET: S3 GET**

Quando un client S3 esegue una transazione GET, viene effettuata una richiesta per recuperare un oggetto o elencare gli oggetti in un bucket o per rimuovere una sottorisorsa bucket/oggetto. Questo messaggio viene emesso dal server se la transazione ha esito positivo.

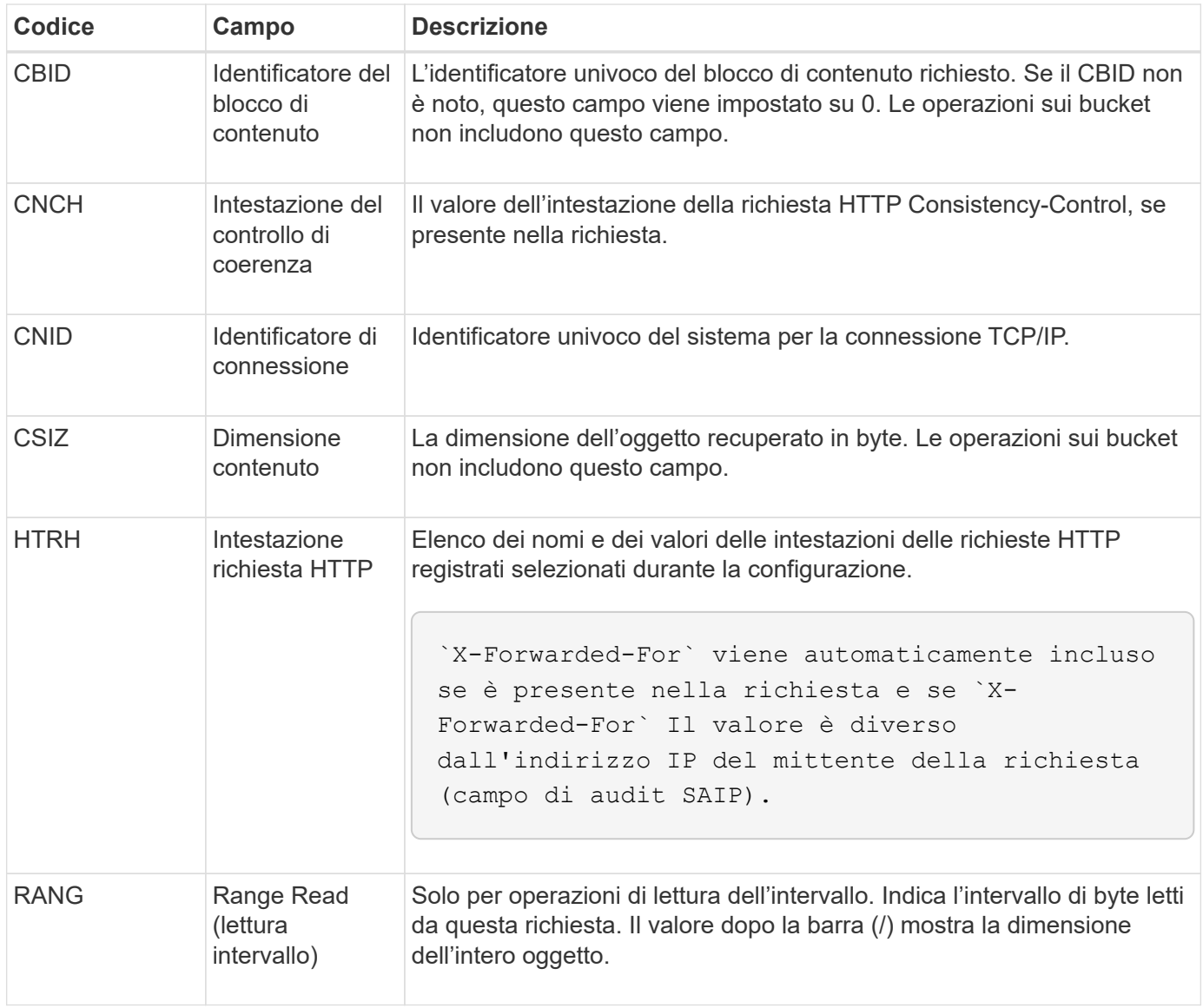

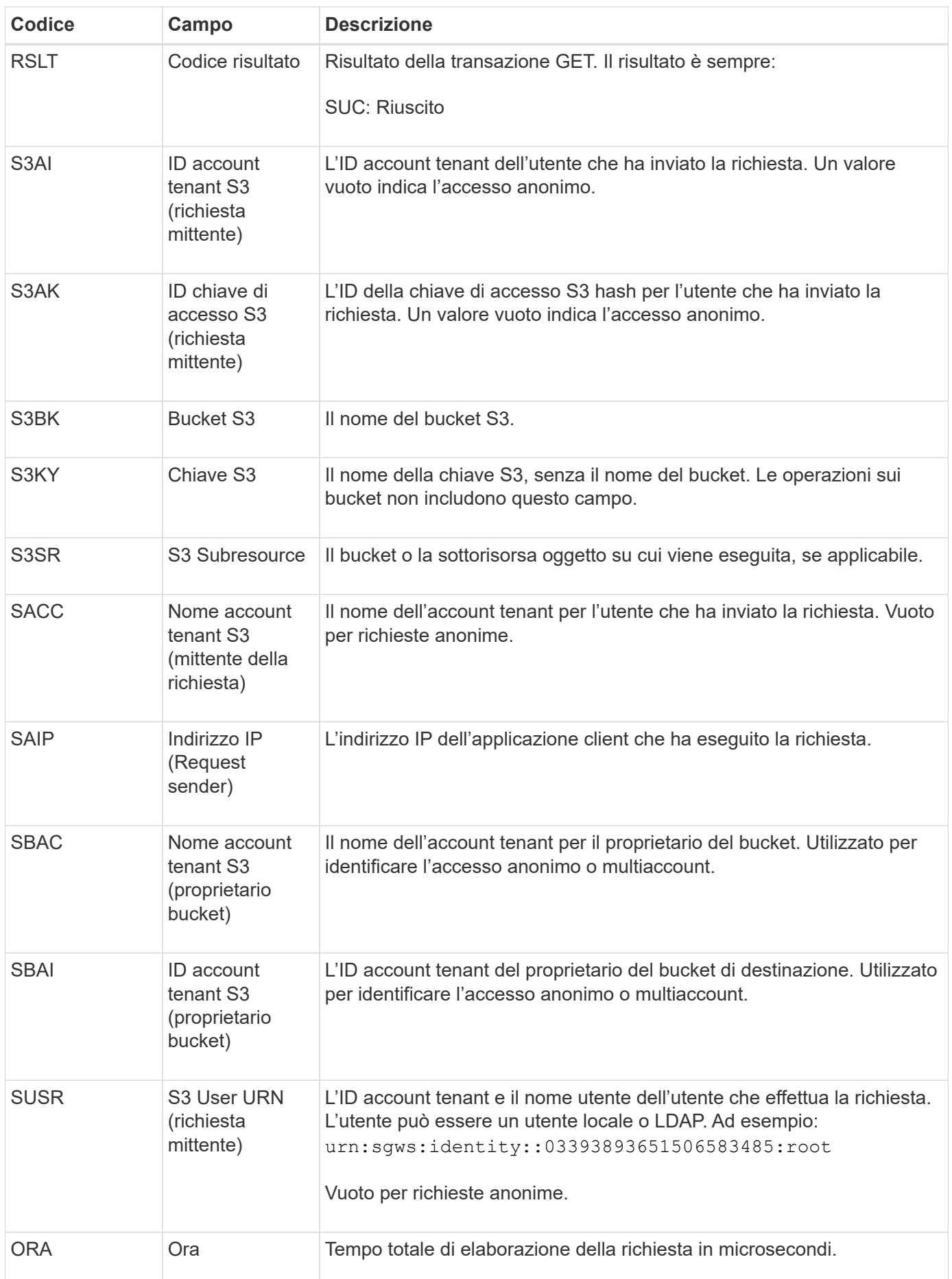

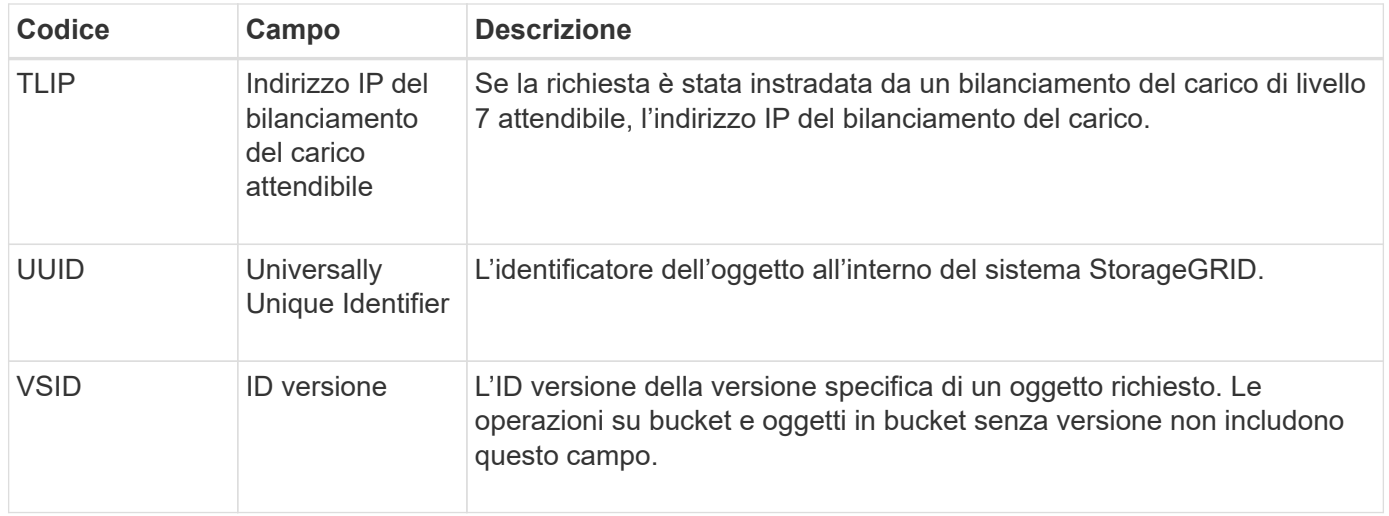

# **SHEA: TESTA S3**

Quando un client S3 esegue una transazione HEAD, viene effettuata una richiesta per verificare l'esistenza di un oggetto o bucket e recuperare i metadati relativi a un oggetto. Questo messaggio viene emesso dal server se la transazione ha esito positivo.

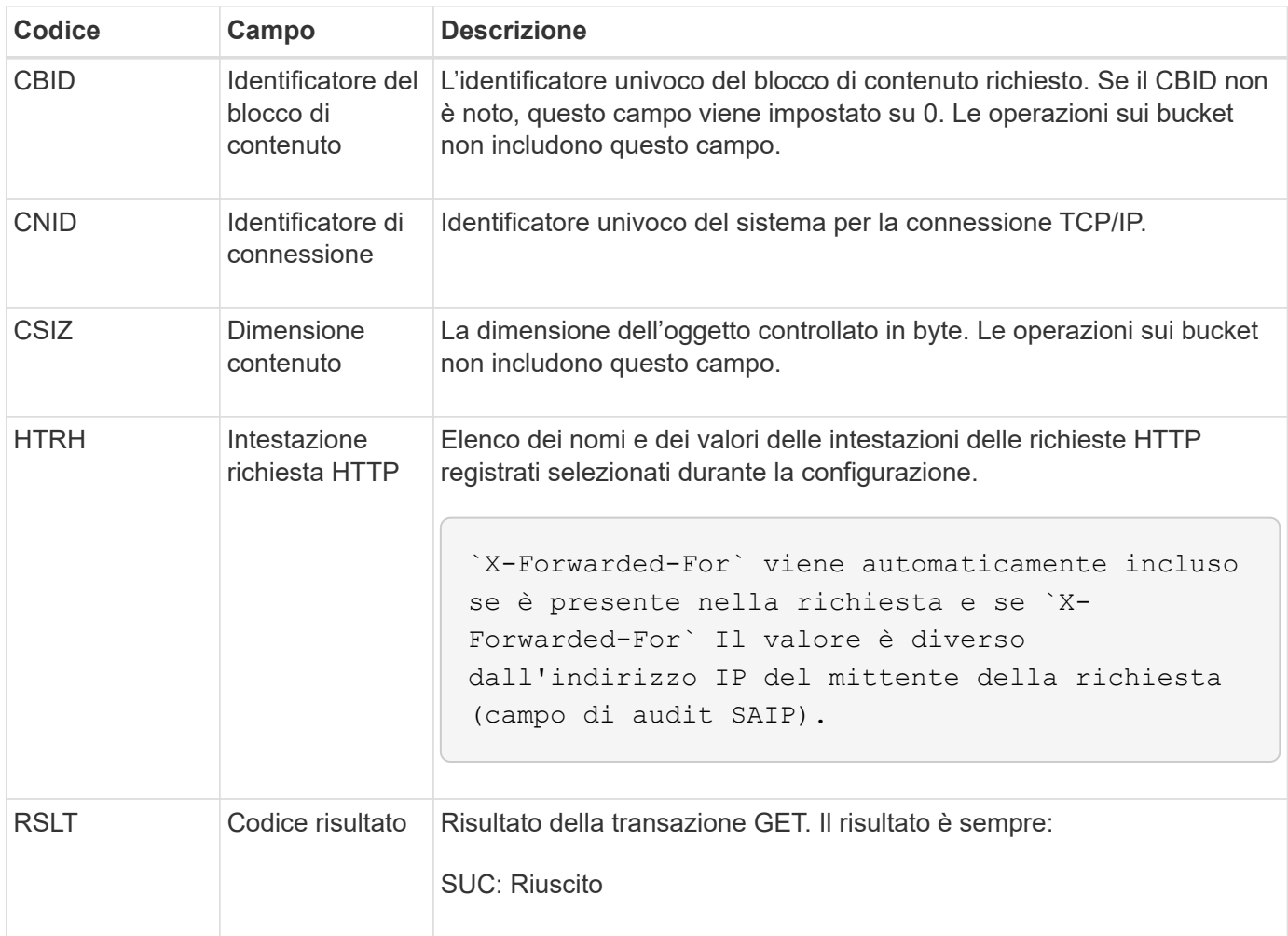

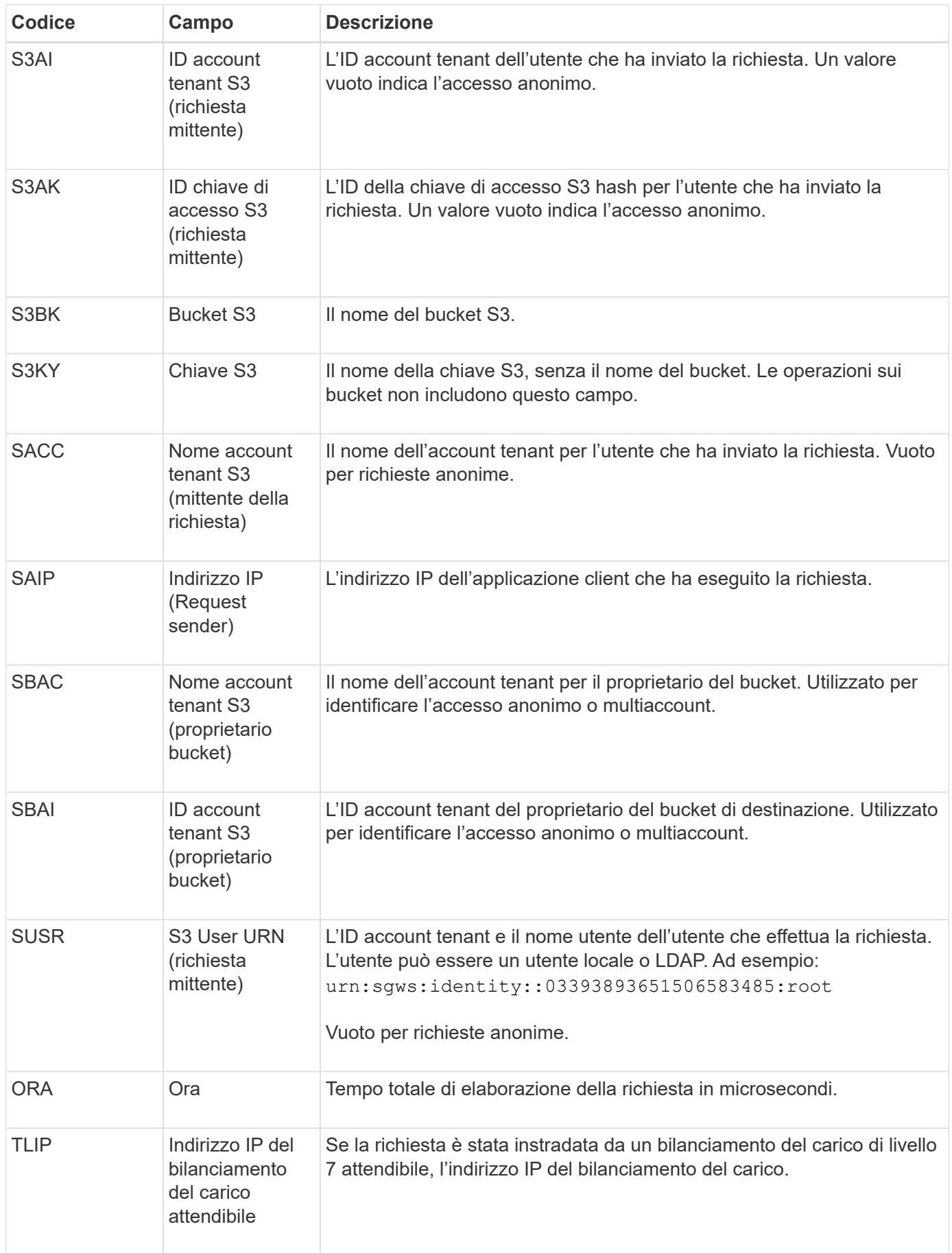

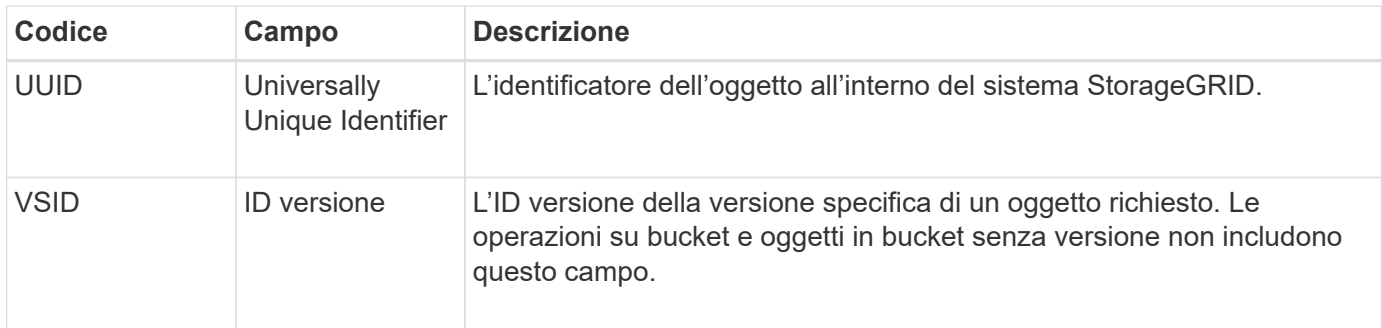

# **SPOS: POST S3**

Quando un client S3 invia una richiesta di oggetto POST, questo messaggio viene inviato dal server se la transazione ha esito positivo.

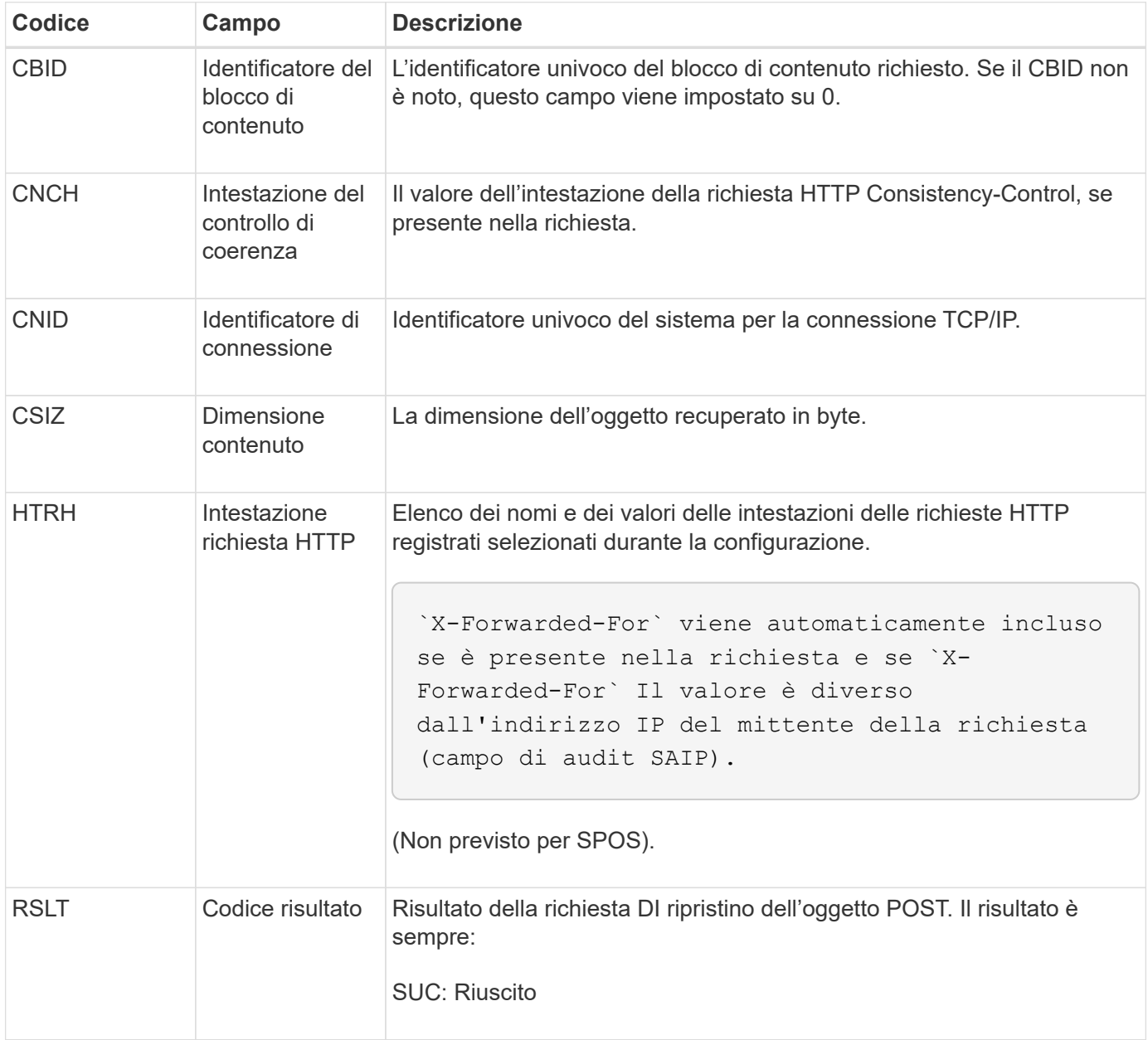

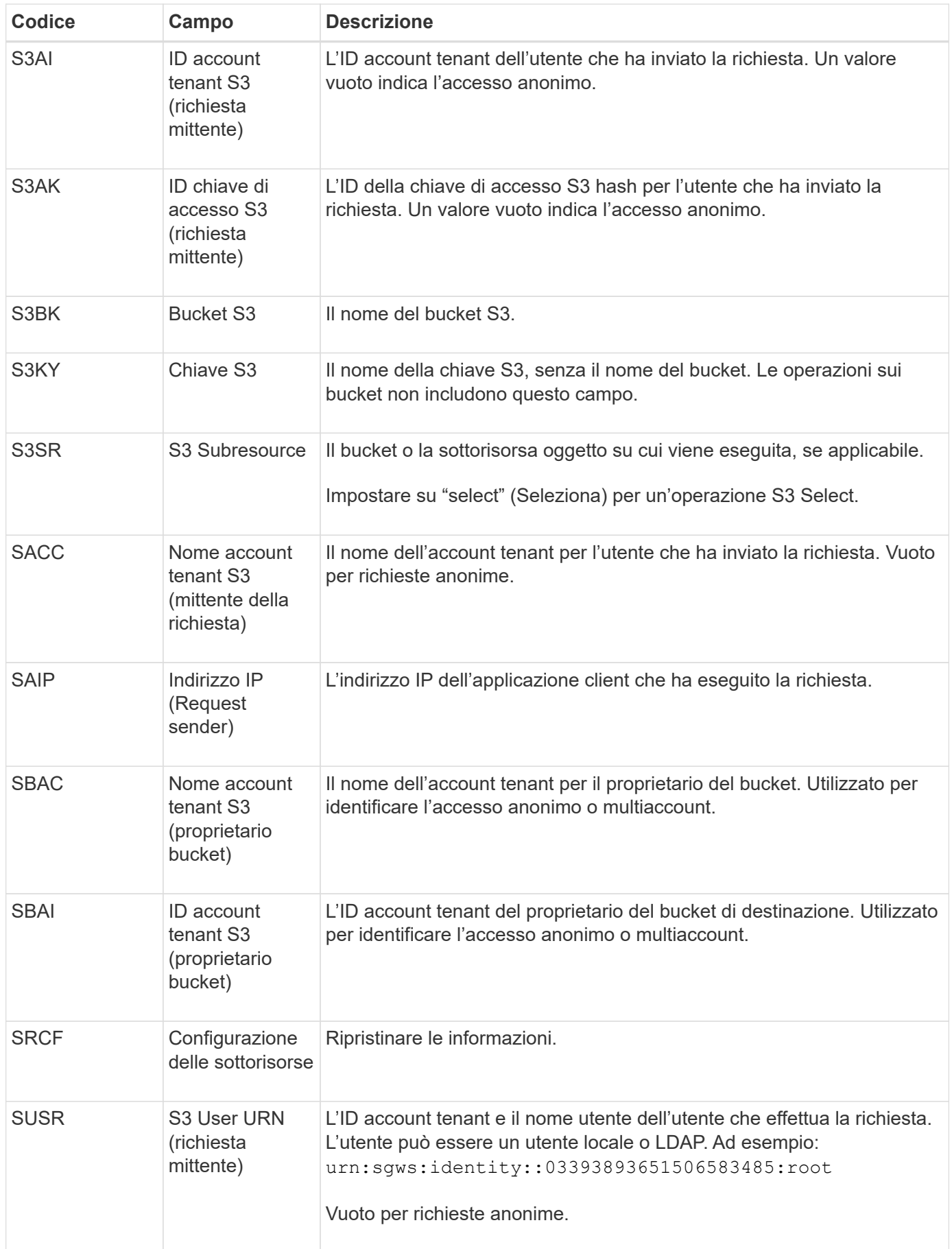

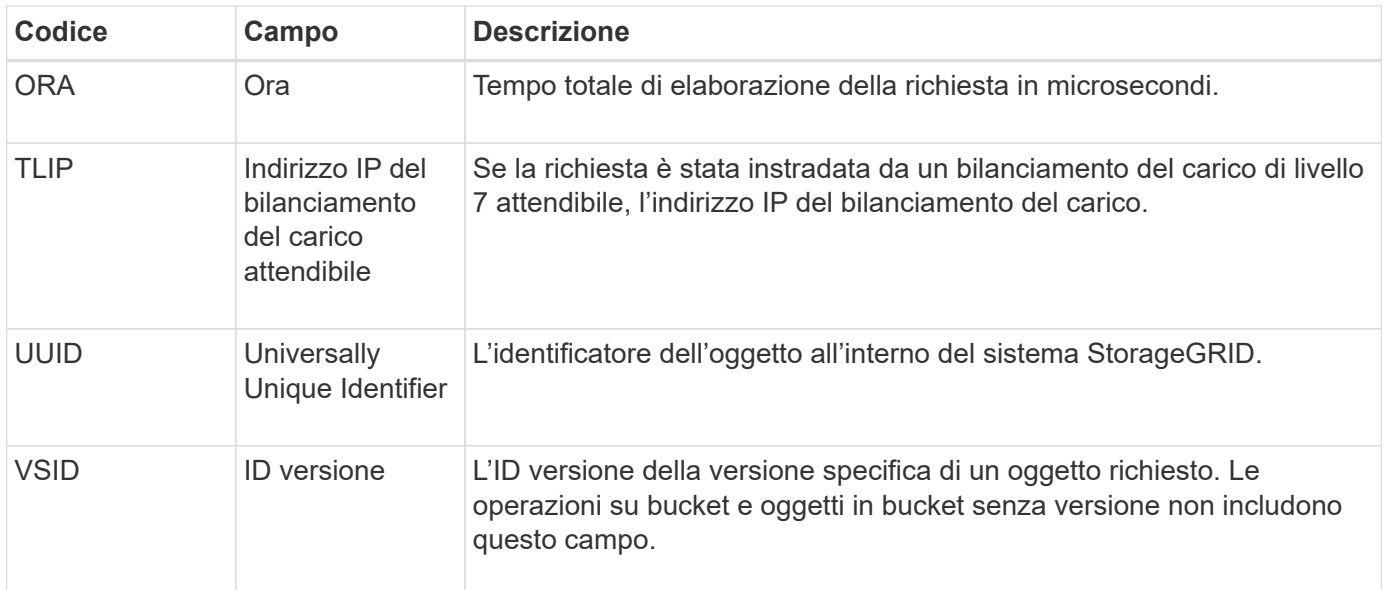

# **SPUT: S3 PUT**

Quando un client S3 esegue una transazione PUT, viene effettuata una richiesta per creare un nuovo oggetto o bucket o per rimuovere una sottorisorsa bucket/oggetto. Questo messaggio viene emesso dal server se la transazione ha esito positivo.

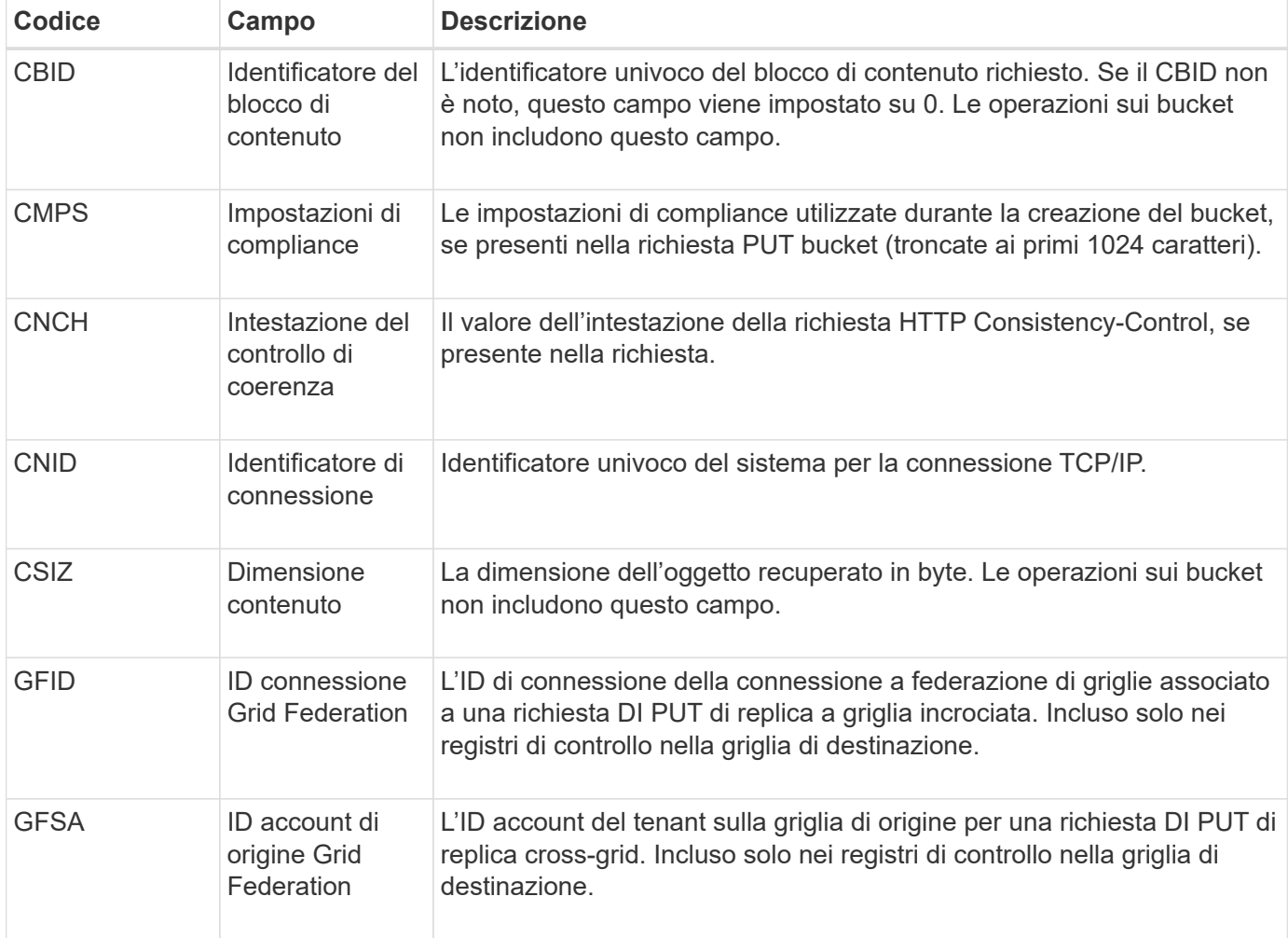

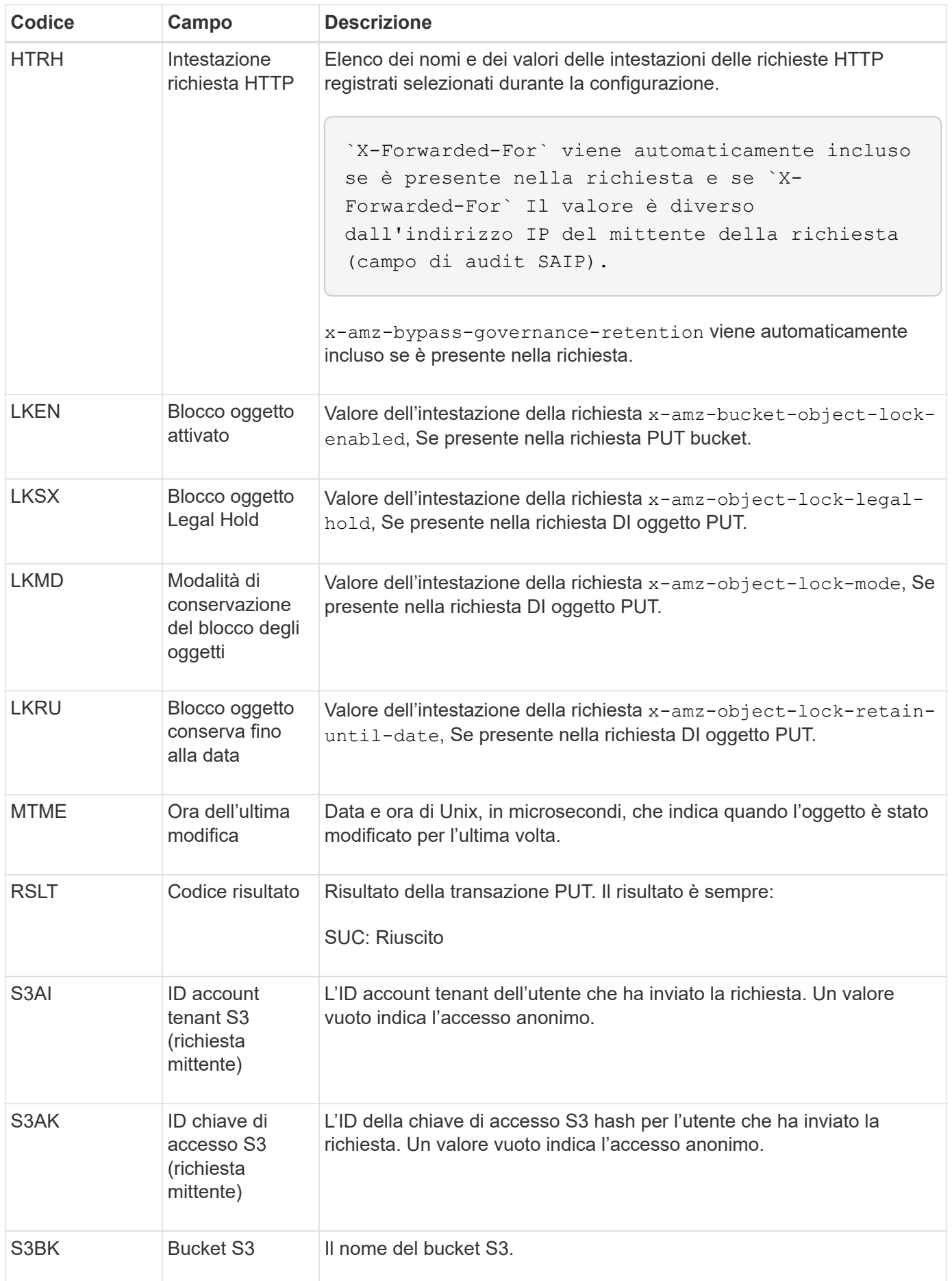

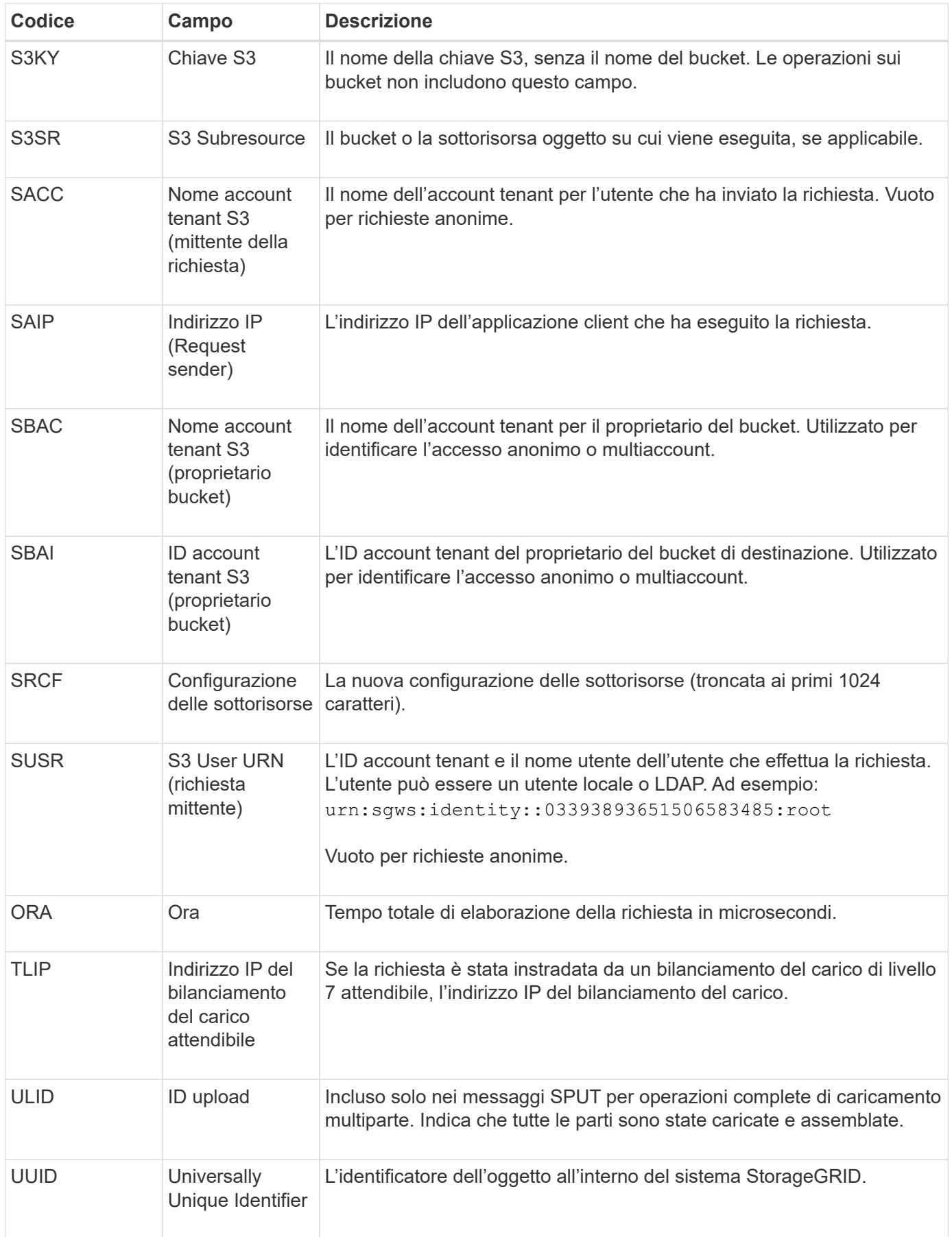

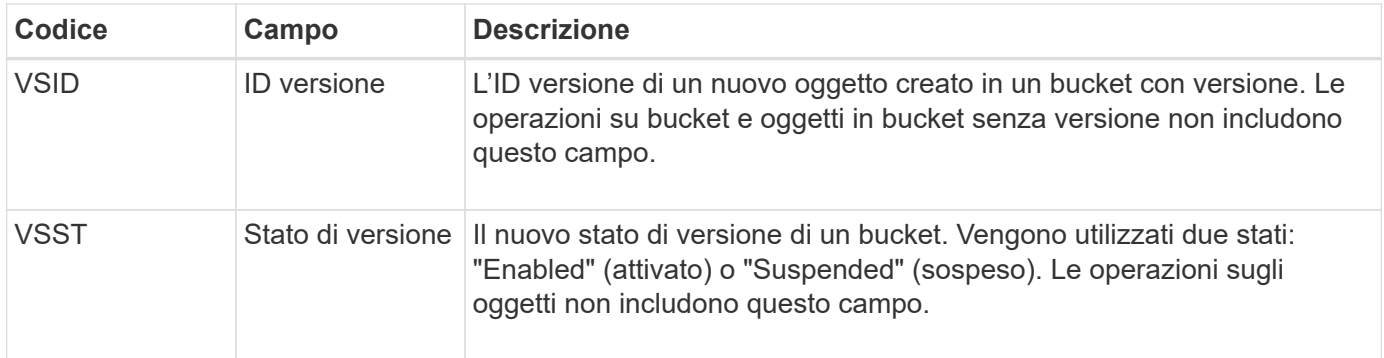

# **SREM: Rimozione dell'archivio di oggetti**

Questo messaggio viene inviato quando il contenuto viene rimosso dallo storage persistente e non è più accessibile tramite API regolari.

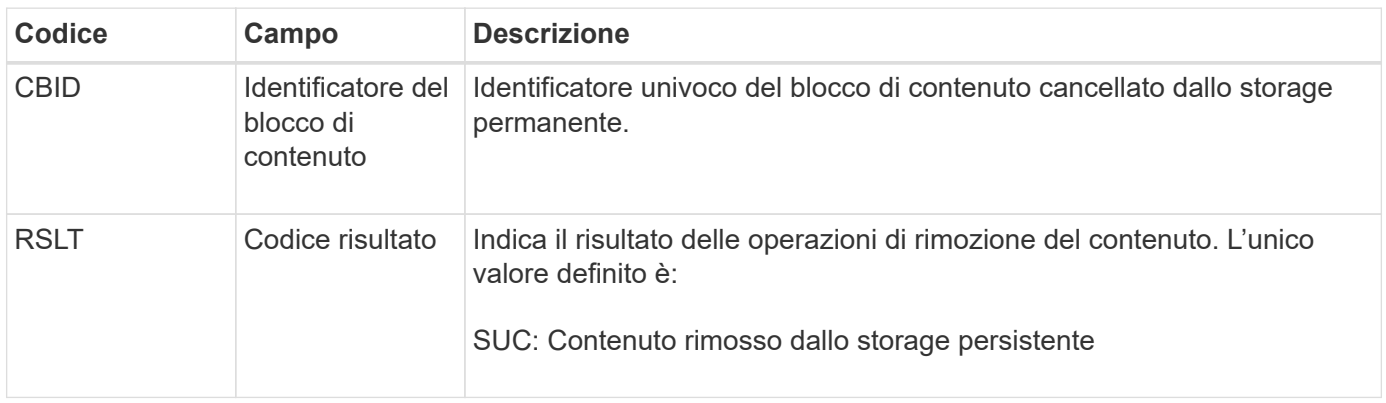

Questo messaggio di audit indica che un dato blocco di contenuto è stato cancellato da un nodo e non può più essere richiesto direttamente. Il messaggio può essere utilizzato per tenere traccia del flusso di contenuti cancellati all'interno del sistema.

# **SUPD: Metadati S3 aggiornati**

Questo messaggio viene generato dall'API S3 quando un client S3 aggiorna i metadati per un oggetto acquisito. Il messaggio viene emesso dal server se l'aggiornamento dei metadati ha esito positivo.

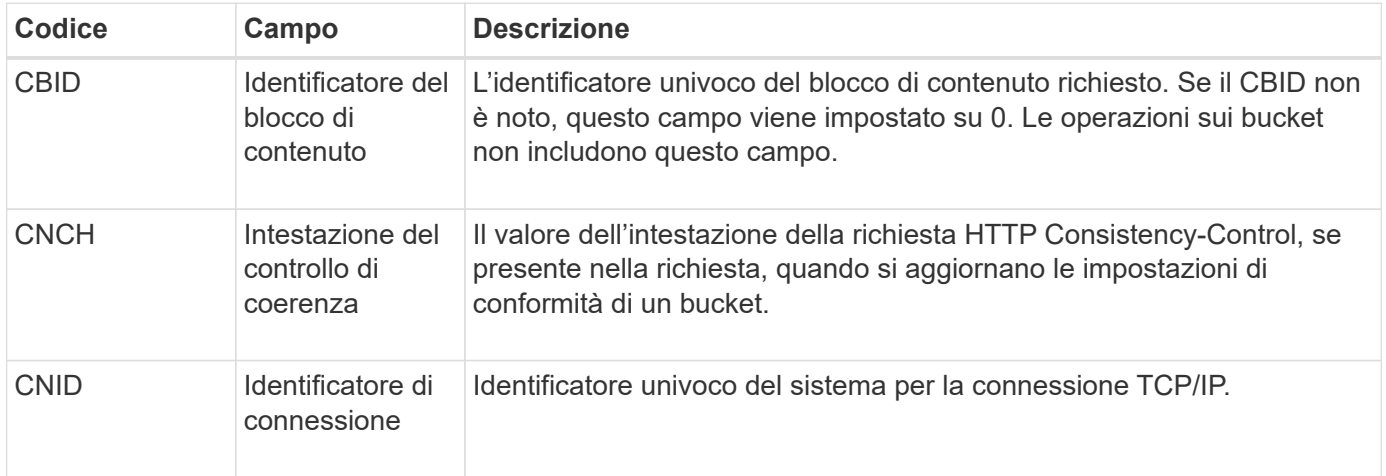

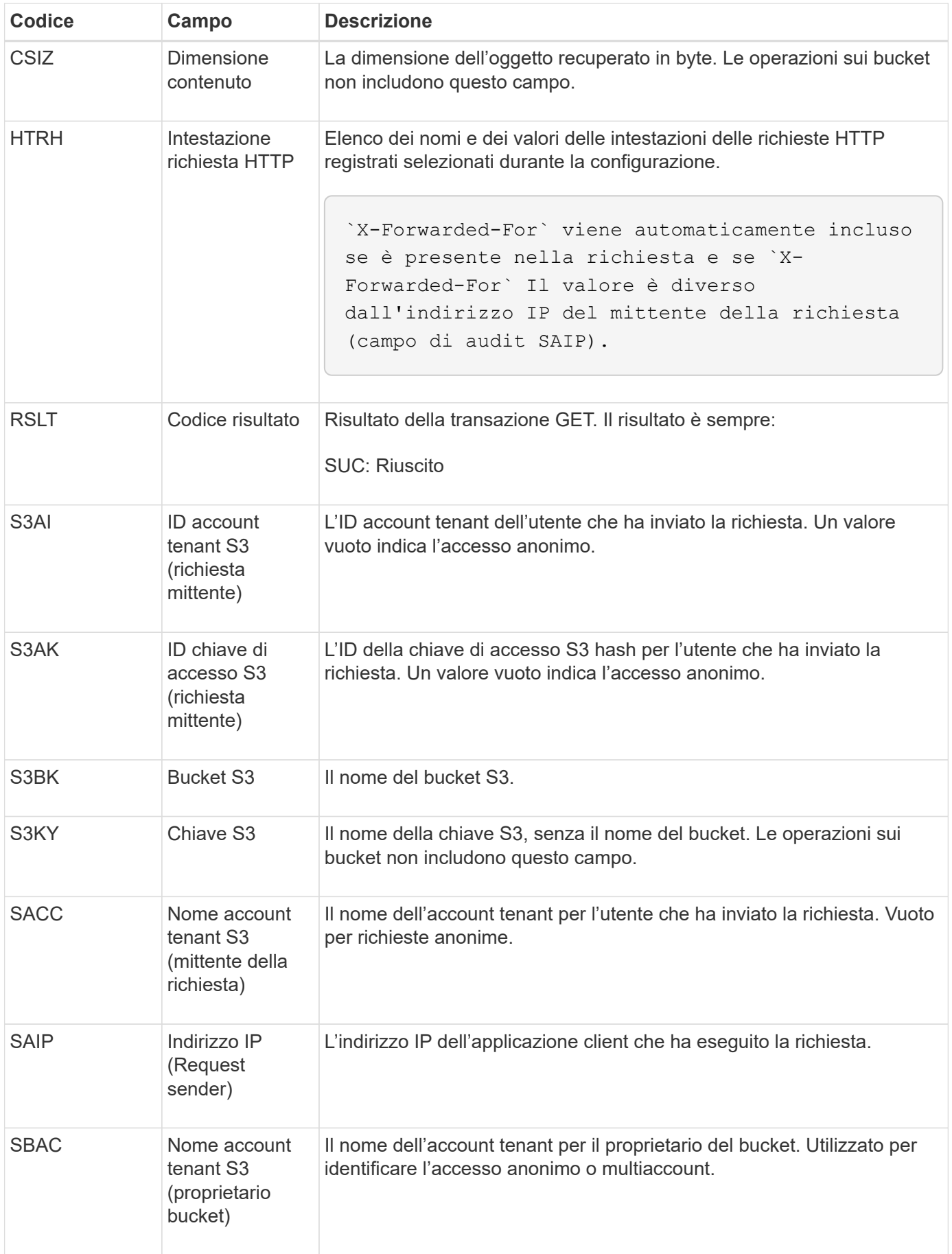

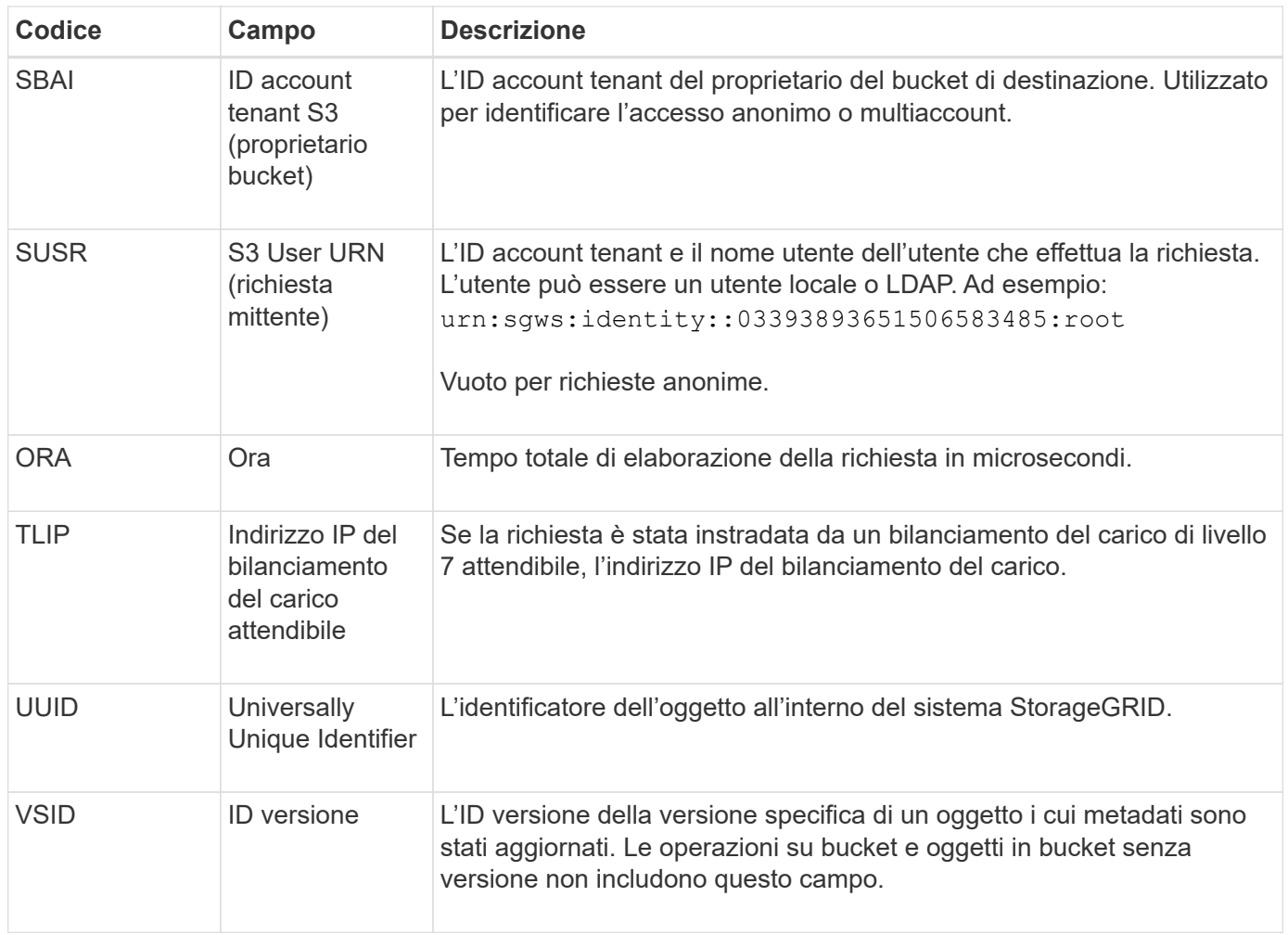

# **SVRF: Verifica archivio oggetti non riuscita**

Questo messaggio viene emesso ogni volta che un blocco di contenuto non supera il processo di verifica. Ogni volta che i dati degli oggetti replicati vengono letti o scritti su disco, vengono eseguiti diversi controlli di verifica e integrità per garantire che i dati inviati all'utente richiedente siano identici ai dati originariamente acquisiti nel sistema. Se uno di questi controlli non riesce, il sistema mette automaticamente in quarantena i dati dell'oggetto replicato corrotto per impedirne il recupero.

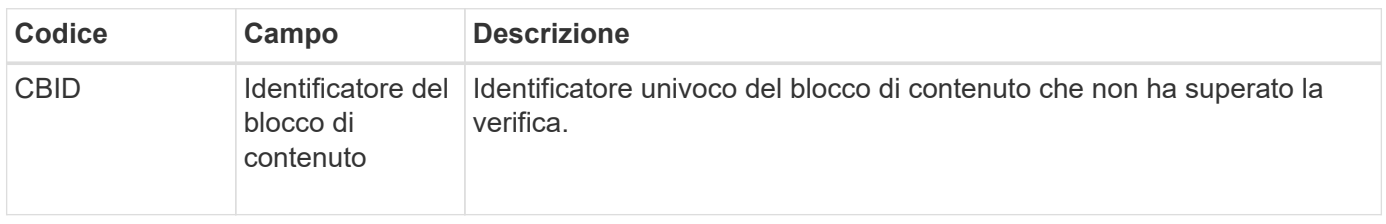

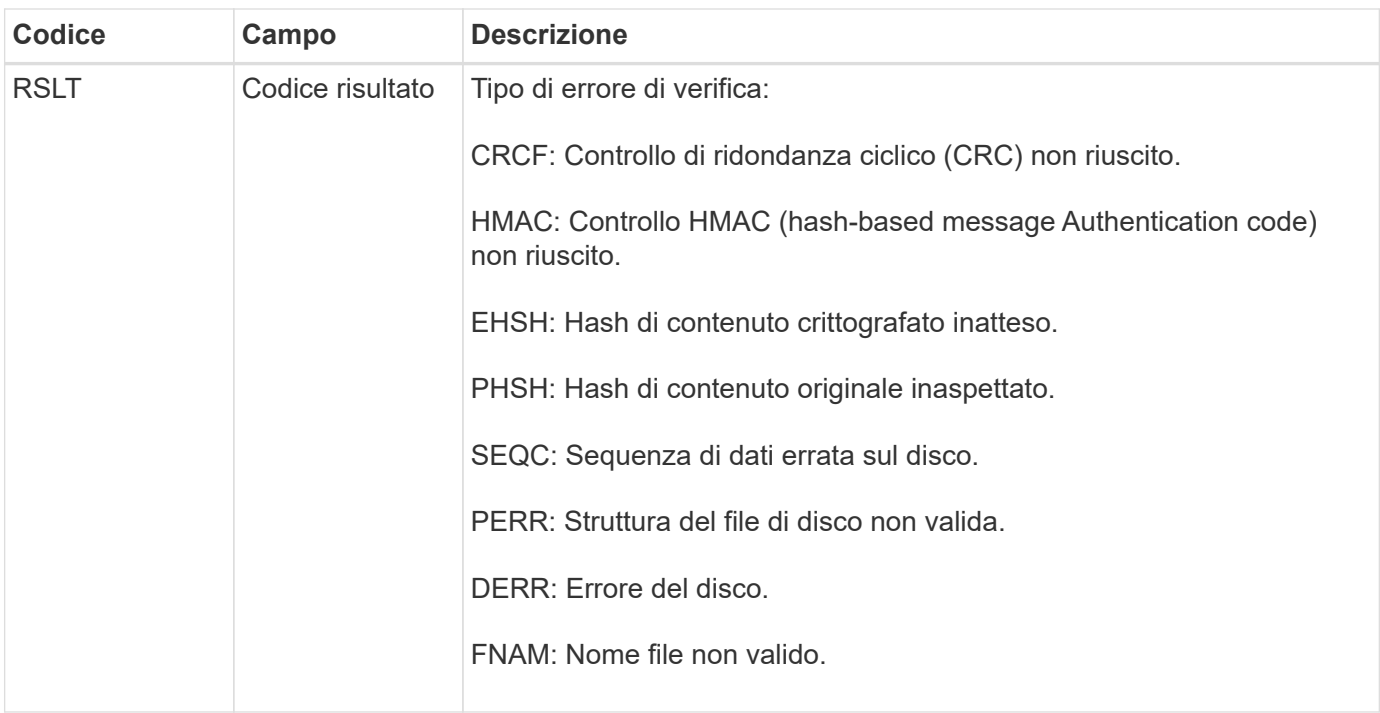

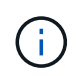

Questo messaggio deve essere monitorato attentamente. Gli errori di verifica del contenuto possono indicare guasti hardware imminenti.

Per determinare quale operazione ha attivato il messaggio, vedere il valore del campo AMID (Module ID) (ID modulo). Ad esempio, un valore SVFY indica che il messaggio è stato generato dal modulo Storage Verifier, ovvero la verifica in background e STOR indica che il messaggio è stato attivato dal recupero del contenuto.

#### **SVRU: Verifica archivio oggetti sconosciuta**

Il componente Storage del servizio LDR esegue una scansione continua di tutte le copie dei dati degli oggetti replicati nell'archivio di oggetti. Questo messaggio viene visualizzato quando viene rilevata una copia sconosciuta o imprevista dei dati degli oggetti replicati nell'archivio di oggetti e spostata nella directory di quarantena.

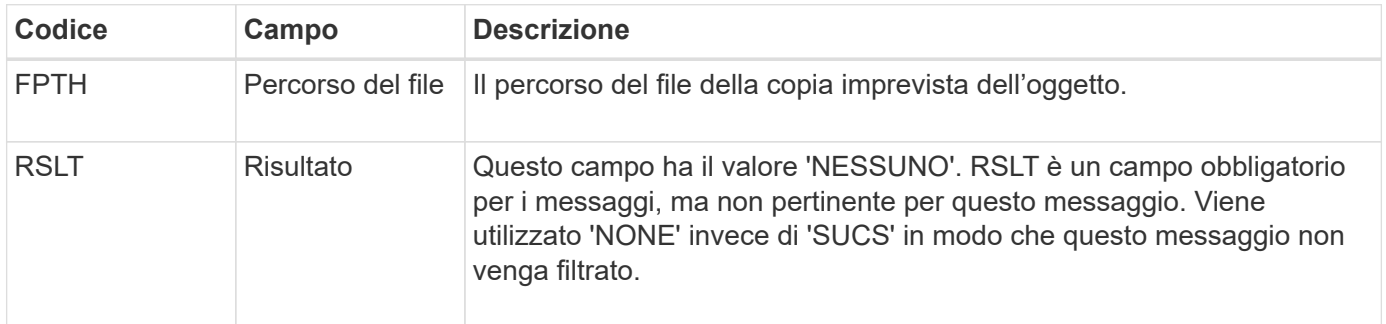

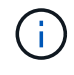

Il messaggio di audit SVRU: Object Store Verify Unknown deve essere monitorato attentamente. Significa che sono state rilevate copie impreviste dei dati dell'oggetto nell'archivio di oggetti. Questa situazione deve essere esaminata immediatamente per determinare come sono state create queste copie, perché può indicare guasti hardware imminenti.

# **SYSD: Interruzione nodo**

Quando un servizio viene arrestato correttamente, viene generato questo messaggio per indicare che è stato richiesto lo shutdown. In genere, questo messaggio viene inviato solo dopo un riavvio successivo, in quanto la coda dei messaggi di controllo non viene cancellata prima dell'arresto. Se il servizio non è stato riavviato, cercare il messaggio SYST inviato all'inizio della sequenza di arresto.

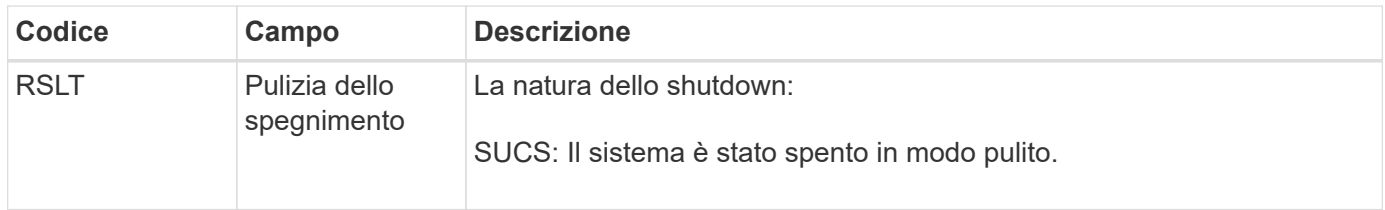

Il messaggio non indica se il server host viene arrestato, ma solo il servizio di reporting. L'RSLT di un SYSD non può indicare uno shutdown "anomalo", perché il messaggio viene generato solo dagli shutdown "puliti".

# **SYST: Interruzione del nodo**

Quando un servizio viene arrestato correttamente, viene generato questo messaggio per indicare che è stato richiesto lo shutdown e che il servizio ha avviato la sequenza di shutdown. SYST può essere utilizzato per determinare se è stato richiesto lo shutdown, prima che il servizio venga riavviato (a differenza di SYSD, che in genere viene inviato dopo il riavvio del servizio).

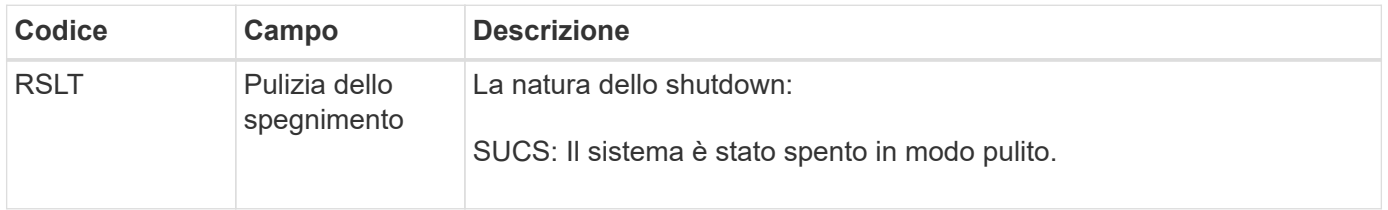

Il messaggio non indica se il server host viene arrestato, ma solo il servizio di reporting. Il codice RSLT di un messaggio SYST non può indicare uno shutdown "dirty", perché il messaggio viene generato solo dagli shutdown "clean".

# **SYSU: Avvio nodo**

Quando un servizio viene riavviato, questo messaggio viene generato per indicare se l'arresto precedente era pulito (comandato) o disordinato (imprevisto).

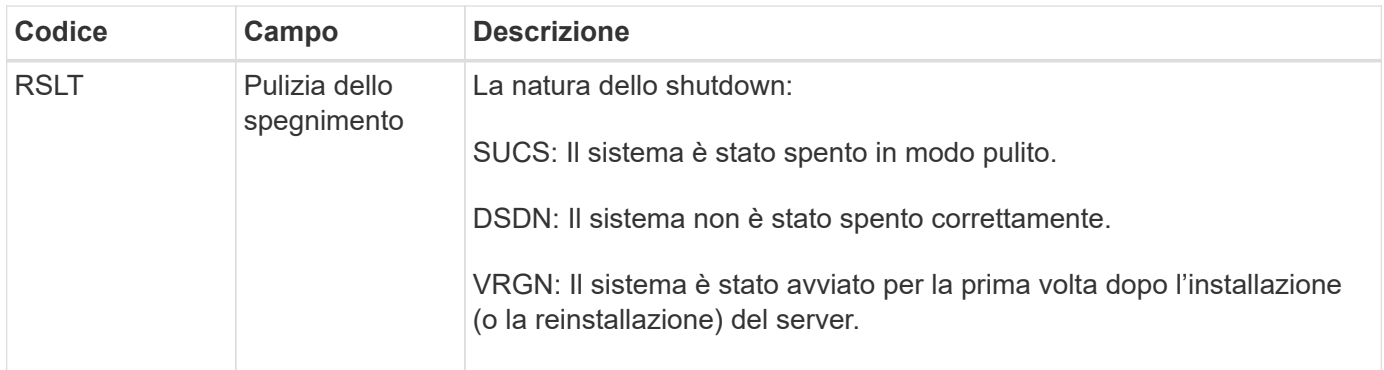

Il messaggio non indica se il server host è stato avviato, ma solo il servizio di reporting. Questo messaggio può essere utilizzato per:

- Rilevare la discontinuità nel registro di controllo.
- Determinare se un servizio si guasta durante il funzionamento (poiché la natura distribuita del sistema StorageGRID può mascherare questi guasti). Server Manager riavvia automaticamente un servizio guasto.

#### **WDEL: ELIMINAZIONE rapida**

Quando un client Swift esegue una transazione DI ELIMINAZIONE, viene inviata una richiesta per rimuovere l'oggetto o il container specificato. Questo messaggio viene emesso dal server se la transazione ha esito positivo.

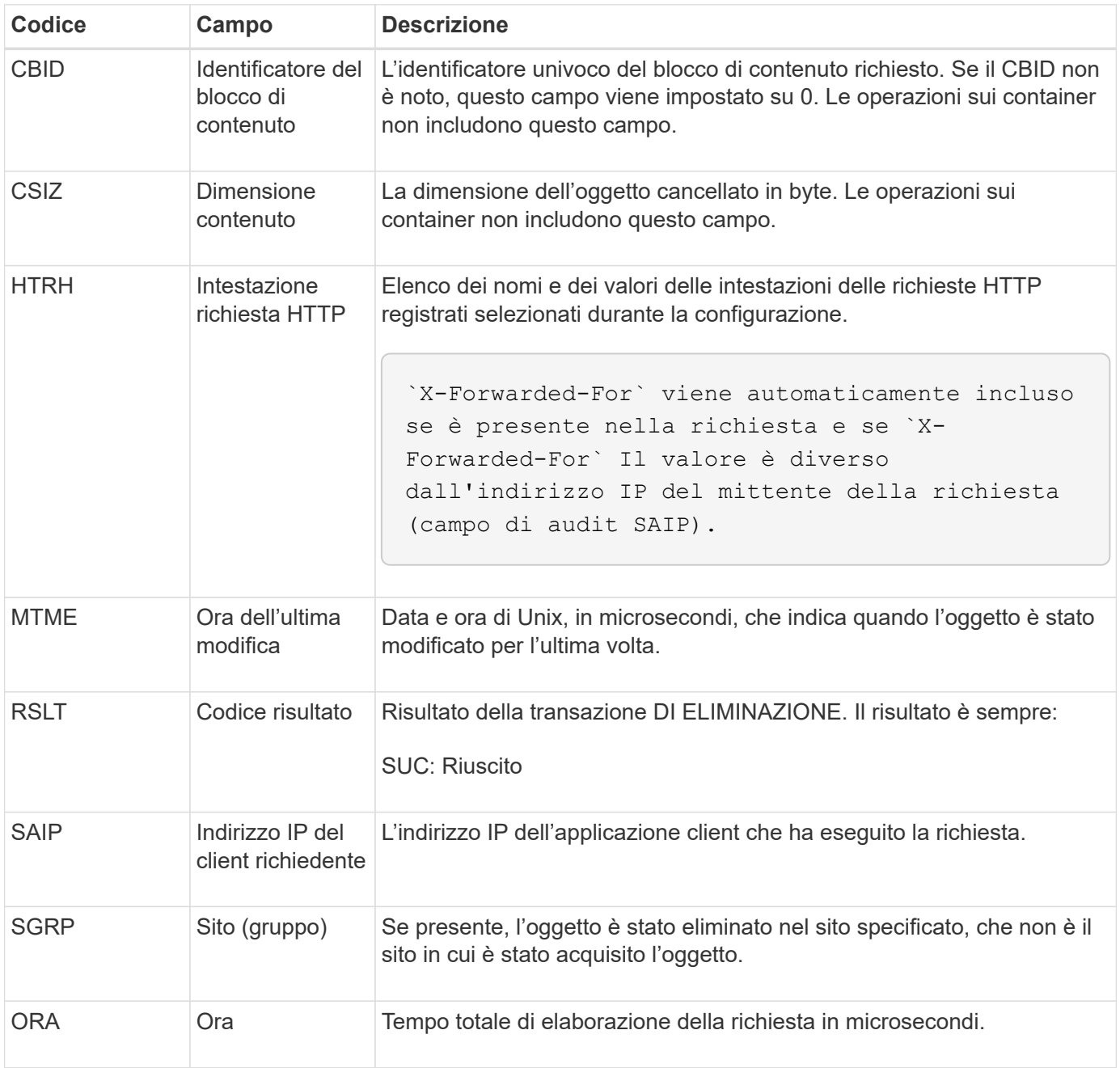
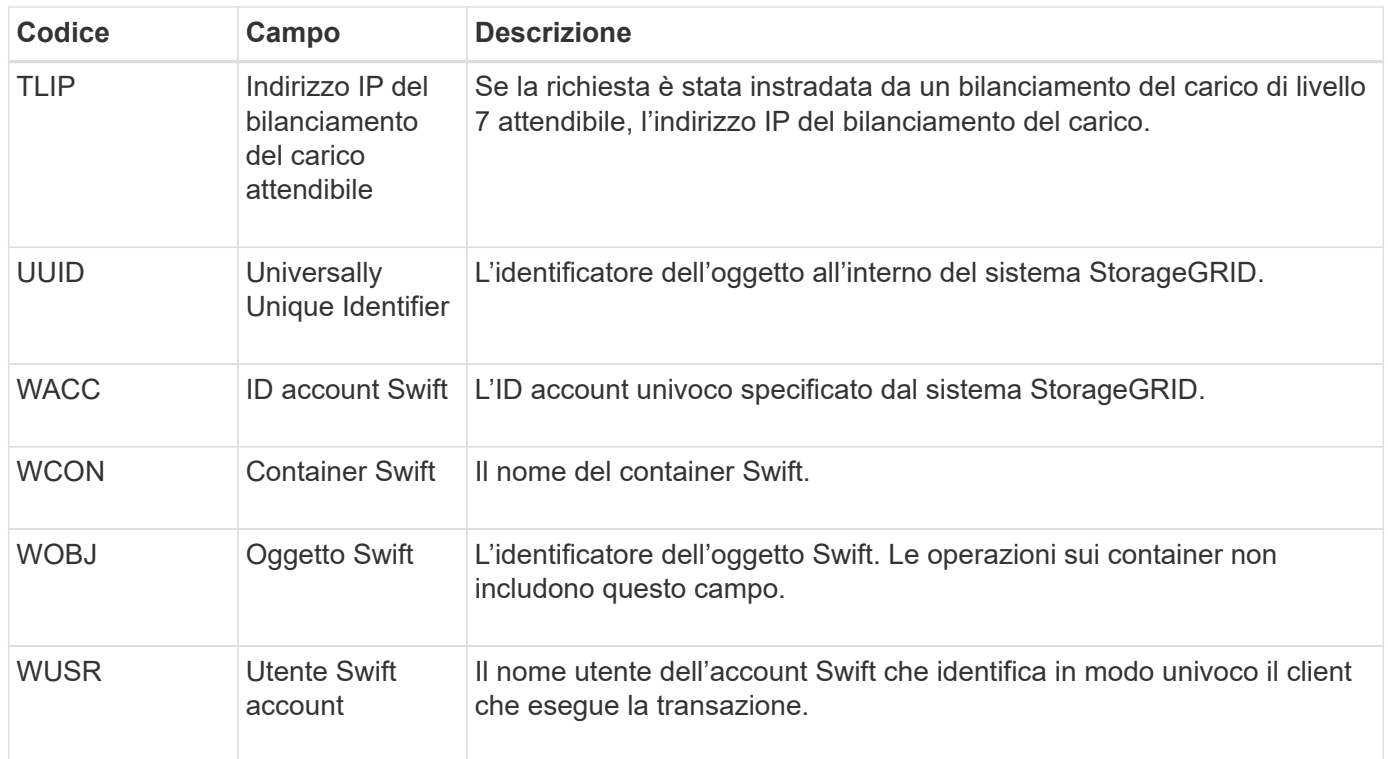

## **WGET: Swift GET**

Quando un client Swift esegue una transazione GET, viene effettuata una richiesta per recuperare un oggetto, elencare gli oggetti in un container o elencare i container in un account. Questo messaggio viene emesso dal server se la transazione ha esito positivo.

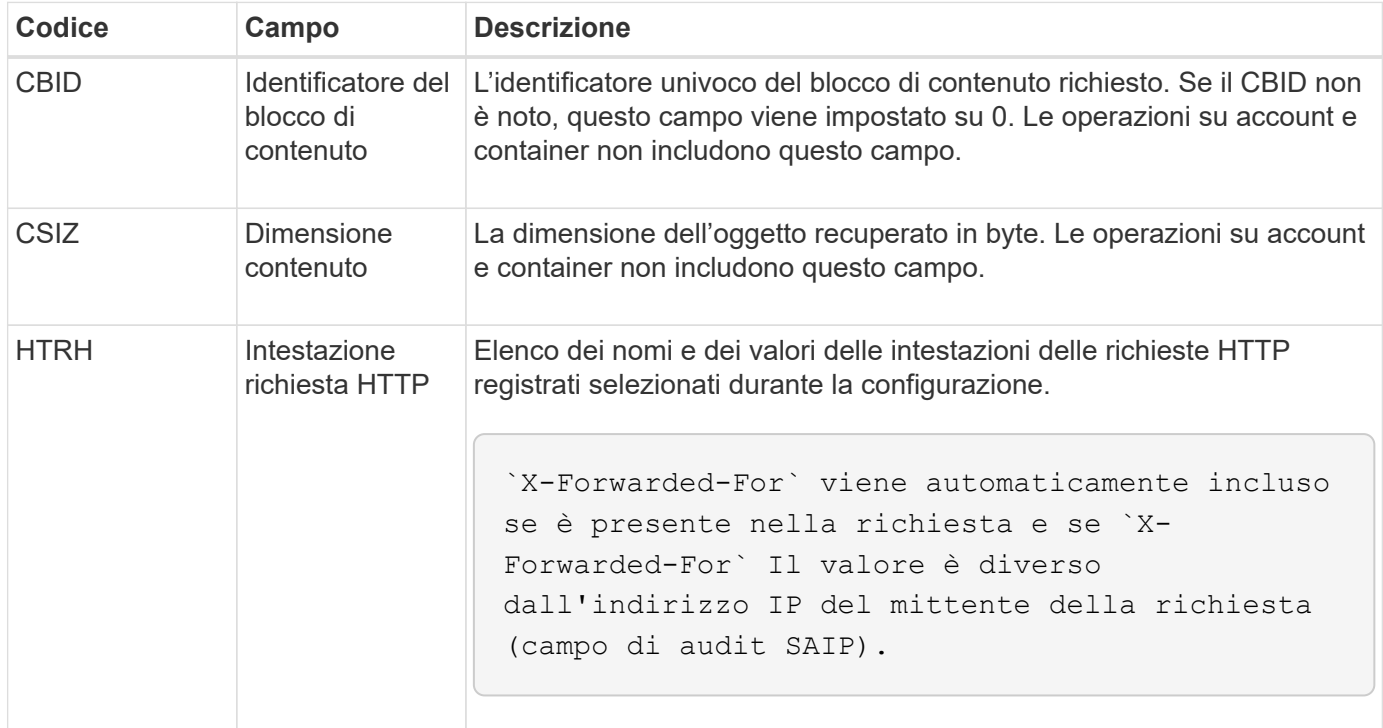

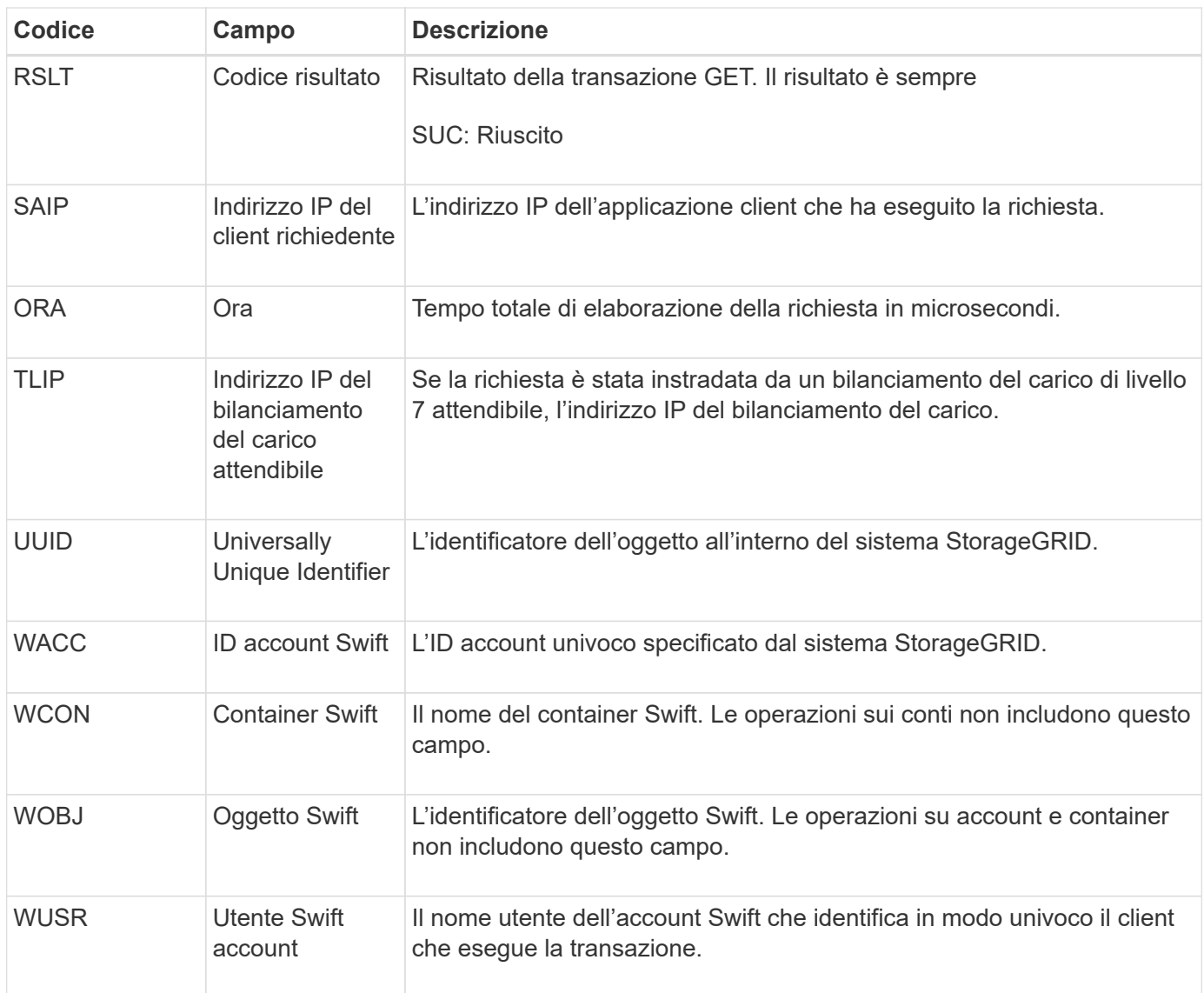

# **WHEA: TESTA veloce**

Quando un client Swift esegue una transazione HEAD, viene inviata una richiesta per verificare l'esistenza di un account, un container o un oggetto e recuperare eventuali metadati pertinenti. Questo messaggio viene emesso dal server se la transazione ha esito positivo.

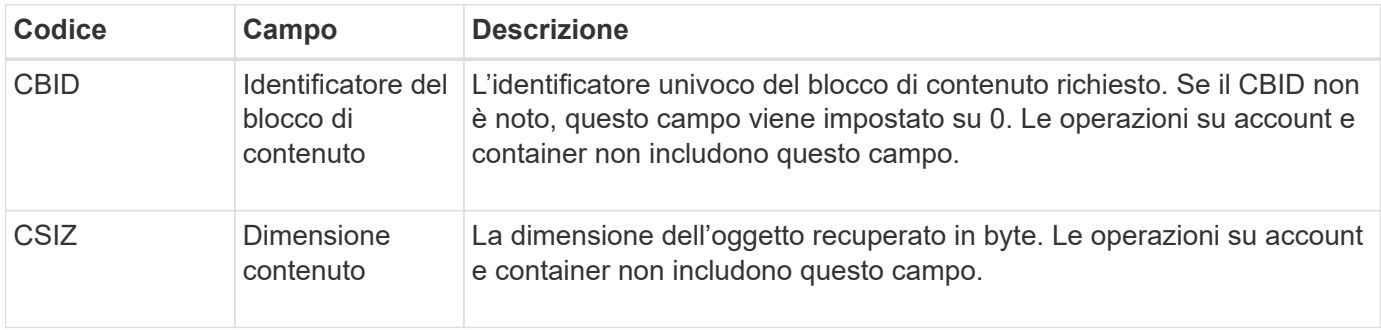

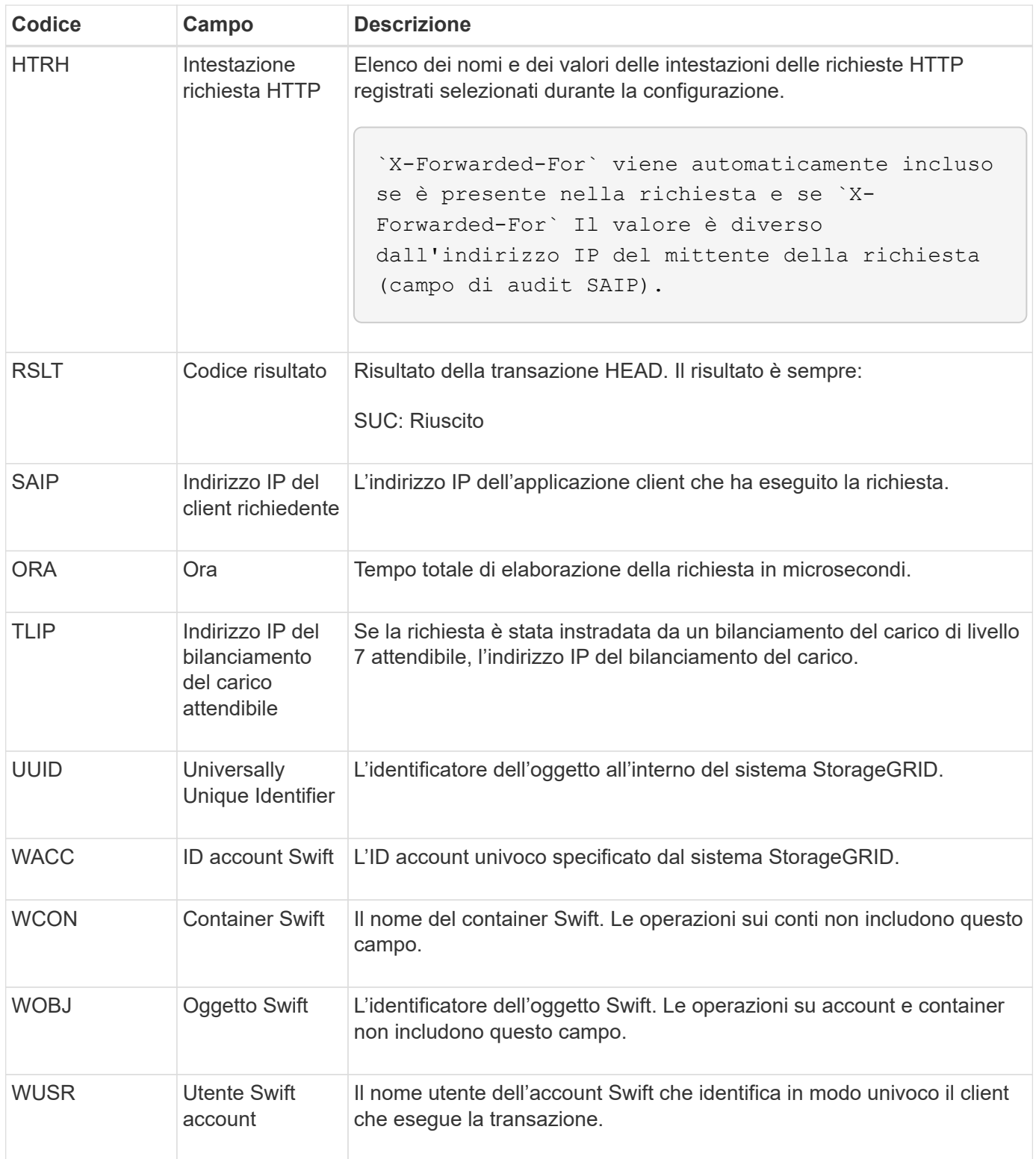

## **WPUT: MESSA rapida**

Quando un client Swift esegue una transazione PUT, viene inviata una richiesta per creare un nuovo oggetto o container. Questo messaggio viene emesso dal server se la transazione ha esito positivo.

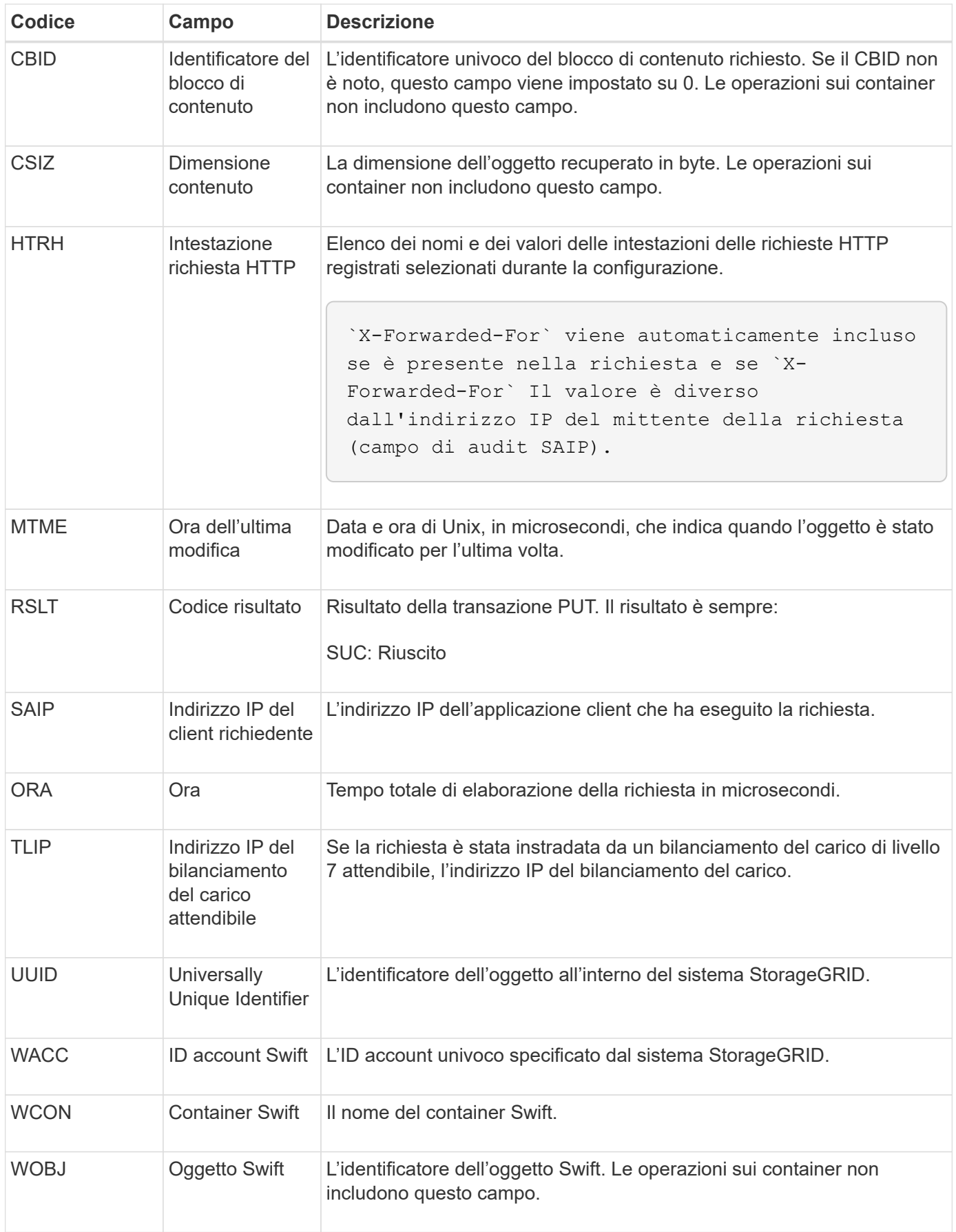

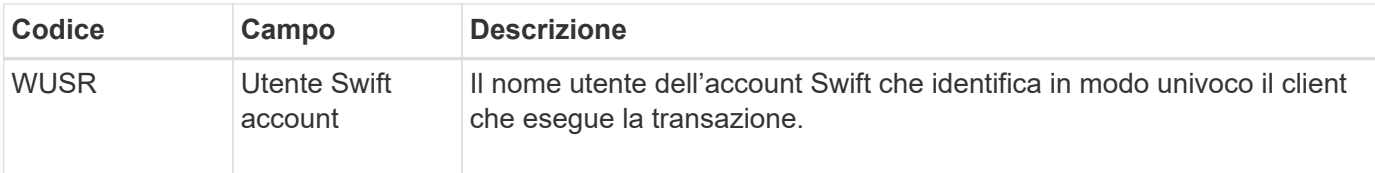

#### **Informazioni sul copyright**

Copyright © 2024 NetApp, Inc. Tutti i diritti riservati. Stampato negli Stati Uniti d'America. Nessuna porzione di questo documento soggetta a copyright può essere riprodotta in qualsiasi formato o mezzo (grafico, elettronico o meccanico, inclusi fotocopie, registrazione, nastri o storage in un sistema elettronico) senza previo consenso scritto da parte del detentore del copyright.

Il software derivato dal materiale sottoposto a copyright di NetApp è soggetto alla seguente licenza e dichiarazione di non responsabilità:

IL PRESENTE SOFTWARE VIENE FORNITO DA NETAPP "COSÌ COM'È" E SENZA QUALSIVOGLIA TIPO DI GARANZIA IMPLICITA O ESPRESSA FRA CUI, A TITOLO ESEMPLIFICATIVO E NON ESAUSTIVO, GARANZIE IMPLICITE DI COMMERCIABILITÀ E IDONEITÀ PER UNO SCOPO SPECIFICO, CHE VENGONO DECLINATE DAL PRESENTE DOCUMENTO. NETAPP NON VERRÀ CONSIDERATA RESPONSABILE IN ALCUN CASO PER QUALSIVOGLIA DANNO DIRETTO, INDIRETTO, ACCIDENTALE, SPECIALE, ESEMPLARE E CONSEQUENZIALE (COMPRESI, A TITOLO ESEMPLIFICATIVO E NON ESAUSTIVO, PROCUREMENT O SOSTITUZIONE DI MERCI O SERVIZI, IMPOSSIBILITÀ DI UTILIZZO O PERDITA DI DATI O PROFITTI OPPURE INTERRUZIONE DELL'ATTIVITÀ AZIENDALE) CAUSATO IN QUALSIVOGLIA MODO O IN RELAZIONE A QUALUNQUE TEORIA DI RESPONSABILITÀ, SIA ESSA CONTRATTUALE, RIGOROSA O DOVUTA A INSOLVENZA (COMPRESA LA NEGLIGENZA O ALTRO) INSORTA IN QUALSIASI MODO ATTRAVERSO L'UTILIZZO DEL PRESENTE SOFTWARE ANCHE IN PRESENZA DI UN PREAVVISO CIRCA L'EVENTUALITÀ DI QUESTO TIPO DI DANNI.

NetApp si riserva il diritto di modificare in qualsiasi momento qualunque prodotto descritto nel presente documento senza fornire alcun preavviso. NetApp non si assume alcuna responsabilità circa l'utilizzo dei prodotti o materiali descritti nel presente documento, con l'eccezione di quanto concordato espressamente e per iscritto da NetApp. L'utilizzo o l'acquisto del presente prodotto non comporta il rilascio di una licenza nell'ambito di un qualche diritto di brevetto, marchio commerciale o altro diritto di proprietà intellettuale di NetApp.

Il prodotto descritto in questa guida può essere protetto da uno o più brevetti degli Stati Uniti, esteri o in attesa di approvazione.

LEGENDA PER I DIRITTI SOTTOPOSTI A LIMITAZIONE: l'utilizzo, la duplicazione o la divulgazione da parte degli enti governativi sono soggetti alle limitazioni indicate nel sottoparagrafo (b)(3) della clausola Rights in Technical Data and Computer Software del DFARS 252.227-7013 (FEB 2014) e FAR 52.227-19 (DIC 2007).

I dati contenuti nel presente documento riguardano un articolo commerciale (secondo la definizione data in FAR 2.101) e sono di proprietà di NetApp, Inc. Tutti i dati tecnici e il software NetApp forniti secondo i termini del presente Contratto sono articoli aventi natura commerciale, sviluppati con finanziamenti esclusivamente privati. Il governo statunitense ha una licenza irrevocabile limitata, non esclusiva, non trasferibile, non cedibile, mondiale, per l'utilizzo dei Dati esclusivamente in connessione con e a supporto di un contratto governativo statunitense in base al quale i Dati sono distribuiti. Con la sola esclusione di quanto indicato nel presente documento, i Dati non possono essere utilizzati, divulgati, riprodotti, modificati, visualizzati o mostrati senza la previa approvazione scritta di NetApp, Inc. I diritti di licenza del governo degli Stati Uniti per il Dipartimento della Difesa sono limitati ai diritti identificati nella clausola DFARS 252.227-7015(b) (FEB 2014).

#### **Informazioni sul marchio commerciale**

NETAPP, il logo NETAPP e i marchi elencati alla pagina<http://www.netapp.com/TM> sono marchi di NetApp, Inc. Gli altri nomi di aziende e prodotti potrebbero essere marchi dei rispettivi proprietari.